# Instrukcja dla użytkownika systemu ING KSIĘGOWOŚĆ

## Spis treści

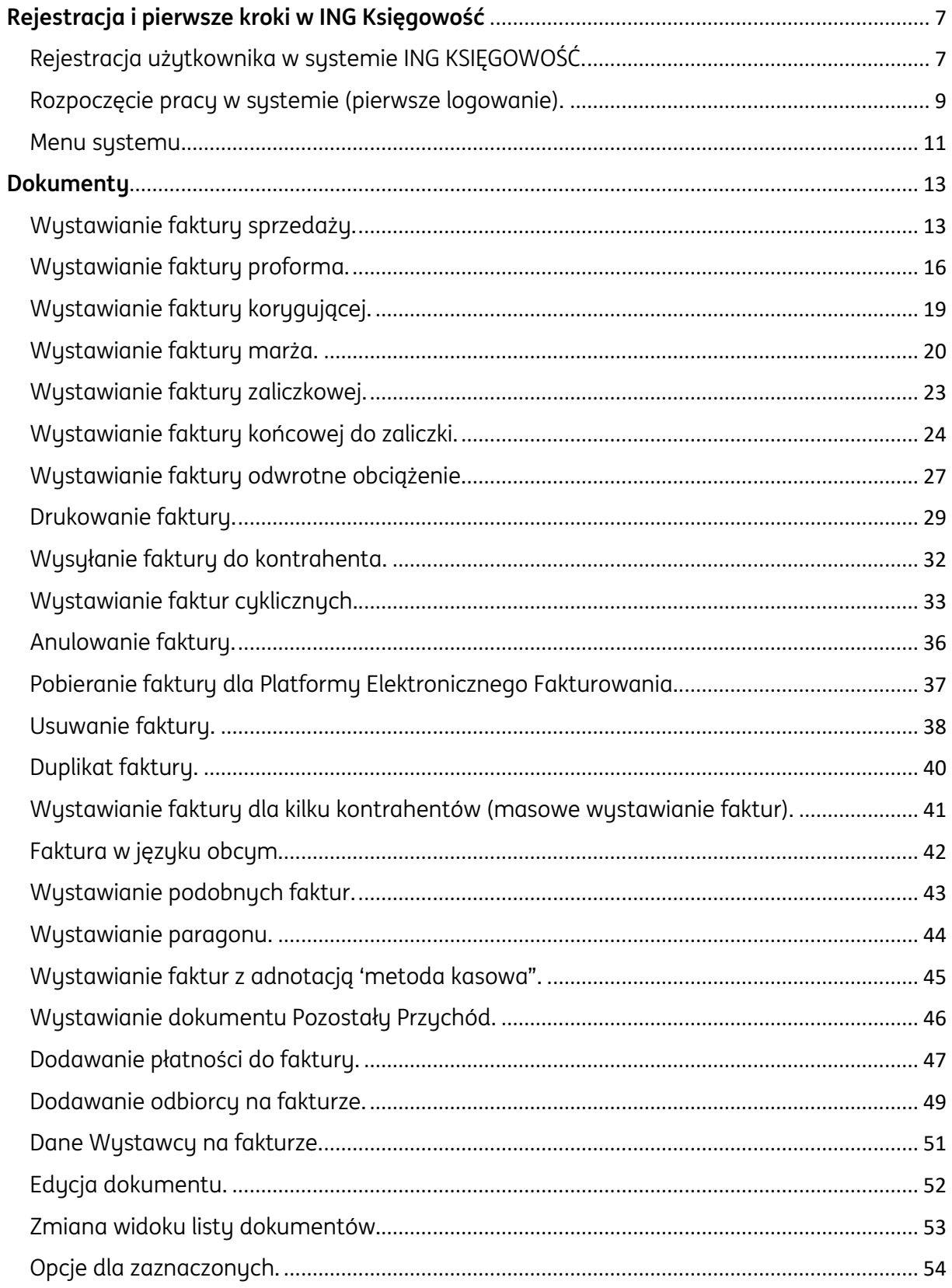

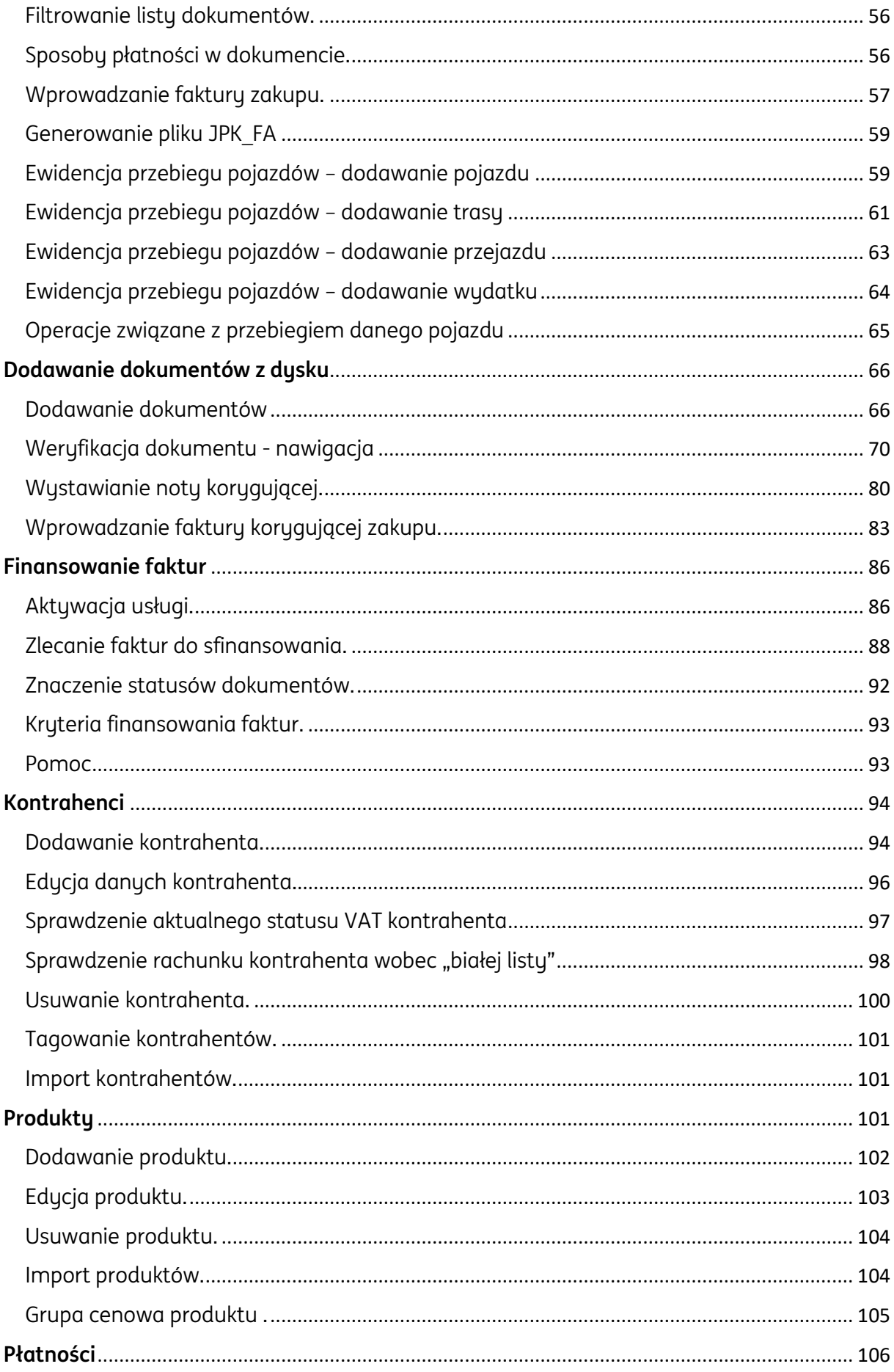

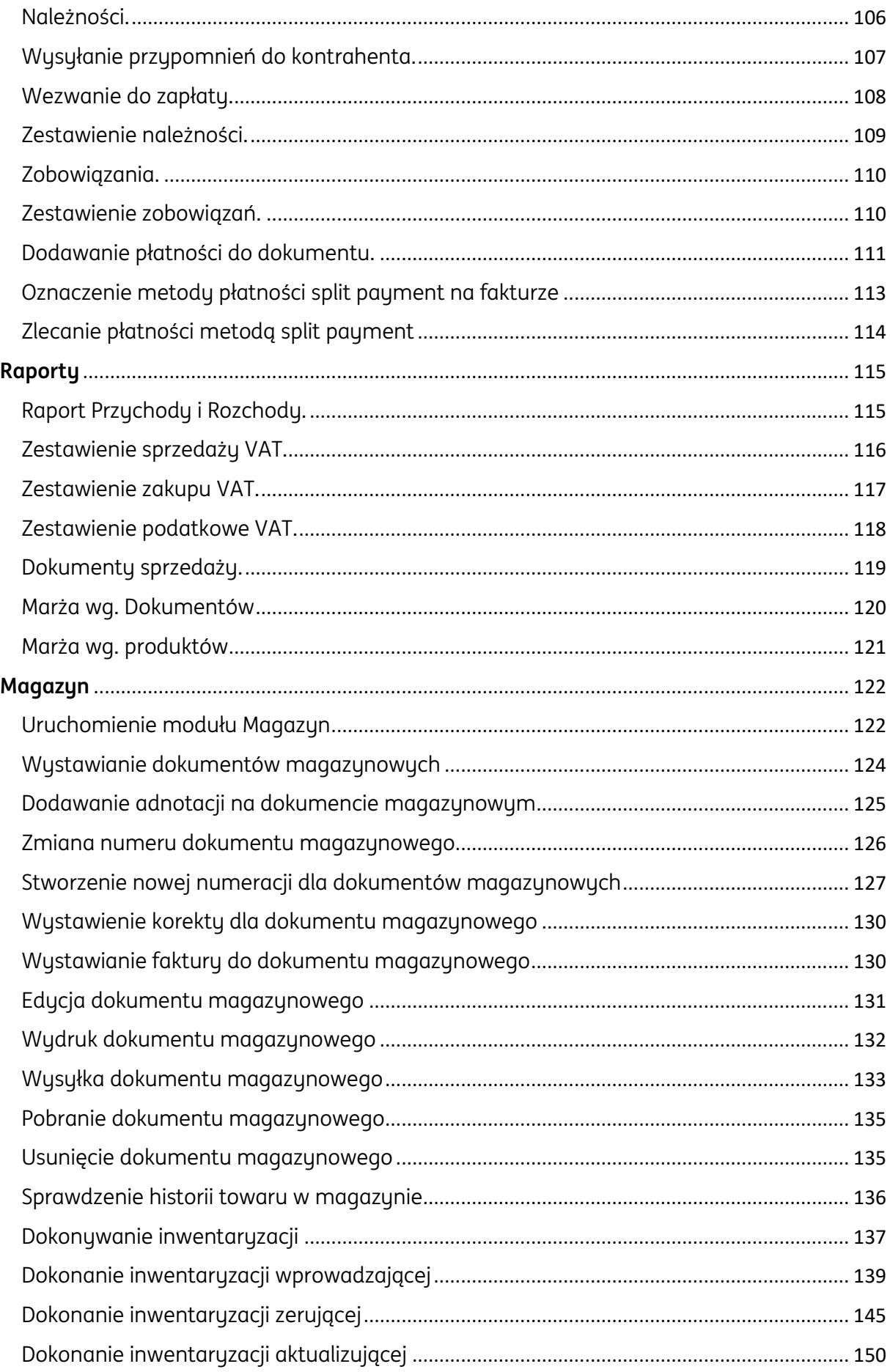

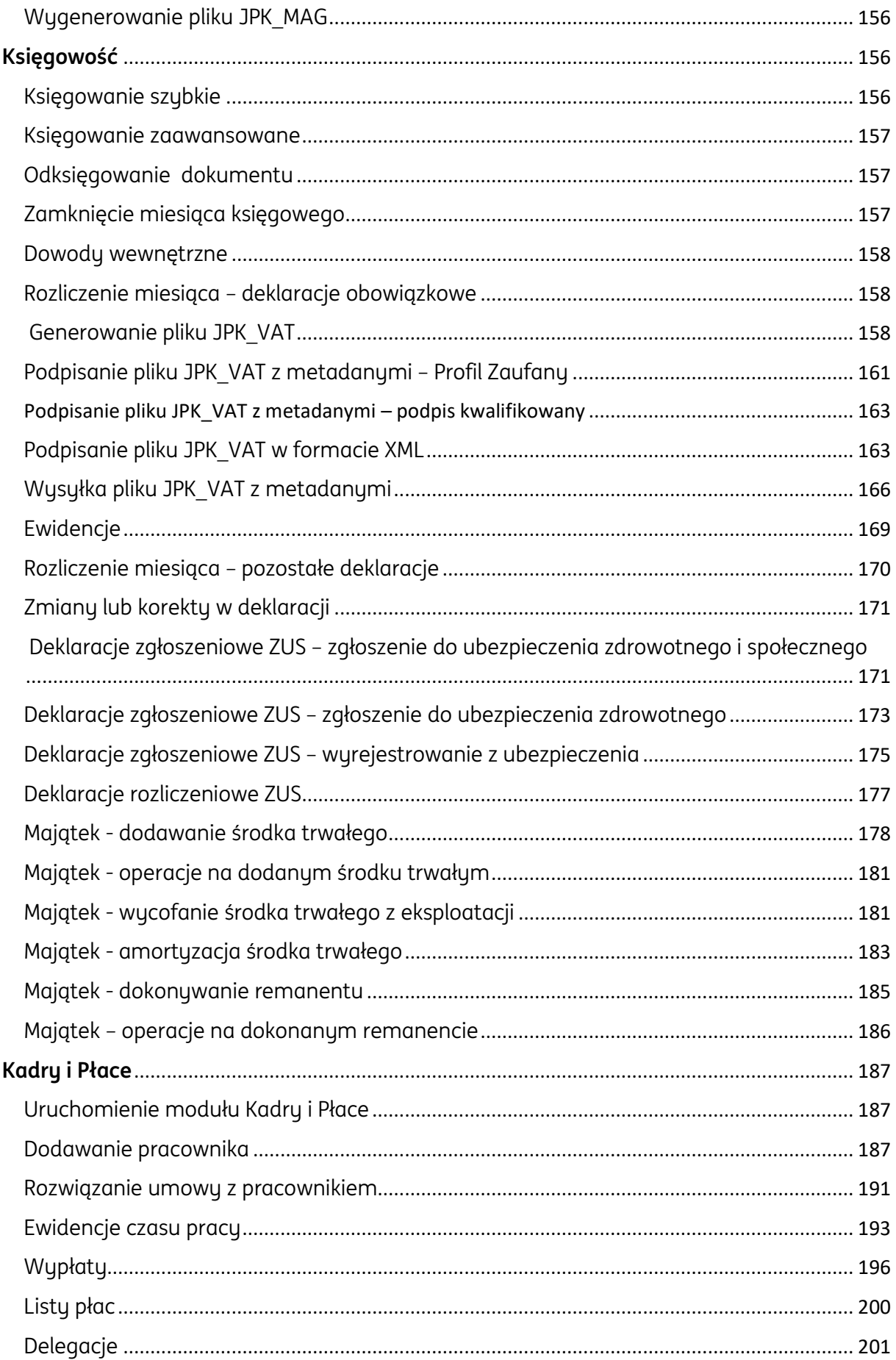

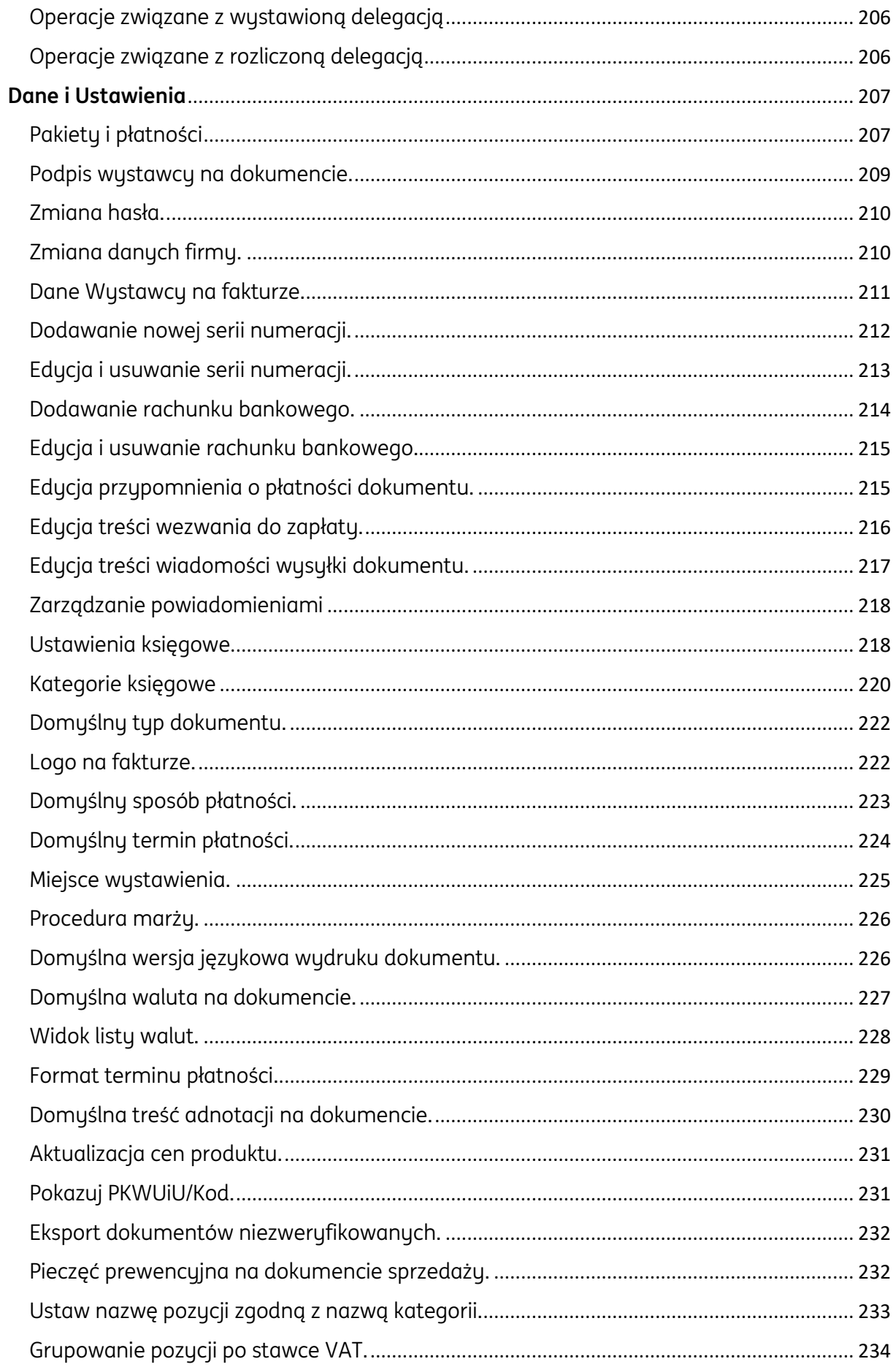

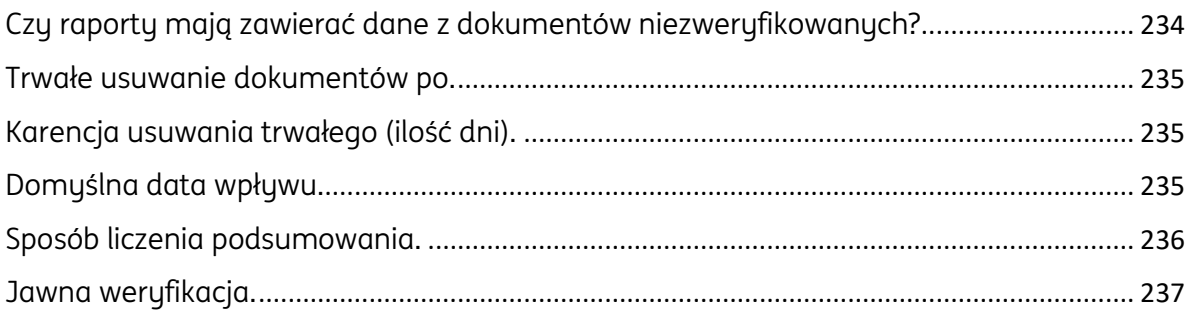

#### <span id="page-6-0"></span>**Rejestracja i pierwsze kroki w ING Księgowość**

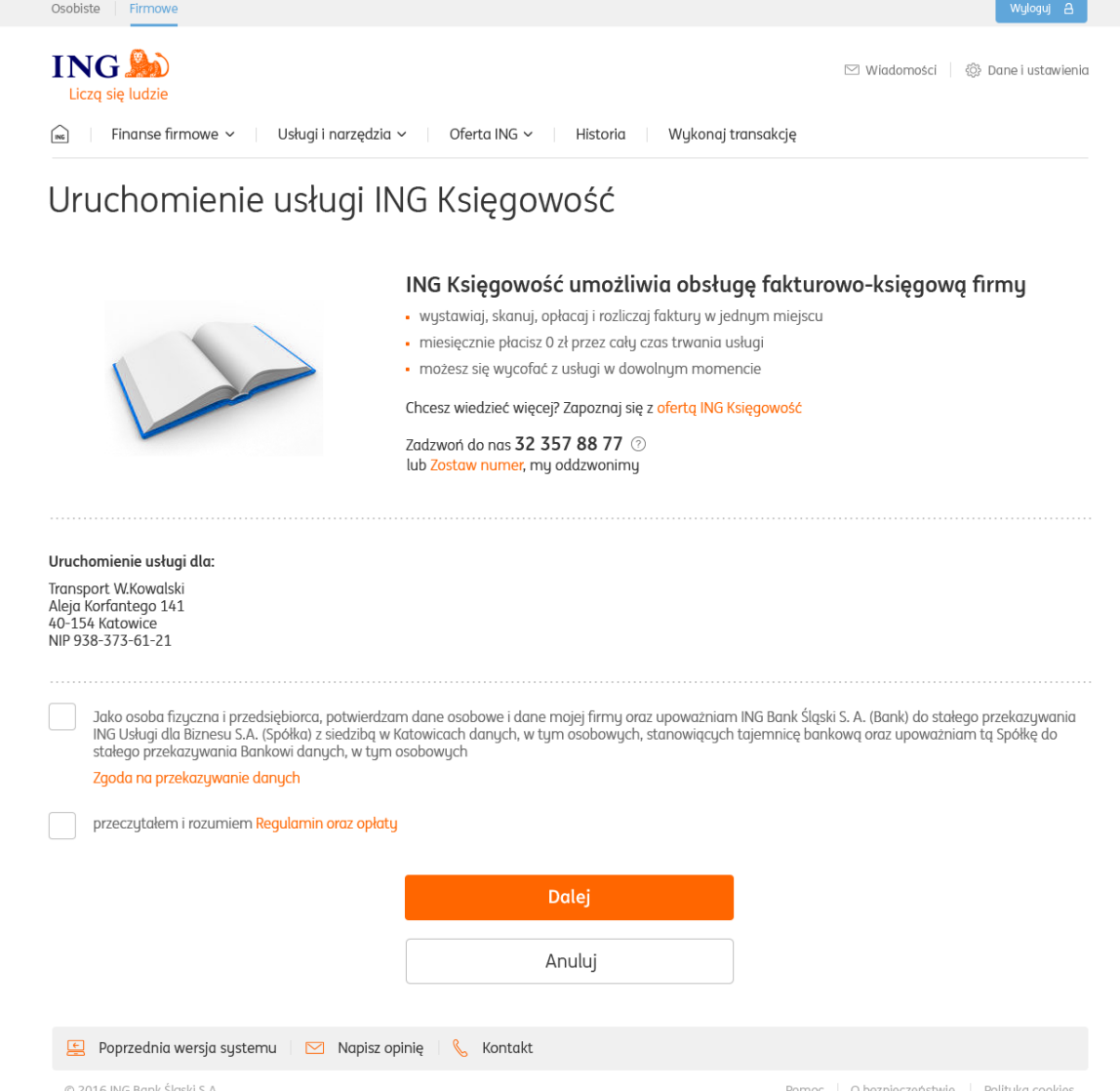

<span id="page-6-1"></span>Rejestracja użytkownika w systemie ING KSIĘGOWOŚĆ.

Aplikacja na podstawie numeru NIP przesłanego z banku pobiera dane firmy z bazy CEiDG. Dane firmy muszą zostać zweryfikowane przez klienta banku. Dane do weryfikacji: imię i nazwisko, nazwa firmy, ulica, numer domu/lokalu, kod pocztowy, miejscowość, kraj.

Dodatkowe dane do uzupełnienia:

- adres email klient jest proszony o podanie maila którym klient w przyszłości będzie mógł zalogować się do aplikacji ING KSIĘGOWOŚĆ.
- określenie podstawowych ustawień księgowych dotyczących prowadzonej działalności gospodarczej tj:

Pole Jestem płatnikiem VAT i składam deklarację VAT >zaznaczenie tej opcji oznacza, że osoba prowadząca działalność gospodarczą jest tzw. czynnym podatnikiem VAT (złożyła formularz rejestracyjny VAT-R w Urzędzie Skarbowym). VAT- owiec wystawiając faktury sprzedaży do wartości netto dolicza podatek VAT, ma prawo do odliczania podatku naliczonego (zapłaconego przy zakupach) od podatku należnego (doliczonego do kwot netto sprzedaży) i obowiązek składania deklaracji VAT (miesięcznie lub kwartalnie).

Odznaczenie tej opcji oznacza, że przedsiębiorca dokonał rejestracji działalności jako podatnik zwolniony. W takim przypadku należy podać podstawę zwolnienia z VAT.

Pytanie: "Jak prowadzisz Księgowość?"> klient banku musi wskazać formę prowadzenia księgowości firmy:

Księga przychodów i Rozchodów - metoda obliczania podatku, polegająca na sumowaniu przychodów i kosztów w księdze podatkowej KPiR oraz płaceniu podatku od różnicy.

Ryczałt - uproszczona forma płacenia podatku, polegająca na płaceniu określonej stawki zależnej tylko od przychodu (z pominięciem kosztów).

Karta Podatkowa - polega na płaceniu stałej, określonej kwoty co miesiąc. Jej wysokość zależy od ilości mieszkańców w miejscu prowadzenia działalności, ilości pracowników i rodzaju działalności.

Pełna księgowość - jest to rozbudowany, precyzyjny i sformalizowany system ewidencji zdarzeń gospodarczych, służący do kontroli, analizy i generowania informacji na temat sytuacji firmy w danym momencie lub na przestrzeni jakiegoś okresu.

Pole: Jestem tzw. Małym płatnikiem i korzystam z metody kasowej – dotyczy tzw. małych podatników VAT – przedsiębiorców, których wartość sprzedaży w poprzednim roku nie przekroczyła 1 200 000 EUR a podatek jest rozliczany dopiero po uzyskaniu zapłaty od kontrahenta. Zaznaczenie tej opcji powoduje, że na wydruku dokumentu sprzedaży pojawia się adnotacja "metoda kasowa".

## **ING Księgowość**

KIID.

1.<br>① Konfiguracja Twojej firmy dotyczy tylko modułu ING Księgowość, możesz ją zmienić w Ustawieniach.

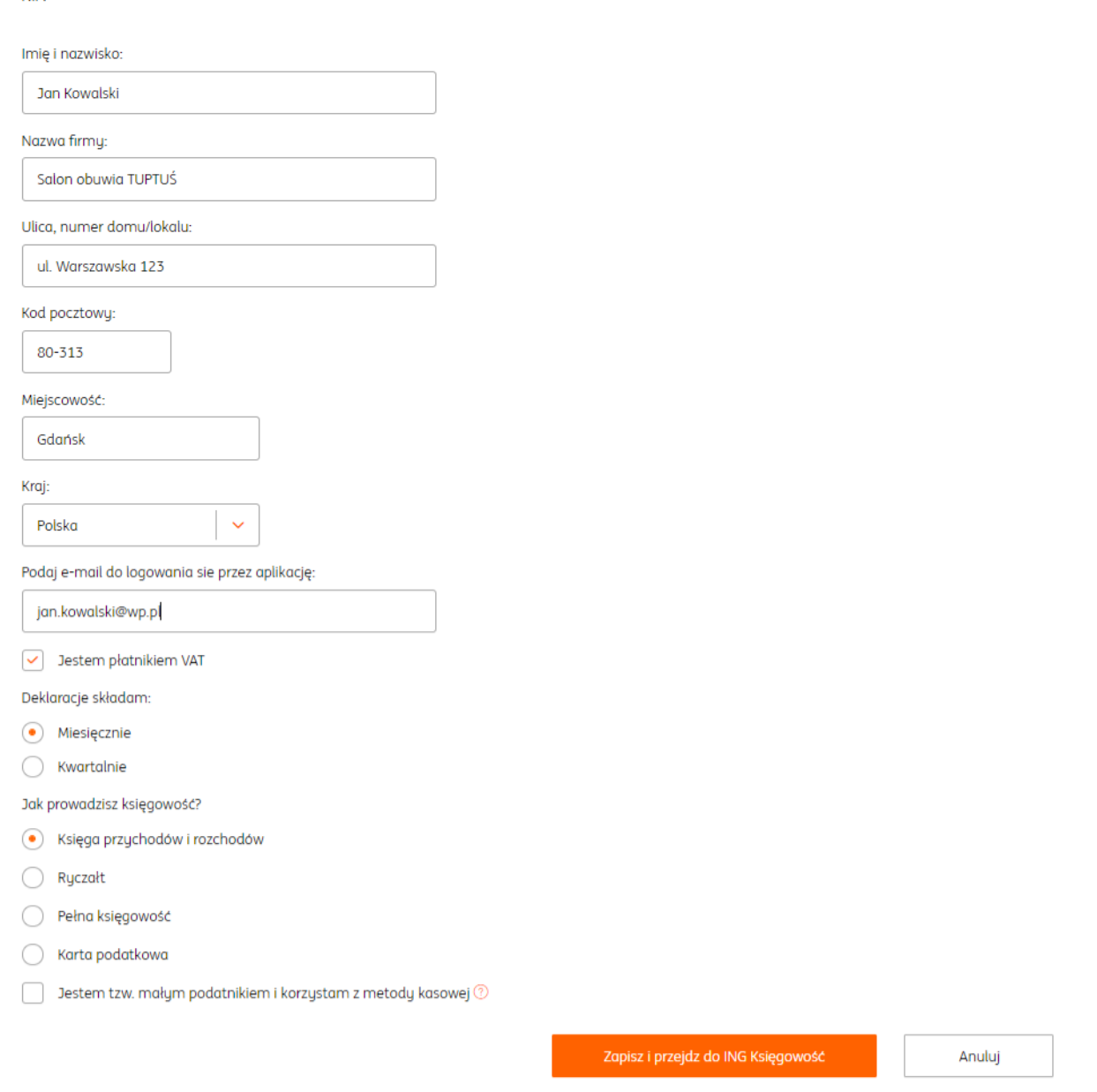

#### <span id="page-8-0"></span>Rozpoczęcie pracy w systemie (pierwsze logowanie).

Po zalogowaniu do systemu wyświetli się **Strona Główna**, na której znajdą się następujące informacie:

• Informacje jak rozliczać miesiąc z ING Księgowość - Ekran pojawia się dla nowo zalogowanych użytkowników i przedstawia opis dotyczący najważniejszych funkcji w systemie. Kliknięcie w X w prawym górnym rogu wyłącza ekran początkowy.

 Finanse mojej firmy – Funkcja przedstawia przychody i koszty w ujęciu miesięcznym. W przypadku dłuższego korzystania z systemu wynik finansowy z danego miesiąca jest

porównywany z miesiącem poprzednim.

Link 'zobacz raport 'przenosi do raportu Przychody i Rozchody.

 Nadchodzące zdarzenia –przedstawia zdarzenia, które wynikają z poszczególnych dokumentów sprzedaży i zakupu zarejestrowanych w systemie. Płatności – jest pochodną syntetycznego zestawienia nadchodzących zdarzeń. Ma 4 moduły:

a. Oczekiwane wpływy w bieżącym miesiącu – pokazuje całość wpływów z danego miesiąca kalendarzowego.

b. Zaplanowane wydatki w bieżącym miesiącu –prezentuje listę płatności, które czekają na realizację w danym miesiącu.

c. Suma zaległości kontrahentów – podaje wartość należności (niezapłaconych dokumentów sprzedaży)

d. Moje zaległość - jaka jest wartość niezapłaconych dokumentów kosztowych przez przedsiębiorcę.

 Dodaj dokument –pozwala na dodawanie dokumentów sprzedaży (Wystaw dokument) lub zakupu poprzez wypełnienie formularza bądź dodanie pliku PDF.

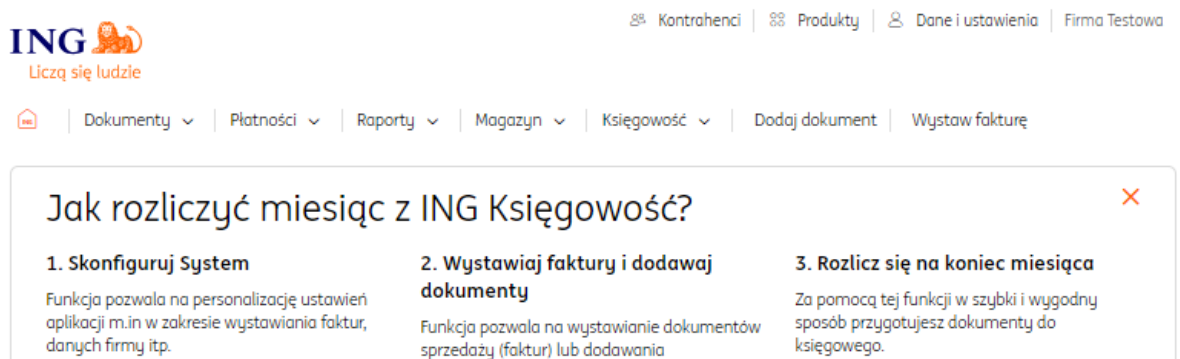

Dane i ustawienia

edaży (faktur) lub d odawania dokumentów w formie skanu lub zdjęcia aplikacji mobilnej. Wystaw pierwszą fakturę

Rejestruj dokument

Pomoc "Pobieranie dokumentów"

### Finanse mojej firmy

Dodane dokumenty

⊕ Dodaj dokument

10 Podsumowanie na podstawie wprowadzonych dokumentów

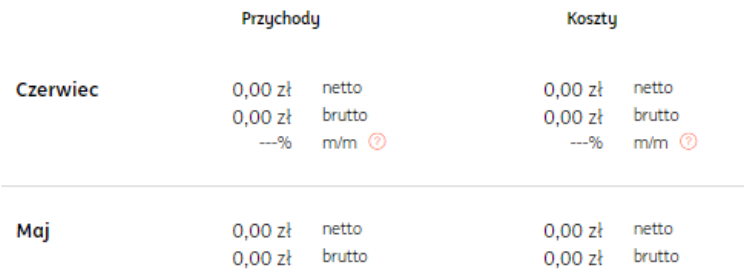

Przeciągnij i upuść pliki z dokumentami tutaj<br>Ludo skoratni z organista – Dublin konstrukcji

lub skorzytaj z przycisku, "Dodaj dokument"

 $\boxed{\simeq}$  Napisz opinię  $\begin{array}{|c|c|c|c|}\hline \ensuremath{\otimes} & \text{Kontakt} & \boxed{\raisebox{2.5pt}{\;\circ\;}\hspace{-0.2cm} \ensuremath{\otimes}} & \text{Pomoc} & \boxed{\raisebox{2.5pt}{\;\circ\;}\hspace{-0.2cm} \ensuremath{\otimes}} & \text{Regulamin} \end{array}$ 

Zobacz raport

#### Płatności

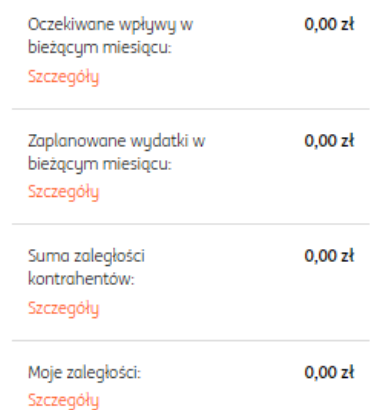

## Nadchodzące zdarzenia

 $\odot$  Tutaj pojawią się zdarzenia dotyczące płatności faktur wystawionych lub dodanych.

Polityka cookies

## <span id="page-10-0"></span>Menu systemu. & Kontrahenci | 88 Produkty | & Dane i ustawienia | **ING** Liczą się ludzie <u>Macana |</u> Dokumenty v | Płatności v | Raporty v | Magazyn v | Księgowość v | Dodaj dokument | Wystaw fakturę

Menu składa się z następujących zakładek:

**Dokumenty –** przedstawia widok listy dokumentów.

Wszystkie dokumenty > widok listy dokumentów sprzedaży i zakupu

Dokumenty kosztowe > lista dokumentów zakupu

Dokumenty przychodowe>lista dokumentów sprzedaży

Faktury cykliczne > lista faktur generowanych w systemie cyklicznie

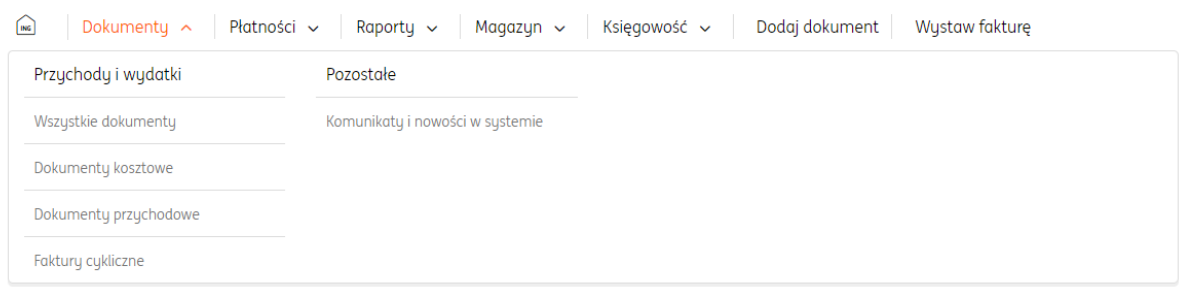

 **Płatności -** przedstawia listę dokumentów sprzedaży (Należności) i zakupu (Zobowiązania) wg. terminu płatności. Połącz faktury z przelewami >umożliwia łączenie faktur z przelewami

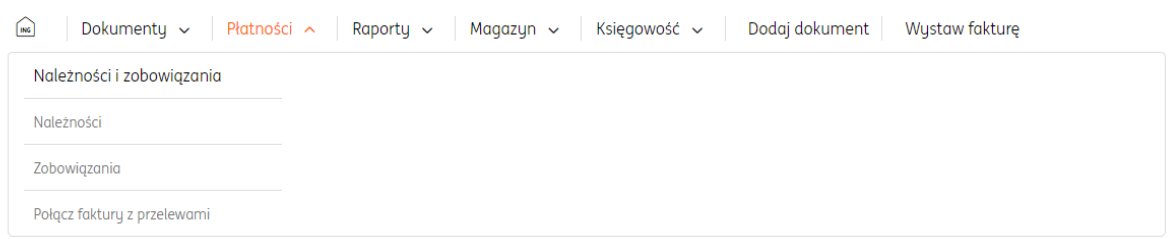

**Raporty -** przedstawia listę dostępnych w systemie raportów.

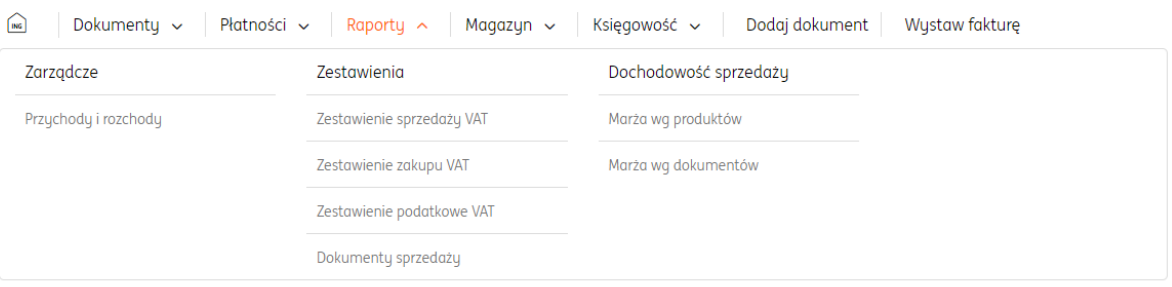

 **Magazyn -**ułatwia rozliczanie stanu towarów, pozwala na przeprowadzenie inwentaryzacji oraz

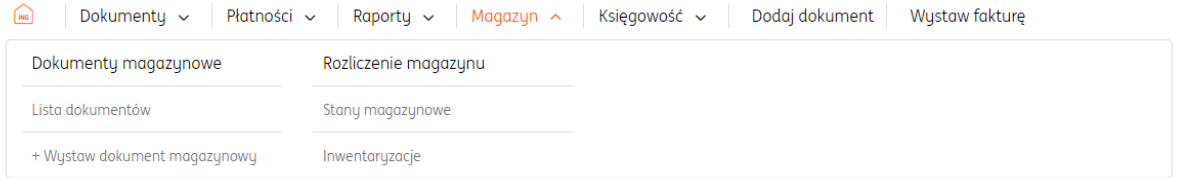

 **Księgowość -** księgowanie dokumentów, generowanie deklaracji, dodawanie dowodów wewnętrznych

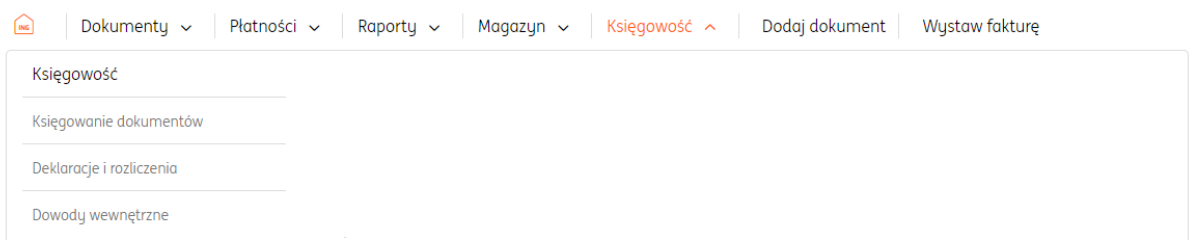

 **Dodaj dokument -** przedstawia dostępne w systemie możliwości dodawania dokumentu.

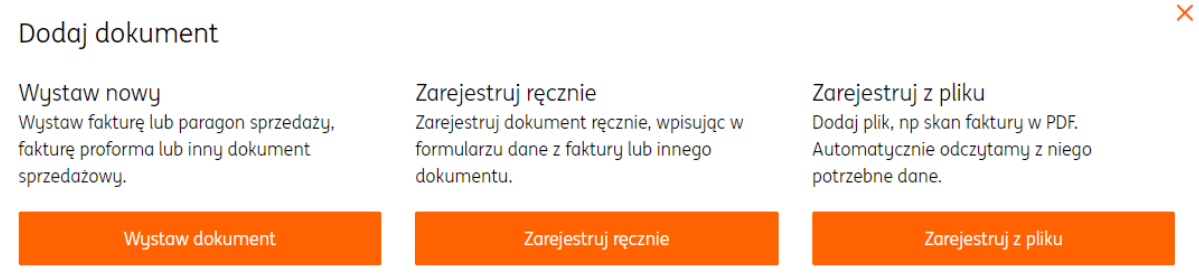

 **Wystaw fakturę -** umożliwia wystawienie dokumentu sprzedaży spośród dostępnych typów: faktura sprzedaży, proforma, zaliczkowa, korygująca, wewnątrzwspólnotowa, pozostały przychód. Zapisany dokument jest widoczny w tabeli listy dokumentów.

#### <span id="page-12-0"></span>**Dokumenty**

#### <span id="page-12-1"></span>Wystawianie faktury sprzedaży.

Aby wystawić fakturę sprzedaży należy po zalogowaniu w systemie:

**Kliknąć Wystaw fakturę.**

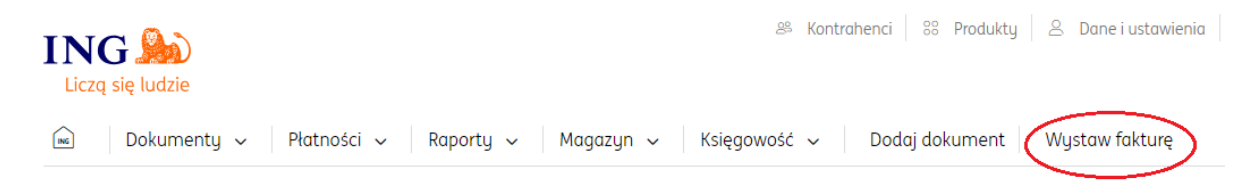

- **Następnie wybrać odpowiedni rodzaj dokumentu**: Faktura sprzedaży.
- **Wypełnić formularz dokumentu**, w którym należy przede wszystkim określić:
- dane kontrahenta
- listę towarów lub usług (produkty)
- walutę
- datę wystawienia
- datę dostawy/wykonania usługi
- numer dokumentu

- sposób płatności (w przypadku opcji "przelew na rachunek bankowy" niezbędne jest dodanie rachunku bankowego).

- termin płatności
- miejsce wystawienia

- w razie potrzeby adnotację na dokumencie (Rozwiń opisy dokumentu) oraz Podpis wystawiającego dokument (Rozwiń podpis).

**•** Zapisać dokument klikając "Wystaw".

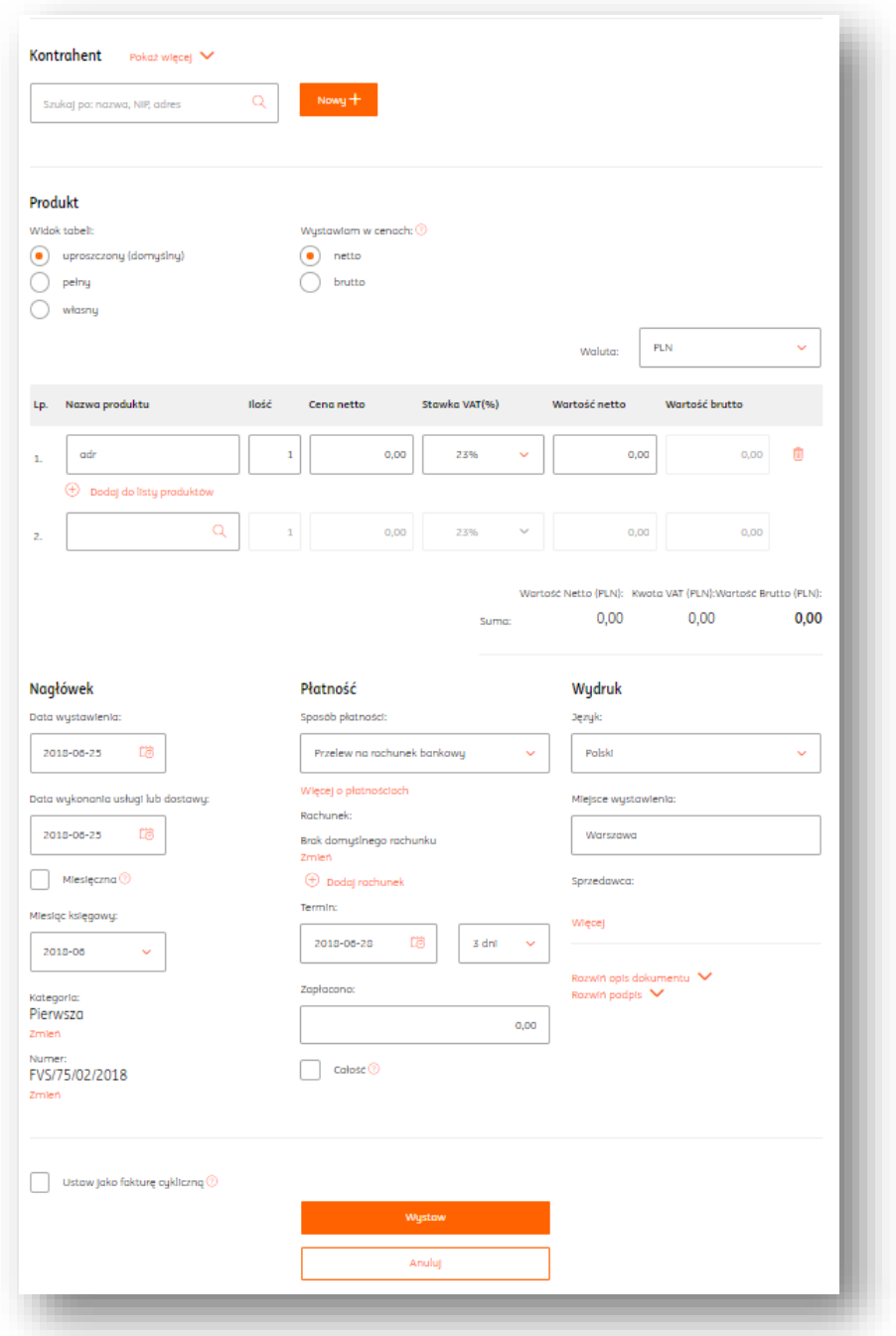

Po kliknięciu "Wystaw" wyświetli się podgląd dokumentu.

Klawisz Opcje znajdujący się z prawej strony zawiera listę funkcjonalności, jakie można wykonać na dokumencie jak np. Edytuj, Wyślij, Usuń itp.

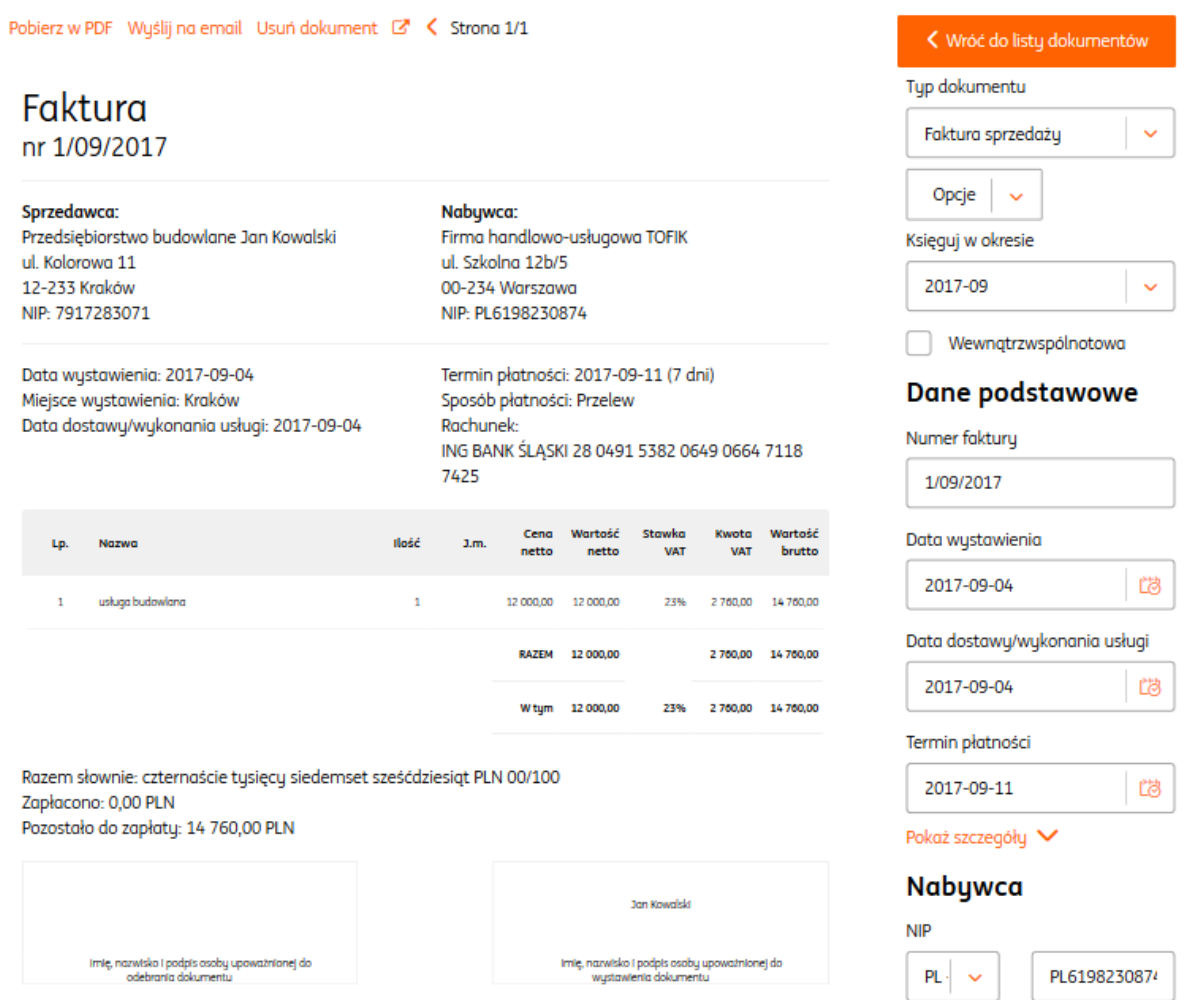

Zapisany dokument sprzedaży będzie widoczny na liście "Wszystkie dokumenty" oraz "Dokumenty przychodowe".

#### <span id="page-15-0"></span>Wystawianie faktury proforma.

Faktura proforma nie jest dokumentem księgowym i pełni rolę oferty, propozycji dla kontrahenta. Wystawiana jest najczęściej w celu otrzymania zaliczki od nabywcy.

Aby wystawić fakturę proforma należy po zalogowaniu w systemie:

**Kliknąć Wystaw fakturę**

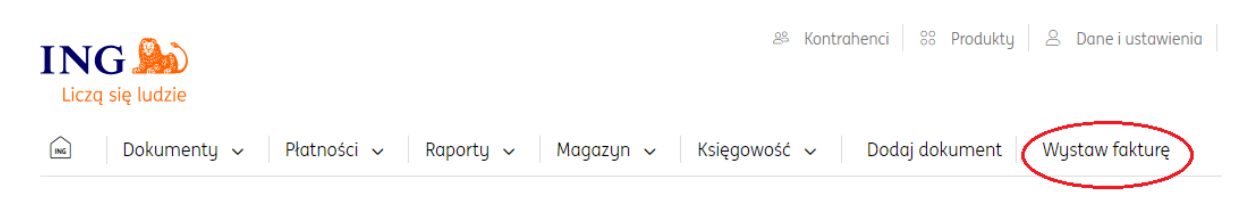

- **Następnie wybrać odpowiedni rodzaj dokumentu**: Faktura proforma.
- **Wypełnić formularz dokumentu**, w którym należy określić:
- dane kontrahenta
- listę towarów lub usług
- walutę
- datę wystawienia
- datę dostawy/wykonania usługi
- numer dokumentu

- sposób płatności (w przypadku opcji "przelew na rachunek bankowy" niezbędne jest dodanie rachunku bankowego).

- termin płatności
- miejsce wystawienia

- w razie potrzeby adnotację na dokumencie (Rozwiń opisy dokumentu) oraz Podpis wystawiającego dokument (Rozwiń podpis).

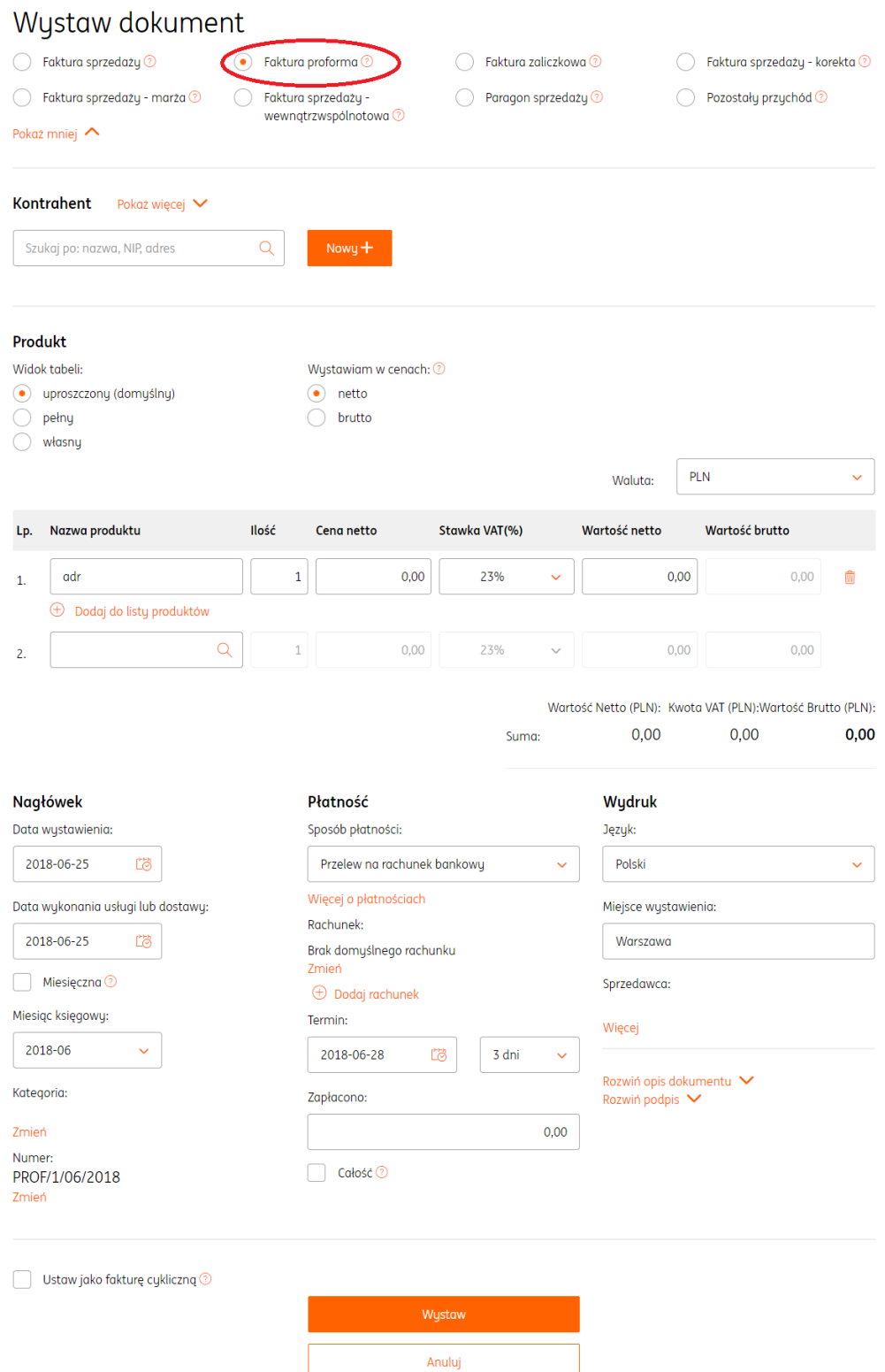

#### **•** Zapisać dokument klikając "Wystaw".

Po kliknięciu "Wystaw" wyświetli się podgląd dokumentu.

Klawisz Opcje znajdujący się z prawej strony zawiera listę funkcjonalności, jakie można wykonać na dokumencie jak np. Edytuj, Wyślij, Usuń, Wystaw zaliczkę, Wystaw fakturę końcową itp.

#### <span id="page-18-0"></span>Wystawianie faktury korygującej.

Dokument ten wystawiany jest w celu skorygowania błędów dotyczących np. danych sprzedawcy, nabywcy, ilości, ceny, zwrotu towaru lub rezygnacji usług.

Fakturę korygującą sprzedaży można wystawić tylko do istniejącej w systemie faktury sprzedaży.

W tym celu należy wejść na listę "Dokumenty > Dokumenty przychodowe", odnaleźć właściwą fakturę i kliknąć Opcje > Wystaw korektę lub w razie braku dokumentu sprzedaży należy najpierw wystawić fakturę sprzedaży a później postępować wg. powyższej instrukcji.

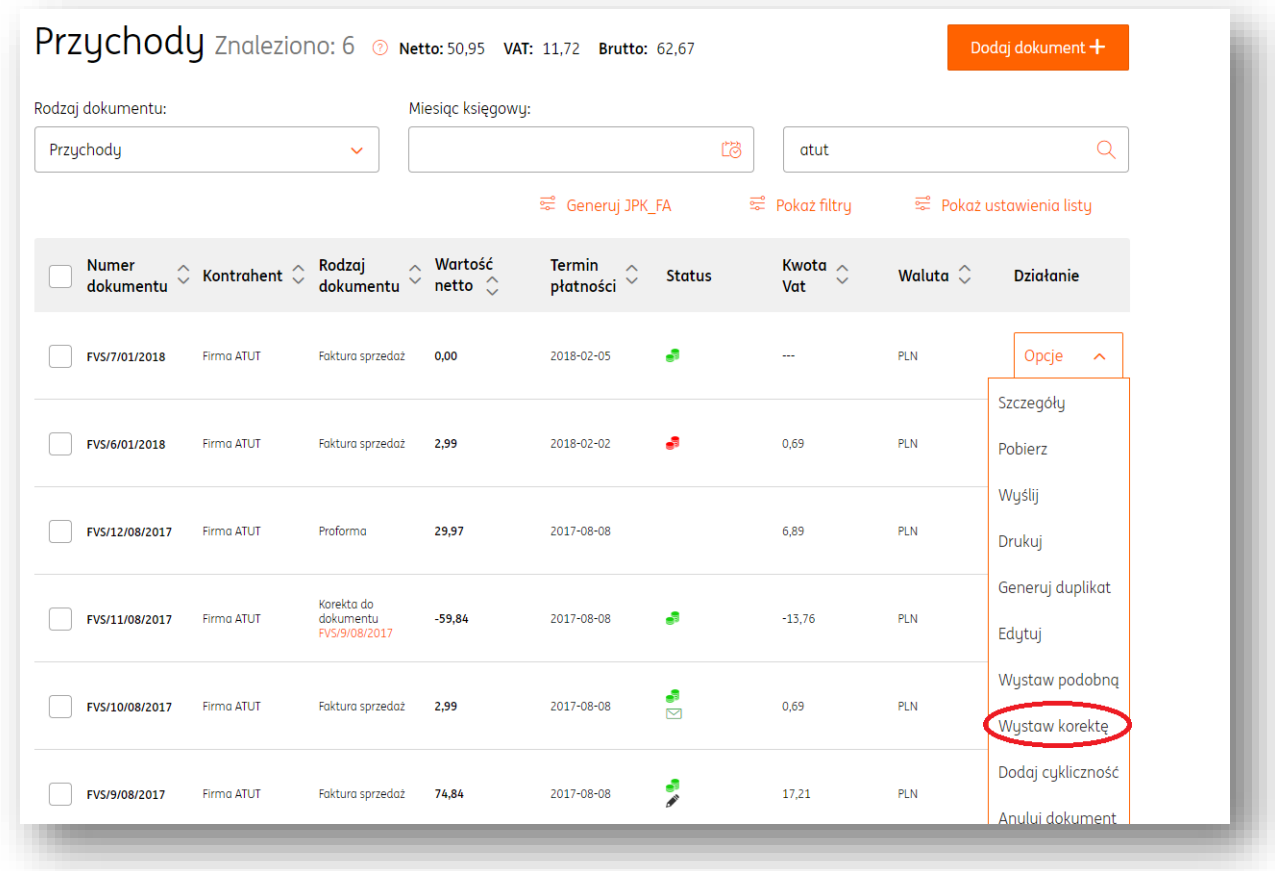

Jeśli powodem wystawienia korekty jest zmiana danych nabywcy należy w danych kontrahenta kliknąć Edytuj lub Usuń.

Jeśli powodem wystawienia korekty jest zmiana wartości sprzedaży należy w tabeli "Stan po korekcie" wprowadzić odpowiednie zmiany ilości lub ceny netto.

Przed zapisaniem dokumentu należy podać przyczynę korekty (Rozwiń przyczynę korekty).

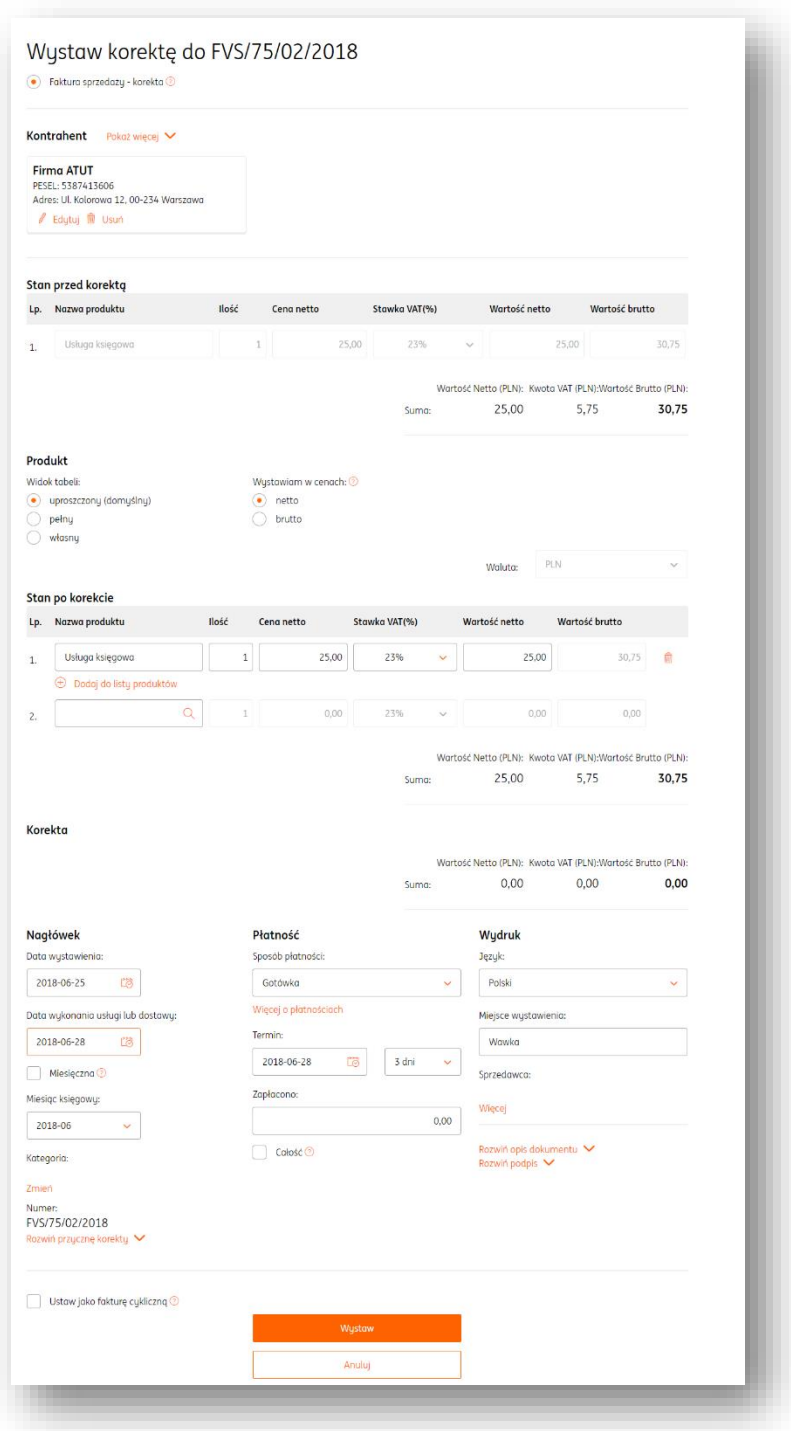

#### <span id="page-19-0"></span>Wystawianie faktury marża.

Fakturę marża wystawia podatnik świadczący usługi turystyczne lub dokonujący dostawy towarów używanych, dzieł sztuki, przedmiotów kolekcjonerskich i antyków. W przypadku faktury marża podstawą opodatkowania jest marża.

Aby wystawić fakturę marża należy po zalogowaniu w systemie:

**Kliknąć Wystaw fakturę**

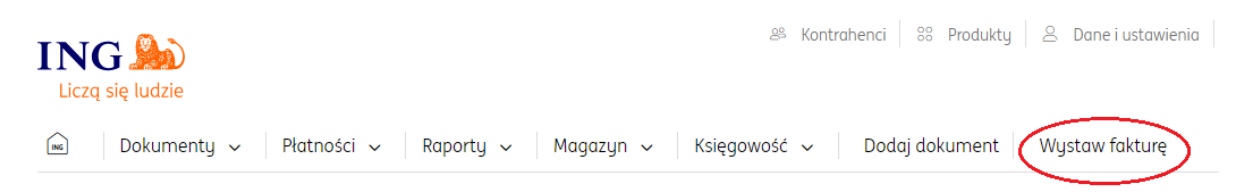

**• Następnie kliknąć "Rozwiń opcje" i wybrać odpowiedni rodzaj dokumentu**: Faktura marża.

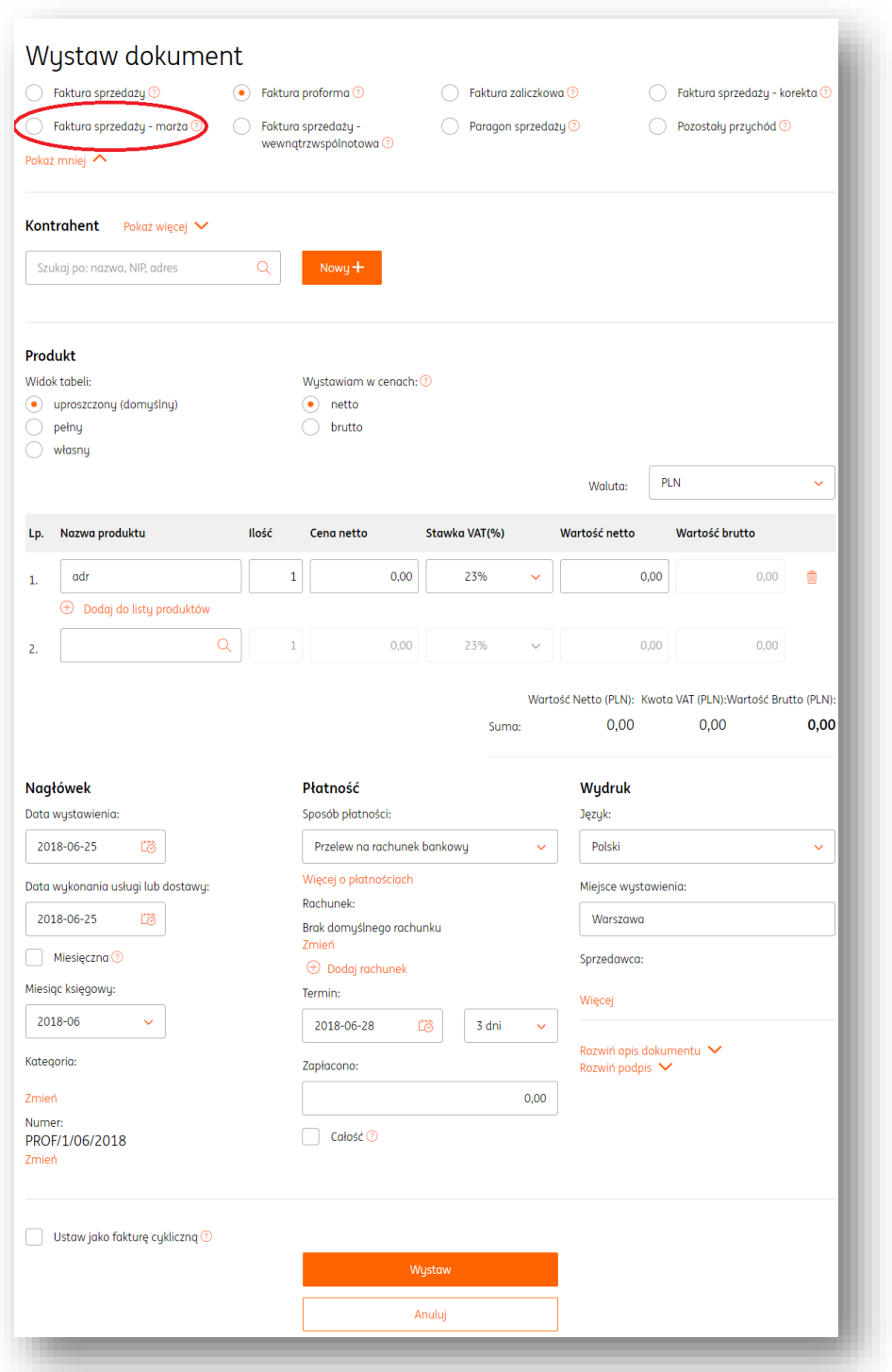

W formularzu faktury marża należy w tabeli produktów określić cenę zakupu oraz sprzedaży w wartości brutto.

W przypadku faktury marża na wydruku dokumentu pojawia się obowiązkowa adnotacja dotycząca procedury marża.

Sprawdź w "Dane i ustawienia" > Dokumenty domyślny rodzaj procedury marża i w razie potrzeby go zmień.

# Faktura marża nr 6/09/2017

Sprzedawca: Nabuwca: Przedsiębiorstwo budowlane Jan Kowalski ul. Kolorowa 11 12-233 Kraków NIP-7917283071

Data wystawienia: 2017-09-04 Miejsce wystawienia: Kraków Data dostawy/wykonania usługi: 2017-09-04 **Paweł Nowak** ul. Piotrkowska 123 00-222 Warszawa NIP/PESEL: 86032006216

Termin płatności: 2017-09-11 (7 dni) Sposób płatności: Przelew Rachunek: ING BANK ŚLĄSKI 28 0491 5382 0649 0664 7118 7425

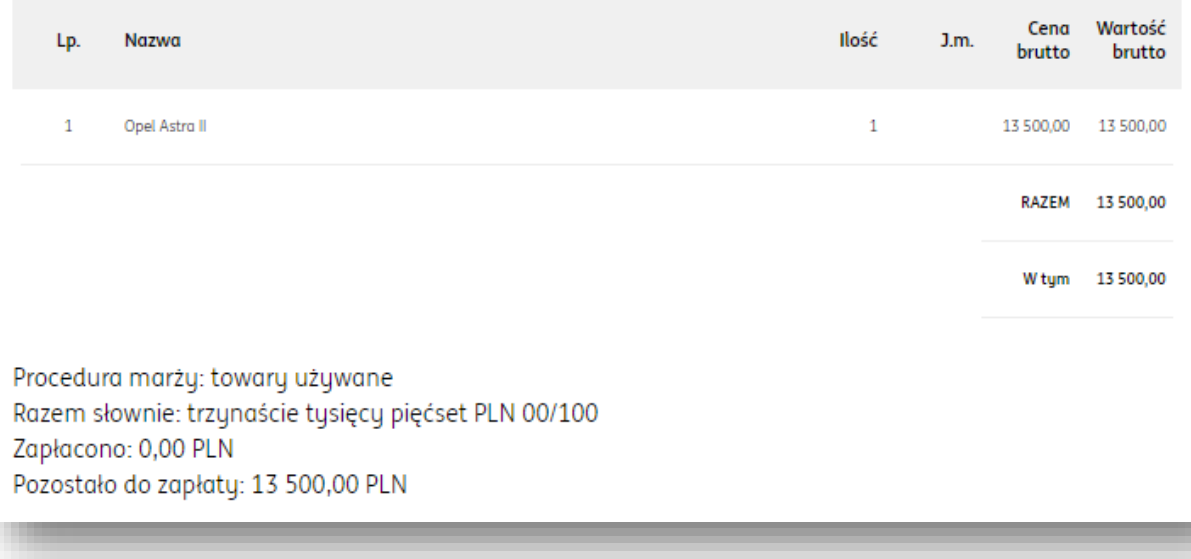

#### <span id="page-22-0"></span>Wystawianie faktury zaliczkowej.

Jeśli przed dokonaniem dostawy towaru lub wykonaniem usługi otrzymano całość lub część zapłaty, obowiązek podatkowy z tytułu podatku VAT powstaje z chwilą jej otrzymania w odniesieniu do otrzymanej kwoty**.**

W takich sytuacjach konieczne jest wystawienie faktury zaliczkowej.

Fakturę zaliczkową wystawia się do 15. dnia miesiąca następującego po tym, w którym otrzymano zaliczkę.

Fakturę zaliczkową można wystawić tylko do istniejącej w systemie faktury proforma. W tym celu należy wejść na liste "Dokumenty > Dokumenty przychodowe", odnaleźć właściwą fakturę proforma i kliknąć Opcje > Wystaw zaliczkę lub w razie jej braku należy najpierw wystawić fakturę proforma a później postępować wg. powyższej instrukcji.

Pamiętaj, aby na fakturze proforma podać całą wartość zamówienia.

Przychody Znaleziono: 1 @ Netto: 29,97 VAT: 6,89 Brutto: 36,86 Dodaj dokument + Rodzaj dokumentu: Miesiac księgowų: Przychody  $\ddot{\mathbf{v}}$ Ľõ Atut Q Generuj JPK\_FA  $\equiv$  Pokaż filtru Pokaż ustawienia listy Rodzaj Wartość Kwota  $\sim$ **Numer Termin** Termin  $\circ$ płatności  $\circ$ Kontrahent  $\mathbb{C}$ Status Waluta  $\mathbb{C}$ **Działanie** Ĉ dokumentu dokumentu netto  $\hat{C}$ Vat Opcje 2017-08-08 PLN FVS/12/08/2017 **Firma ATUT** Proformo 29.97 6.89 Szczegóły  $\bar{1}$ Pobierz Wyślij Drukuj  $\boxdot$  Napisz opinię **S** Kontakt <sup>2</sup> Pomoc  $\Box$  Regulamin Generuj duplikat Edytuj Wystaw podobną Wystaw zaliczkę Wystaw fakturę końcową

W formularzu faktury zaliczkowej podaj datę otrzymania zaliczki oraz kwotę zaliczki (wartość brutto).

Po kliknięciu "Wystaw" wyświetli się podgląd dokumentu.

Pamiętaj, że kolejne faktury zaliczkowe oraz fakturę końcową wystawiamy od faktury proforma.

W tym celu należy odszukać pierwotną fakturę proforma a następnie kliknąć Opcje > Wystaw zaliczkę lub Wystaw fakturę końcową.

<span id="page-23-0"></span>Wystawianie faktury końcowej do zaliczki.

Aby wystawić fakturę końcową należy odszukać fakturę proforma a następnie kliknąć Opcje > Wystaw fakturę końcową.

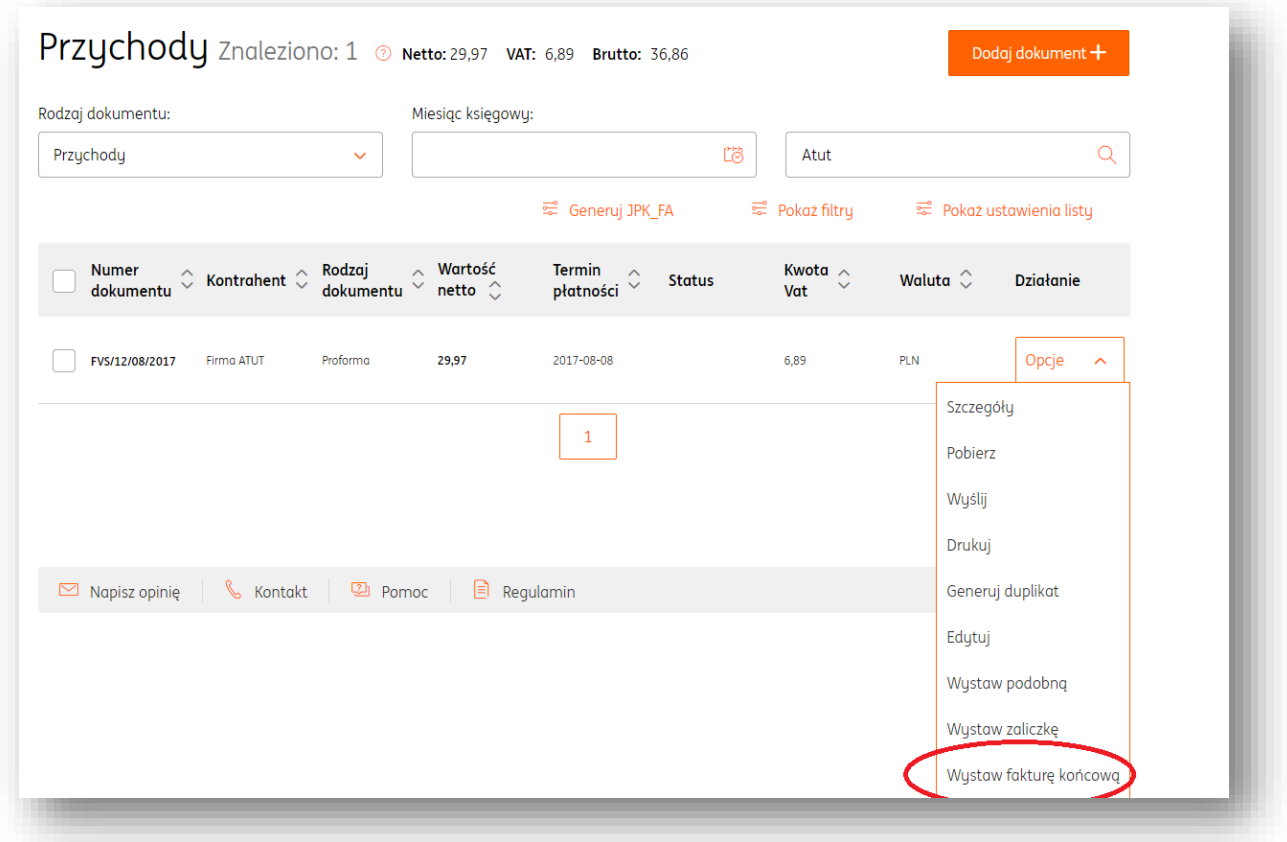

W formularzu faktury końcowej zostaną uwzględnione wystawione zaliczki. Uwaga: W polu "Zapłacono" wpisujemy kwotę należności jaką otrzymaliśmy na moment wystawienia faktury końcowej.

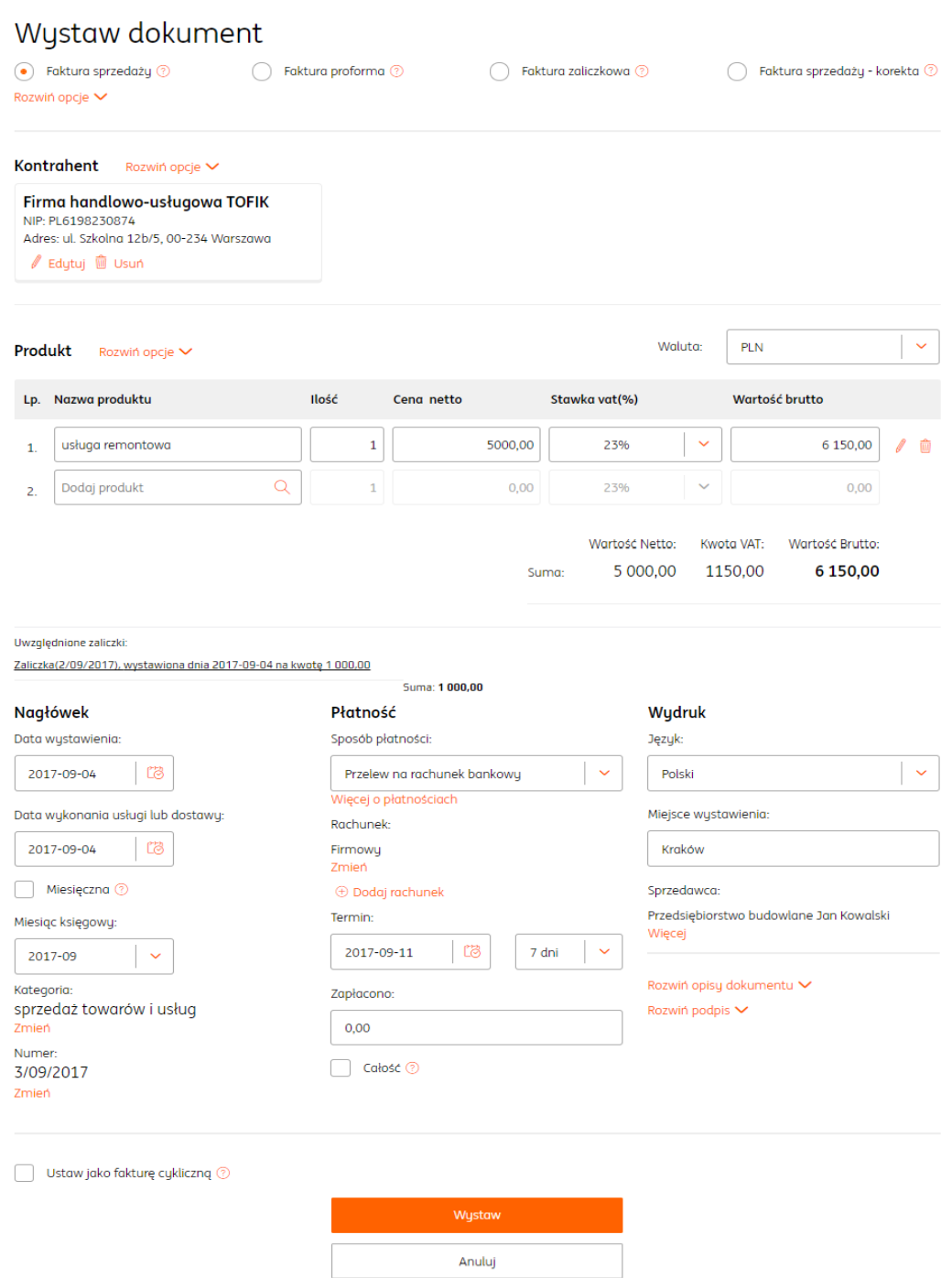

Po kliknięciu "Wystaw" pojawi nam się podgląd dokumentu.

#### <span id="page-26-0"></span>Wystawianie faktury odwrotne obciążenie.

W przypadku sprzedaży towarów objętych odwrotnym obciążeniem, fakturę należy wystawić według poniżej instrukcji:

**Wystaw fakturę**

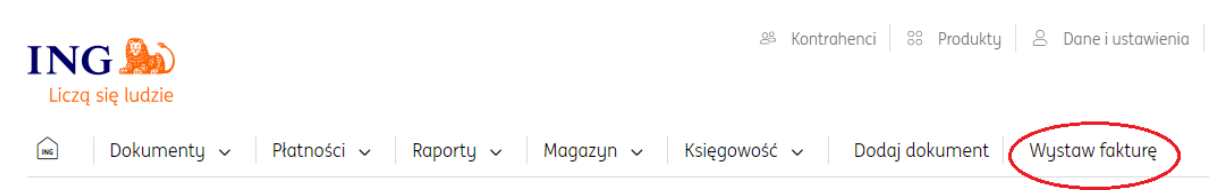

- **Następnie wybrać odpowiedni rodzaj dokumentu**: Faktura sprzedaży.
- **Wypełnić formularz dokumentu**, w którym należy określić:
- dane kontrahenta
- listę towarów lub usług
- Uwaga: W kolumnie stawka VAT należy wybrać stawkę VAT "oo" = odwrotne obciążenie
- walutę
- datę wystawienia
- datę dostawy/wykonania usługi
- numer dokumentu

- sposób płatności (w przypadku opcji "przelew na rachunek bankowy" niezbędne jest dodanie rachunku bankowego).

- termin płatności
- miejsce wystawienia

- w razie potrzeby adnotację na dokumencie (Rozwiń opisy dokumentu) oraz Podpis wystawiającego dokument (Rozwiń podpis).

Zapisujemy dokument klikając "Wystaw".

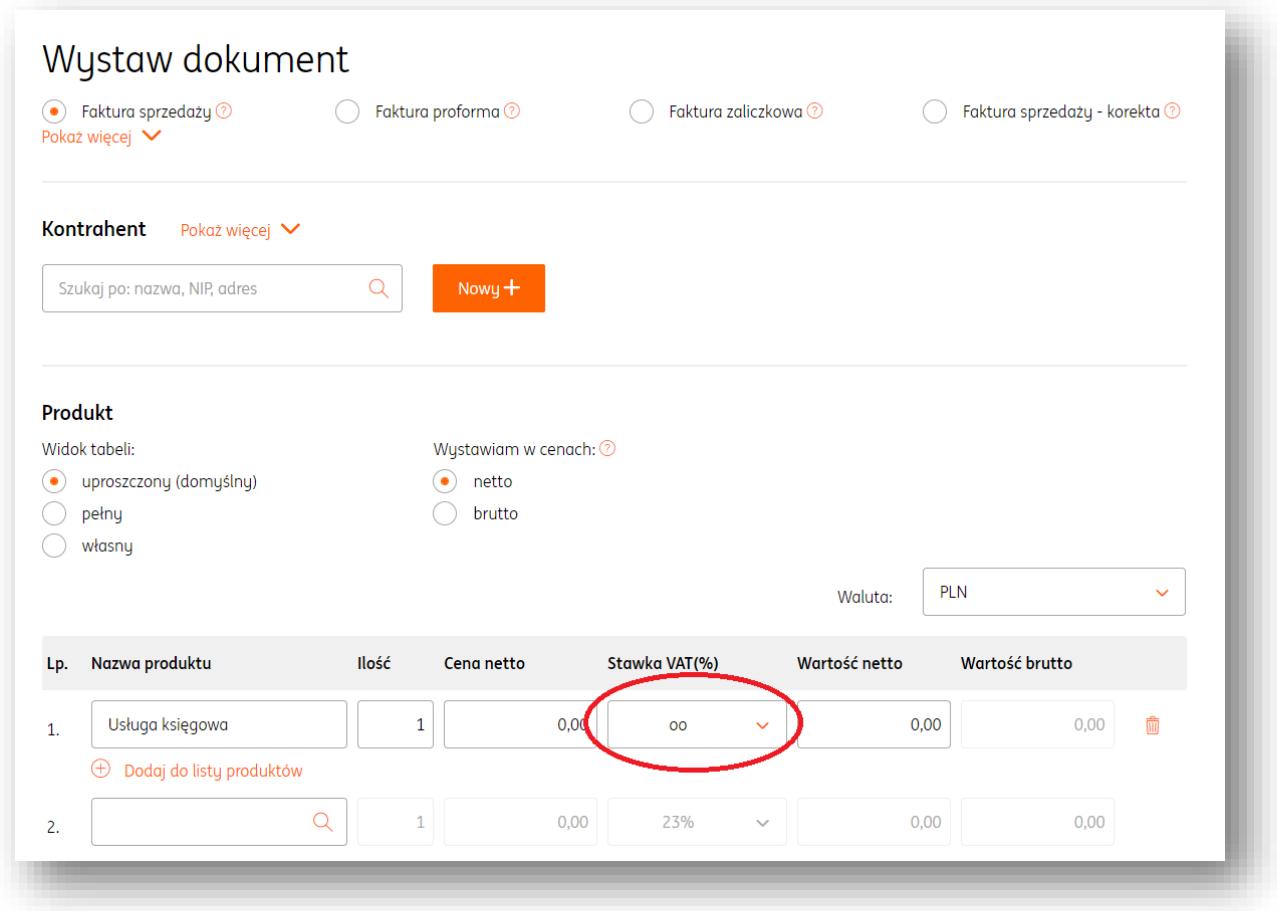

Na wydruku dokumentu pojawi się obowiązkowa adnotacja "odwrotne obciążenie".

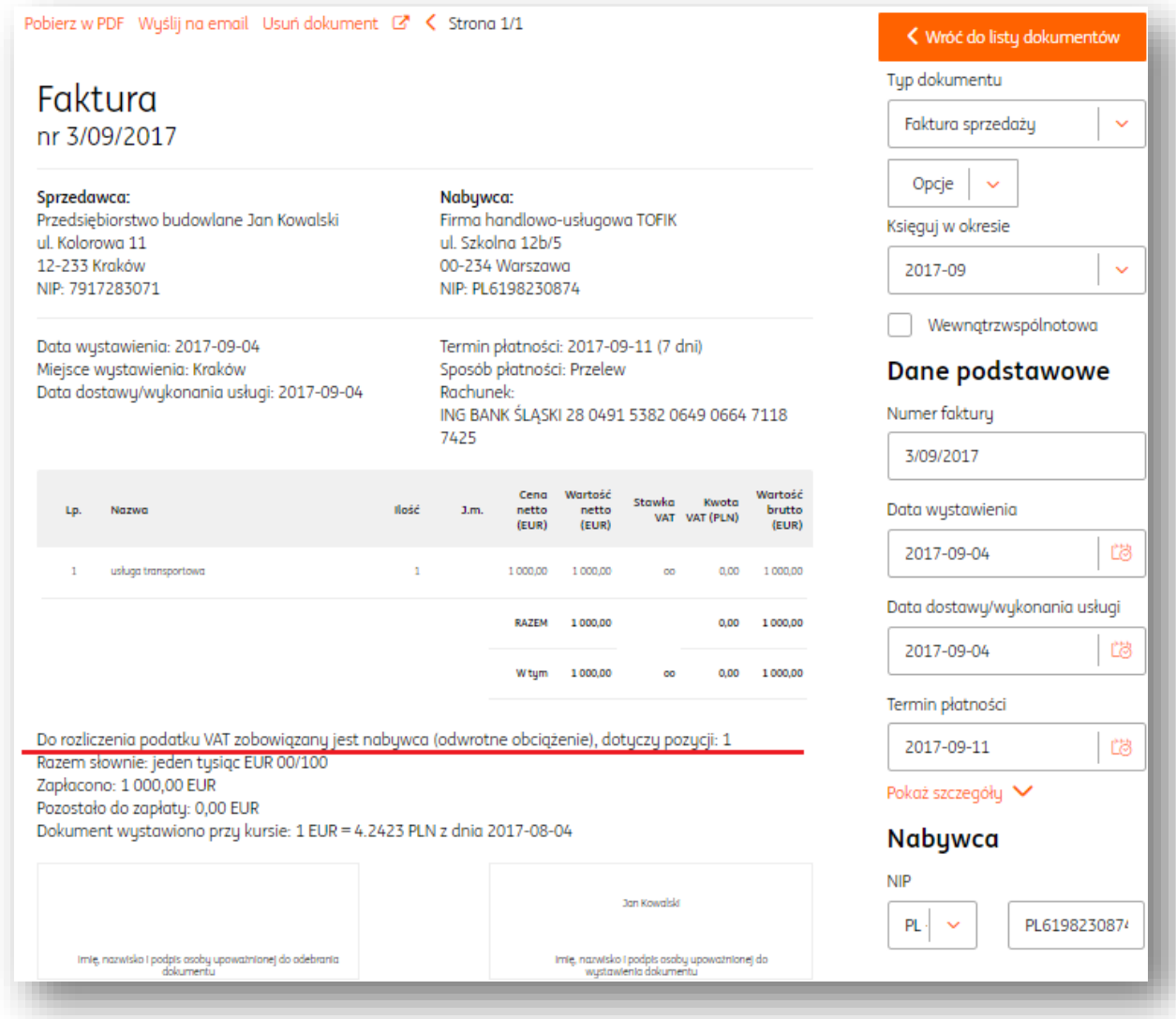

## <span id="page-28-0"></span>Drukowanie faktury.

W celu wydrukowania (pobrania pliku PDF) faktury sprzedaży należy wejść w Dokumenty > Dokumenty przychodowe.

Istnieje kilka możliwości pobrania wydruku dokumentu:

Klawisz Opcje > Pobierz lub Drukuj.

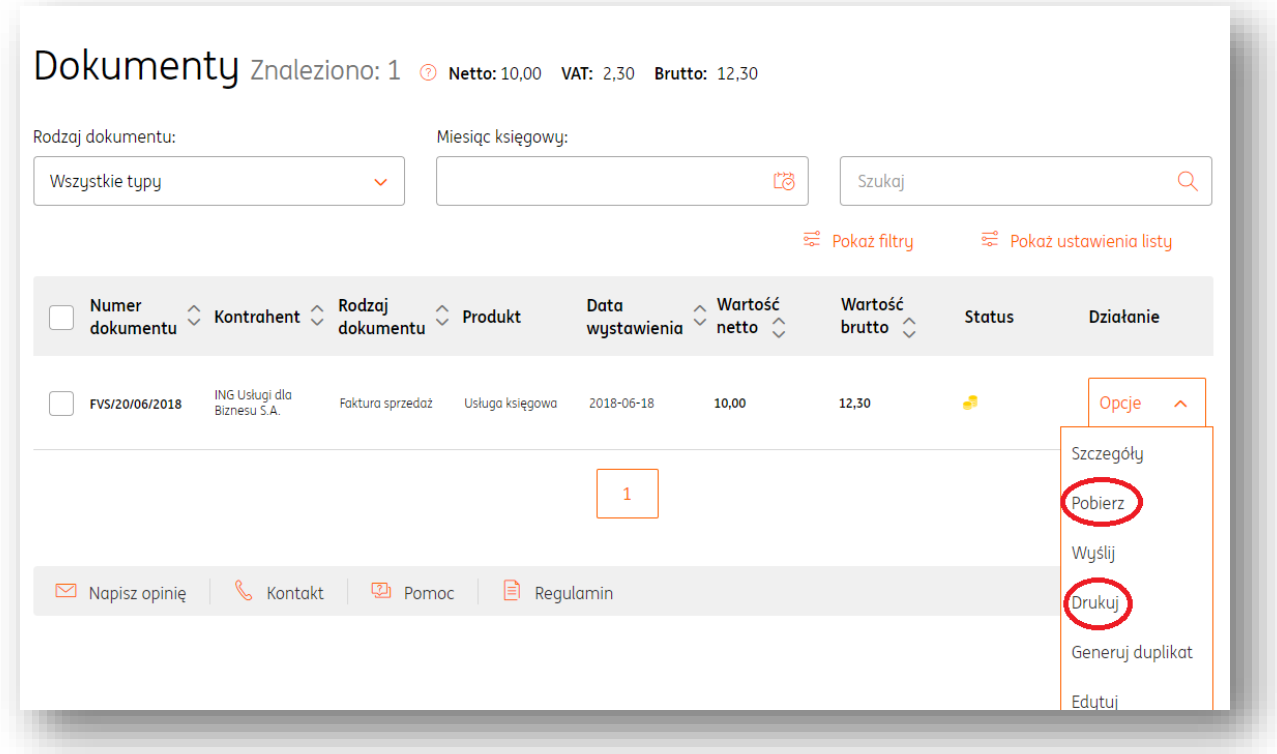

W przypadku opcji Pobierz należy wybrać właściwy format pliku – PDF i kliknąć Pobierz.

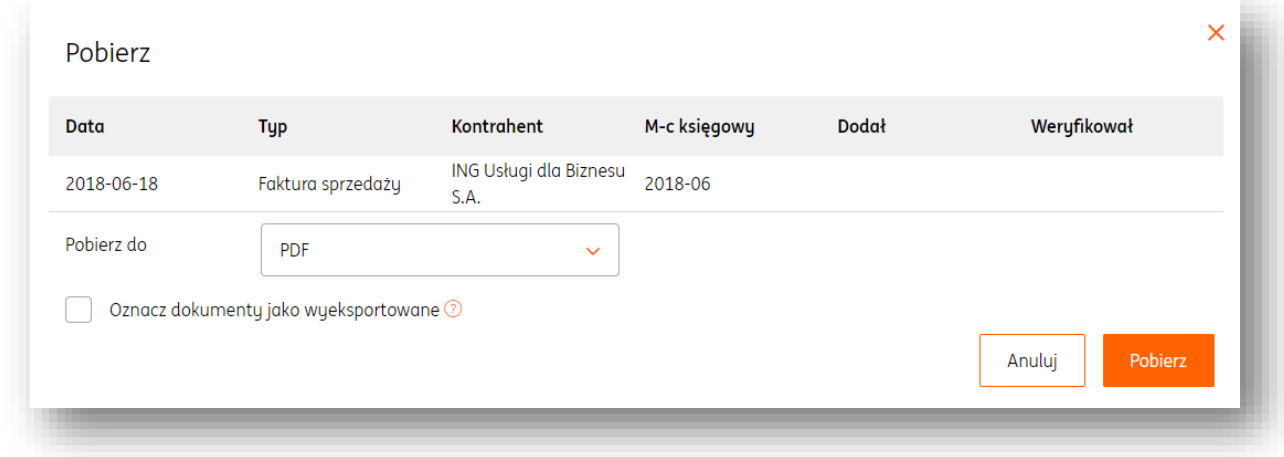

W przypadku funkcji Drukuj należy wskazać odpowiedni typ wydruku dokumentu – Oryginał/kopia.

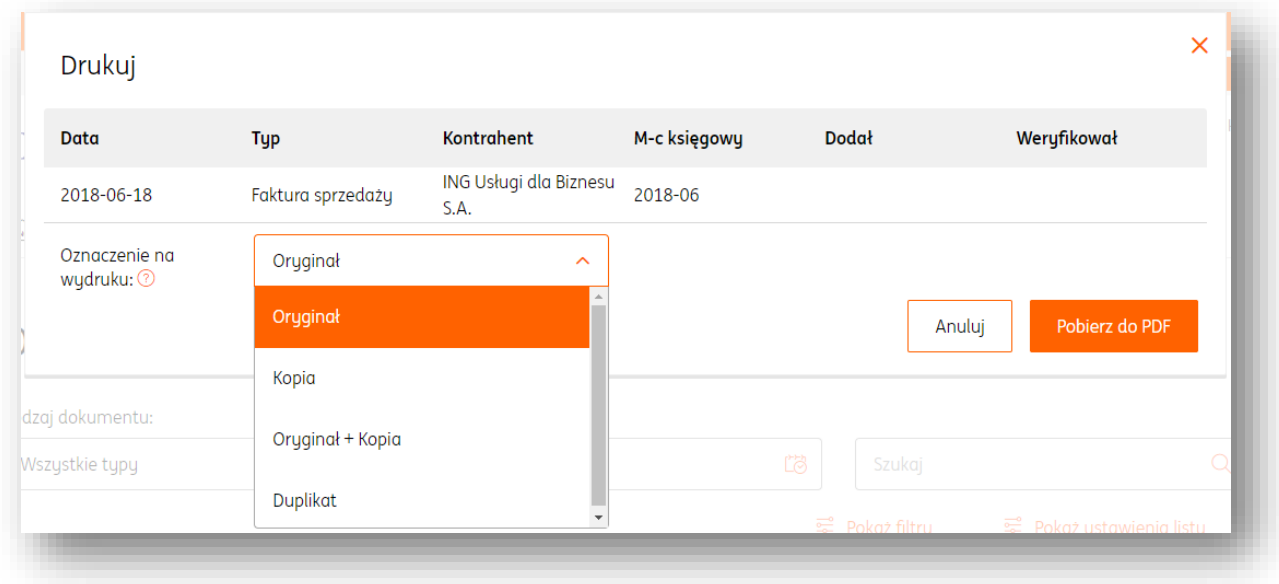

Funkcja drukowania wielu dokumentów.

W tym celu należy w widoku Dokumenty > Dokumenty przychodowe > zaznaczyć wybrane dokumenty z listy a następnie kliknąć klawisz Opcje dla zaznaczonych i wybrać Pobierz lub Drukuj.

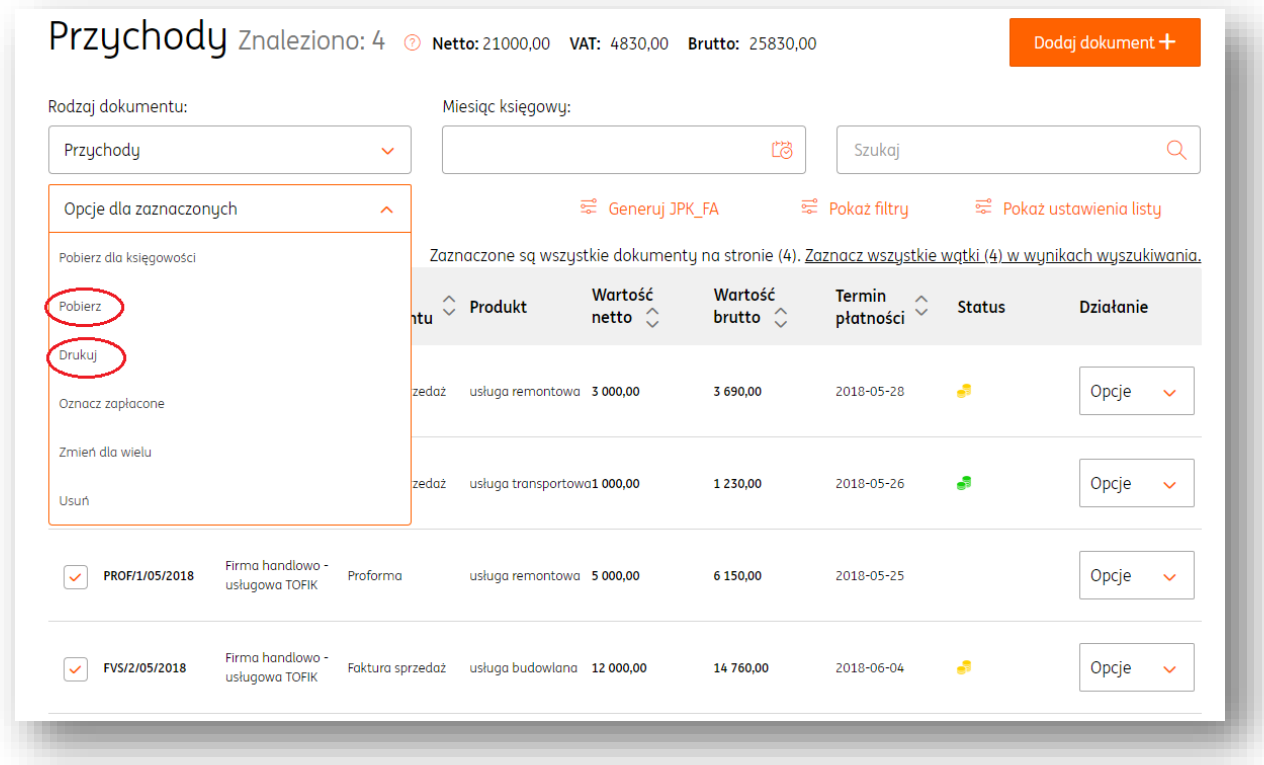

### <span id="page-31-0"></span>Wysyłanie faktury do kontrahenta.

Aby wysłać fakturę do kontrahenta należy wejść w Dokumenty > Dokumenty Przychodowe > następnie odszukać właściwy dokumentu i kliknąć Opcje > Wyślij.

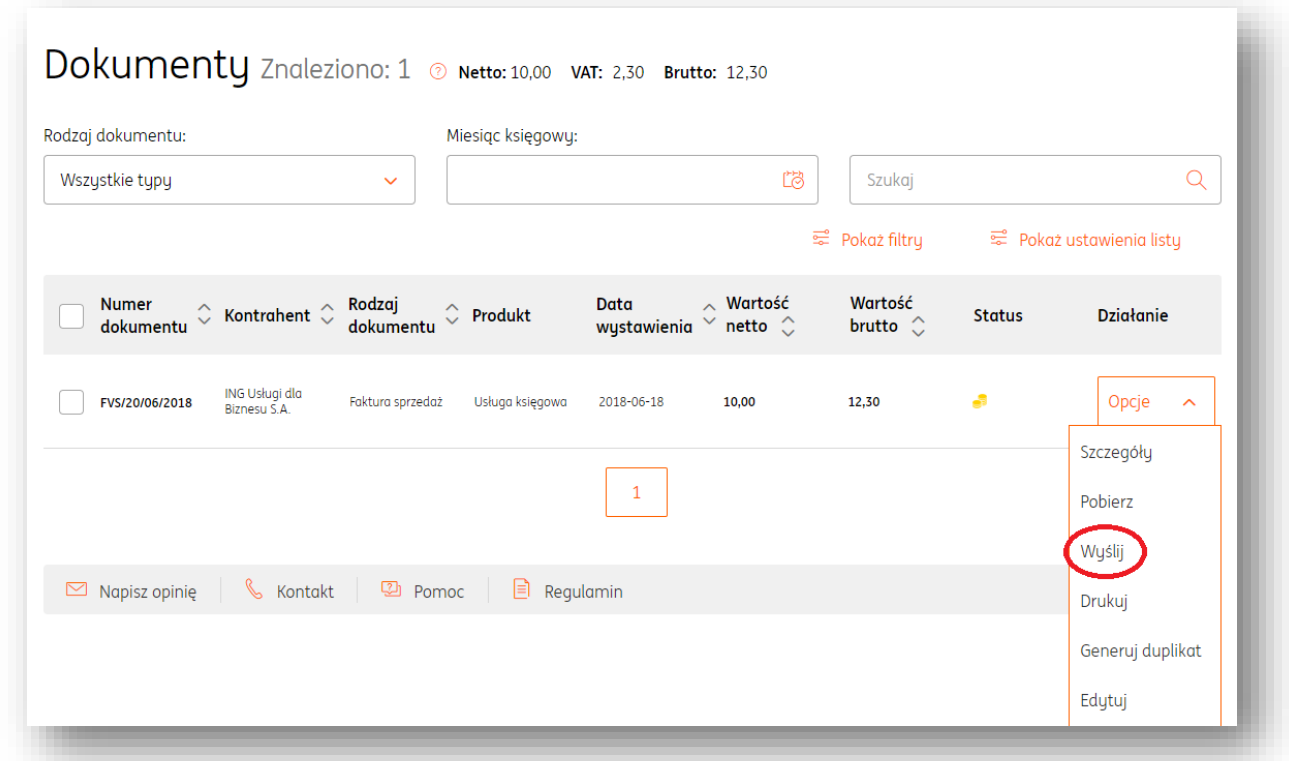

W oknie wysyłania dokumentu należy zweryfikować adres email odbiorcy , tytuł i treść wiadomości.

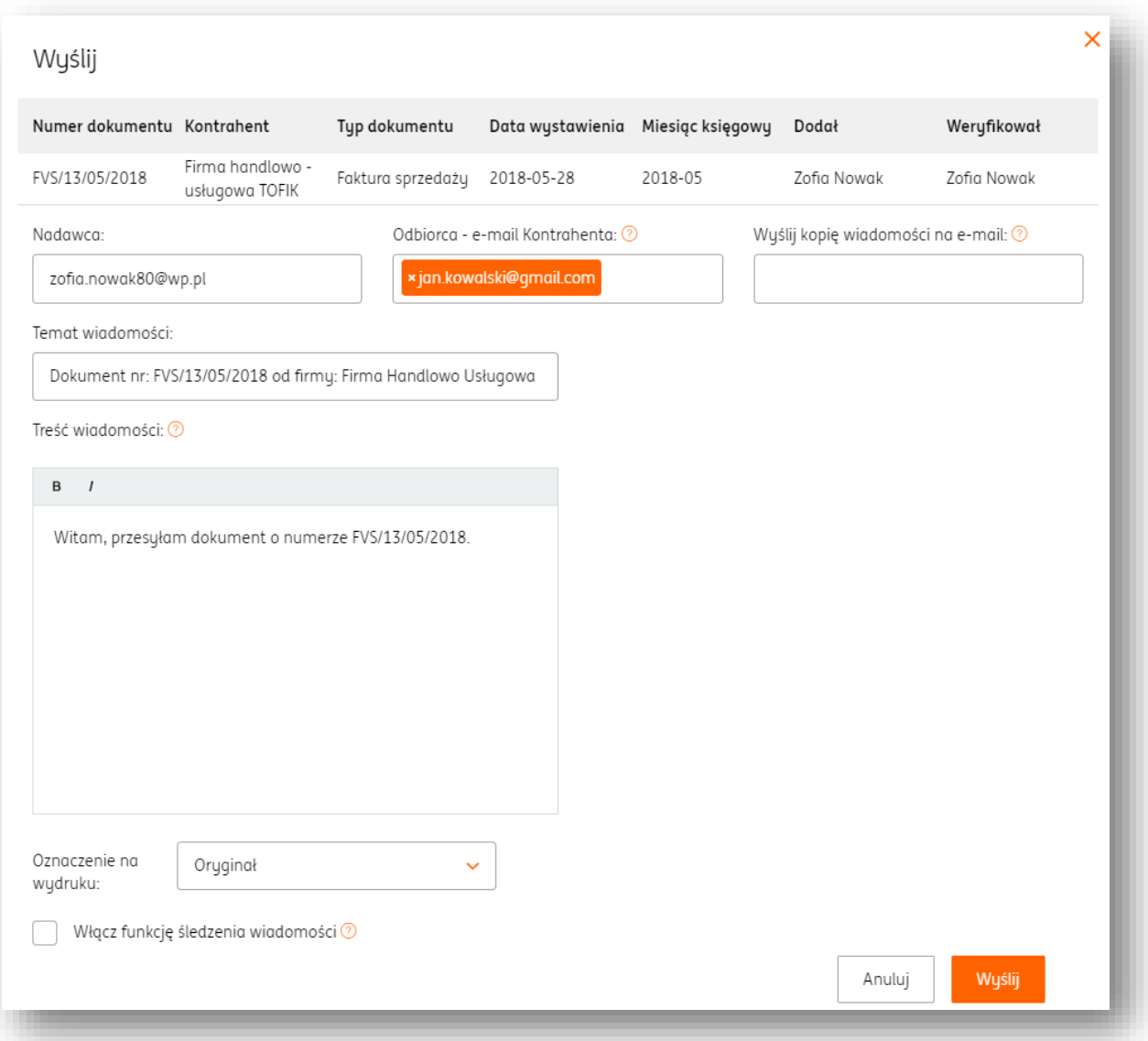

Kliknięcie "Wyślij" spowoduje wysłanie na podane adresy email odbiorców oraz nadawcy wiadomości zawierającej w załączniku fakturę.

Po kliknięciu "Wyślij" pojawi się ikonka zielonej koperty symbolizująca wysłanie dokumentu z systemu.

Istnieje także dodatkowa opcja wysłania faktury z funkcją śledzenia, która pozwala na monitorowanie przebiegu wysyłki dokumentu.

Informacja (dokładna data, godzina) ta widoczna jest po wejściu w podgląd dokumentu (Szczegóły), w prawym panelu>"Informacje"> Historia wysyłki dokumentu i przypomnień. Ponadto, użytkownik systemu otrzyma także wiadomość email, w której znajdą się dokładne dane (data, godzina) wysyłki i pobrania dokumentu przez kontrahenta.

<span id="page-32-0"></span>Wystawianie faktur cyklicznych.

Jeśli wystawiasz w stałych odstępach czasu np. co miesiąc faktury na takie same kwoty i dla tych samych kontrahentów, możesz w łatwy sposób zautomatyzować ten proces za pomocą funkcji faktur cyklicznych.

#### **Instrukcja tworzenia faktur cyklicznych:**

 W celu dodania cykliczności dla istniejącej już w systemie faktury należy w widoku listy dokumentów kliknąć "Opcje">"Dodaj cykliczność" a następnie określić parametry dotyczące generowania faktur cyklicznych tj. częstotliwość, sposób wysyłki, datę generowania następnego dokumentu, listę kontrahentów.

Po zapisaniu danych, dokumenty będą generowane i wysyłane automatycznie.

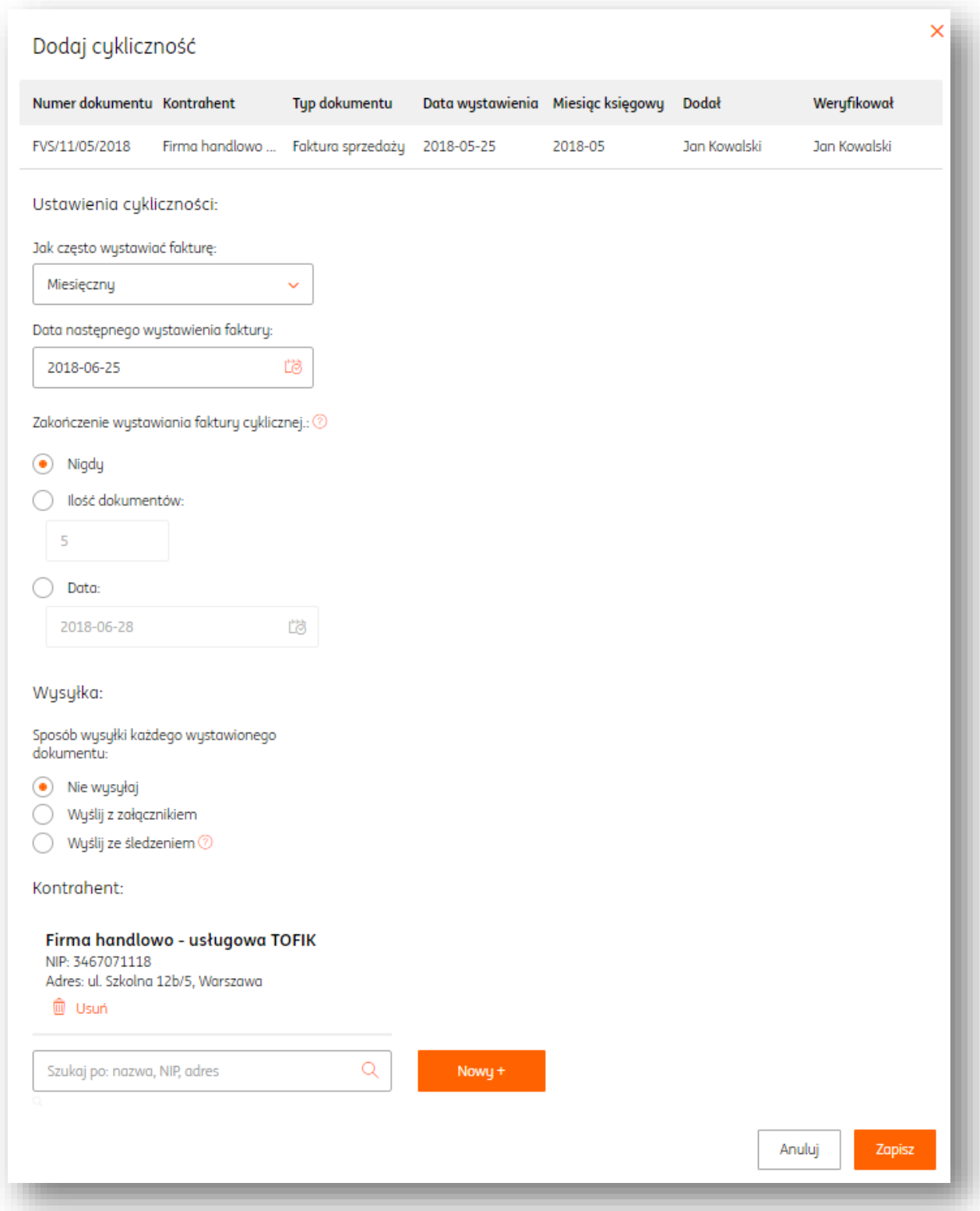

 Istnieje także możliwość ustawienia cykliczności podczas wystawiania faktury sprzedaży.

W tym celu należy w formularzu faktury (Wystaw fakturę) zaznaczyć opcję "Ustaw fakturę jako cykliczną", która znajduje się w dolnej części formularza.

W zakładce Dokumenty >Faktury cykliczne znajdziesz listę swoich faktur cyklicznych z możliwością edycji lub usunięcia cyklu oraz podglądu generowanych dokumentów.

#### <span id="page-35-0"></span>Anulowanie faktury.

Anulowanie faktury jest czynnością pozwalającą na oznaczenie dokumentu sprzedaży statusem "anulowany".

Uwaga! W miejsce dokumentu anulowanego nie możemy wystawić faktury z tym samym numerem.

Faktura anulowana nie jest uwzględniana w raportach.

Aby anulować fakturę należy dla danego dokumentu kliknąć "Opcje"> "Anuluj dokument" i w kolejnym oknie podać powód anulowania.

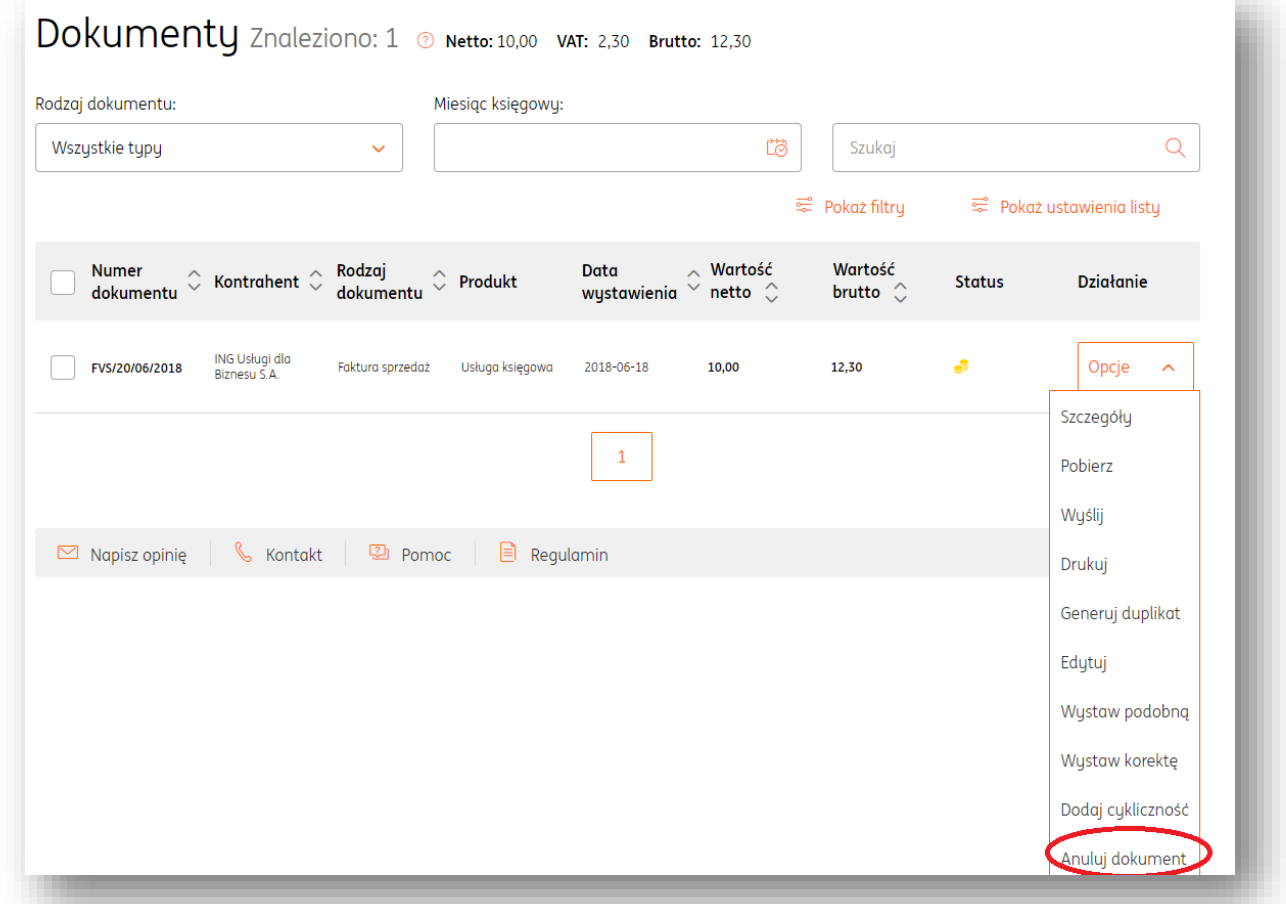

Anulowanie faktury jest czynnością odwracalną. W tym celu wystarczy kliknąć Opcje > cofnij anulowanie.
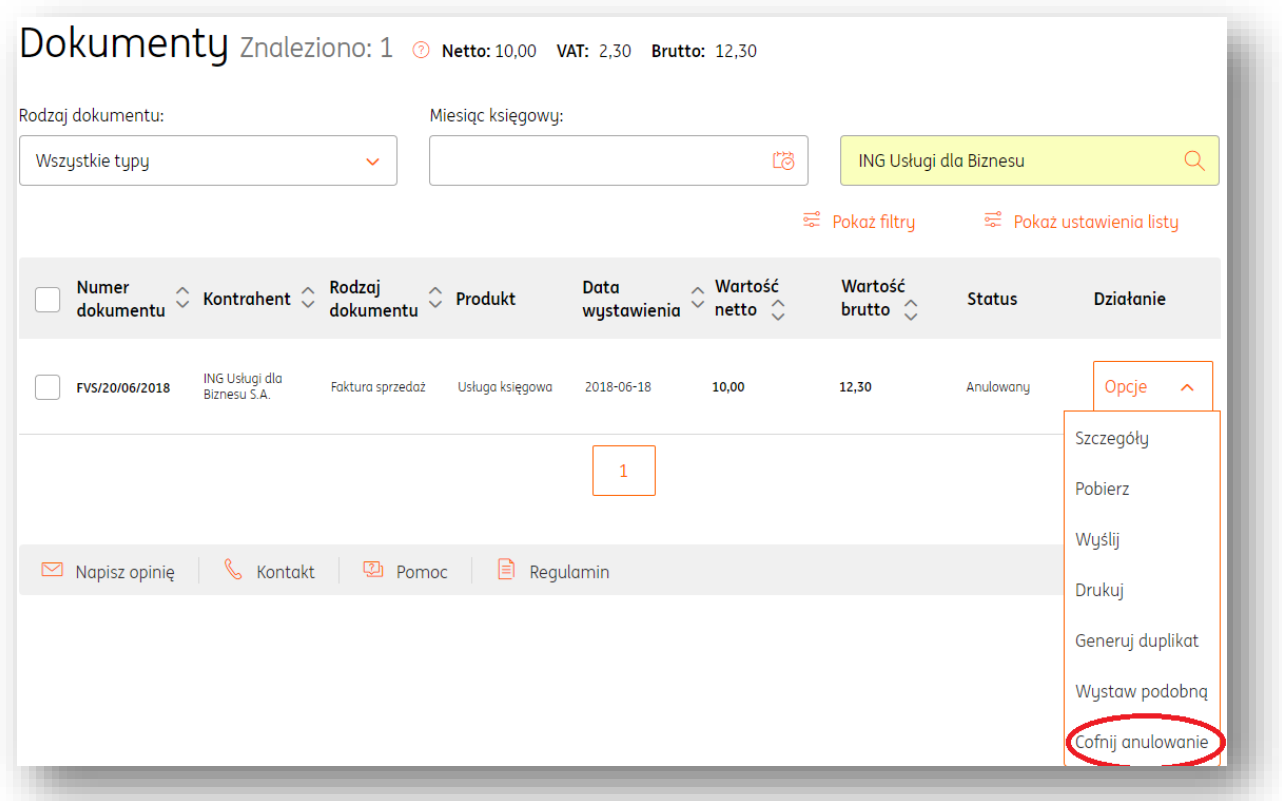

### Pobieranie faktury dla Platformy Elektronicznego Fakturowania.

Platforma Elektronicznego Fakturowania to system służący do wysyłania i odbierania faktur dla realizatorów zamówień publicznych.

Aby pobrać wystawioną fakturę w formacie .xml, należy wejść do podglądu dokumentu poprzez **kliknięcie jego numeru** lub poprzez przycisk **Opcje -> Szczegóły** w widoku listy dokumentów.

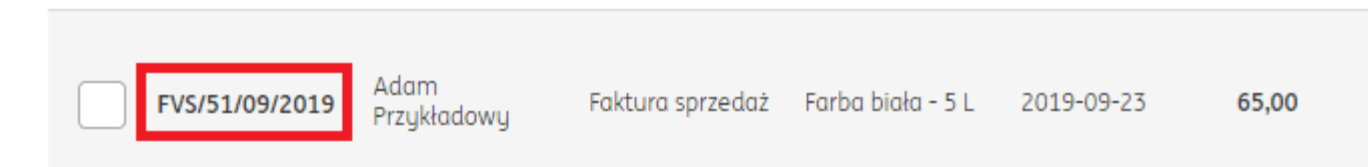

W podglądzie dokumentu wystarczy kliknąć przycisk "**Wygeneruj XML dla PEF**". Po kliknięciu wersja w faktury w tym formacie zostanie pobrana na dysk twardy komputera.

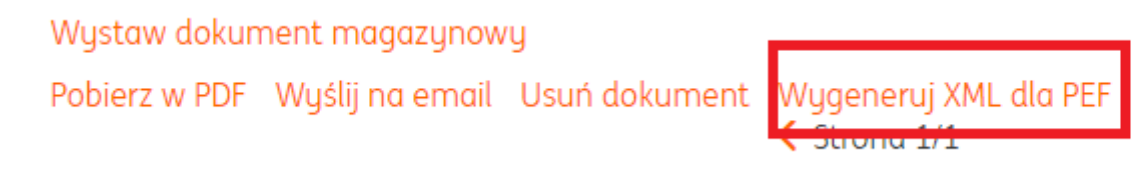

Więcej informacji na temat Platformy Elektronicznego Fakturowania można znaleźć na stronie [rządowej](https://efaktura.gov.pl/uslugi-pef/).

### Usuwanie faktury.

W celu usunięcia pojedynczego dokumentu z systemu należy wyświetlić odpowiednią listę dokumentów, następnie dla wybranego dokumentu kliknąć "Opcje"> "Usuń".

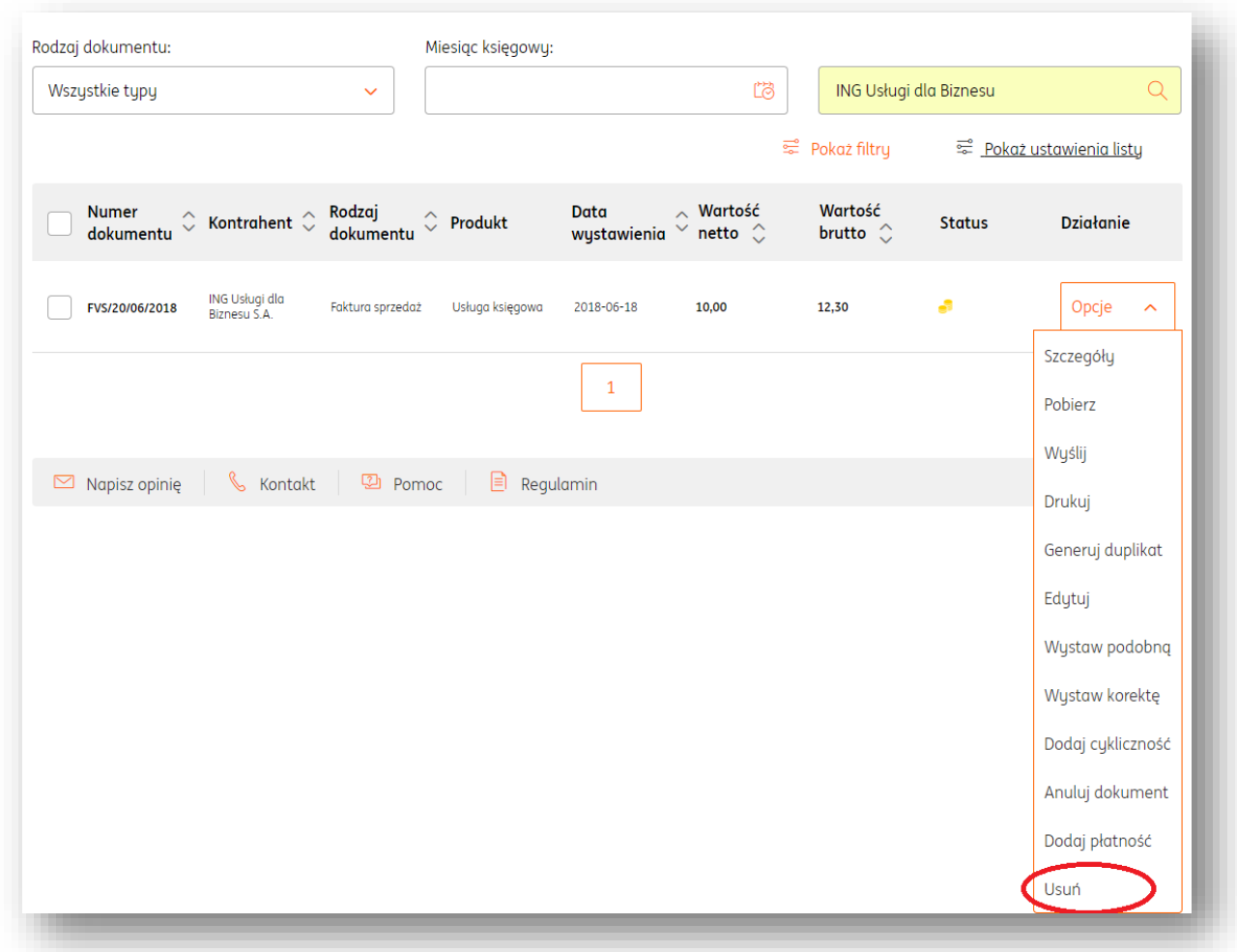

Istnieje także możliwość zbiorczego usuwania wielu dokumentów.

W tym celu wystarczy w widoku listy dokumentów zaznaczyć wybrane, następnie kliknąć klawisz "Opcje dla zaznaczonych" > "Usuń".

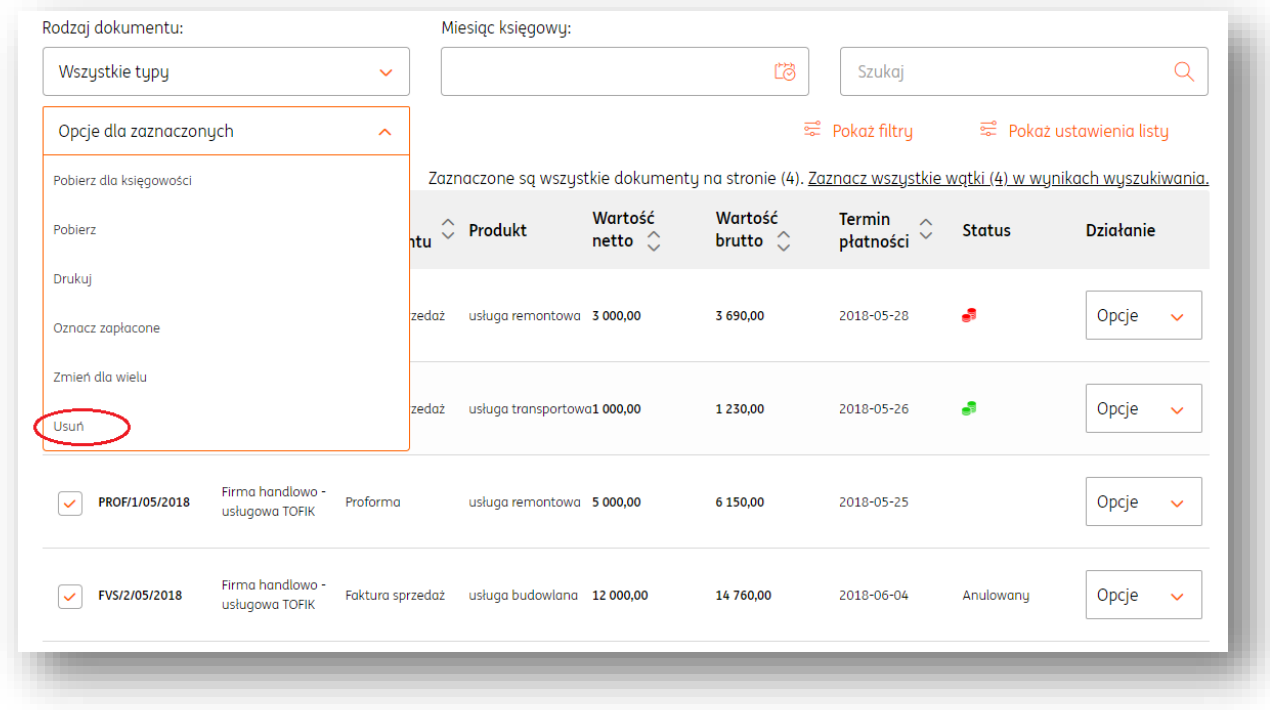

**Uwaga! Usuwanie dokumentu jest czynnością nieodwracalną.**

**Funkcja usuwania jest niedostępna:**

- **- dla dokumentów ze statusem wyeksportowane**
- **- dla faktury proforma, jeśli została wystawiona faktura zaliczkowa lub końcowa**
- **- dla faktury sprzedaży, jeśli została wystawiona faktura korygująca**
- **- dla faktury zaliczkowej, jeśli została wystawiona faktura końcowa.**

# Duplikat faktury.

W celu wystawienia duplikatu faktury**,** należy dla danego dokumentu kliknąć "Opcje">"Generuj duplikat".

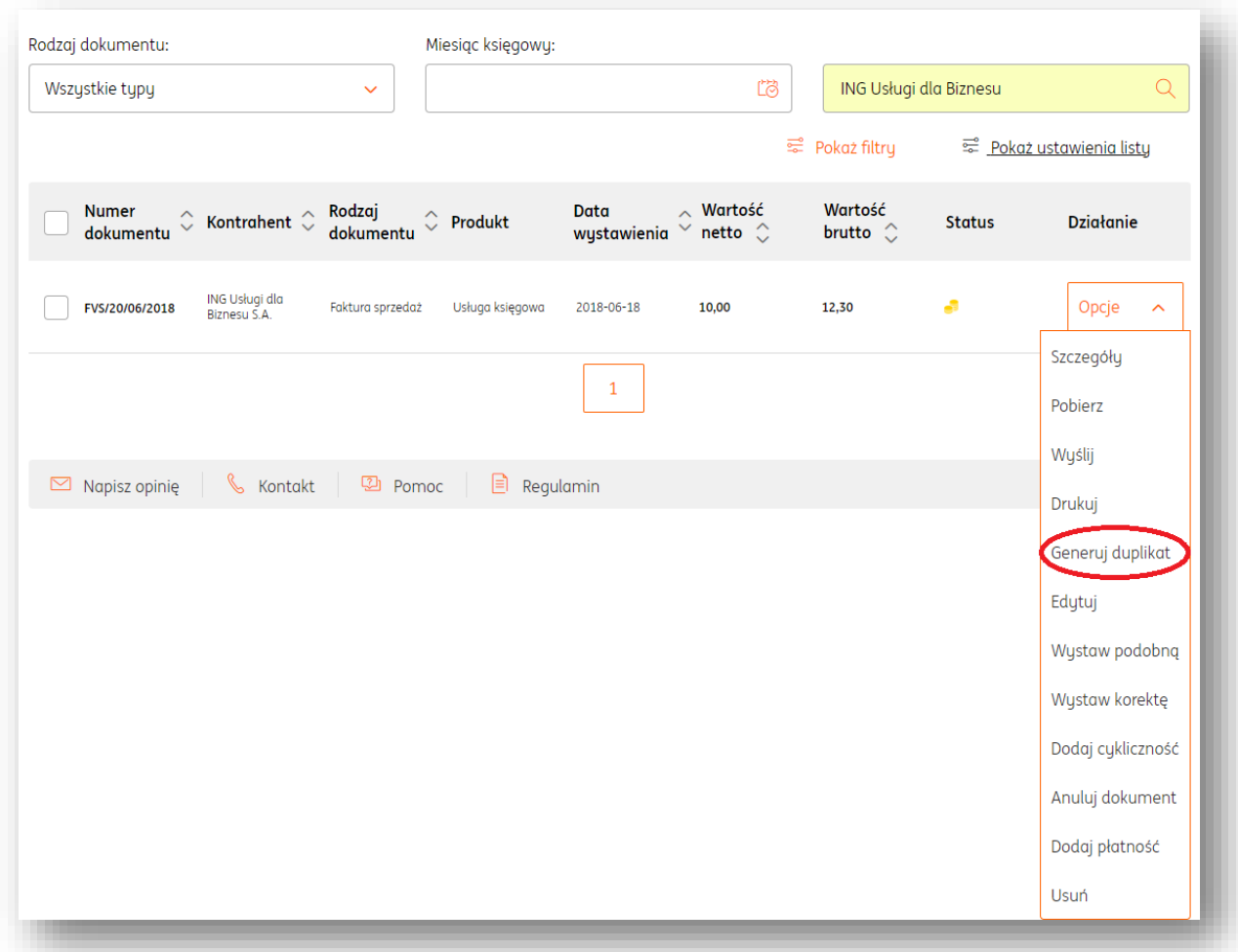

Następnie, w kolejnym oknie należy określić datę generowania duplikatu.

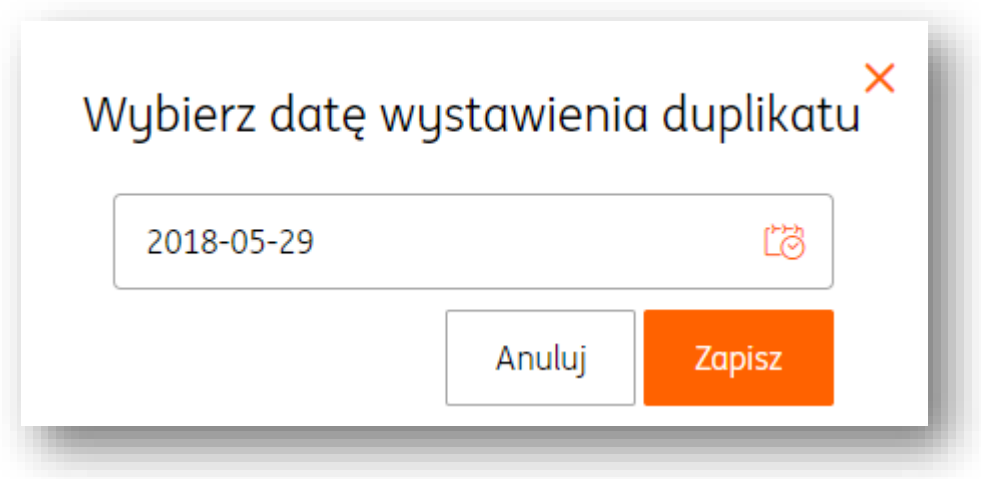

Po kliknięciu "Zapisz" zostanie wygenerowany plik PDF dokumentu, w którym pojawi się oznaczenie Duplikat z dnia XX-XX-XXXX

### Wystawianie faktury dla kilku kontrahentów (masowe wystawianie faktur).

Podczas wystawiania faktury w systemie istnieje możliwość wystawienia tego samego dokumentu dla wielu różnych kontrahentów.

W tym celu należy w formularzu faktury w sekcji Kontrahent kliknąć "Pokaż więcej" i zaznaczyć "Wystaw dokument dla wielu kontrahentów".

Za pomocą pól Szukaj lub Nowy należy dodać kolejnych kontrahentów.

Po zapisaniu dokumentu (Wystaw) zostaną wygenerowane dla każdej z podanych firm faktury, z których każda będzie zawierała tylko inny numer i tą samą np. listę produktów, wartość, datę wystawienia, dostawy/wykonania usługi, sposób i termin płatności.

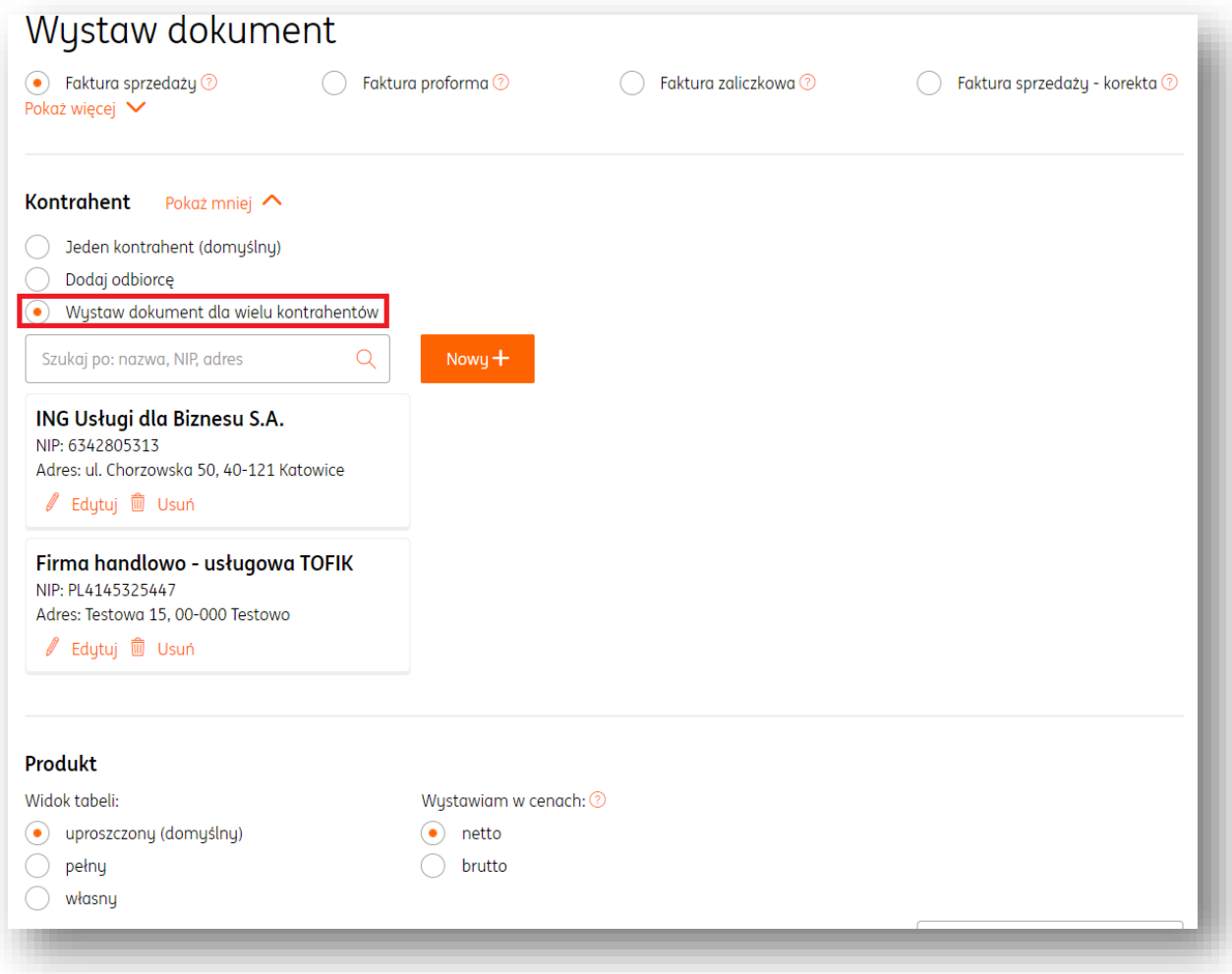

# Faktura w języku obcym.

Wystawiając faktury możemy wybrać w jakim języku chcemy zapisać nasze faktury. Dostępne są następujące wersje językowe:

- polska
- angielska
- polsko-angielska
- francuska
- polsko- francuska
- niemiecka
- polsko-niemiecka

Aby zapisać fakturę w wersji językowej należy podczas wystawiania dokumentu rozwinąć listę języków w pozycji "Wydruk".

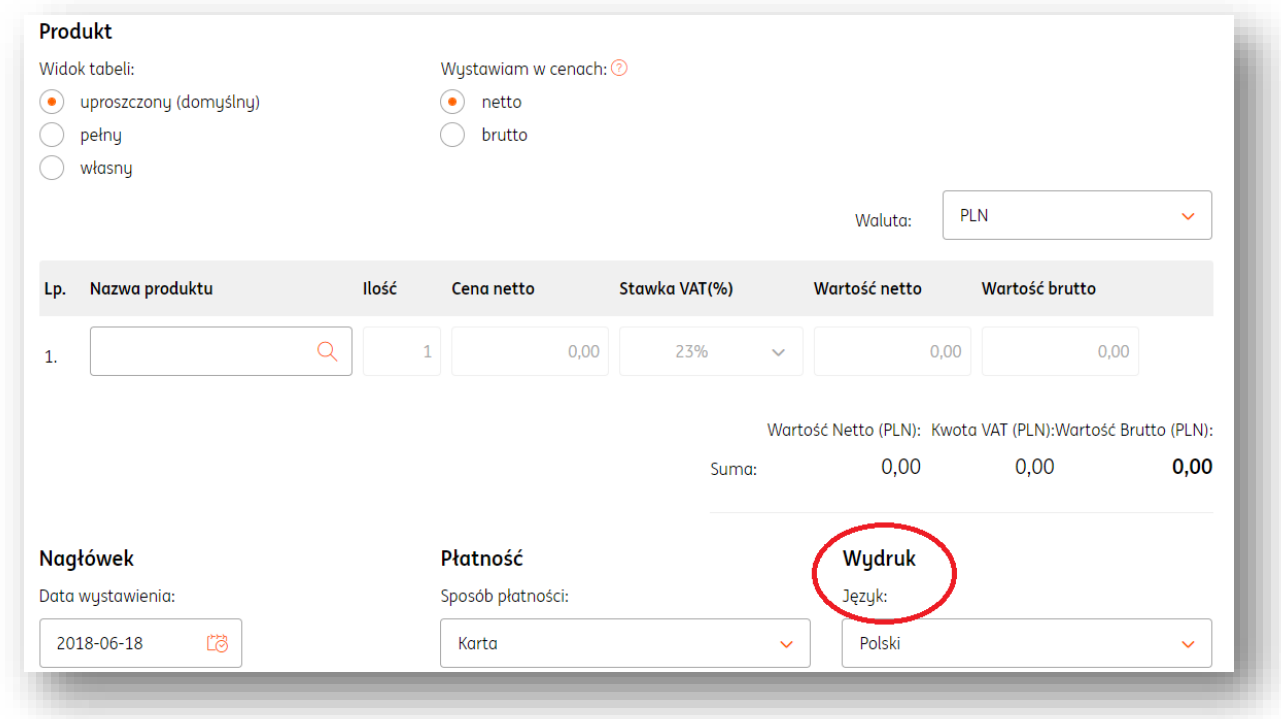

Istnieje także możliwość ustawienia domyślnego języka wydruku dokumentów (Dane i ustawienia> Dokumenty> Język wydruku).

# Wystawianie podobnych faktur.

Istnieje możliwość wystawienia w systemie nowego dokumentu na wzór istniejącej faktury. W tym celu należy w widoku listy dokumentów kliknąć dla wybranego dokumentu "Opcje">"Wystaw podobną".

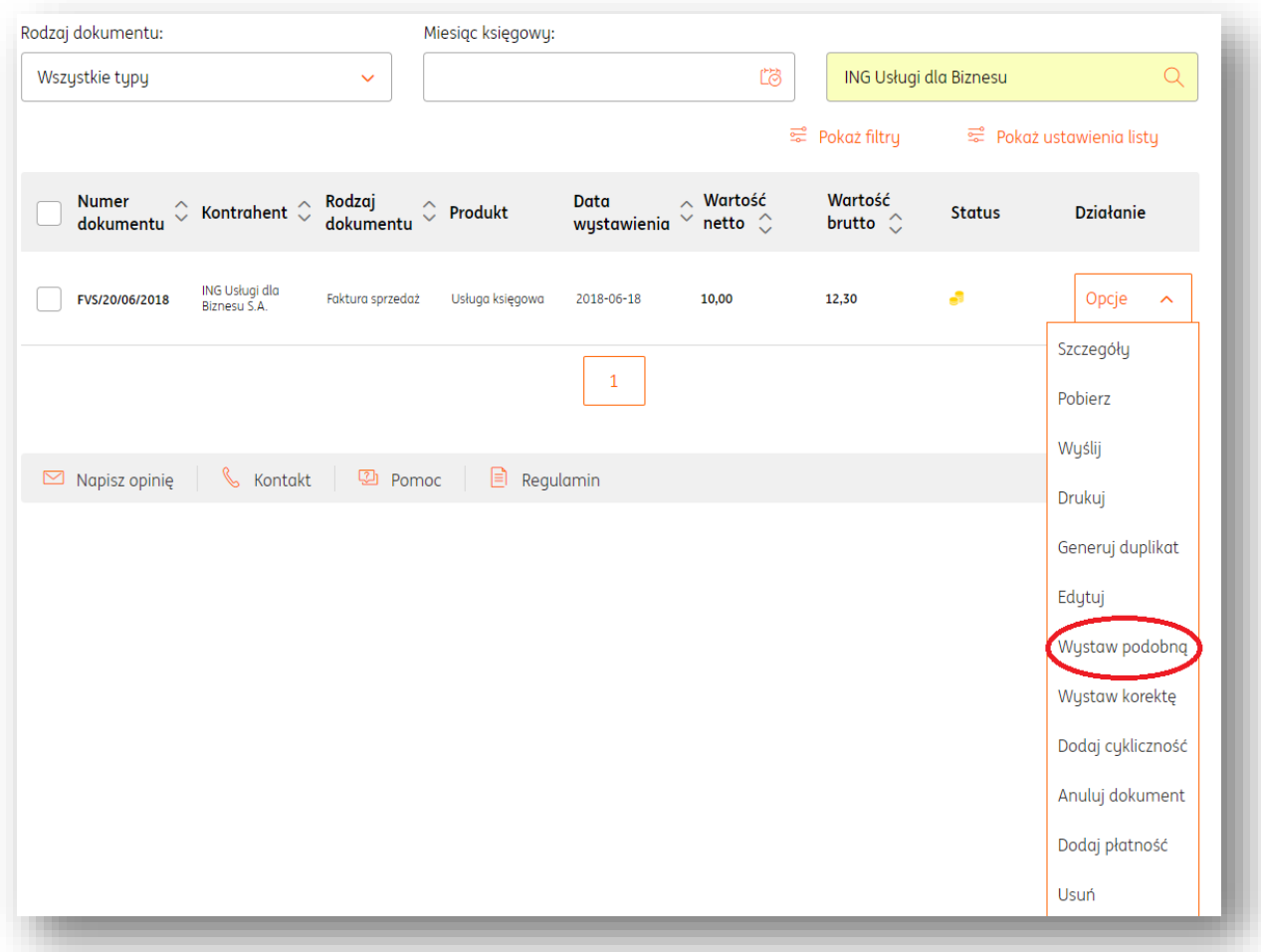

Wówczas system wyświetli formularz faktury z takimi samymi danymi kontrahenta, produktów, wartością, ale z nowym numerem oraz bieżącą datą wystawienia, dostawy/wykonania usługi i terminu płatności.

### Wystawianie paragonu.

W systemie istnieje możliwość wystawienia dokumentu sprzedaży – paragon (niefiskalny). Paragon sprzedaży (niefiskalny) to dokument sprzedaży wystawiany osobie fizycznej w sytuacji, gdy sprzedawca nie ma obowiązku wystawiania paragonu z kasy fiskalnej.

Aby wystawić paragon sprzedaży należy po zalogowaniu w systemie kliknąć:

**Wystaw fakturę**

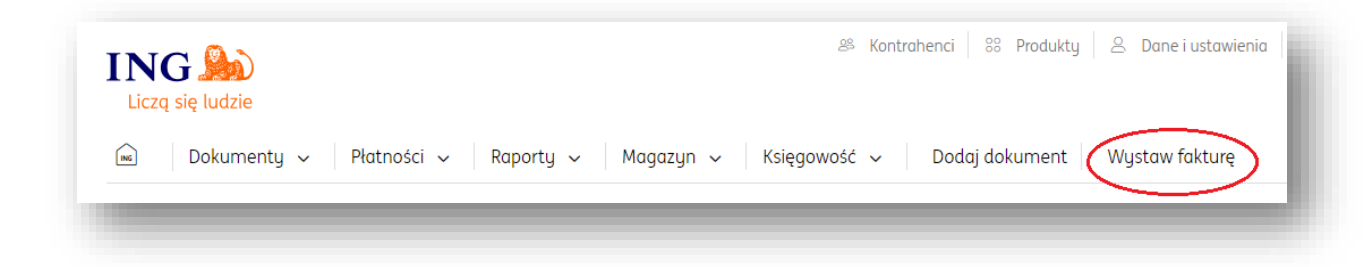

- **Następnie kliknąć "Pokaż więcej" i wybrać odpowiedni rodzaj dokumentu**: Paragon sprzedaży.
- **Wypełnić formularz dokumentu**, w którym należy określić:
- dane kontrahenta
- listę towarów lub usług
- walutę
- datę wystawienia
- datę dostawy/wykonania usługi
- numer dokumentu

- sposób płatności (w przypadku opcji "przelew na rachunek bankowy" niezbędne jest dodanie rachunku bankowego).

- termin płatności
- miejsce wystawienia

- w razie potrzeby adnotację na dokumencie (Rozwiń opisy dokumentu) oraz Podpis wystawiającego dokument (Rozwiń podpis).

Zapisujemy dokument klikając "Wystaw".

# Wystawianie faktur z adnotacją 'metoda kasowa".

Aby na wystawionej fakturze pojawiała się adnotacja o wystawieniu faktury metodą kasową, należy wejść w "Dane i Ustawienia" > "Ustawienia Księgowe", gdzie zaznaczamy opcję "Jestem tzw. małym podatnikiem i korzystam z metody kasowej" i potwierdzamy zmiany klawiszem "Zapisz".

Po zapisaniu dokumentu wydruk będzie zawierał adnotację "metoda kasowa".

#### Faktura nr FVS/18/06/2018 Metoda Kasowa Nabywca: Sprzedawca: Przedsiębiorstwo budowlane Jan Kowalski **Paweł Nowak** ul. Kolorowa 11 ul. Piotrkowska 123 12-233 Kraków 00-222 Warszawa NIP: PL1820226181 PESEL: 74062408414 Data wystawienia: 2018-06-07 Termin płatności: 2018-06-14 (7 dni) Miejsce wystawienia: Katowice Sposób płatności: Gotówka Data dostawy/wykonania usługi: 2018-06-07 Lp. Nazwa llość J.m. Cena netto Wartość Stawka Kwota VAT Wartość **VAT** netto **brutto**  $\,1\,$ usługa budowlana  $\,1\,$ szt. 12 000,00 12 000,00 23% 2760,00 14 760,00 RAZEM 12 000,00 2 760,00 14 760,00 W tym 12 000,00 23% 2760,00 14 760,00 Razem słownie: czternaście tysięcy siedemset sześćdziesiąt PLN 00/100 Zapłacono: 0,00 PLN Pozostało do zapłaty: 14 760,00 PLN Imię, nazwisko i podpis osoby upoważnionej do odebrania<br>dokumentu Imię, nazwisko i podpis osoby upoważnionej do wystawienia<br>dokumentu

Wystawianie dokumentu Pozostały Przychód.

Pozostały przychód to dokument księgowy wystawiany w celu zarejestrowania i zaksięgowania w systemie innych przychodów, najczęściej niezwiązanych z prowadzeniem działalności gospodarczej tj. np.: odsetki bankowe, otrzymane kary umowne, dodatnie różnice kursowe.

Aby wystawić Pozostały Przychód należy po zalogowaniu w systemie kliknąć:

**Wystaw fakturę**

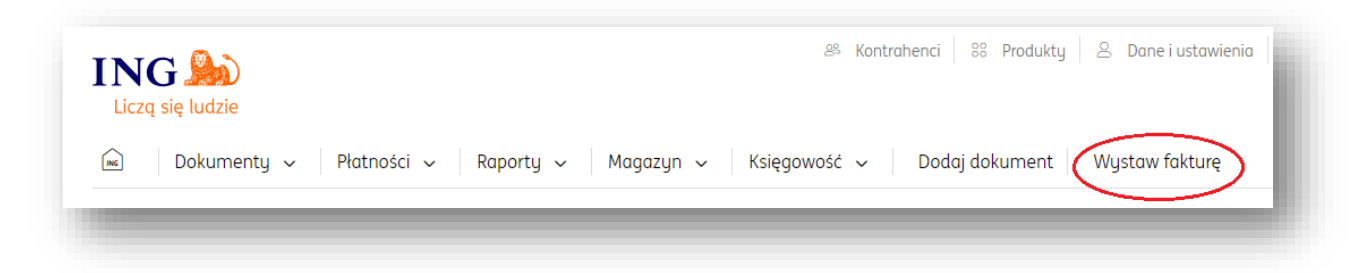

 **Następnie kliknąć "Pokaż więcej" i wybrać odpowiedni rodzaj dokumentu**: Pozostały Przychód.

- Wupełnić formularz dokumentu, w którum należu określić:
- dane kontrahenta
- listę towarów lub usług
- walutę
- datę wystawienia
- datę dostawy/wykonania usługi
- numer dokumentu

- sposób płatności (w przypadku opcji "przelew na rachunek bankowy" niezbędne jest dodanie rachunku bankowego).

- termin płatności
- miejsce wystawienia

- w razie potrzeby adnotację na dokumencie (Rozwiń opisy dokumentu) oraz Podpis wystawiającego dokument (Rozwiń podpis).

### Zapisujemy dokument klikając "Wystaw".

# Dodawanie płatności do faktury.

W sustemie istnieje 5 statusów płatności dokumentu:

**Dokument opłacony.** 

**Dokument częściowo opłacony.** 

Dokument częściowo opłacony. Minął termin płatności.

Dokument nieopłacony. Minął termin płatności.

Dokument nieopłacony.

Aby zmienić status płatności należy dodać płatność do dokumentu.

W tym celu można dodać płatność do każdego dokumentu z osobna lub oznaczyć wiele dokumentów jako zapłacone.

W przypadku pierwszej opcji wystarczy dla wybranego dokumentu kliknąć "Opcje">"Dodaj płatność".

W oknie dodawania płatności należy zweryfikować sposób płatności, datę zapłaty oraz kwotę.

Domyślnie, system podpowiada nam sposób płatności i walutę zgodną z fakturą, bieżącą datę zapłaty i kwotę (całość).

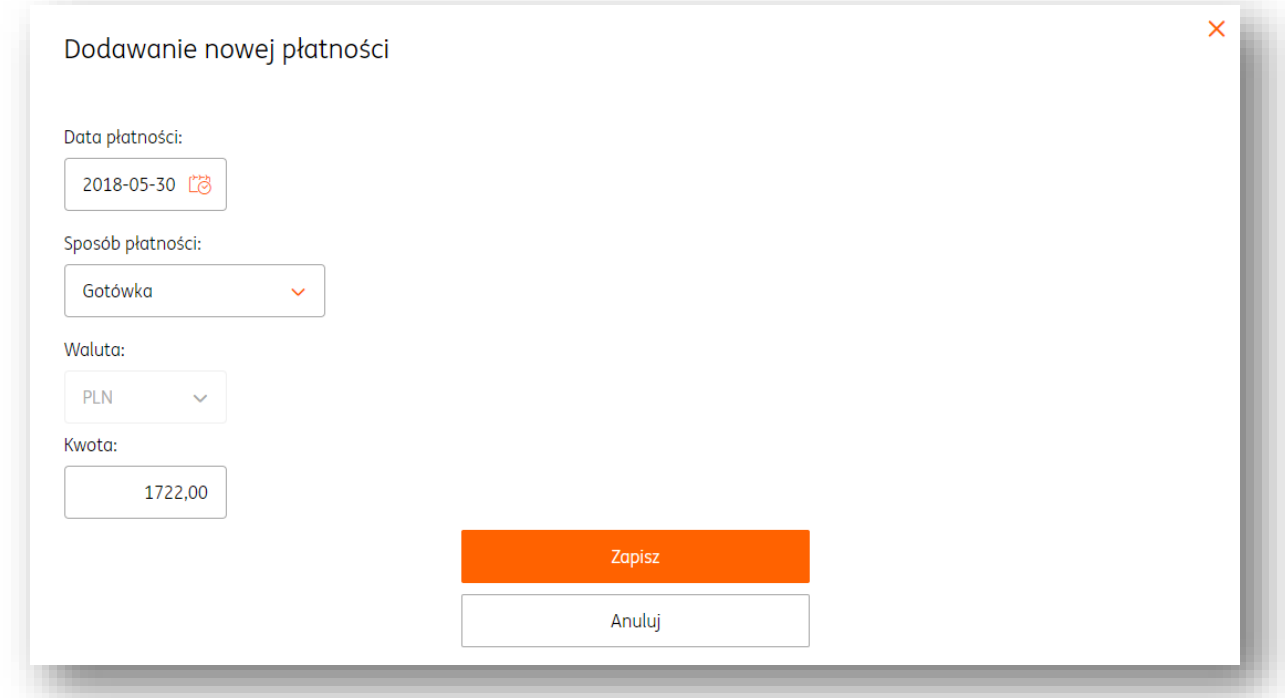

W przypadku drugiej opcji należy w widoku listy dokumentów zaznaczyć wybrane pozycje, kliknąć "Opcje dla zaznaczonych"> "Oznacz zapłacone" i określić datę zapłaty.

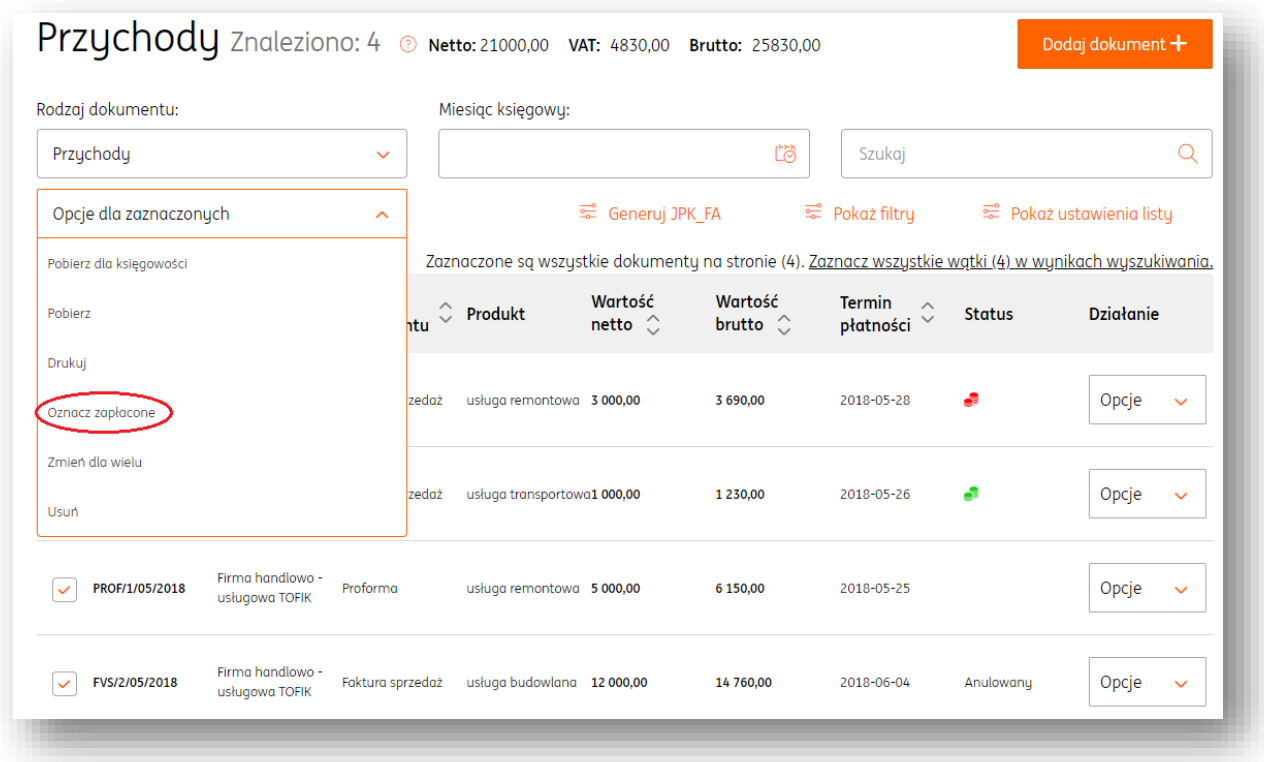

Wszystkie dokumenty widoczne na liście zaznaczonych zostaną oznaczone jako zapłacone (w całości) wg. podanej daty.

W podglądzie dokumentu (Szczegóły) widoczna jest lista dodanych płatności.

### Dodawanie odbiorcy na fakturze.

W przypadku gdy dane odbiorcy są inne niż dane nabywcy, istnieje możliwość dodania dodatkowych danych odbiorcy w dokumencie.

W tym celu należy po zalogowaniu w systemie kliknąć:

**Wystaw fakturę**

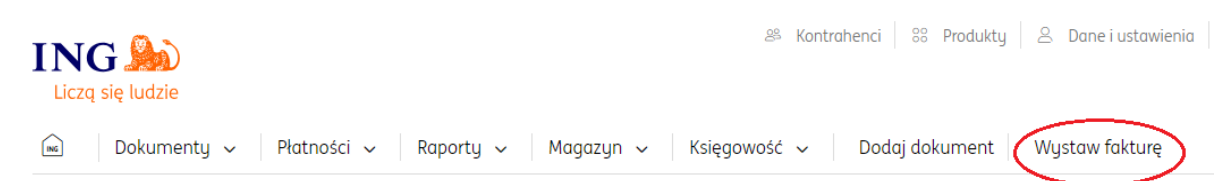

- **Następnie wybrać odpowiedni rodzaj dokumentu**
- · W sekcji Kontrahent kliknąć "Pokaż więcej" i zaznaczyć "Dodaj odbiorcę"
- Wprowadzić dane kontrahentów

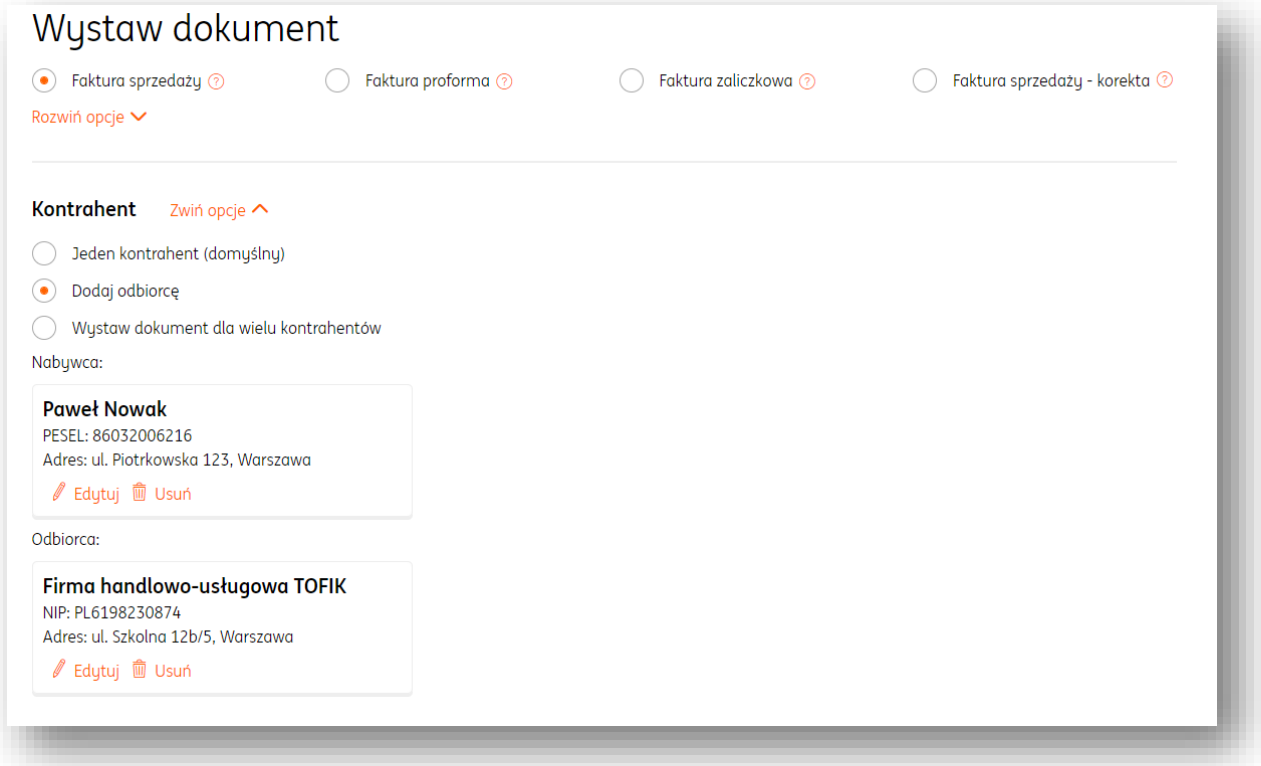

- Wypełnić pozostałe dane w formularzu i na koniec kliknąć "Wystaw".
- W wydruku dokumentu pojawią się dane Nabywcy i Odbiorcy.

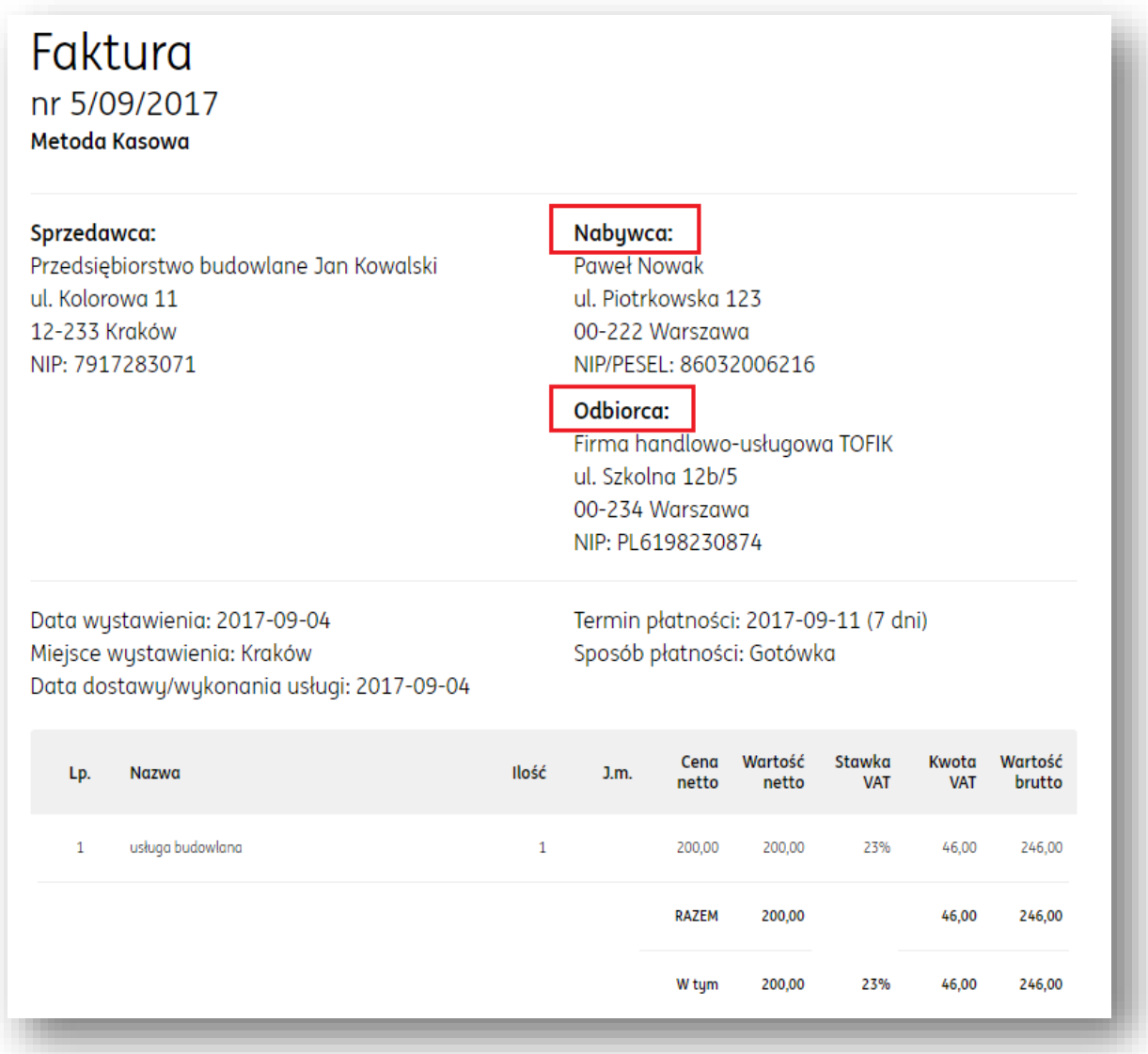

# Dane Wystawcy na fakturze.

Istnieje możliwość określenia w systemie innych danych Wystawcy i Sprzedawcy dokumentu.

Dane Sprzedawcy widoczne są w "Dane i ustawienia"> "Dane Firmy".

Aby określić także domyślne dane Wystawcy należy po zalogowaniu do systemu wejść w "Dane i ustawienia">"Dane Wystawcy", następnie zaznaczyć opcję "Wyświetl wystawcę" i po uzupełnieniu danych zapisać zmiany klawiszem "Zapisz".

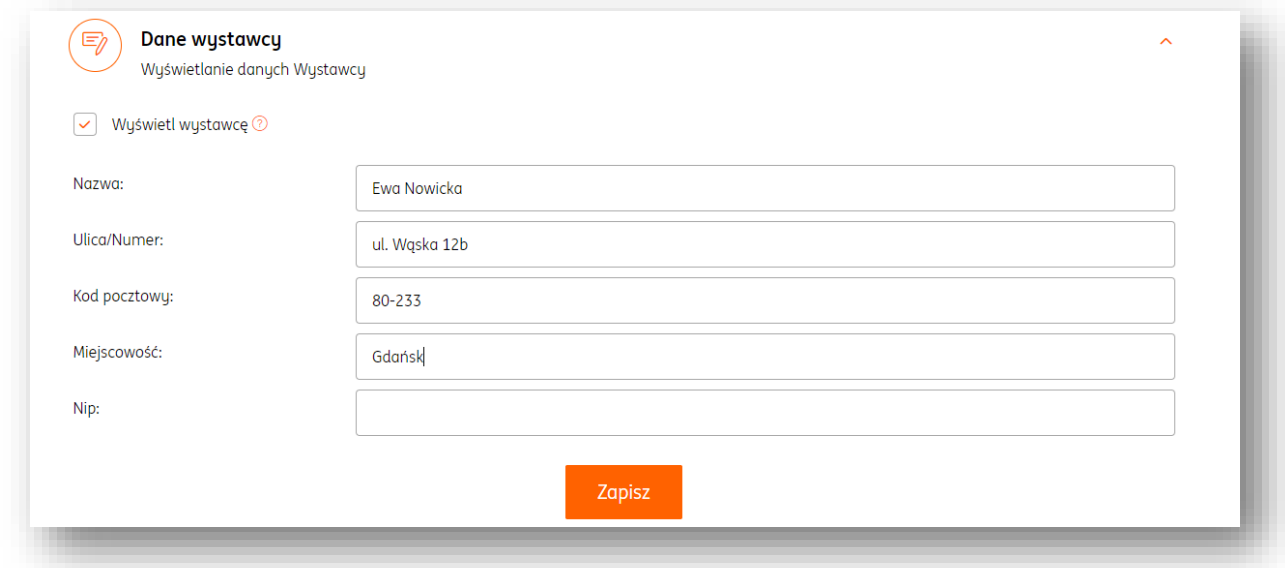

### Edycja dokumentu.

Dokument zapisany w systemie można edytować i ponownie zapisać.

W przypadku dokumentów sprzedaży funkcja edycji dokumentu dostępna jest po kliknięciu w "Opcje">"Edytuj".

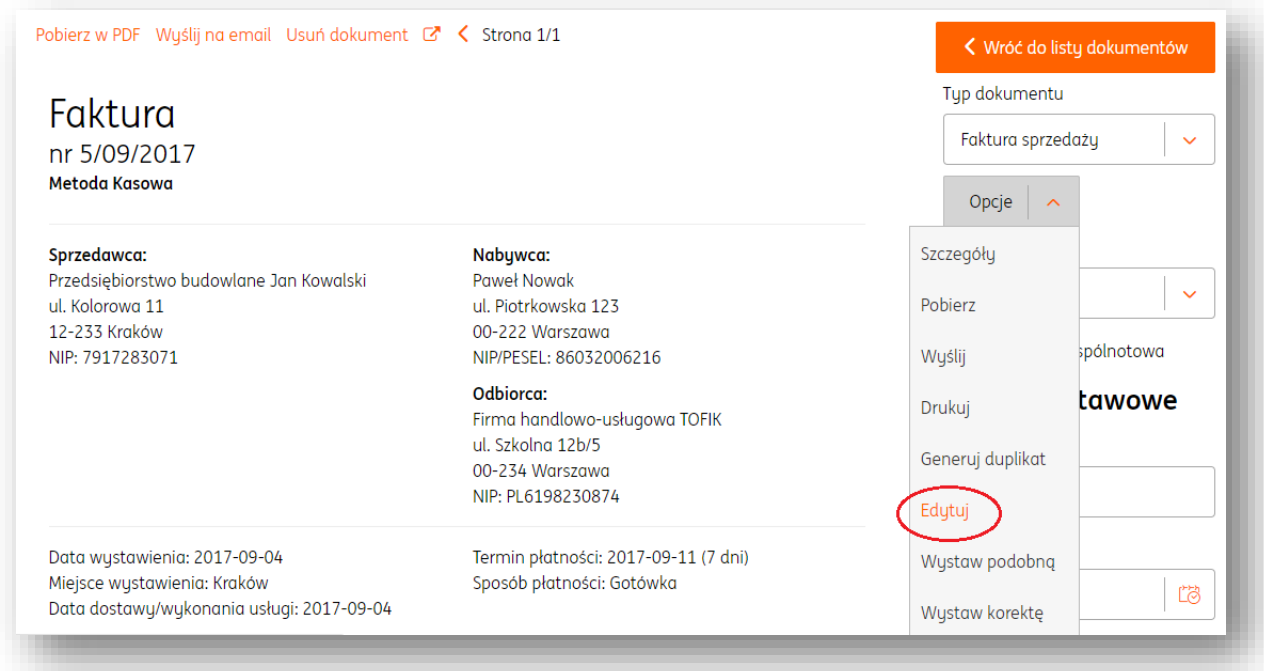

Edycja jest niedostępna dla dokumentów:

- ze statusem: anulowany, wyeksportowany
- dla faktur proforma, jeśli została wystawiona faktura zaliczkowa lub końcowa
- dla faktur zaliczkowych, jeśli została wystawiona faktura końcowa

dla faktur sprzedaży, jeśli została wystawiona faktura korygująca.

### Zmiana widoku listy dokumentów.

W systemie istnieje możliwość zmiany danych prezentowanych w widoku listy dokumentów.

W tym celu należy w widoku wybranej listy dokumentów kliknąć "Pokaż ustawienia listy".

W widoku ustawień listy można zmienić domyślne kolumny na inne spośród prezentowanej listy.

Uwaga! Maksymalna ilość kolumn wynosi 8.

W widoku ustawień listy dokumentów istnieje także możliwość zmiany wyświetlania ilości pozycji (dokumentów) na stronie.

Po kliknięciu "Pokaż" zmiany zostają zapisane.

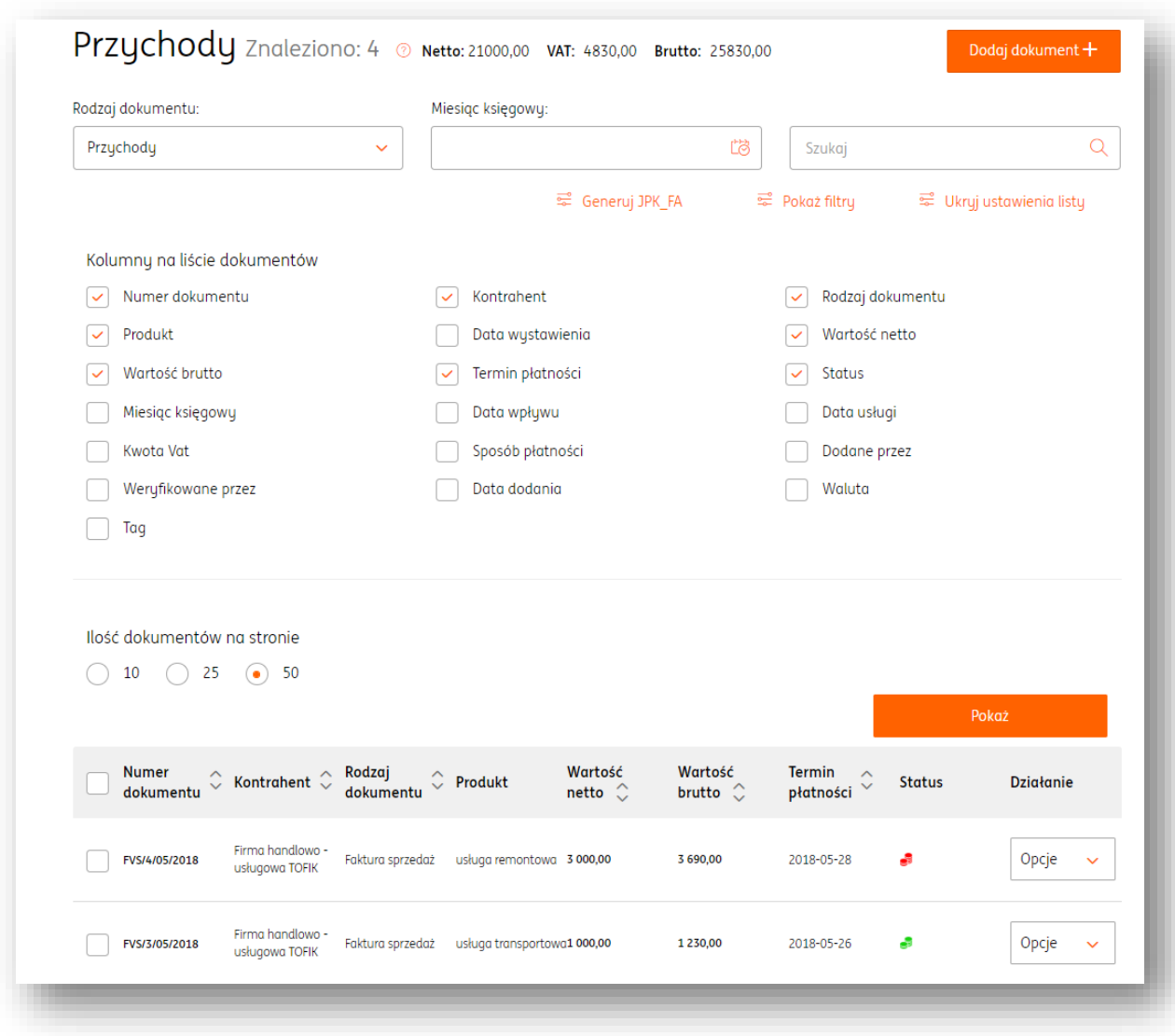

# Opcje dla zaznaczonych.

W widoku listy dokumentów jest dostępna funkcja wykonywania tzw. operacji masowych na wielu dokumentach tj. np. drukowanie, usuwanie, eksport do różnych formatów (m.in. xls, csv).

Funkcja działa w następujący sposób:

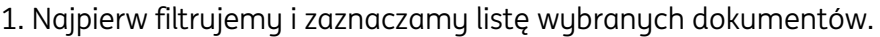

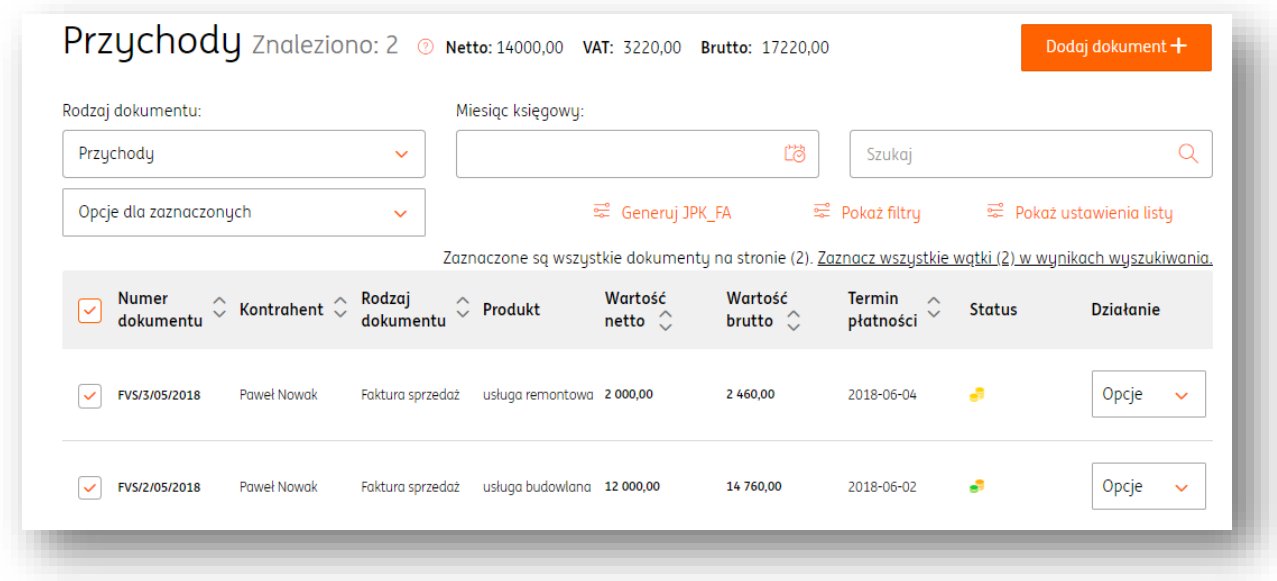

2. Następnie rozwijamy listę funkcji znajdujących się po kliknięciu w "Opcje dla zaznaczonych"

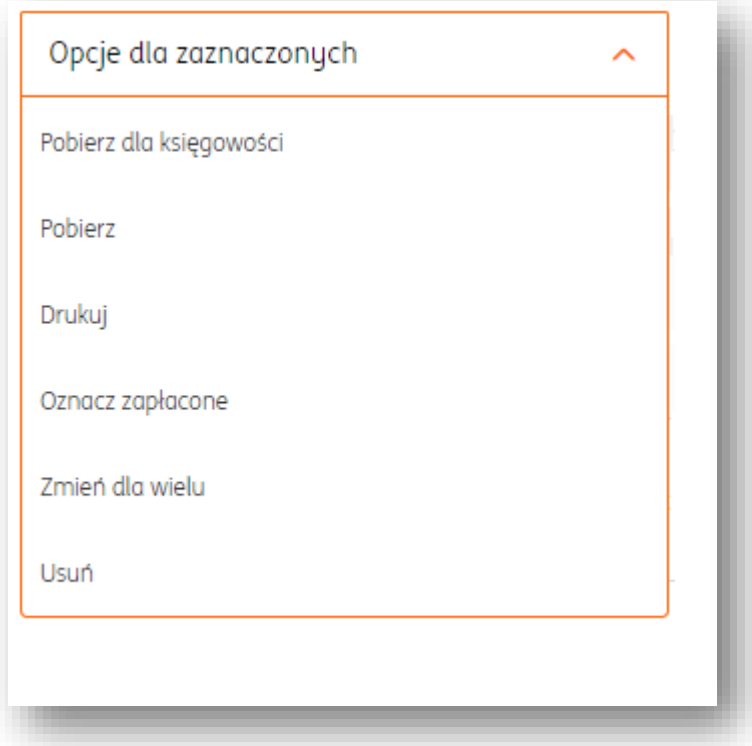

"Pobierz dla księgowości" umożliwia w łatwy sposób wygenerowanie dokumentów do jednego zbiorczego pliku PDF.

"Pobierz" umożliwia eksport dokumentów do wybranego formatu pliku:XLS, CSV, ZIP, PDF, RAKS SQL, CDN OPTIMA.

"Drukuj" umożliwia pobranie jednego zbiorczego pliku PDF w wybranej wersji: oryginał, kopia lub oryginał+kopia oraz duplikat.

"Oznacz jako zapłacone" umożliwia dodawanie płatności dla dokumentów.

"Zmień dla wielu" umożliwia:

- zmianę statusu z wyeksportowane na niewyeksportowane i odwrotnie.
- zmianę miesiąca księgowego
- zmianę kategorii księgowej

### Filtrowanie listy dokumentów.

System daje możliwość filtrowania listy dokumentów na wiele różnych sposobów.

1. Lista dokumentów "Wszystkie" wyświetla domyślnie wszystkie typy dokumentów dla wszystkich kontrahentów, niezależnie od okresu.

2. Lista "Dokumenty kosztowe"> "Wydatki" przedstawia listę wszystkich dokumentów zakupu dla wszustkich kontrahentów, niezależnie od okresu.

3. Lista "Dokumenty sprzedażowe"> "Przychody" przedstawia listę wszystkich dokumentów sprzedaży dla wszystkich kontrahentów, niezależnie od okresu.

Każda z list ma wyświetlone 3 podstawowe filtry:

- Rodzaj dokumentu, która pozwala na filtrowanie dokumentów w zależności od typu.
- Miesiąc księgowy (domyślnie pusty), który pozwala na filtrowanie dokumentów w zależności od okresu księgowego.

Pole "Szukaj", które pozwala na wyszukiwanie dokumentu po dowolnej treści z dokumentu jak np.: nazwa kontrahenta, adres, numer NIP, numer dokumentu, nazwa produktu.

"Pokaż filtry" rozwija listę dodatkowych i zaawansowanych filtrów.

### Sposoby płatności w dokumencie.

Jednym z podstawowych elementów faktury jest sposób płatności. W systemie istnieją następujące formy płatności:

 Przelew na rachunek bankowy > oznacza, że nabywca dokonuje zapłaty za pomocą przelewu elektronicznego bezpośrednio na wskazany rachunek bankowy.

Gotówka > oznacza, że nabywca reguluje należność gotówką.

Karta > oznacza, że nabywca dokonał zapłaty kartą płatniczą lub kredytową.

 Za pobraniem > oznacza, że nabywca płaci za zamówiony towar dopiero w chwili otrzymania przesyłki, przy jej odbiorze.

 Przedpłata > oznacza, że nabywca dokonuje zapłaty z góry przed otrzymaniem zamówienia lub realizacją usługi.

 Barter >to transakcja bezgotówkowa, w których sprzedawca i nabywca dokonują wymiany towaru (bądź usługi) za towar (za usługę).

 Kompensata > oznacza rozliczenie bezgotówkowe, które umożliwia kompensatę wzajemnych zobowiązań między sprzedawcą a nabywcą.

Inny > sposób płatności odmienny od wymienionych powyżej.

### Wprowadzanie faktury zakupu.

Aby wprowadzić fakturę zakupu do systemu należy po zalogowaniu w systemie kliknąć:

#### **Dodaj dokument**

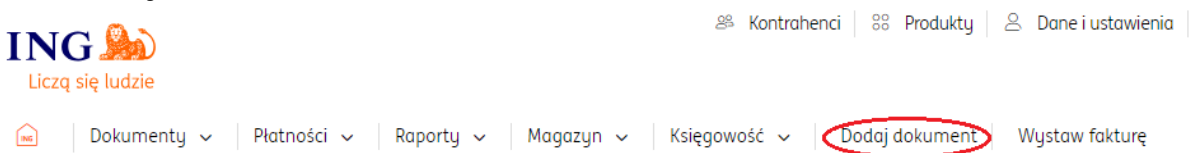

 **Następnie kliknąć: "Zarejestruj ręcznie"> funkcja pozwala na ręczne dodawanie dokumentu zakupu za pomocą formularza dokumentu lub "Zarejestruj z pliku"> wystarczy dodać skan lub zdjęcie dokumentu (plik w formacie PDF, JPG.,PNG.,TIFF)a systemprzetworzy i odczyta dane z dokumentu.**

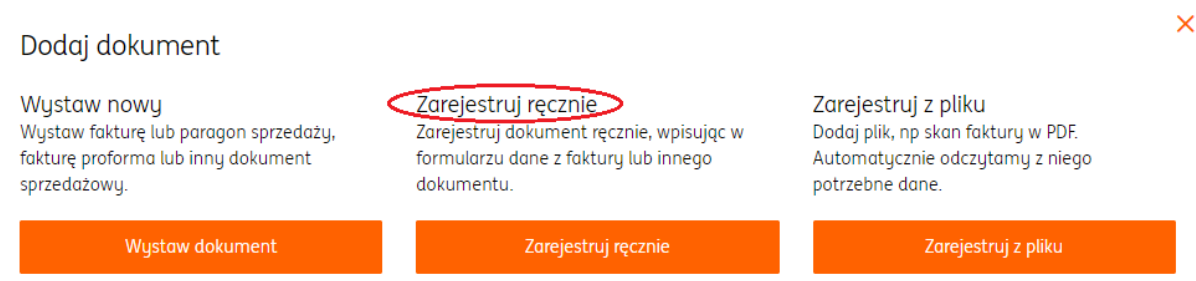

 Po kliknięciu**"Zarejestruj ręcznie"**system wyświetli formularz dokumentu ,w którym należy wybrać odpowiedni rodzaj dokumentu:

**Faktura zakup**>jest to dokument, który potwierdza zakup np. materiałów i towarów handlowych lub zakup usług, podlegających opodatkowaniu VAT.

**Faktura zakup – wewnątrzwspólnotowa**>wewnątrzwspólnotowe nabycie towarów **Pozostały Rozchód**> dokument wystawiany w celu zarejestrowania pozostałych kosztów związanych z prowadzoną działalnością gospodarczą jak np.: koszty postępowania sądowego lub egzekucyjnego, kary, grzywny, odszkodowania z tytułu zawartych umów.

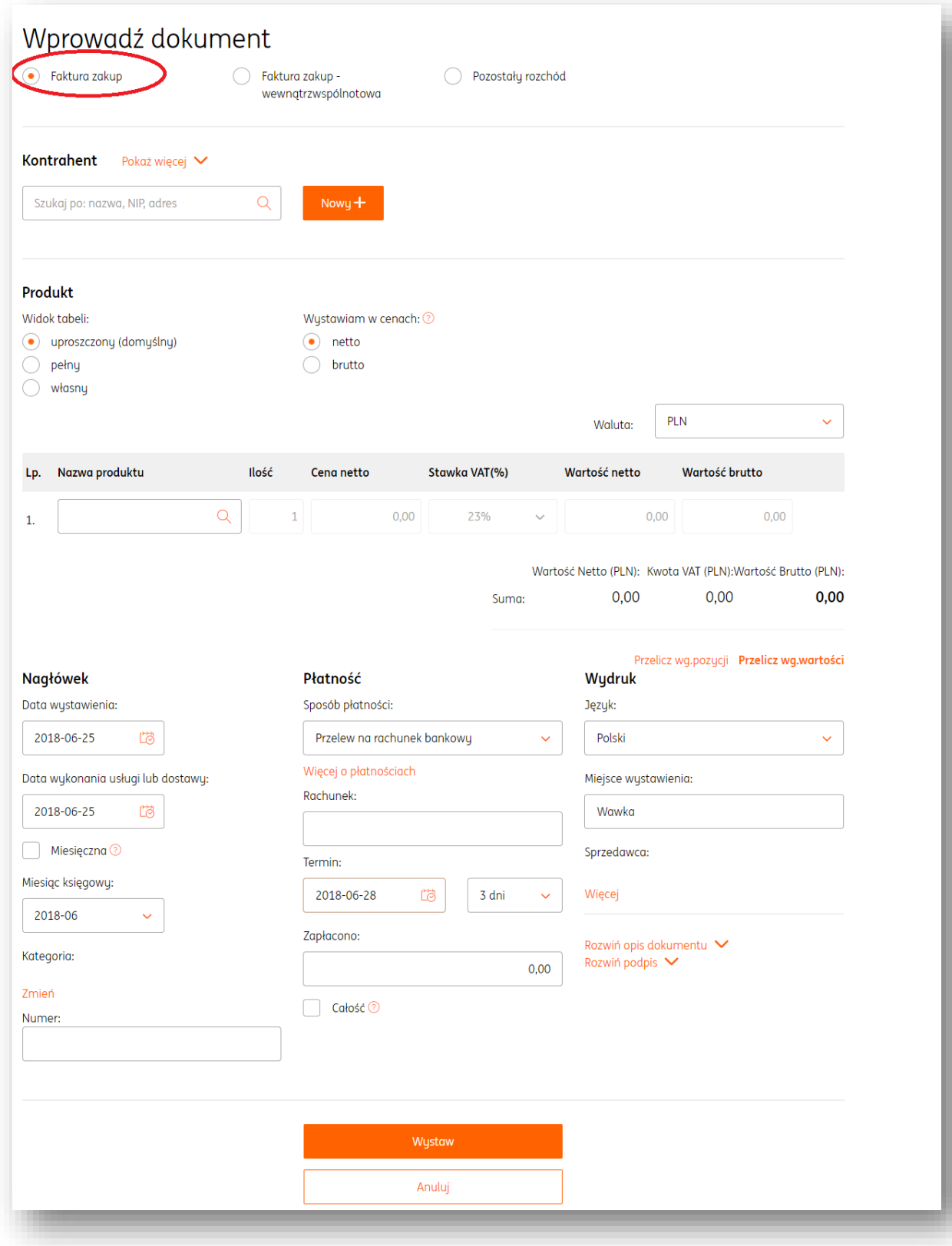

- **Wypełnić formularz dokumentu**, w którym należy określić:
- dane kontrahenta = dane Sprzedawcy
- listę towarów lub usług
- walutę
- datę wystawienia
- datę dostawy/wykonania usługi
- numer dokumentu

- sposób płatności (w przypadku opcji "przelew na rachunek bankowy" niezbędne jest podanie numeru rachunku bankowego).

- termin płatności
- miejsce wystawienia
- Zapisujemy dokument klikając "Wystaw".

Po zapisaniu dokumentu system wyświetli listę dokumentów kosztowych "Wydatki".

### **Uwaga! W przypadku dokumentów kosztowych wprowadzonych ręcznie do systemu prezentowany jest tylko podgląd dokumentu oraz nie ma możliwości jego wydrukowania.**

### Generowanie pliku JPK\_FA

Aby wygenerować plik JPK FA dla faktur sprzedaży, należy wejść w zakładkę "Dokumenty", w sekcji "**Sprzedaż**" należy kliknąć "**Generuj JPK\_FA**" i wybrać zakres dat.

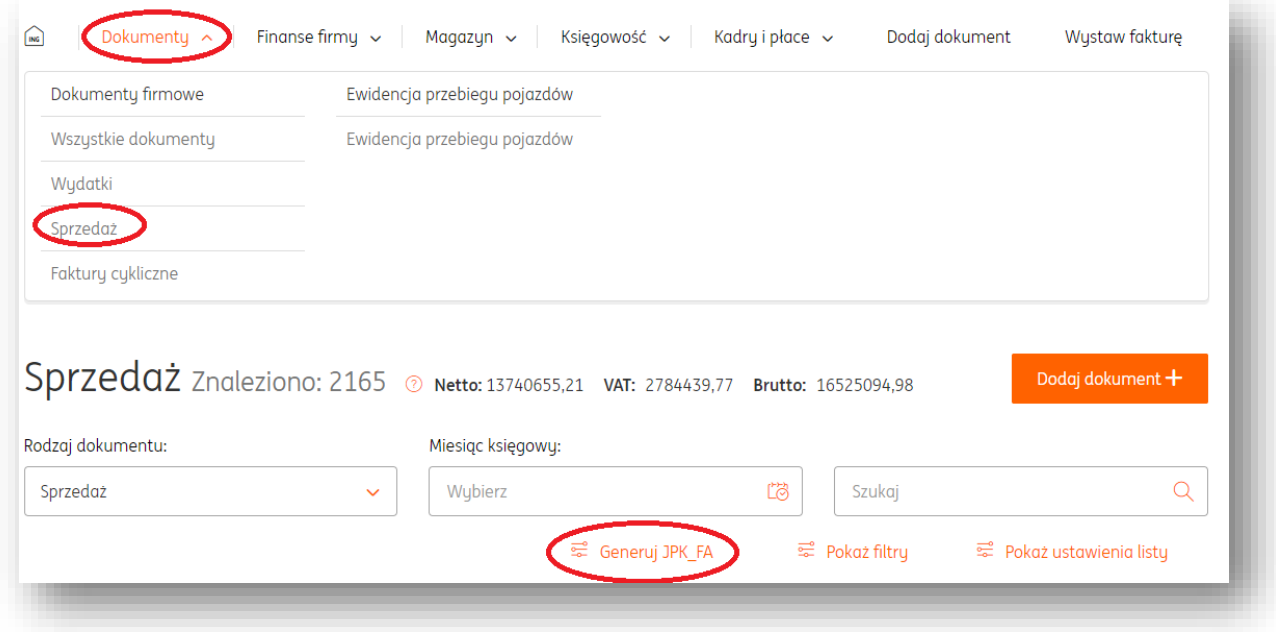

Ewidencja przebiegu pojazdów – dodawanie pojazdu

Aby dodać pojazd do ewidencji, należy w module "**Dokumenty**", w sekcji "**Ewidencja**  przebiegu pojazdów" wybrać zakładkę "Ewidencja przebiegu pojazdów". Następnie należy kliknąć przycisk "**Moje pojazdy**".

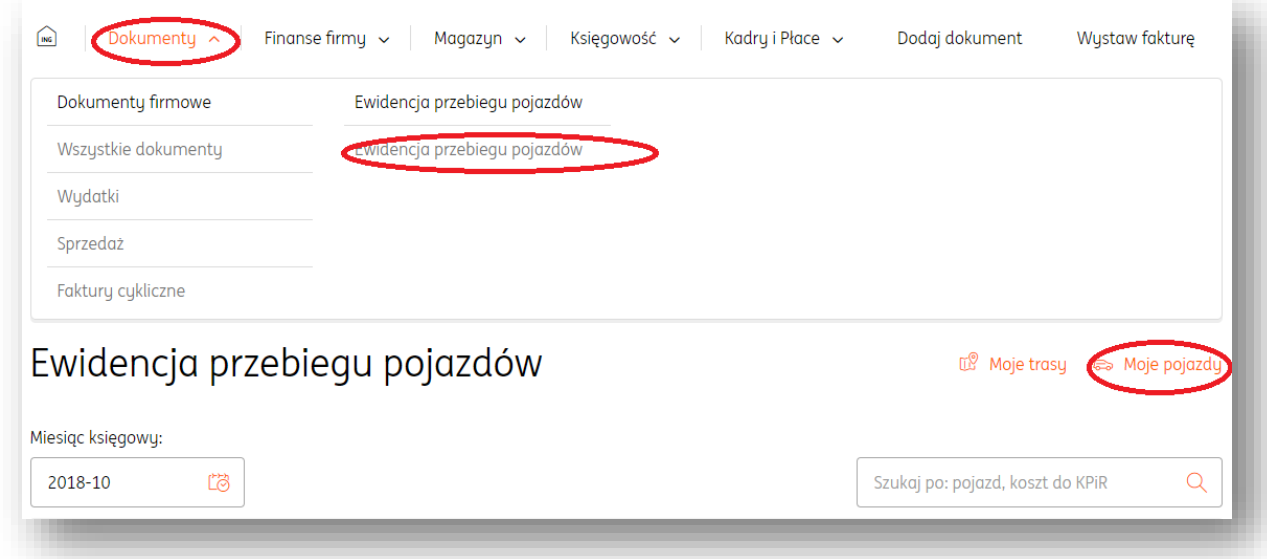

(W wypadku korzystania z tego narzędzia po raz pierwszy, ekran przejścia do dodawania pojazdu będzie wyglądał jak na kolejnym obrazku).

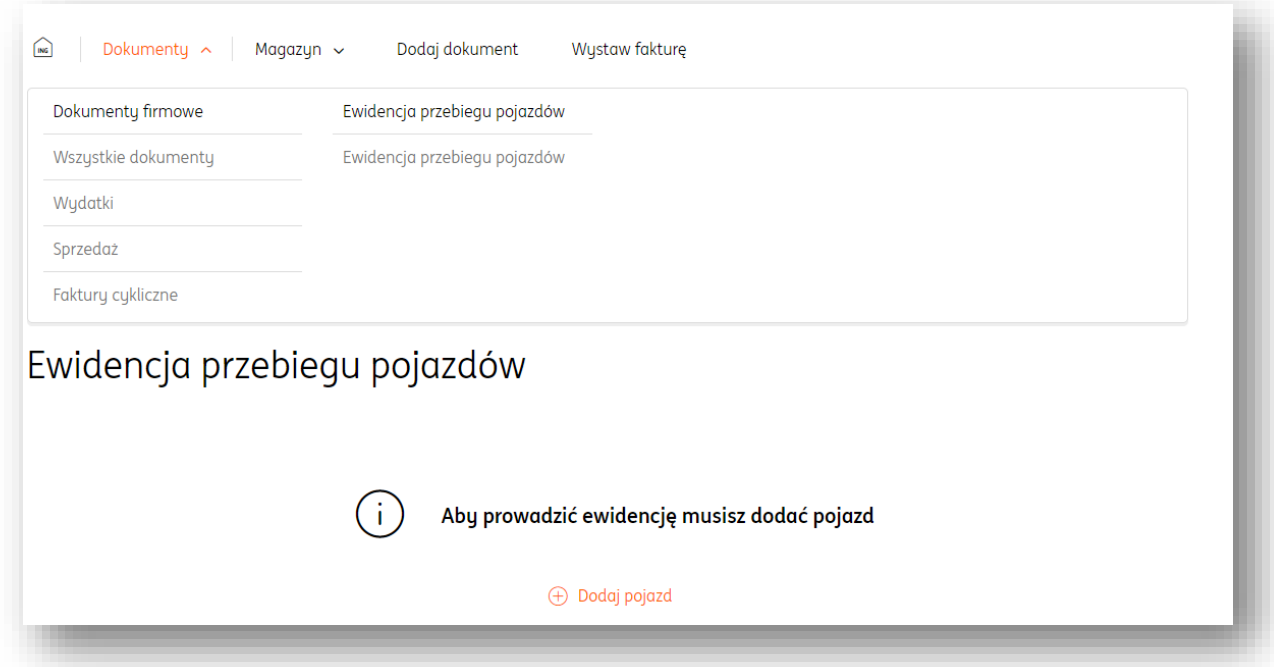

W nowym oknie należy określić dane samochodu, tj.:

- **Typ pojazdu** samochód osobowy powyżej 900cm<sup>3</sup>, samochód osobowy poniżej 900cm<sup>3</sup>, motocykl lub motorower;
- **Stawka zł/km** zostanie uzupełniona na podstawie wyboru typu pojazdu;
- **Numer rejestracyjny;**

**Mój opis** – sugerowanym opisem jest marka i model pojazdu.

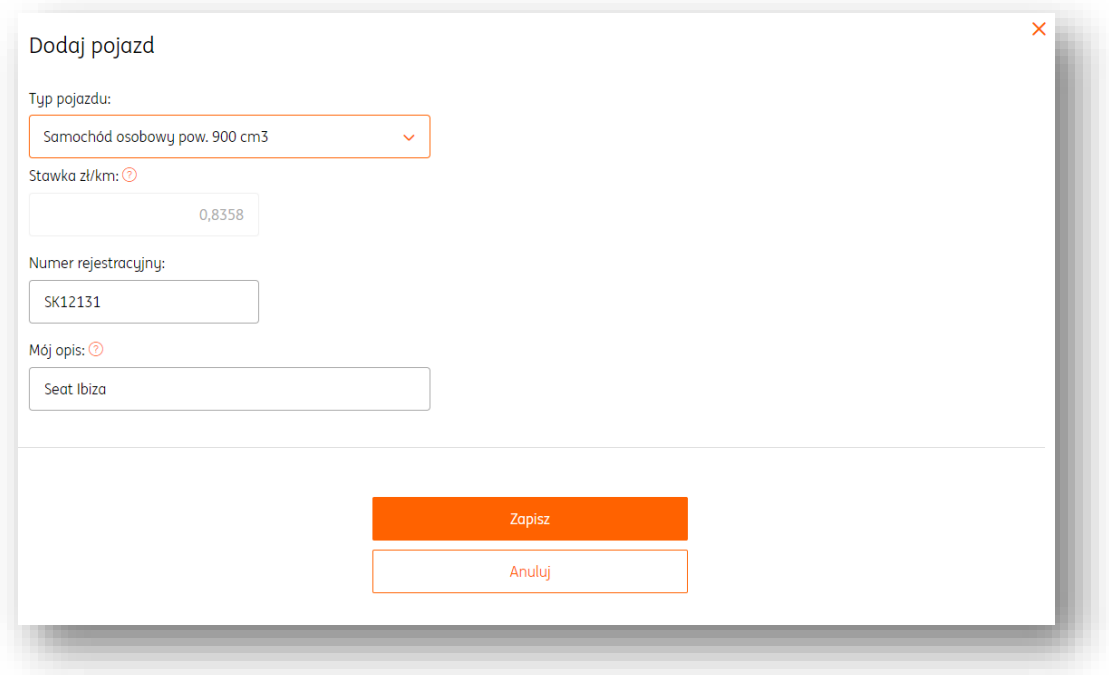

Po uzupełnieniu tych danych należy je potwierdzić przyciskiem "Zapisz".

# Ewidencja przebiegu pojazdów – dodawanie trasy

Aby dodać trasę, należy w module "**Dokumenty**", w sekcji "**Ewidencja przebiegu pojazdów**" wybrać zakładkę "**Ewidencja przebiegu pojazdów**". Następnie należy kliknąć przycisk "**Moje trasy**".

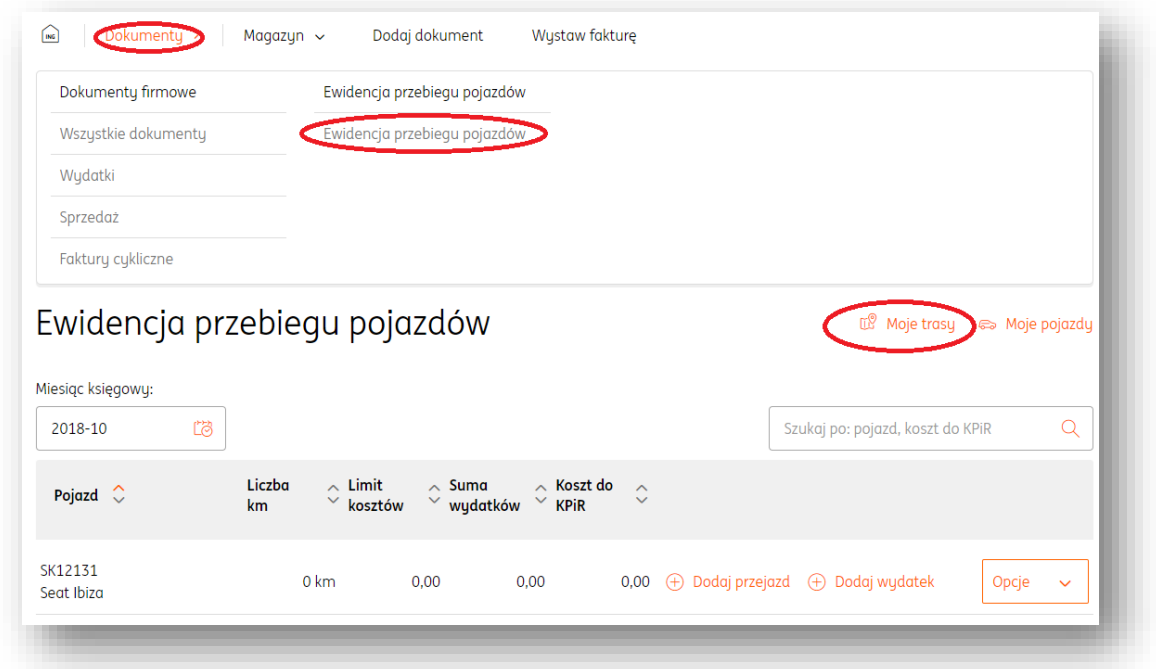

W nowym oknie należy kliknąć przycisk "**Dodaj trasę+".** 

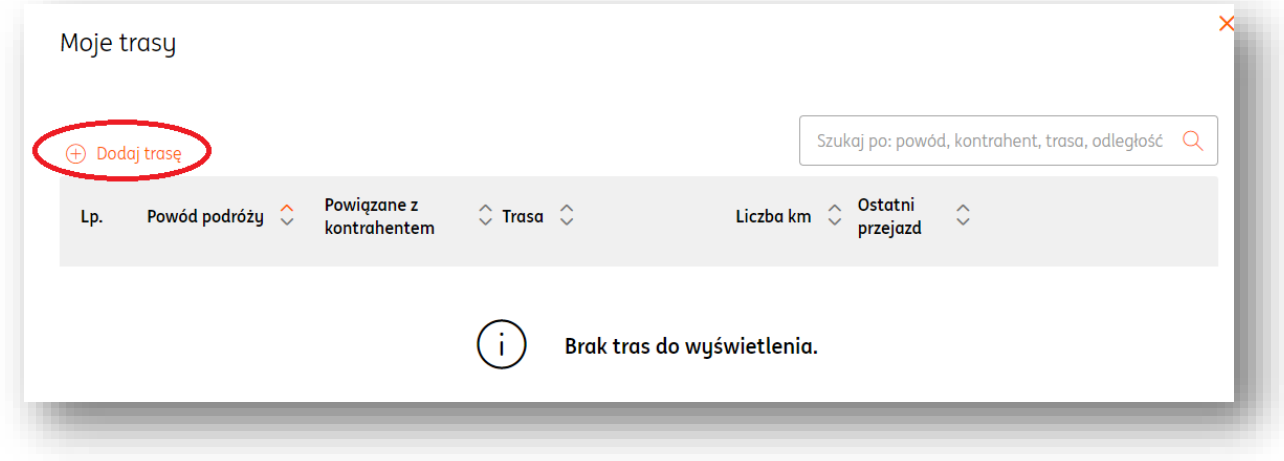

Na tym etapie konieczne jest uzupełnienie danych związanych z przejazdem. Pole "Powiąż z **kontrahentem**" nie jest obowiązkowe do wypełnienia.

Po uzupełnieniu danych można je zapisać i wrócić do listy poprzez przycisk "Zapisz" lub

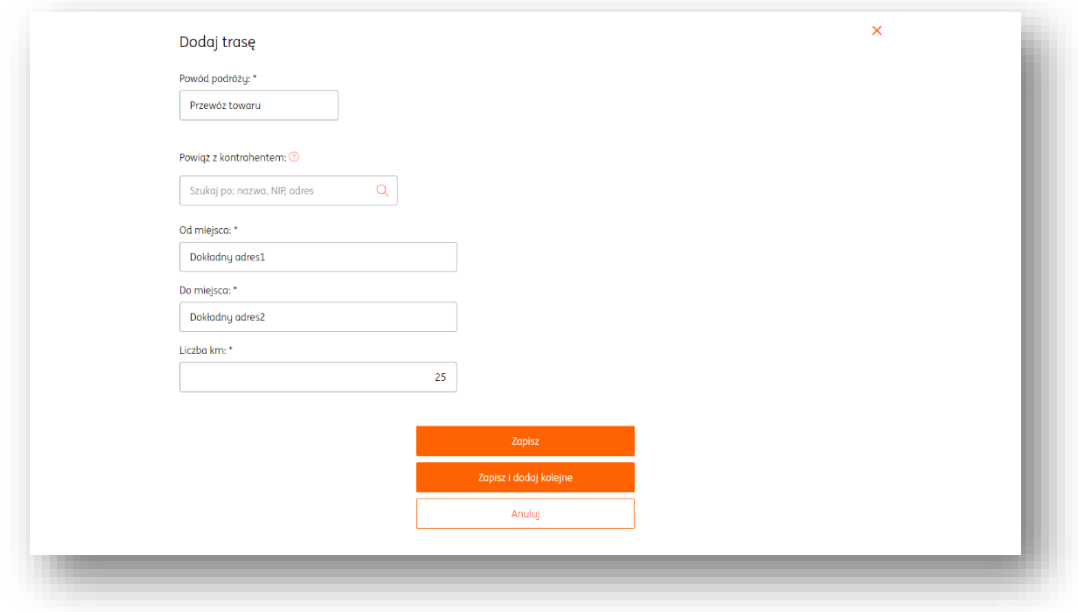

zapisać i uzupełnić dane kolejnego przejazdu poprzez przycisk "Zapisz i dodaj kolejne".

### Ewidencja przebiegu pojazdów – dodawanie przejazdu

Aby dodać przejazd, należy w module "**Dokumenty**", w sekcji "**Ewidencja przebiegu**  pojazdów" wybrać zakładkę "Ewidencja przebiegu pojazdów". Następnie należy kliknąć przycisk "**Dodaj przejazd**" przy określonym pojeździe.

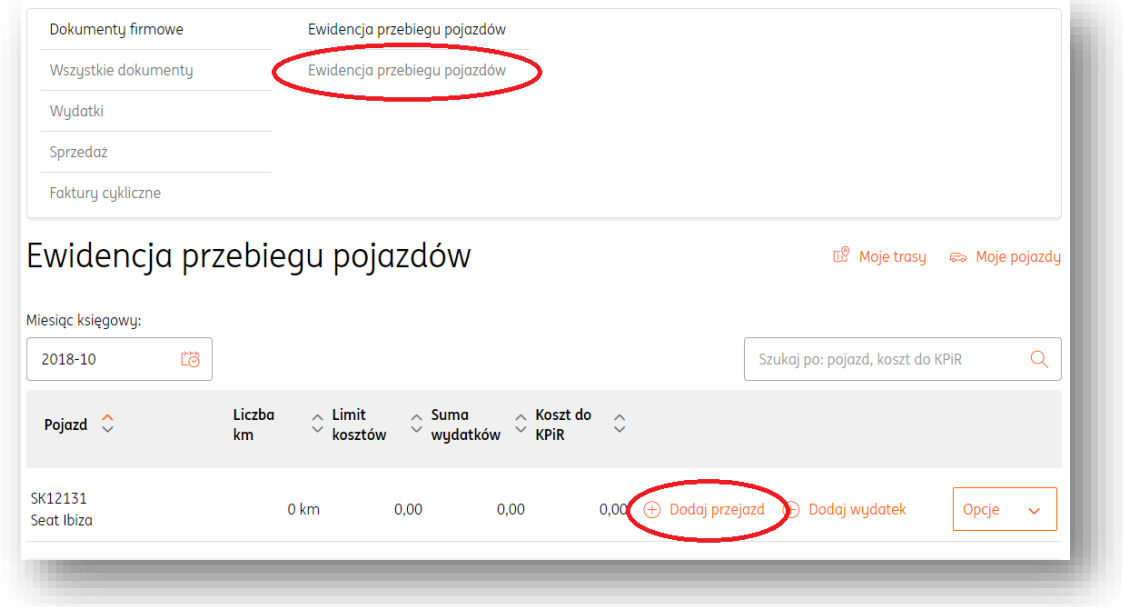

W nowym oknie należy określić parametry danego przejazdu (można użyć istniejącej trasy, wybierając opcję "**wybierz z listy moich tras**").

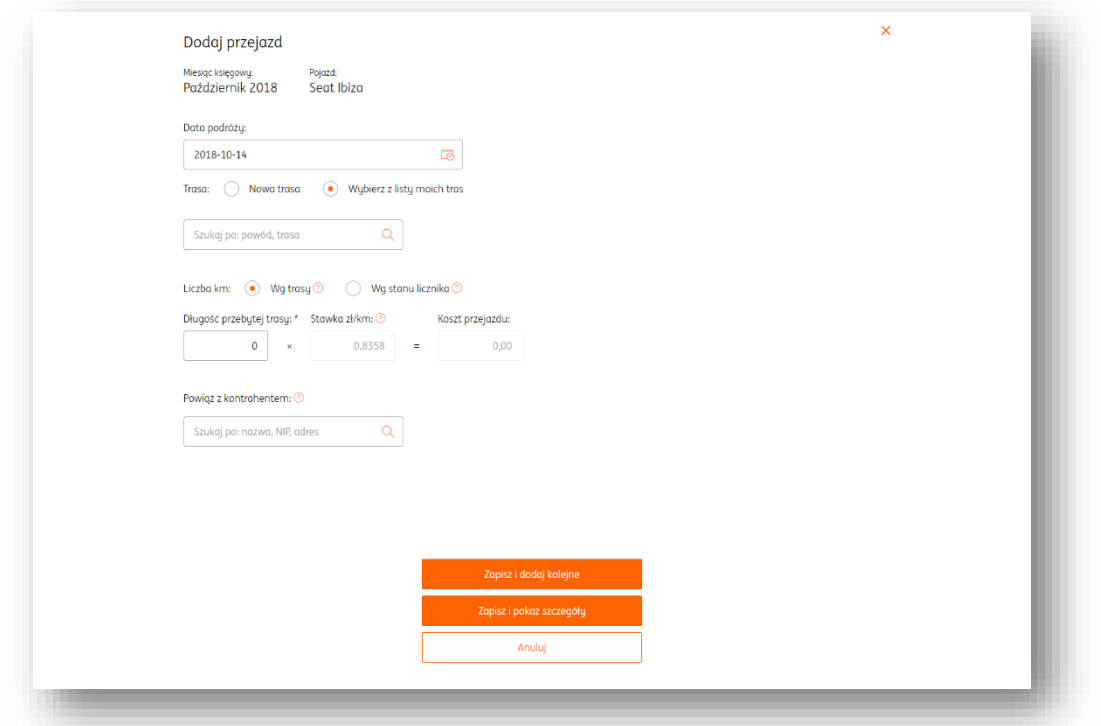

Ostatnim krokiem jest potwierdzenie wprowadzonych danych. Poprzez przycisk "Zapisz i **dodaj kolejne**" można od razu dodawać następne przejazdy dla wybranego pojazdu. Wybór przycisku "**Zapisz i pokaż szczegóły**" skieruje użytkownika na widok wszystkich dotychczasowych przejazdów danego pojazdu i umożliwi pobranie raportu.

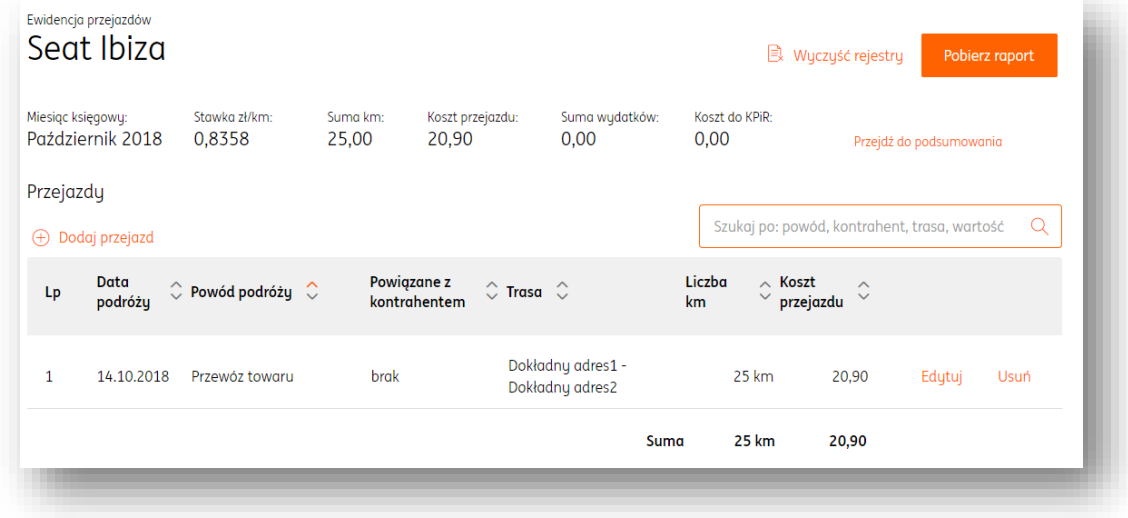

Ewidencja przebiegu pojazdów – dodawanie wydatku

Aby dodać wydatek do danego pojazdu, należy w module "**Dokumenty**", w sekcji "**Ewidencja przebiegu pojazdów**" wybrać zakładkę "**Ewidencja przebiegu pojazdów**". Następnie należy kliknąć przycisk "**Dodaj wydatek**" przy określonym pojeździe.

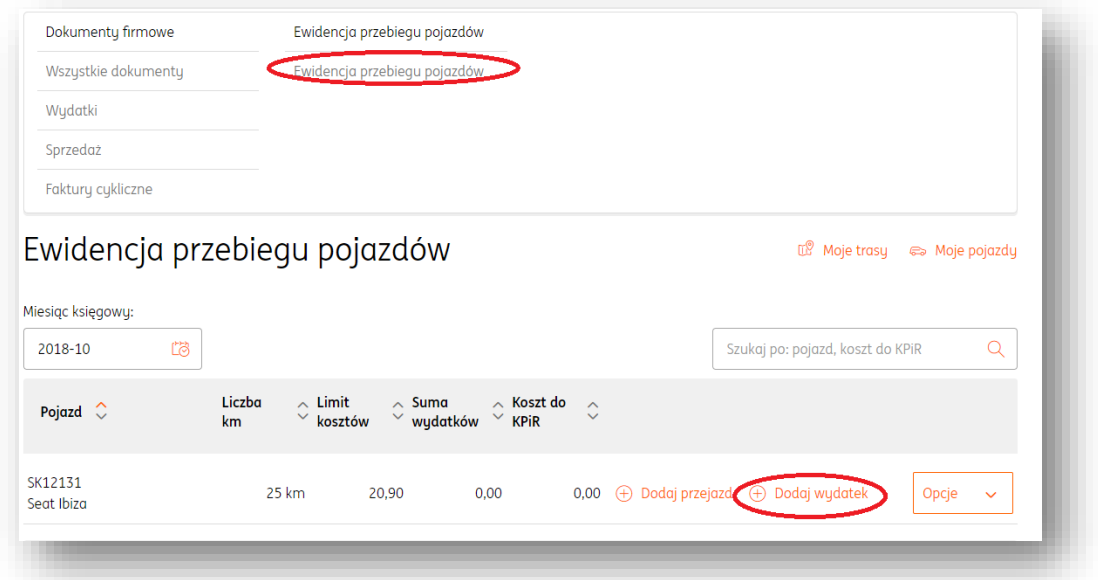

W nowym oknie należy wskazać dokument, który stanowi potwierdzenie wydatku związanego z pojazdem (np. fakturę, paragon itd.). Wybór należy potwierdzić przyciskiem "**Dodaj**".

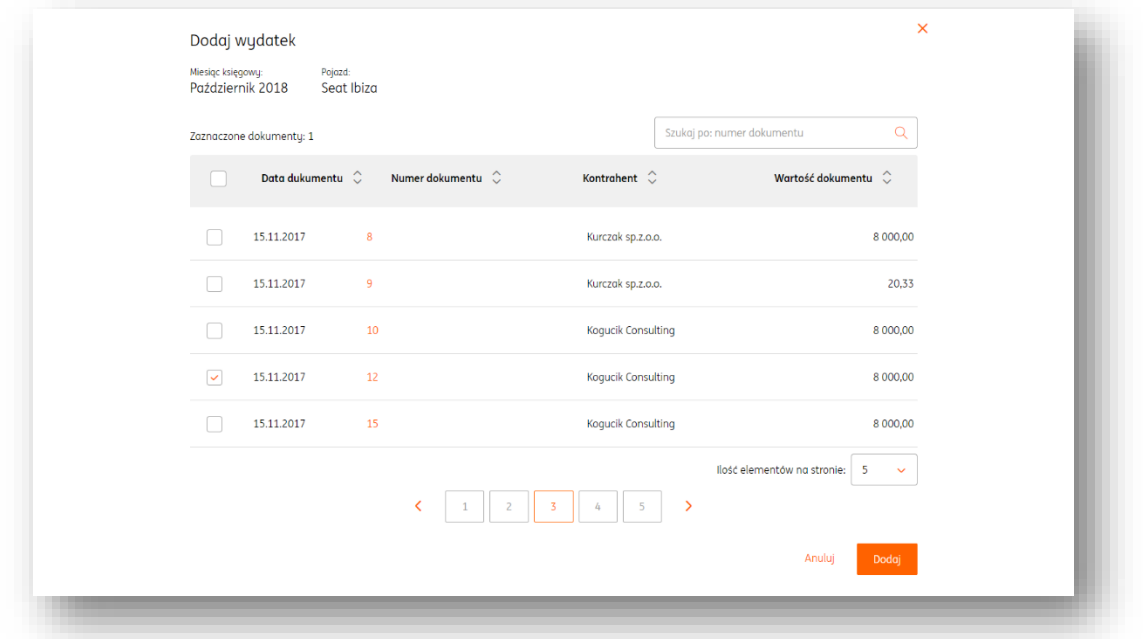

Operacje związane z przebiegiem danego pojazdu

Poprzez kliknięcie przycisku "Opcje" przy danym pojeździe można wykonać następujące akcje:

 **Szczegóły** – ta opcja pozwala na podgląd wszystkich przejazdów i wydatków związanych z danym pojazdem;

- **Pobierz raport** pozwala na pobranie na dysk twardy komputera raportu dotyczącego przejazdów i wydatków związanych z pojazdem;
- **Wyczyść rejestr przejazdów i wydatków**
- **Wystaw dowód wewnętrzny** pozwala na wystawienie dowodu wewnętrznego w module "Księgowość", który będzie zawierał skumulowane wydatki dotyczące pojazdu w danym miesiącu.

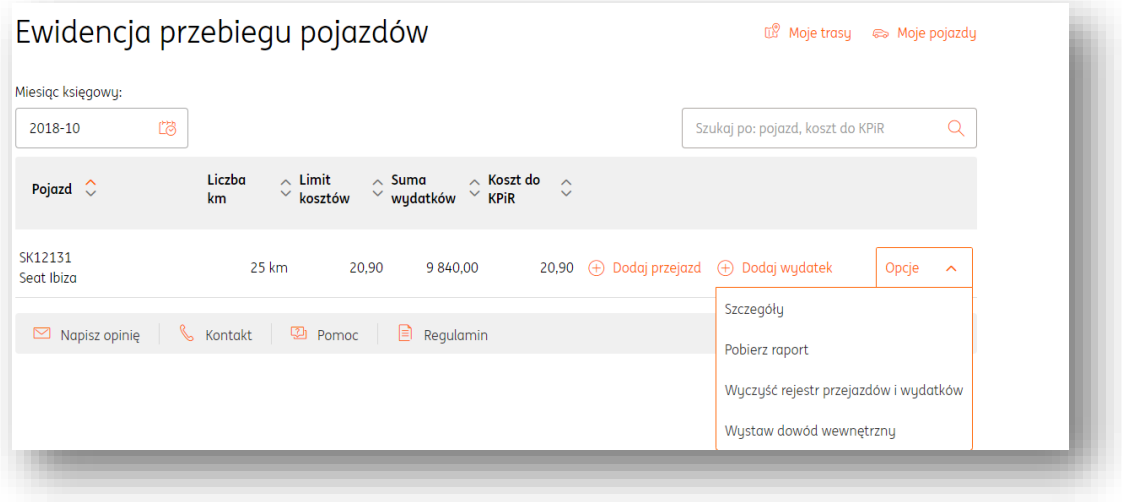

### **Dodawanie dokumentów z dysku**

### Dodawanie dokumentów

Do systemu ING Księgowość można importować pliki wielostronicowe, w formatach .jpg, .png, .tiff, .pdf. Szybkie przetworzenie dokumentu i odczyt danych są zapewnione przy wielkości pliku do 2MB.

Istnieją trzy drogi dodawania dokumentu do systemu ING Księgowość:

1. Należy kliknąć przycisk "**Dodaj dokument**" i wybrać opcję "**Zarejestruj z pliku**".

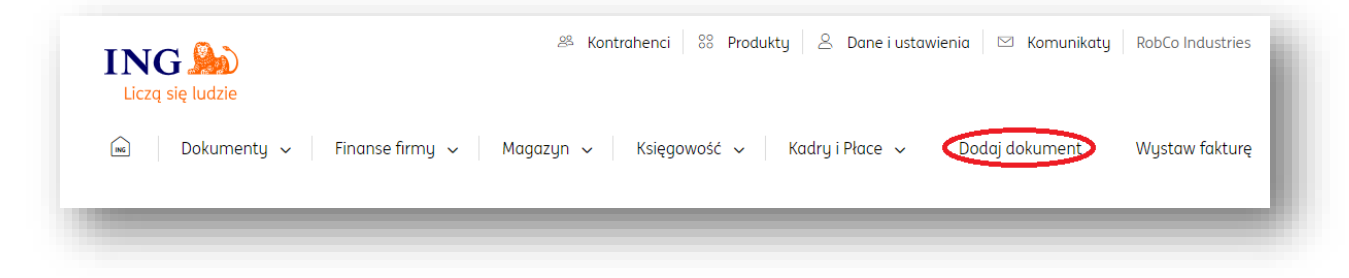

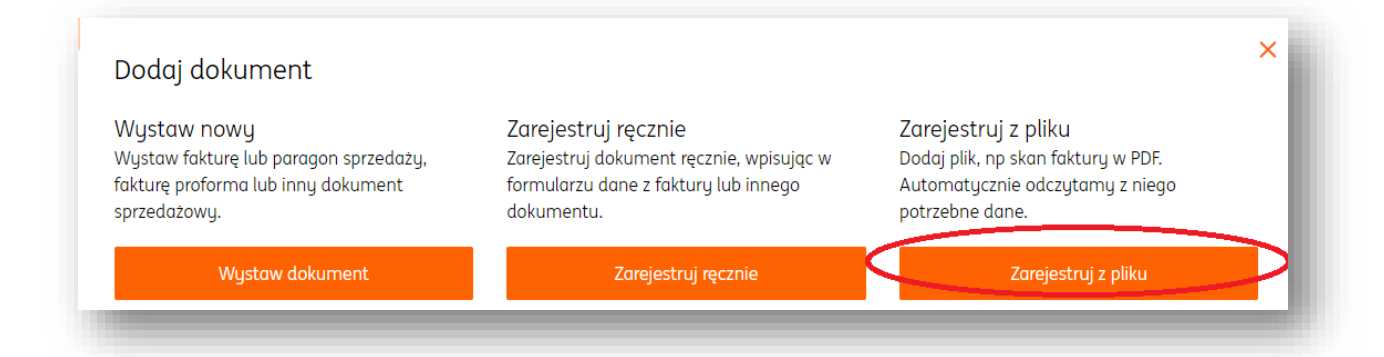

W kolejnym widoku konieczne jest wybranie pożądanego dokumentu z dysku. Można tego dokonać klikając przyciski "**wybierz plik z dysku**" lub przeciągając plik z pulpitu komputera w obszar opisany jako "**Przeciągnij i upuść pliki tutaj**". W przypadku przycisku "**Wybierz plik z dysku**" zostanie wywołane okno przeglądania plików w systemie użytkownika.

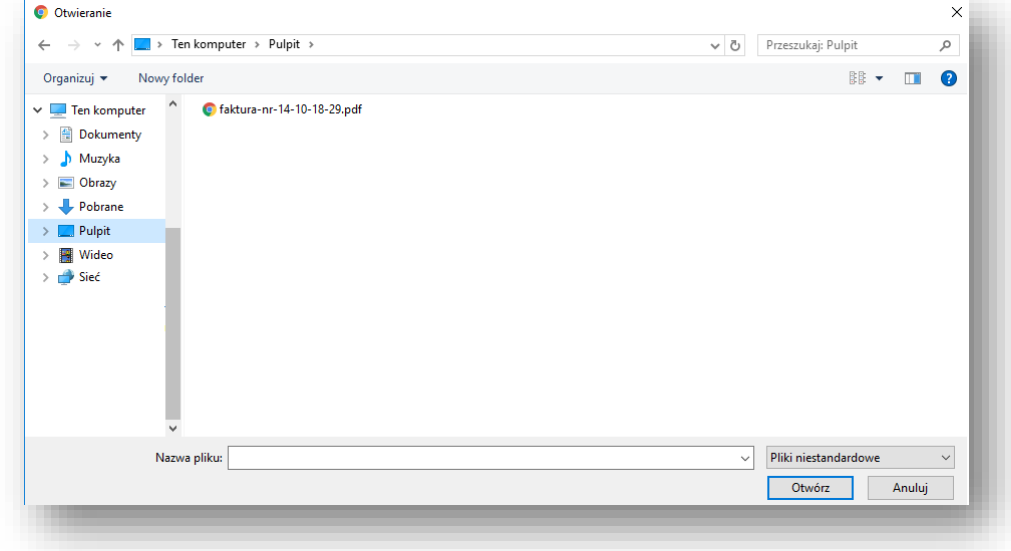

Kliknięcie przycisku "Wprowadź dokument" spowoduje przejście na formularz ręcznego wystawienia faktury kosztowej w systemie.

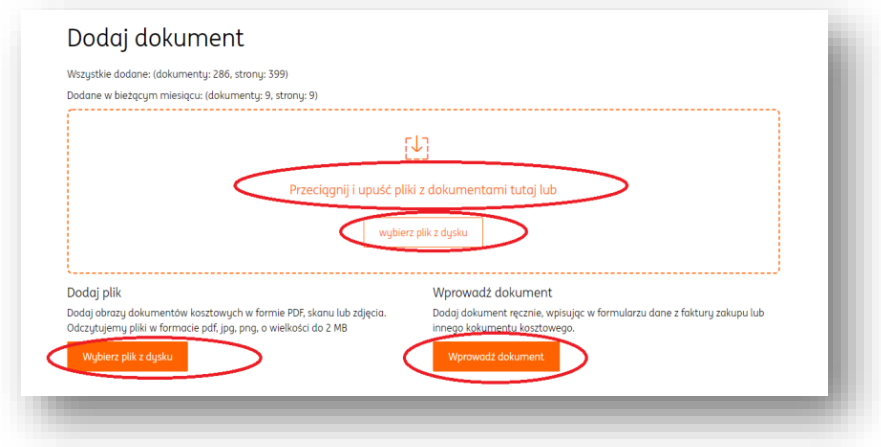

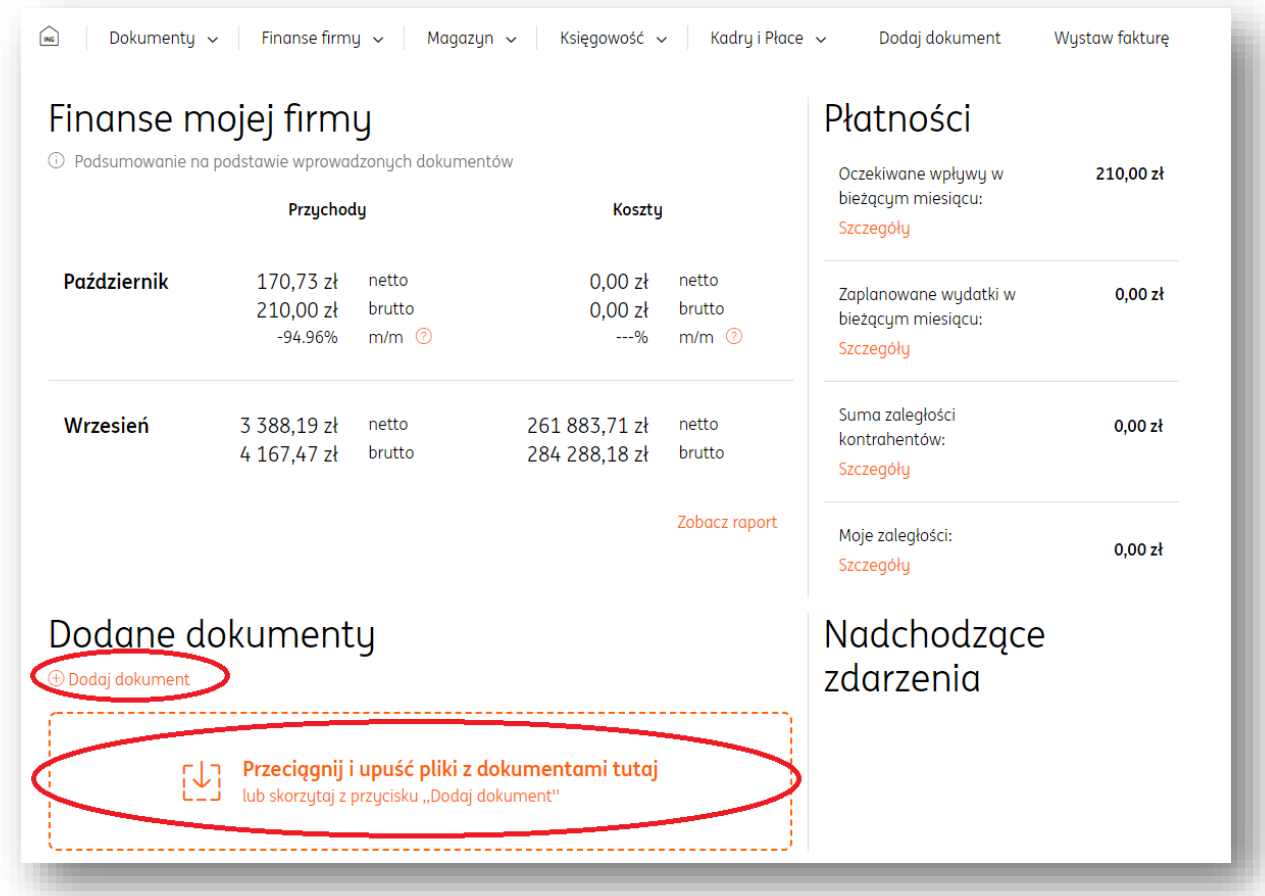

### 2. Pliki można dodawać również z widoku strony głównej.

Można tego dokonać na dwa sposoby:

- Przeciągając plik w pole z komunikatem "Przeciągnij i upuść pliki z dokumentami tutaj". W nowym oknie należy wybrać "Zarejestruj z pliku".

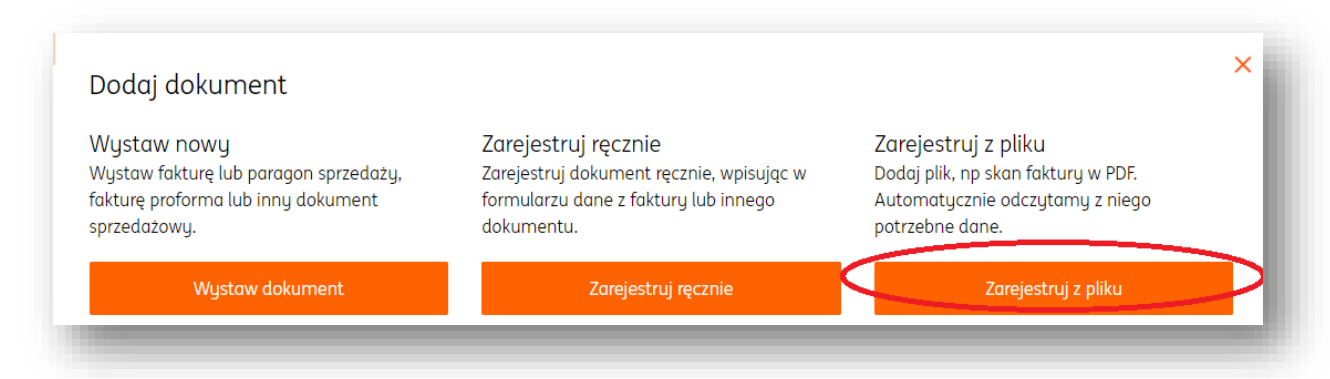

- Klikając przycisk "**Dodaj dokument**". W kolejnym widoku konieczne jest wybranie pożądanego dokumentu z dysku. Można tego dokonać klikając przyciski "**wybierz plik z**  dysku" lub przeciągając plik z pulpitu komputera w obszar opisany jako "Przeciągnij i upuść **pliki tutaj**". W przypadku przycisku "**Wybierz plik z dysku**" zostanie wywołane okno przeglądania plików w systemie użytkownika.

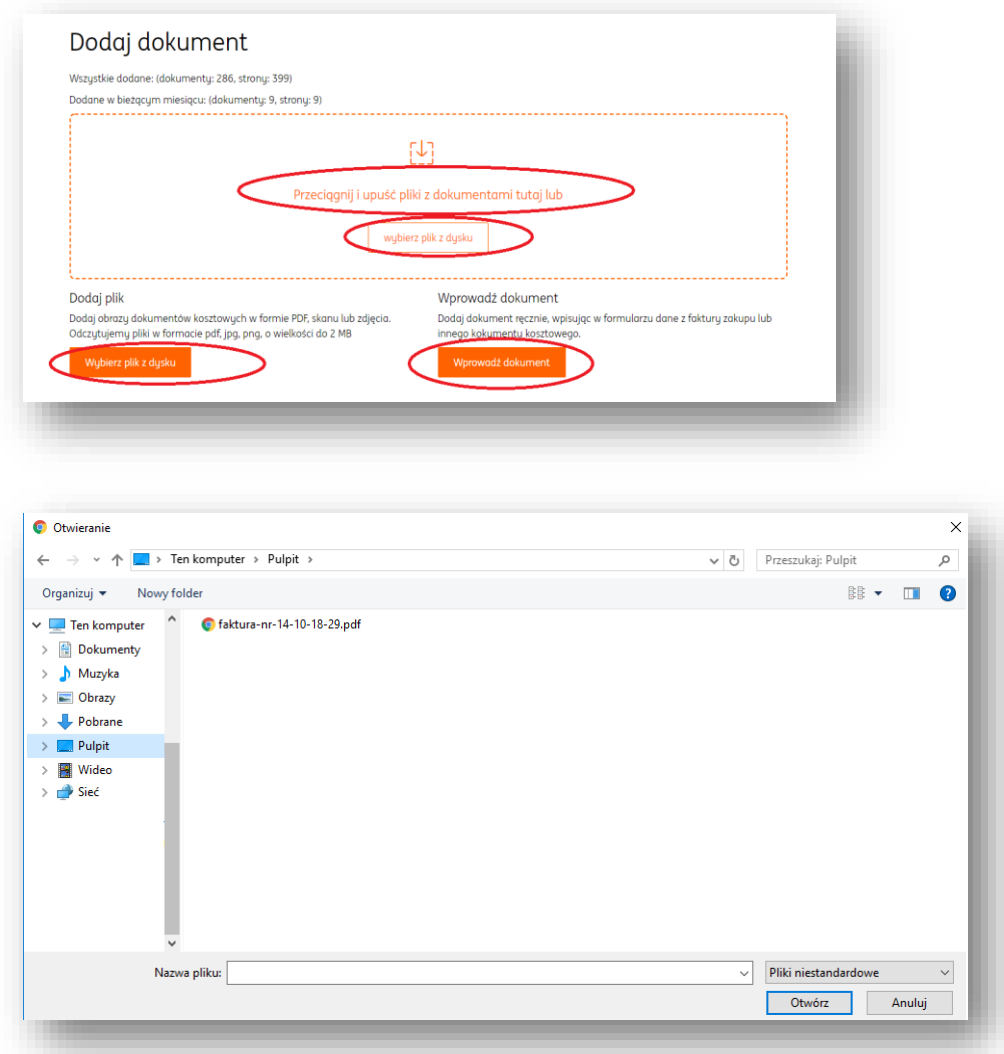

Kliknięcie przycisku "**Wprowadź dokument**" spowoduje przejście na formularz ręcznego wystawienia faktury kosztowej w systemie.

Dodane dokumenty można znaleźć na stronie głównej, w sekcji "**Dodane dokumenty**":

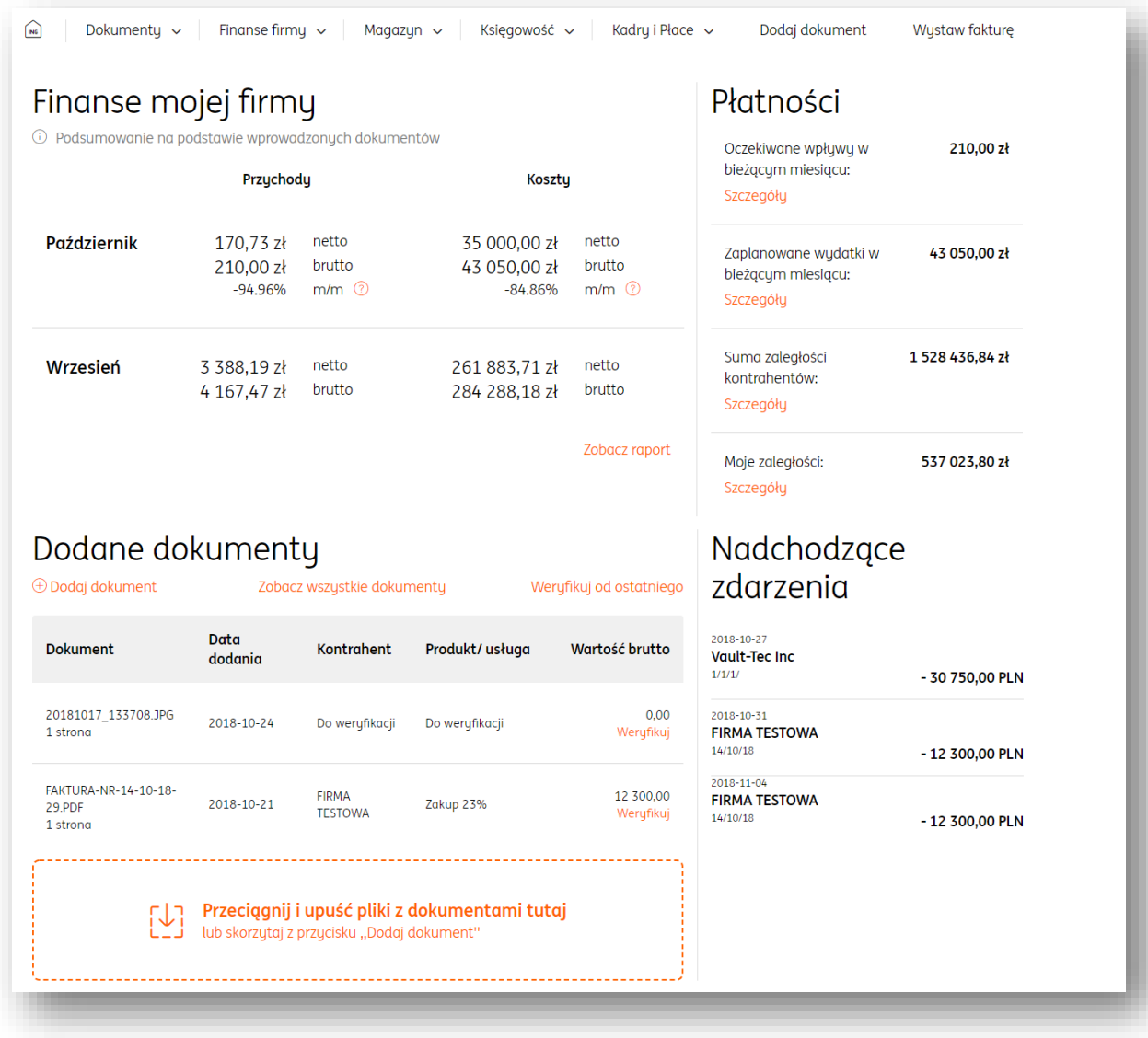

lub na liście wszystkich dokumentów modułu "Dokumenty".

# Weryfikacja dokumentu - nawigacja

Po dodaniu dokumentu do systemu rozpocznie się proces odczytu danych, sygnalizowany informacją "Trwa odczytywanie danych z pliku...". Po kliknięciu przycisku "Anuluj", dokument zostanie usunięty z kolejki przetwarzania.

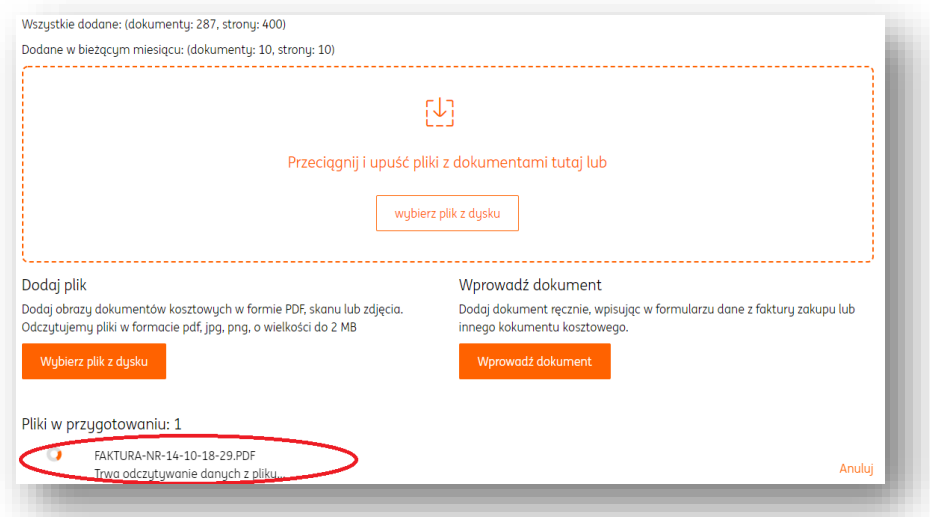

Gdy proces odczytu danych zostanie zakończony, należy kliknąć "**Sprawdź odczytane dane"**, co spowoduje przejście na widok weryfikacji dokumentu**.** Plik zostanie usunięty z systemu po kliknięciu przycisku "Usuń".

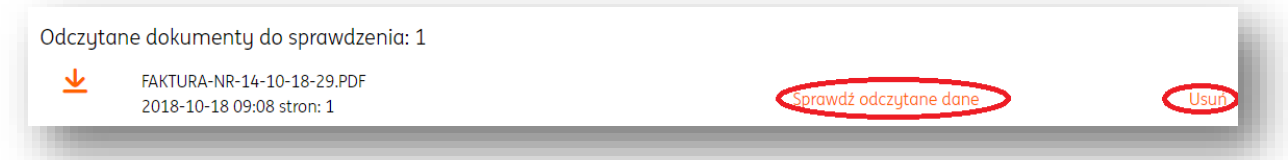

Kolejny widok przedstawia wygenerowany cyfrowo podgląd dokumentu (domyślnie z prawej strony) oraz panel umożliwiający edycję lub potwierdzenie danych odczytanych przez system.

W tym widoku górna część panelu odpowiada za nawigację oraz zarządzanie dokumentem.

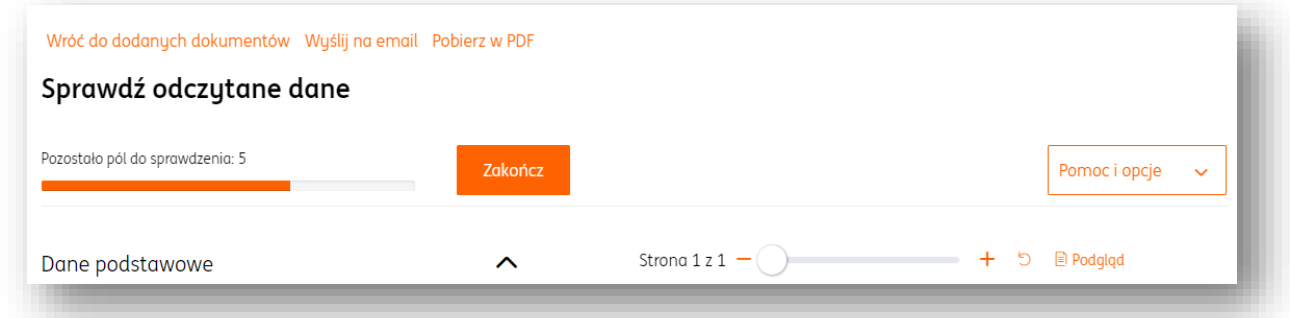

Opisy poszczególnych elementów:

 **Pozostało pól do sprawdzenia** - wskazuje ile pól należy sprawdzić, aby weryfikacja dokumentu została w pełni zakończona (informacje na jej temat w podrozdziale dotyczącym sprawdzania poprawności pól);

- **Wróć do dodanych dokumentów**  powoduje przejście na poprzedni widok;
- **Wyślij na email**  pozwala przesłać sprawdzany dokument na wybrany adres e-mail oraz uzupełnić treść wiadomości;

 **Pobierz w pdf** – pozwala na pobranie sprawdzanego dokumentu na dysk twardy komputera w formacie .pdf;

- **Zakończ**  pozwala na zamknięcie procesu sprawdzania dokumentu w każdej chwili;
- **Suwak +** pozwala na powiększenie lub pomniejszenie podglądu dokumentu;

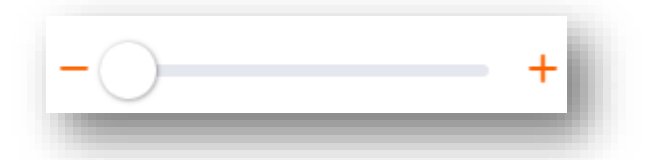

 **Resetuj podgląd** – pozwala na przywrócenie domyślnego podglądu, tj. usuwa wprowadzone przez użytkownika zmiany (np. obrócenie dokumentu czy jego powiększenie);

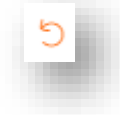

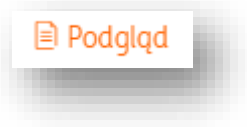

**Podgląd** – dopasowuje wielkość podglądu do ekranu urządzenia;

Przycisk "Pomoc i opcje" wyświetla listę dodatkowych możliwości zarządzania dokumentem oraz przydanych porad z tym związanych.

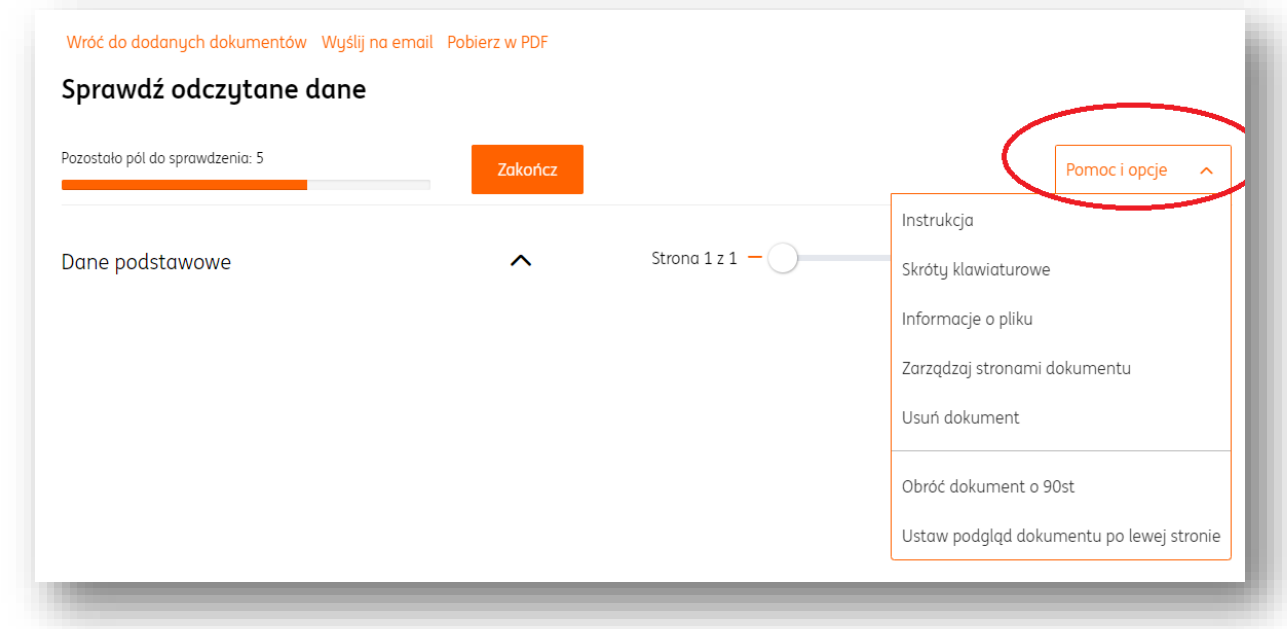

 **Instrukcja –** wyświetla porady dotyczące sprawdzania poprawności odczytanych danych;

 **Skróty klawiaturowe** – wyświetla porady związane ze skrótami klawiaturowymi, których użycie może zwiększyć wygodę korzystania z systemu;

 **Informacje o pliku** – wyświetla dane dotyczące nazwy pliku, liczby stron, datę dodania, imię i nazwisko osoby dodającej oraz możliwość usunięcia pliku;
**Zarządzaj stronami dokumentu** – pozwala na usuwanie stron dokumentu, dodawanie kolejnych lub zmienianie ich kolejności;

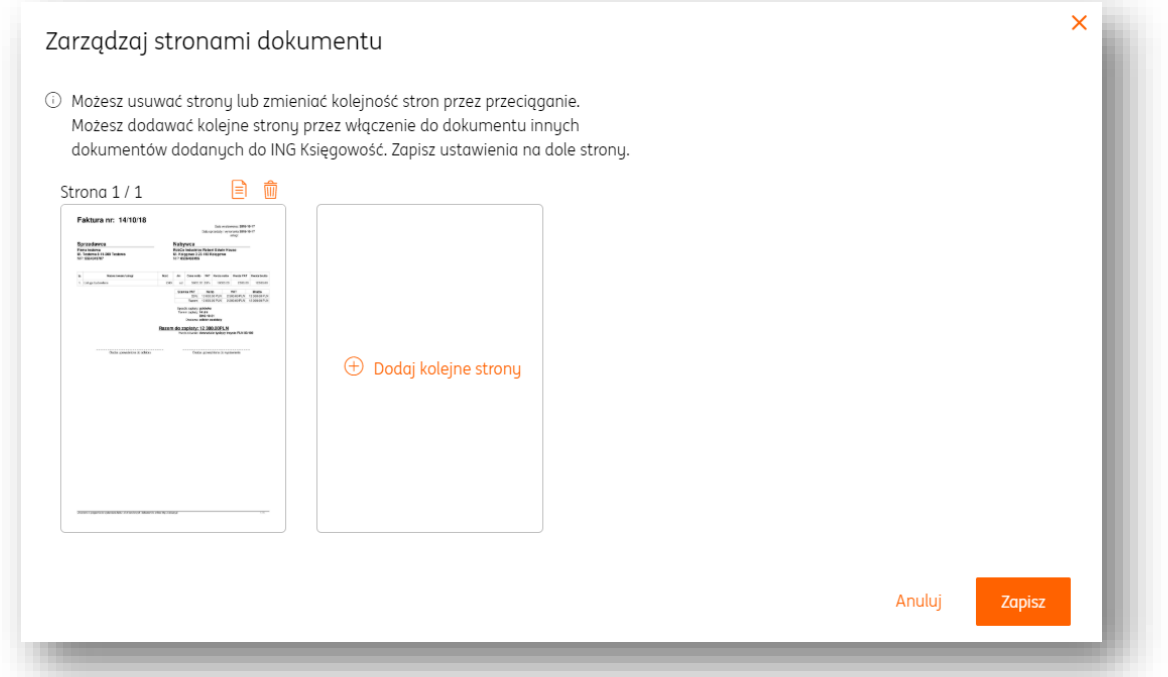

**Usuń dokument** – trwale usuwa sprawdzany dokument z systemu;

 **Obróć dokument o 90st** – pozwala na dynamiczne obracanie dokumentu o 90 stopni w prawo;

**Ustaw podgląd dokumentu po lewej stronie** – podgląd dokumentu zostanie na stałe ustawiony po lewej stronie, po tej akcji można w tym samym miejscu obrócić dokument w prawo.

Weryfikacja dokumentu – sprawdzanie poprawności danych Weryfikację danych można rozpocząć z listy dodanych dokumentów, prezentowanej na stronie głównej. Przy określonym dokumencie należy kliknąć "weryfikuj".

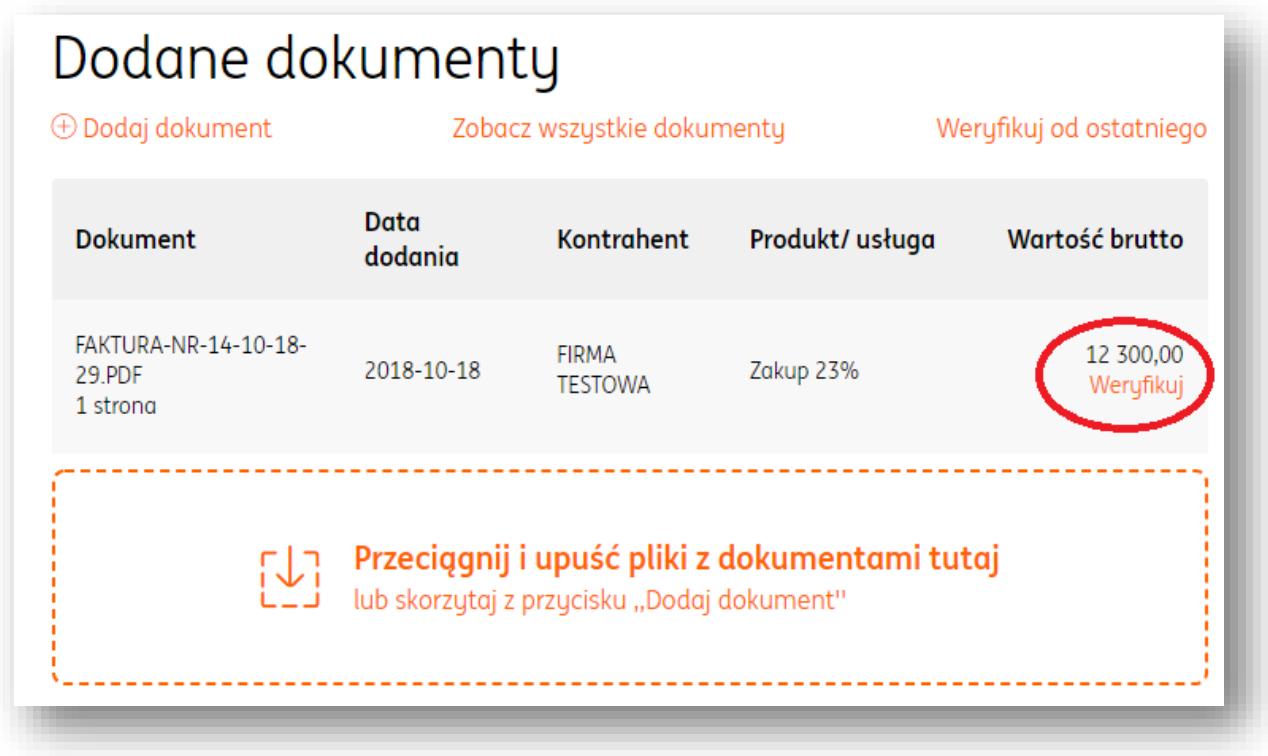

Z poziomu listy wszystkich dokumentów również można rozpocząć weryfikację, klikając numer dokumentu.

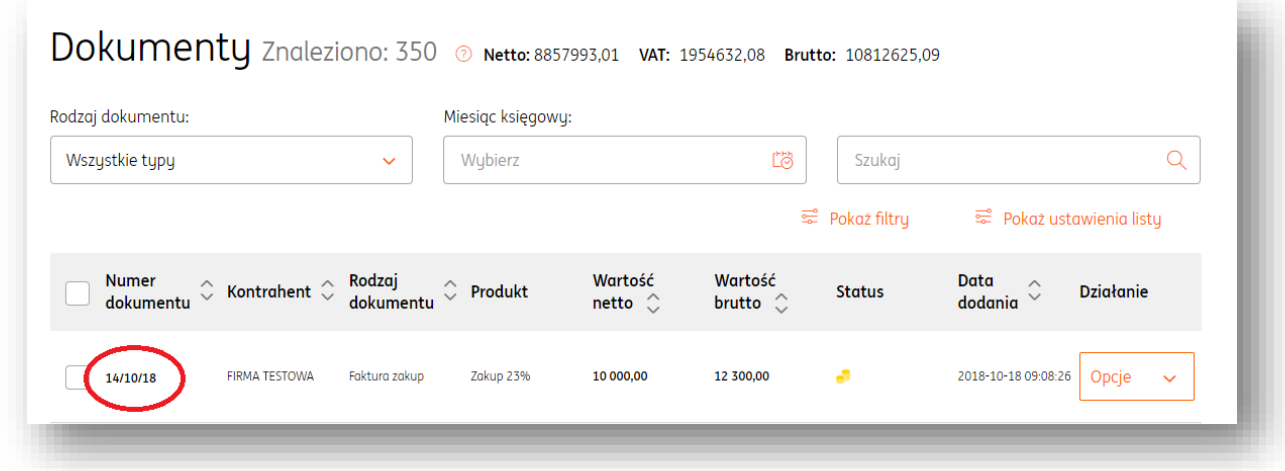

Nad panelem nawigacji, opisywanym w poprzednim podrozdziale, prezentowany jest komunikat wskazujący jakie dane wymagają sprawdzenia.

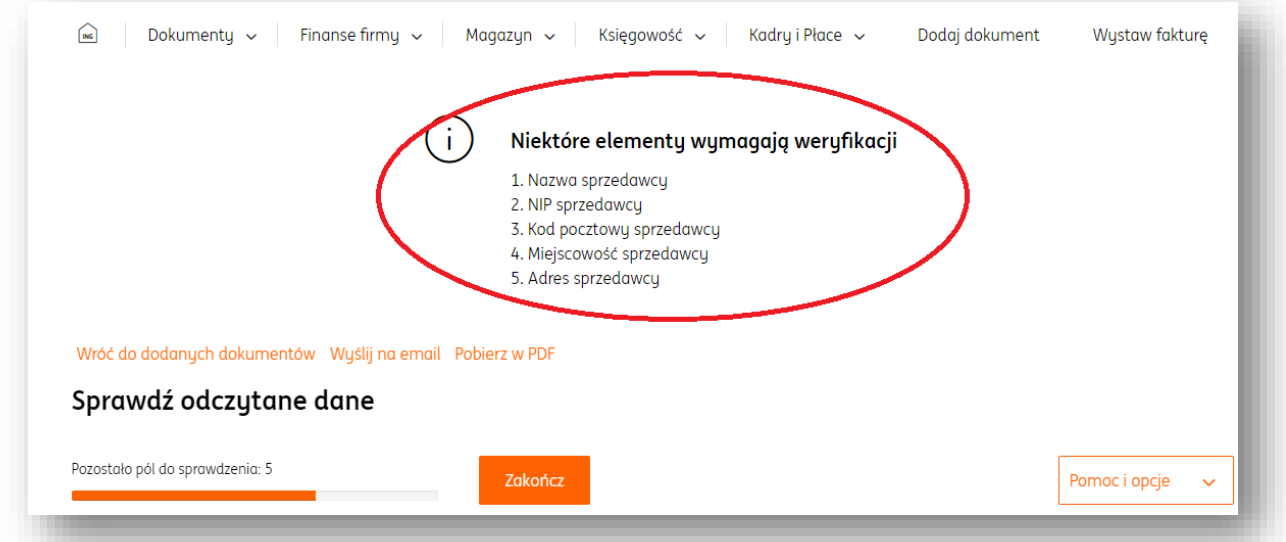

Kontrola poprawności danych może się odbywać na dwa sposoby:

1. Za pomocą panelu z danymi faktury.

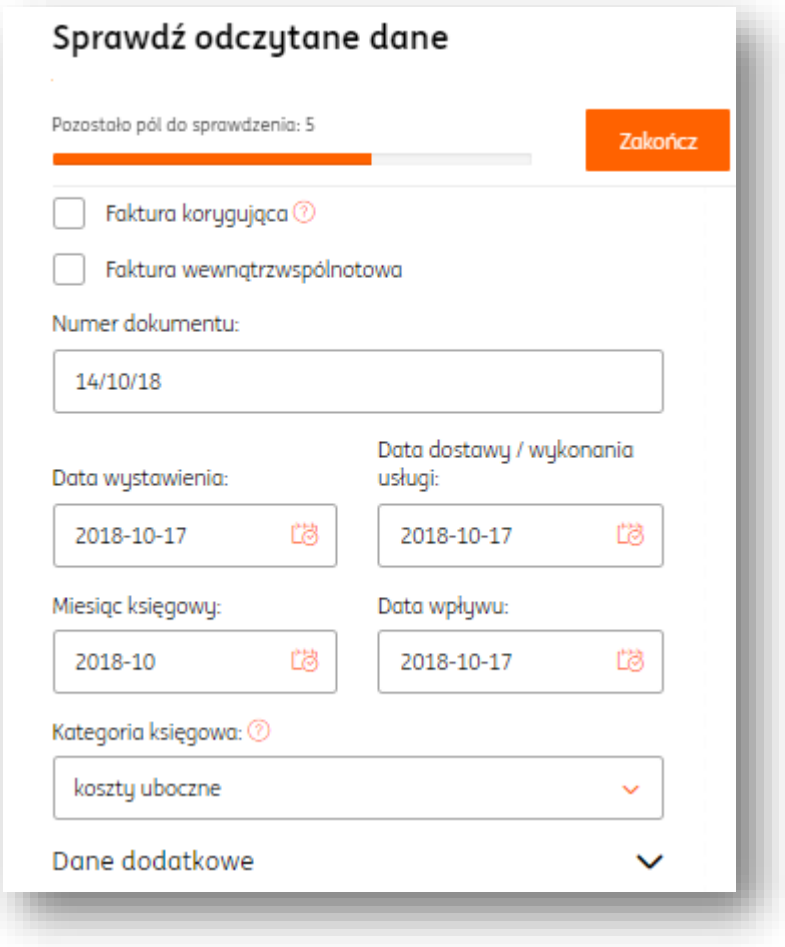

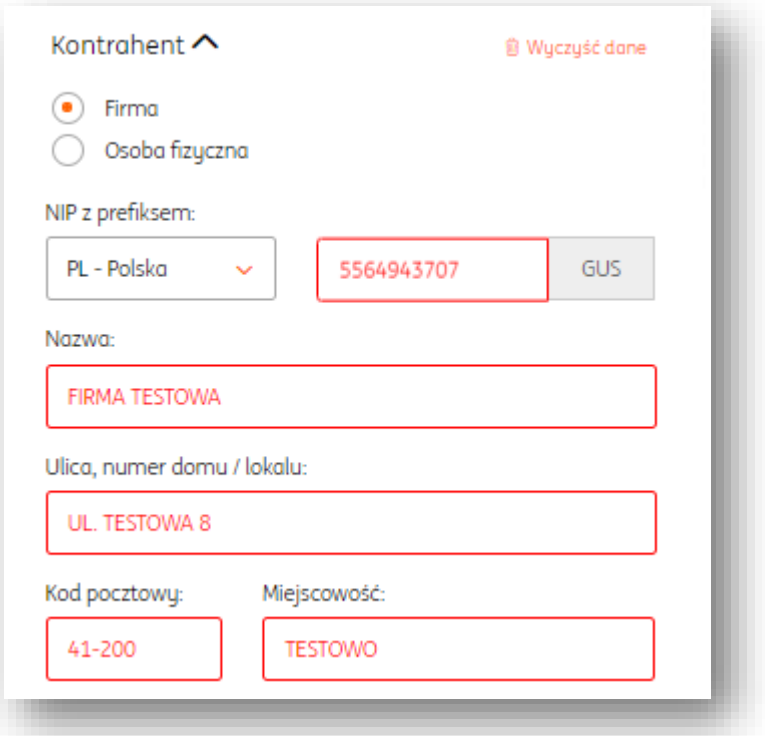

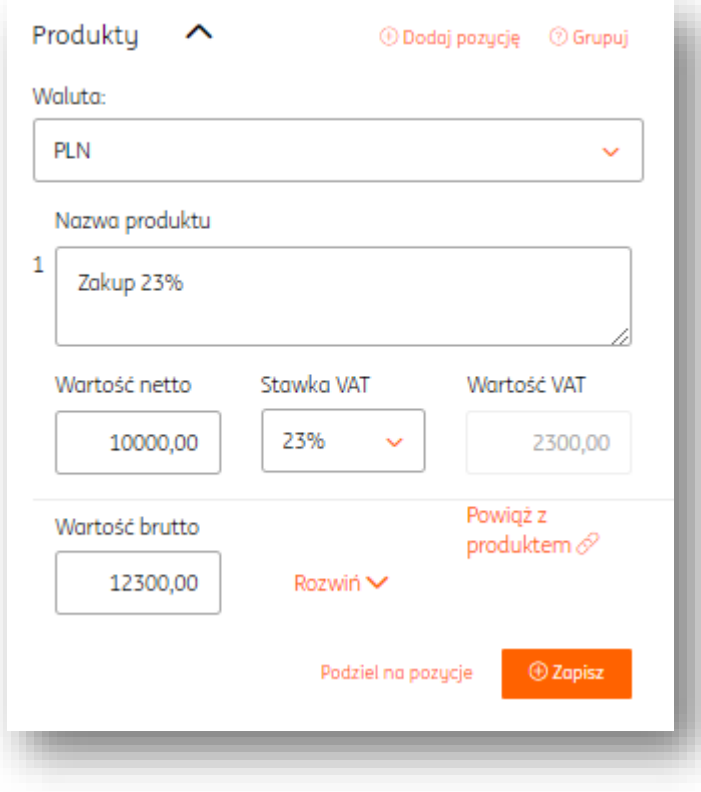

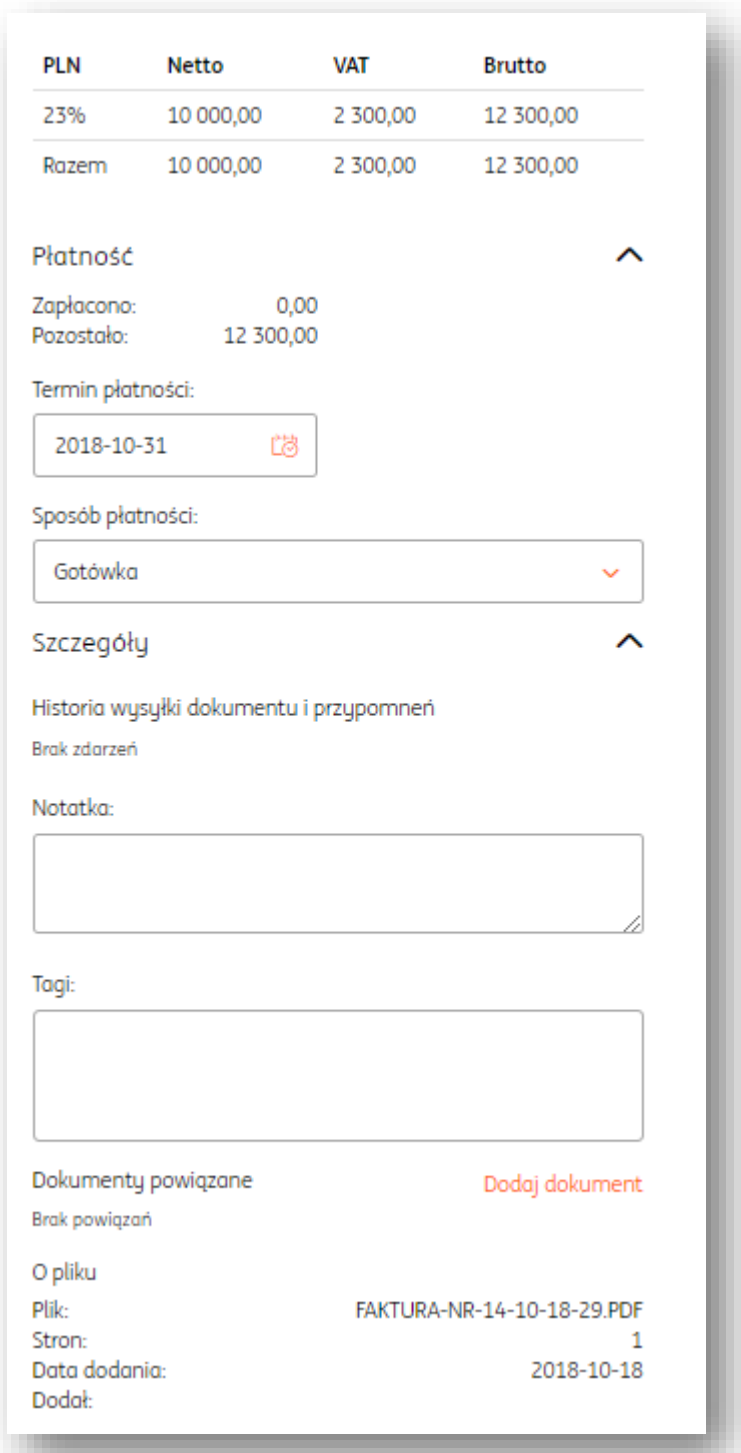

Pola zaznaczone na czerwono wymagają od użytkownika sprawdzenia (są tożsame z tymi występującymi na komunikacie u góry strony). Sprawdzenie odbywa się poprzez kliknięcie w dane pole, ewentualne uzupełnienie danych jeśli to konieczne i wyjście z tego pola (poprzez kliknięcie gdziekolwiek poza tym polem). Wówczas system przetworzy dane ze sprawdzanego pola i oznaczy je jako już sprawdzone. Dzięki temu zniknie ono z listy pól do sprawdzenia. Poniżej przykład sprawdzonego pola:

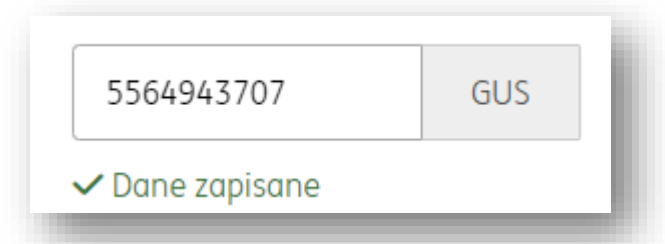

Drugim sposobem weryfikowania danych jest kliknięcie lewym przyciskiem myszy i zaznaczenie konkretnego obszaru na podglądzie dokumentu poprzez przeciągnięcie.

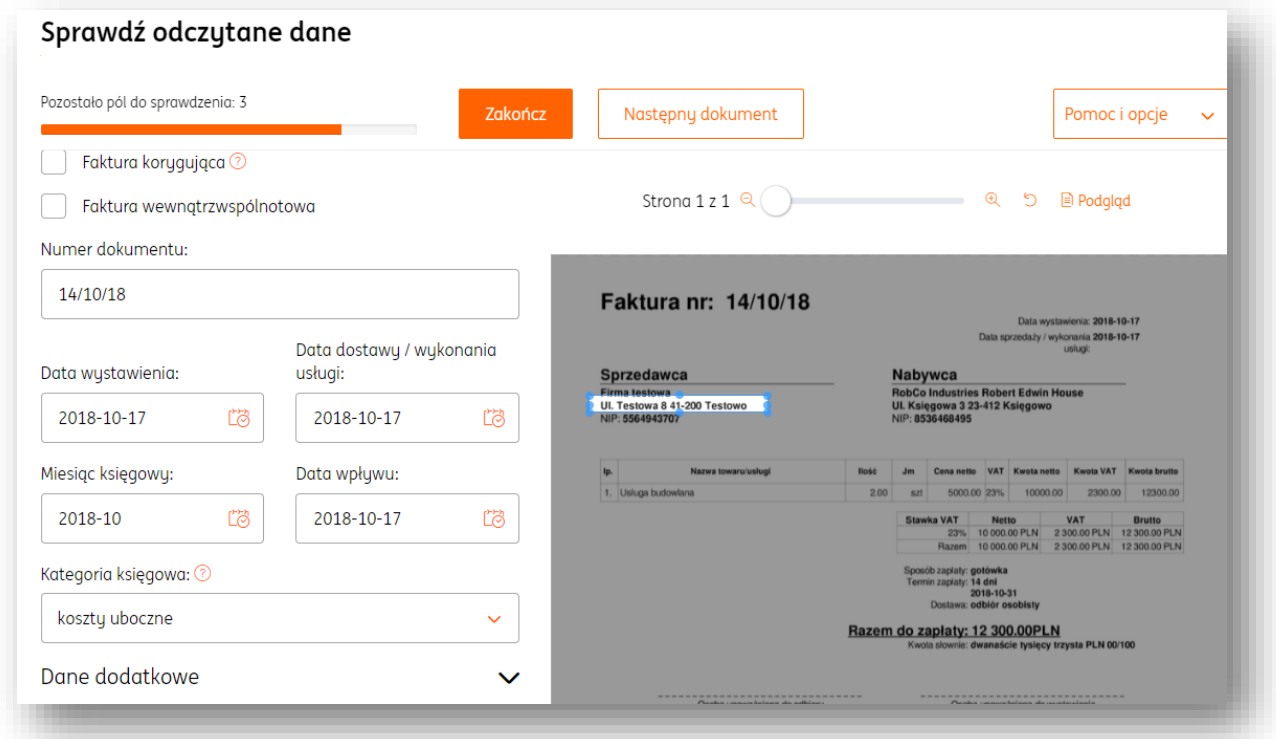

Po zaznaczeniu i puszczeniu lewego przycisku myszy system wyświetli małe menu, w którym wyświetlone są te nazwy pól, których sprawdzenie jest podpowiadane przez system. Po kliknięciu w odpowiednią nazwę (w tym wypadku będzie to kod pocztowy sprzedawcy) ta informacja zostanie uzupełniona, a pole zostanie oznaczone jako sprawdzone i zniknie z listy pól do sprawdzenia.

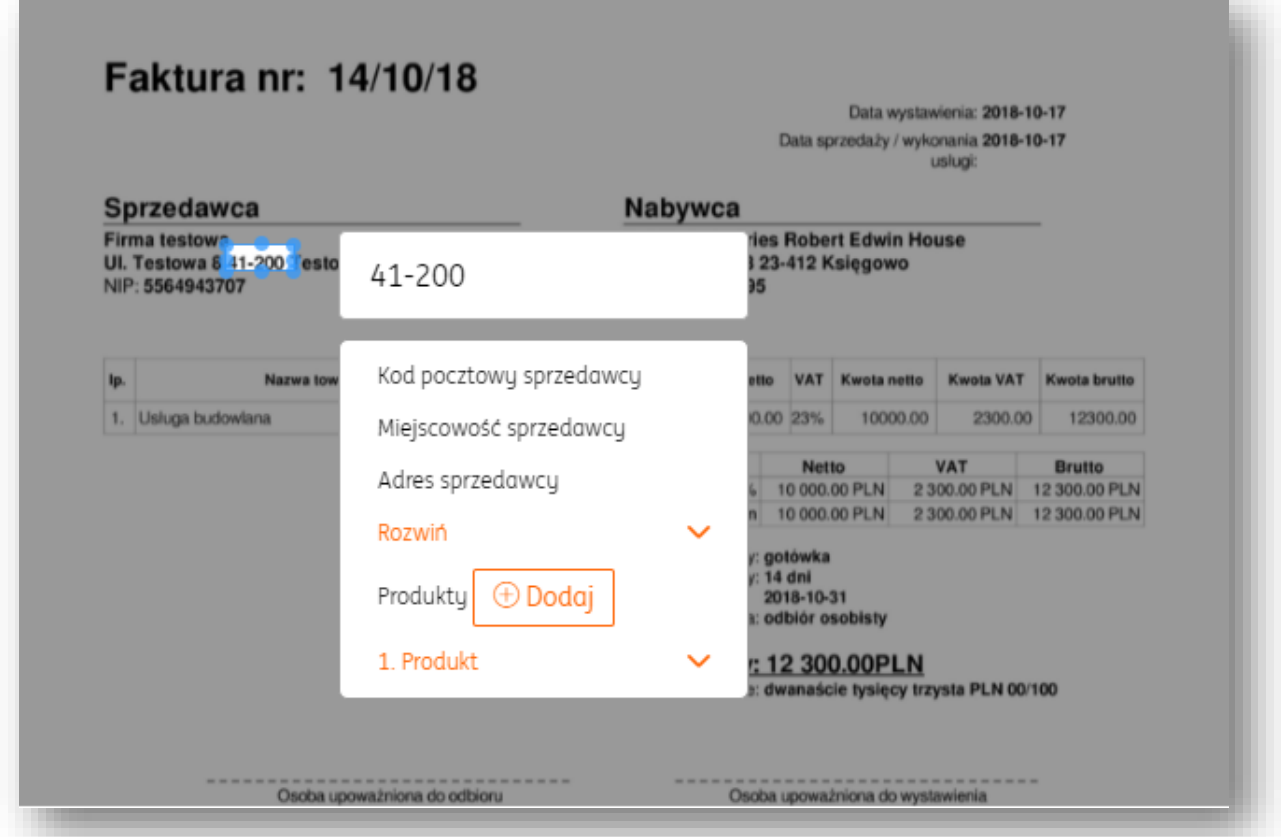

Po zakończeniu weryfikacji w górnym panelu strony będzie można ją zakończyć, poprzez kliknięcie przycisku "Zakończ".

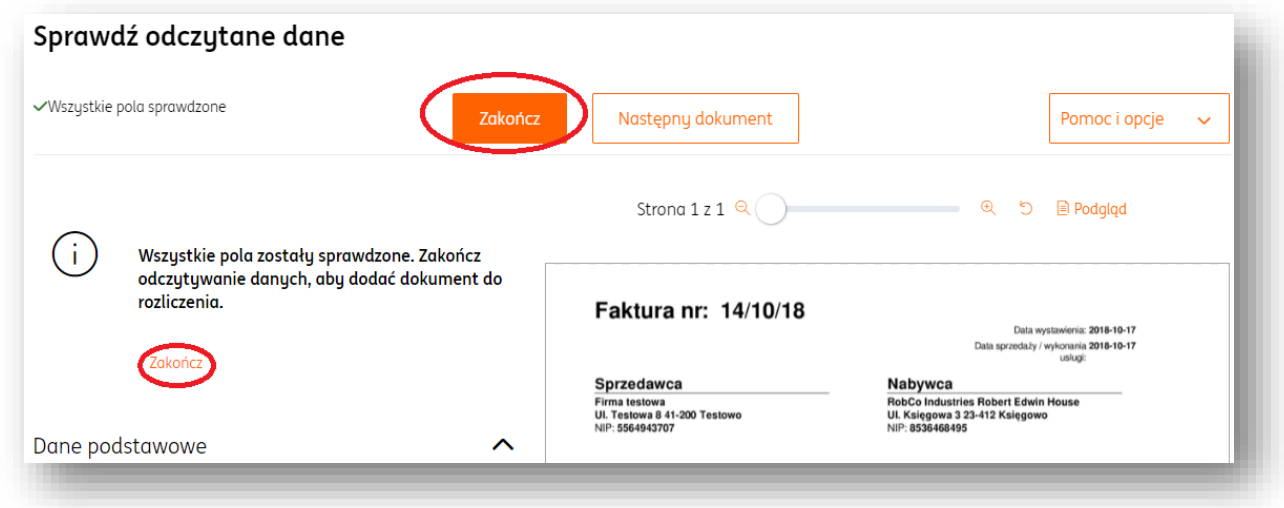

Zakończyć weryfikację dokumentu można również bez sprawdzania jakichkolwiek pól, klikając przycisk "**Zakończ**", a następnie "**Pozostaw pola niesprawdzone i zakończ**"

**UWAGA! Dokument, którego pola nie zostały sprawdzone nie jest traktowany przez system ING Księgowość jako dokument księgowy, przez co nie można wystawić dla niego dokumentu magazynowego. Nie można go także zaksięgować ani zapłacić poprzez MojeING.**

Jeżeli na dokumencie znajduje się numer rachunku, po zakończeniu weryfikacji dokumentu będzie możliwe zlecenie płatności poprzez przycisk "Zapłać".

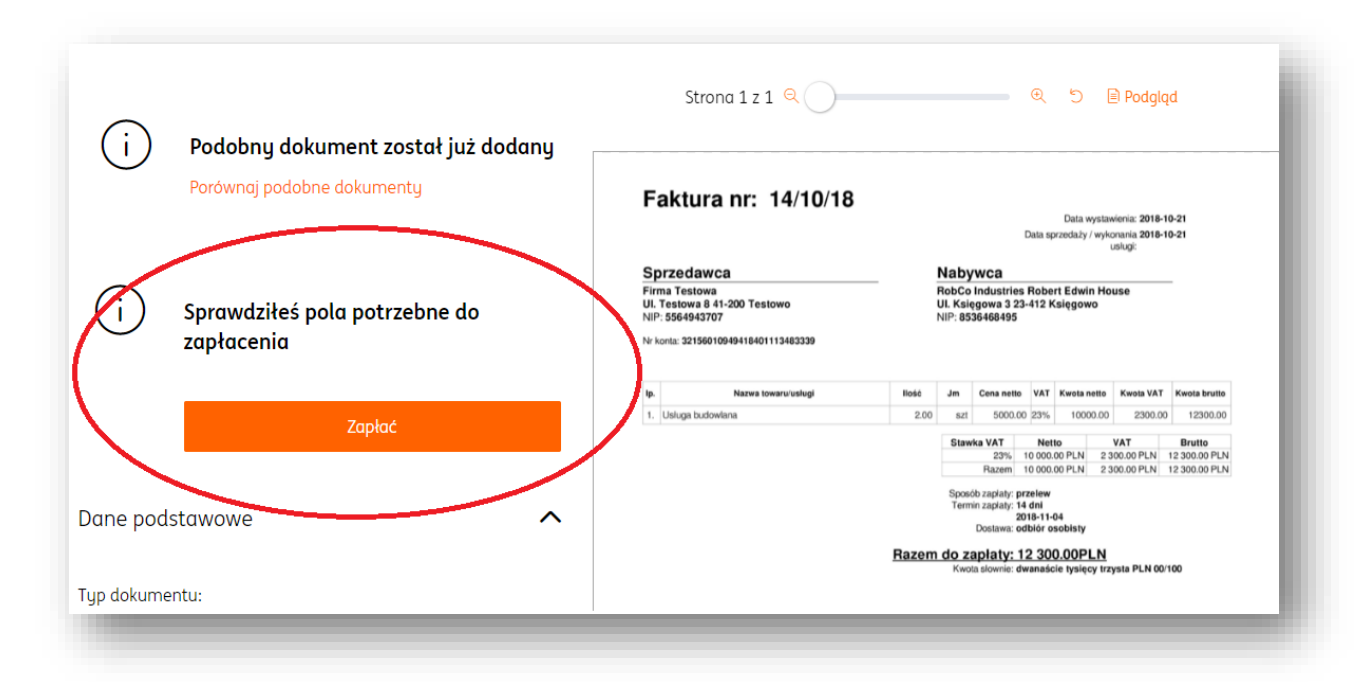

Po kliknięciu przycisku "Zapłać" w kolejnym oknie należy potwierdzić zlecenie płatności przyciskiem "Zapisz".

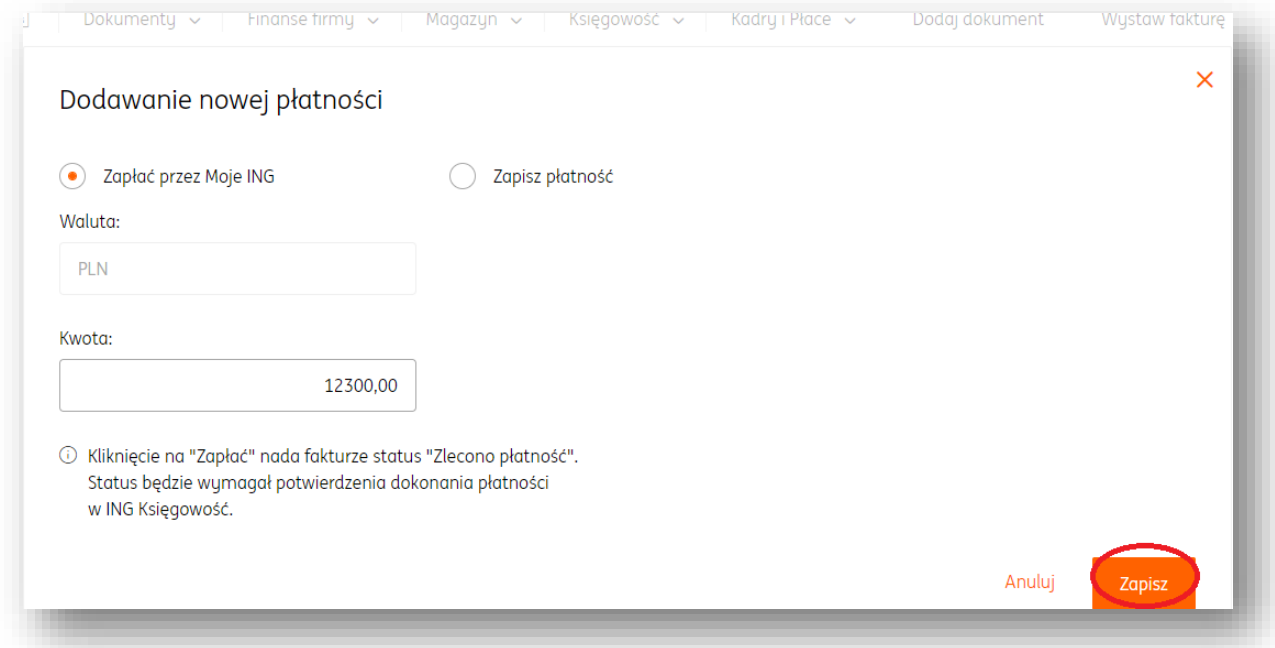

Wówczas nastąpi przeniesienie na stronę logowania w MoimING. Po zalogowaniu formatka przelewu za dokument będzie wypełniona i gotowa do potwierdzenia płatności.

Wystawianie noty korygującej.

Jest to dokument, który mogą wystawiać nabywcy towarów lub usług w przypadku gdy od sprzedawcy otrzymali fakturę zawierającą pomyłki. Notą korygującą mogą być poprawione, m.in. imiona i nazwiska lub nazwy podatnika i nabywcy towarów lub usług oraz ich adresy. Uwaga! Notę korygującą można wystawić tylko do istniejącego w systemie dokumentu zakupu.

Aby wystawić notę korygującą należy:

- 1. Przejść do widoku listy "Dokumentów zakupu"> "Dokumenty kosztowe" (Wydatki).
- 2. Następnie odszukać właściwy dokument, kliknąć "Opcje"> "Wystaw notę koryą."

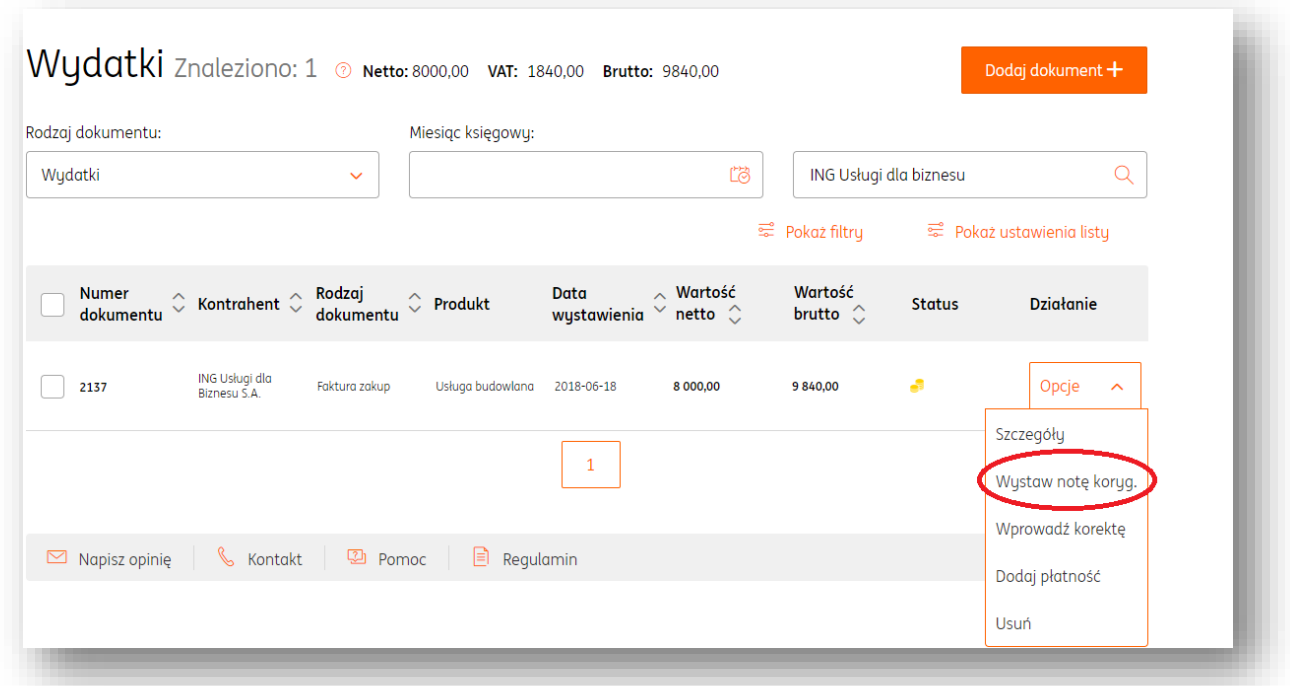

3. W kolejnym kroku system wyświetli formularz noty korygującej, w którym należy przede wszystkim uzupełnić pole z treścią korygowaną i prawidłową.

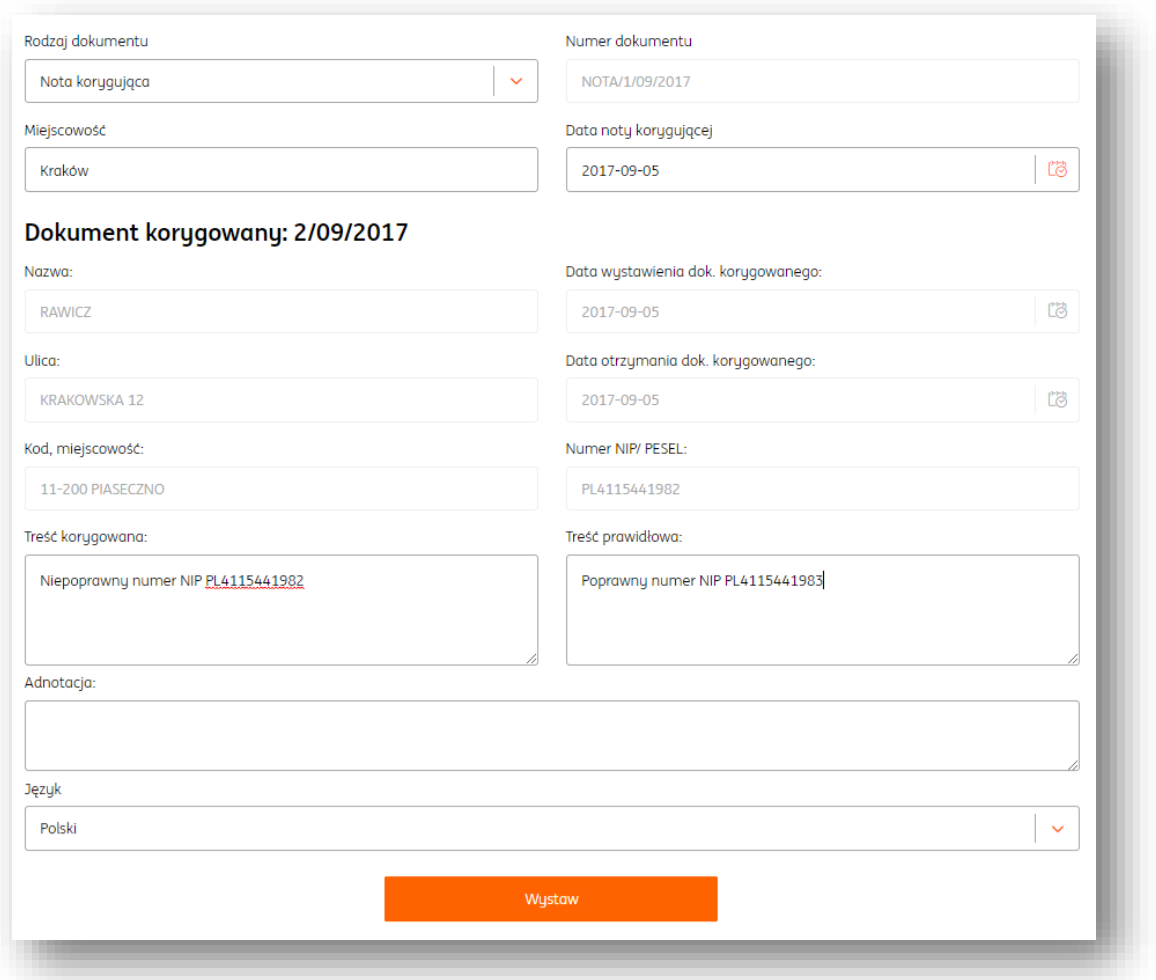

Jeśli wszystkie dane w formularzu zostały zweryfikowane i uzupełnione na koniec wystarczy kliknąć klawisz "Wystaw".

Po chwili system wyświetli podgląd dokumentu.

Klawisz "Opcje" znajdujący się z prawej strony zawiera listę funkcji tj.np. Pobierz, Wyślij, Usuń.

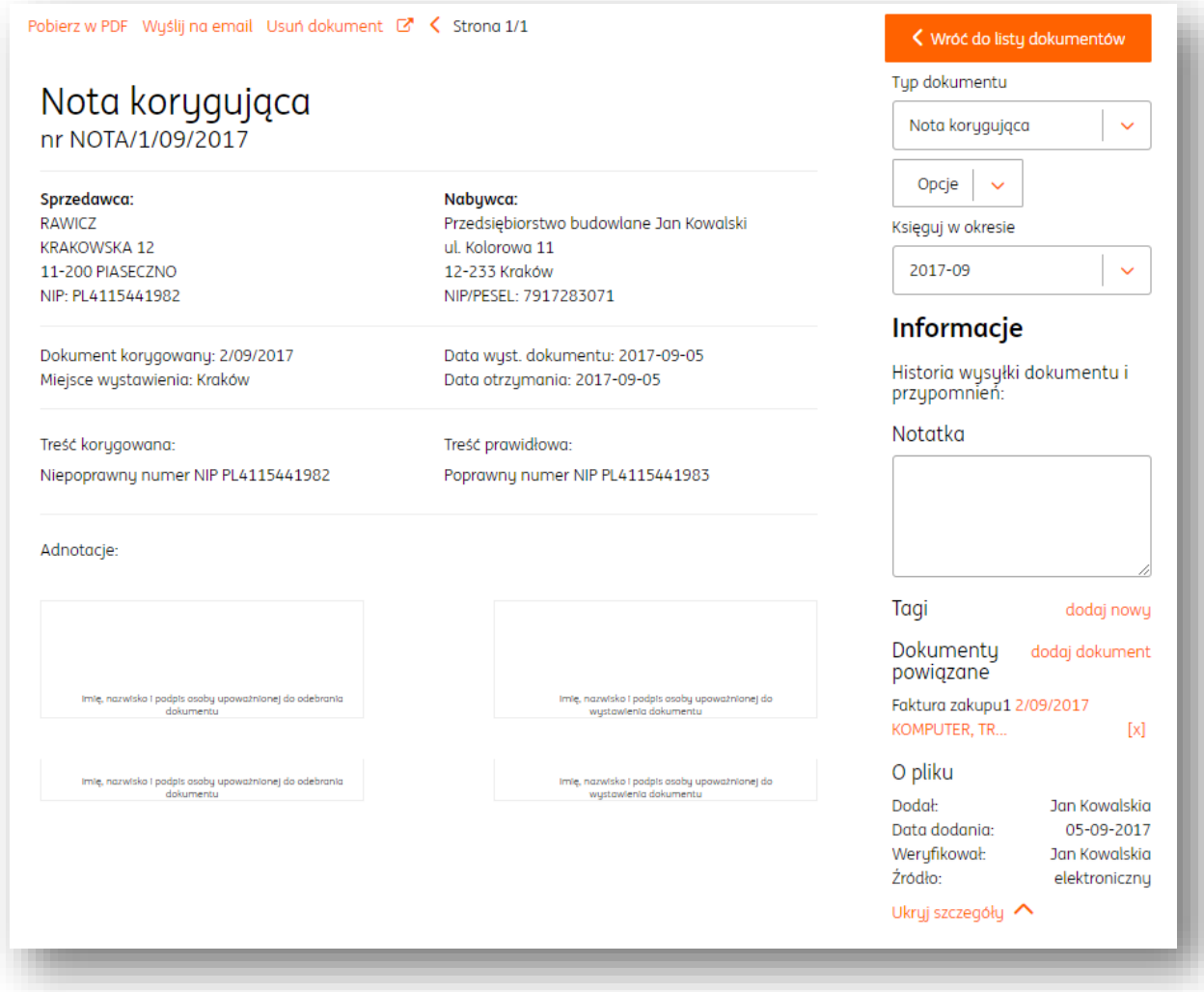

# Wprowadzanie faktury korygującej zakupu.

Dokument wystawiany tylko do zarejestrowanej w systemie faktury zakupu w celu skorygowania błędów dotyczących np. danych sprzedawcy, nabywcy, ilości, ceny, zwrotu towaru lub rezygnacji usług. W celu wystawienia dokumentu należy przejść do widoku listy faktur kosztowych.

Aby wystawić korektę należy:

1. Przejść do widoku listy "Dokumenty"> "Dokumenty kosztowe" (Wydatki).

2. Następnie odszukać właściwy dokument, kliknąć "Opcje"> "Wprowadź korektę".

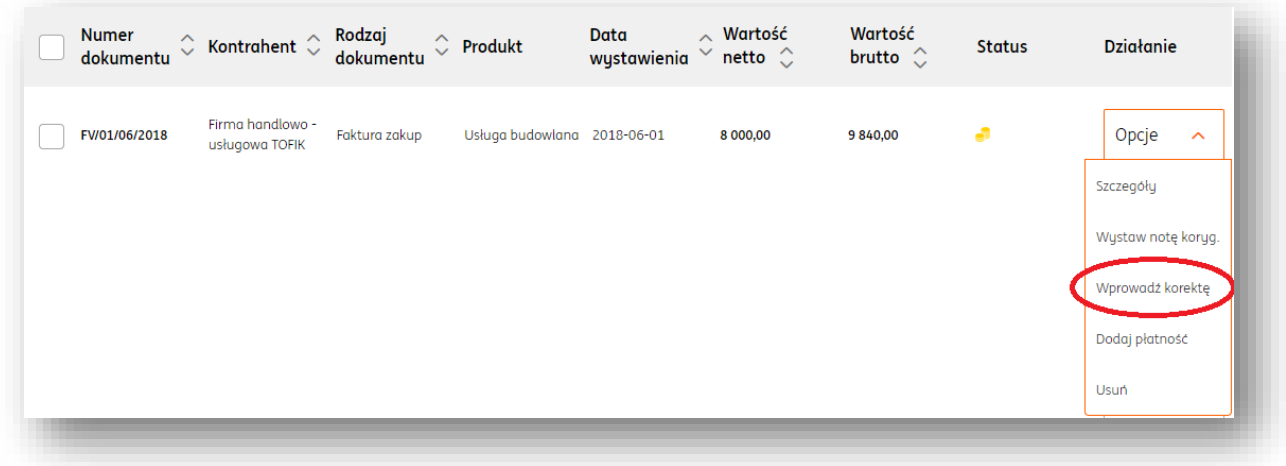

3. W formularzu faktury korygującej należy zwrócić uwagę na tabelę: "Stan po korekcie" i w razie potrzeby zmienić odpowiednio ilość lub cenę netto i uzupełnić pole z numerem dokumentu.

Po kliknięciu "Wystaw" nastąpi przeniesienie do widoku listy dokumentów kosztowych. **Uwaga! W przypadku dokumentów zakupowych ręcznie wprowadzanych do systemu nie są generowane wydruki.**

#### Wprowadź dokument  $\odot$  Korekta Kontrahent Rozwiń opcje  $\checkmark$ **Paweł Nowak** PESEL: 86032006216 Adres: ul. Piotrkowska 123, 00-222 Warszawa ● Edytuj <sup>m</sup> Usuń  $\downarrow$ **PLN Waluta** Produkt Rozwiń opcje  $\vee$ Stan przed korektą Ilość Rabat(kwota) Cena netto Wartość netto Lp. Nazwa Stawka vat(%) Wartość brutto usługa  $\overline{1}$  $0,00$ 233,00 23% 233,00 286,59  $\mathbf{1}$ transportowa Wartość netto: Wartość brutto: 233,00 286,59 Suma: Stan po korekcie Lp. Nazwa produktu Ilość Cena netto Stawka vat(%) Wartość brutto usługa transportowa  $\overline{3}$ 233,00 23% 859,77  $\ddot{\phantom{0}}$  $\mathbf{1}$ 霝 Dodaj produkt  $\alpha$  $\overline{2}$  $\overline{1}$  $0,00$ 23%  $0,00$  $\ddot{\phantom{0}}$ Wartość Netto: Kwota VAT: Wartość Brutto: 699.00 160.77 859,77 Sumo Przelicz wg.pozycji Przelicz wg.wartości Korekta Wartość netto: Wartość brutto: 466,00 573,18 Suma: Płatność Wydruk Nagłówek Data wystawienia: Sposób płatności: Język: 13  $\ddot{\mathbf{v}}$ 2017-09-05 Gotówka  $\ddot{\mathbf{v}}$ Polski Więcej o płatnościach Data wykonania usługi lub dostawy: Data wpływu: Termin: 2017-09-05 **C** 2017-09-05  $13$ 2017-09-12 Ľö 7 dni  $\ddot{\phantom{0}}$ Miesięczna 2 Nabywca: Zapłacono: Przedsiębiorstwo budowlane Jan Kowalski Miesiąc księgowy: Więcej  $0,00$ 2017-09  $\ddot{\mathbf{v}}$ Całość 7 Rozwiń opisy dokumentu  $\checkmark$ Kategoria: Brak domyślnej kategorii Rozwiń podpis V Zmień Numer: KOREKTA/34653/2017 Dokument korygowany: 9/09/2017 Rozwiń przyczynę korekty ↓ Wystaw

### **Finansowanie faktur**

### Aktywacja usługi.

Finansowanie faktur to usługa, w ramach której przedsiębiorca po wystawieniu swojemu klientowi faktur z odroczonym terminem płatności może przekazać ją do sfinansowania oznacza to, że szybciej otrzyma potrzebne mu środki. Wierzycielem faktury zostanie ING Finansowanie Faktur.

W ramach systemu ING Księgowość usługa jest realizowana przez ING Finansowanie Faktur.

Aktywacji usługi można dokonać klikając w zakładkę "**Finanse firmy**" i wybierając "**Finansowanie faktur**".

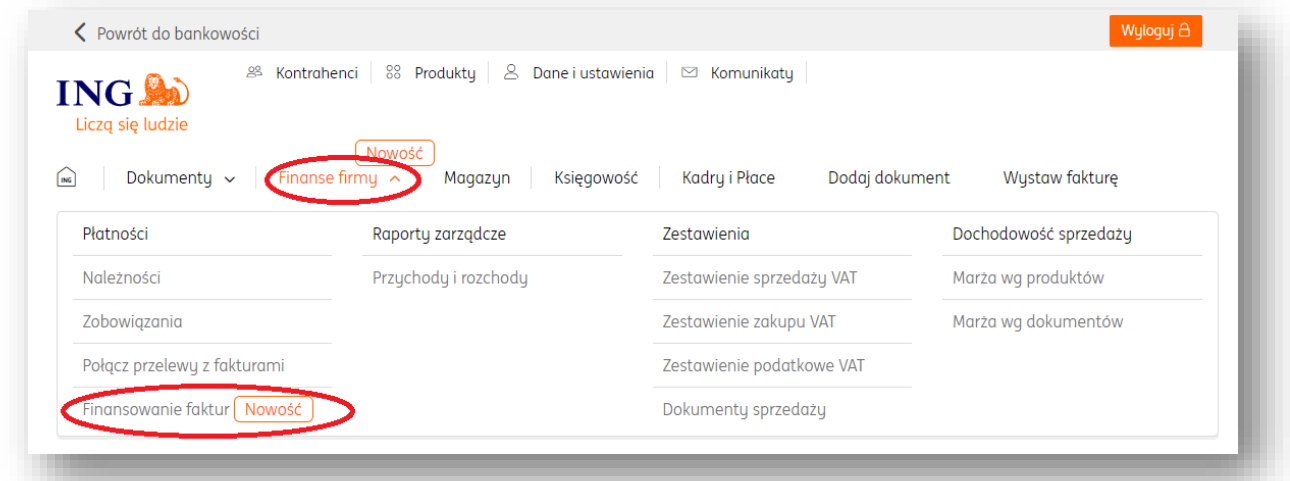

W kolejnym widoku należy zapoznać się z opisem usługi finansowania faktur, zaznaczyć niezbędne zgody oznaczone symbolem **\*** i kliknąć "**Aktywuj Finansowanie Faktur**" u dołu strony.

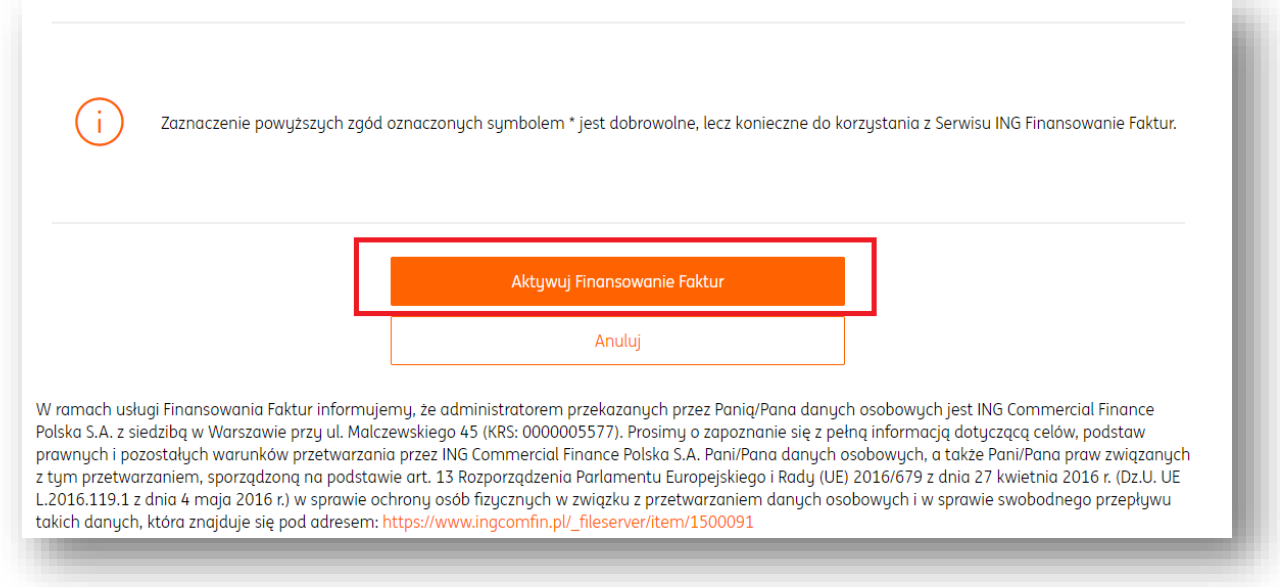

W nowym oknie należy uzupełnić wszystkie pola oraz kliknąć "**Aktywuj**".

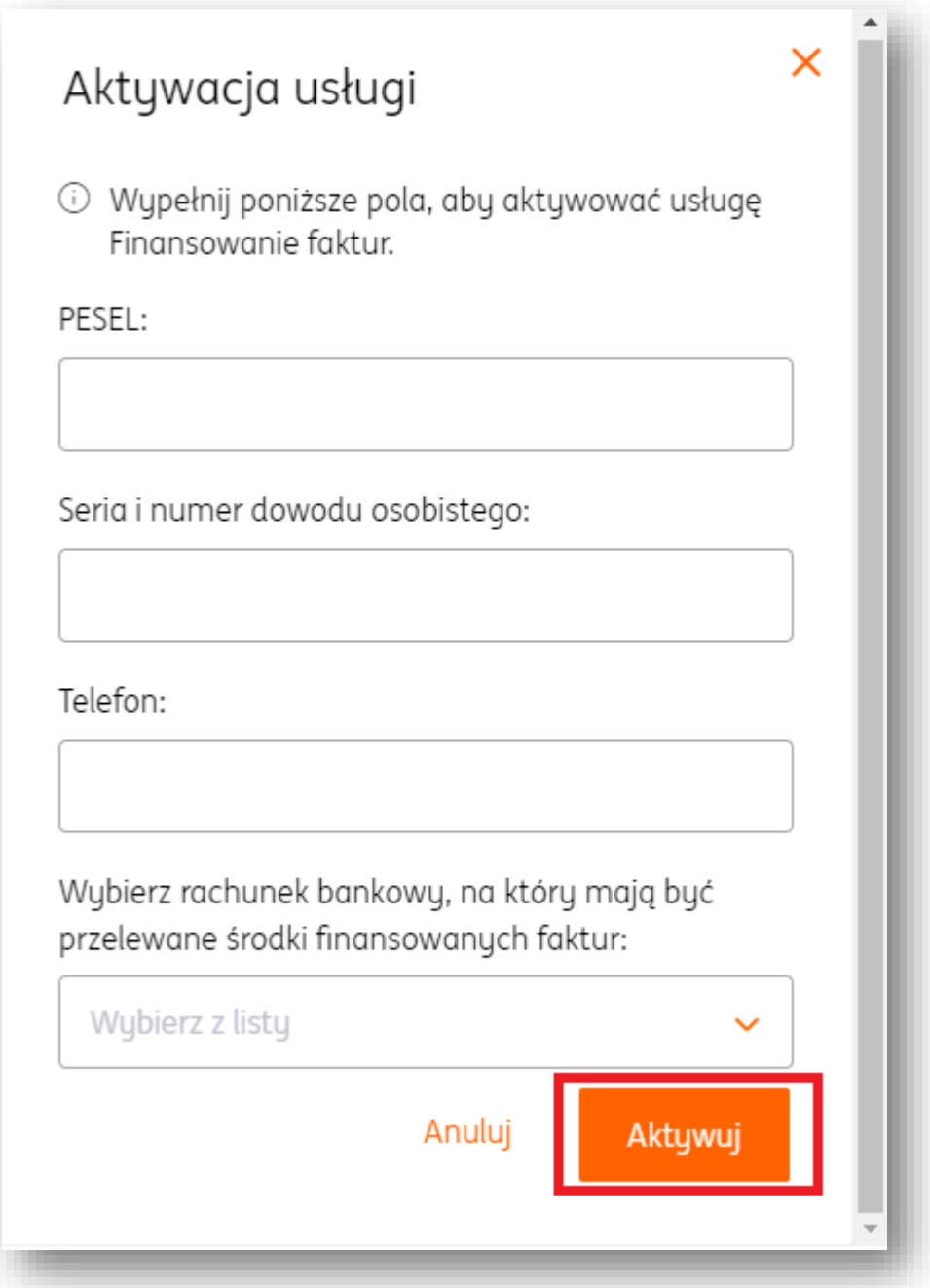

Po zleceniu aktywowania usługi podane dane zostaną zweryfikowane przez ING Finansowanie Faktur, a zlecający otrzyma na swoją skrzynkę e-mail wiadomość z prośbą o potwierdzenie tego adresu. Pomimo trwającej weryfikacji można od razu rozpocząć zlecanie faktur do sfinansowania.

Zlecanie faktur do sfinansowania.

**UWAGA!** Faktura musi spełniać określone kryteria, by mogła zostać przedstawiona do finansowania – patrz [Kryteria finansowania faktur.](#page-92-0)

**UWAGA!** Dokumenty przeznaczone do sfinansowania nie mogą być opłacone w żadnej wysokości. Finansowaniu faktur podlegają **wyłącznie dokumenty nieopłacone**.

Proces zlecania faktury do sfinansowania można rozpocząć w dwóch miejscach:

1. W menu głównym, w zakładce "**Finanse firmy"** > **"Finansowanie faktur".**

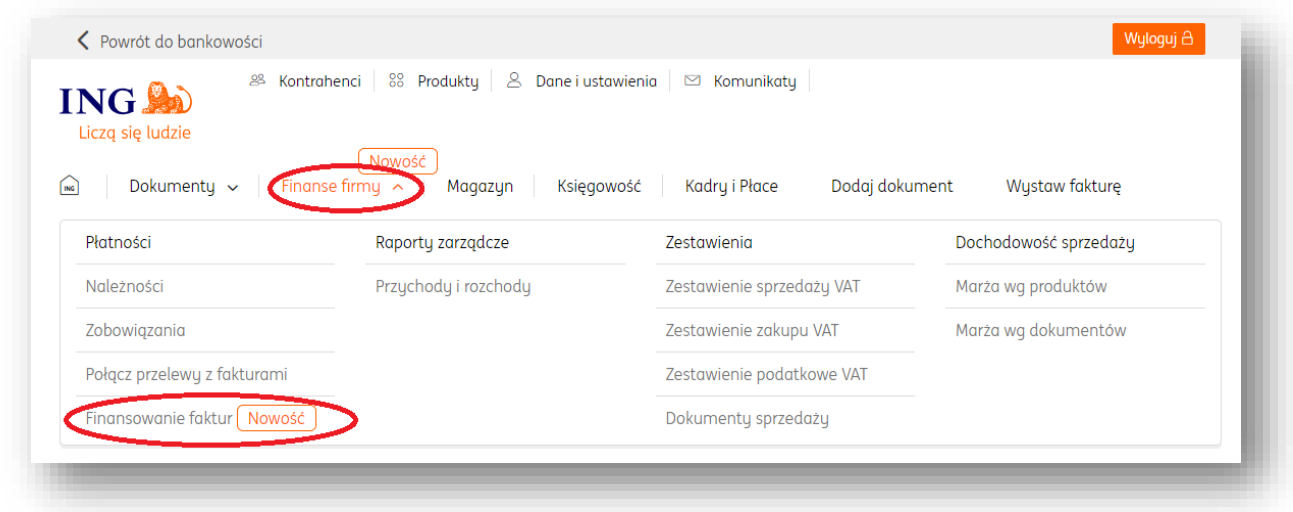

Po przejściu do zakładki "**Finansowanie faktur"** należy kliknąć przycisk "**Finansuj fakturę"**.

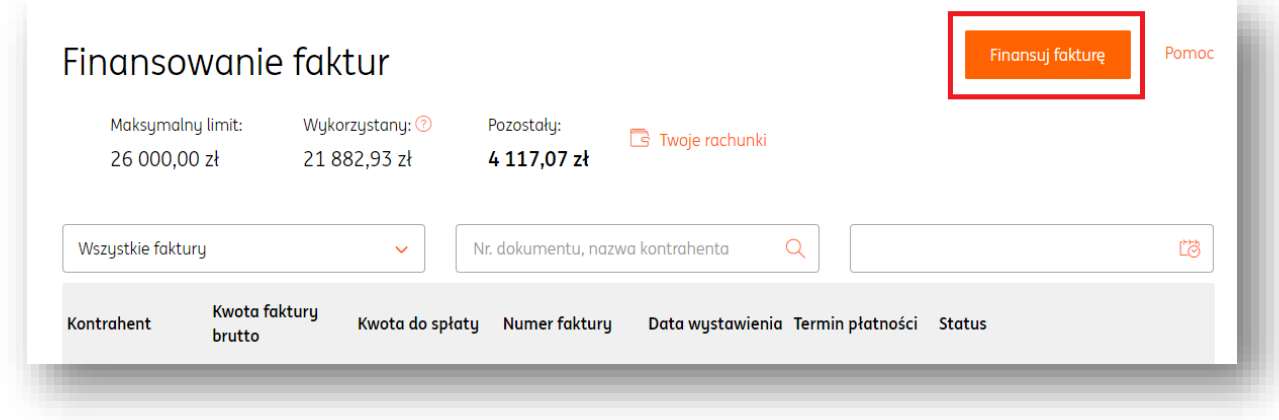

W kolejnych krokach należy wybrać kontrahenta, którego dokumenty mają zostać wzięte pod uwagę oraz konkretną fakturę.

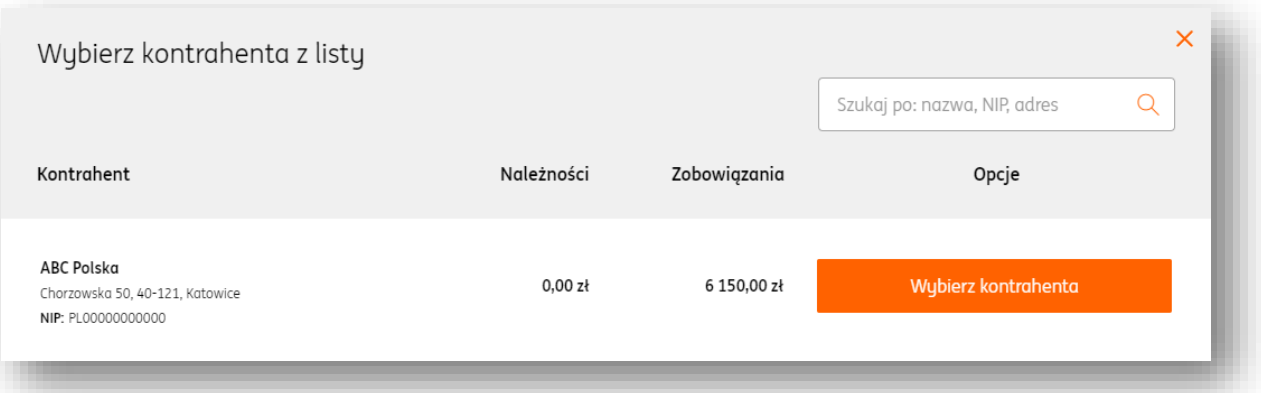

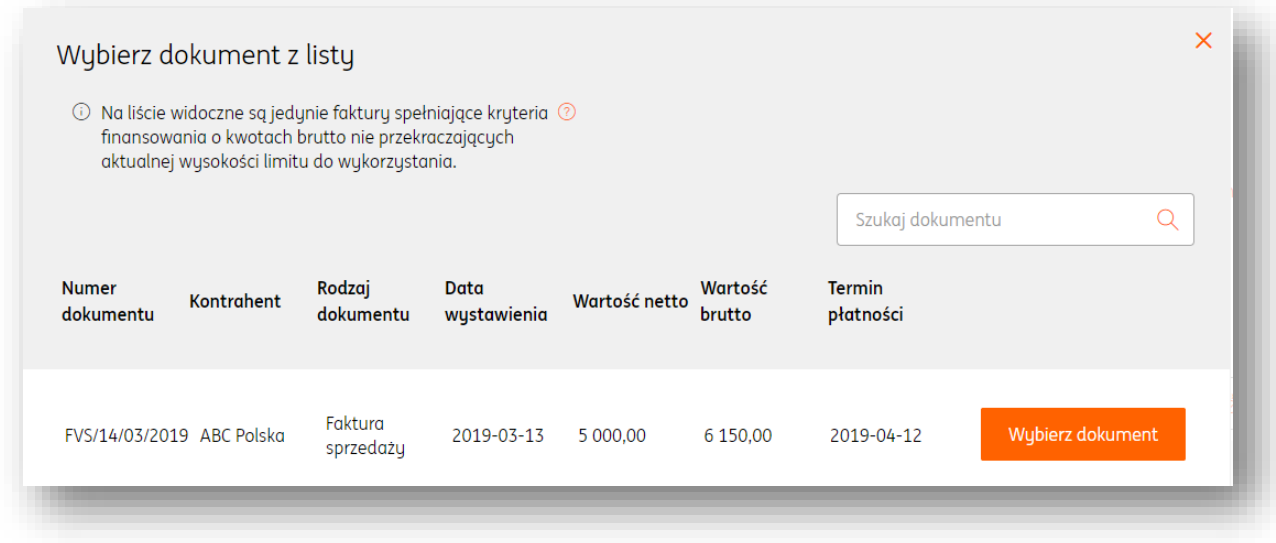

W nowym widoku należy podać adres e-mail oraz numer telefonu kontrahenta. Możliwe jest również dodanie treści wiadomości, którą otrzyma kontrahent wraz z prośbą o potwierdzenie cesji wierzytelności.

Po kliknięciu przycisku "**Finansuj fakturę**" dokument wraz z danymi zlecenia zostanie przekazany do ING Finansowanie Faktur.

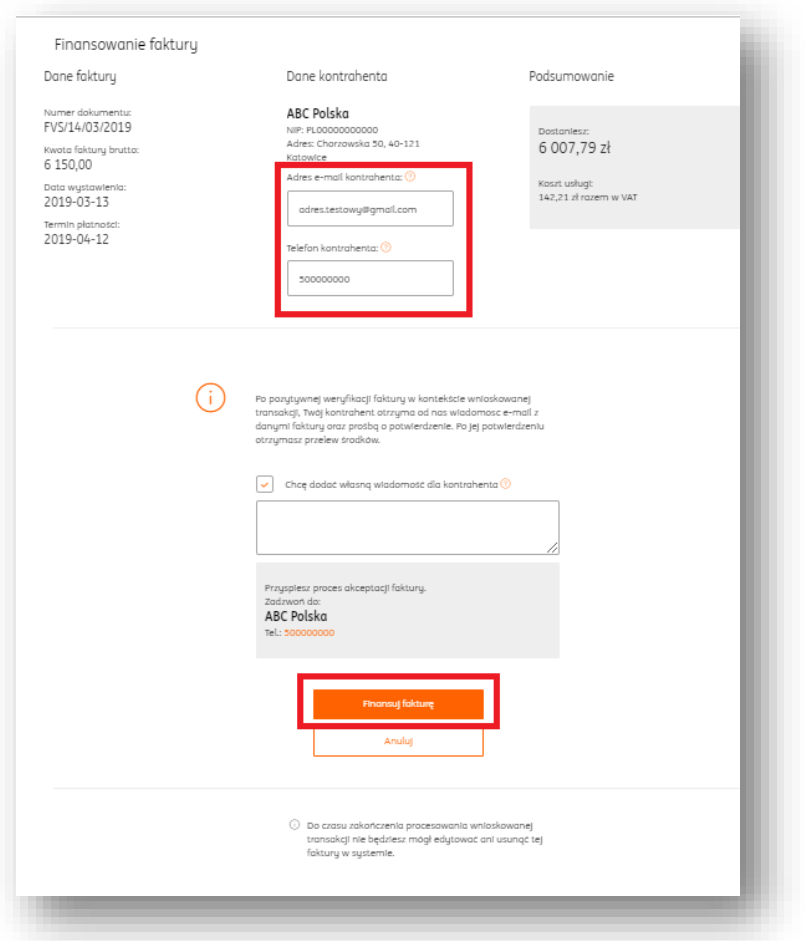

Dokument zostanie zweryfikowany pod kątem formalnym przez ING Finansowanie Faktur. Wskazany kontrahent otrzyma wiadomość e-mail na wpisany adres, w której dokona potwierdzenia cesji wierzytelności. Faktura zlecona do finansowania otrzyma status "Zlecona".

Polecamy kontakt z kontrahentem celem przyspieszenia całego procesu.

Dodatkowo, możliwe jest również wcześniejsze uzupełnienie numeru telefonu oraz adresu e-mail kontrahenta w taki sposób, aby te dane były uzupełnione podczas kolejnych zleceń. (Dodawanie danych kontrahenta – patrz [Edycja danych kontrahenta\)](#page-95-0).

2. Inną drogą sfinansowania faktury jest odszukanie jej w zakładce "**Finanse firmy**" > "**Należności**".

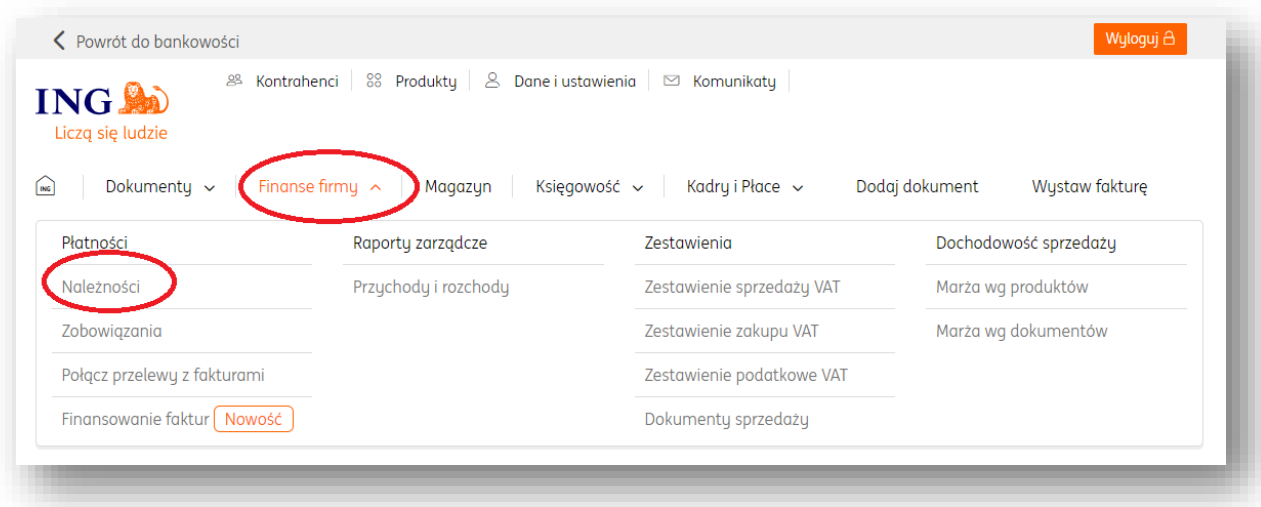

Właściwy dokument (spełniający kryteria podane tutaj) będzie oznaczony na liście przyciskiem "**Finansuj fakturę**".

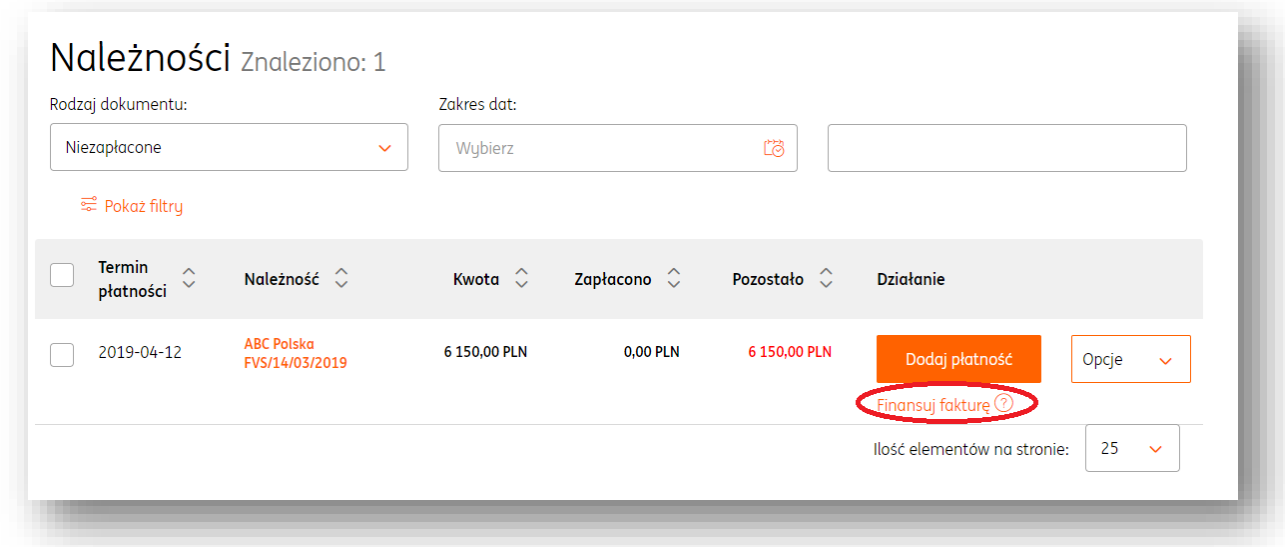

Po wyborze dokumentu należy postępować zgodnie z wytycznymi w pkt.1.

# Znaczenie statusów dokumentów.

W ramach usługi finansowania faktur dokumenty zlecone do finansowania mogą posiadać określone statusy.

**Zlecona** - dokument został przekazany do analizy ING Finansowanie Faktur;

- **W trakcie realizacji -** faktura jest w trakcie wypłaty;
- **Oczekiwanie na potwierdzenie** przekazano do kontrahenta prośbę o potwierdzenie cesji wierzutelności:
- **Potwierdzona przez kontrahenta** kontrahent zaakceptował cesję wierzytelności;
- **Sfinansowana** ING Finansowanie Faktur przekazało wpłatę środków na konto zlecającego;
- **Sfinansowana po terminie** minął termin spłaty faktury;
- **Do zwrotu** wskazany kontrahent nie spłacił faktury na rzecz ING Finansowanie Faktur. Zlecający powinien dokonać spłaty wierzytelności;
- **Odrzucona przez kontrahenta** kontrahent wskazany przez zlecającego nie wyraził zgody na sfinansowanie faktury przez ING Finansowanie Faktur.
- **Odrzucona (negatywna weryfikacja kontrahenta)** kontrahent występujący na zleconej fakturze nie spełnia wymogów usługi finansowania faktur. Polecamy kontakt z ING Finansowanie Faktur (numer 22 558 75 96 lub 22 558 75 97);
- **Odrzucona (upłynął okres na potwierdzenie kontrahenta)** Kontrahent wskazany na zleconej fakturze nie zaakceptował zgody na cesję wierzytelności w wymaganym terminie. Faktura będzie ponownie możliwa do sfinansowania;
- **Spłacona**  ING Finansowanie Faktur otrzymało wpłatę za fakturę. Transakcja została zakończona pomyślnie.

# <span id="page-92-0"></span>Kryteria finansowania faktur.

Aby dokument mógł zostać zlecony do sfinansowania musi spełniać określone kryteria, tj:

- odroczenie terminu płatności na fakturze wynosi nie więcej niż 90 dni;
- w chwili zlecenia finansowania faktury ów termin jest dłuższy niż 7 dni, ale do jego końca pozostało nie więcej niż 60 dni;
- zarówno zlecający finansowanie jak i kontrahent nie posiadają zaległości (np. BIG, KRD);
- kwota faktury brutto jest wyższa niż 250zł (finansowanie faktur dotyczy **wyłącznie** dokumentów wystawionych w PLN);
- sposobem płatności faktury musi być przelew na rachunek bankowy;
- zarówno firma zlecającego jak i firma kontrahenta muszą istnieć dłużej niż 12 miesięcy.

### Pomoc

W razie pytań dotyczących sfinansowanych faktur prosimy o kontakt z obsługą ING Finansowanie Faktur pod numerem 22-558-75-96/97 lub pod adresem [finansowaniefaktur@comfin.pl](file://///spplfapcen02/userdata/MI96XR/Desktop/Pulpit/INSTRUKCJA/finansowaniefaktur@comfin.pl)

# **Kontrahenci**

# Dodawanie kontrahenta.

1. Aby dodać nowego kontrahenta należy w widoku **Kontrahenci** kliknąć "Dodaj kontrahenta".

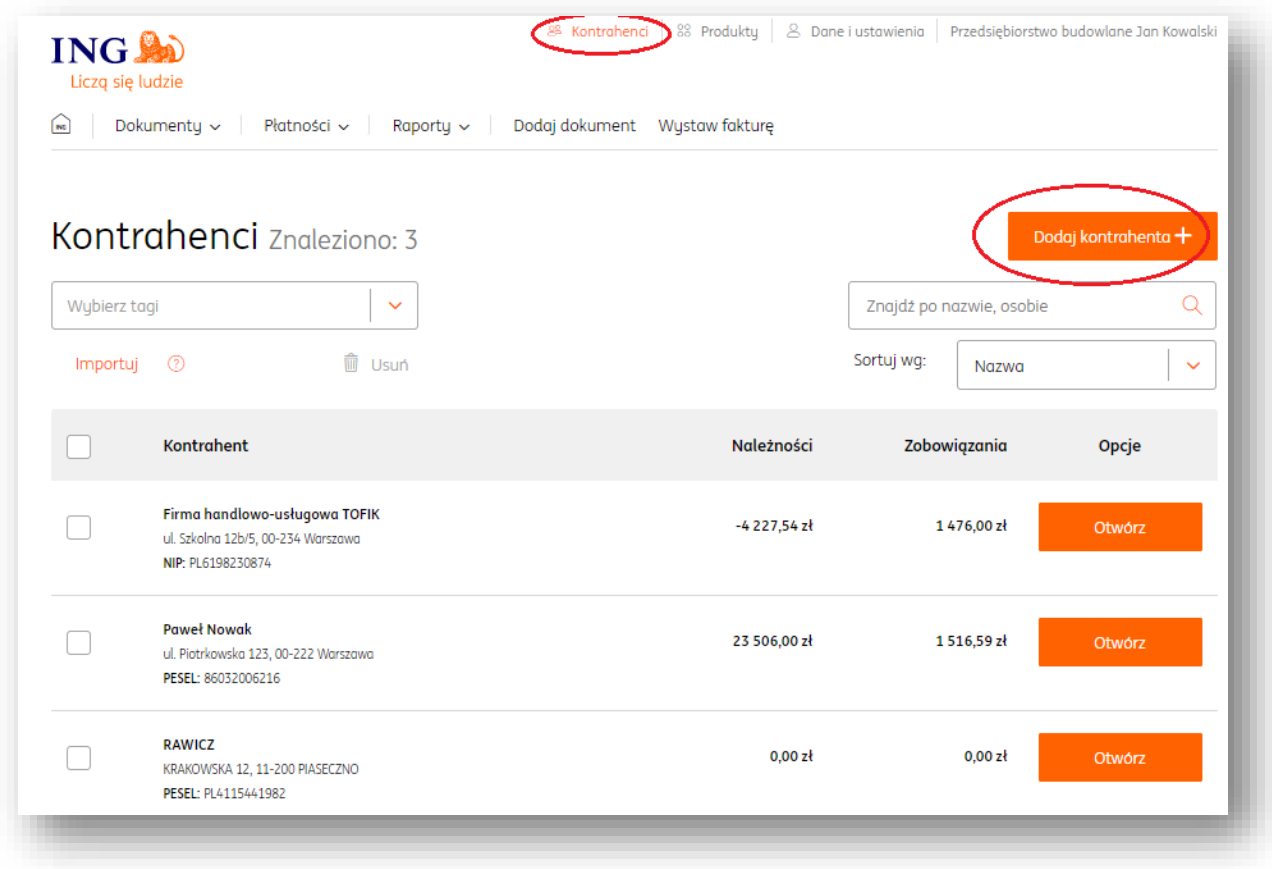

2. Następnie wypełnić formularz z danymi kontrahenta.

Uwaga! W przypadku kontrahenta z polskim numerem NIP istnieje możliwość pobrania danych firmy automatycznie z bazy GUS. Wystarczy tylko wpisać numer NIP i kliknąć przycisk "Pobierz dane z GUS".

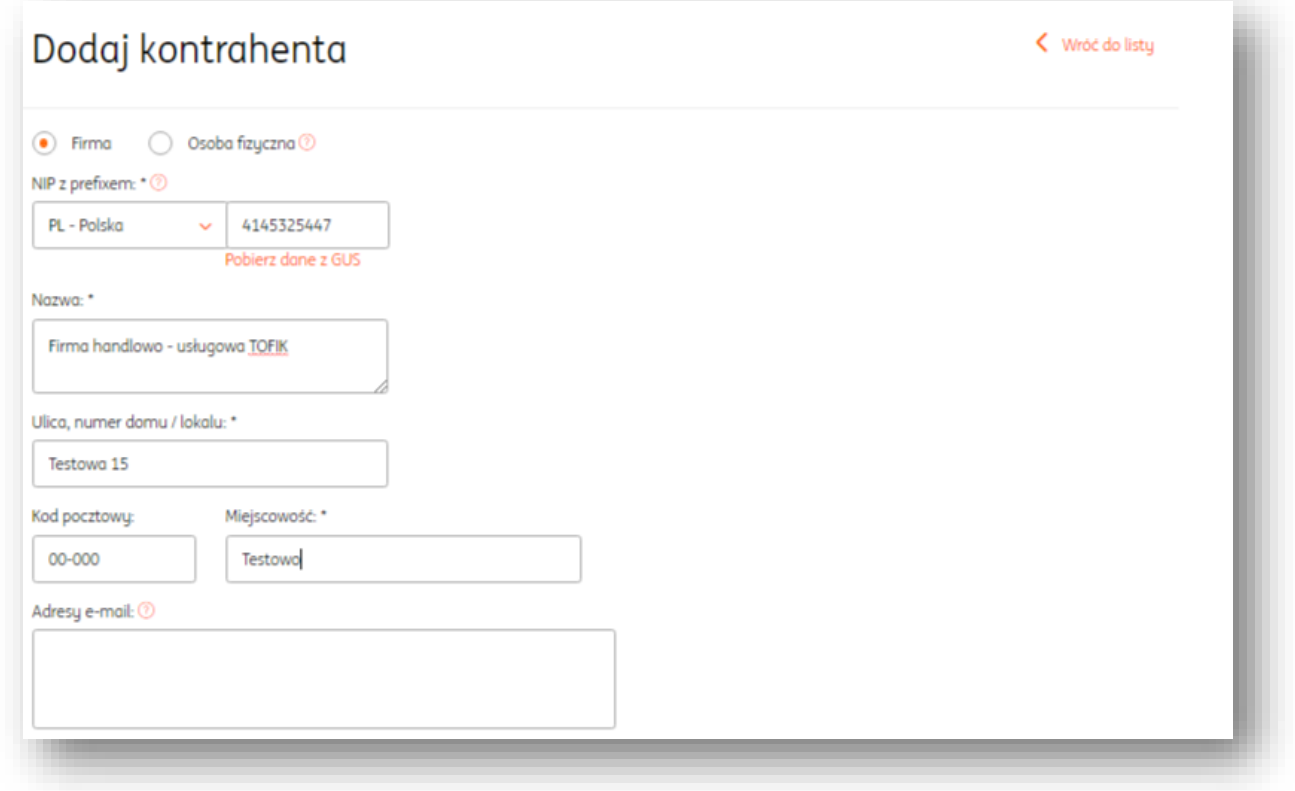

Po kliknięciu "Zapisz i wróć do listy" system kontrahent zostanie dodany do bazy naszych kontrahentów w systemie. Istnieje również możliwość dodawania wciąż nowych kontrahentów, za pomocą przycisku "Zapisz i dodaj kolejnego" W danych kontrahenta mamy możliwość dodania:

listy osób kontaktowych

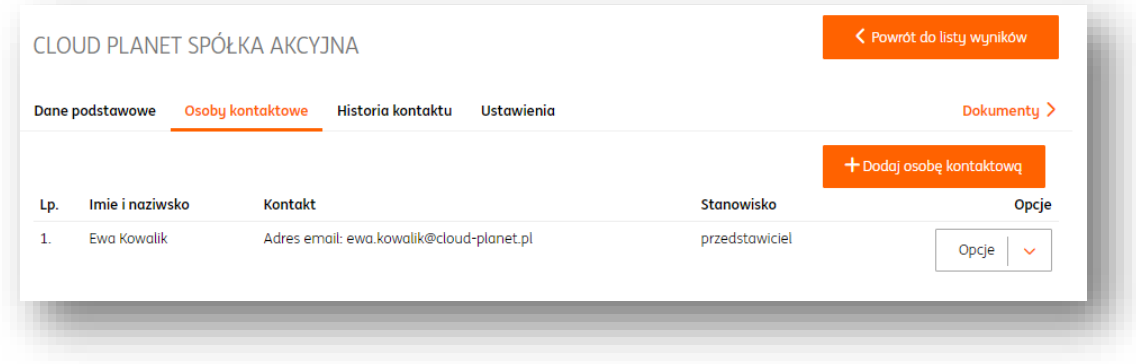

notatek dotyczących wydarzeń, spotkań itp.

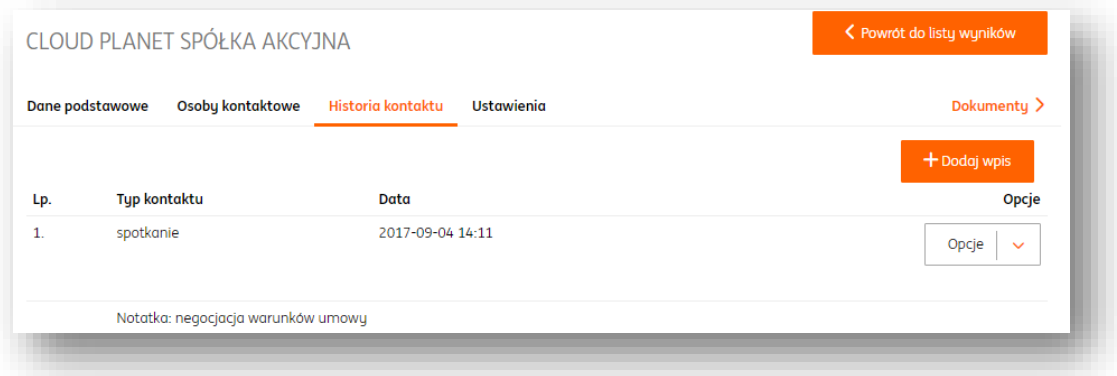

ustawienia finansowe tj. np.: indywidualny termin i sposób płatności, rabat.

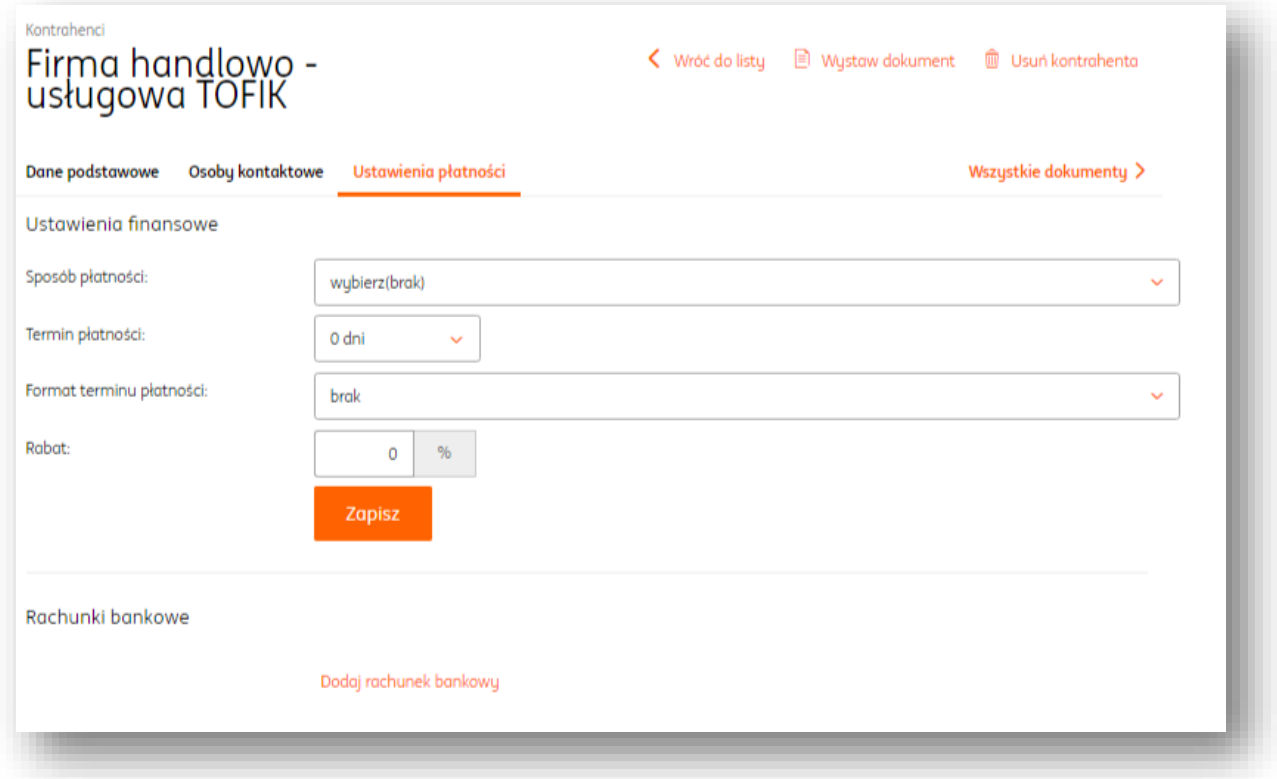

# <span id="page-95-0"></span>Edycja danych kontrahenta.

Aby edytować dane kontrahenta należy po zalogowaniu:

- 1. Kliknąć **Kontrahenci**
- 2. Odszukać wybranego kontrahenta
- 3. Kliknąć "Szczegóły".

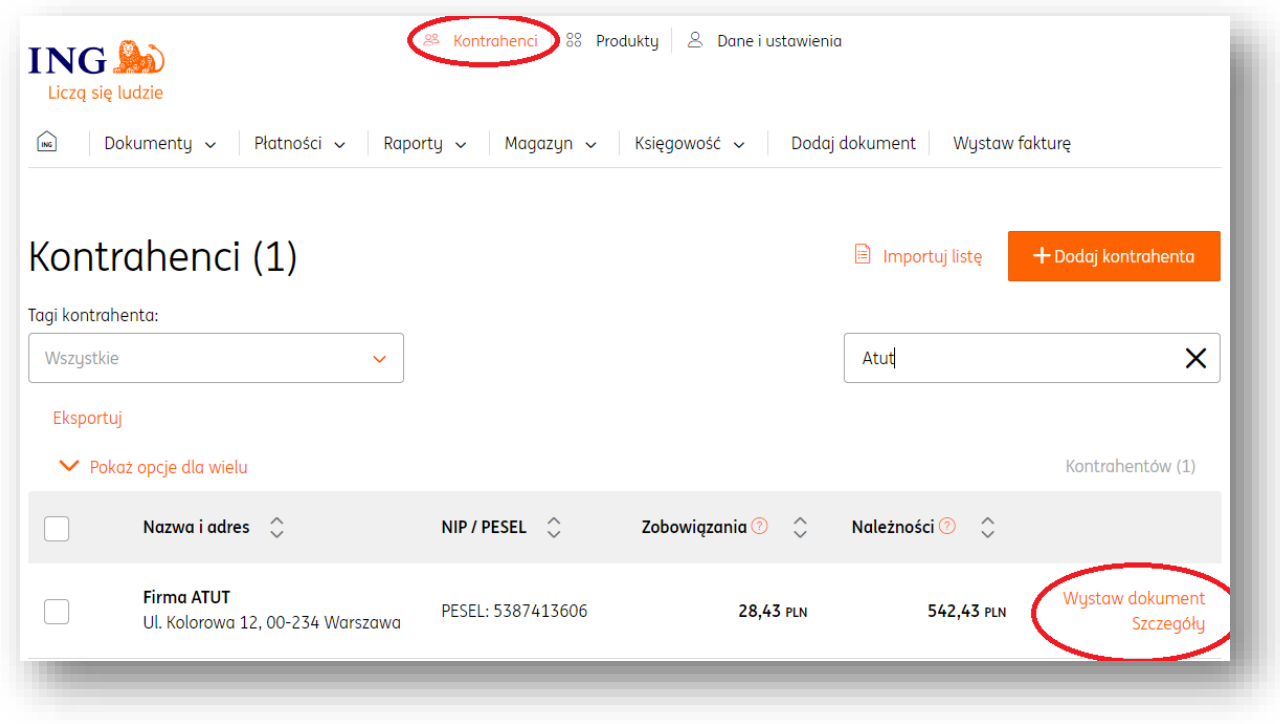

# Sprawdzenie aktualnego statusu VAT kontrahenta

W systemie istnieje możliwość sprawdzenia, czy dany kontrahent jest płatnikiem VAT (co ma znaczenie przy odliczaniu VAT z faktury). Można tego dokonać w szczegółach danego kontrahenta przez kliknięcie "Sprawdź status VAT" dla wskazanej daty.

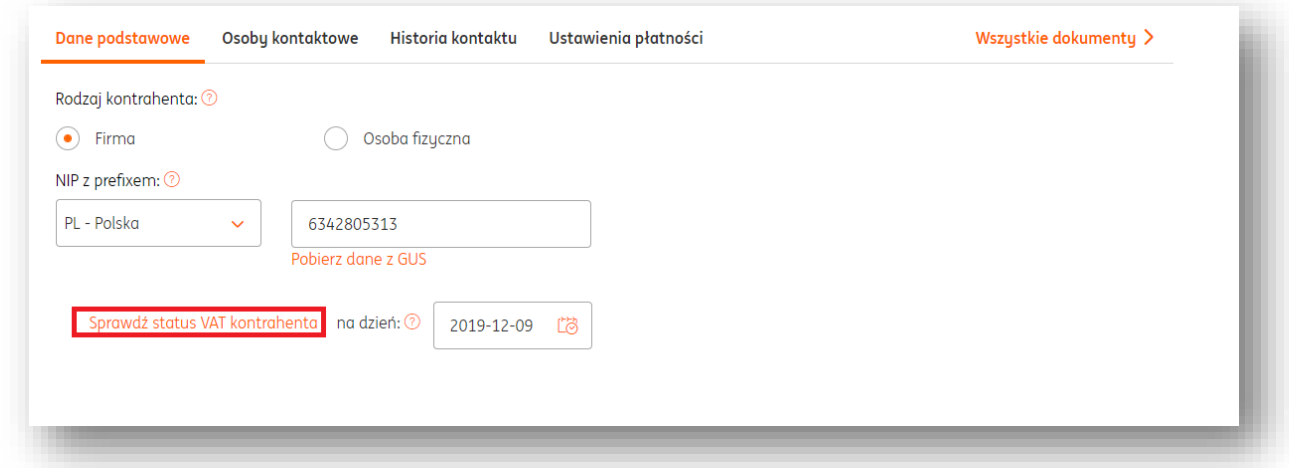

Sprawdzenie statusu VAT kontrahenta jest też możliwe z poziomu dodanej z pliku faktury zakupu (w sekcji danych kontrahenta).

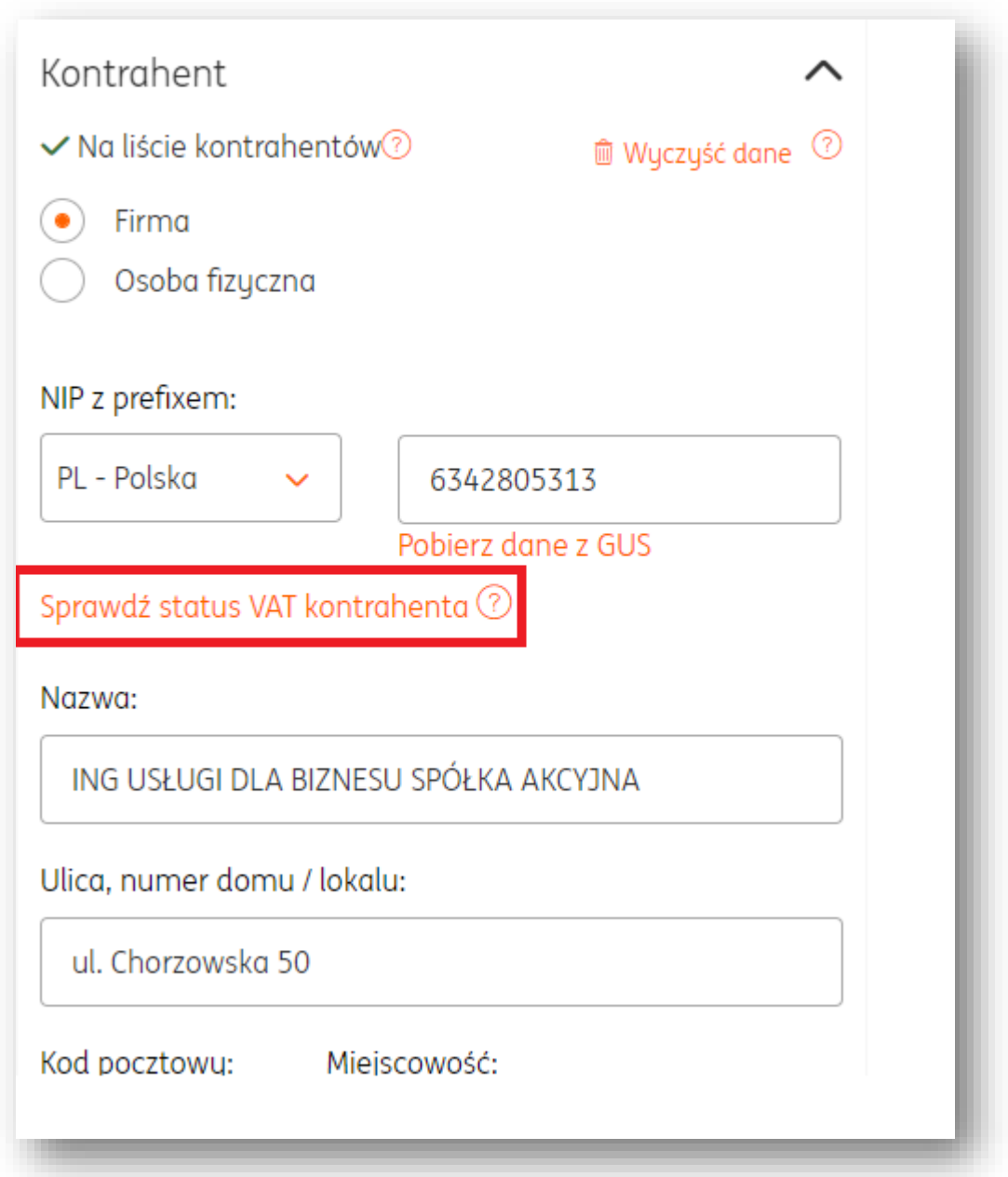

# Sprawdzenie rachunku kontrahenta wobec "białej listy"

Aby sprawdzić, czy rachunek kontrahenta znajduje się na "białej liście" podatników Ministerstwa Finansów, należy wybrać odpowiednią opcję przy dodanym rachunku w widoku "**Ustawień Płatności**" kontrahenta.

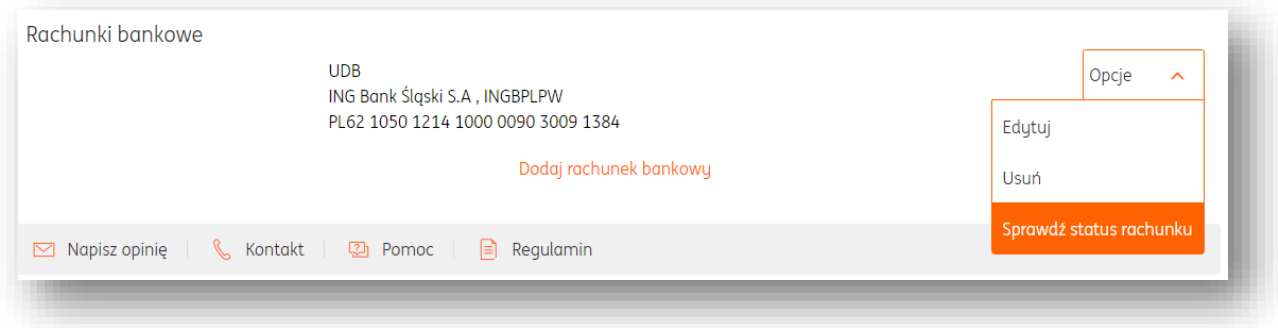

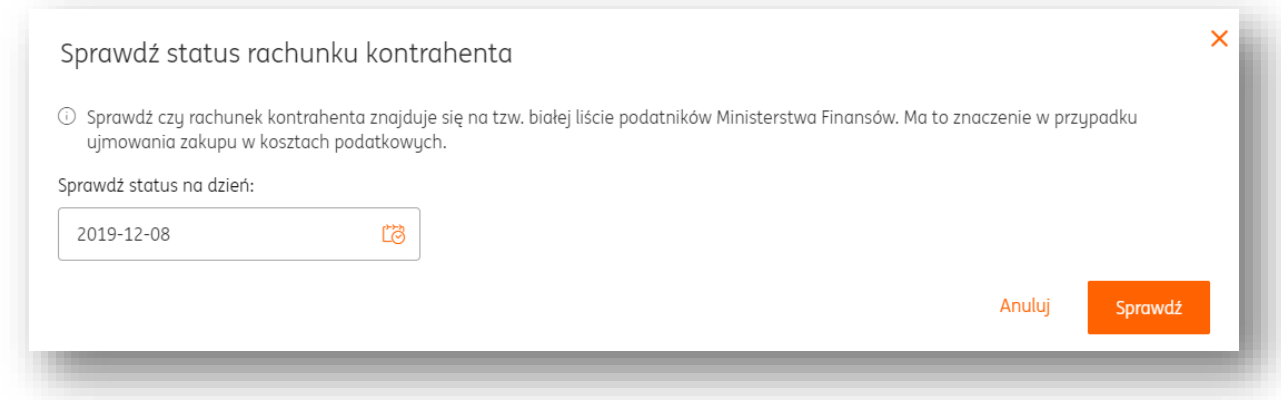

Sprawdzenia statusu rachunku kontrahenta można też dokonać z poziomu dodawania płatności dla dokumentów sprzedażowych i kosztowych.

w tym celu należy np. w widoku listy dokumentów przy konkretnej fakturze kliknąć "Opcje" i "Dodaj płatność".

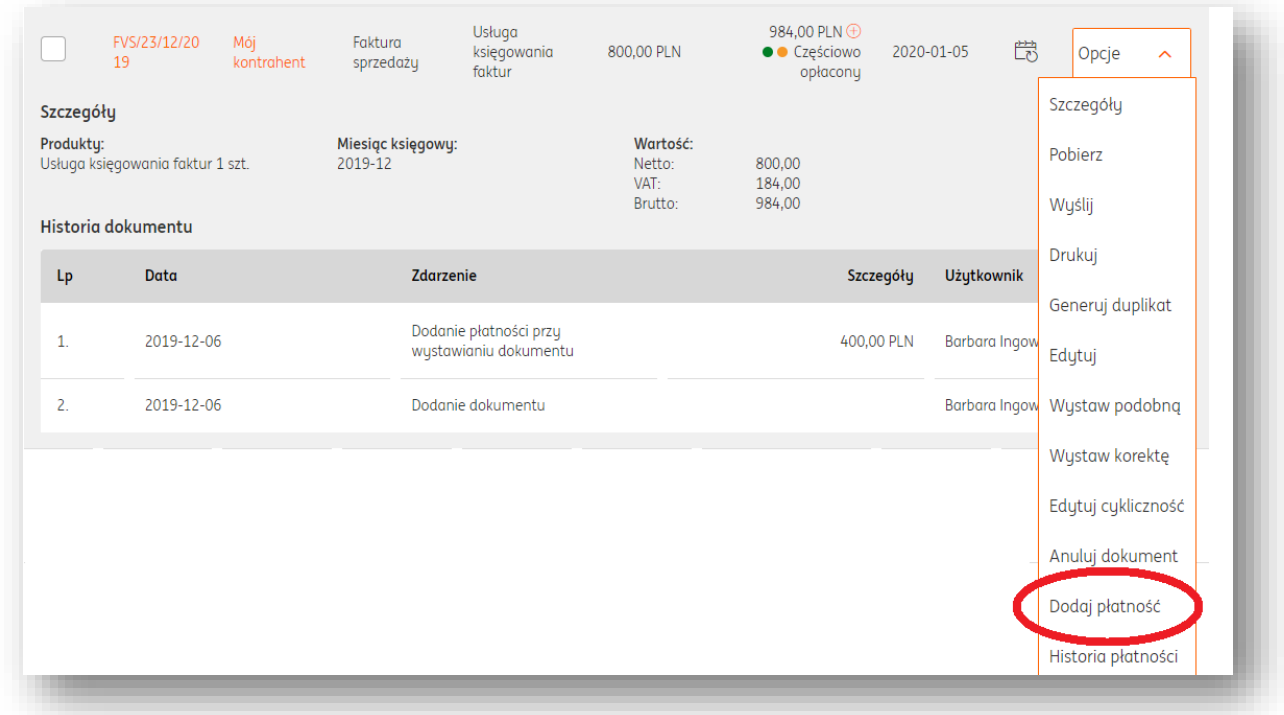

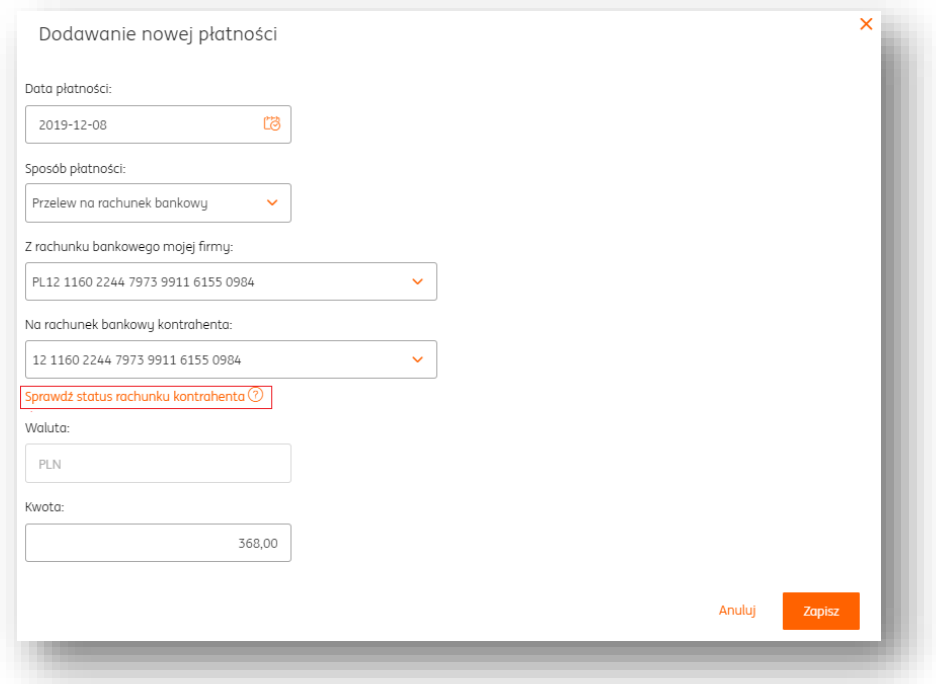

Usuwanie kontrahenta.

Aby usunąć dane kontrahenta należy po zalogowaniu:

- 1. Kliknąć zakładkę **Kontrahenci**
- 2. Zaznaczyć z lewej strony wybranego kontrahenta lub kontrahentów
- 3. Kliknąć "Pokaż opcje dla wielu" i przycisk "Usuń"

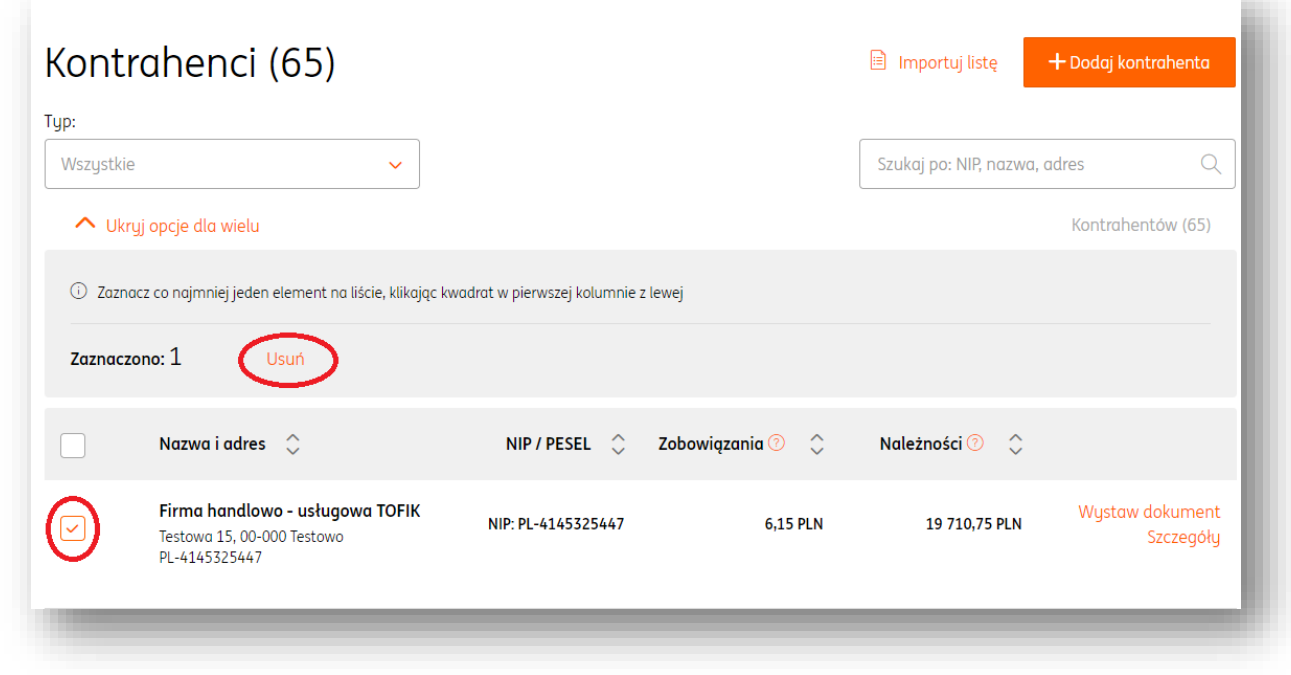

Uwaga! Usuwanie jest czynnością nieodwracalną.

### Tagowanie kontrahentów.

Tagowanie jest funkcją, która pozwala na dodatkowe oznaczenie w systemie kontrahentów. Istnieje możliwość przypisania wielu tagów do danego kontrahenta. Aby dodać tag należy po zalogowaniu kliknąć:

#### 1. **Kontrahenci**

2. Przejść do edycji wybranego kontrahenta.

3. W polu "Tagi kontrahent" można umieścić tagi, które później ułatwią np. filtrowanie kontrahentów po tagach.

#### Import kontrahentów.

Istnieje możliwość importu listy kontrahentów w formie pliku .XLS. **POPRAWNY PLIK DO IMPORTU KONTRAHENTÓW POWINIEN BYĆ W FORMACIE .XLS LUB .CSV ORAZ W PIERWSZYM WIERSZU ZAWIERAĆ NAZWY KOLUMN.**

Do poprawnego działania wymagane są kolumny: "NAME" →Nazwa firmy "ADDRESS" → Adres "CITY" → Miasto "POST\_CODE" → Kod pocztowy Opcjonalnymi kolumnami są: "COUNTRY" → Kraj "NIP" →NUMER NIP "ACRONYM" → Akronim "EMAIL" → Adres e-mail

Plik w tej postaci należy dodać do systemu po kliknięciu "Importuj listę" w widoku **Kontrahenci**.

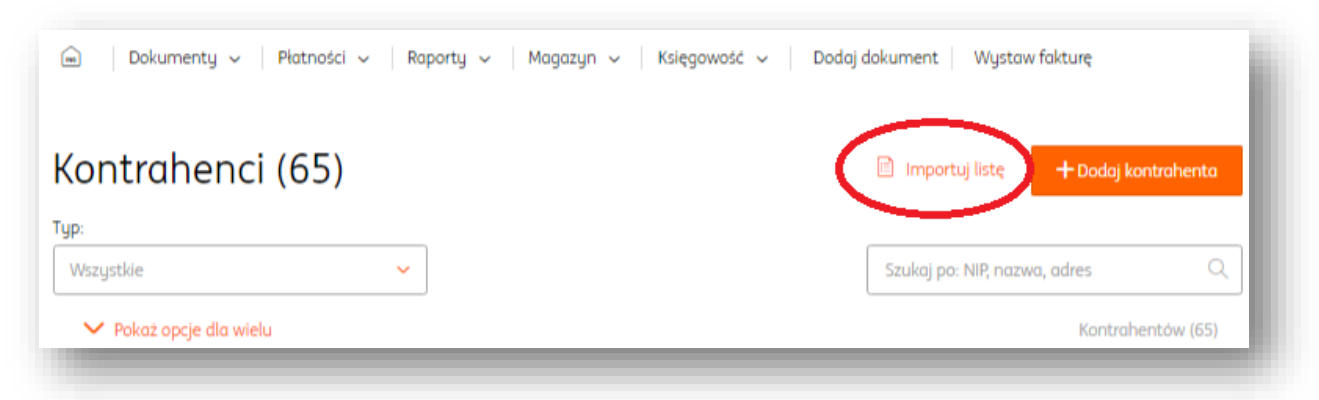

### **Produkty**

# Dodawanie produktu.

Aby dodać nowy produkt (towar, usługę) należy:

1. W widoku **Produkty** kliknąć "Dodaj produkt".

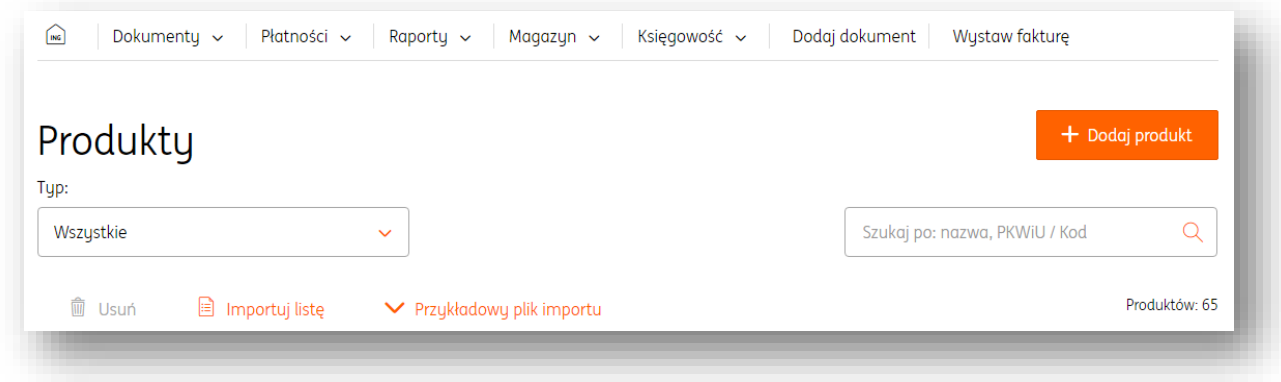

2. Wypełnić formularz z danymi produktu (określić przede wszystkim: rodzaj produktu towar, usługa, nazwę, jednostkę miary, stawkę VAT ).

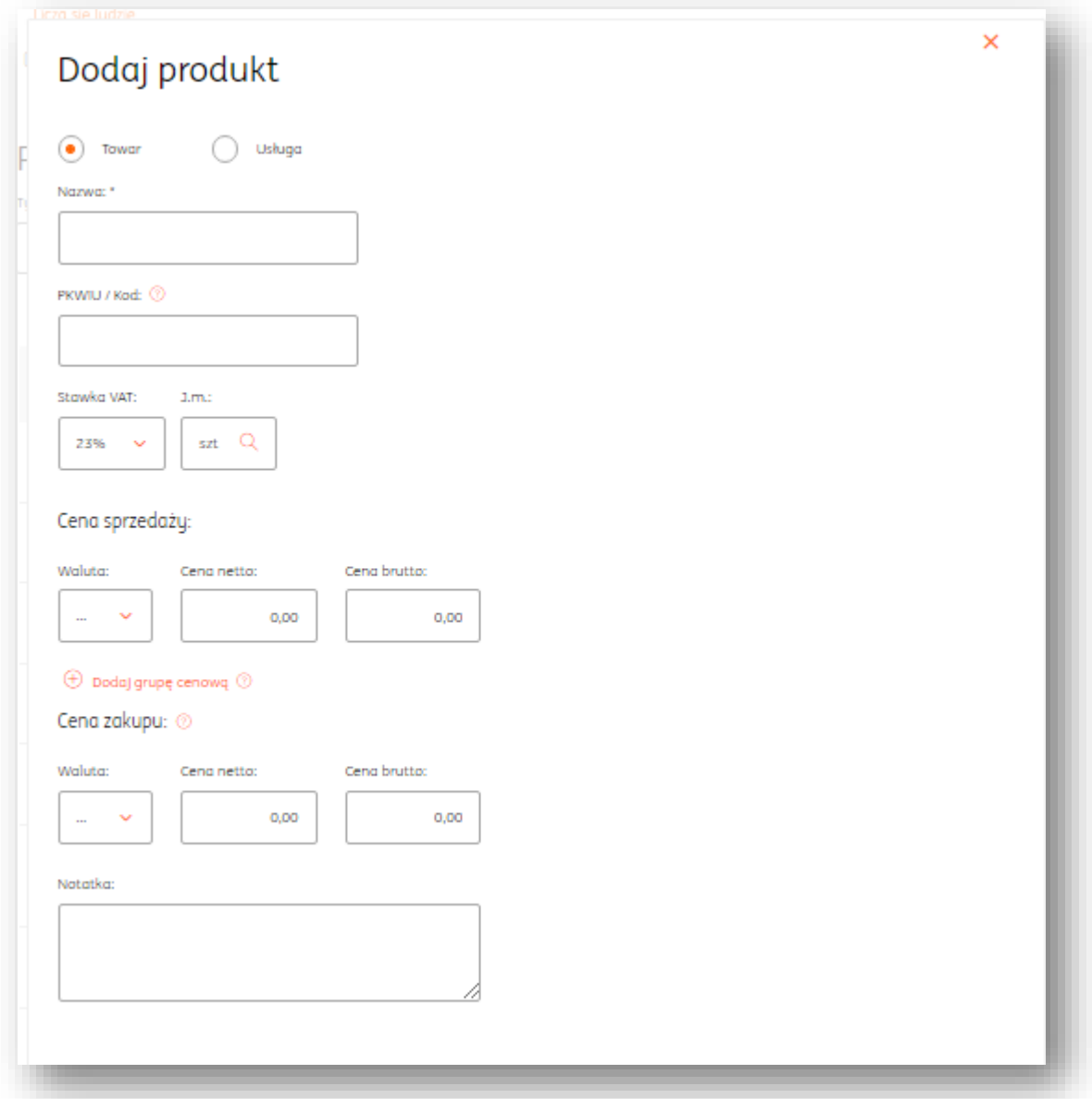

3. Na koniec zapisać dane klikając "Zapisz".

Zapisany produkt jest dodany do listy produktów w systemie.

Można również dodać kilka kolejnych produktów z rzędu, klikając "Zapisz i dodaj kolejny".

# Edycja produktu.

Aby edytować dane produktu należy po zalogowaniu:

- 1. Kliknąć **Produkty**.
- 2. Odszukać wybrany produkt.
- 3. Kliknąć "Szczegóły".

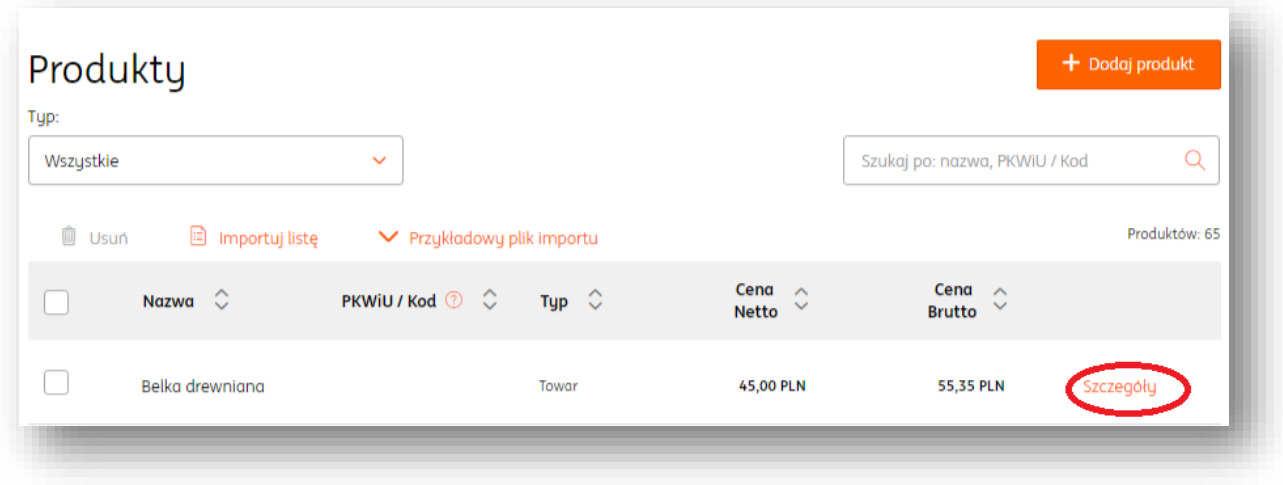

### Usuwanie produktu.

Aby usunąć produkt należy po zalogowaniu:

- 1. Kliknąć **Produkty**.
- 2. Zaznaczyć z lewej strony wybrany produkt lub produkty.
- 3. Kliknąć "Usuń".

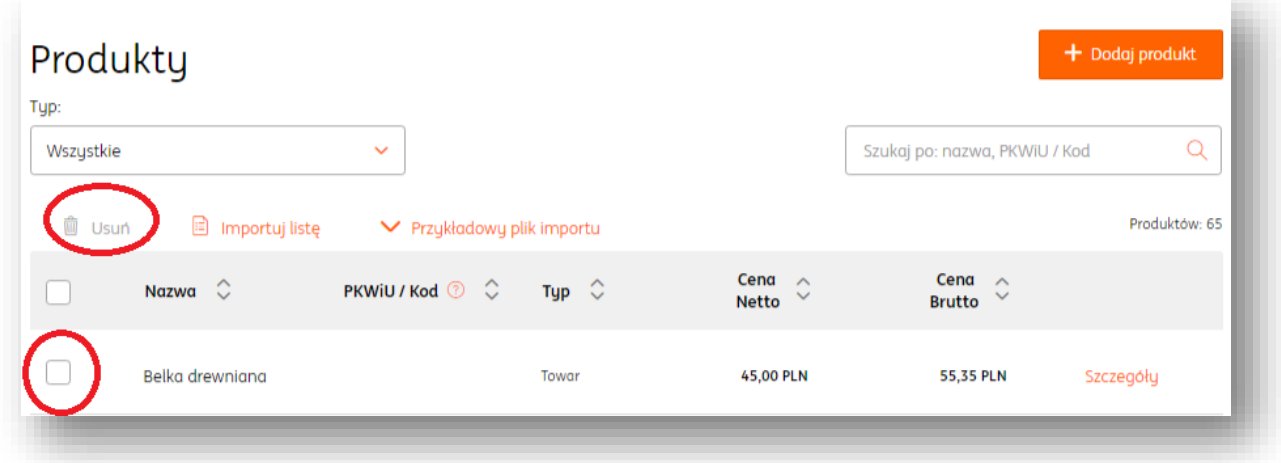

### **Uwaga! Produkt zostanie bezpowrotnie usunięty z systemu.**

### Import produktów.

Istnieje możliwość importu listy kontrahentów w formie pliku .XLS. Poprawny plik powinien zawierać kolumny:

- 1. "Opis" -> nazwa towaru/usługi np. pranie dywanów.
- 2. "Jednostka miary" -> np. usł., szt.
- 3. "Stawka VAT" -> stawka podatku VAT np. 8, 23.
- 4. "Cena sprzedaży netto.
- 5. "Cena sprzedaży brutto".
- 6. "Cena sprzedaży waluta".
- 7. "Cena zakupu netto"
- 8. "Cena zakupu brutto"
- 9. "Cena zakupu waluta.

Aby zaimportować listę produktów należy po zalogowaniu wejść w **Produkty** i kliknąć "Importuj listę".

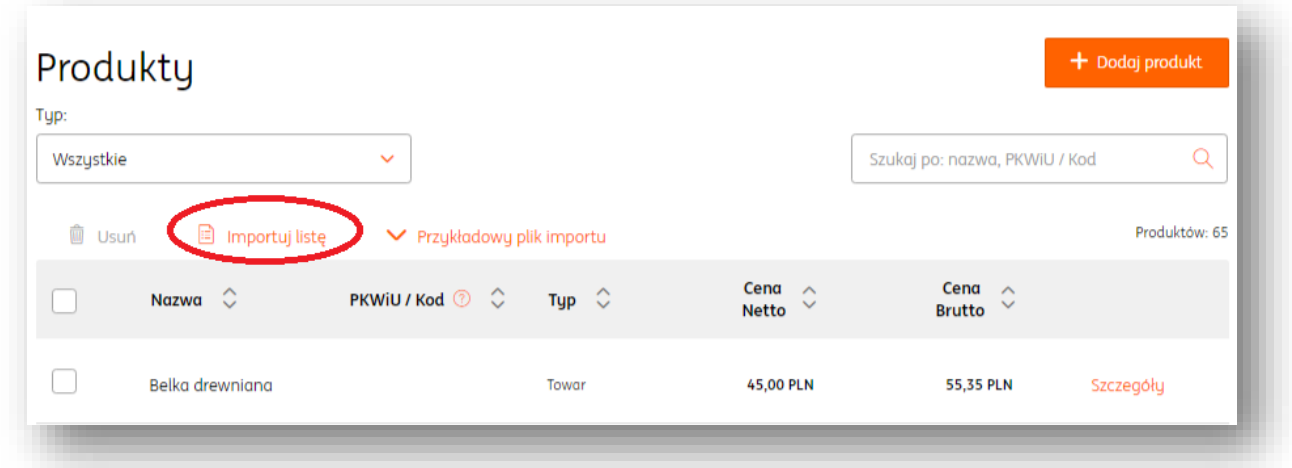

### Grupa cenowa produktu

.

W systemie istnieje możliwość utworzenia nieograniczonej liczby grup cenowych dla wybranych produktów, które pozwalają na stworzenie indywidualnych cenników produktów.

W tym celu należy wejść w szczegóły danego produktu (Produkty>"Szczegóły") a następnie w widoku edycji produktu kliknąć "Dodaj grupę cenową" i uzupełnić nazwę grupy cenowej, cenę netto, brutto oraz walutę.

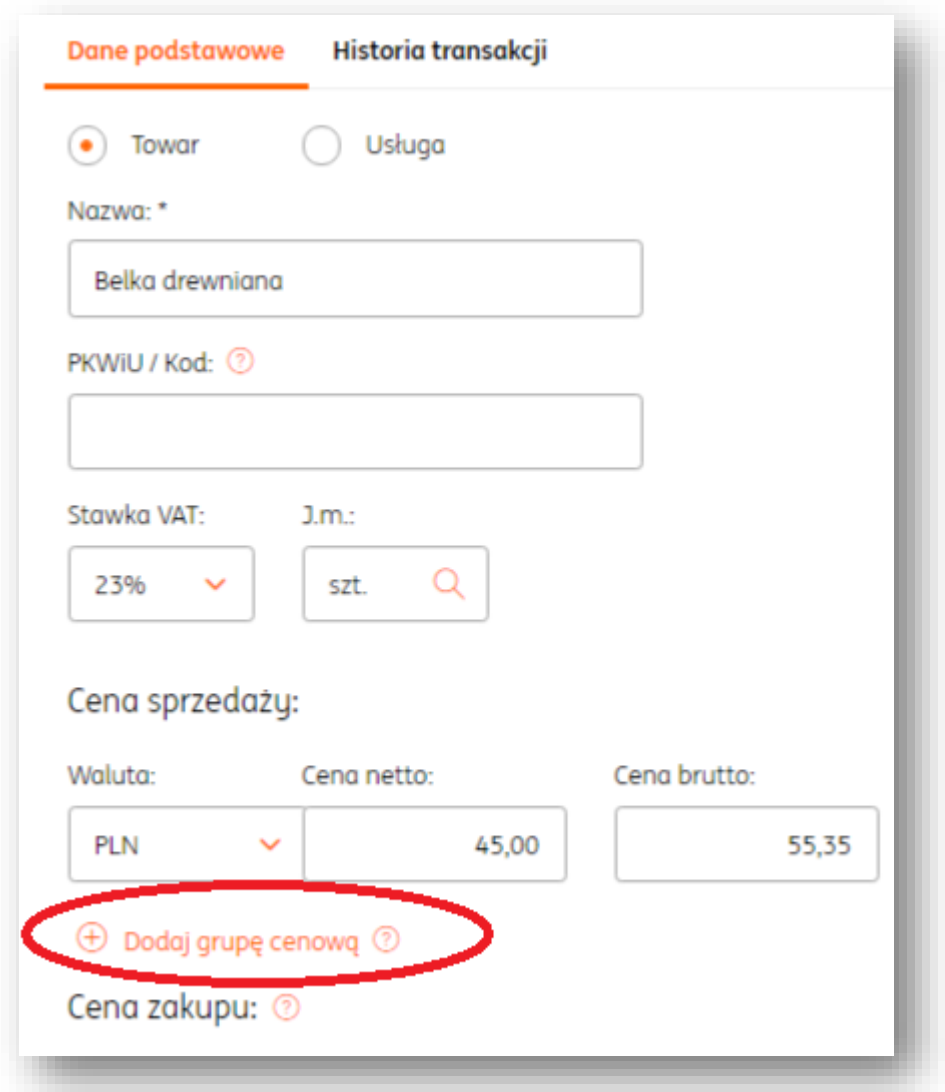

Utworzoną w ten sposób grupę cenową można przypisać do wybranego kontrahenta/-ów. W tym celu należy wejść w **Kontrahenci** i dla danego kontrahenta kliknąć "Dodajtag" wpisując nazwę utworzonej grupy cenowej.

# **Płatności**

# Należności.

Widok **Płatności**>**Należności** przedstawia listę dokumentów sprzedaży, które możemy filtrować wg. statusu płatności w systemie. W widoku listy Należności widoczne są 3 podstawowe filtry:

- Typ należności (zapłacone, niezapłacone)
- Termin płatności
- Pole "szukaj" według nazwy kontrahenta, numeru dokumentu

Domyślnie system wyświetla wszystkie typy należności (zapłacone i niezapłacone),

niezależnie od terminu płatności dla wszystkich kontrahentów.

Kliknięcie w "Pokaż filtry" rozwija listę dodatkowych filtrów:

- Zapadalność (zaległe, przyszłe)
- Metoda płatności

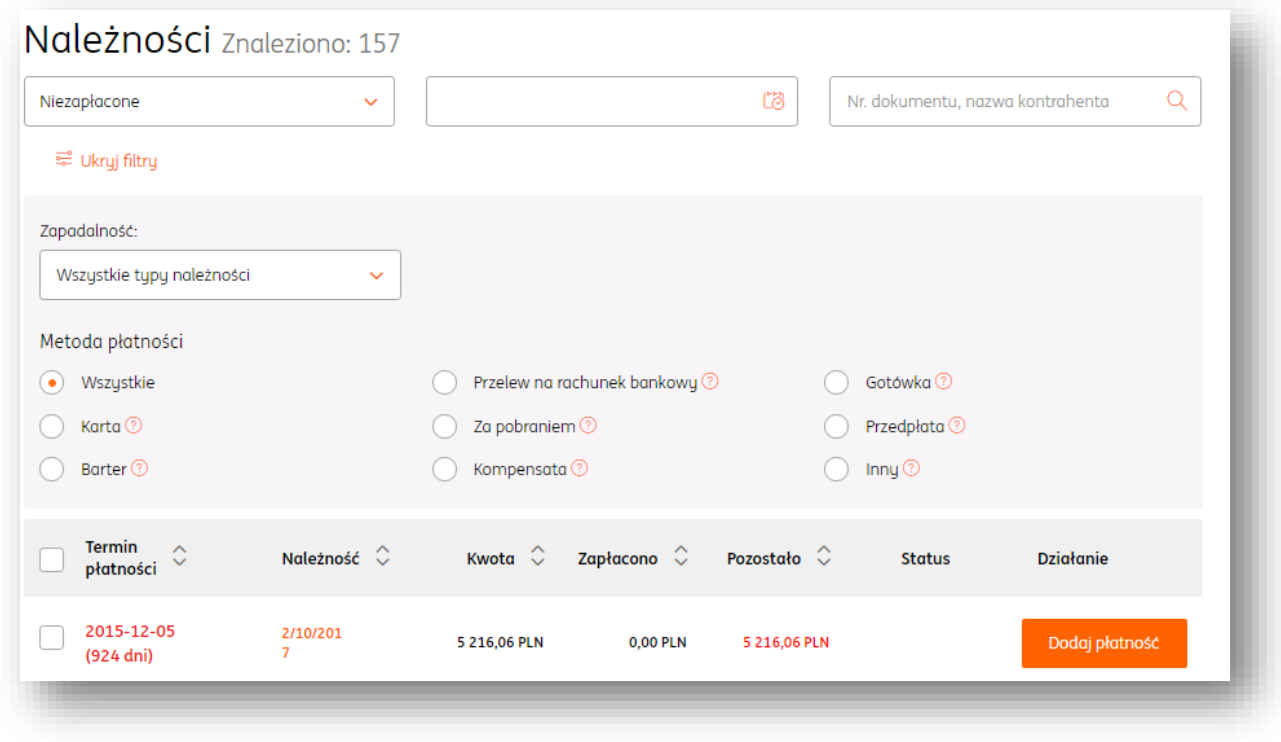

# Wysyłanie przypomnień do kontrahenta.

W celu wysłania do naszego kontrahenta przypomnienia o płatności dokumentu należy wejść w zakładkę **Płatności>Należności,** po czym wybrać interesującą nas fakturę (zaznaczyć kwadracik po lewej stronie) następnie kliknąć "Wyślij przypomnienie".

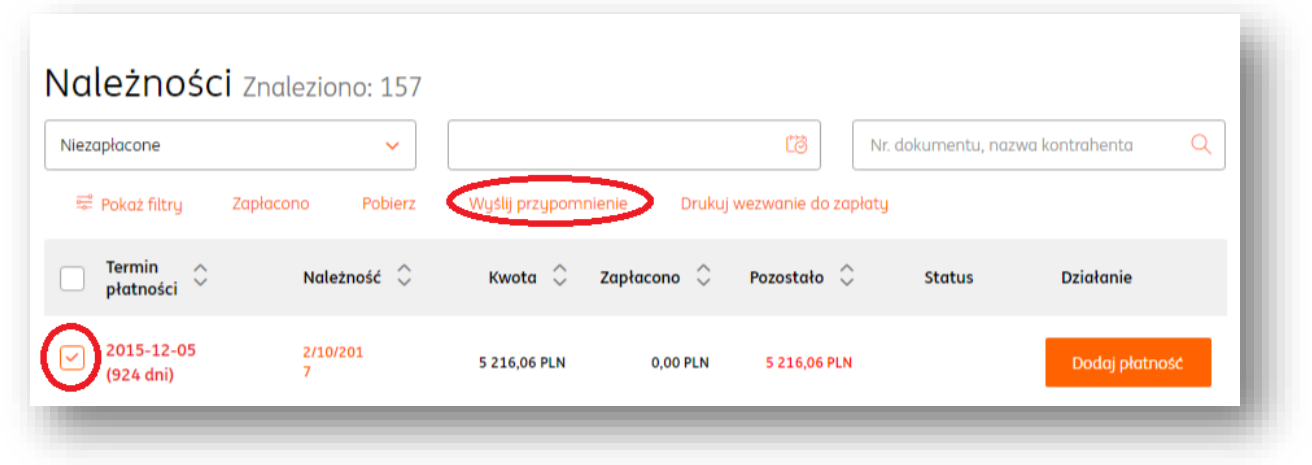

Następnie, w oknie **Wysyłanie przypomnień** należy zweryfikować adres nadawcy i odbiorcy i na koniec kliknąć "Wyślij przypomnienia".

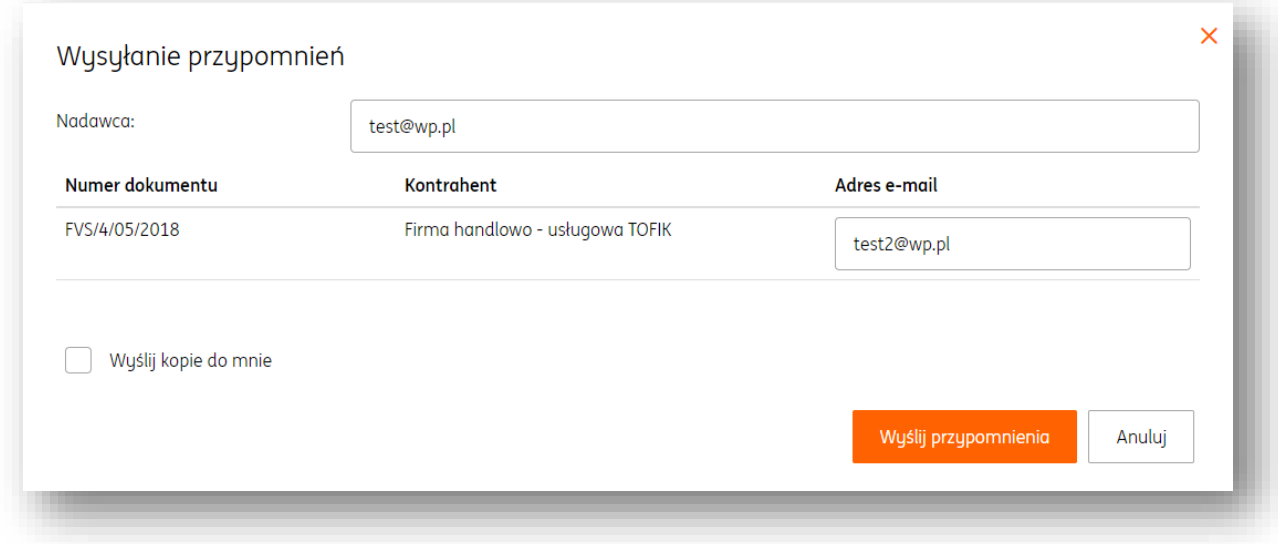

Treść wiadomości przypomnienia można sprawdzić i edytować po wejściu w **Dane i**  Ustawienia>"Szablony przypomnień".

### Wezwanie do zapłaty.

W celu utworzenia wezwania do zapłaty należy wejść w zakładkę Płatności > Należności, wyszukać interesująca nas fakturę, następnie zaznaczyć ją z lewej strony i kliknąć **Drukuj wezwanie do zapłaty**.
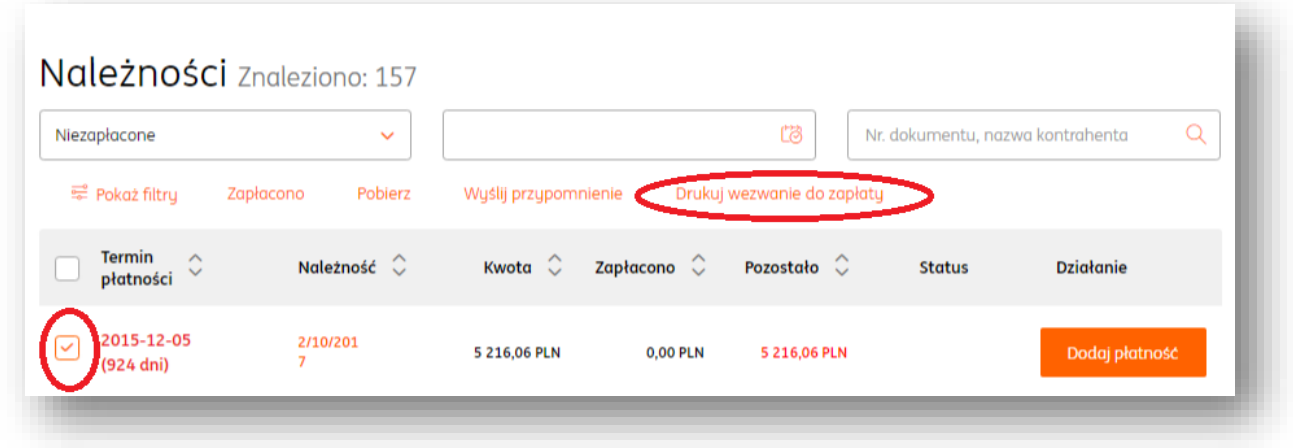

W oknie **Wezwanie do zapłaty** wystarczy już tylko zweryfikować poprawność danych i na koniec kliknąć **Drukuj.**

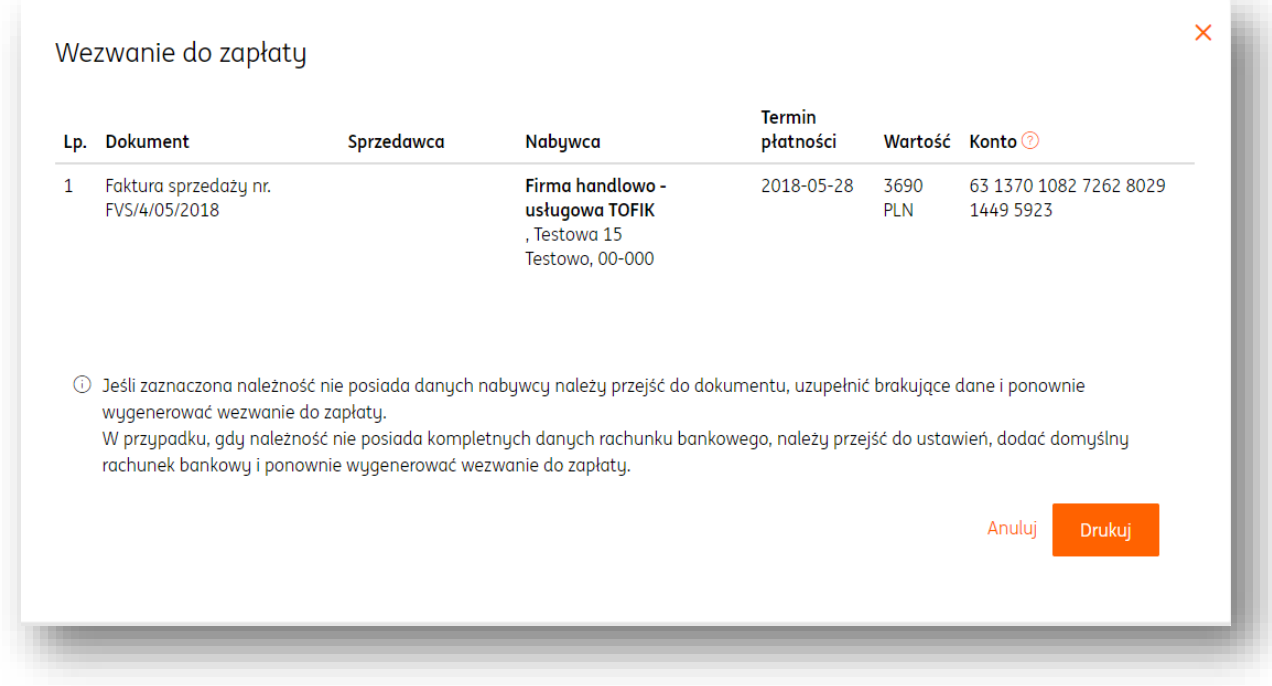

#### Zestawienie należności.

W celu sporządzenia zestawienia płatności dokumentów należy wejść w zakładkę **Płatności>Należności** i korzystając z dostępnych filtrów tj. zaległe/przyszłe, zapłacone/niezapłacone, termin zapłaty, nazwę kontrahenta, metodę płatności wyszukać listę dokumentów.

Następnie, należy zaznaczyć listę dokumentów i kliknąć **"**Pobierz" i wybrać jeden z dwóch formatów pliku: .XLS lub .PDF.

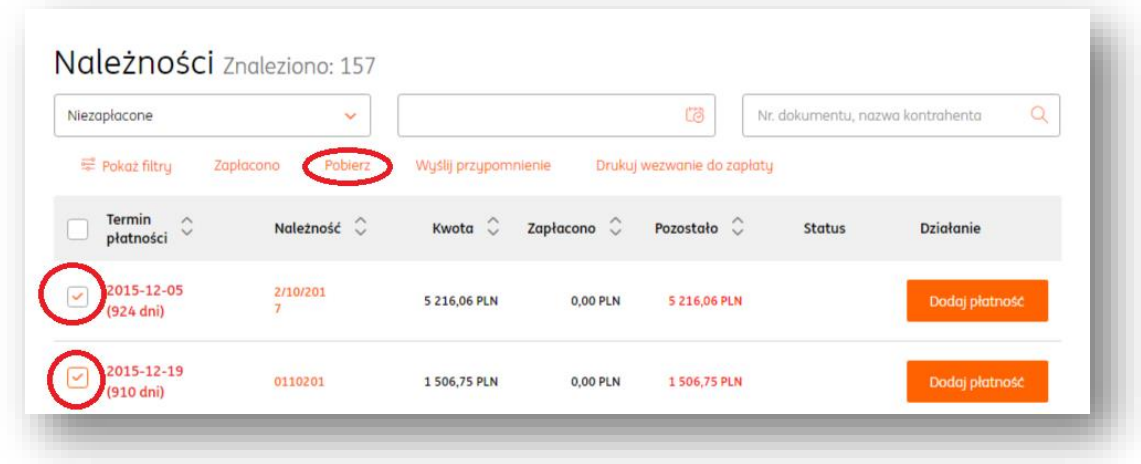

### Zobowiązania.

Widok **Płatności**>**Zobowiązania** przedstawia listę dokumentów zakupu, które możemy filtrować wg. statusu płatności w systemie.

W widoku listy Zobowiązań widoczne są 3 podstawowe filtry:

- Typ zobowiązania (zapłacone, niezapłacone)
- Termin płatności
- Pole "szukaj" według nazwy kontrahenta, numeru dokumentu.

Domyślnie system wyświetla wszystkie typy zobowiązań (zapłacone i niezapłacone), niezależnie od terminu płatności dla wszystkich kontrahentów.

Kliknięcie w "Pokaż filtry" rozwija listę dodatkowych filtrów:

- Zapadalność (zaległe, przyszłe)
- Metoda płatności

#### Zestawienie zobowiązań.

W celu sporządzenia zestawienia płatności dokumentów należy wejść w

zakładkę **Płatności>Zobowiązania** i korzystając z dostępnych filtrów tj. zaległe/przyszłe, zapłacone/niezapłacone, termin zapłaty, nazwę kontrahenta, metodę płatności wyszukać listę dokumentów.

Następnie, należy zaznaczyć listę dokumentów i kliknąć **"**Pobierz" i wybrać jeden z dwóch

formatów pliku: .XLS lub .PDF.

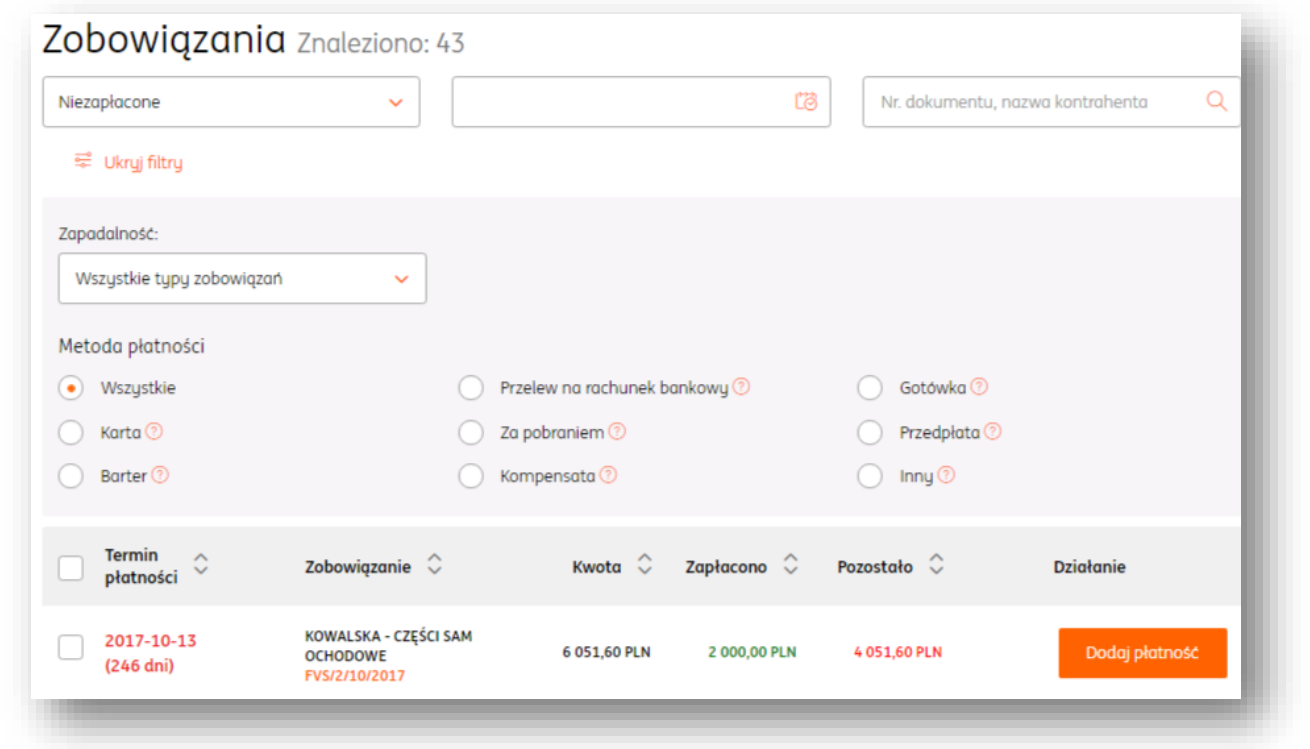

Dodawanie płatności do dokumentu.

Jest kilka możliwości dla dodania płatności dla faktury.

W zakładce **Płatności**>**Należności** lub **Zobowiązania** można dodać płatność do każdego dokumentu z osobna lub zaznaczyć z listy wybrane dokumenty i oznaczyć zbiorczo jako zapłacone.

Aby dodać płatność do pojedynczego dokumentu wystarczy kliknąć przycisk "Dodaj płatność".

W oknie **Dodawanie nowej płatności** wystarczy zweryfikować sposób płatności, datę zapłaty, kwotę, walutę a opcjonalnie wskazać także konto bankowe "z" i "na".

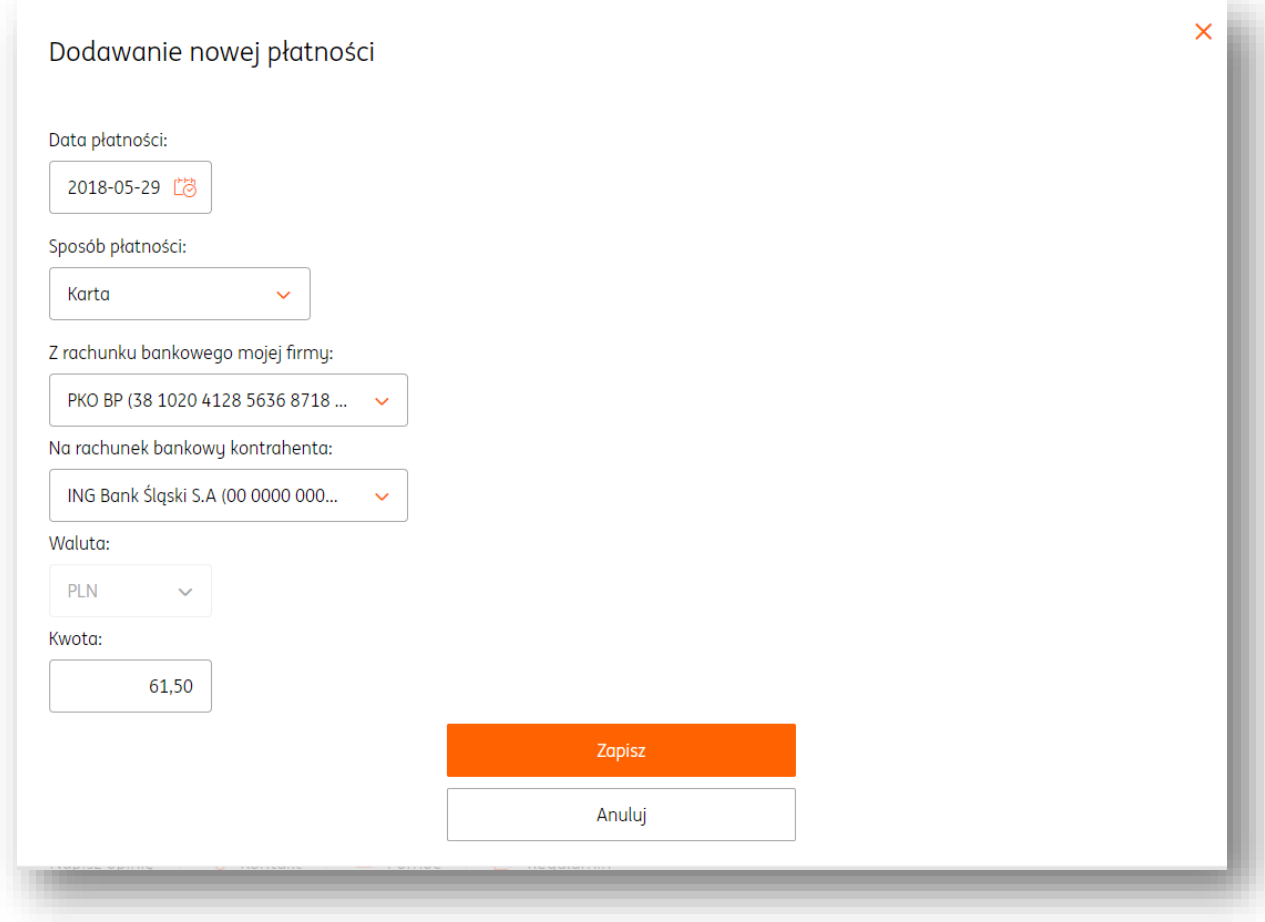

Listę dodanych płatności do dokumentu można wyświetlić po kliknięciu w wiersz dokumentu w tabeli.

W tym widoku można także usunąć płatność za pomocą zaznaczonego przycisku.

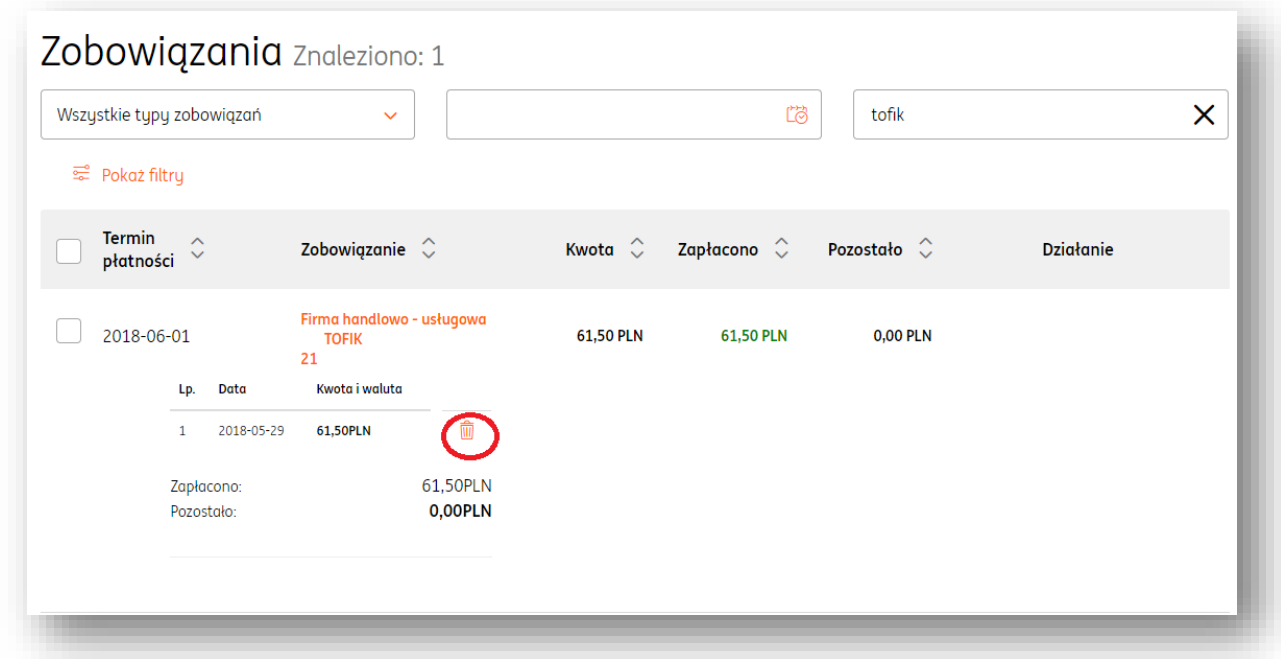

Oznaczenie metody płatności split payment na fakturze

Aby oznaczyć wybraną fakturę jako przeznaczoną do zapłacenia metodą split payment, należy w formularzu wystawianej faktury zaznaczyć opcję "**Mechanizm podzielonej**  płatności" w sekcji "Płatność".

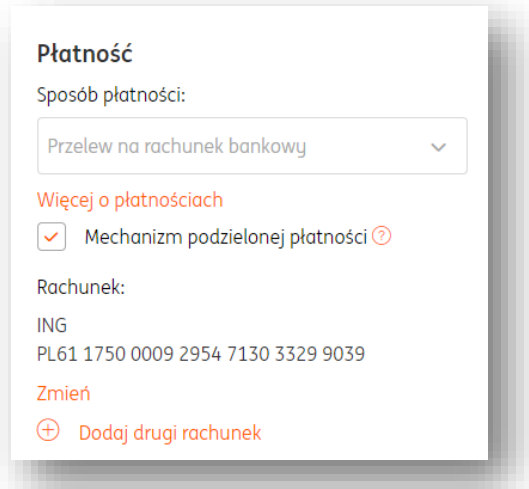

Zaznaczenie tej opcji powoduje, że przy dodawaniu nowej płatności automatycznie wybierana jest metoda split payment.

**UWAGA! Opcja "Mechanizm podzielonej płatności" zostaje automatycznie zaznaczona, jeśli wartość faktury przekracza 15 000 zł.**

Jeśli ta opcja jest zaznaczona, na wydruku wystawionej faktury automatycznie pojawia się adnotacja "**Mechanizm podzielonej płatności**". Działanie tego mechanizmu jest analogiczne w wypadku faktury zakupu.

### Zlecanie płatności metodą split payment

#### Aby zlecić płatność typu split payment, należy w zakładce **Finanse**

**firmy** odszukać **Zobowiązania**. Spośród listy zobowiązań konieczne jest wybranie pożądanej faktury do opłacenia przez kliknięcie "**Dodaj płatność**".

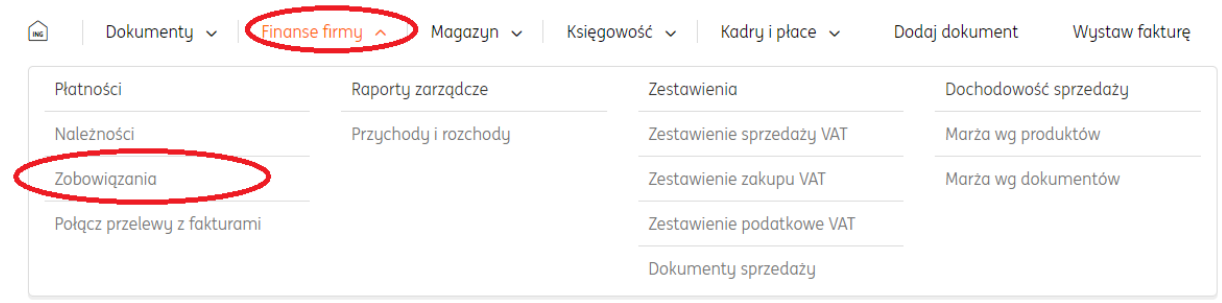

# Zobowigzania znaleziono: 1

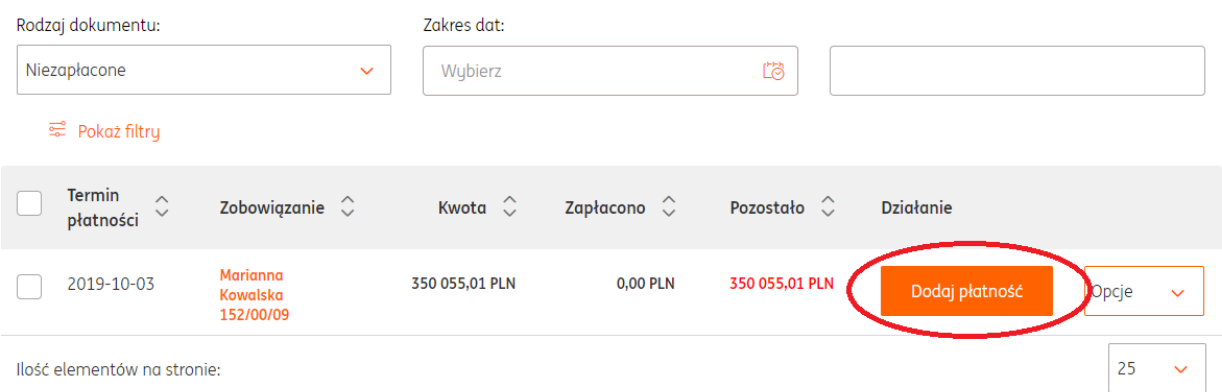

W nowym oknie należy zaznaczyć "Zapłać z Moje ING" i wybrać opcję "Przelew krajowy z podzieloną płatnością (split payment)".

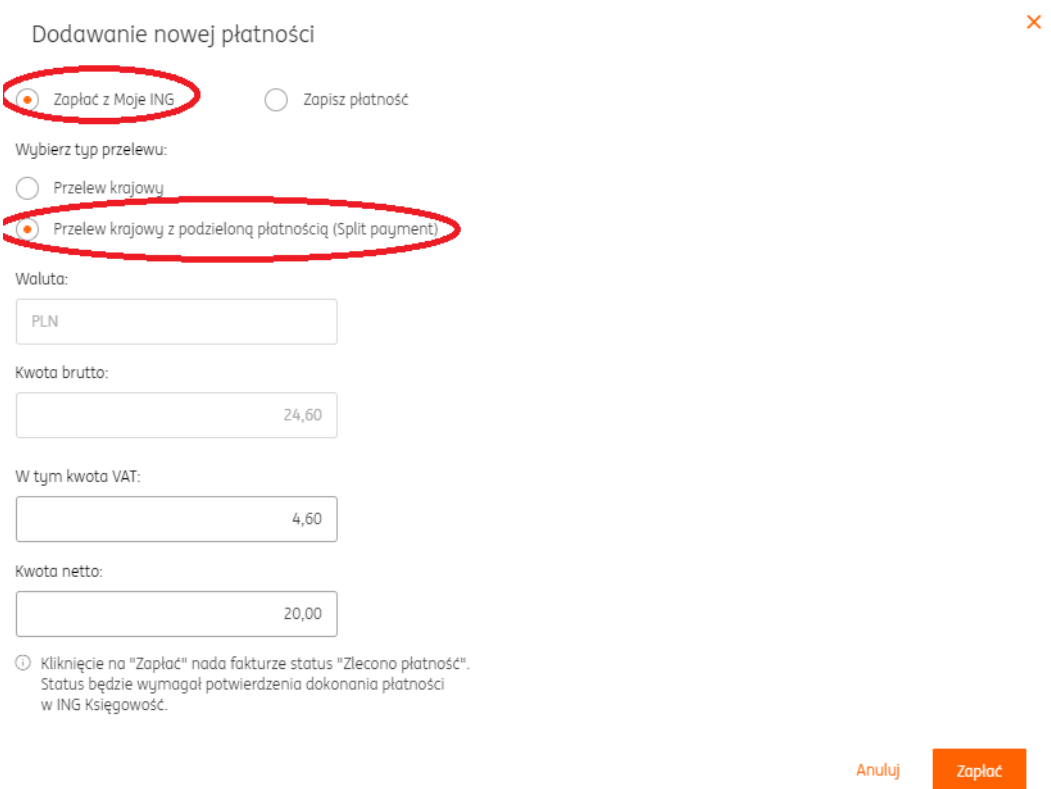

Po kliknięciu "**Zapłać**" nastąpi przekierowanie do bankowości internetowej Moje ING, gdzie można potwierdzić wykonanie przelewu.

#### **Raporty**

Raport Przychody i Rozchody.

Raport umożliwia analizę przychodów oraz kosztów. Dane w raporcie są aktualizowane na bieżąco i zawierają wartości wyrażone w polskich złotych PLN (dla dokumentów walutowych wartości są przeliczane wg. kursu waluty z dokumentu). Zestawienie przedstawia w ujęciu rocznym (narastająco) wartości sumaryczne netto i brutto z dokumentów sprzedaży oraz zakupu z podziałem na miesiące.

W widoku raportu widoczne są następujące filtry:

- Rodzaj zdarzenia umożliwiający filtrowanie wg. daty sprzedaży lub daty wystawienia
- Zakres dat (od-do)

Po kliknięciu w "Pokaż filtry" istnieje możliwość filtrowania danych wg. kontrahenta.

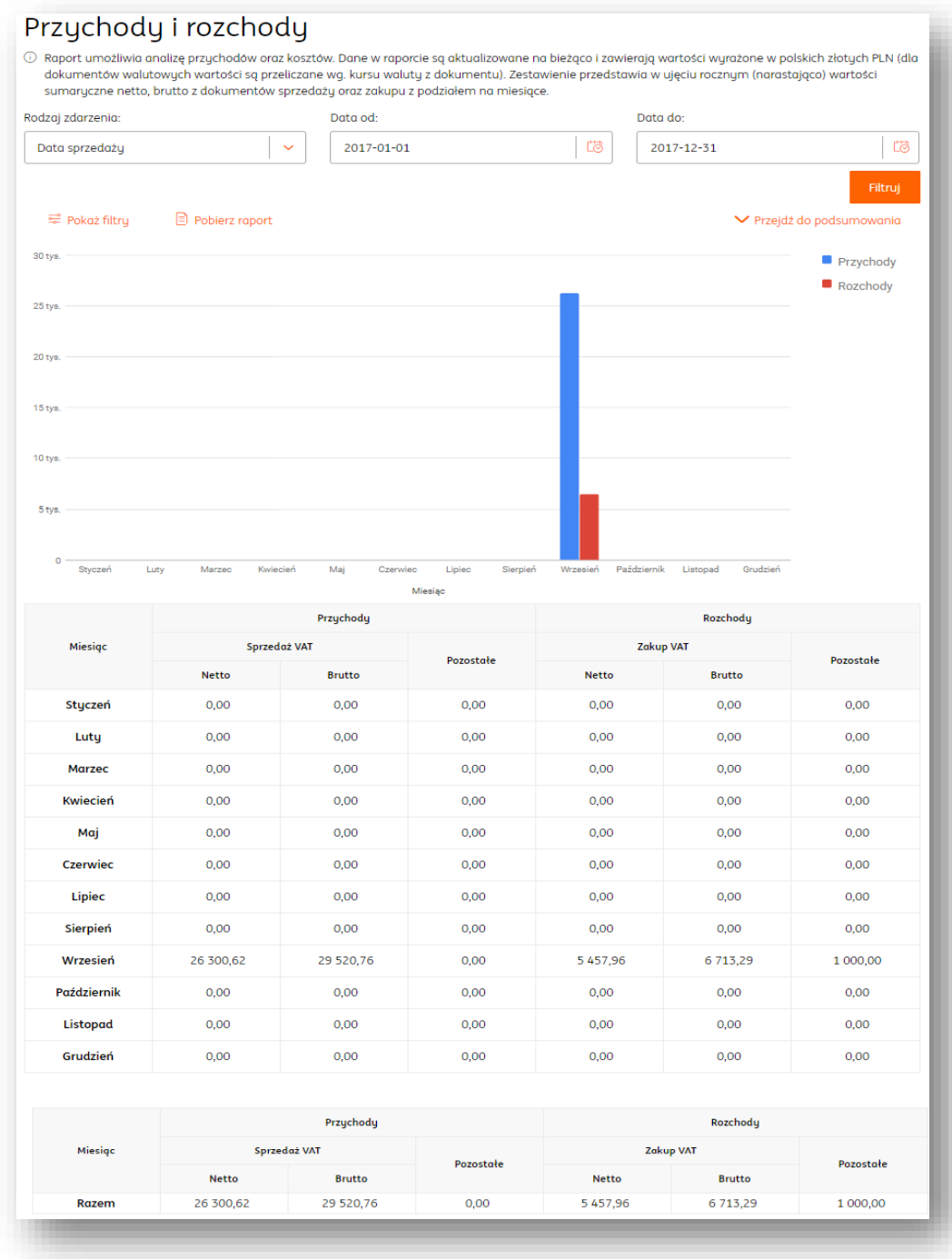

Kliknięcie w "Pobierz raport"umożliwia pobranie raportu w formacie .PDF lub .XLS.

## Zestawienie sprzedaży VAT.

Raport przedstawia listę wystawionych dokumentów sprzedaży w danym okresie (max. zakres dat wynosi 3 miesiące). Dane w raporcie są aktualizowane na bieżąco i zawierają wartości wyrażone w polskich złotych PLN (dla dokumentów walutowych wartości są przeliczane wg. kursu waluty z dokumentu). Zestawienie zawiera podstawowe dane

dokumentów: numer dokumentu, datę wystawienia i sprzedaży, dane kontrahenta, wartości sumaryczne netto, vat i brutto z podziałem na stawki podatku VAT.

W widoku raportu widoczne są następujące filtry:

- Rodzaj zdarzenia umożliwiający filtrowanie wg. daty sprzedaży lub daty wystawienia
- oraz miesiąc księgowy.
- Zakres dat (od-do)
- Miesiąc księgowy

Po kliknięciu w "Pokaż filtry" istnieje możliwość filtrowania danych wg. kontrahenta.

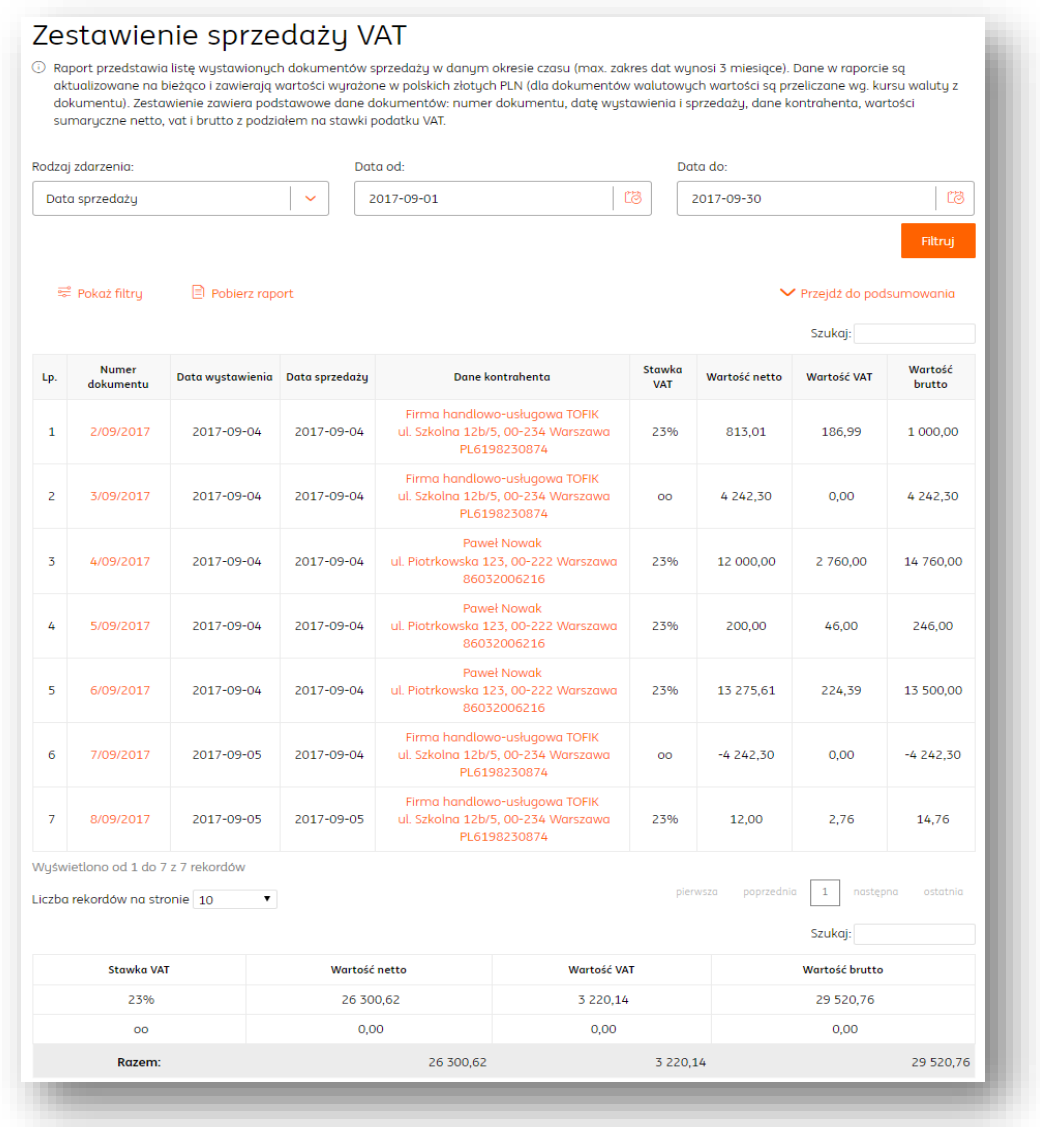

Kliknięcie w "Pobierz raport" umożliwia pobranie raportu w formacie .PDF lub .XLS.

### Zestawienie zakupu VAT.

Raport przedstawia listę wprowadzonych do systemu dokumentów zakupu w danym czasu (max. zakres dat wynosi 3 miesiące). Dane w raporcie są aktualizowane na bieżąco i

zawierają wartości wyrażone w polskich złotych PLN (dla dokumentów walutowych wartości są przeliczane wg. kursu waluty z dokumentu). Zestawienie zawiera podstawowe dane dokumentów: numer dokumentu, datę wystawienia i wpływu, dane kontrahenta, wartości sumaryczne netto, vat i brutto z podziałem na stawki podatku VAT.

W widoku raportu widoczne są następujące filtry:

- Rodzaj zdarzenia umożliwiający filtrowanie wg. daty sprzedaży lub daty wystawienia oraz miesiąc księgowy.
- Zakres dat (od-do)
- Miesiąc księgowy

Po kliknięciu w "Pokaż filtry" istnieje możliwość filtrowania danych wg. kontrahenta.

## Zestawienie zakupu VAT

1 Raport przedstawia listę wprowadzonych do systemu dokumentów zakupu w danym okresie czasu (max. zakres dat wynosi 3 miesiące). Dane w raporcie są aktualizowane na bieżąco i zawierają wartości wyrażone w polskich złotych PLN (dla dokumentów walutowych wartości są przeliczane wg. kursu waluty z dokumentu). Zestawienie zawiera podstawowe dane dokumentów: numer dokumentu, datę wystawienia i wpływu, dane kontrahenta, wartości sumaryczne netto, vat i brutto z podziałem na stawki podatku VAT.

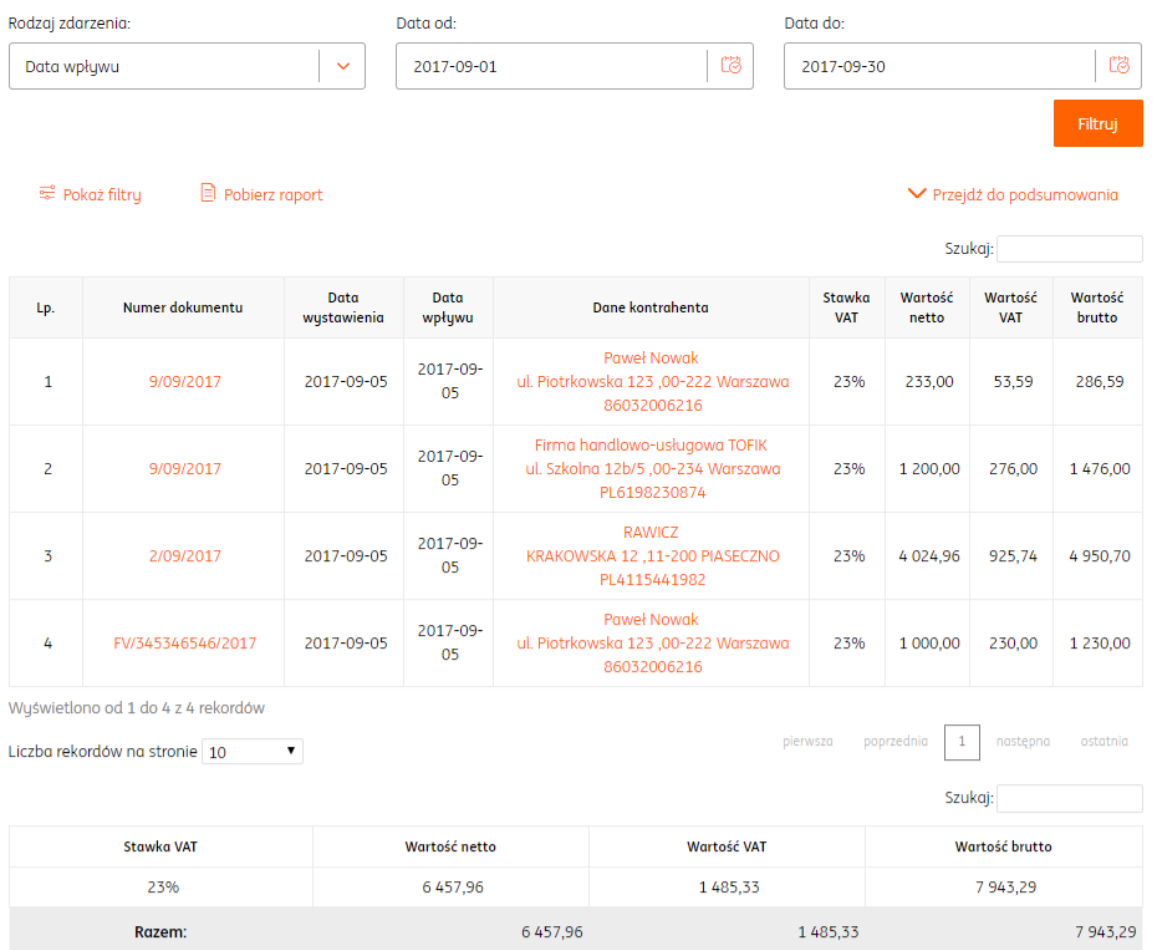

Kliknięcie w "Pobierz raport"umożliwia pobranie raportu w formacie .PDF lub .XLS.

#### Zestawienie podatkowe VAT.

Raport umożliwia analizę przychodów oraz kosztów. Dane w raporcie są aktualizowane na bieżąco i zawierają wartości wyrażone w polskich złotych PLN (dla dokumentów walutowych wartości są przeliczane wg. kursu waluty z dokumentu). Zestawienie przedstawia w ujęciu rocznym (narastająco) wartości sumaryczne netto, vat i brutto z dokumentów sprzedaży oraz zakupu z podziałem na stawki podatku VAT w danym miesiącu.

W widoku raportu widoczne są następujące filtry:

- Rodzaj zdarzenia umożliwiający filtrowanie wg. daty sprzedaży lub daty wystawienia oraz miesiąc księgowy.
- Zakres dat (od-do)

Po kliknięciu w "Pokaż filtry" istnieje możliwość filtrowania danych wg. kontrahenta.

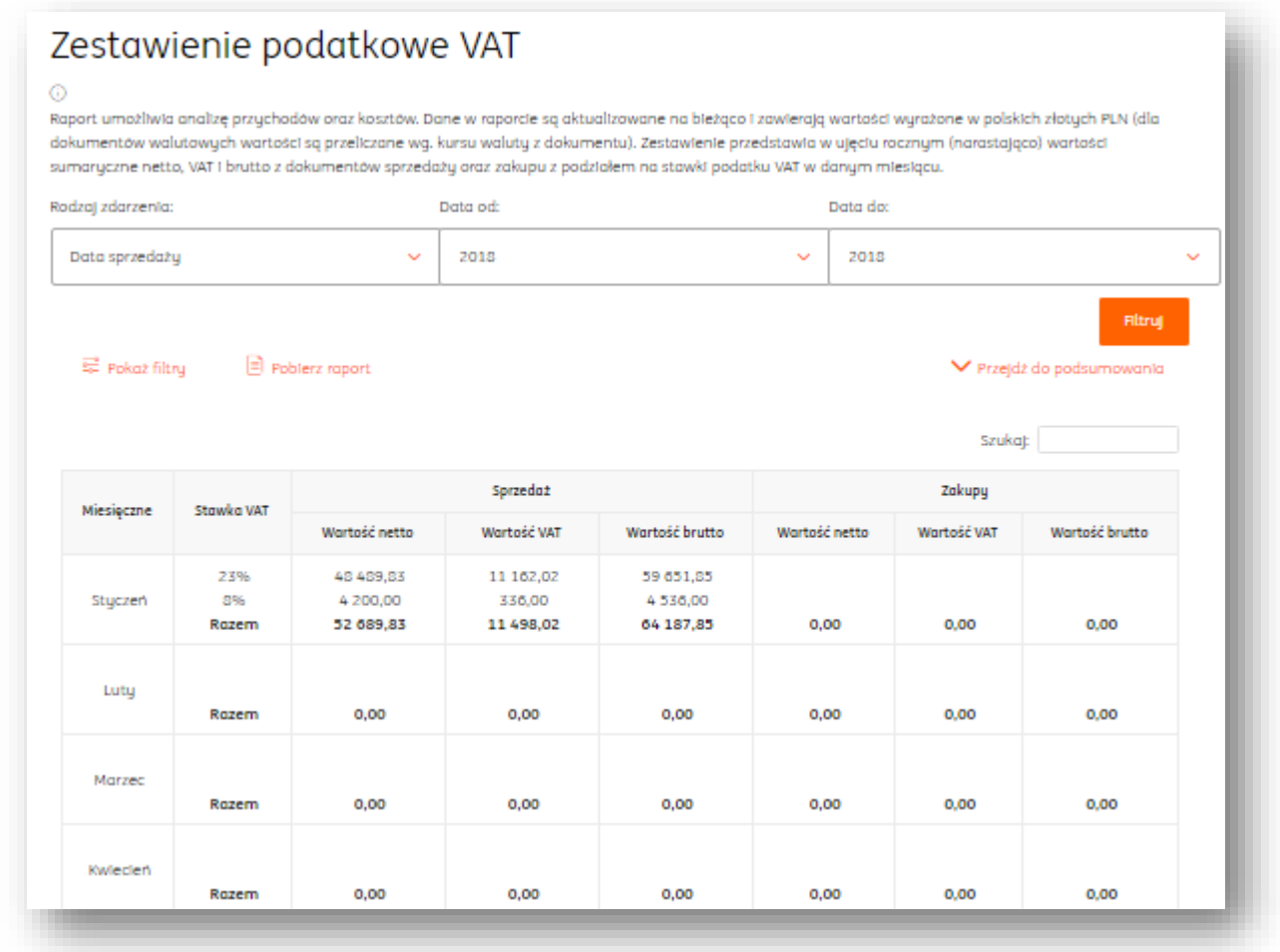

Kliknięcie w "Pobierz raport" umożliwia pobranie raportu w formacie .PDF lub .XLS.

#### Dokumenty sprzedaży.

Raport przedstawia listę wystawionych dokumentów sprzedaży w danym okresie (max. zakres dat wynosi 3 miesiące). Dane w raporcie są aktualizowane na bieżąco i zawierają wartości wyrażone w polskich złotych PLN (dla dokumentów walutowych wartości są

przeliczane wg. kursu waluty z dokumentu). Zestawienie zawiera podstawowe dane dokumentów: numer dokumentu, datę wystawienia, sprzedaży oraz płatności, dane kontrahenta, wartość netto.

W widoku raportu widoczne są następujące filtry:

- Rodzaj zdarzenia umożliwiający filtrowanie wg. daty sprzedaży lub daty wystawienia oraz miesiąc księgowy.
- Zakres dat (od-do)

Po kliknięciu w "Pokaż filtry" istnieje możliwość filtrowania danych wg. kontrahenta.

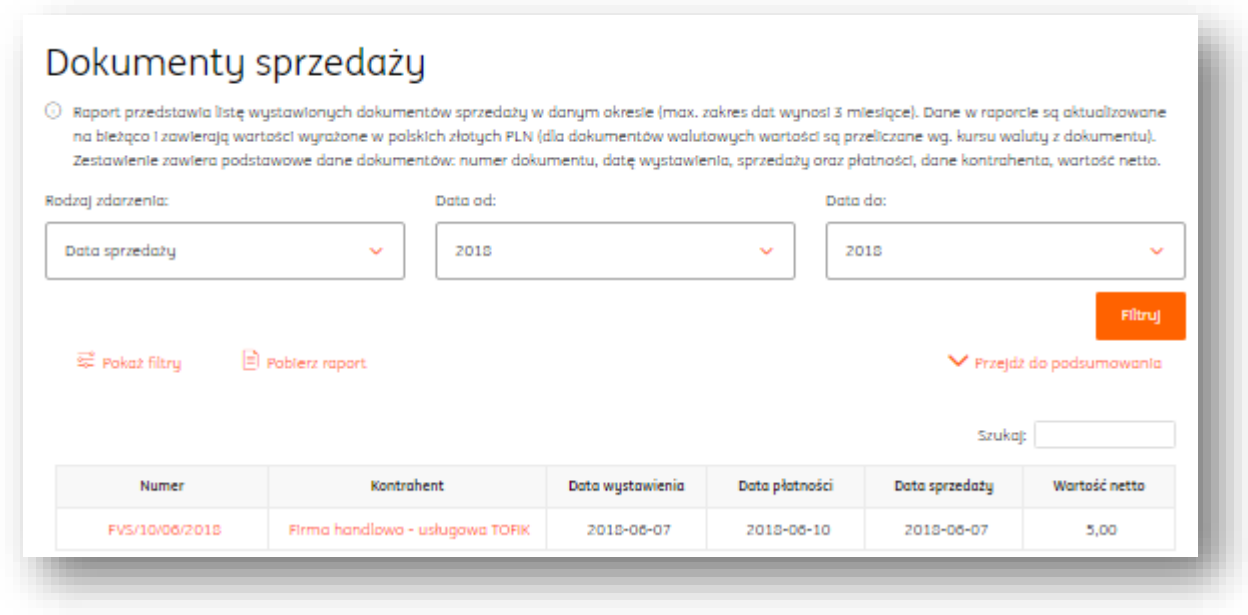

Kliknięcie w "Pobierz raport" umożliwia pobranie raportu w formacie .PDF lub .XLS.

### Marża wg. Dokumentów

Raport umożliwia analizę sprzedaży, zakupu i marży towarów sprzedanych w danym czasie (max. zakres dat wynosi 3 miesiące). Dane w raporcie są aktualizowane na bieżąco i zawierają wartości wyrażone w PLN (dla dokumentów walutowych wartości są przeliczane wg. kursu waluty z dokumentu). Zestawienie zawiera następujące dane: listę produktów ułożoną alfabetycznie, ilość, łączną wartość sprzedaży oraz zakupu na podstawie określonych dla danego towaru cen sprzedaży i zakupu oraz wartość marży (zysku) wyrażoną w wartości % i kwota.

W widoku raportu widoczne są następujące filtry:

Zakres dat (od-do)

Po kliknięciu w "Pokaż filtry" istnieje możliwość filtrowania danych wg. kontrahenta.

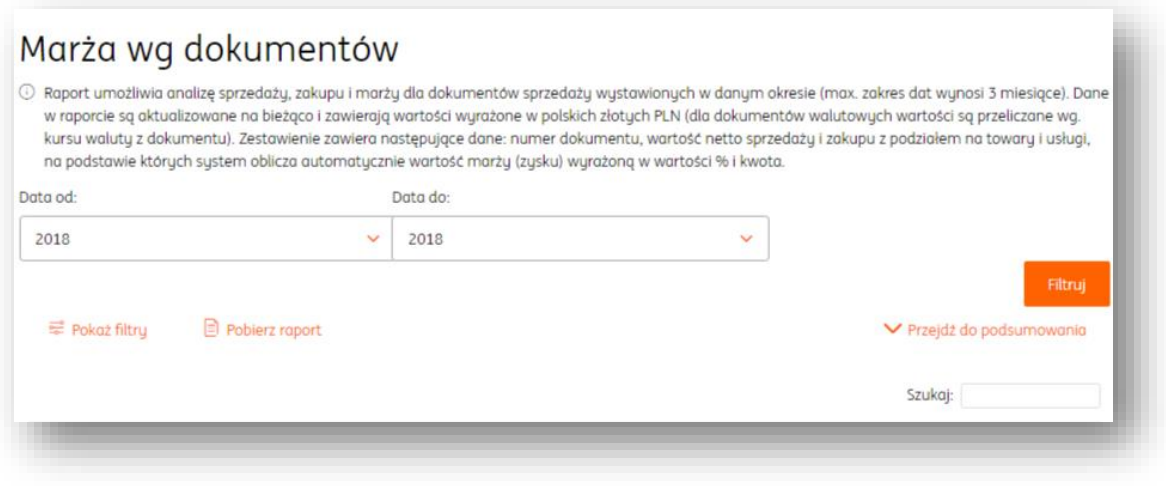

Kliknięcie w "Pobierz raport"umożliwia pobranie raportu w formacie .PDF lub .XLS.

#### Marża wg. produktów

Raport umożliwia analizę sprzedaży, zakupu i marży towarów sprzedanych w danym czasie (max. zakres dat wynosi 3 miesiące). Dane w raporcie są aktualizowane na bieżąco i zawierają wartości wyrażone w polskich złotych PLN (dla dokumentów walutowych wartości są przeliczane wg. kursu waluty z dokumentu). Zestawienie zawiera następujące dane: listę produktów ułożoną alfabetycznie, ilość, łączną wartość sprzedaży oraz zakupu na podstawie określonych dla danego towaru cen sprzedaży i zakupu oraz wartość marży (zysku) wyrażoną w wartości % i kwota.

W widoku raportu widoczne są następujące filtry:

Zakres dat (od-do)

Po kliknięciu w "Pokaż filtry" istnieje możliwość filtrowania danych wg. kontrahenta.

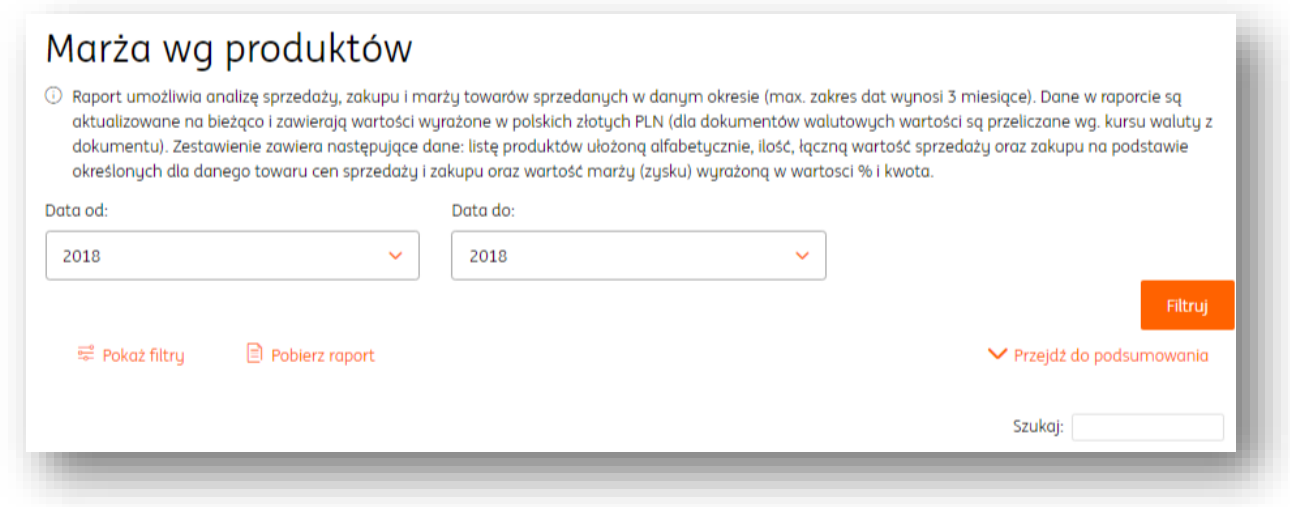

Kliknięcie w "Pobierz raport"umożliwia pobranie raportu w formacie .PDF lub .XLS.

#### Magazyn

Uruchomienie modułu Magazyn

Aby uruchomić **moduł Magazyn** należy:

### **Wejść w zakładkę Magazyn.**

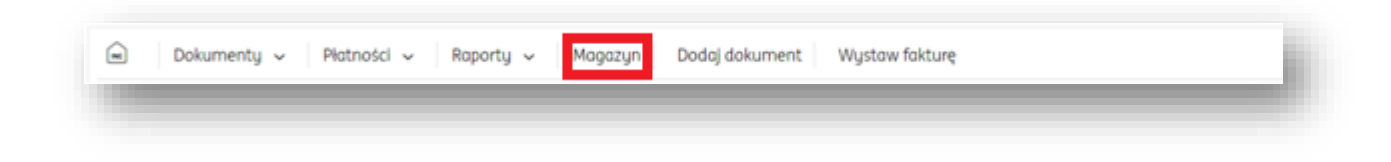

Następnie, zapoznać się z informacjami dotyczącymi tego narzędzia i kliknąć **Dalej.**

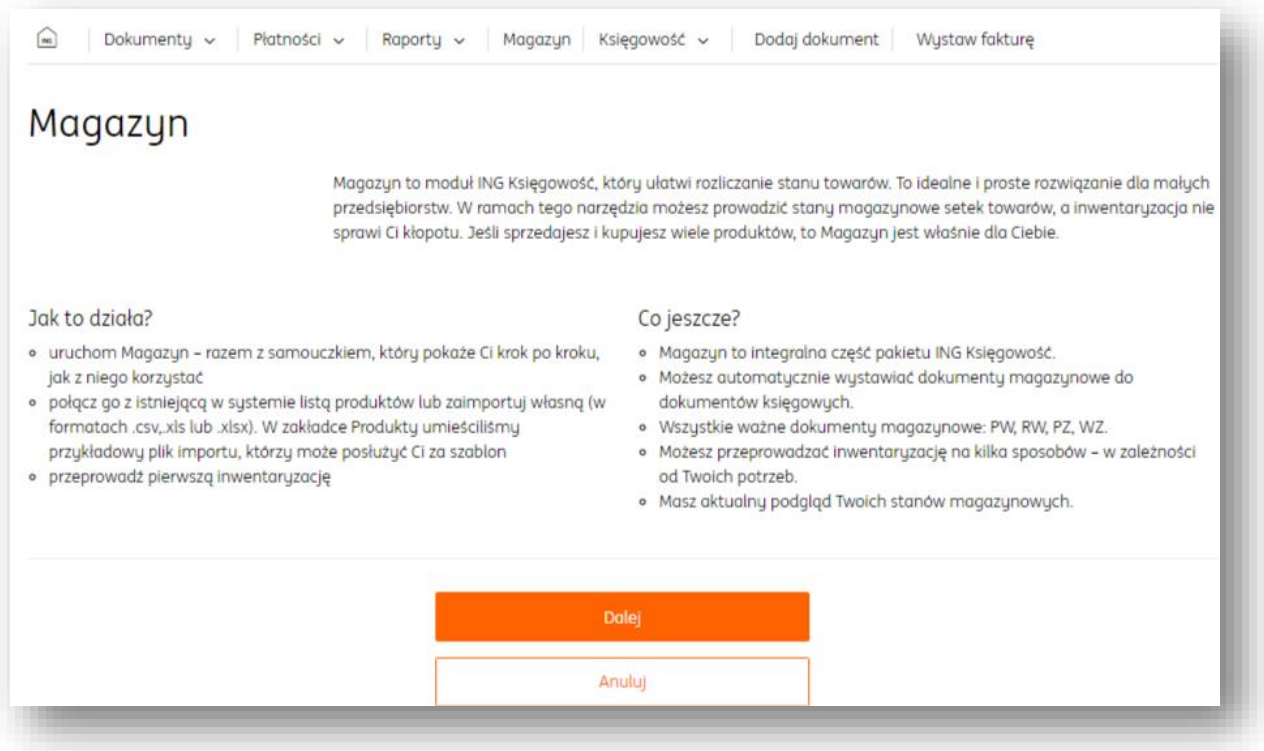

Wówczas należy zaznaczyć opcję "**Moduł magazynu jest włączony**" i kliknąć przycisk **Dalej.**

Następnie prosty samouczek przeprowadzi użytkownika przez pierwszą inwentaryzację w systemie.

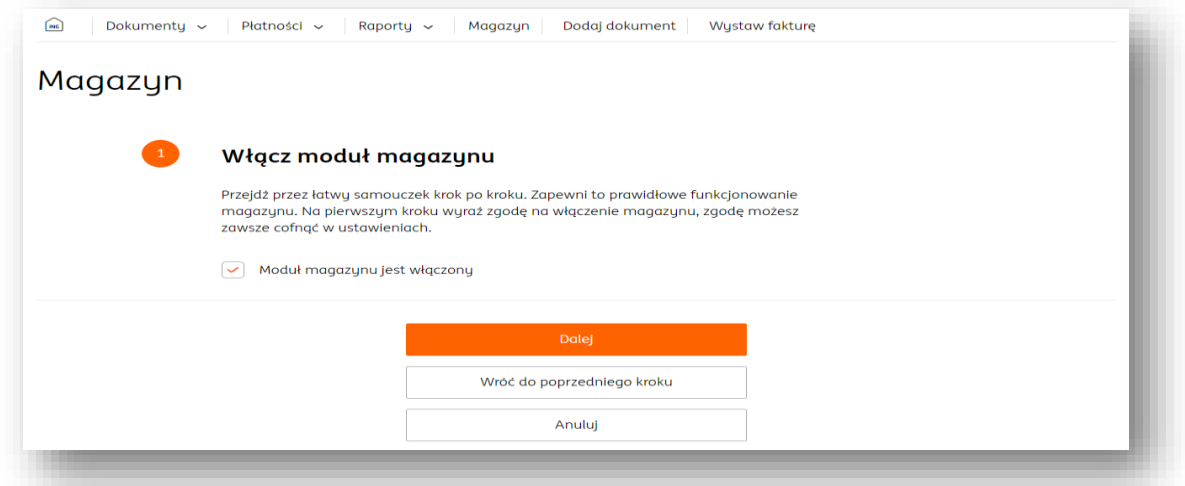

Istnieje również druga możliwość uruchomienia **modułu Magazyn**. Należy wejść w **Dane i Ustawienia** i odszukać zakładkę **Magazyn.**

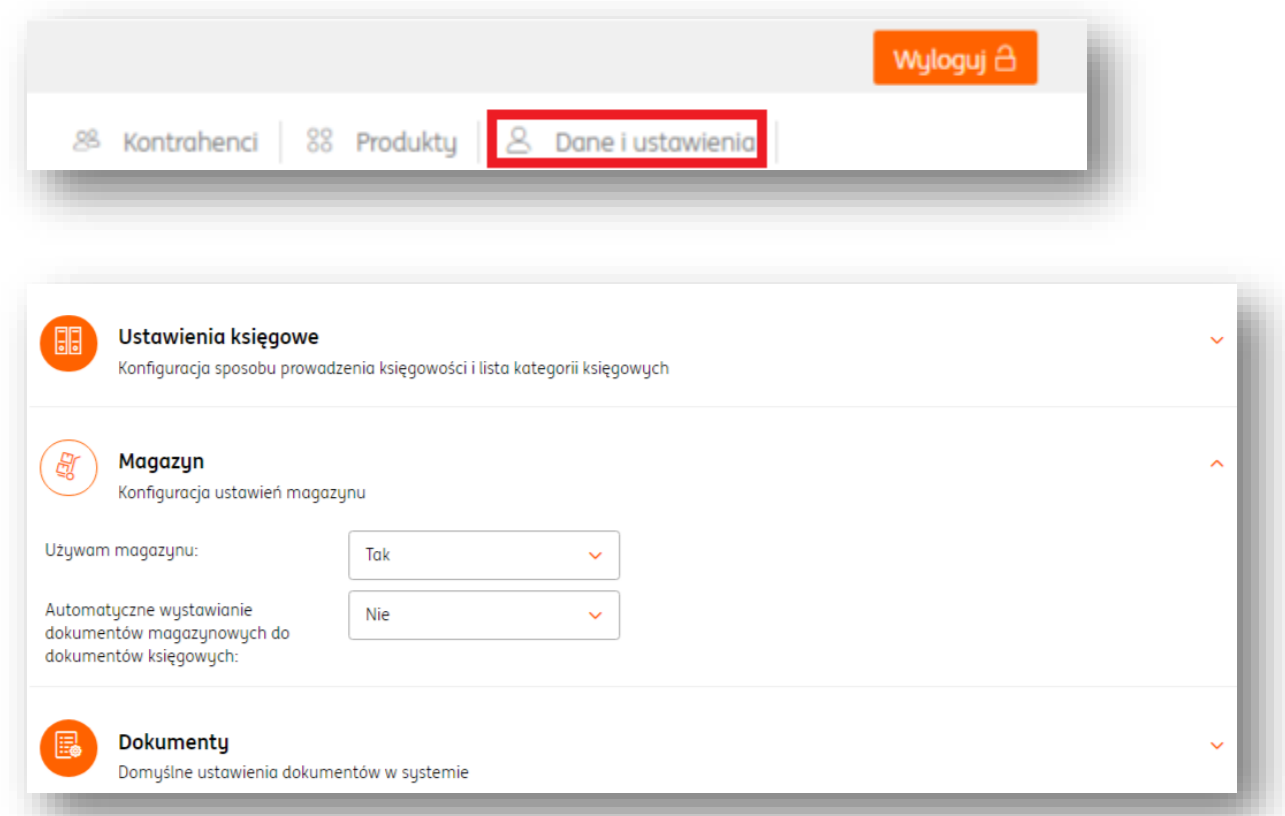

By uruchomić moduł **Magazyn** w polu wyboru opcji należy wybrać "**Tak**". Z tego poziomu można również ustawić **automatyczne wystawianie dokumentów magazynowych do**  wystawianych faktur. W tym celu w polu wyboru opcji należy wybrać "Tak".

**UWAGA! Ustawienie automatycznego wystawiania dokumentów magazynowych do faktur nie spowoduje ich wygenerowania dla faktur wystawionych przed zmianą. Dla starszych dokumentów księgowych należy wystawić dokumenty magazynowe ręcznie.**

### Wystawianie dokumentów magazynowych

Aby wystawić dokument magazynowy, należy wejść w zakładkę "**Magazyn**" i wybrać "**Wystaw dokument magazynowy**".

W formularzu wystawiania dokumentu należy określić kontrahenta (wybierając go z bazy kontrahentów **za pomocą ikony lupy** lub dodając nowego klikając przycisk "**Nowy**").

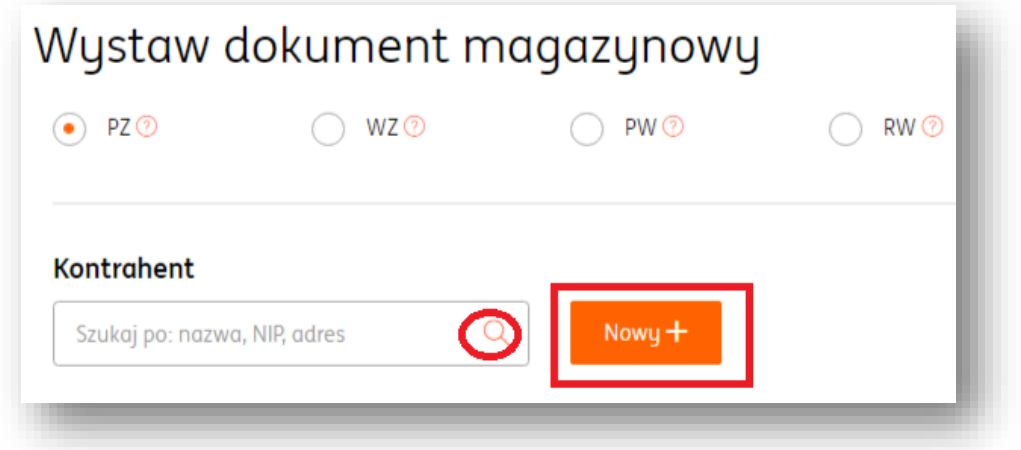

Istotne jest określenie rodzaju wystawianego dokumentu kasowego:

**PZ /WZ – Przyjęcie Zewnętrzne / Wydanie Zewnętrzne**. - Zewnętrzne dokumenty magazynowe są wystawiane w celu odnotowania wydania/przyjęcia towaru w kontekście transakcji z kontrahentami – towary są przyjmowane spoza firmy, są wydawane poza firmę.

Wystawiając dokument WZ wydajemy towar z magazynu, wystawiając dokument PZ przyjmujemy towar na stan magazynowy.

**PW/RW – Przyjęcie Wewnętrzne / Rozchód Wewnętrzny.** - Wewnętrzne dokumenty magazynowe są wystawiane w celu odnotowania wydania/przyjęcia towaru wewnątrz firmy, nie w kontekście transakcji z kontrahentami.

Wystawiając dokument RW wydajemy towar z magazynu (np. na potrzeby produkcji), wystawiając dokument PW przyjmujemy towar na stan magazynowy (np. towar który otrzymaliśmy w procesie produkcji).

W sekcji **Towar** można **wybrać towar z bazy produktów** z **użyciem przycisku lupy** (**1**) lub **wprowadzić**  nowy wpisując jego nazwę w polu "Nazwa towaru"(2). W ramach wprowadzenia nazwy nowego produktu można od razu **dodać go do bazy produktów** poprzez kliknięcie przycisku **Dodaj do listy produktów** (**3**).

Ponadto, jeśli dany produkt istnieje już w bazie produktów, wystarczy wpisać trzy pierwsze litery jego nazwy, a system podpowie wybór właściwego towaru.

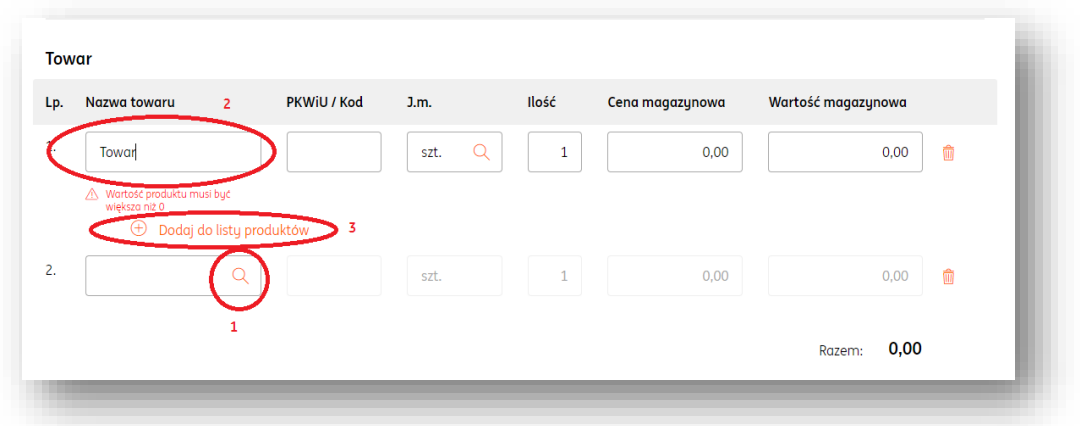

W sekcjach **Nagłówek**, **Adnotacje** oraz **Podpisy** można umieścić dodatkowe informacje istotne dla dokumentu magazynowego.

Po uzupełnieniu wszystkich danych należy potwierdzić wystawienie dokumentu klikając przycisk **Zapisz**, znajdujący się w prawym dolnym rogu strony. Wystawiony dokument magazynowy znajdzie się na liście dokumentów magazynowych w odpowiedniej sekcji, ze względu na jego rodzaj.

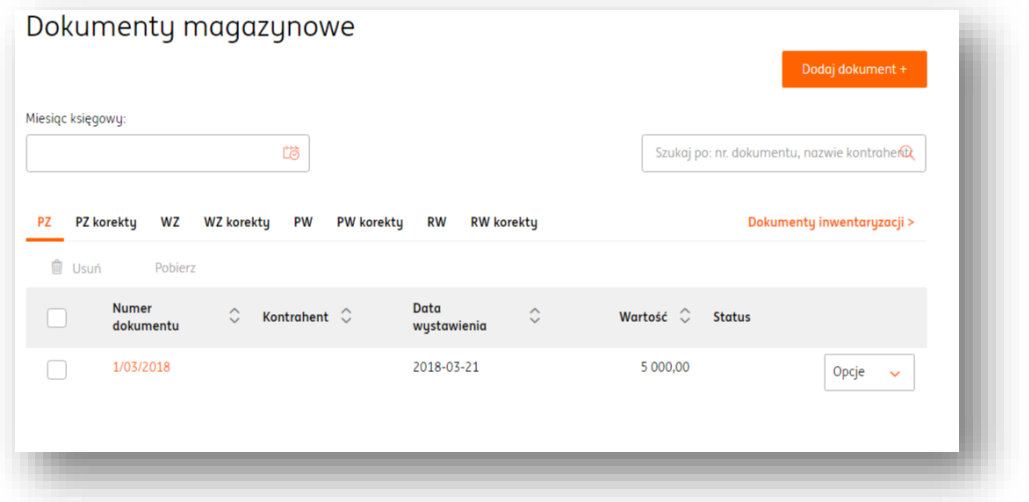

Dodawanie adnotacji na dokumencie magazynowym

Aby dodać adnotację na dokumencie magazynowym, należy w formularzu wystawiania dokumentu magazynowego wypełnić pole "**Treść adnotacji**".

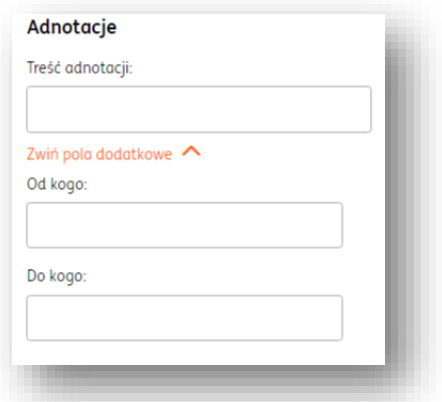

Po kliknięciu przycisku "Rozwiń pola dodatkowe" można także uzupełnić informacje od kogo pochodzi i do kogo jest skierowany konkretny dokument magazynowy.

#### Zmiana numeru dokumentu magazynowego

Aby zmienić numer dokumentu magazynowego należy w formularzu jego wystawiania kliknąć opcję "**Zmień**" w polu "**Numer**".

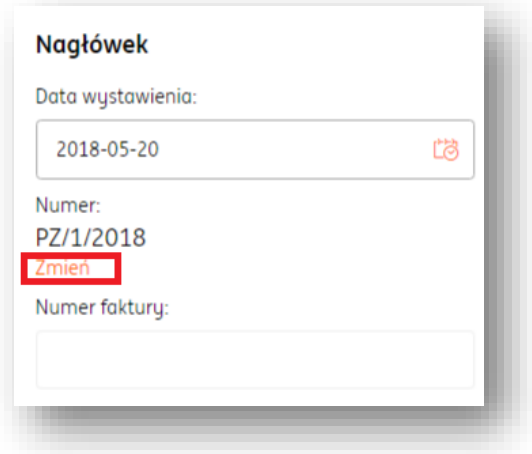

W kolejnym oknie można ręcznie zmienić numer aktualnie wystawianego/edytowanego dokumentu magazynowego. Po kliknięciu przycisku "**Edytuj**"(**1**)należy wybrać lub wpisać nowy numer dla dokumentu (**2**). Zmiany należy potwierdzić przyciskiem "**Zapisz**".

Można również stworzyć zupełnie nową numerację dla rodzaju dokumentów, do którego należy obecny dokument poprzez kliknięcie przycisku "**Nowy**".

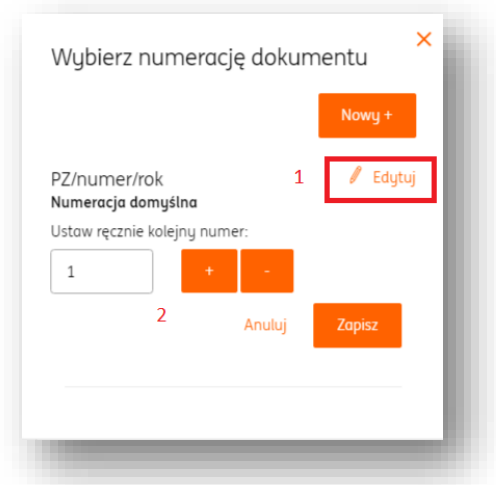

W kolejnym oknie należy określić parametry nowej numeracji dla określonego rodzaju dokumentów magazynowych. Nowe ustawienia należy potwierdzić przyciskiem "Zapisz".

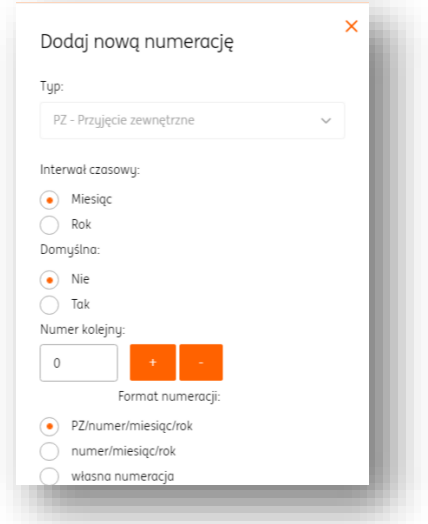

#### **UWAGA! Dodanie nowej numeracji dotyczy rodzaju otwartego dokumentu magazynowego i tylko dla niego zostanie ustawiona tworzona numeracja.**

#### Stworzenie nowej numeracji dla dokumentów magazynowych

Aby stworzyć nową numerację dla dokumentów magazynowych, należy wejść w zakładkę **Dane i Ustawienia > Numeracje dokumentów**.

W ING Księgowość numeracja dokumentów magazynowych jest podzielona ze względu na istniejące rodzaje dokumentów.

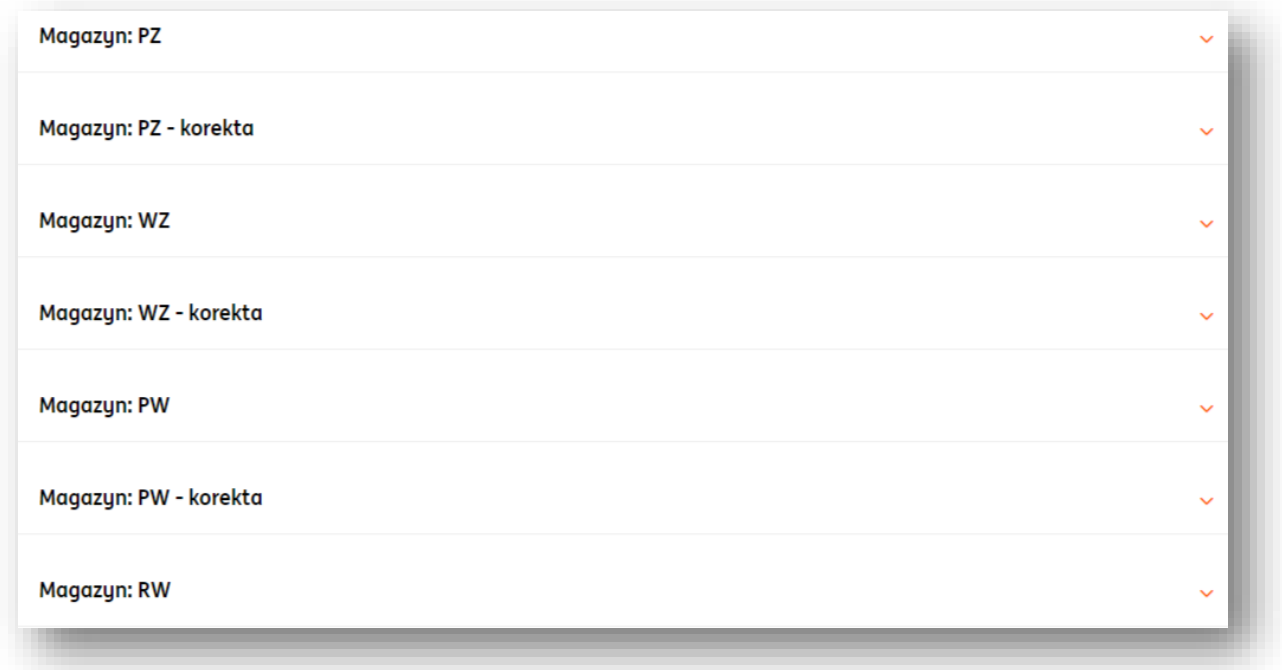

Biorąc za przykład dokumenty PZ (Przyjęcie Zewnętrzne), należy kliknąć w zakładkę "Magazyn: PZ". Po rozwinięciu zakładki kolejnym krokiem jest kliknięcie przycisku "Dodaj **serię**".

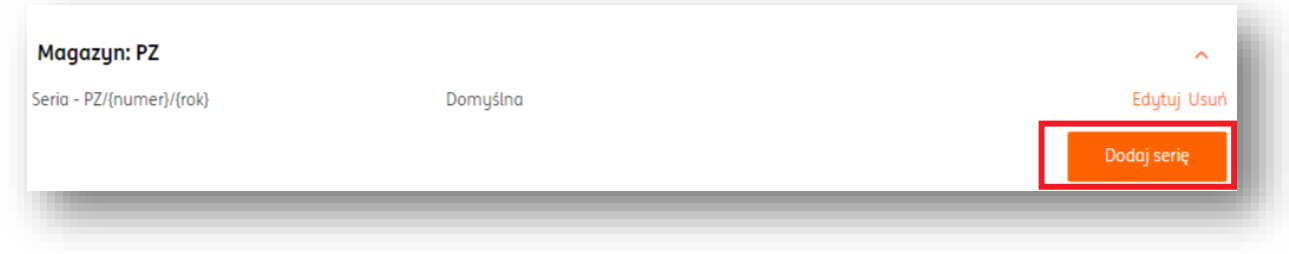

W nowym oknie należy określić następujące parametry:

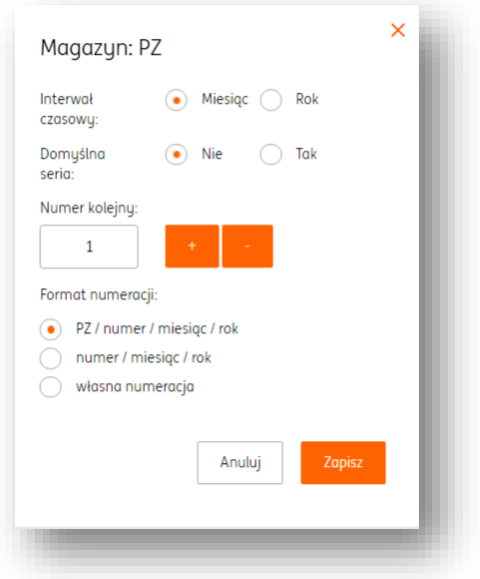

1. **Interwał czasowy**. W wypadku interwału określonego jako miesiąc, numeracja dokumentu PZ będzie się przedstawiać w formacie PZ/NUMER/MIESIĄC/ROK. Jeśli interwał zostanie określony jako rok, wówczas numeracja będzie przedstawiać się w formacie PZ/NUMER/ROK.

2. **Domyślna seria**. W tym miejscu użytkownik może określić, czy tworzona właśnie seria numeracji ma być od razu umieszczana w formularzu wystawiania dokumentu PZ. Jest to przydatne szczególnie, gdy w systemie istnieje więcej niż jedna seria numeracji dla określonego typu dokumentu.

3. **Numer kolejny**. Wstawiony w tym miejscu numer będzie numerem dla kolejnego wystawianego dokumentu magazynowego (w tym wypadku PZ).

4. **Format numeracji**. W tym miejscu użytkownik może określić, czy potrzebuje w swojej numeracji oznaczenia typu dokumentu w formacie numeracji (PZ/NUMER/MIESIĄC/ROK lub NUMER/MIESIĄC/ROK).

W numeracji własnej użytkownik może dodać nowe oznaczenia dla formatu numeracji, jeśli ich potrzebuje.

Może to być użyteczne narzędzie, jeśli firma dysponuje więcej niż jednym magazynem. Wówczas można ustawić możliwość określenia, którego z magazynów dotyczy dany dokument.

Na przykład:

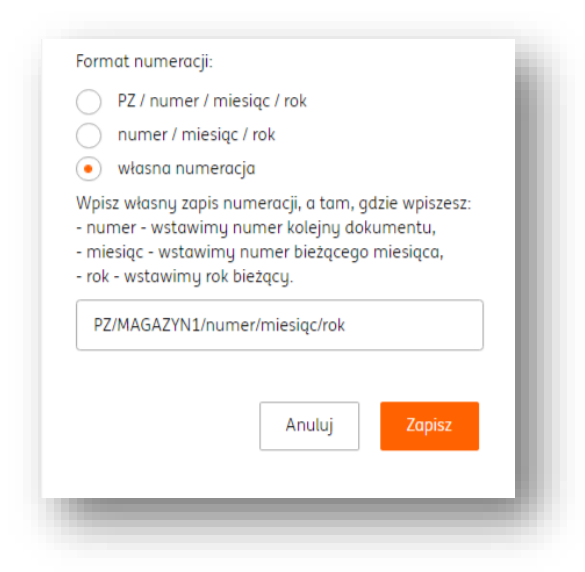

W tym wypadku użytkownik umieszcza MAGAZYN1 jako oznaczenie jednego z dwóch (lub więcej) magazynów, którymi dysponuje. Można w ten sposób ustawić dowolne inne oznaczenie.

**UWAGA! Numer, miesiąc i rok są zmiennymi w systemie ING Księgowość. Dzięki nim, system automatycznie umieszcza odpowiadające im wartości. W polu numeracji własnej muszą być one**  umieszczone dosłownie jako "PZ/numer/miesiąc/rok".

Po zakończeniu tworzenia nowej serii numeracji, należy ją zatwierdzić przyciskiem "Zapisz".

#### Wystawienie korekty dla dokumentu magazynowego

Aby wystawić korektę dla dokumentu magazynowego, należy wejść w zakładkę **Magazyn > Lista dokumentów**.

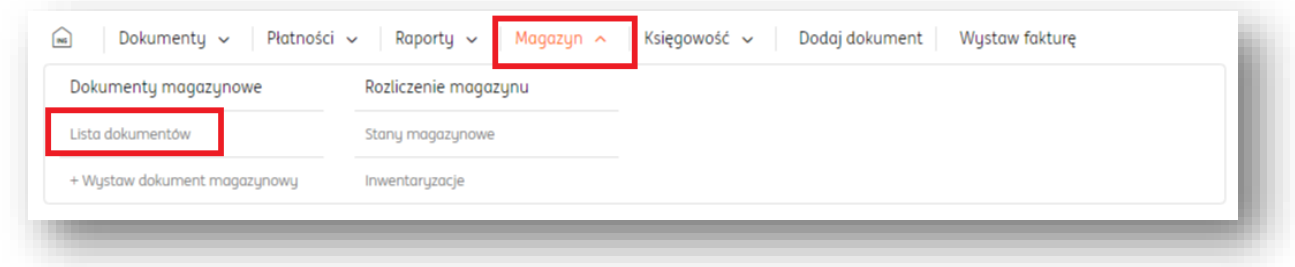

W widoku listy dokumentów należy przy wybranym dokumencie magazynowym kliknąć przycisk "**Opcje**". W rozwijanej liście należy wybrać "Wystaw korektę".

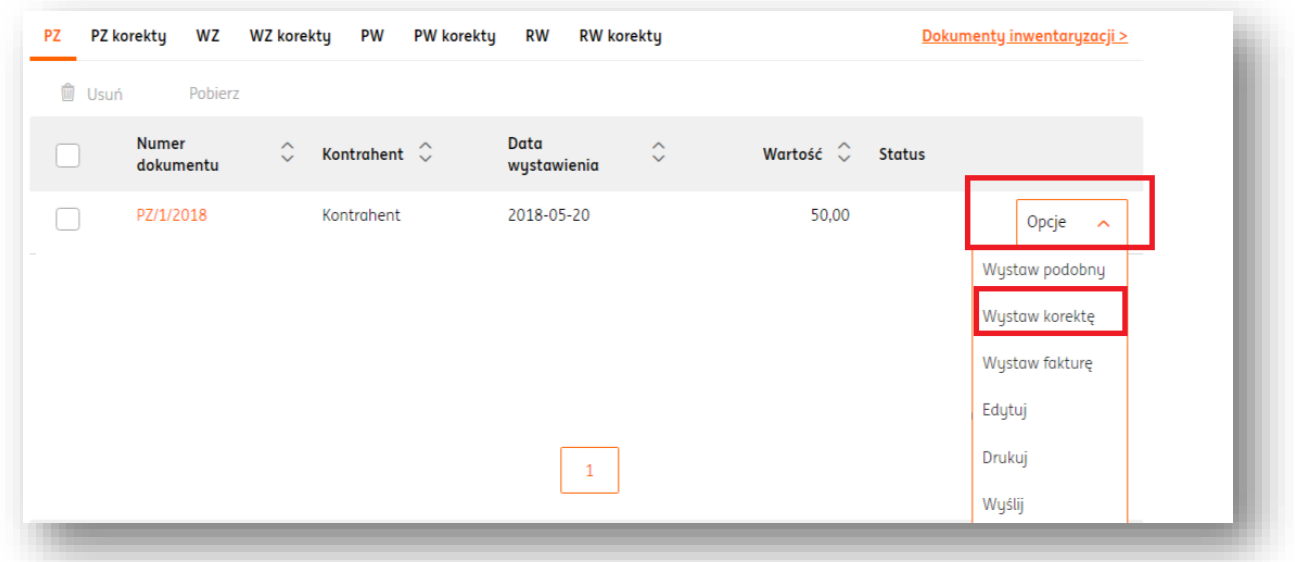

Po dokonaniu wymaganych zmian w formularzu korekty dokumentu, zakończenie pracy należy potwierdzić przyciskiem "**Zapisz**" w prawym dolnym rogu strony.

#### Wystawianie faktury do dokumentu magazynowego

Aby wystawić fakturę do istniejącego w systemie dokumentu magazynowego, należy wejść w zakładkę **Magazyn > Lista dokumentów**.

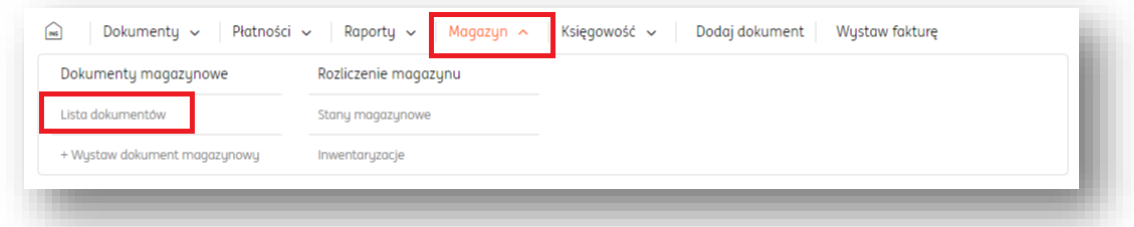

W widoku listy dokumentów należy przy wybranym dokumencie magazynowym kliknąć przycisk "Opcje". W rozwijanej liście należy wybrać "Wystaw fakturę".

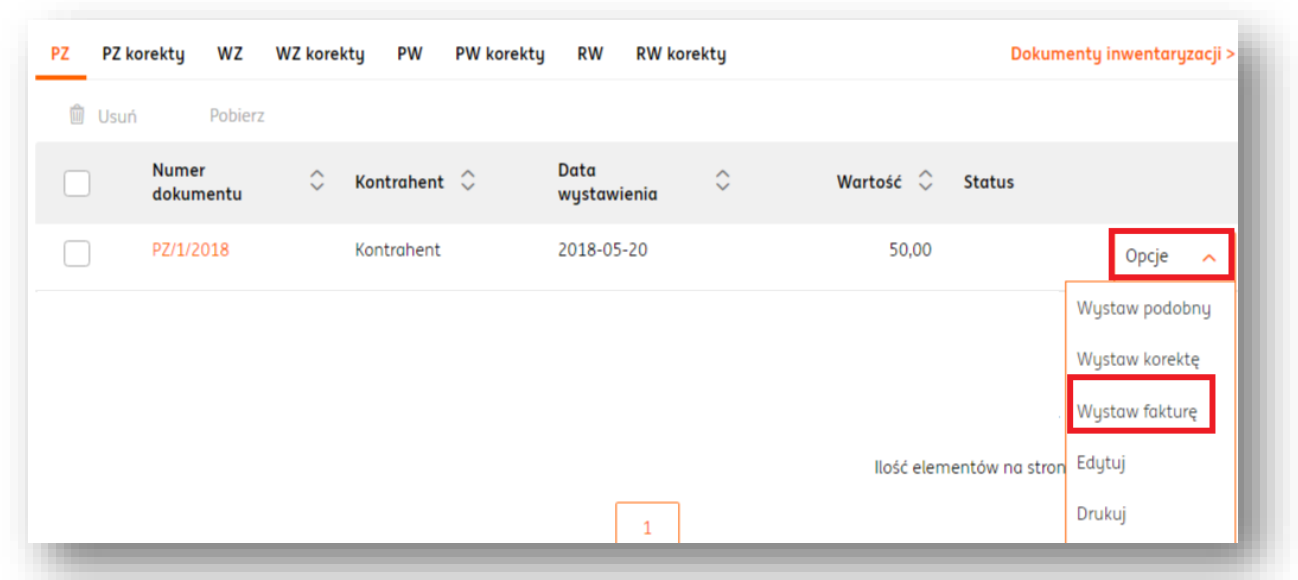

Do formularza wystawianej faktury zostaną automatycznie przeniesione dane dotyczące kontrahenta oraz towaru znajdującego się na dokumencie magazynowym. Wystawienie faktury należy zatwierdzić przyciskiem "Wystaw".

### Edycja dokumentu magazynowego

Aby edytować istniejący dokument magazynowy, należy wejść w zakładkę **Magazyn > Lista dokumentów**.

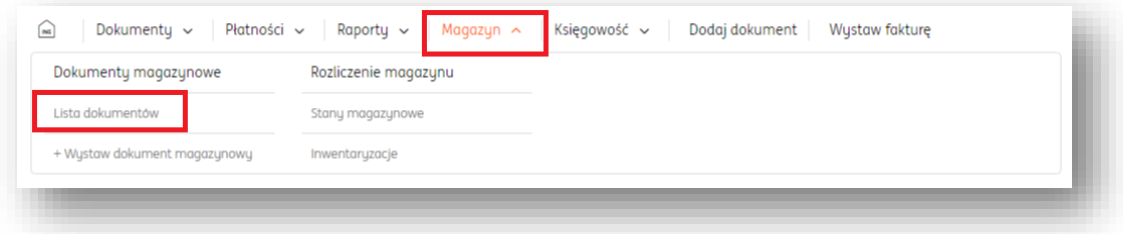

W widoku listy dokumentów należy przy wybranym dokumencie magazynowym kliknąć przycisk "**Opcje**". W rozwijanej liście należy wybrać "Edytuj".

Aby usunąć lub edytować kontrahenta w formularzu dokumentu magazynowego, należy w sekcji "Kontrahent" kliknąć przycisk "edytuj" lub "usuń".

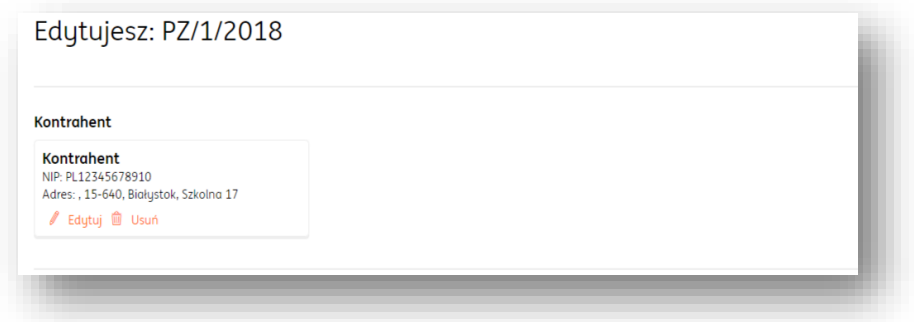

Po zakończeniu edycji, należy zatwierdzić zmiany klikając przycisk "Zapisz".

## Wydruk dokumentu magazynowego

Aby wydrukować wybrany dokument magazynowy, należy wejść w zakładkę **Magazyn > Lista dokumentów**.

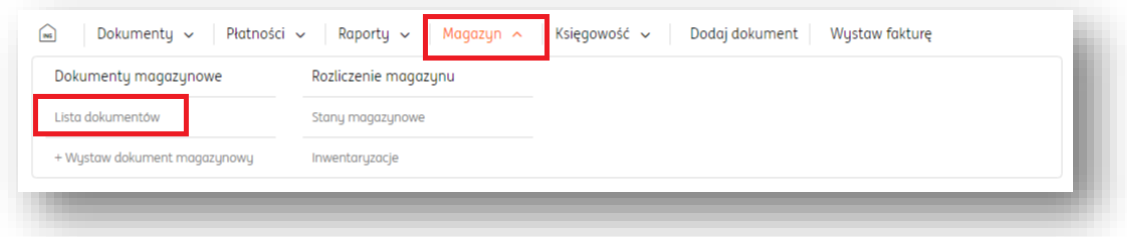

W widoku listy dokumentów należy przy wybranym dokumencie magazynowym kliknąć przycisk "**Opcje**". W rozwijanej liście należy wybrać "Drukuj".

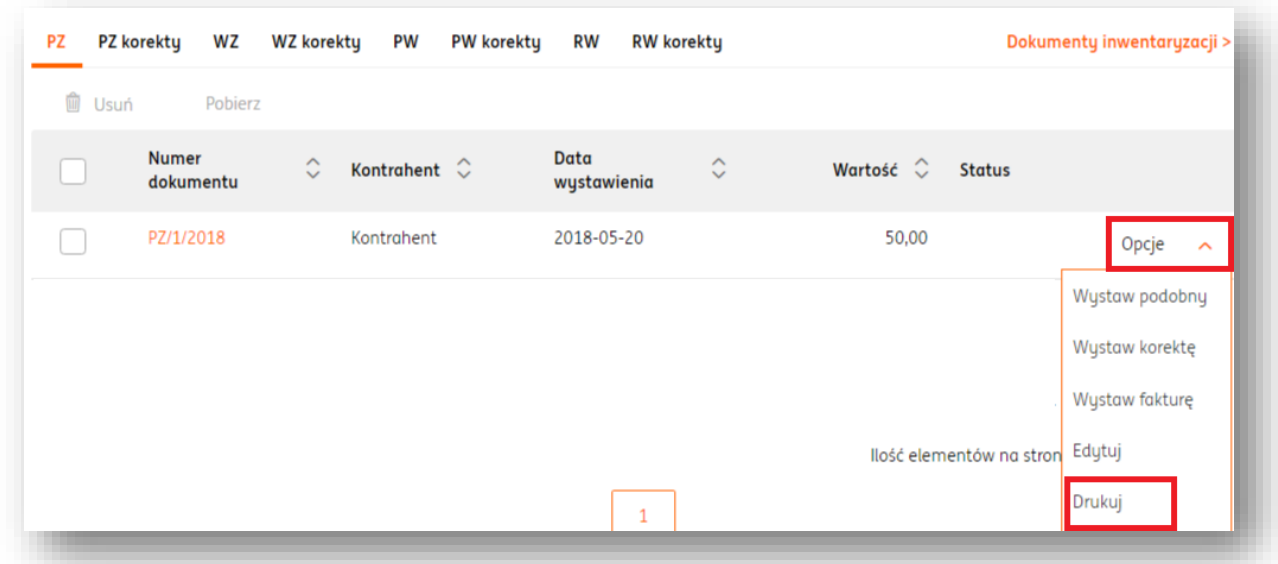

W nowym oknie należy określić **typ wydruku dokumentu** (Oryginał, Kopia, Oryginał + Kopia, Duplikat, Wszystkie), dzięki czemu nagłówek z wybranym typem pojawi się na wydruku dokumentu.

Można również określić, czy na wydruku dokumentu mają znaleźć się ceny na nim widniejące. Można tego dokonać w polu "**Wydrukuj ceny**".

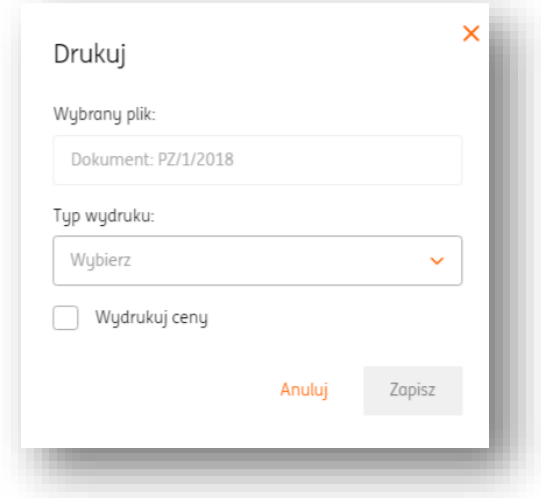

Po kliknięciu "**Zapisz**" dokument zostanie pobrany na dysk twardy komputera w formacie .pdf i będzie można go wydrukować.

### Wysyłka dokumentu magazynowego

Aby wysłać dokument magazynowy do kontrahenta, należy wejść w zakładkę **Magazyn > Lista dokumentów**.

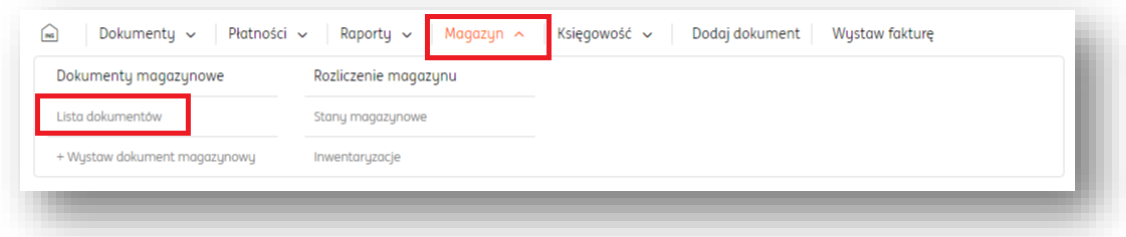

W widoku listy dokumentów należy przy wybranym dokumencie magazynowym kliknąć przycisk "**Opcje**". W rozwijanej liście należy wybrać "Wyślij".

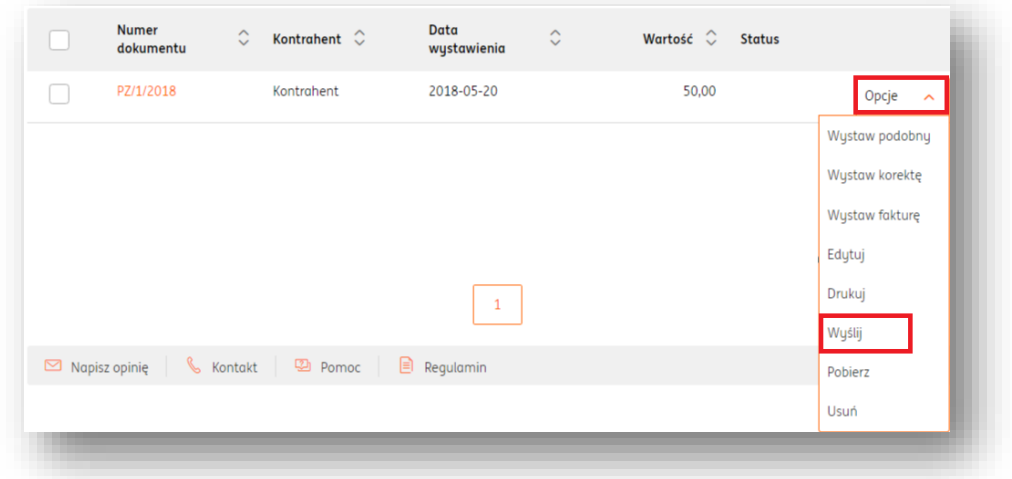

W nowym oknie należy uzupełnić pola **Adresu Nadawcy**, **Adresu Odbiorcy**, **Tematu Wiadomości** i **Treści**.

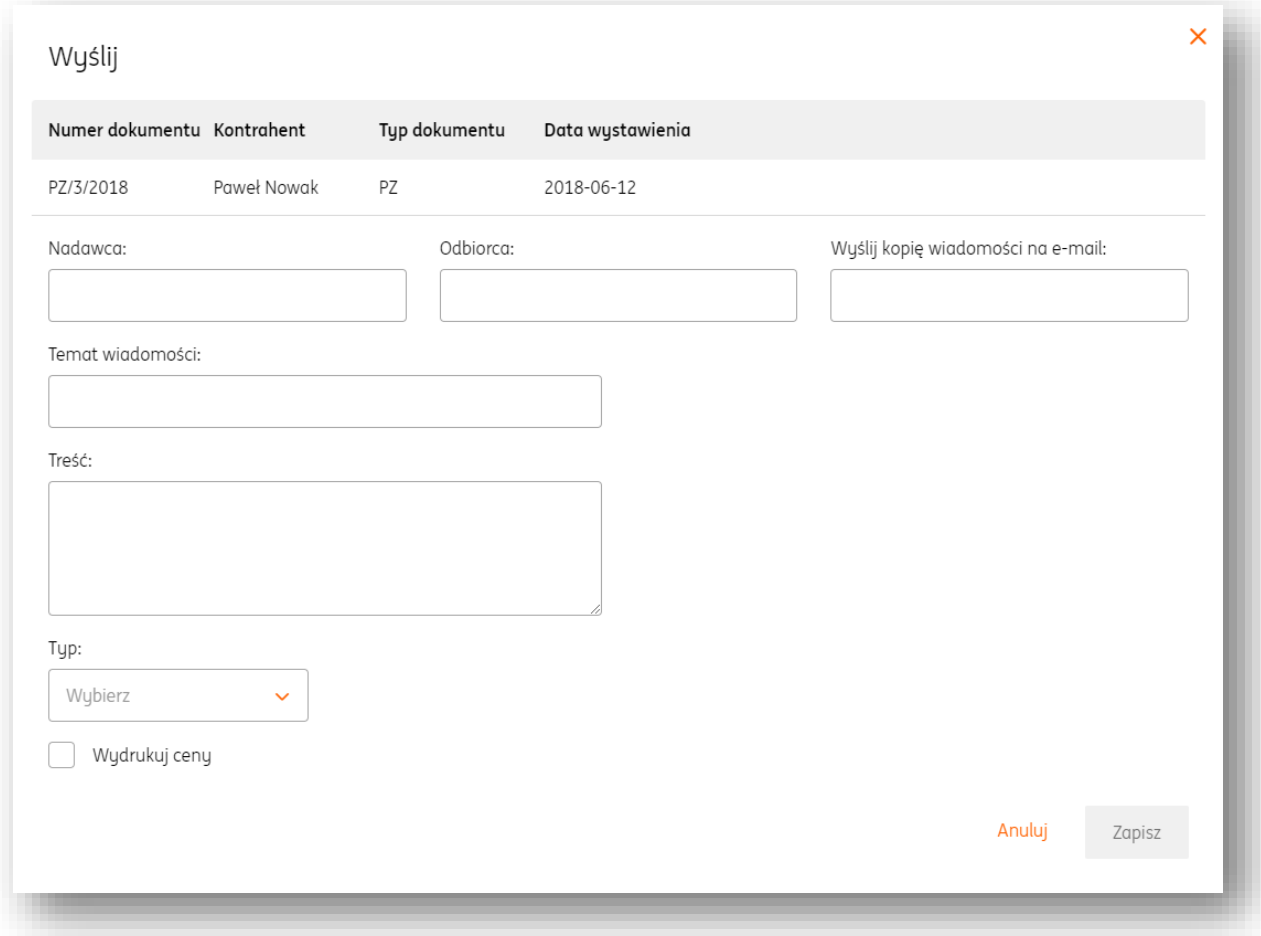

Należy określić też **typ wydruku dokumentu** (Oryginał, Kopia, Oryginał + Kopia, Duplikat, Wszystkie), dzięki czemu nagłówek z wybranym typem pojawi się na wydruku dokumentu. Można również określić, czy na wydruku dokumentu mają znaleźć się ceny na nim widniejące. Można tego dokonać w polu "Wydrukuj ceny".

Aby wysłać wiadomość, należy kliknąć przycisk "Zapisz".

#### Pobranie dokumentu magazynowego

Aby pobrać dokument magazynowy na dysk twardy komputera, należy wejść w zakładkę **Magazyn > Lista dokumentów.**

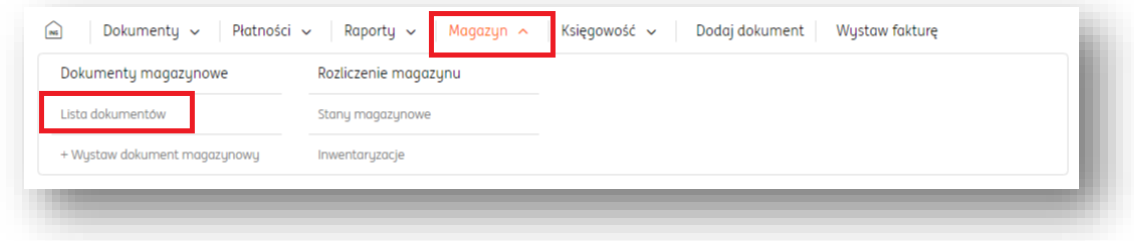

W widoku listy dokumentów należy przy wybranym dokumencie magazynowym kliknąć przycisk "**Opcje**". W rozwijanej liście należy wybrać "**Pobierz**". Wówczas zostanie pobrany dokument w formacie .pdf.

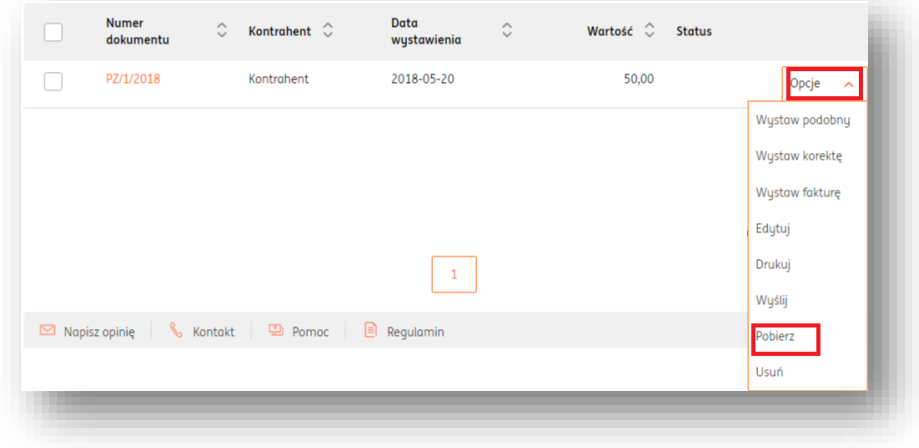

#### Usunięcie dokumentu magazynowego

Aby usunąć dokument magazynowy, należy wejść w zakładkę **Magazyn > Lista dokumentów.**

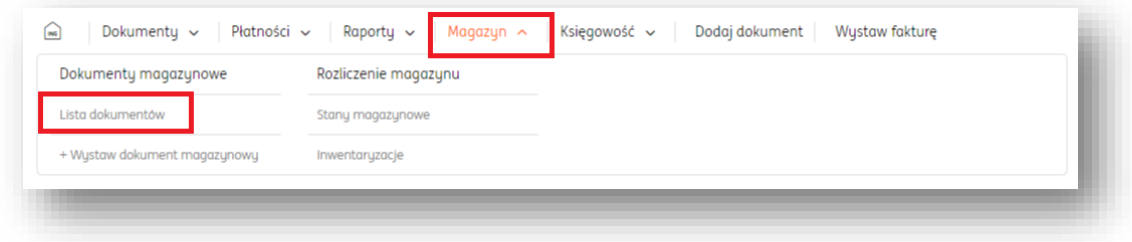

W widoku listy dokumentów należy przy wybranym dokumencie magazynowym kliknąć przycisk "**Opcje**". W rozwijanej liście należy wybrać "Usuń".

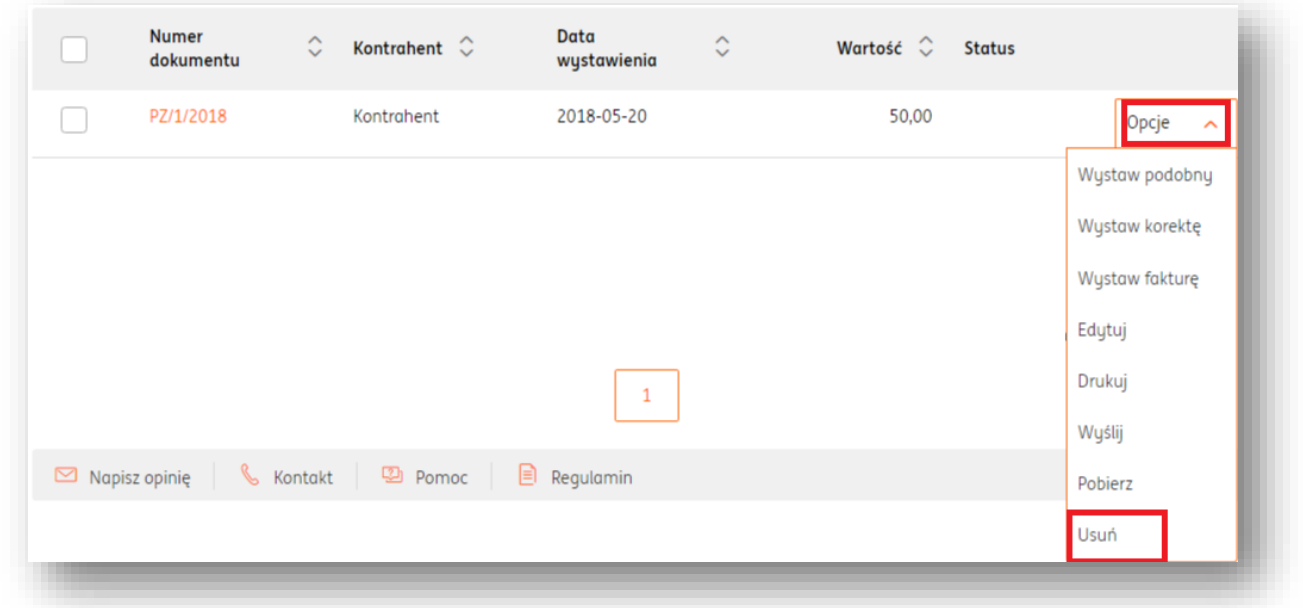

# Sprawdzenie historii towaru w magazynie

Aby sprawdzić historię danego towaru w magazynie, należy wejść w zakładkę **Magazyn > Stany magazynowe.**

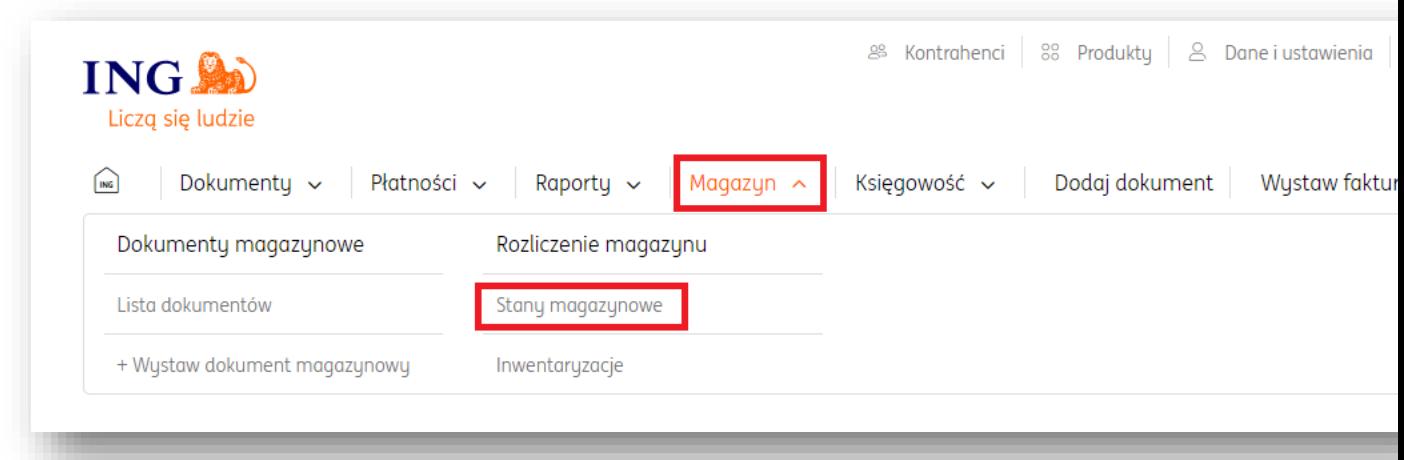

Następnie, w widoku stanów magazynowych należy kliknąć przycisk "Szczegóły".

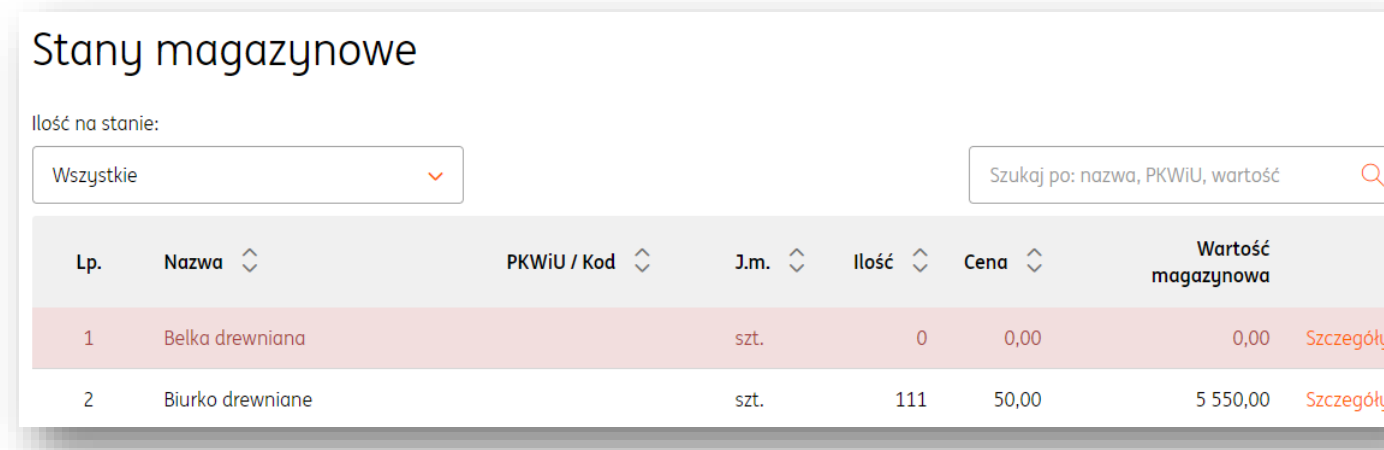

W widoku konkretnego towaru użytkownik uzyskuje wgląd do wszystkich sytuacji i dokumentów dotyczących produktu w systemie.

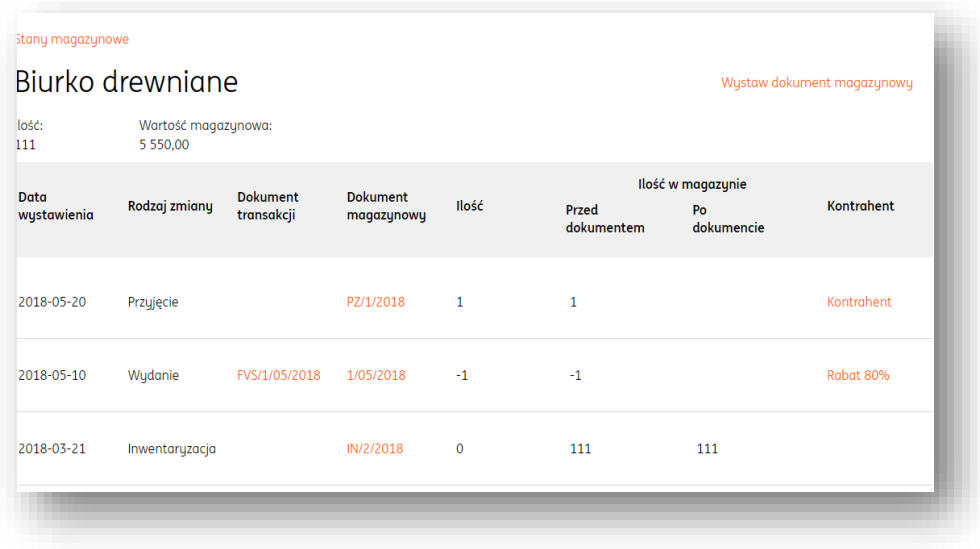

## Dokonywanie inwentaryzacji

Aby dokonać inwentaryzacji, należy wejść w zakładkę **Magazyn > Inwentaryzacje.**

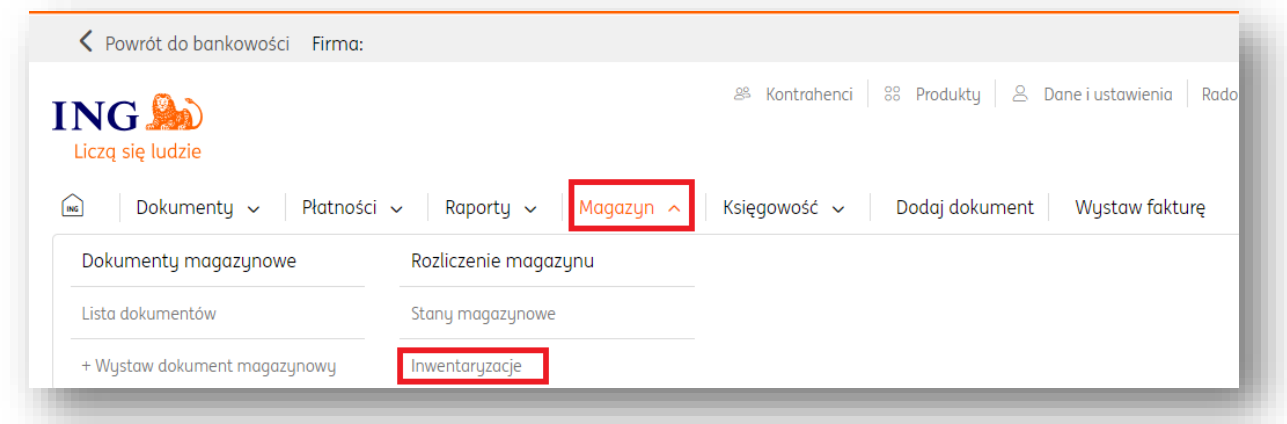

Na liście inwentaryzacji kliknięcie przycisku "**Wykonaj inwentaryzację**" spowoduje przejście do ekranu wyboru rodzaju inwentaryzacji.

Kierując się ich opisami, należy dokonać wyboru jednej spośród przedstawionych inwentaryzacji i kliknąć "**Wybieram**". Dla uzyskania pełniejszej wiedzy o danym typie inwentaryzacji, warto kliknąć przycisk "rozwiń"

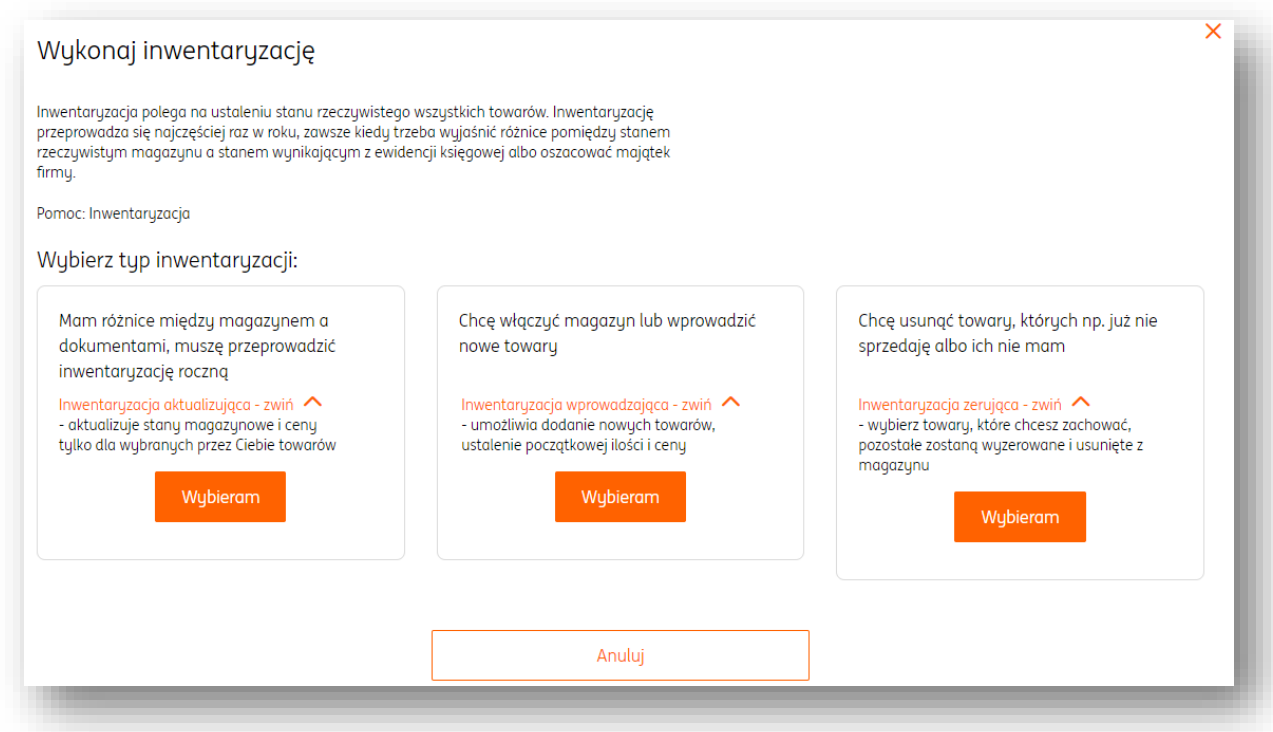

Po kliknięciu "**Wybieram"** zostaną wyświetlone trzy typy arkuszy kalkulacyjnych (są to zawsze te same typy, niezależnie od wybranego typu inwentaryzacji).

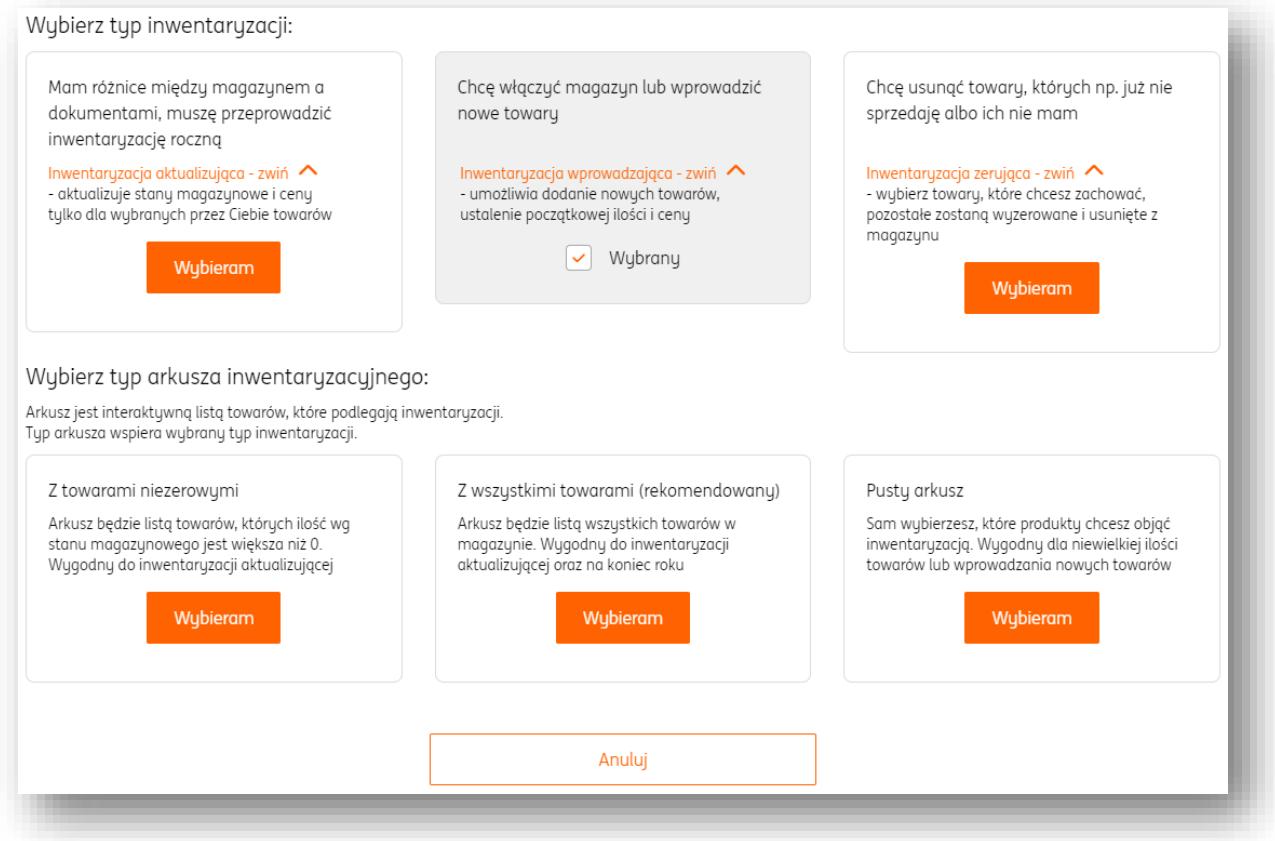

Dokonanie inwentaryzacji wprowadzającej

### **PRZYKŁAD ZAWIERA WYBRANĄ INWENTARYZACJĘ WPROWADZAJĄCĄ Z ARKUSZEM ZAWIERAJĄCYM WSZYSTKIE TOWARY**

Mając wybrany typ inwentaryzacji jako "wprowadzająca" i typ arkusza "z wszystkimi **towarami**", można przystąpić do procedury inwentaryzacji poprzez kliknięcie przycisku "**Dalej**".

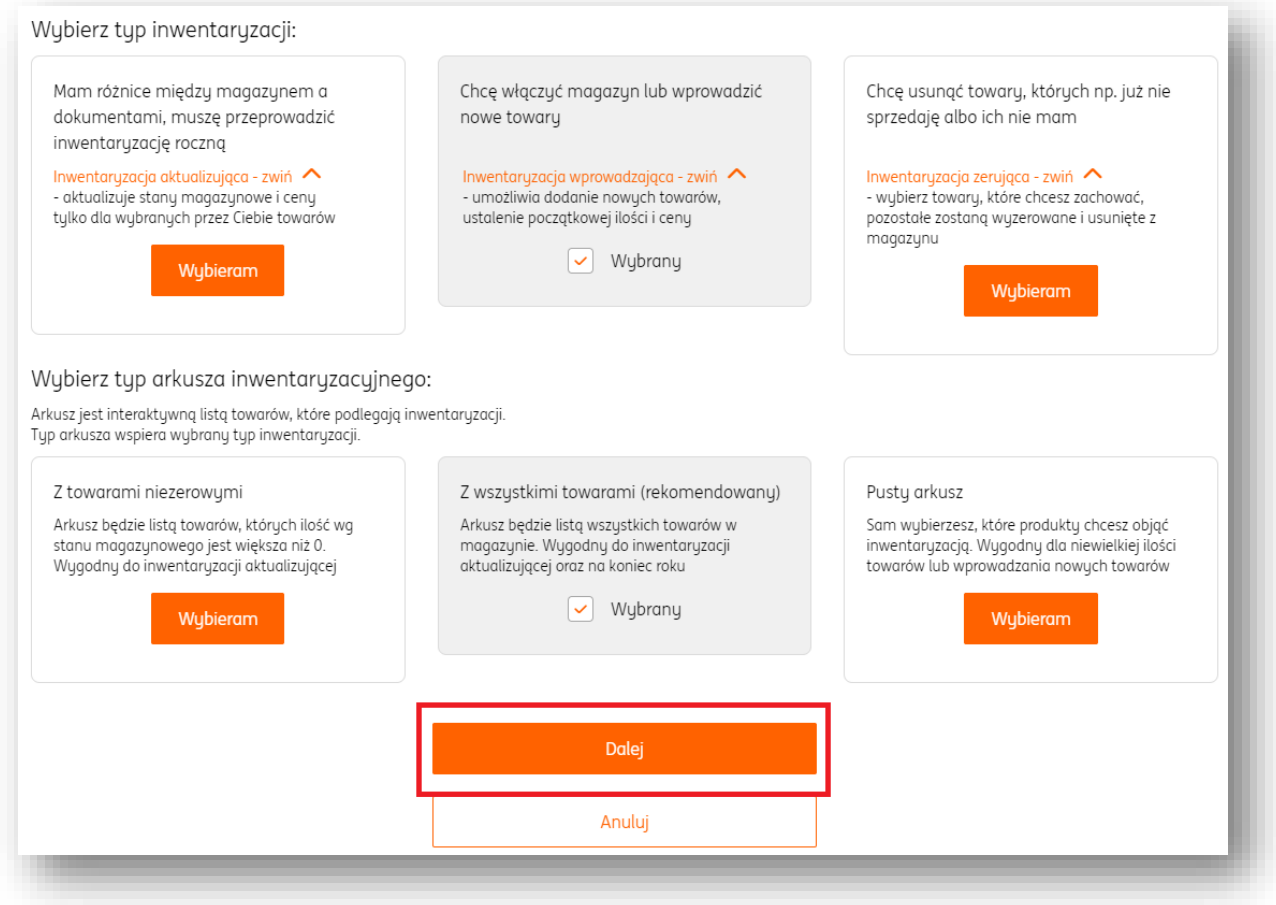

**UWAGA!Podczas inwentaryzacji nie ma możliwości wystawiania dokumentów magazynowych oraz zmiany stanu magazynu (jak na komunikacie poniżej).**

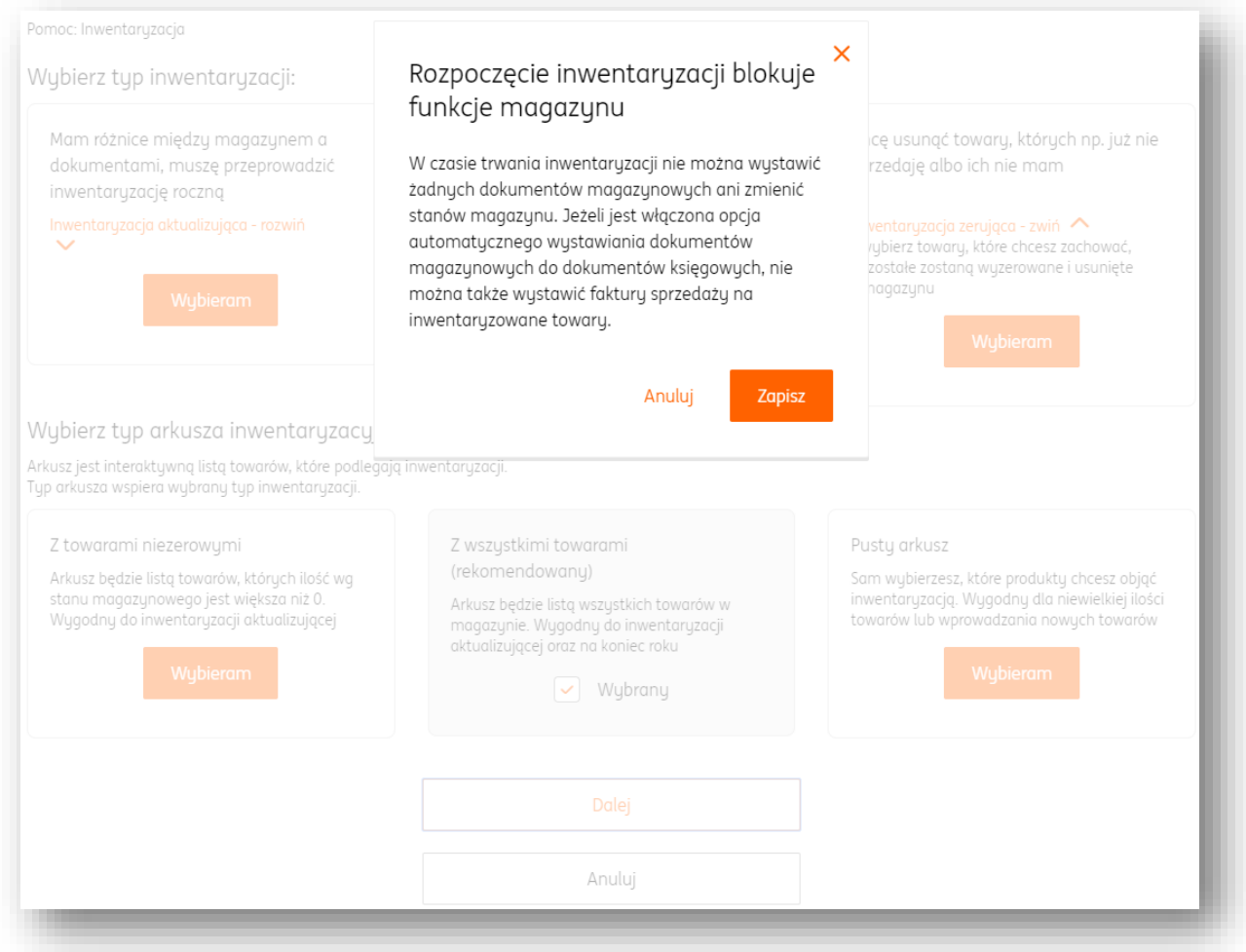

Przejście dalej należy potwierdzić przyciskiem "Zapisz".

Następuje przejście na arkusz inwentaryzacji.

Aby dodać nowy towar, należy kliknąć przycisk "**Dodaj towar**" oraz wypełnić pola dotyczące jego parametrów (np. cena brutto, nazwa, stawka VAT, jednostka miary).

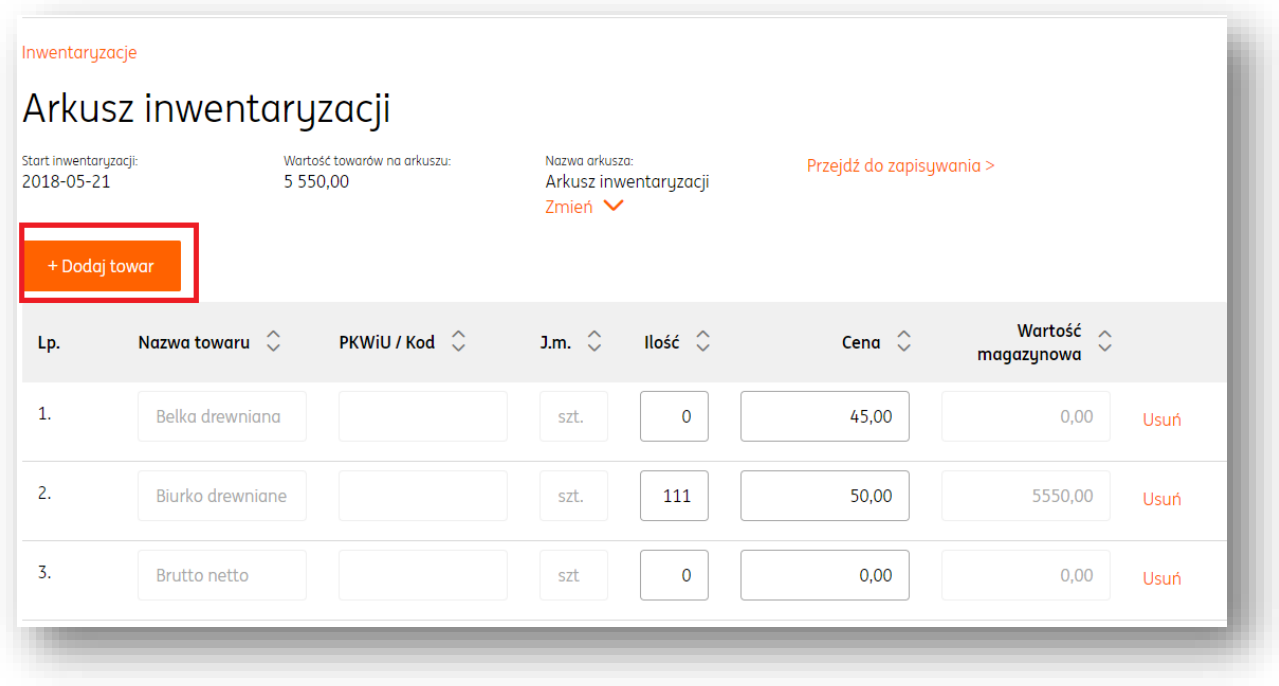

Aby usunąć istniejący towar, w wierszu w którym znajduje się nazwa produktu należy kliknąć "**Usuń**". (1)

**UWAGA!Podczas usuwania towaru możliwe jest cofnięcie tej akcji za pomocą przycisku "cofnij usuwanie".** (2)

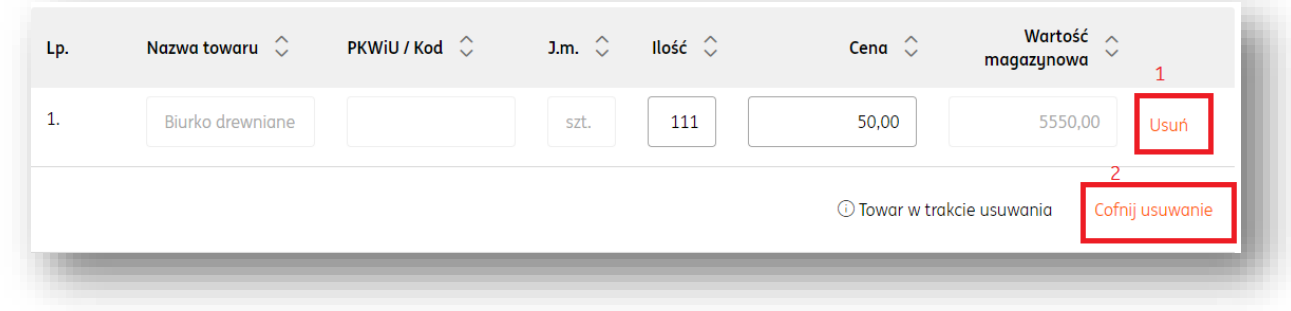

Zmiany nazwy arkusza dokonywanej inwentaryzacji można dokonać w polu "**Nazwa Arkusza**" pod przyciskiem "**Zmień**". Należy wówczas wypełnić pole nazwy.

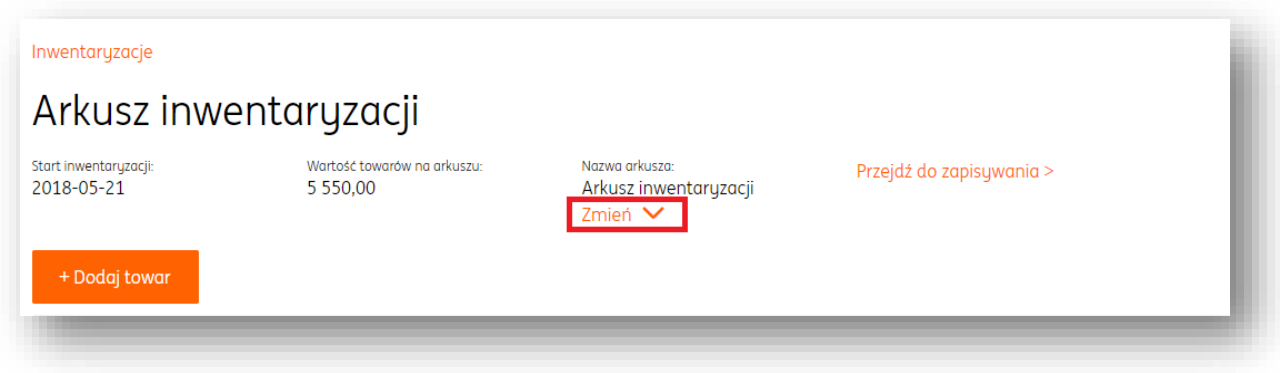

Po zakończeniu pracy z arkuszem, należy zatwierdzić wprowadzone zmiany przyciskiem "**Zapisz**" (można do niego szybko przejść poprzez przycisk "**Przejdź do zapisywania**" widoczny obok "Nazwy Arkusza".

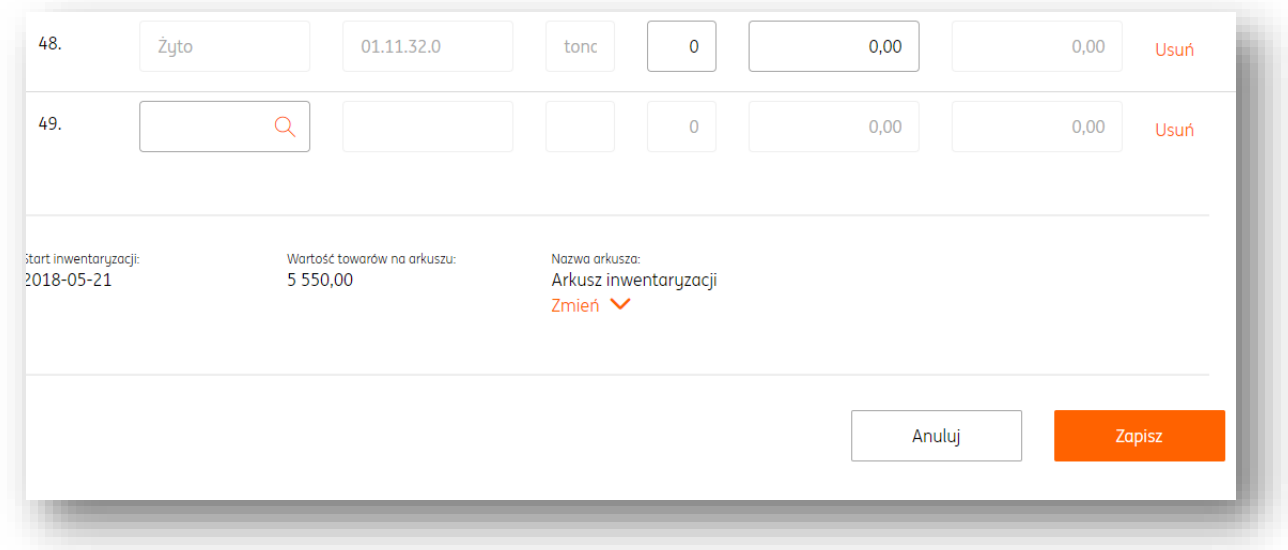

Po przejściu do widoku **listy inwentaryzacji**, należy **rozwinąć szczegóły** aktualnie otwartej inwentaryzacji.

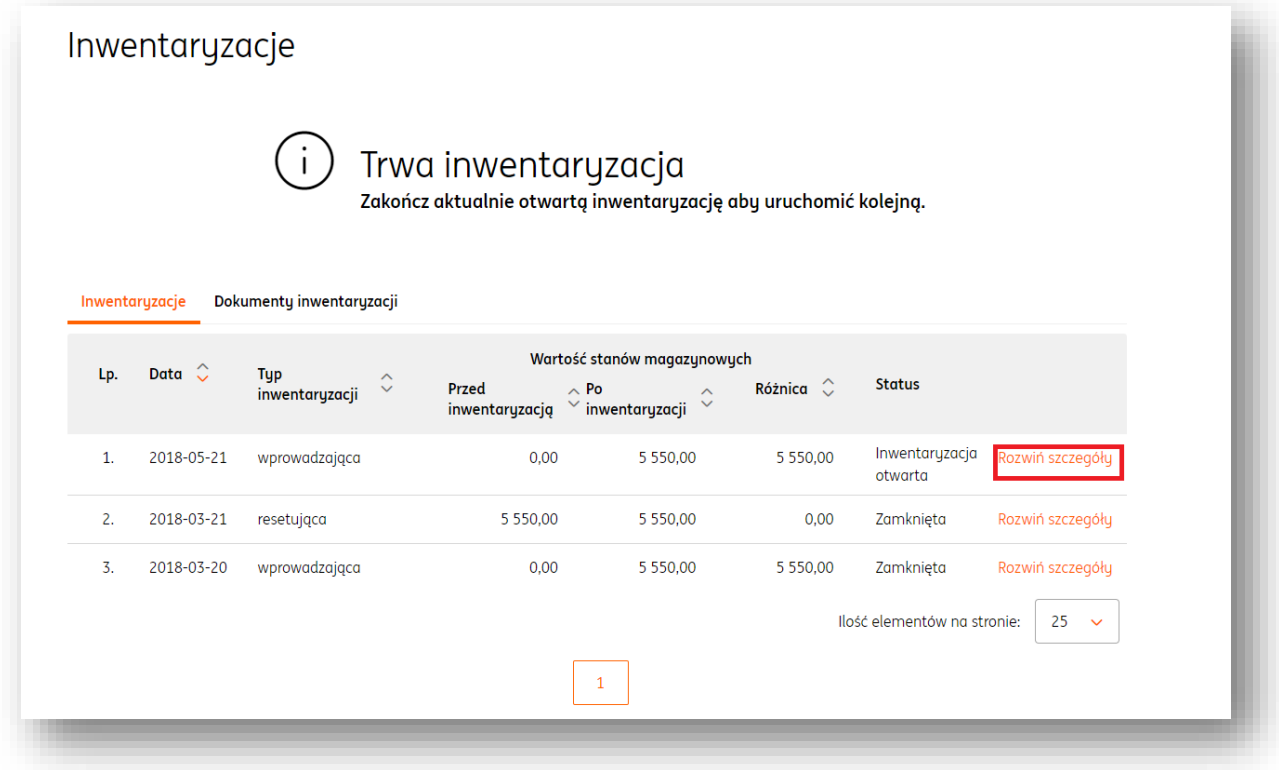

W widoku rozwiniętych szczegółów otwartej inwentaryzacji można dokonać następujących akcji:

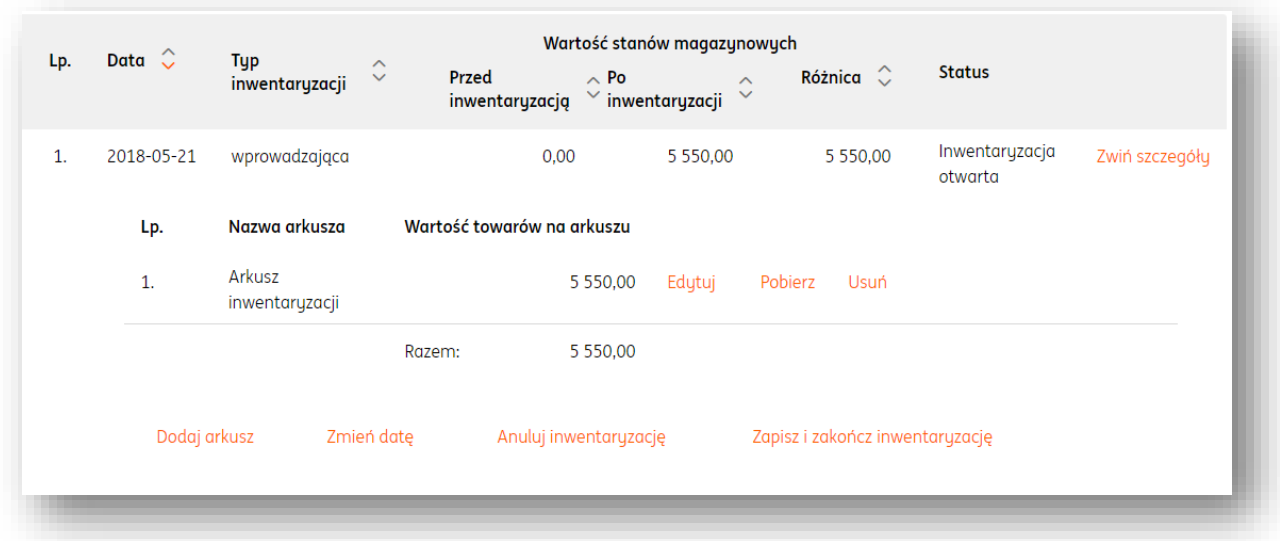

 **Dodaj arkusz**. Dzięki tej opcji można dodać kolejny arkusz do prowadzonej inwentaryzacji (podobnie jak w przypadku rozpoczynania nowej inwentaryzacji). Mogą to być następujące typy arkuszy:

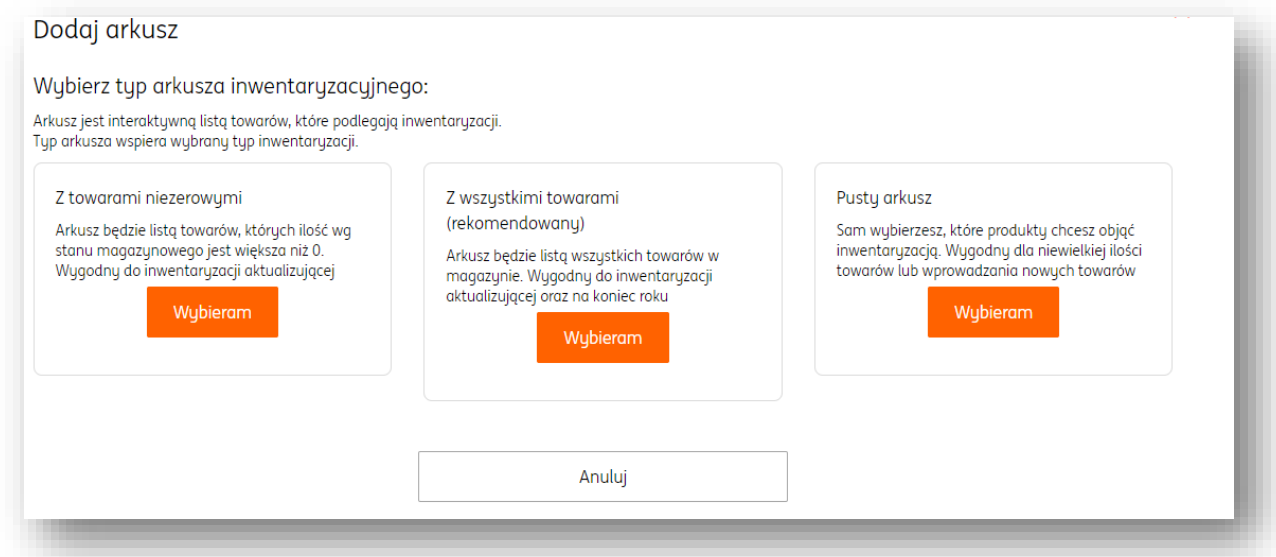

**Zmień datę**. Dzięki tej funkcji można zmienić datę aktualnie otwartej inwentaryzacji.

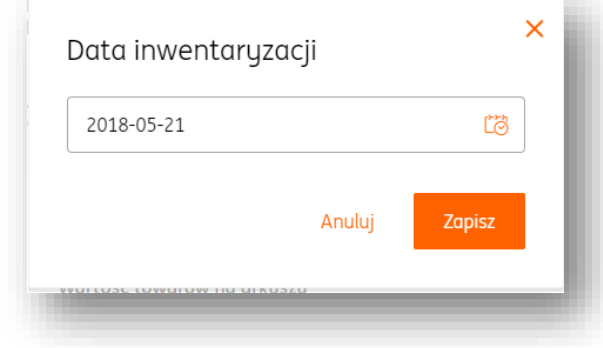

 **Anuluj inwentaryzację**. Dzięki tej opcji można anulować całkowicie aktualnie otwartą inwentaryzację. **UWAGA!Tej operacji nie można cofnąć!**
**Zapisz i zakończ inwentaryzację.** W tym miejscu można zamknąć otwartą inwentaryzację.

 **Edytuj.** Kliknięcie tego przycisku spowoduje powrót do widoku arkusza inwentaryzacji, gdzie można dokonać pożądanych zmian.

 **Pobierz.** Za pomocą tej opcji można pobrać arkusz otwartej inwentaryzacji w formacie .pdf na dysk twardy komputera.

 **Usuń**. Spowoduje całkowite usunięcie arkusza inwentaryzacji. **UWAGA!Tej operacji nie można cofnąć!**

#### Dokonanie inwentaryzacji zerującej

#### PRZYKŁAD ZAWIERA WYBRANĄ INWENTARYZACJĘ ZERUJĄCĄ Z ARKUSZEM ZAWIERAJĄCYM WSZYSTKIE TOWARY

Mając wybrany typ inwentaryzacji jako "zerująca" i typ arkusza "z wszystkimi towarami", można przystąpić do procedury inwentaryzacji poprzez kliknięcie przycisku "**Dalej**".

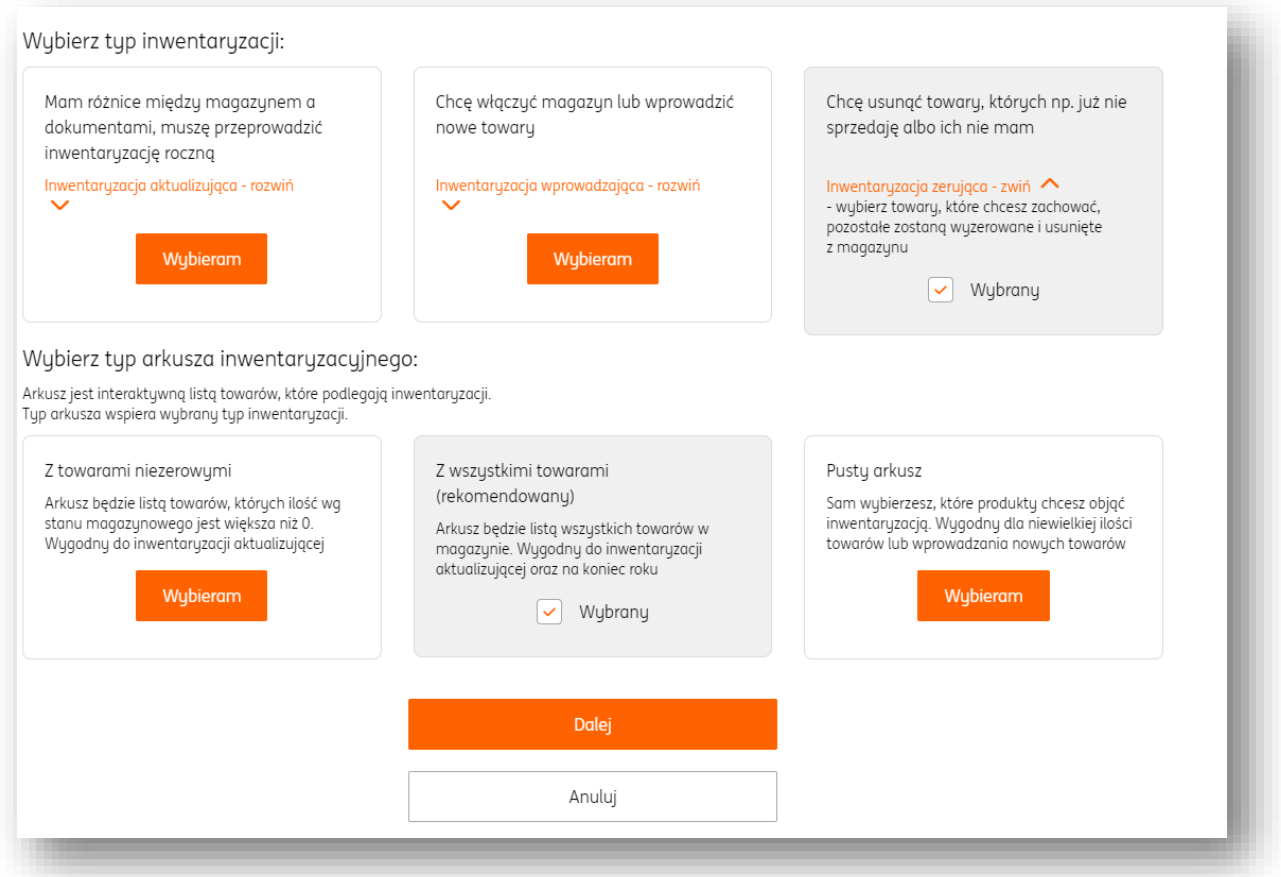

#### **UWAGA!Podczas inwentaryzacji nie ma możliwości wystawiania dokumentów magazynowych oraz zmiany stanu magazynu (jak na komunikacie poniżej).**

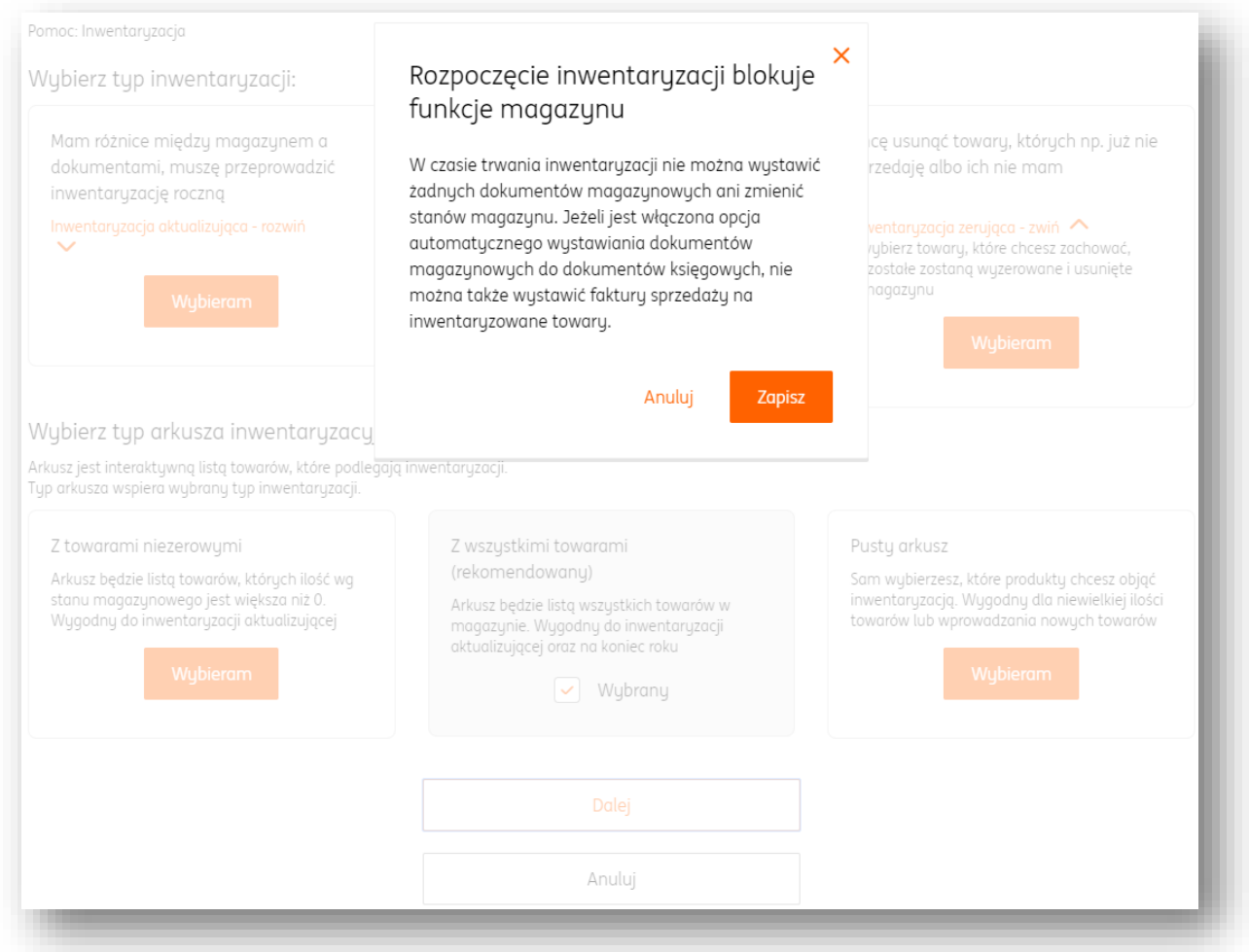

Przejście dalej należy potwierdzić przyciskiem "Zapisz".

Następuje przejście na arkusz inwentaryzacji.

Aby dodać nowy towar, należy kliknąć przycisk "**Dodaj towar**" oraz wypełnić pola dotyczące jego parametrów (np. cena brutto, nazwa, stawka VAT, jednostka miary).

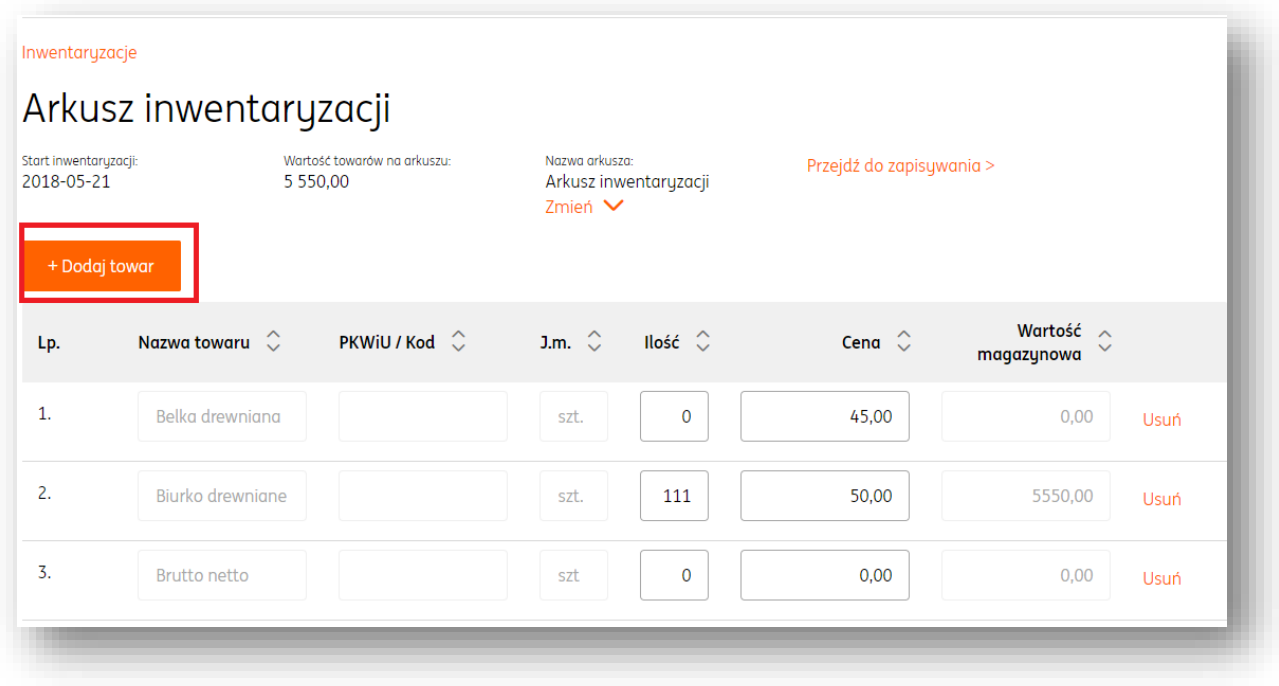

Aby usunąć istniejący towar, w wierszu w którym znajduje się nazwa produktu należy kliknąć "**Usuń**". (1)

**UWAGA!Podczas usuwania towaru możliwe jest cofnięcie tej akcji za pomocą przycisku "cofnij usuwanie".** (2)

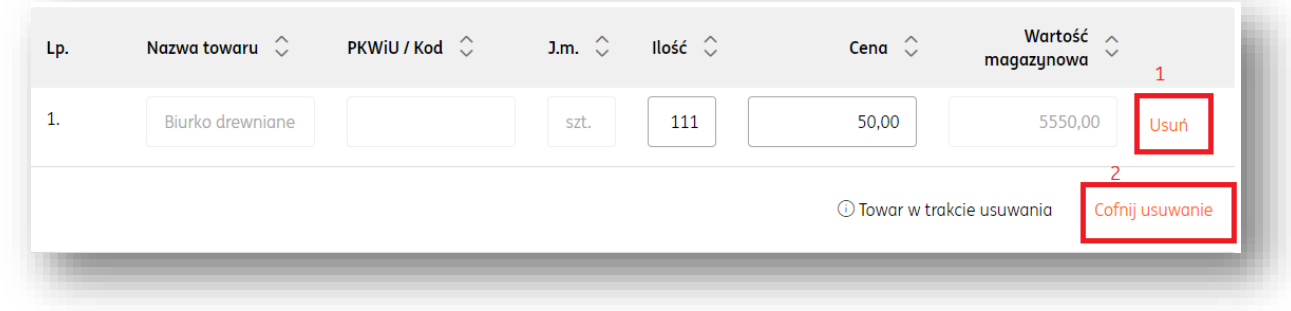

Zmiany nazwy arkusza dokonywanej inwentaryzacji można dokonać w polu "**Nazwa Arkusza**" pod przyciskiem "**Zmień**". Należy wówczas wypełnić pole nazwy.

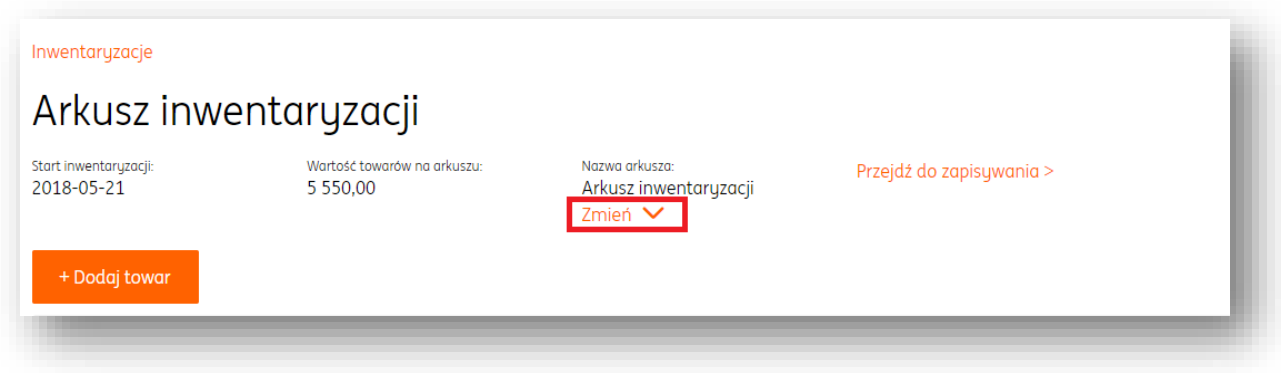

Po zakończeniu pracy z arkuszem, należy zatwierdzić wprowadzone zmiany przyciskiem "**Zapisz**" (można do niego szybko przejść poprzez przycisk "**Przejdź do zapisywania**" widoczny obok "Nazwy Arkusza".

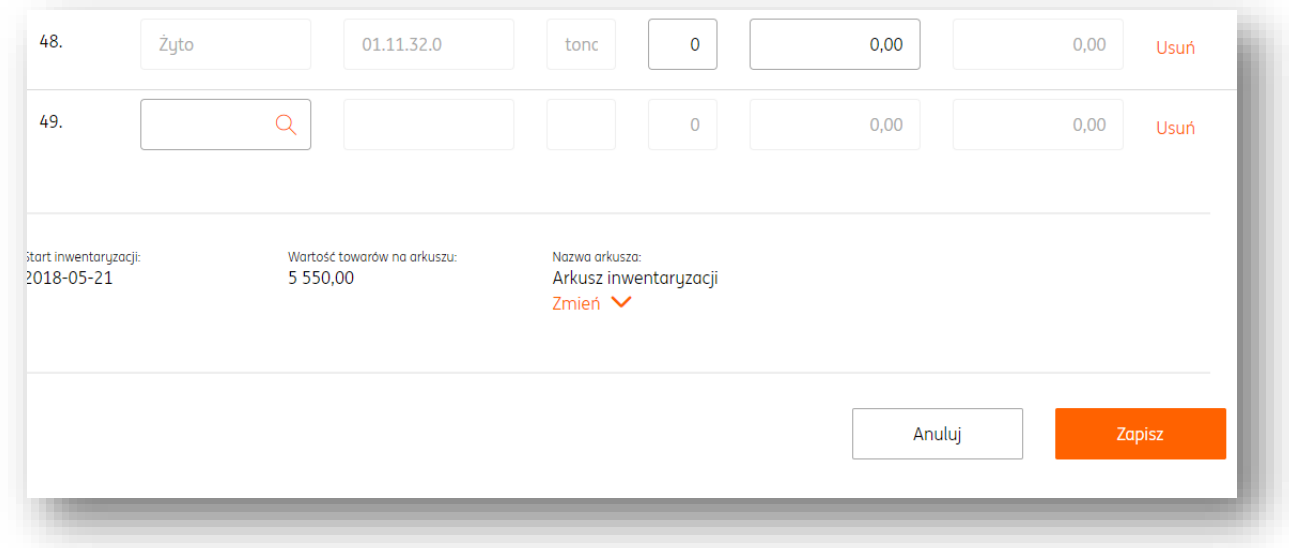

Po przejściu do widoku **listy inwentaryzacji**, należy **rozwinąć szczegóły** aktualnie otwartej inwentaryzacji.

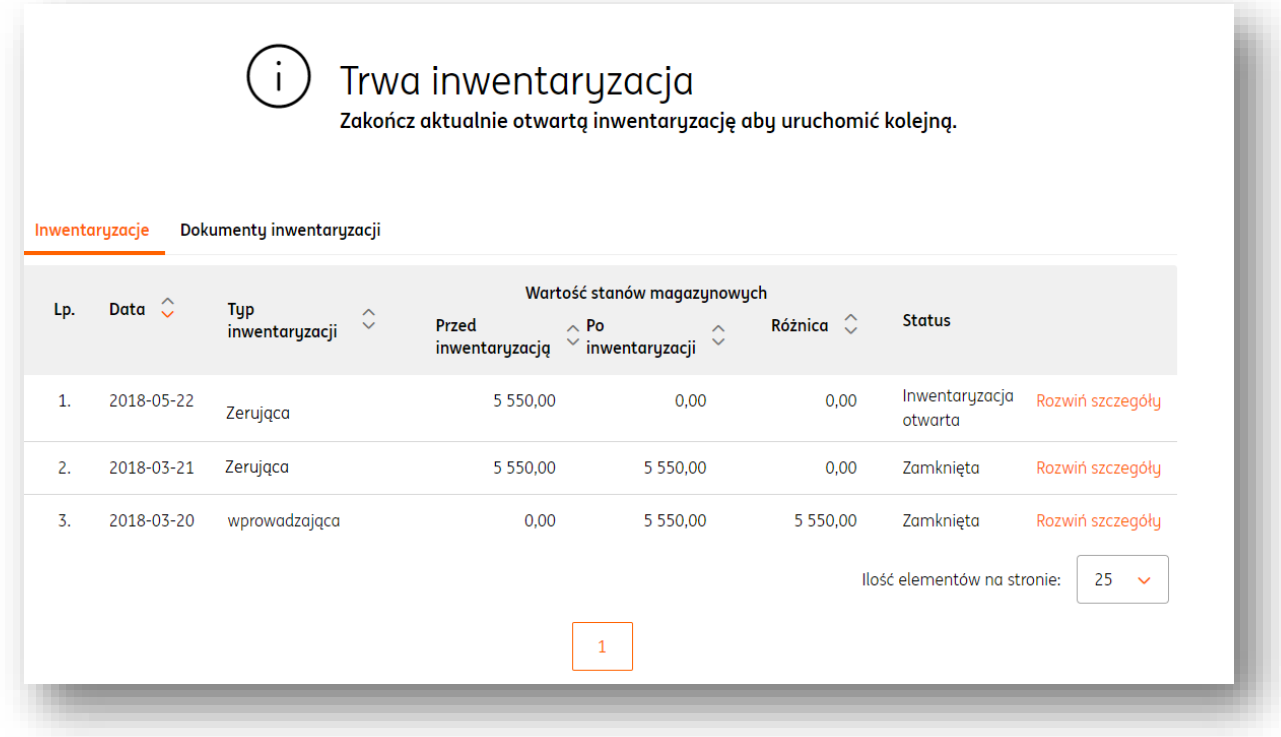

W widoku rozwiniętych szczegółów otwartej inwentaryzacji można dokonać następujących akcji:

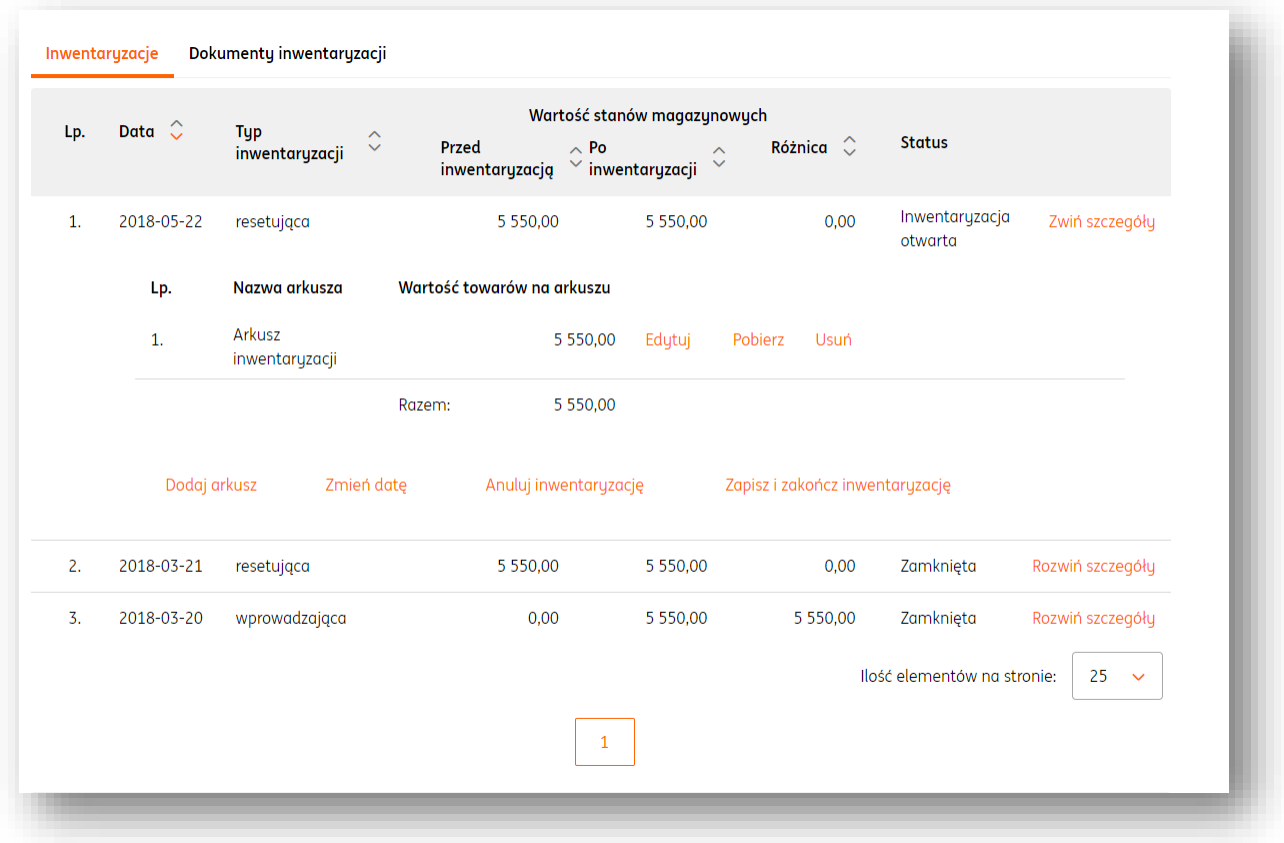

 **Dodaj arkusz**. Dzięki tej opcji można dodać kolejny arkusz do prowadzonej inwentaryzacji (podobnie jak w przypadku rozpoczynania nowej inwentaryzacji). Mogą to być następujące typy arkuszy:

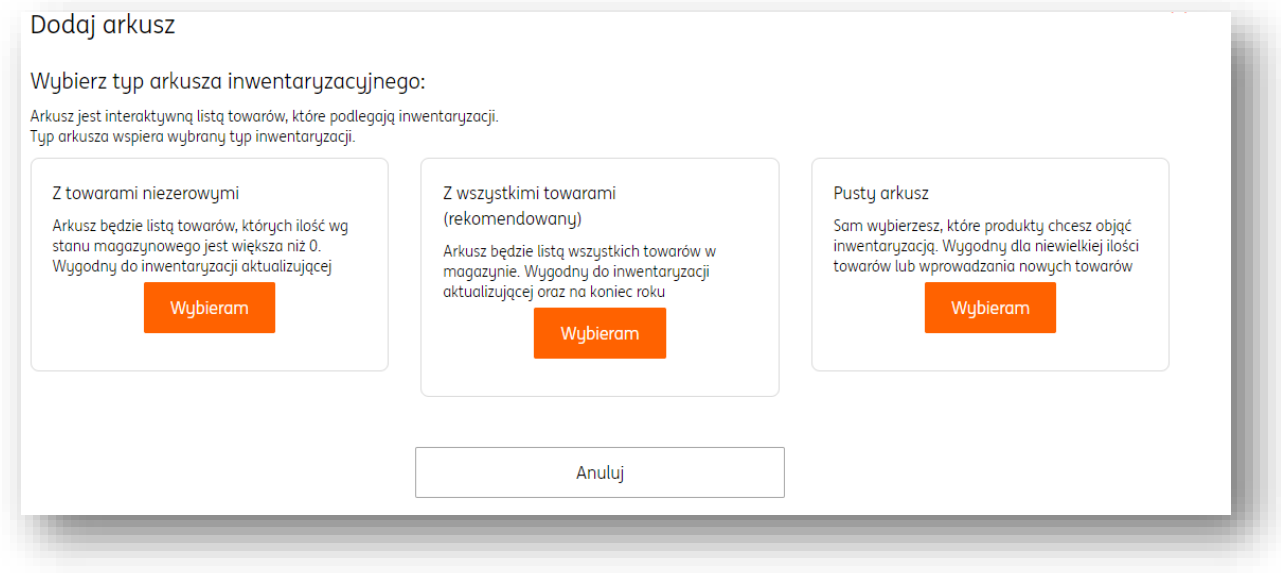

**Zmień datę**. Dzięki tej funkcji można zmienić datę aktualnie otwartej inwentaryzacji.

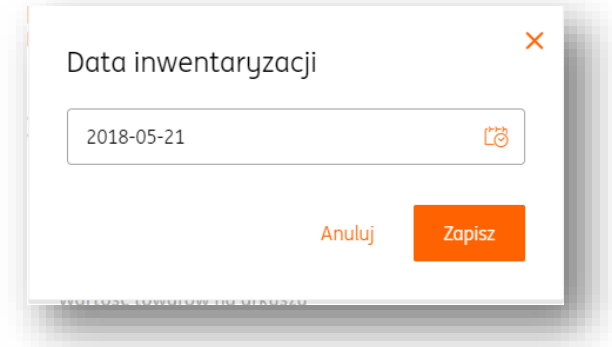

 **Anuluj inwentaryzację**. Dzięki tej opcji można anulować całkowicie aktualnie otwartą inwentaryzację. **UWAGA!Tej operacji nie można cofnąć!**

 **Zapisz i zakończ inwentaryzację.** W tym miejscu można zamknąć otwartą inwentaryzację.

 **Edytuj.** Kliknięcie tego przycisku spowoduje powrót do widoku arkusza inwentaryzacji, gdzie można dokonać pożądanych zmian.

 **Pobierz.** Za pomocą tej opcji można pobrać arkusz otwartej inwentaryzacji w formacie .pdf na dysk twardy komputera.

 **Usuń**. Spowoduje całkowite usunięcie arkusza inwentaryzacji. **UWAGA!Tej operacji nie można cofnąć!**

Dokonanie inwentaryzacji aktualizującej

#### **PRZYKŁAD ZAWIERA WYBRANĄ INWENTARYZACJĘ AKTUALIZUJĄCĄ Z ARKUSZEM ZAWIERAJĄCYM WSZYSTKIE TOWARY**

Mając wybrany typ inwentaryzacji jako "aktualizująca" i typ arkusza "z wszystkimi **towarami**", można przystąpić do procedury inwentaryzacji poprzez kliknięcie przycisku "**Dalej**".

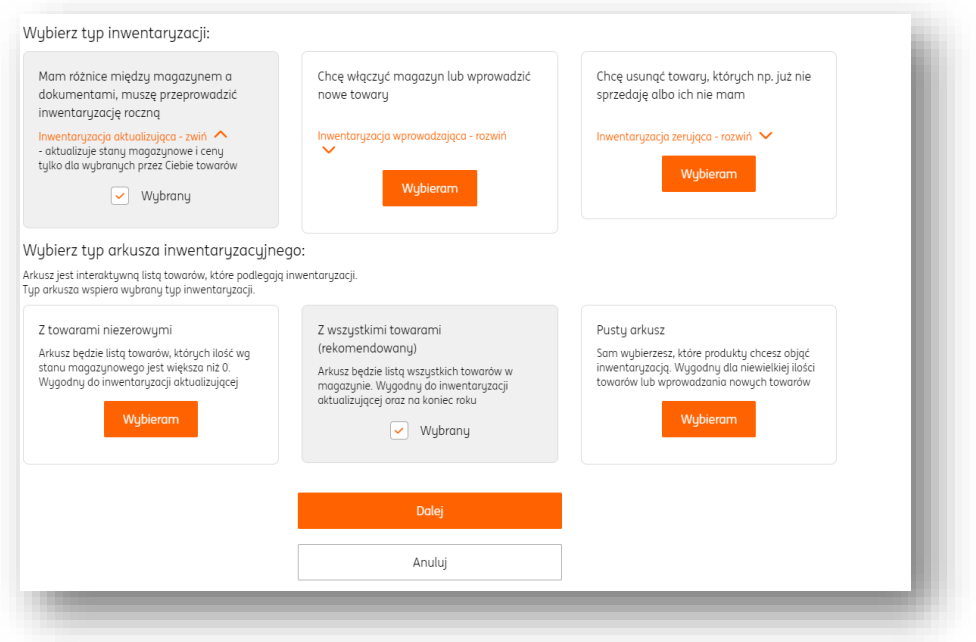

**UWAGA! Podczas inwentaryzacji nie ma możliwości wystawiania dokumentów magazynowych oraz zmiany stanu magazynu (jak na komunikacie poniżej).**

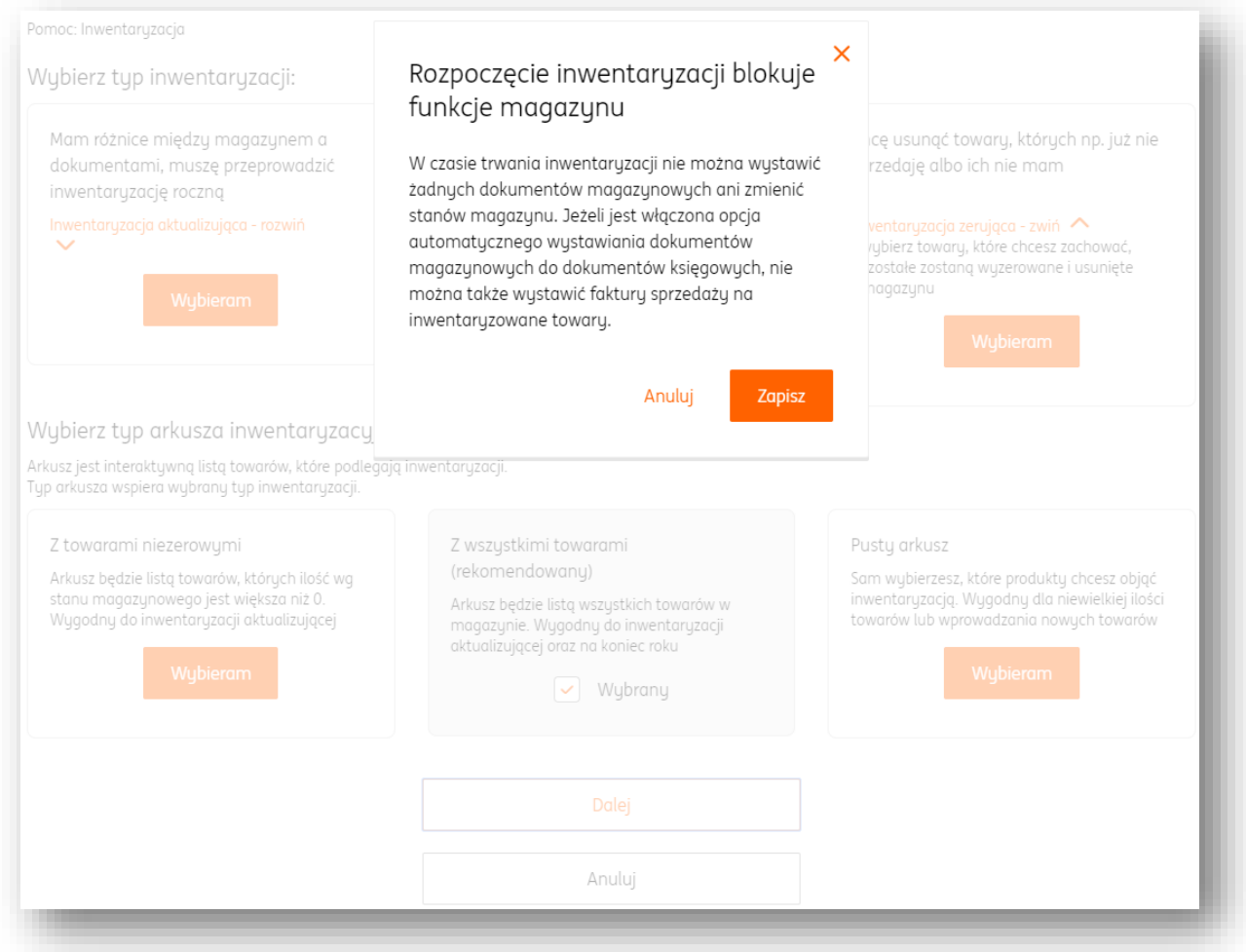

Przejście dalej należy potwierdzić przyciskiem "Zapisz".

Następuje przejście na arkusz inwentaryzacji.

Aby dodać nowy towar, należy kliknąć przycisk "**Dodaj towar**" oraz wypełnić pola dotyczące jego parametrów (np. cena brutto, nazwa, stawka VAT, jednostka miary).

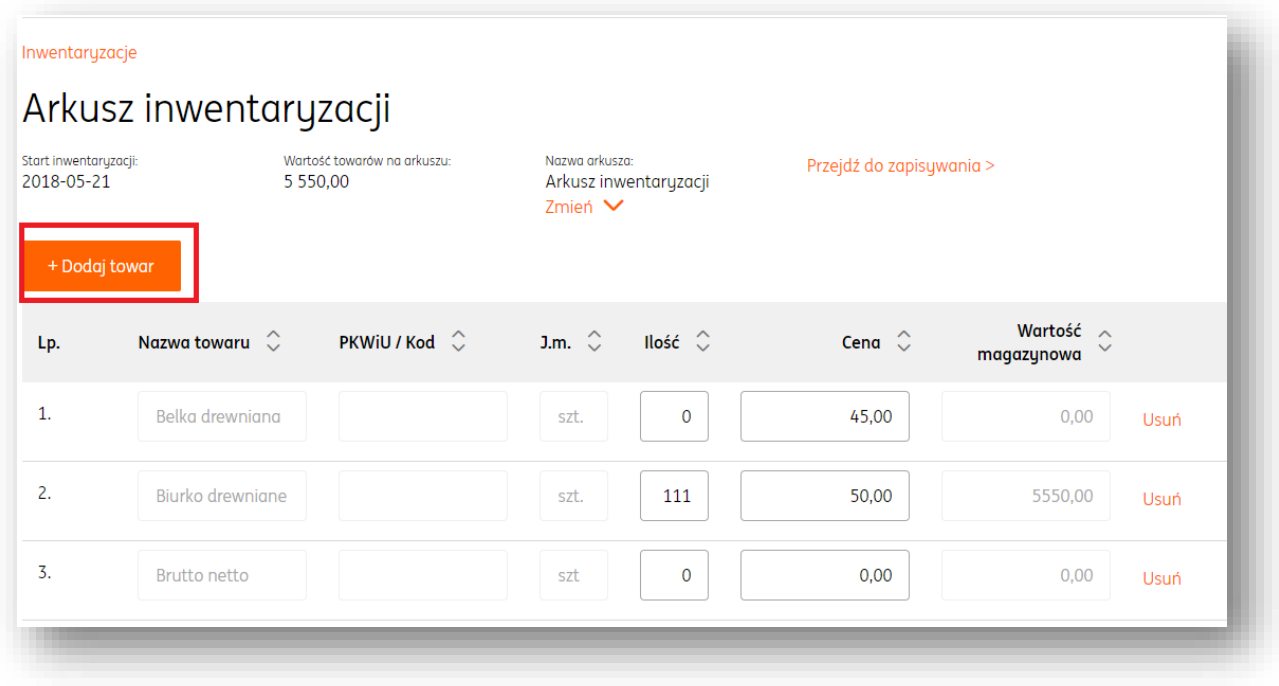

Aby usunąć istniejący towar, w wierszu w którym znajduje się nazwa produktu należy kliknąć "**Usuń**". (1)

**UWAGA! Podczas usuwania towaru możliwe jest cofnięcie tej akcji za pomocą przycisku "cofnij usuwanie".** (2)

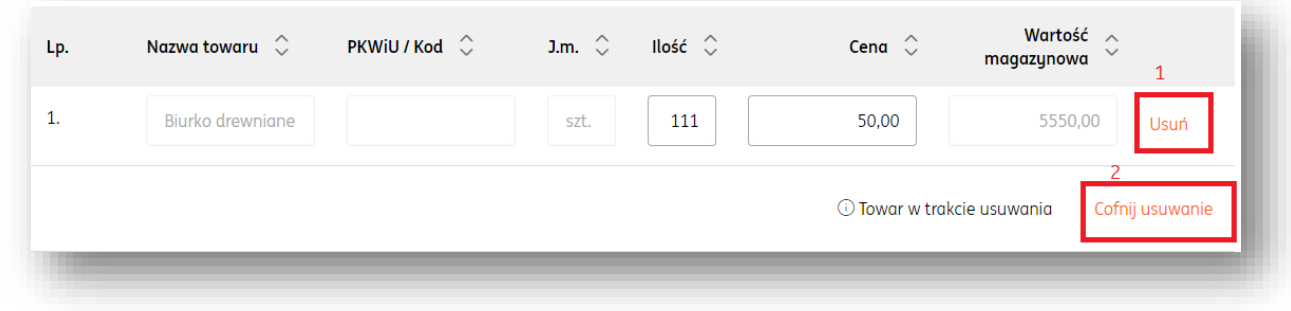

Zmiany nazwy arkusza dokonywanej inwentaryzacji można dokonać w polu "**Nazwa Arkusza**" pod przyciskiem "**Zmień**". Należy wówczas wypełnić pole nazwy.

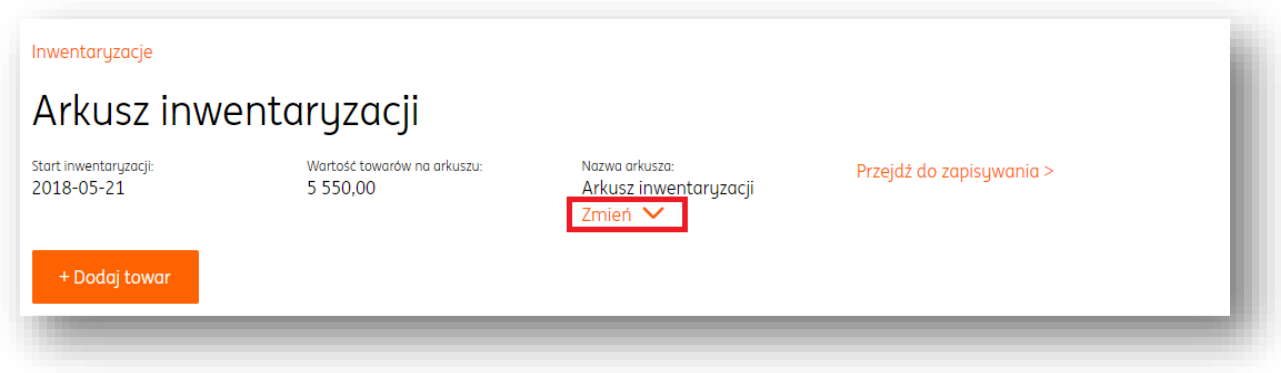

Po zakończeniu pracy z arkuszem, należy zatwierdzić wprowadzone zmiany przyciskiem "**Zapisz**" (można do niego szybko przejść poprzez przycisk "**Przejdź do zapisywania**" widoczny obok "Nazwy Arkusza".

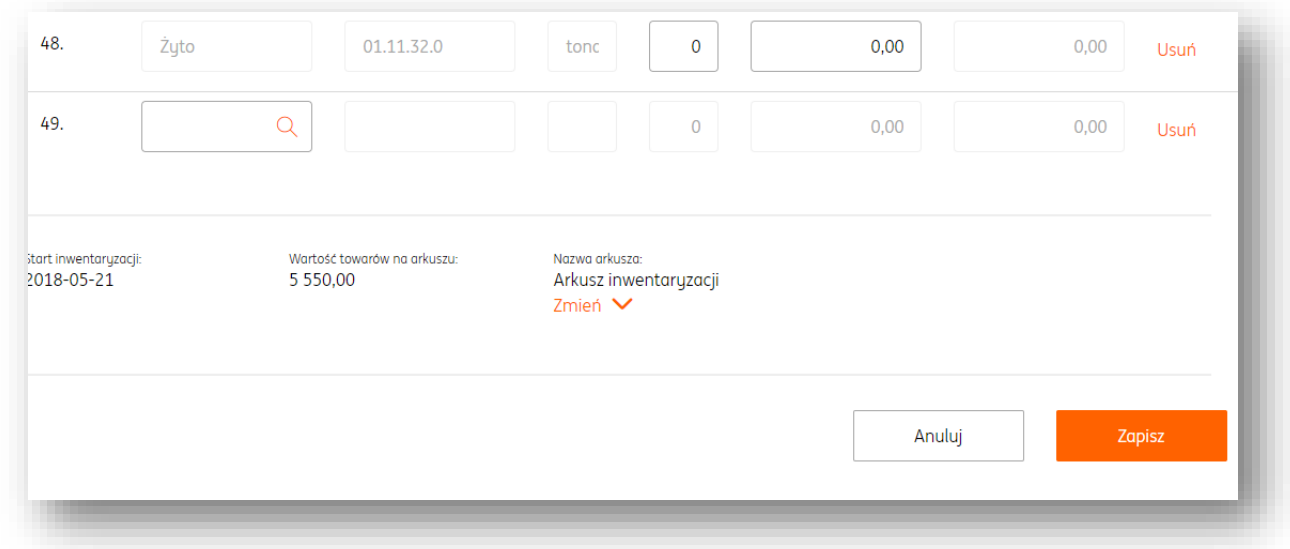

Po przejściu do widoku **listy inwentaryzacji**, należy **rozwinąć szczegóły** aktualnie otwartej inwentaryzacji.

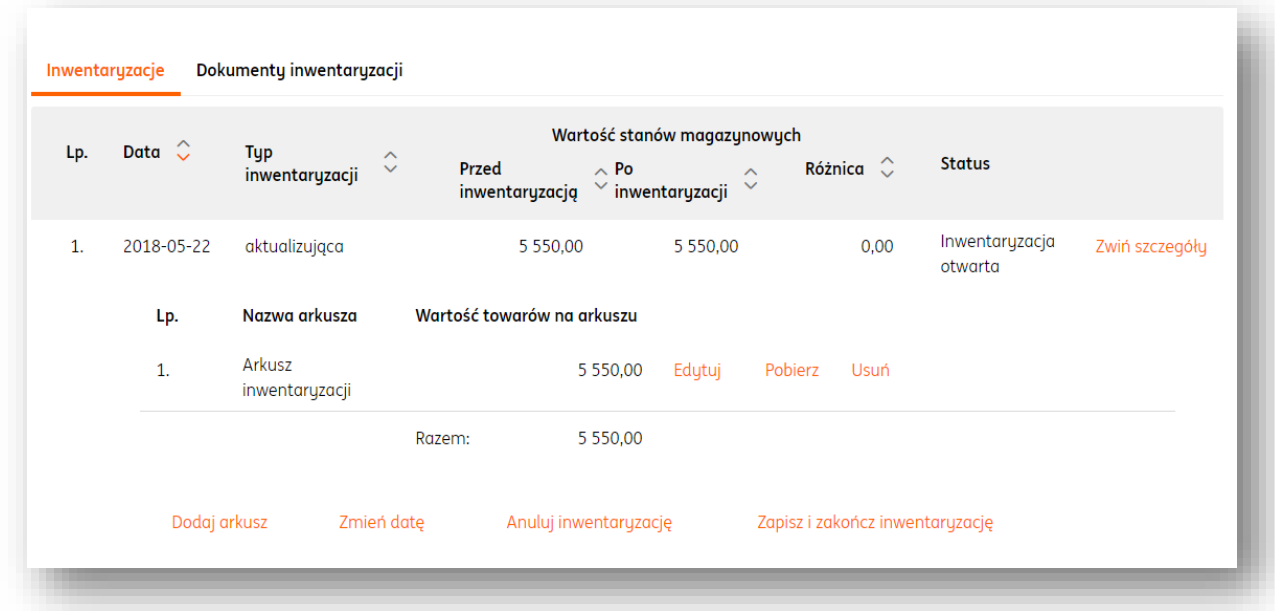

 **Dodaj arkusz**. Dzięki tej opcji można dodać kolejny arkusz do prowadzonej inwentaryzacji (podobnie jak w przypadku rozpoczynania nowej inwentaryzacji). Mogą to być następujące typy arkuszy:

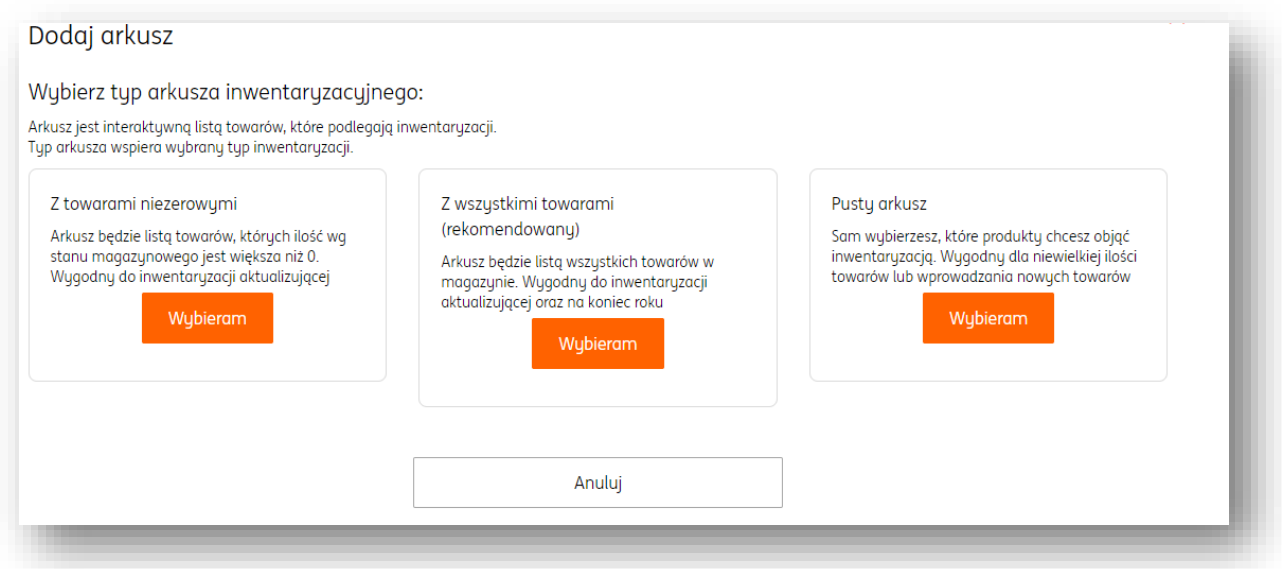

**Zmień datę**. Dzięki tej funkcji można zmienić datę aktualnie otwartej inwentaryzacji.

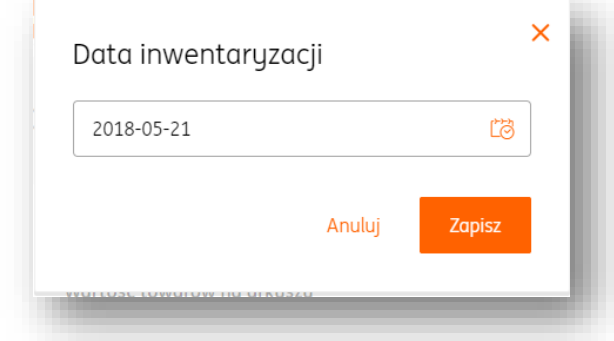

 **Anuluj inwentaryzację**. Dzięki tej opcji można anulować całkowicie aktualnie otwartą inwentaryzację. **UWAGA! Tej operacji nie można cofnąć!**

 **Zapisz i zakończ inwentaryzację.** W tym miejscu można zamknąć otwartą inwentaryzację.

 **Edytuj.** Kliknięcie tego przycisku spowoduje powrót do widoku arkusza inwentaryzacji, gdzie można dokonać pożądanych zmian.

 **Pobierz.** Za pomocą tej opcji można pobrać arkusz otwartej inwentaryzacji w formacie .pdf na dysk twardy komputera.

 **Usuń**. Spowoduje całkowite usunięcie arkusza inwentaryzacji. **UWAGA! Tej operacji nie można cofnąć!**

#### Wygenerowanie pliku JPK\_MAG

Aby wygenerować plik JPK\_MAG (JPK\_Magazyn), należy wejść w zakładkę "Lista dokumentów" w sekcji "Dokumenty Magazynowe". Na widoku listy dokumentów magazynowych należy kliknąć przycisk "Generuj JPK\_MAG".

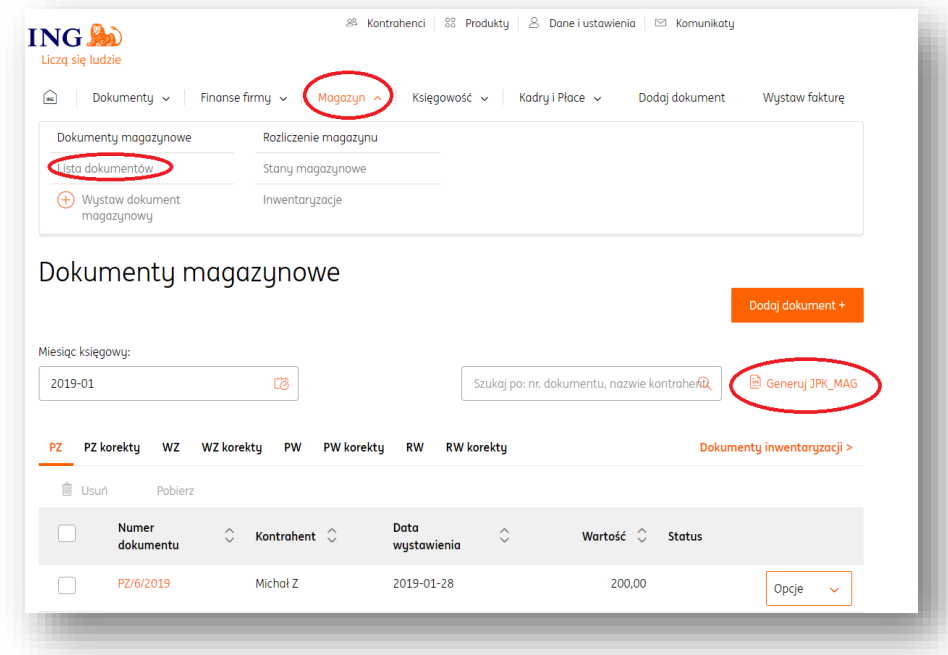

Po kliknięciu plik w formacie .xml zostanie pobrany na dysk twardy komputera. **UWAGA!** Zakres danych zawartych w pliku jest uzależniony od wybranego miesiąca księgowego.

## Księgowość

#### Księgowanie szybkie

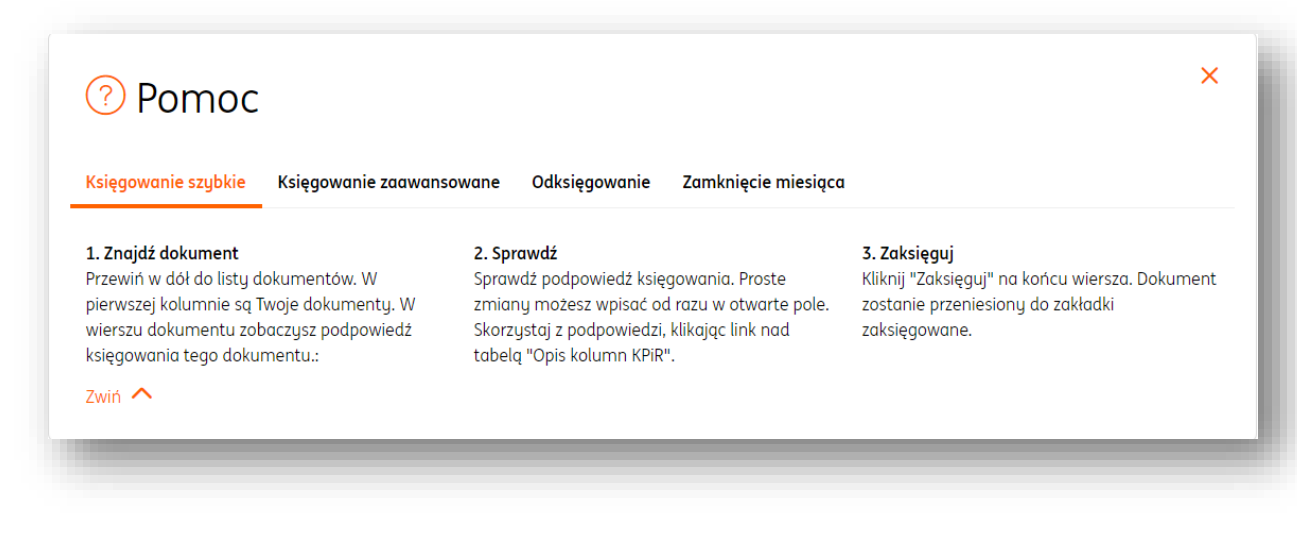

#### Księgowanie zaawansowane

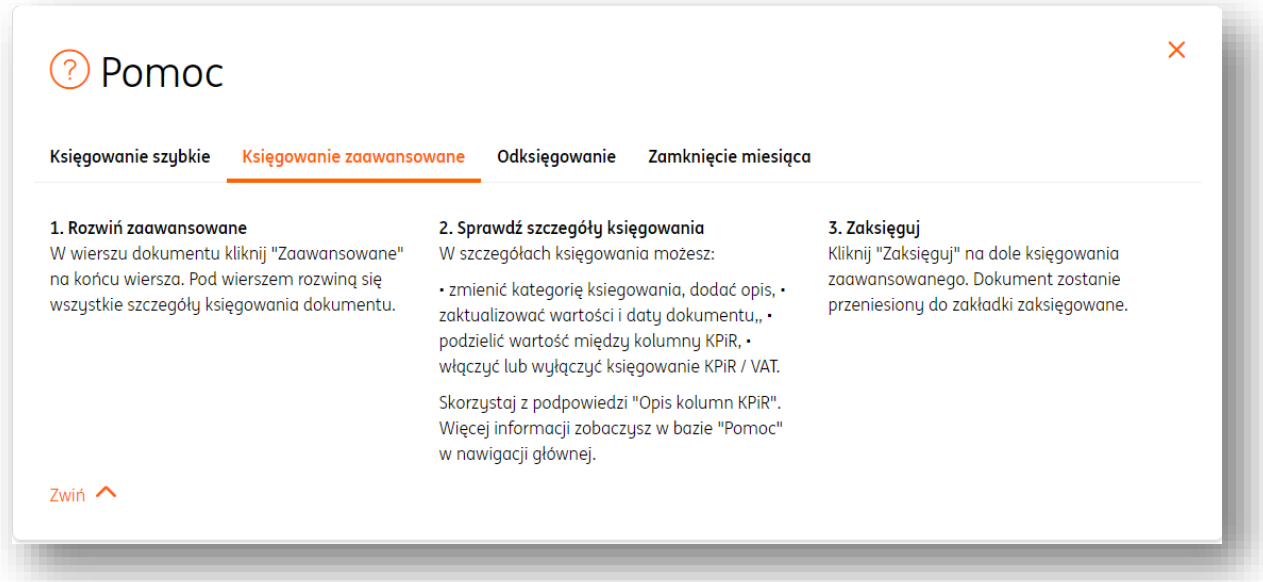

#### Odksięgowanie dokumentu

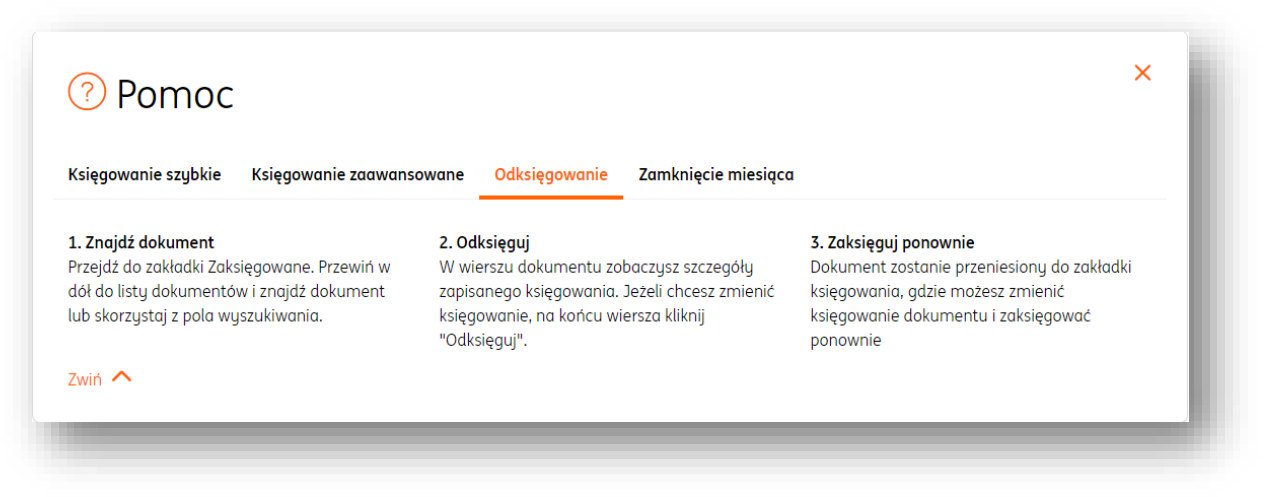

#### Zamknięcie miesiąca księgowego

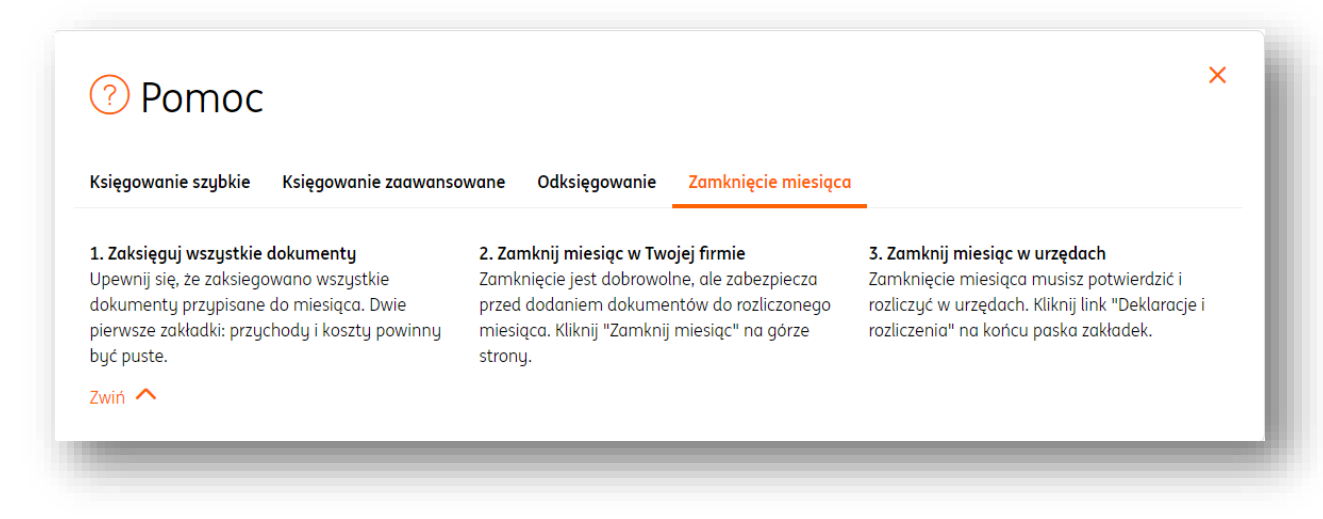

# Dowody wewnętrzne

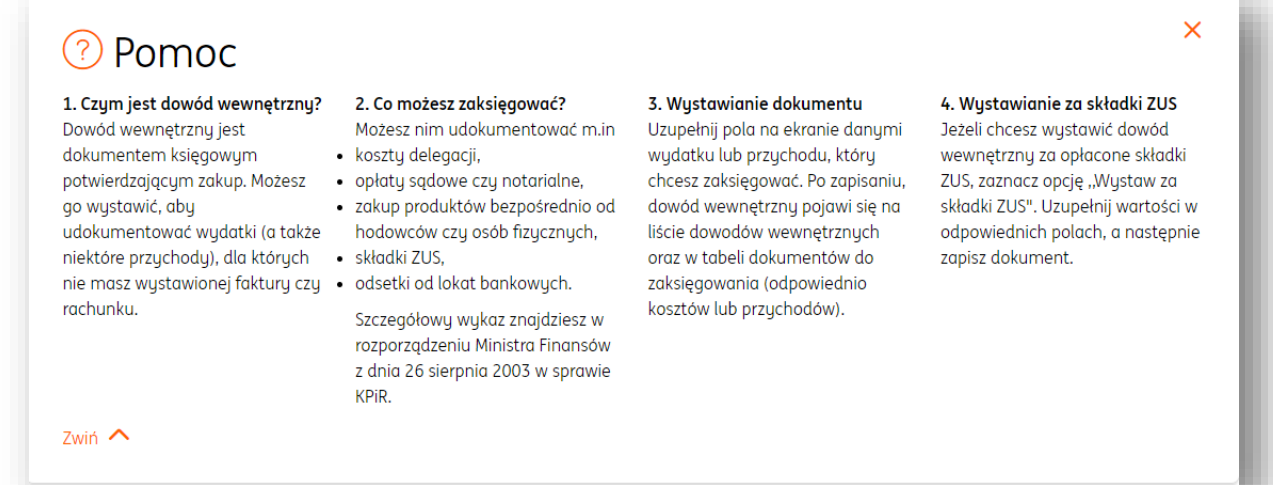

# Rozliczenie miesiąca – deklaracje obowiązkowe

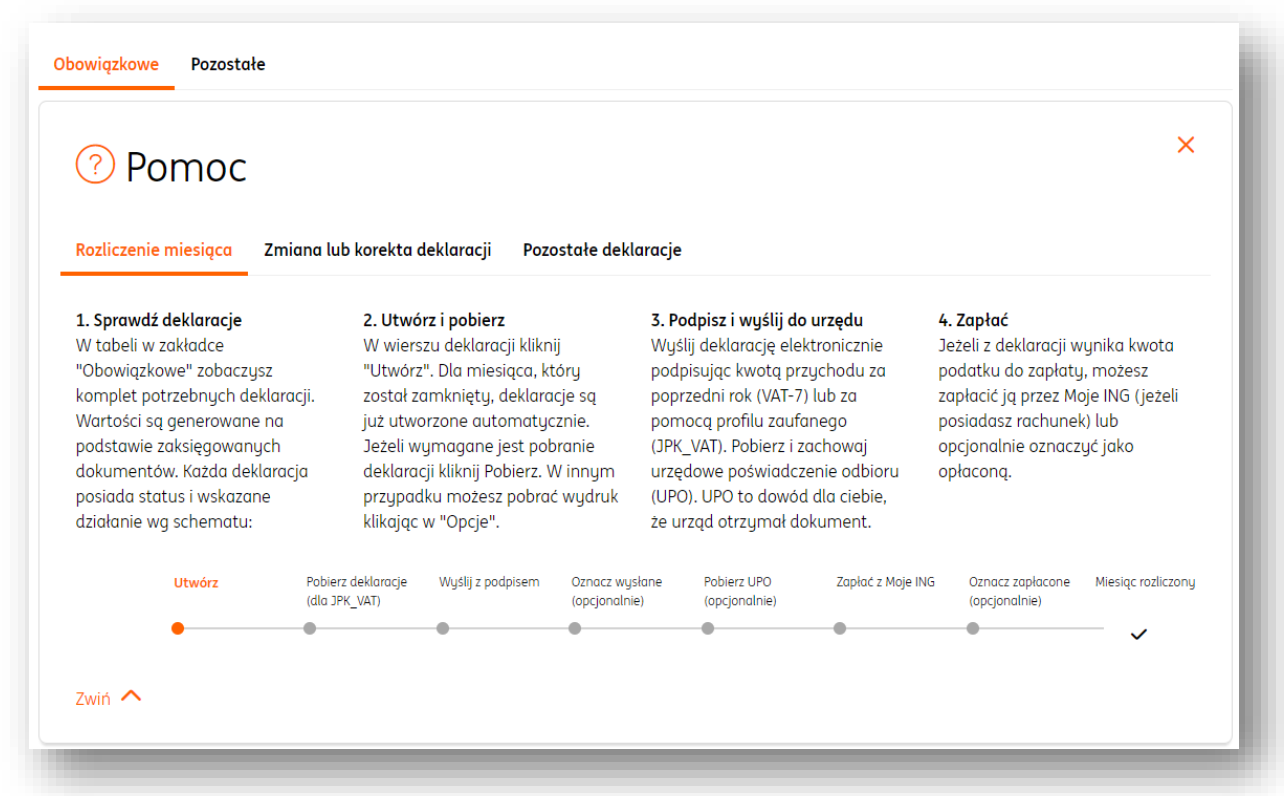

### Generowanie pliku JPK\_VAT

Aby wygenerować plik JPK\_VAT, należy wejść w zakładkę "**Deklaracje i rozliczenia podatkowe**" w sekcji "**Podatki i ZUS**" modułu "**Księgowość**".

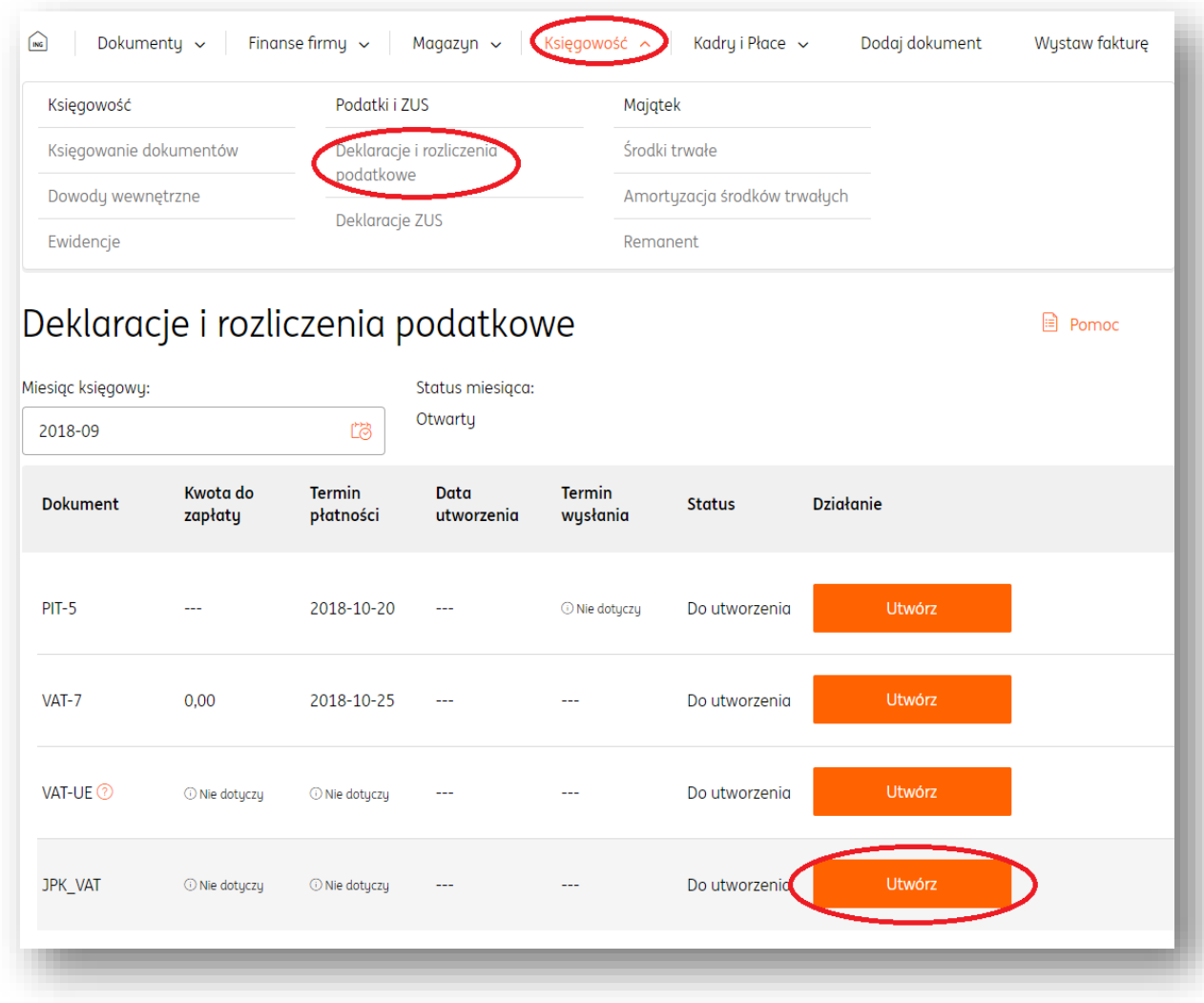

W widoku właściwego miesiąca księgowego należy kliknąć "**Utwórz**" przy pliku JPK\_VAT.

Po utworzeniu system umożliwi pobranie pliku. Wówczas należy kliknąć przycisk "Pobierz". Kliknięcie przycisku "Opcje" umożliwia podgląd zawartości wygenerowanego pliku oraz

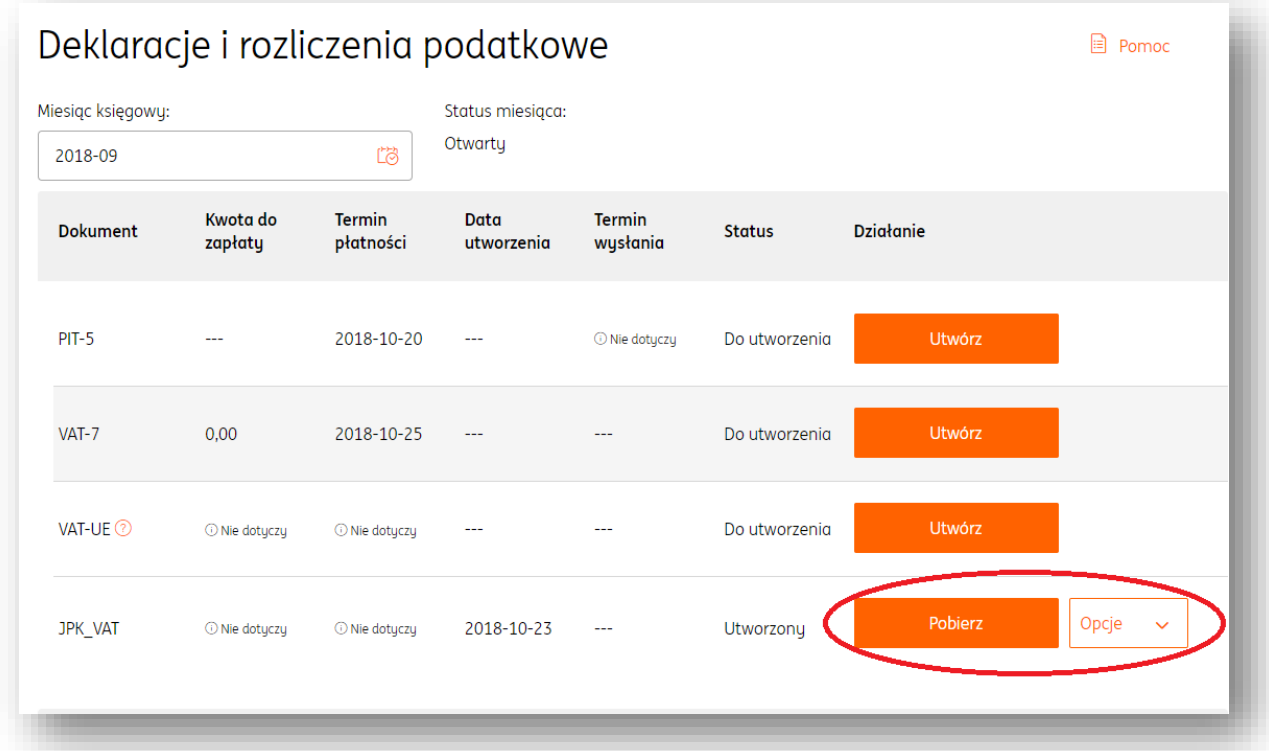

W nowym oknie należy wybrać formę pobranego pliku. Wybór "**Plik JPK\_VAT z metadanymi**" umożliwia podpisanie za pomocą Profilu Zaufanego lub podpisem kwalifikowanym i wysłanie takiego pliku poprzez ING Księgowość.

Wybór "Plik JPK\_VAT w formacie XML" jest odpowiedni do wysłania poza systemem ING Księgowość.

Po dokonaniu wyboru należy kliknąć "Pobierz", wówczas plik w pożądanej formie zostanie pobrany na dysk twardy komputera.

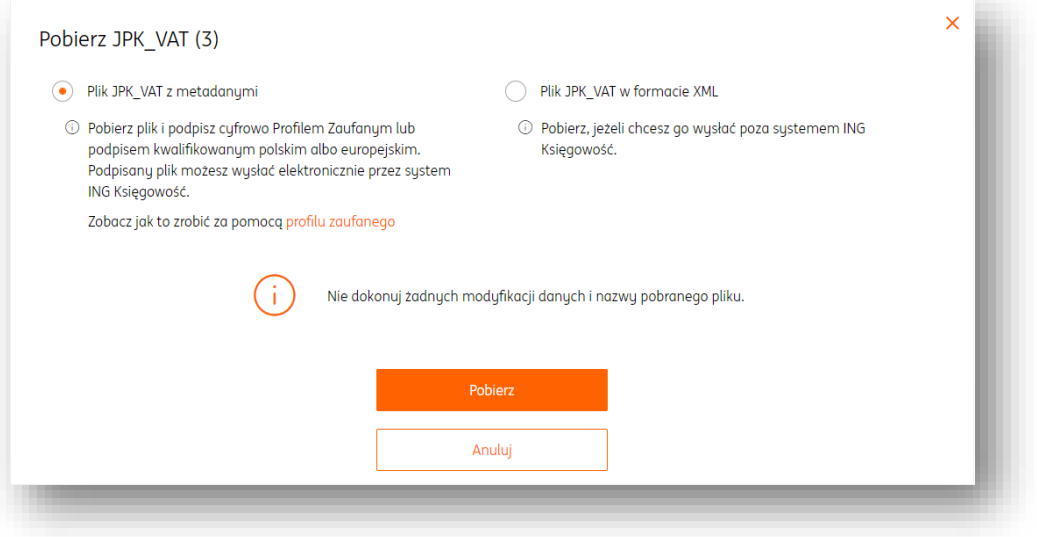

### Podpisanie pliku JPK\_VAT z metadanymi – Profil Zaufany

Zależnie od formy pobranego pliku sposób jego podpisu jest inny.

Wygenerowany plik JPK\_VAT z metadanymi można podpisać za pomocą Profilu Zaufanego. Należy zalogować się do Profilu Zaufanego na stronie [pz.gov.pl.](https://pz.gov.pl/dt/login/login?ssot=mdamawlua2z9hjraforn)

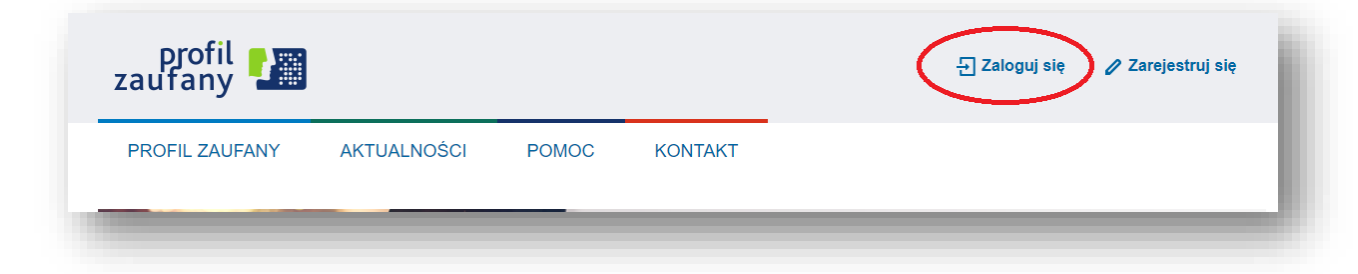

Jeśli Profil Zaufany został założony w ramach bankowości w Moim ING, istnieje możliwość potwierdzenia tożsamości poprzez logowanie na konto bankowe, po czym użytkownik zostanie przeniesiony na widok swojego Profilu Zaufanego.

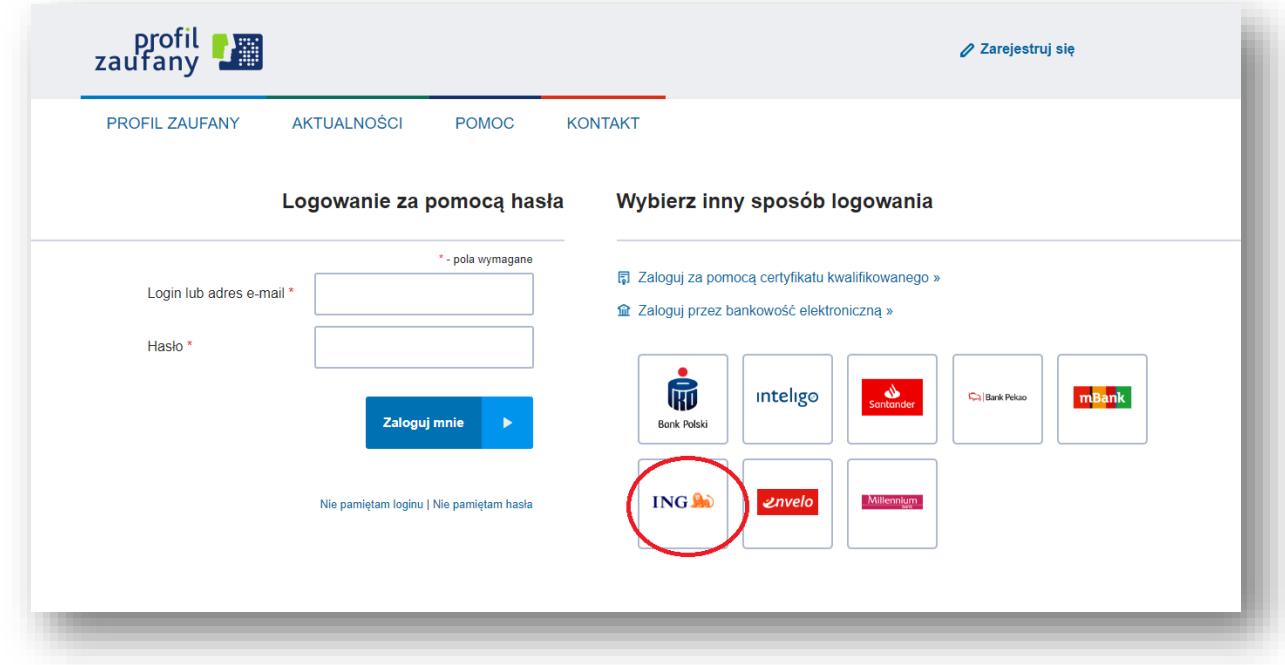

Po zalogowaniu należy kliknąć "Podpisz profilem zaufanym".

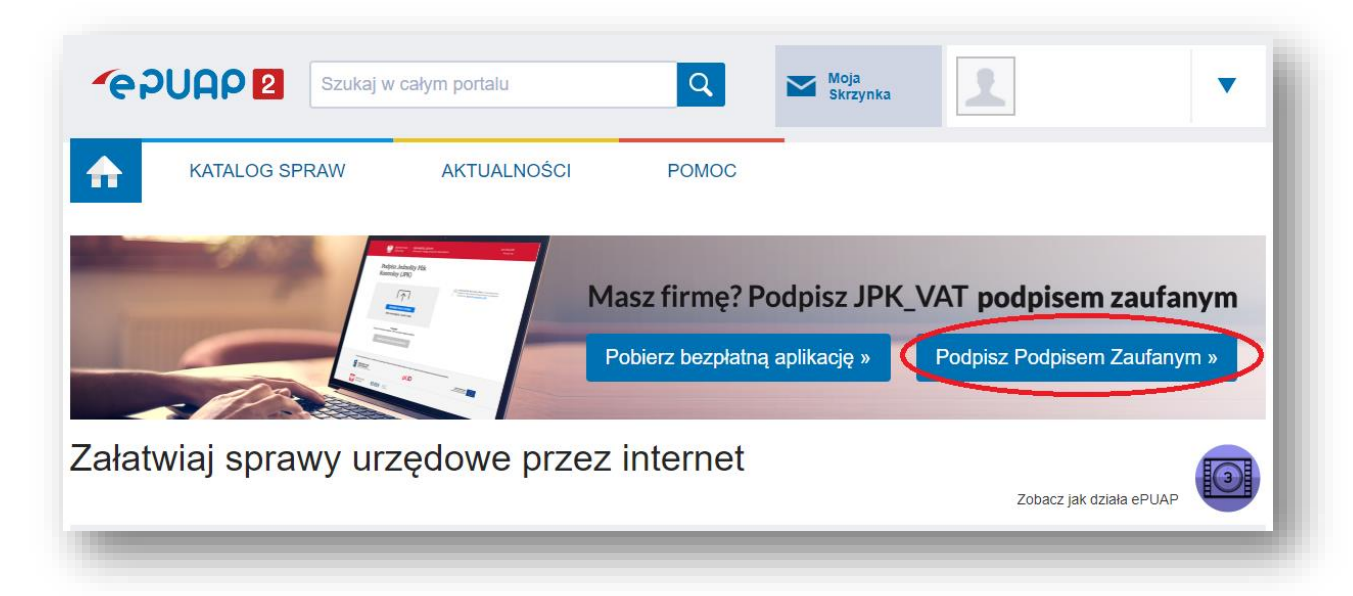

Na kolejnej stronie można zapoznać się z dalszymi instrukcjami podpisu. Aby przejść dalej, należy kliknąć "**Podpisz JPK VAT**".

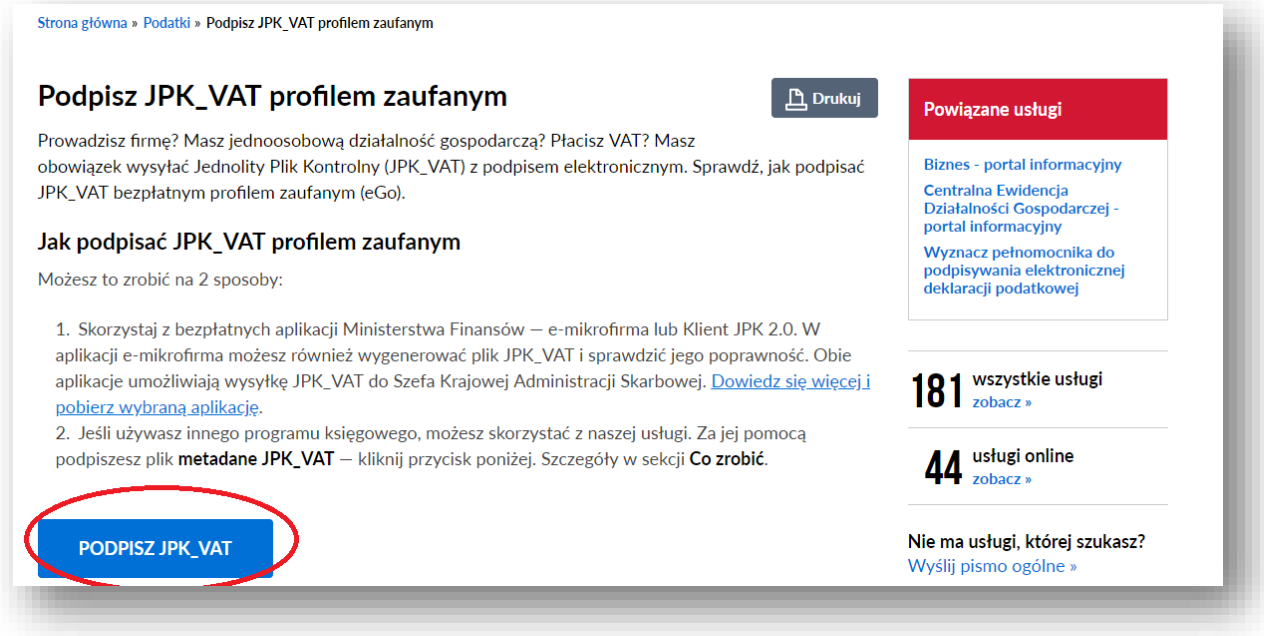

W kolejnym widoku należy wybrać z dysku plik JPK\_VAT z metadanymi klikając przycisk "**Wybierz plik z dysku**". Po zaimportowaniu należy kliknąć "**Podpisz profilem zaufanym**".

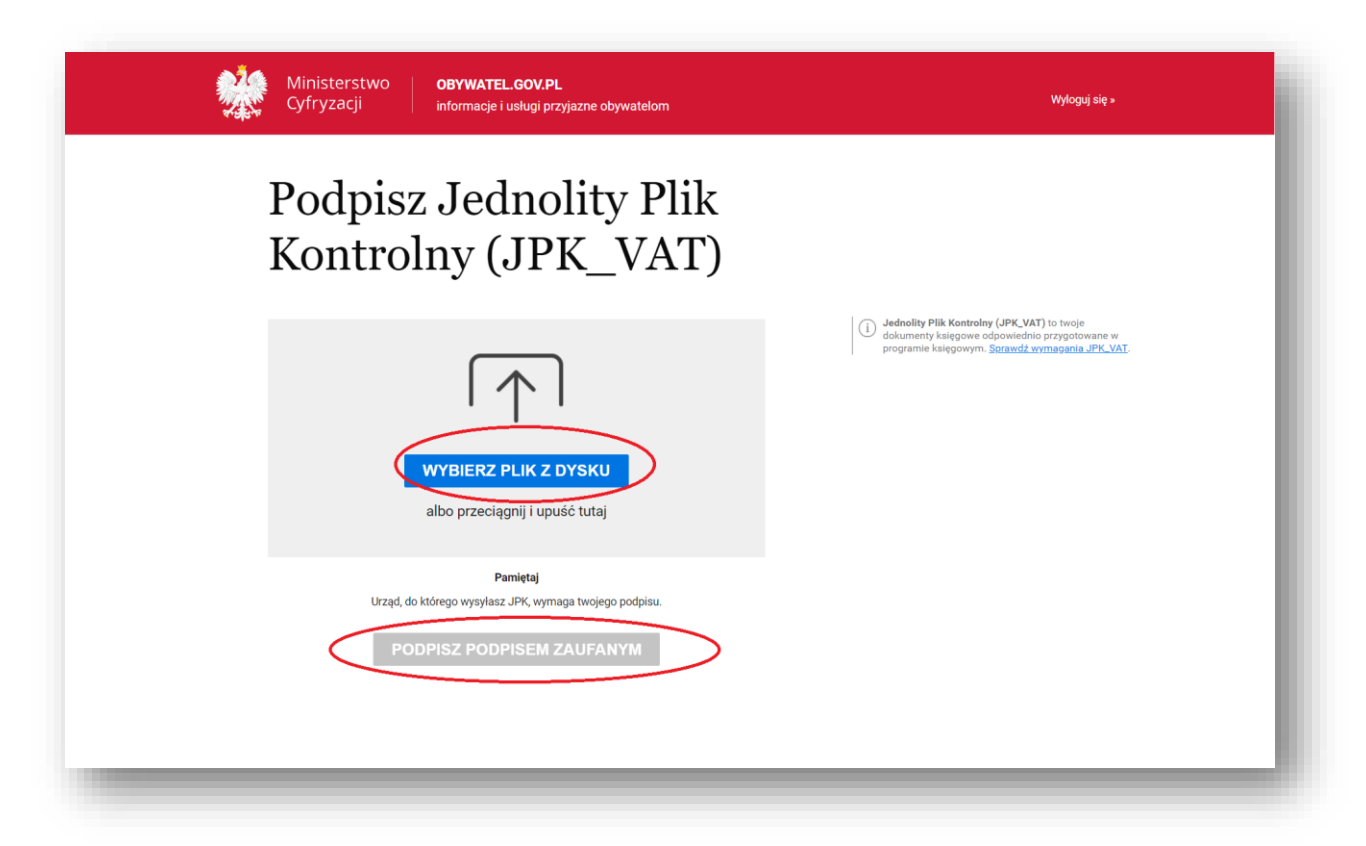

Na numer telefonu osoby podpisującej zostanie wysłany poprzez SMS kod autoryzacyjny, który należy umieścić w kolejnym oknie.

Podpisany plik JPK\_VAT należy pobrać na dysk twardy komputera.

### Podpisanie pliku JPK\_VAT z metadanymi – podpis kwalifikowany

Ze względu na mnogość programów umożliwiających podpisanie JPK\_VAT za pomocą podpisu kwalifikowanego oraz różne mechanizmy tego działania, prosimy o skorzystanie z instrukcji oferowanych przez dostawców oprogramowania.

Podpisany plik JPK\_VAT z metadanymi należy pobrać na dysk twardy komputera na dysk twardy komputera.

### Podpisanie pliku JPK\_VAT w formacie XML

**UWAGA! Możliwość podpisania pliku JPK\_VAT w ten sposób będzie udostępniana do końca 2018 roku. W roku kolejnym obowiązkiem będzie podpisanie pliku JPK\_VAT z metadanymi za pomocą profilu zaufanego lub podpisu kwalifikowanego.**

Pobrany z systemu ING Księgowość plik JPK w formacie XML bez metadanych należy podpisać kwotą przychodu poprzez bramkę Ministerstwa Finansów [https://mikro](https://mikro-jpk.mf.gov.pl/)[jpk.mf.gov.pl/](https://mikro-jpk.mf.gov.pl/)

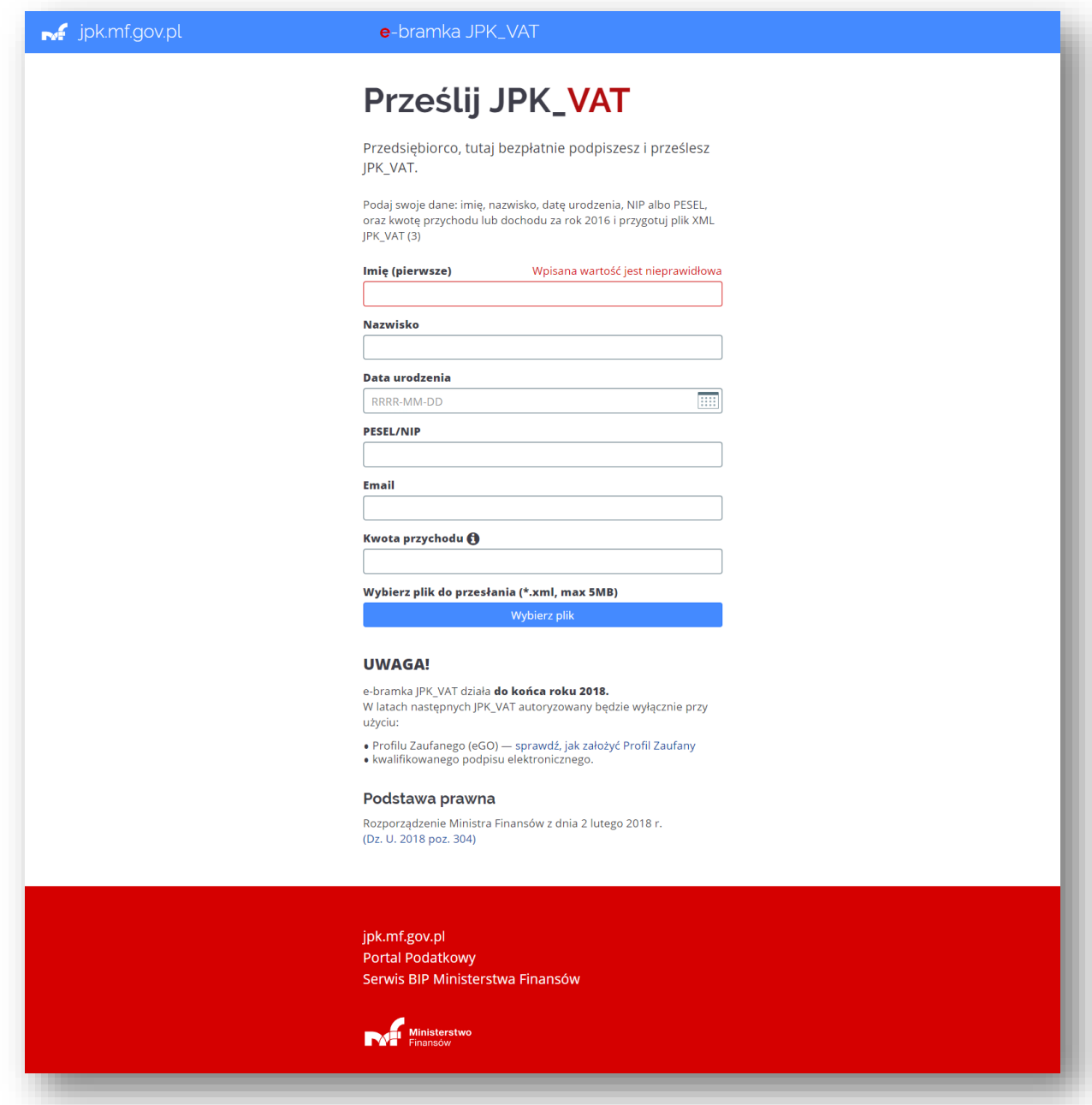

Należy uzupełnić wszystkie pola formularza (szczególnie polecane jest wypełnienie pola "**Email**", na wskazany adres zostanie wysłane potwierdzenie podpisania dokumentu oraz możliwość pobrania UPO).

Po uzupełnieniu wszystkich pól należy kliknąć "Wybierz plik" i wybrać plik JPK\_VAT z dysku. Plik zostanie przetworzony przez bramkę, wówczas należy kliknąć "Sprawdź". Poniżej będzie się prezentował także link do sprawdzenia statusu dokumentu w późniejszym terminie.

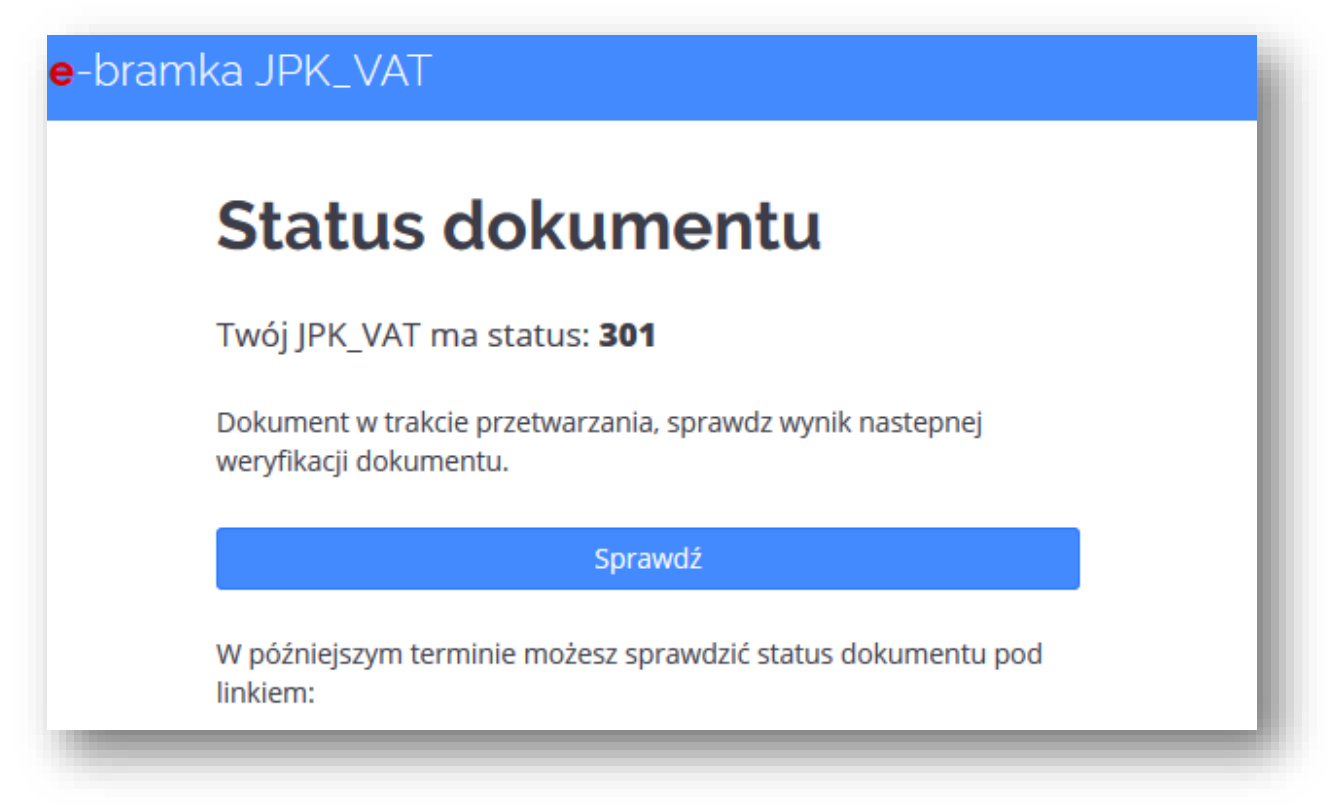

Gdy dokument zostanie sprawdzony przez bramkę, pojawi się nowe okno z możliwością pobrania Urzędowego Poświadczenia Odbioru.

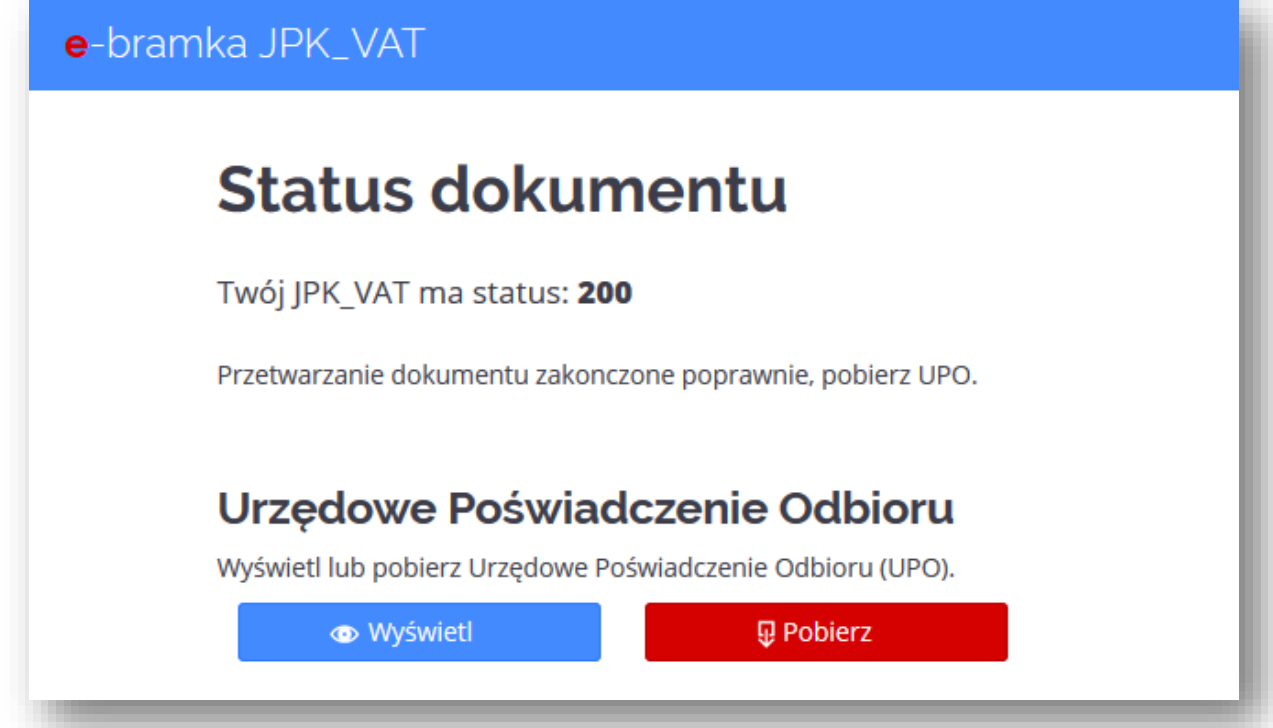

# Wysyłka pliku JPK\_VAT z metadanymi

#### Należy wejść w zakładkę "**Deklaracje i rozliczenia**" w sekcji "**Podatki i ZUS**" modułu "**Księgowość**".

W tabeli obok dokumentu "JPK VAT" należy kliknąć "Wyślij".

Przed wysyłką, po kliknięciu przycisku "**Opcje**", możliwy jest podgląd zawartości pliku, jego ponowne utworzenie lub ponowne pobranie.

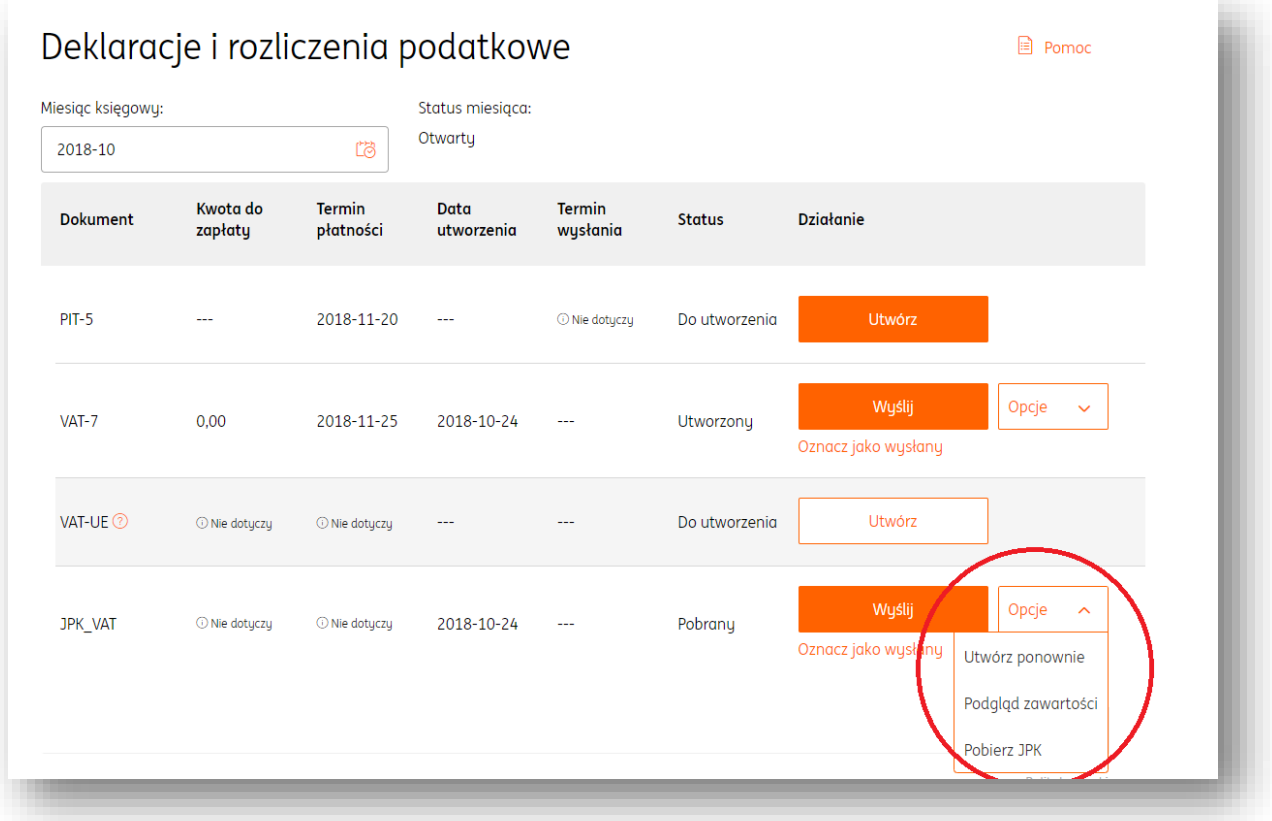

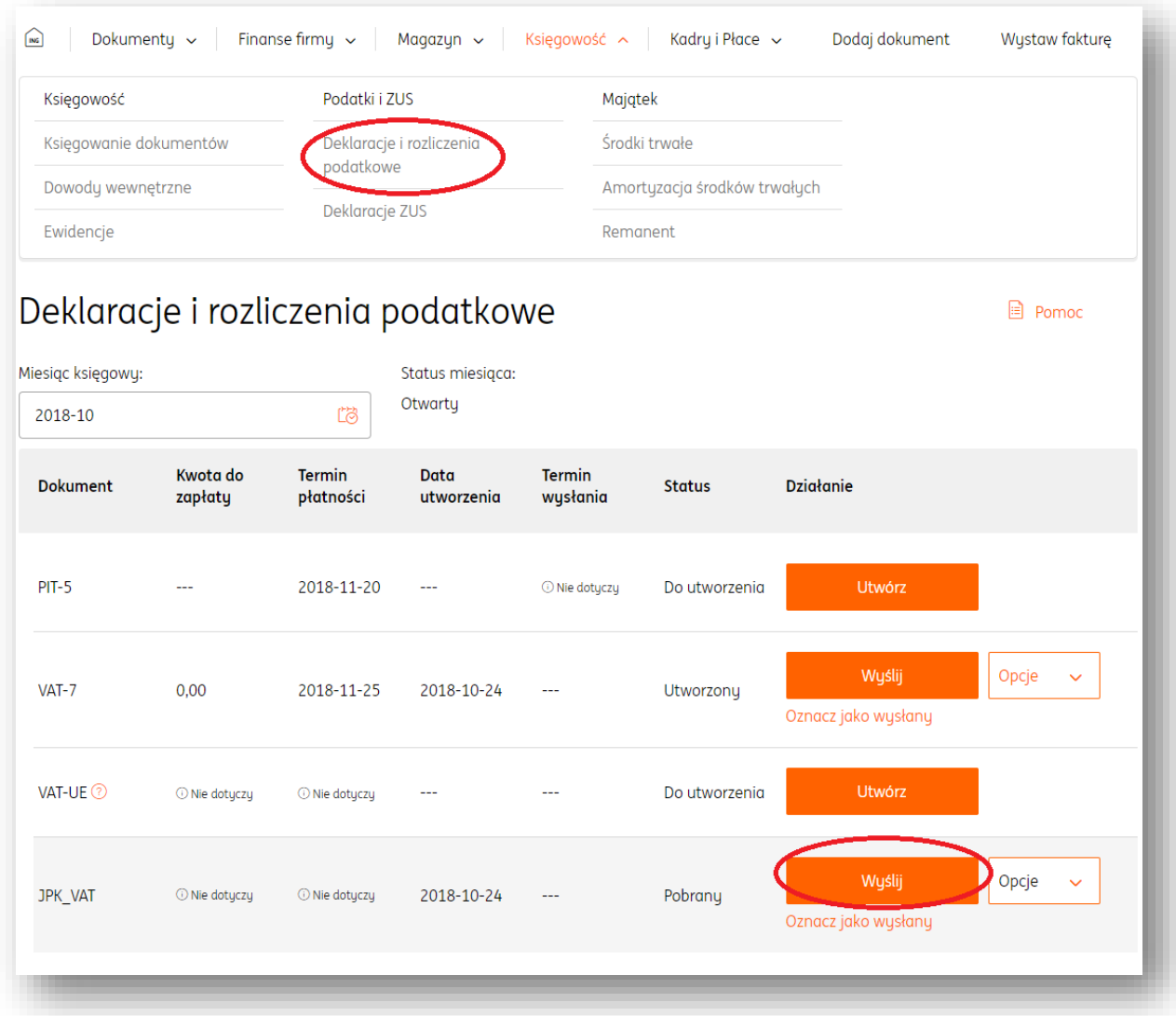

W nowym oknie należy kliknąć w pole "**Przeciągnij i upuść plik z dokumentami tutaj**" lub, zgodnie z treścią pola, przeciągnąć plik z pulpitu w to miejsce.

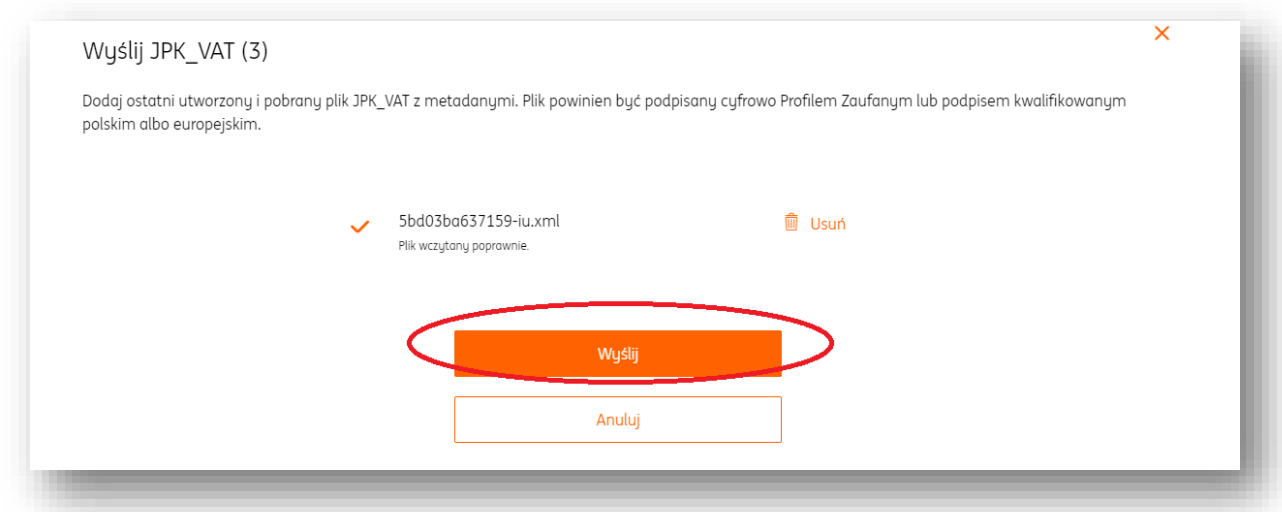

#### **UWAGA! Bardzo ważne jest, aby nazwa pliku nie była nigdy zmieniana.**

Po zaimportowaniu pliku do systemu należy kliknąć "Wyślij". Wówczas status dokumentu zmieni się na "Wysłany". Jeżeli dokument zostanie przyjęty przez bramkę Ministerstwa Finansów, status zostanie uaktualniony do "Wysłany przyjęty". W przeciwnym wypadku status będzie brzmiał "Wysłany odrzucony", w widocznych obok "Szczegółach" można sprawdzić co jest tego powodem. Poprzez przycisk "Pobierz UPO" możliwe jest pobranie na dysk twardy komputera Urzędowego Potwierdzenia Odbioru.

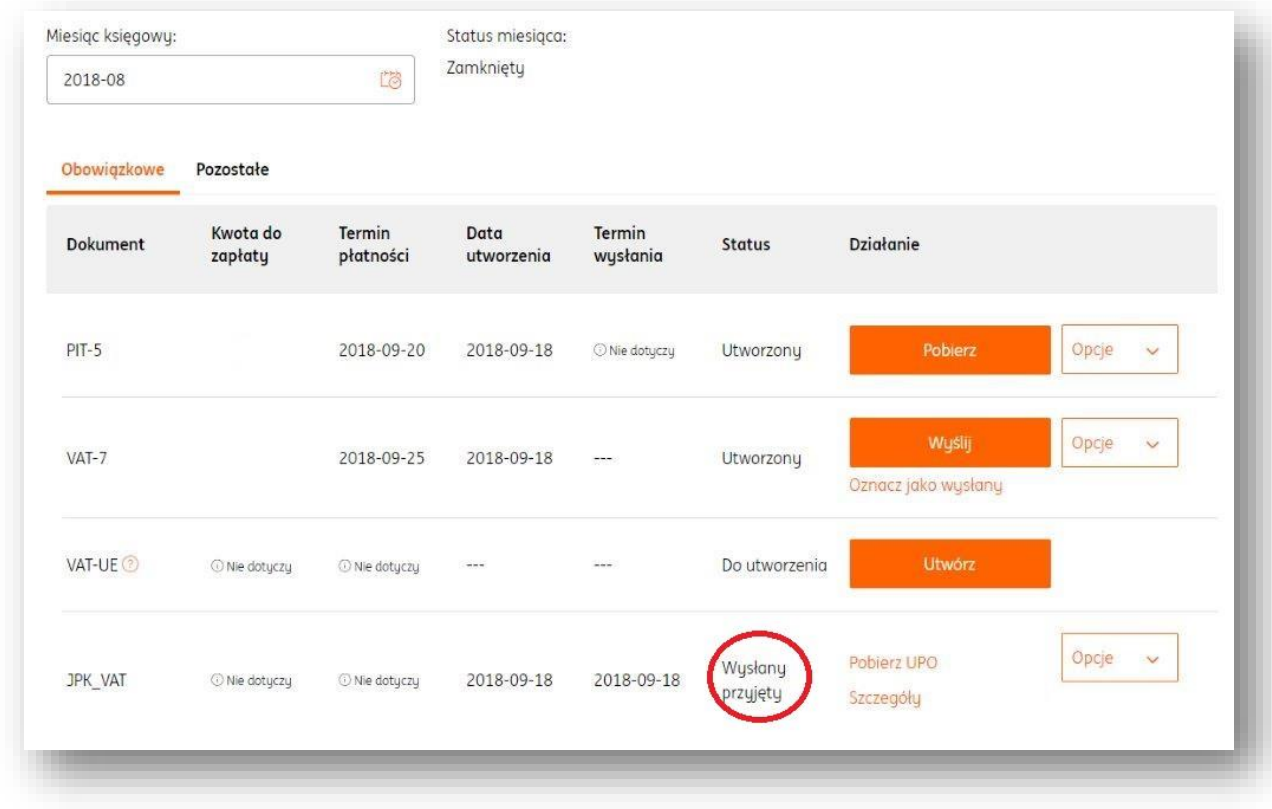

Po kliknięciu przycisku "**Opcje**" system umożliwia dokonanie korekty deklaracji, podejrzenie

zawartości pliku JPK\_VAT oraz jego pobranie.

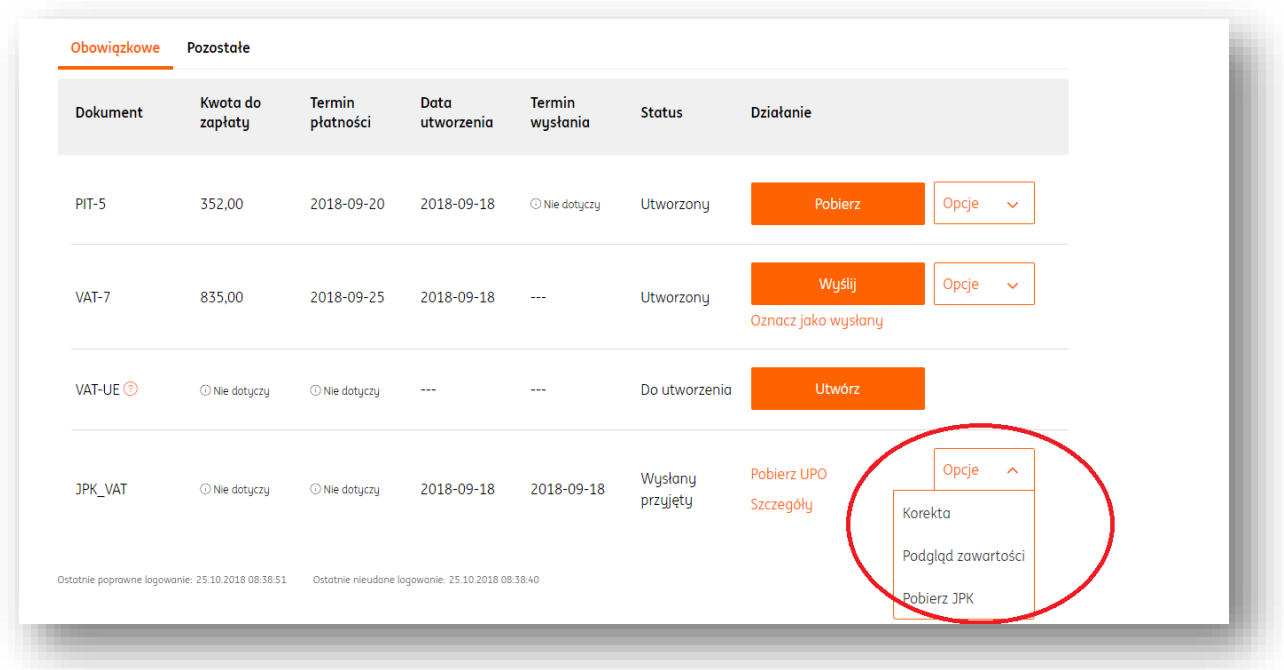

# Ewidencje

Dostęp do ewidencji w systemie ING Księgowość jest możliwy z poziomu zakładki "**Ewidencje"** w sekcji "**Księgowość**" modułu "**Księgowość**".

Ewidencje prezentowane są w kontekście danego miesiąca księgowego.

Akcje możliwe do wykonania na ewidencjach to:

- **Pobierz PDF** pobiera na dysk twardy komputera daną ewidencję w formacie .pdf;
- **Wyślij na adres e**-**mail**  pozwala na wysłanie danej deklaracji na dowolny adres e-mail, skonwertowanej do formatu .pdf.

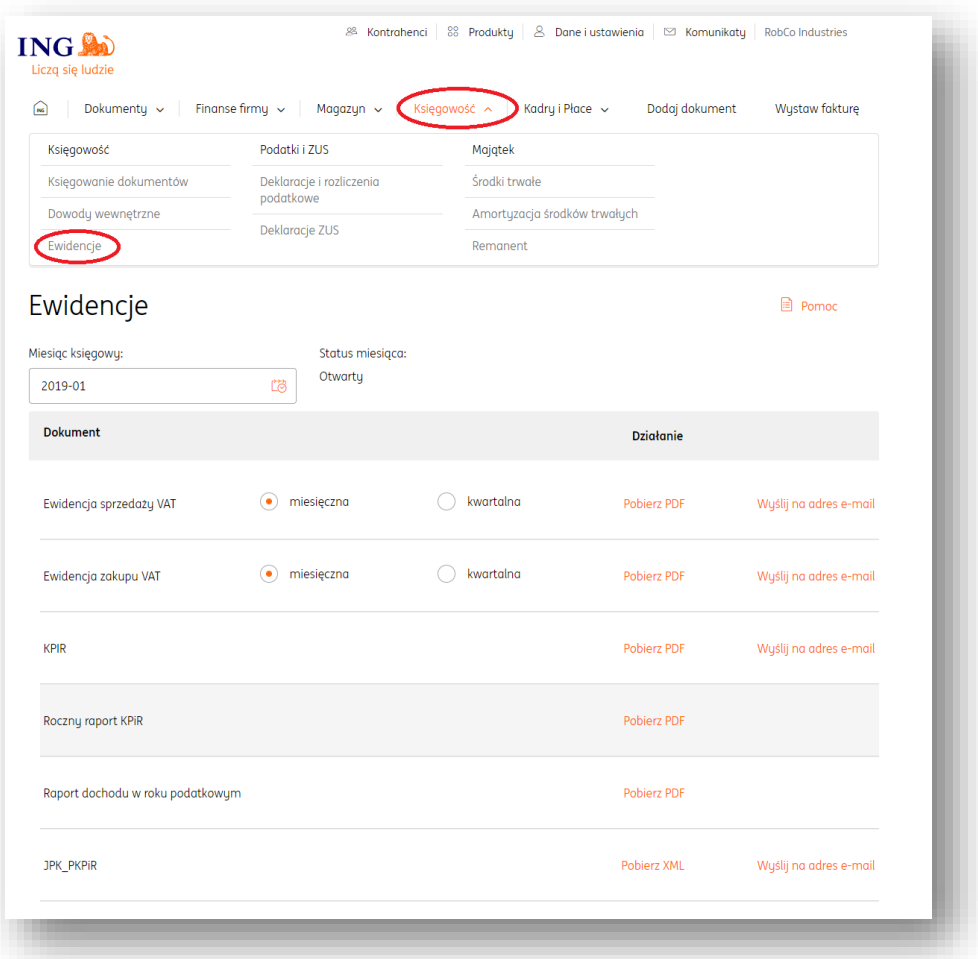

# Rozliczenie miesiąca – pozostałe deklaracje

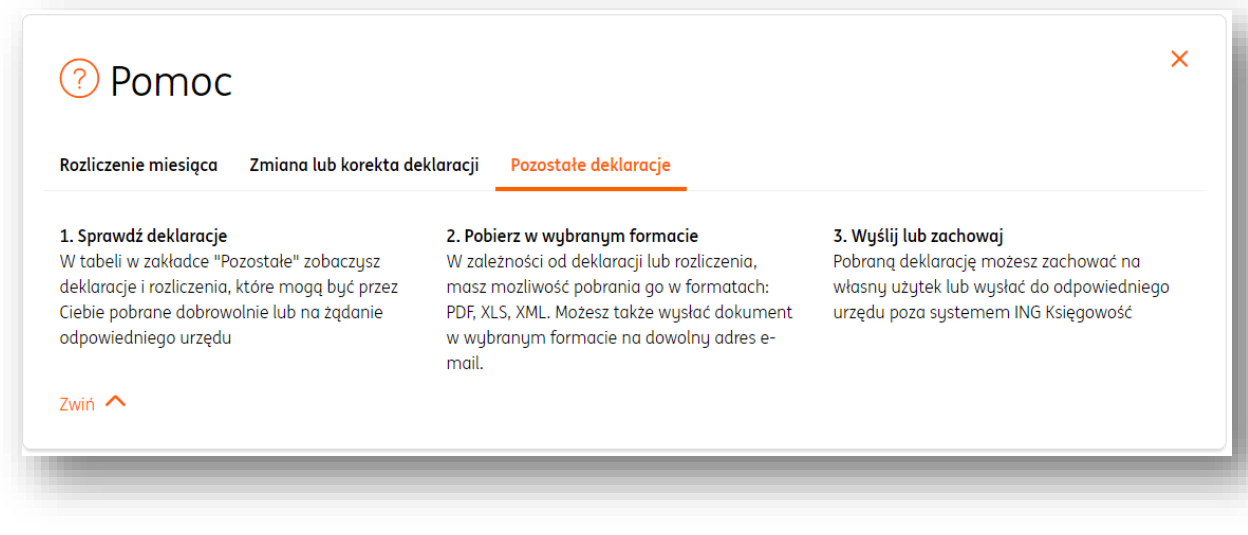

#### Zmiany lub korekty w deklaracji

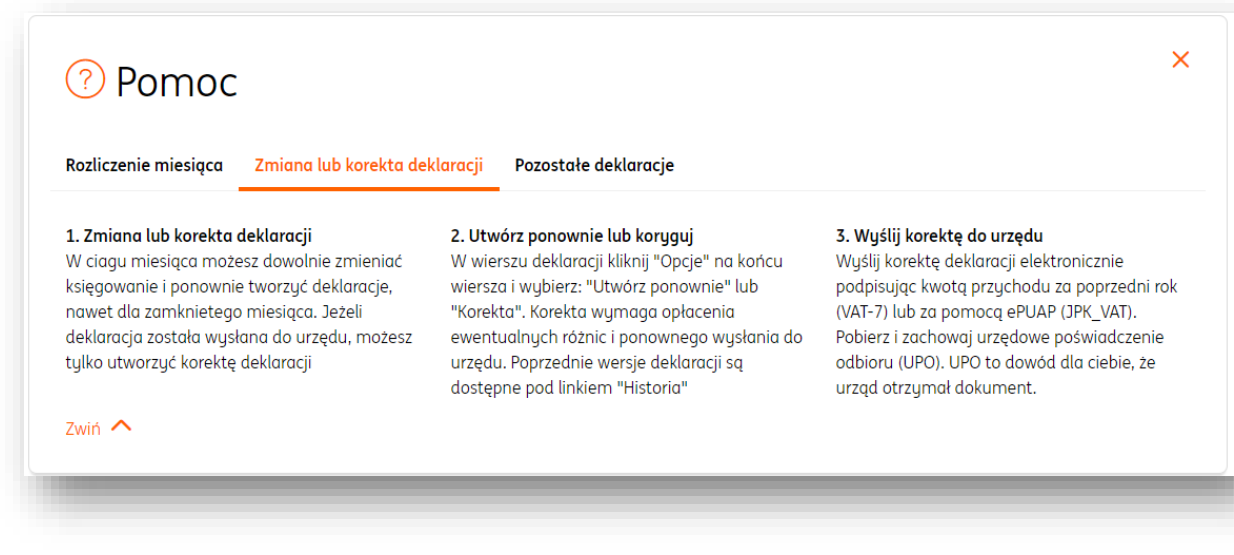

# Deklaracje zgłoszeniowe ZUS – zgłoszenie do ubezpieczenia zdrowotnego i społecznego

Aby zgłosić pracownika do ubezpieczenia zdrowotnego i społecznego w ZUS, należy wejść w zakładkę "**Deklaracje ZUS**" w sekcji "**Podatki i ZUS**" modułu "**Księgowość**". W panelu "**Deklaracje zgłoszeniowe**" należy kliknąć przycisk "**Dodaj deklarację**+".

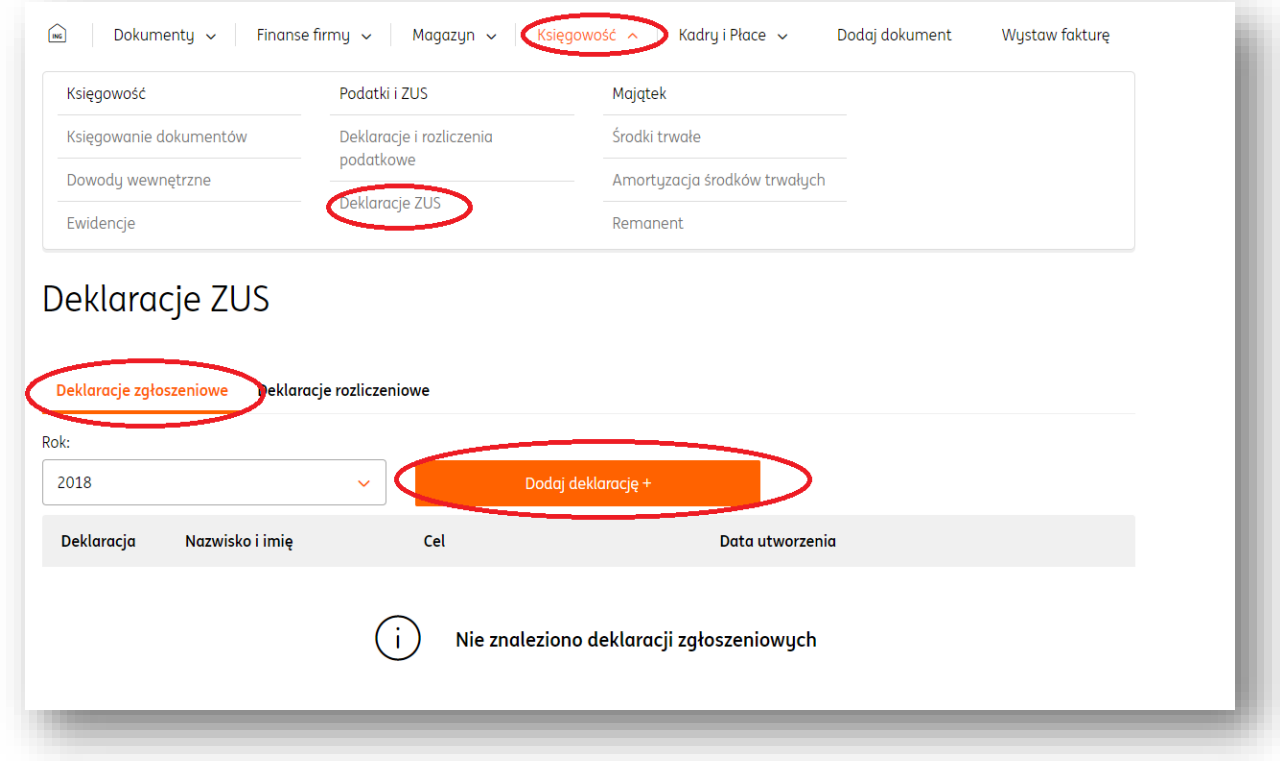

W nowym oknie należy kliknąć "Wybierz" (wówczas pojawi się zaznaczenie "Wybrany")w polu "**Chcę dokonać zgłoszenia do ubezpieczenia społecznego i zdrowotnego**", po czym

#### wybrać pracownika i kliknąć "Dalej".

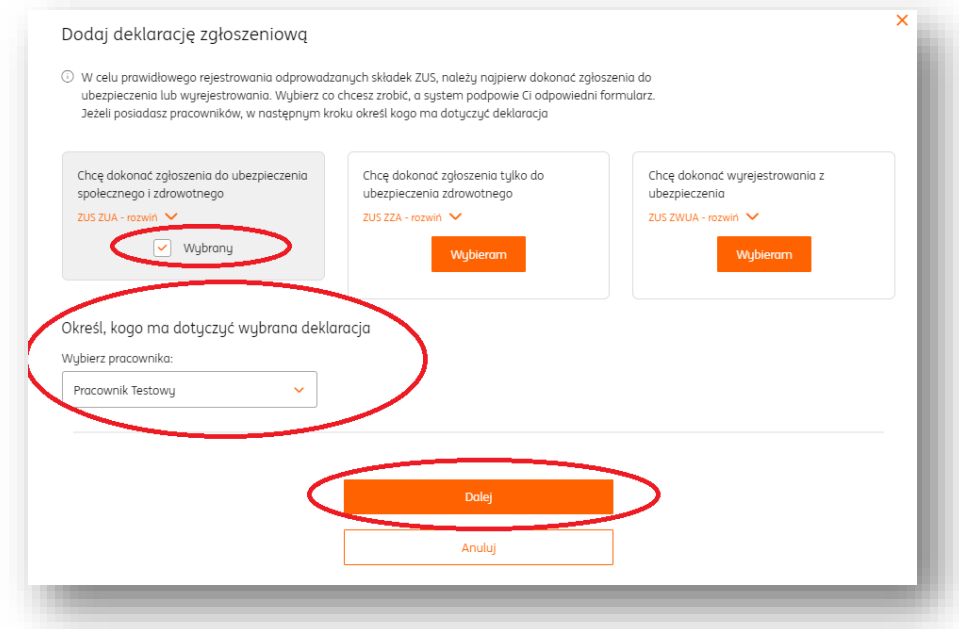

Kolejnym krokiem jest określenie celu zgłoszenia (zgłoszenie, korekta zgłoszenia, zmiana zgłoszenia), daty powstania obowiązku ubezpieczeń społecznych. Należy również wybrać rodzaje ubezpieczeń, jakim dana osoba podlega oraz określić datę powstania obowiązku ubezpieczenia zdrowotnego.

Dane należy potwierdzić kliknięciem przycisku "Zapisz".

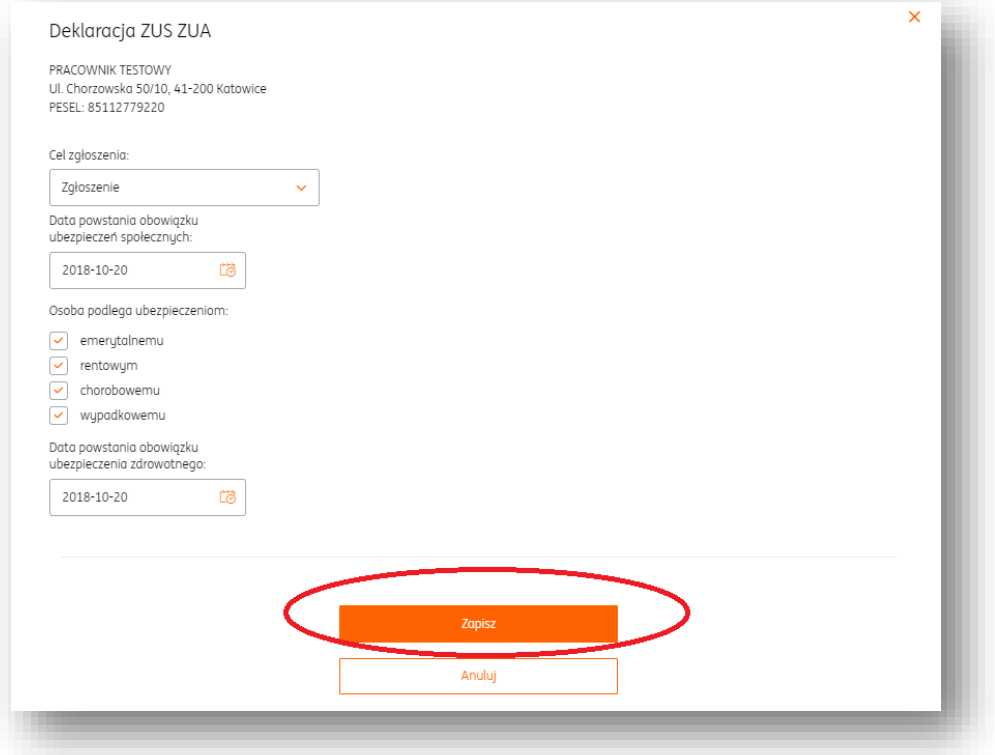

Wygenerowana deklaracja pojawi się na liście deklaracji zgłoszeniowych. Po kliknięciu przycisku "**Opcje**" można ją pobrać do formatu .pdf, pobrać KEDU lub usunąć.

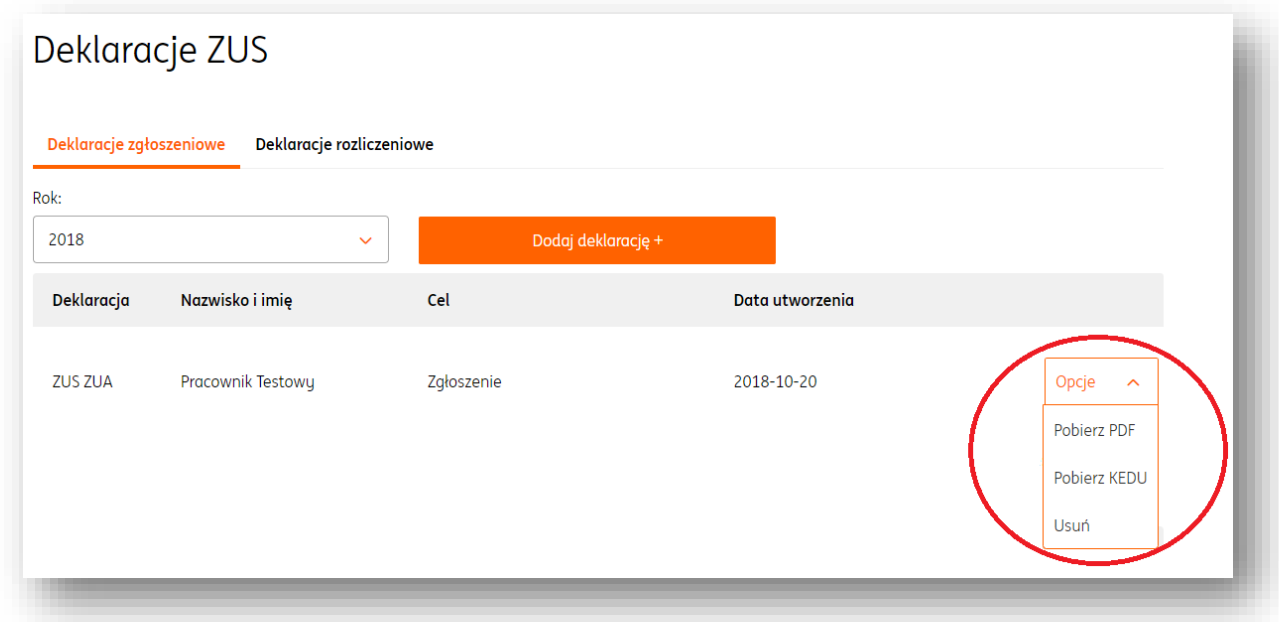

Deklaracje zgłoszeniowe ZUS – zgłoszenie do ubezpieczenia zdrowotnego

Aby zgłosić pracownika do ubezpieczenia zdrowotnego w ZUS, należy wejść w zakładkę "**Deklaracje ZUS**" w sekcji "**Podatki i ZUS**" modułu "**Księgowość**". W panelu "**Deklaracje**  zgłoszeniowe" należy kliknąć przycisk "Dodaj deklarację+".

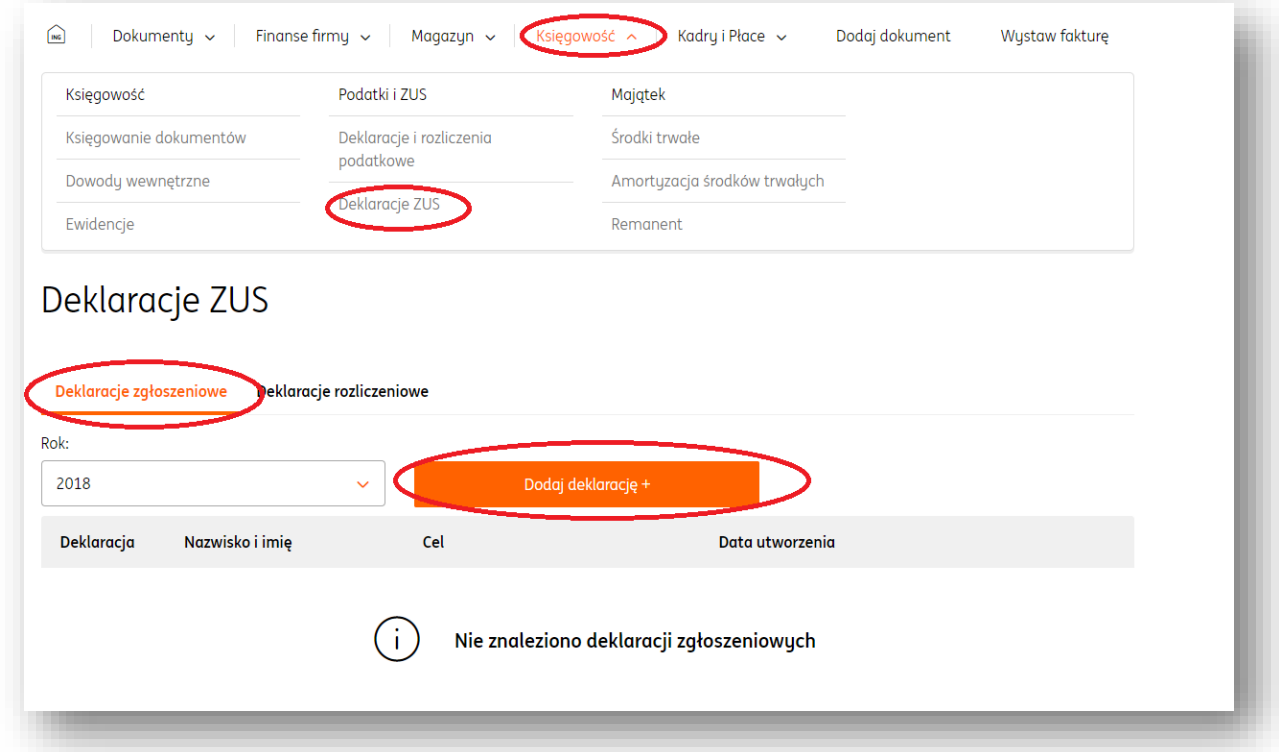

W nowym oknie należy kliknąć "Wybieram" (wówczas pojawi się zaznaczenie "Wybrany")w

polu "**Chcę dokonać zgłoszenia tylko do ubezpieczenia zdrowotnego**", po czym wybrać pracownika i kliknąć "**Dalej**".

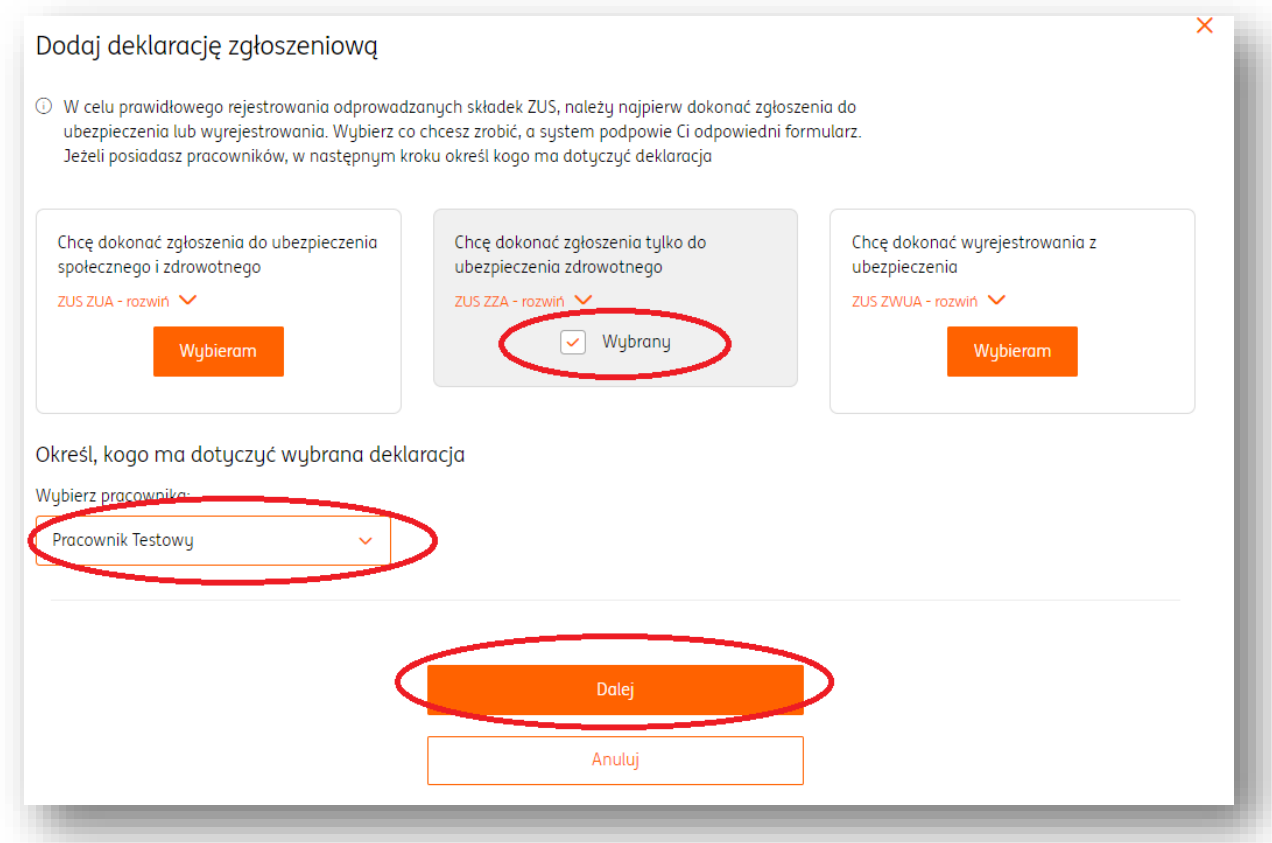

Kolejnym krokiem jest określenie celu zgłoszenia (zgłoszenie, korekta zgłoszenia, zmiana zgłoszenia) i daty powstania obowiązku ubezpieczenia. Wprowadzone dane należy potwierdzić przyciskiem "Zapisz".

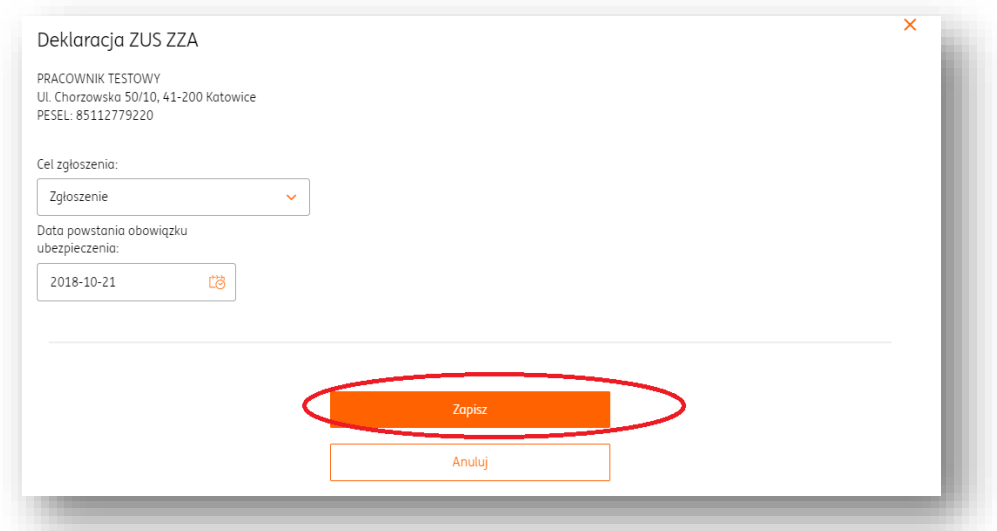

Wygenerowana deklaracja pojawi się na liście deklaracji zgłoszeniowych. Po kliknięciu

przycisku "**Opcje**" można ją pobrać do formatu .pdf, pobrać KEDU lub usunąć.

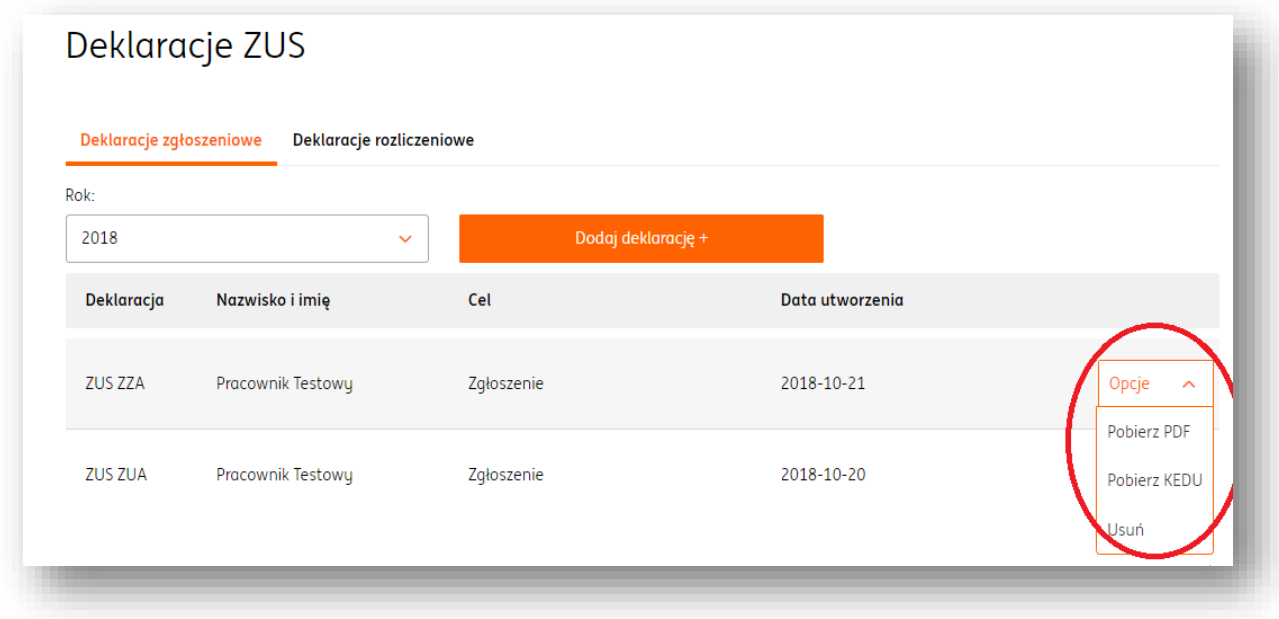

## Deklaracje zgłoszeniowe ZUS – wyrejestrowanie z ubezpieczenia

Aby wyrejestrować pracownika do ubezpieczenia zdrowotnego w ZUS, należy wejść w zakładkę "**Deklaracje ZUS**" w sekcji "**Podatki i ZUS**" modułu "**Księgowość**". W panelu "**Deklaracje zgłoszeniowe**" należy kliknąć przycisk "**Dodaj deklarację**+".

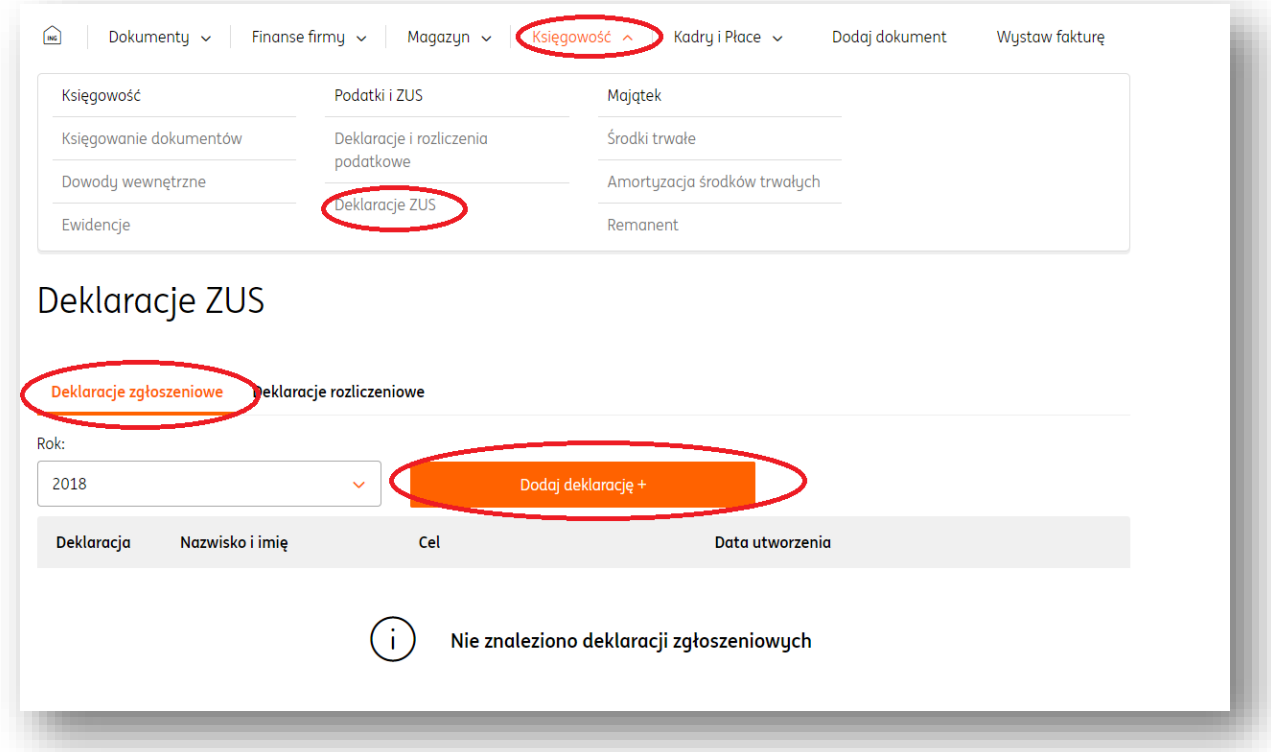

W nowym oknie należy kliknąć "Wybieram" (wówczas pojawi się zaznaczenie "Wybrany")w polu "**Chcę dokonać wyrejestrowania z ubezpieczenia**", po czym wybrać pracownika i kliknąć "**Dalej**".

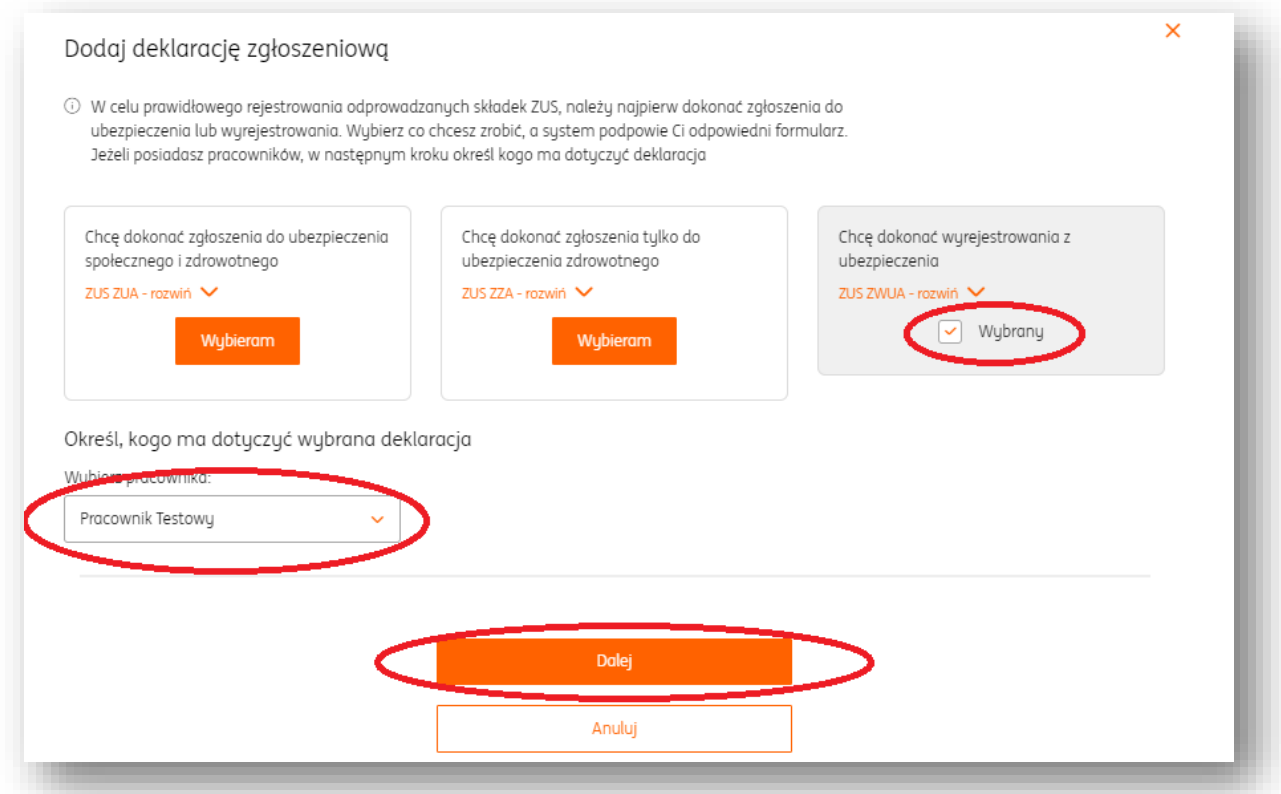

Kolejnym krokiem jest określenie celu zgłoszenia (wyrejestrowanie, korekta zgłoszenia,) i daty powstania obowiązku ubezpieczenia. Wprowadzone dane należy potwierdzić przyciskiem "Zapisz".

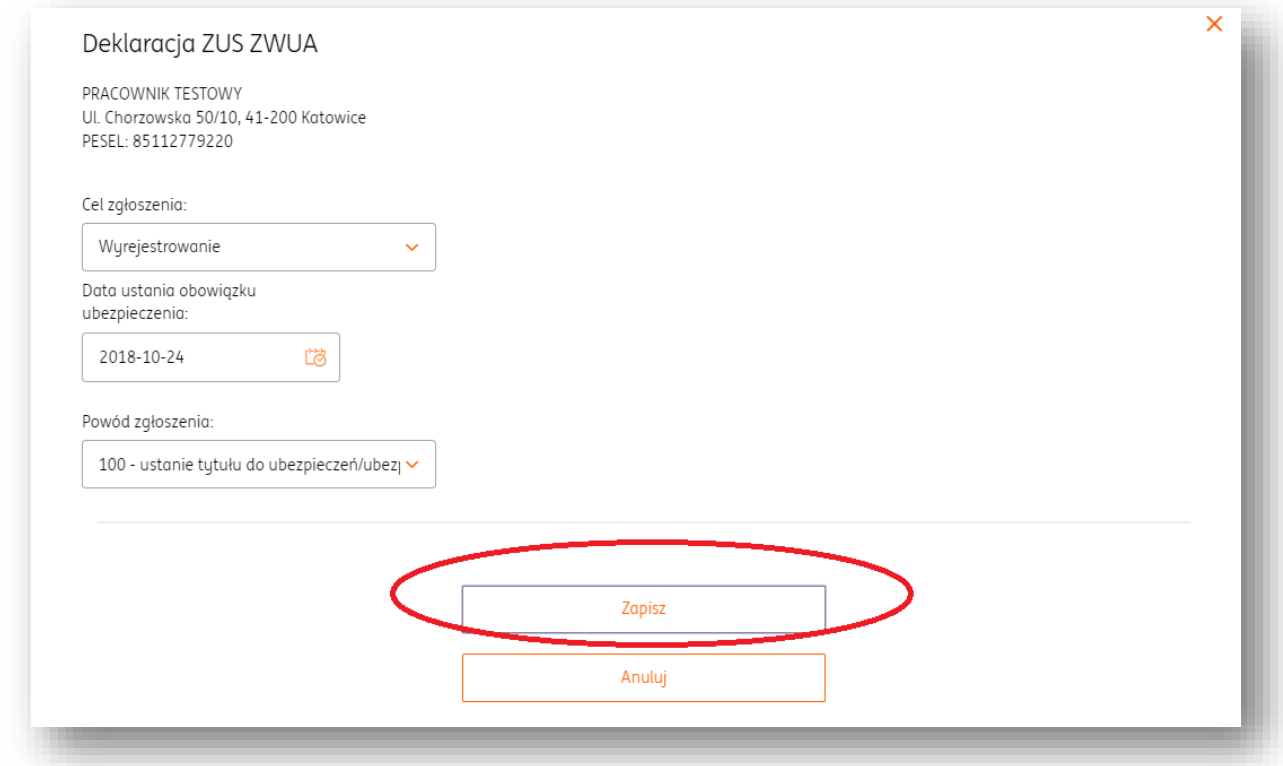

Wygenerowana deklaracja pojawi się na liście deklaracji zgłoszeniowych. Po kliknięciu

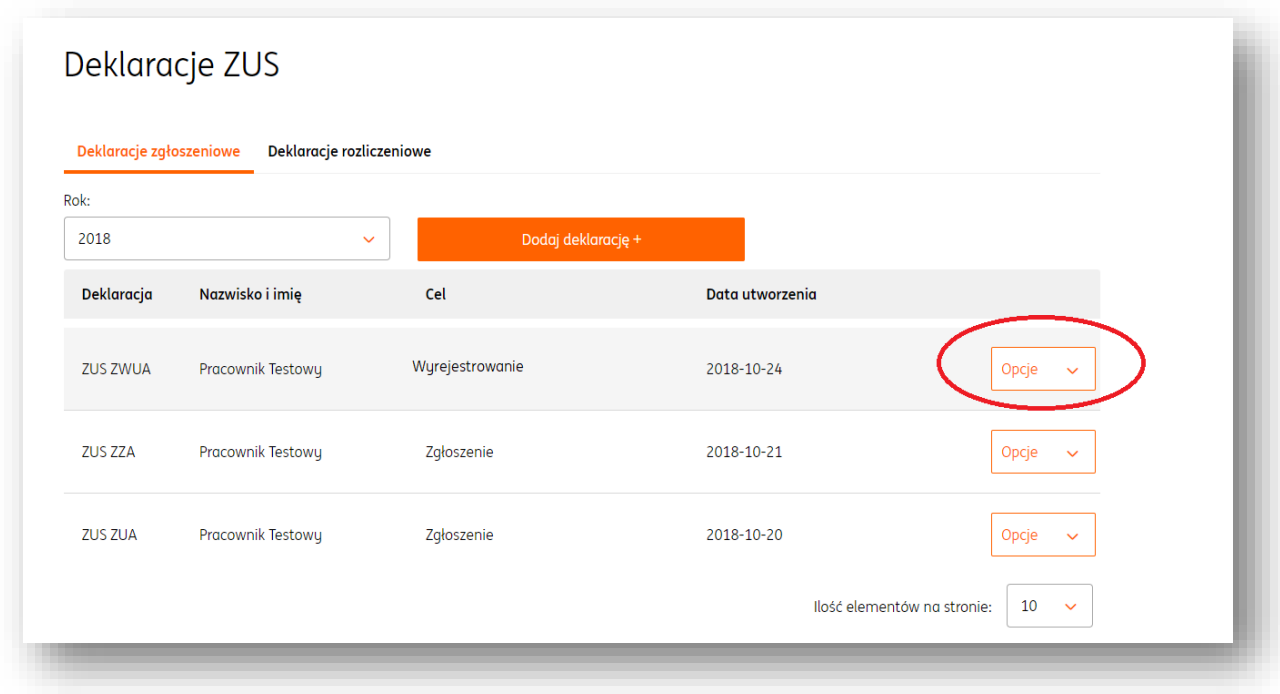

przycisku "**Opcje**" można ją pobrać do formatu .pdf, pobrać KEDU lub usunąć.

Deklaracje rozliczeniowe ZUS

Aby wygenerować deklaracje, należy wejść w zakładkę "**Deklaracje ZUS**" w sekcji "**Podatki i ZUS**" modułu "**Księgowość**". W panelu "**Deklaracje rozliczeniowe**" należy kliknąć przycisk "**Dodaj deklarację**+".

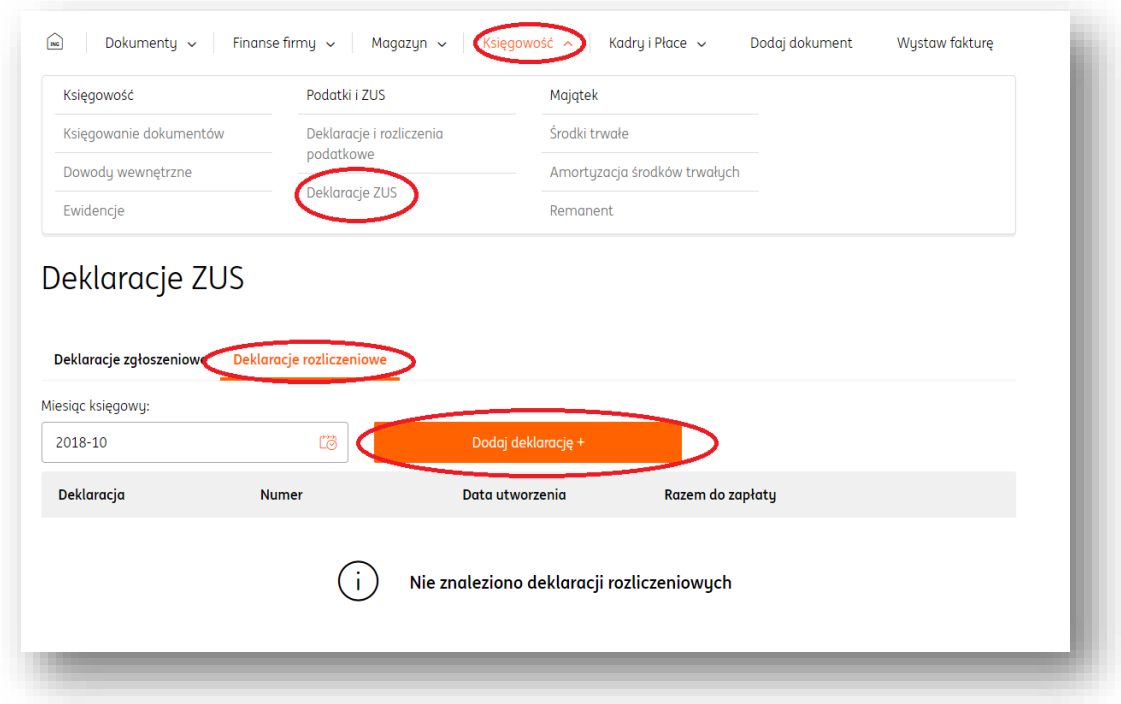

W nowym oknie należy określić, jaka deklaracja ma zostać wygenerowana (ZUS DRA / ZUS

RCA) oraz wybrać jaki okres ma ona obejmować. Wprowadzone dane należy potwierdzić przyciskiem "Zapisz".

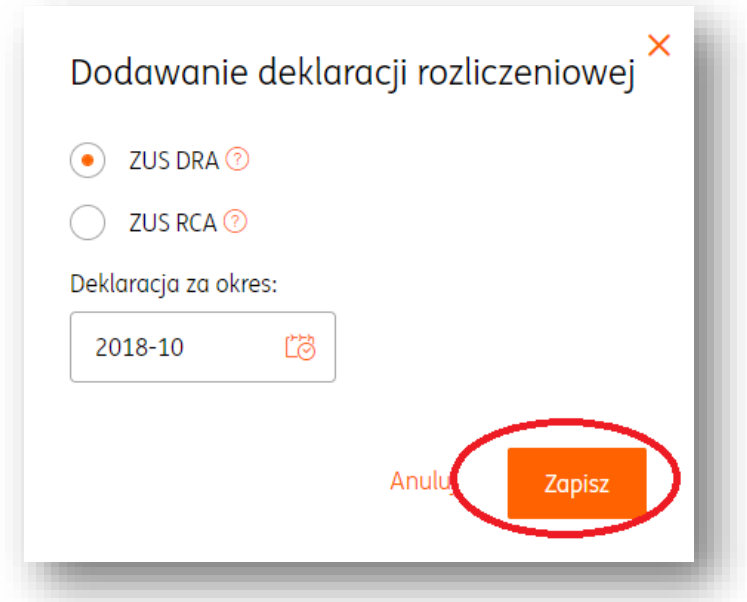

Wygenerowana deklaracja pojawi się na liście rozliczeniowych. Po kliknięciu przycisku "**Opcje**" można ją pobrać do formatu .pdf, pobrać KEDU lub usunąć.

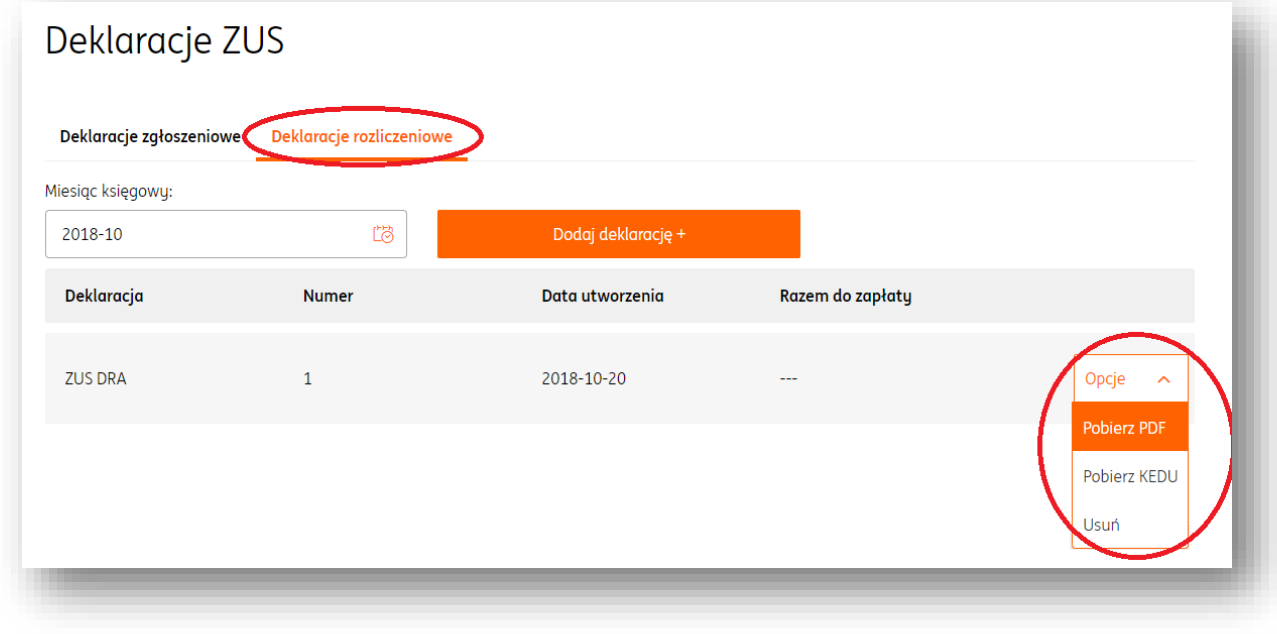

Majątek - dodawanie środka trwałego

#### **UWAGA! Przed dodaniem środka trwałego zalecane jest wprowadzenie dokumentów zakupu, które go dotyczą.**

Aby dodać środek trwały, należy w module "**Księgowość**" wejść w zakładkę "**Środki trwałe**" (sekcja "**Majątek**") i kliknąć przycisk "**Dodaj środek trwały+**".

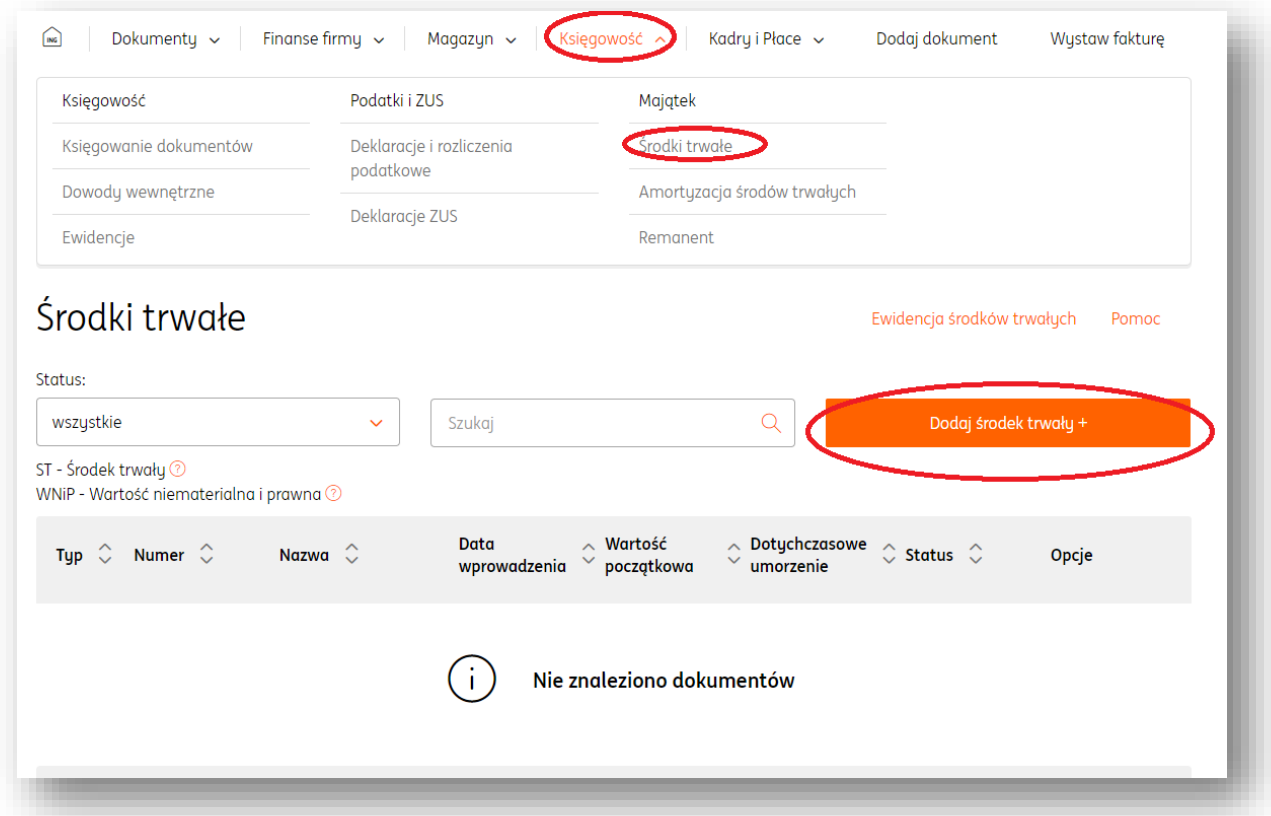

Kolejnym krokiem jest uzupełnienie wszystkich danych dotyczących środka trwałego (numer dokumentu poświadczającego nabycie środka trwałego, dane ogólne itd.).

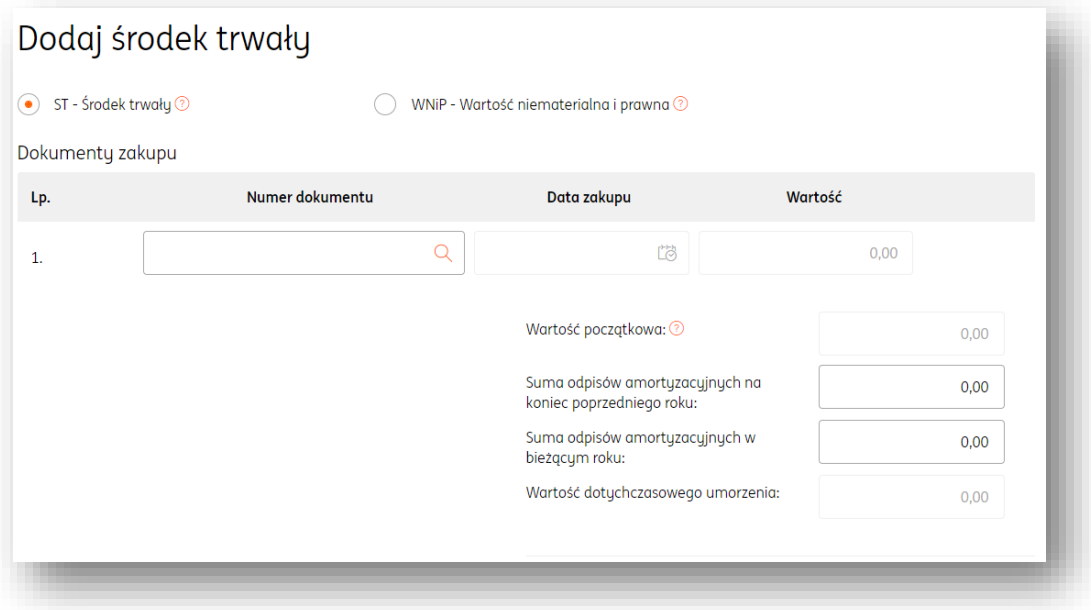

Należy zwrócić szczególną uwagę na klasyfikację środka trwałego.

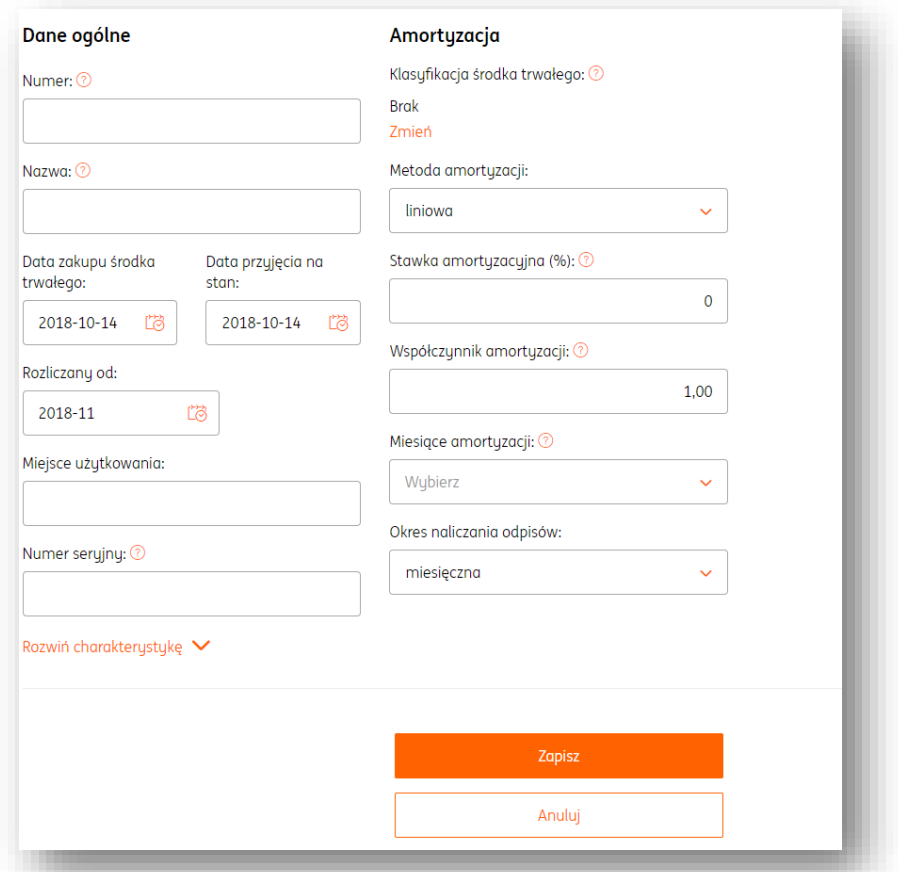

Wprowadzone dane należy potwierdzić przyciskiem "**Zapisz**". Po zapisaniu zmian, dodany środek trwały zostanie zaprezentowany na liście istniejących środków trwałych.

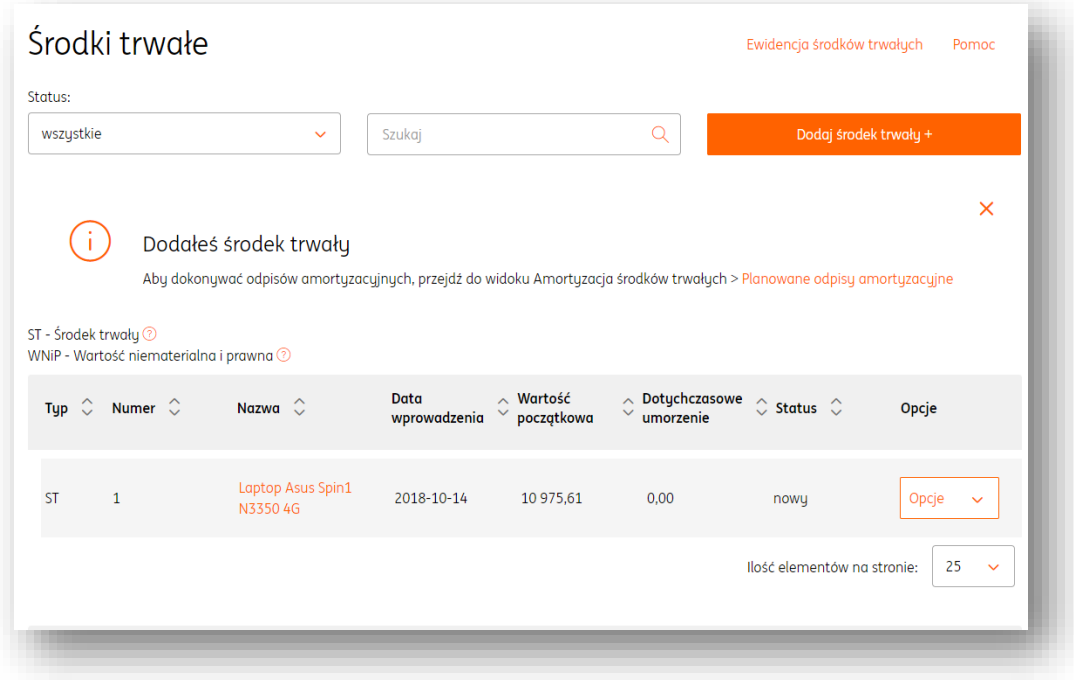
#### Majątek - operacje na dodanym środku trwałym

Na dodanym środku trwałym, po kliknięciu przycisku "**Opcje**" na widoku listy istniejących środków trwałych, można dokonać następujących operacji:

- **Edytuj** umożliwia dokonanie zmian w danych istniejącego środka trwałego;
- **Historia amortyzacji**  przedstawia historię zmian związanych z amortyzacją danego środka trwałego, dokonanych w zakładce " **Amortyzacja środków trwałych**";
- **Drukuj dokument OT**  umożliwia pobranie w formacie .pdf wydruku potwierdzenia przyjęcia środka trwałego;
- **Usuń**  usuwa dany środek trwały z listy.

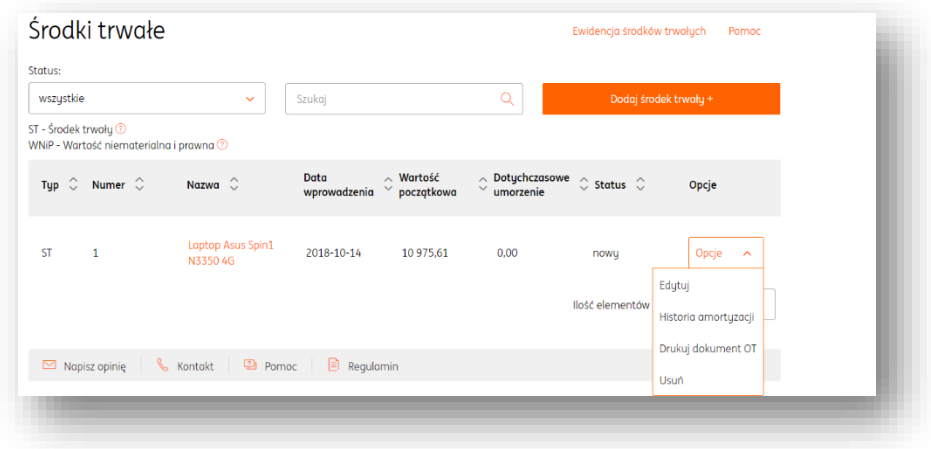

Majątek - wycofanie środka trwałego z eksploatacji

Aby wycofać środek trwały z eksploatacji, należy odszukać go na liście zakładki "**Środki** 

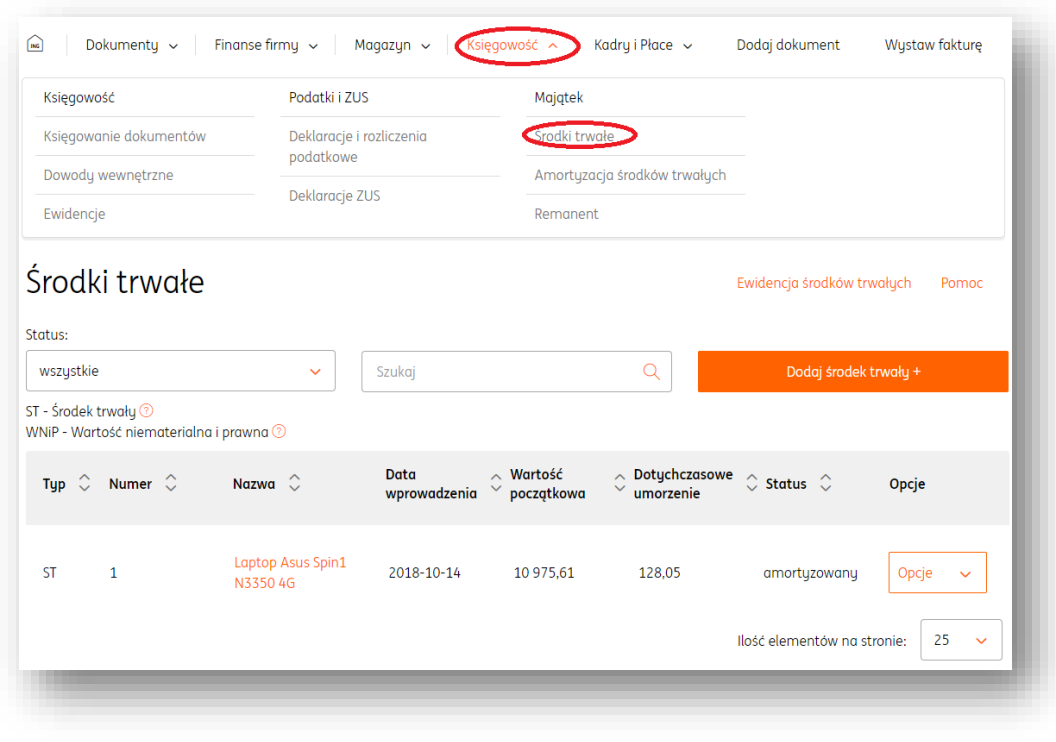

**trwałe**" w module "**Księgowość**", sekcja "**Majątek**"

Po kliknięciu przycisku "Opcje" należy wybrać "Wycofaj z eksploatacji".

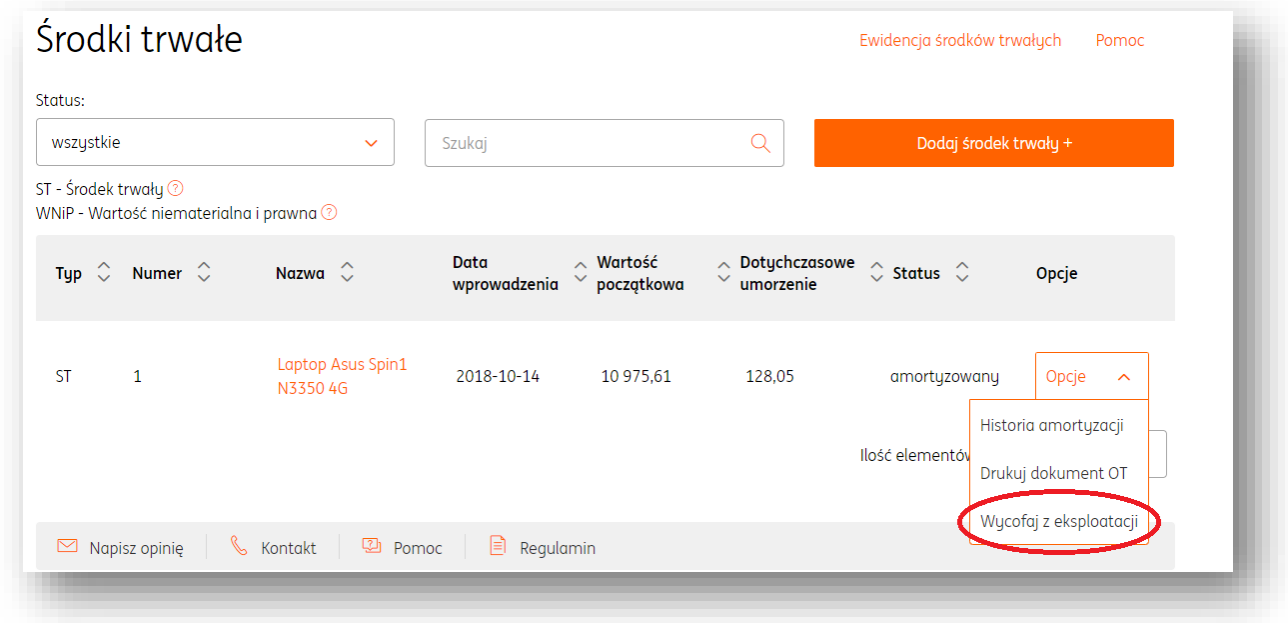

W nowym oknie wymagane jest określenie daty likwidacji środka trwałego oraz wypełnienie pola dotyczącego orzeczenia komisji likwidacyjnej. Aby potwierdzić wycofanie środka trwałego z eksploatacji, należy kliknąć przycisk "**Wycofaj z eksploatacji**".

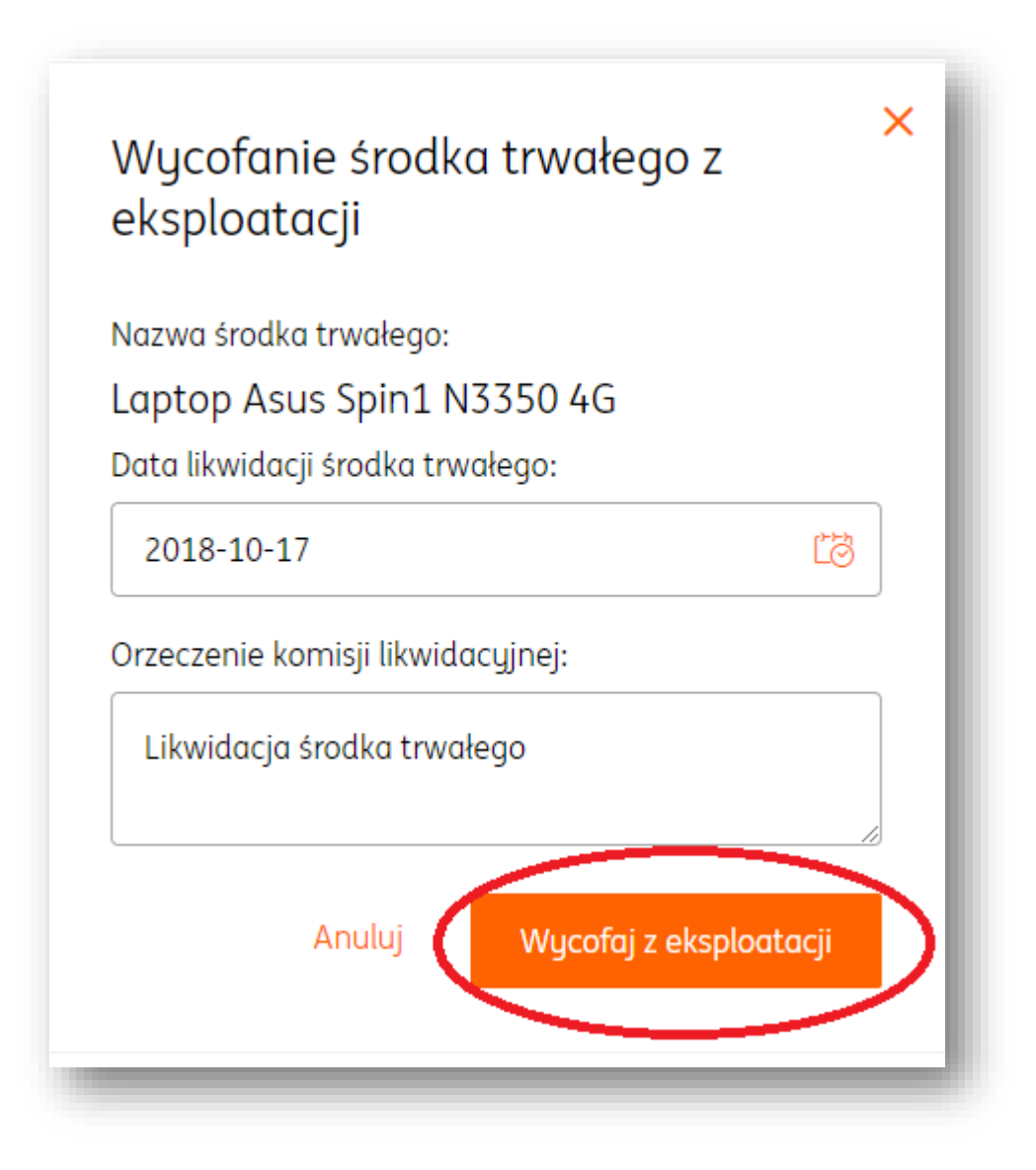

#### Majątek - amortyzacja środka trwałego

Aby rozliczyć środek trwały, należy wejść w zakładkę "**Amortyzacja środków trwałych**" (sekcja "**Majątek**") modułu "**Księgowość**". Z tego poziomu są widoczne zarówno planowane jak i już dokonane rozliczenia środków trwałych. Z tego miejsca można również stworzyć nowy środek trwały poprzez przycisk "Dodaj środek trwały+".

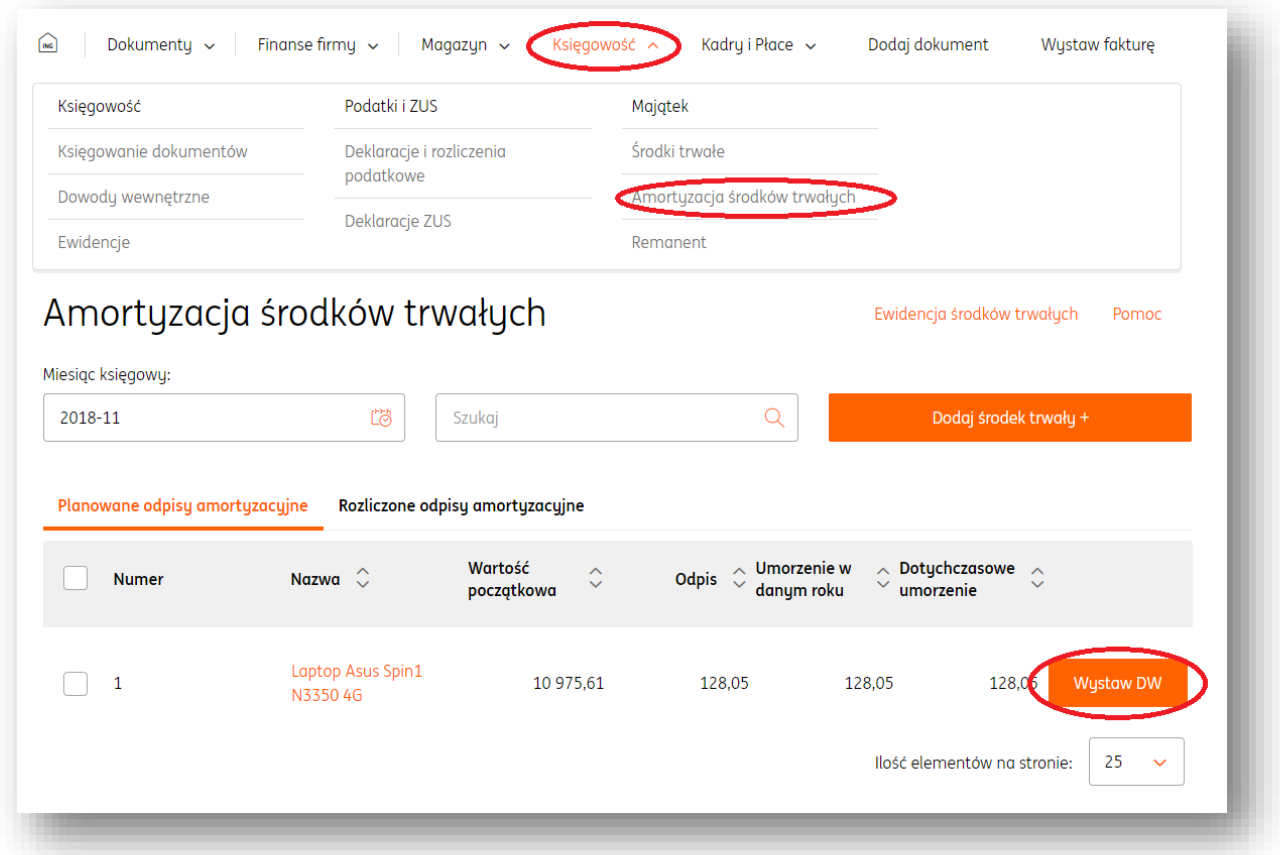

Rozliczenie środka trwałego dokonuje się poprzez przycisk "Wystaw DW", czyli dowód wewnętrzny. Po kliknięciu tego przycisku, w nowym widoku należy uzupełnić dane związane z tym dokumentem księgowym (pola "nazwa oraz "cena" uzupełniane są automatycznie). Aby zakończyć wystawianie dowodu wewnętrznego należy kliknąć przycisk "Wystaw". Wówczas dokument znajdzie się w zakładce "Księgowanie dokumentów" modułu "**Księgowość**" (w kontekście odpowiedniego miesiąca księgowego), co umożliwi jego późniejsze zaksięgowanie. Dowód wewnętrzny będzie widoczny również na liście dokumentów wewnętrznych modułu "**Księgowość**"**.**

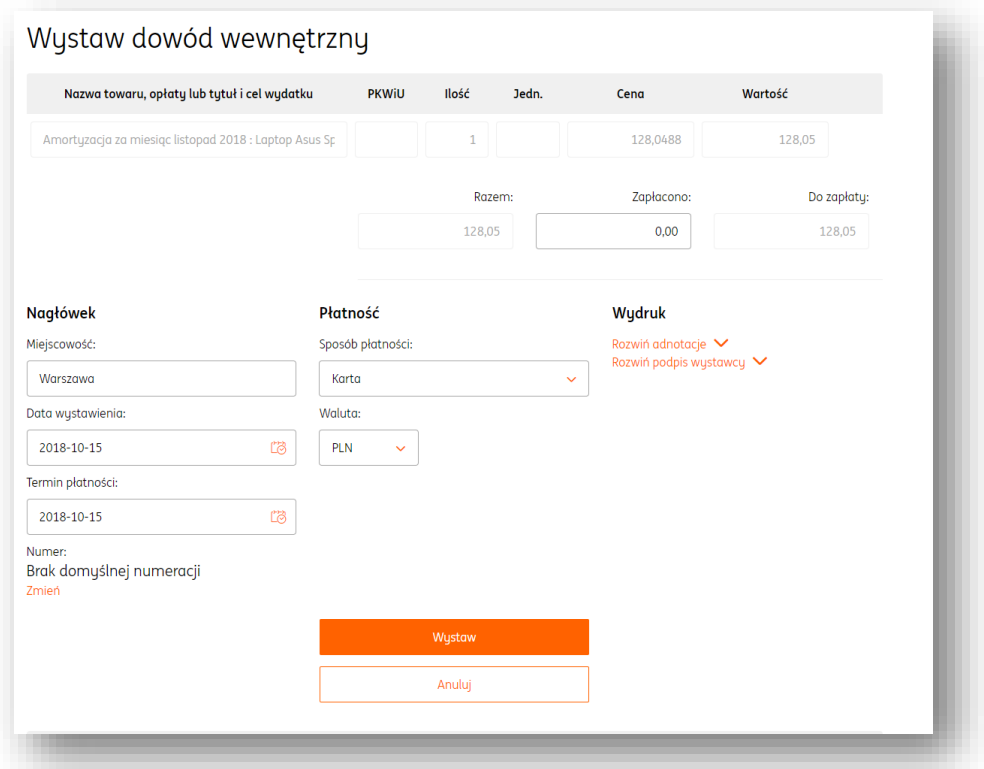

Wystawiony dowód wewnętrzny zaprezentuje się również przy danym środku trwałym w panelu "**Rozliczone odpisy amortyzacyjne**".

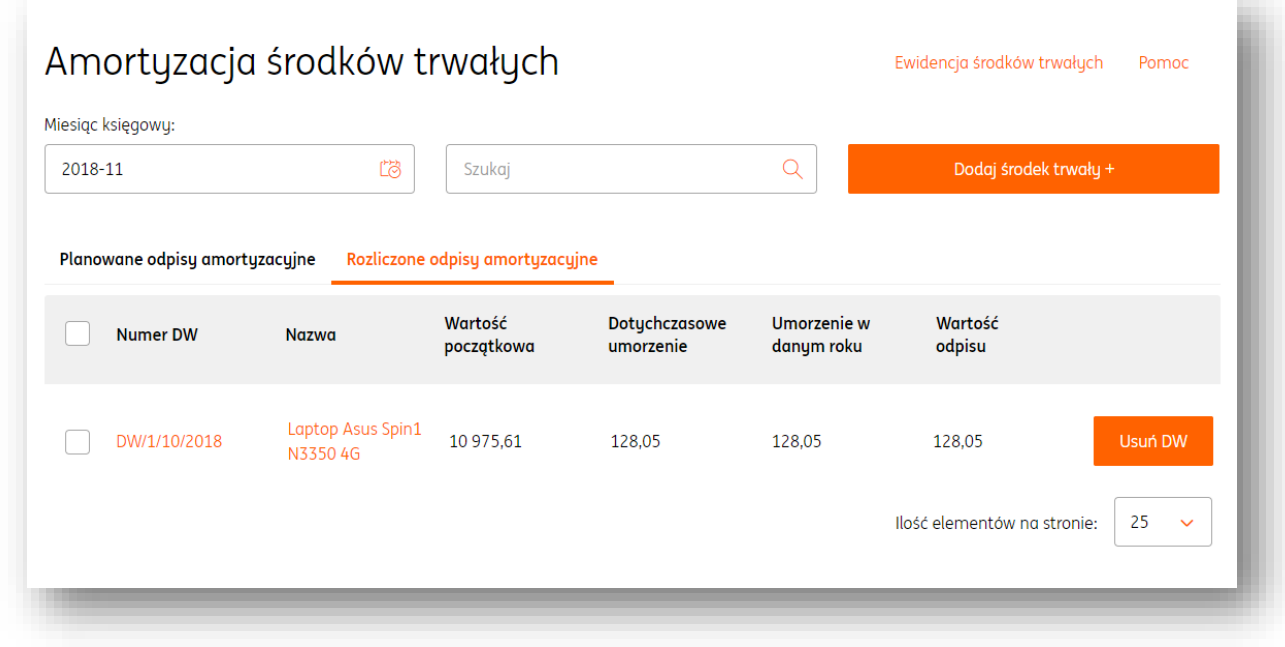

Majątek - dokonywanie remanentu

Aby dokonać remanentu, należy wejść w "**Środki trwałe**" (sekcja "**Majątek**") modułu "**Księgowość**" i kliknąć przycisk "**Dodaj remanent+**".

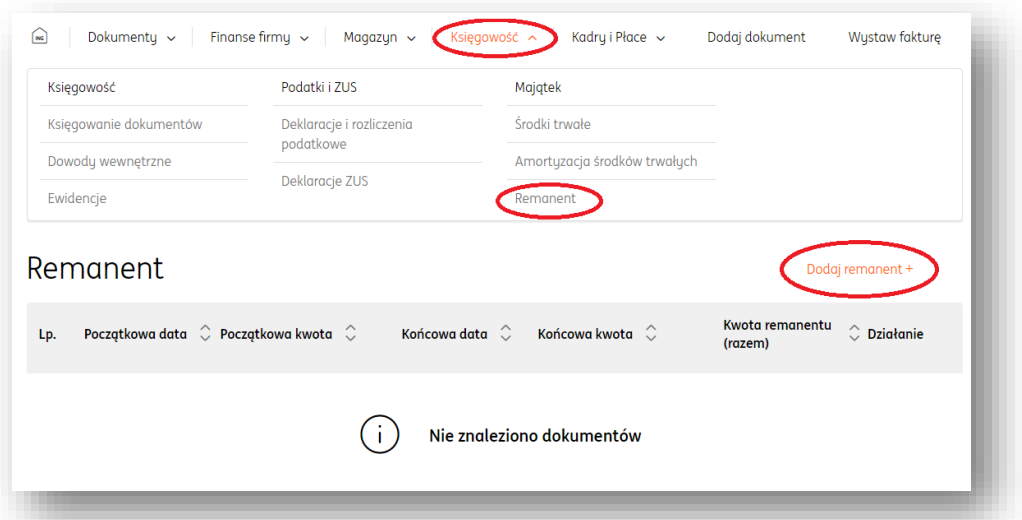

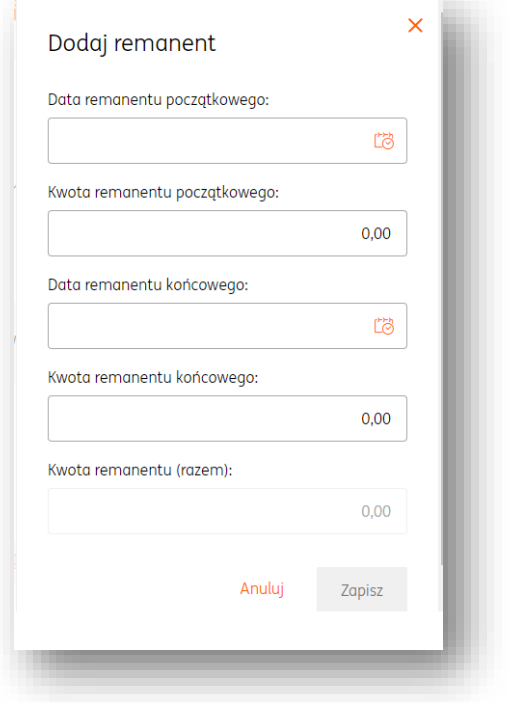

W nowym oknie należy określić parametry remanentu.

Wprowadzone zmiany należy potwierdzić przyciskiem "Zapisz". Przeprowadzony remanent będzie się prezentował na liście remanentów.

#### Majątek – operacje na dokonanym remanencie

Na remanencie widniejącym na liście remanentów można dokonać następujących akcji:

**Edytuj** – pozwala na zmianę danych przeprowadzonego remanentu;

**Usuń** – usuwa remanent z listy remanentów.

## **Kadry i Płace** Uruchomienie modułu Kadry i Płace

Moduł "**Kadry i Płace"** jest modułem płatnym systemu ING Księgowość. Aby go uruchomić, należy postępować zgodnie z instrukcjami zawartymi w sekcji "Pakiety i płatności" lub kliknąć w moduł "**Kadry i Płace"** i zapoznać się z informacjami dotyczącymi tego narzędzia**.**

#### Dodawanie pracownika

Aby dodać nowego pracownika w ING Księgowość, należy kliknąć w moduł "**Kadry i**  Płace", po czym wybrać zakładkę "Pracownicy". W nowym widoku kolejnym krokiem jest przycisk "Dodaj pracownika"

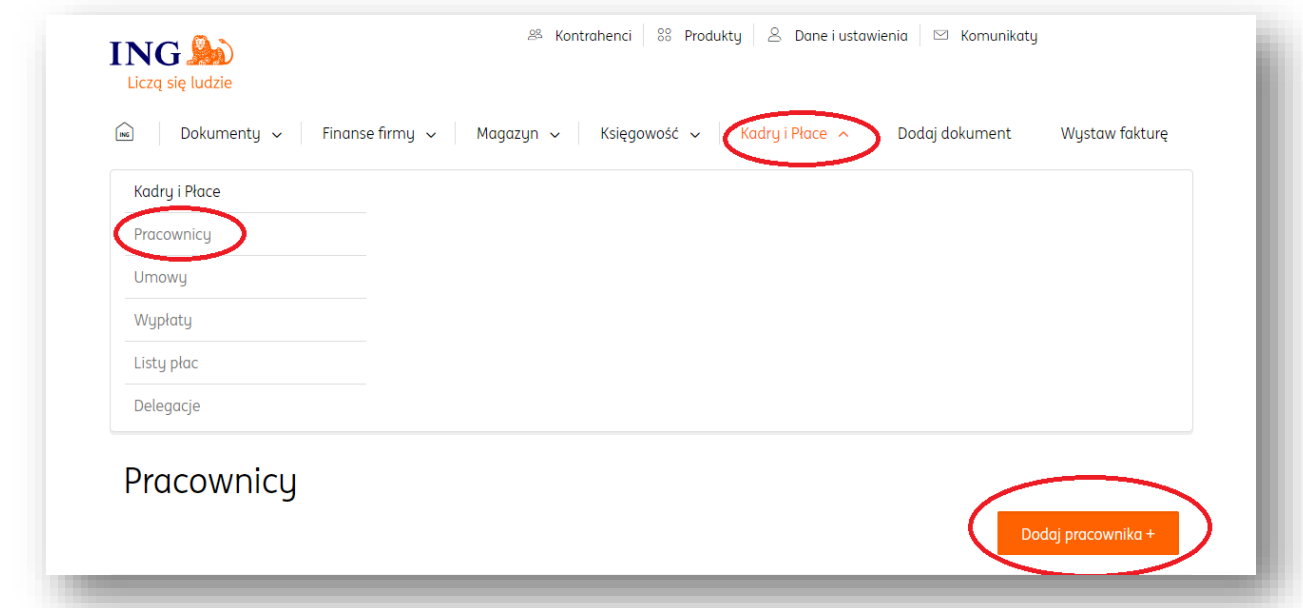

Następnie należy wypełnić wszystkie wymagane dane osobowe i teleadresowe pracownika oraz te, które dotyczą jego danych rozliczeniowych.

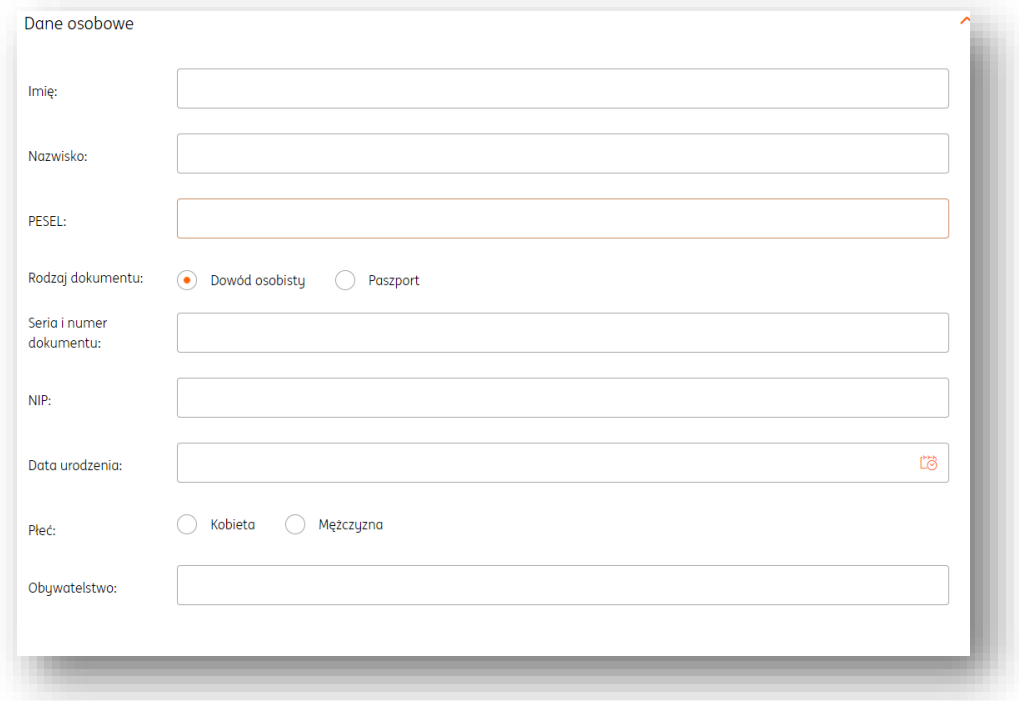

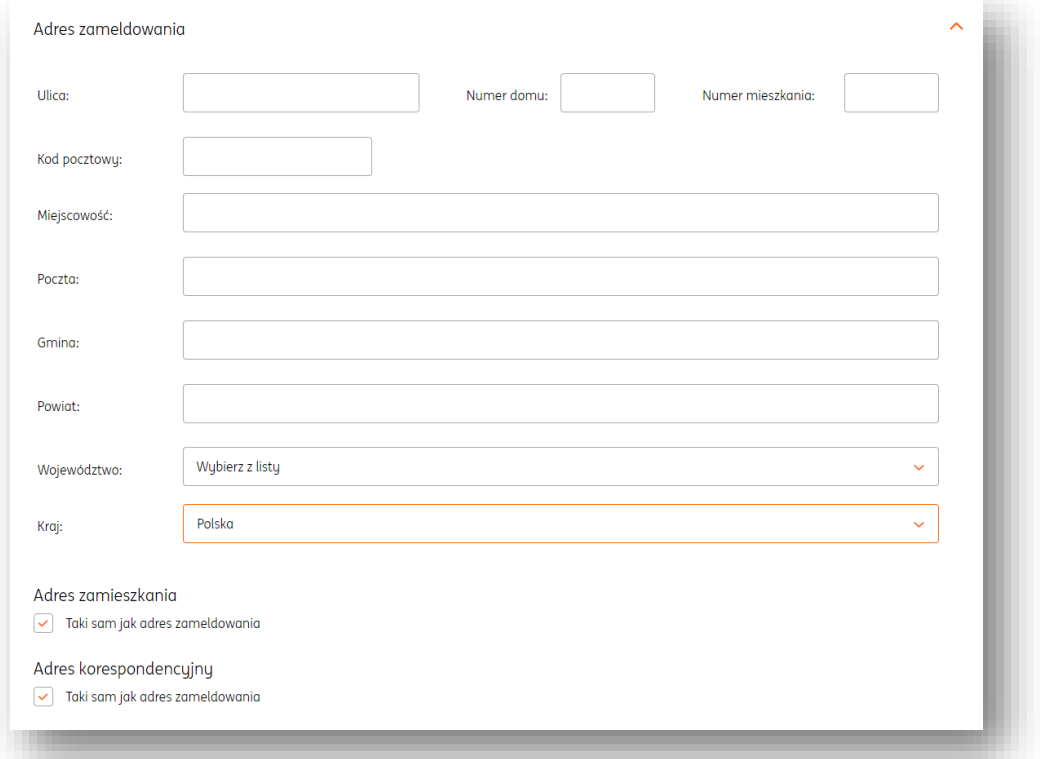

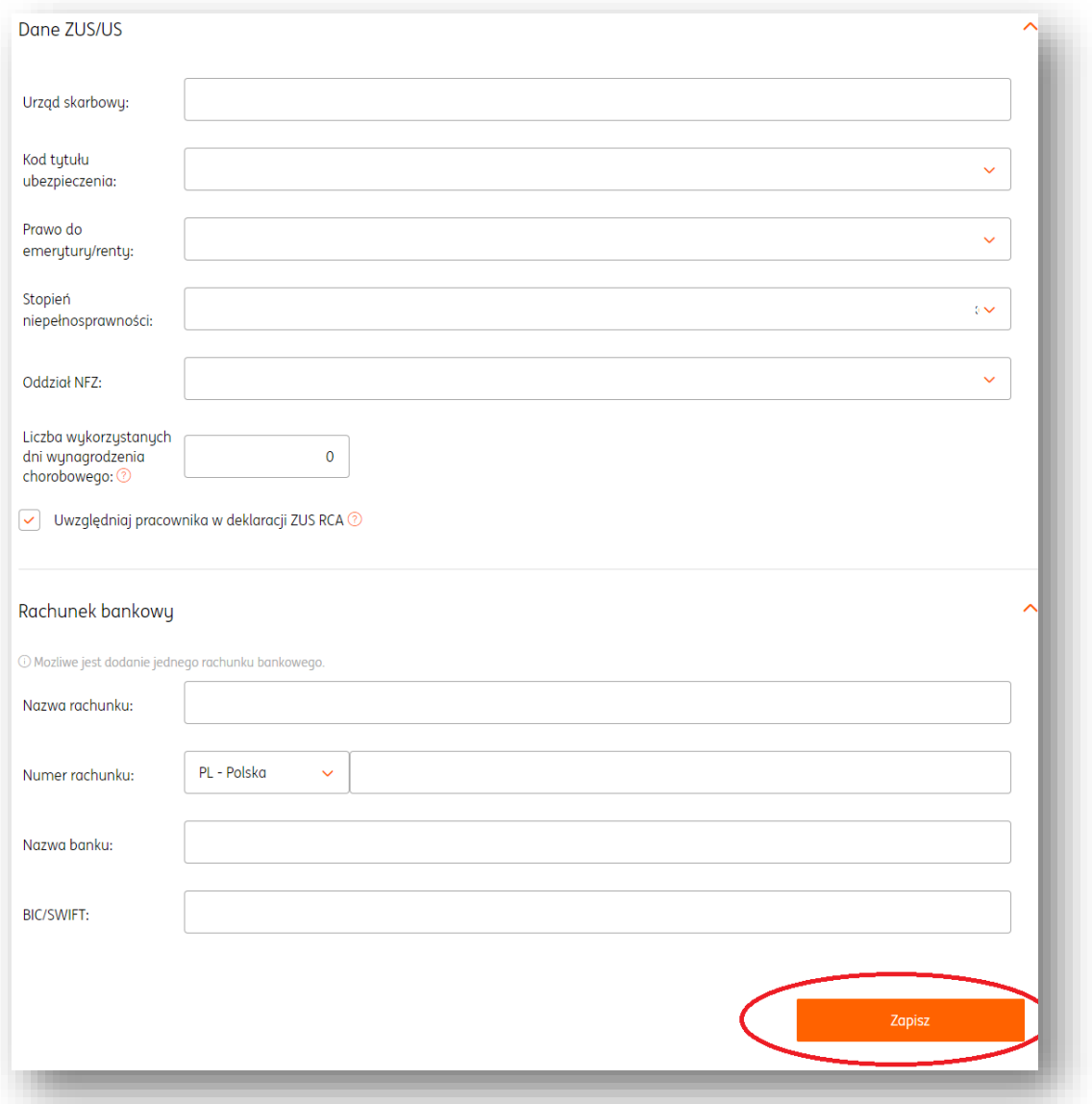

Wprowadzone zmiany należy potwierdzić przyciskiem "Zapisz". Nastąpi przeniesienie na widok zakładki "**Umowy"** w panelu zarządzania danymi pracownika. W tym miejscu należy wprowadzić dane dotyczące zawartej umowy, można tego dokonać za pomocą przycisku "**Dodaj umowę+".**

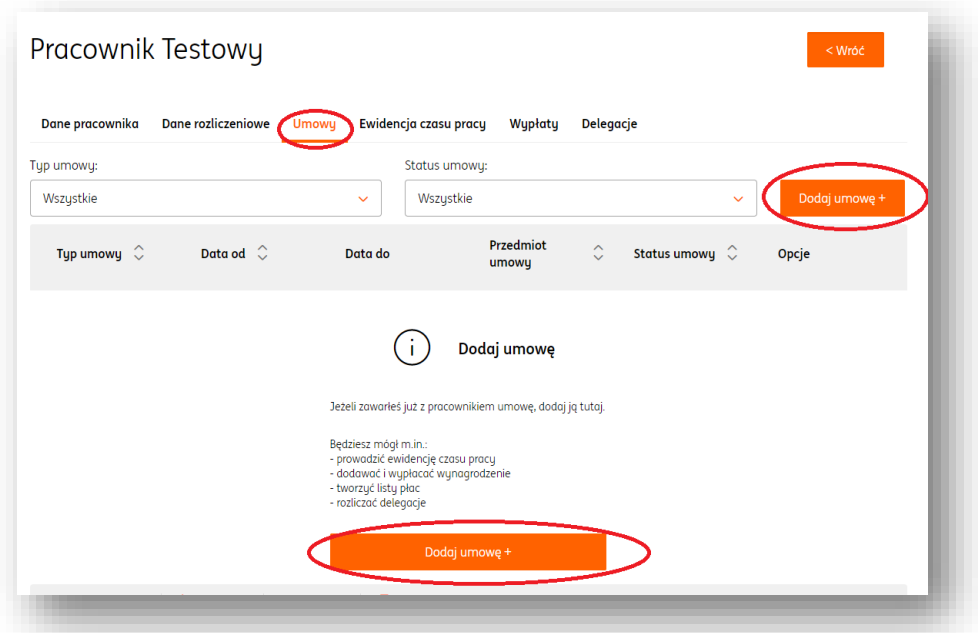

W kolejnym kroku niezbędne jest uzupełnienie podstawowych danych umowy.

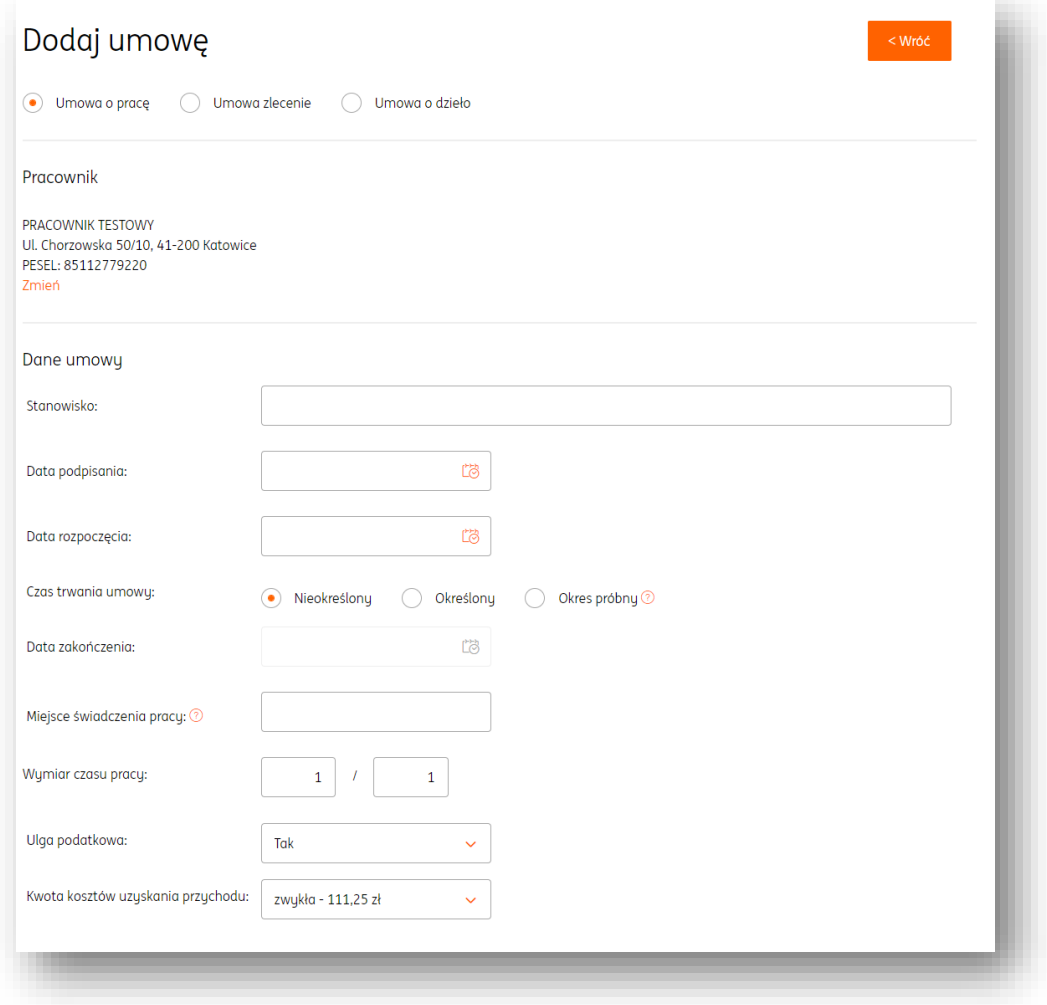

A także danych dotyczących wynagrodzenia, składek na ubezpieczenie społeczne oraz

zdrowotne i innych postanowień umowy (jeśli takie wystąpią).

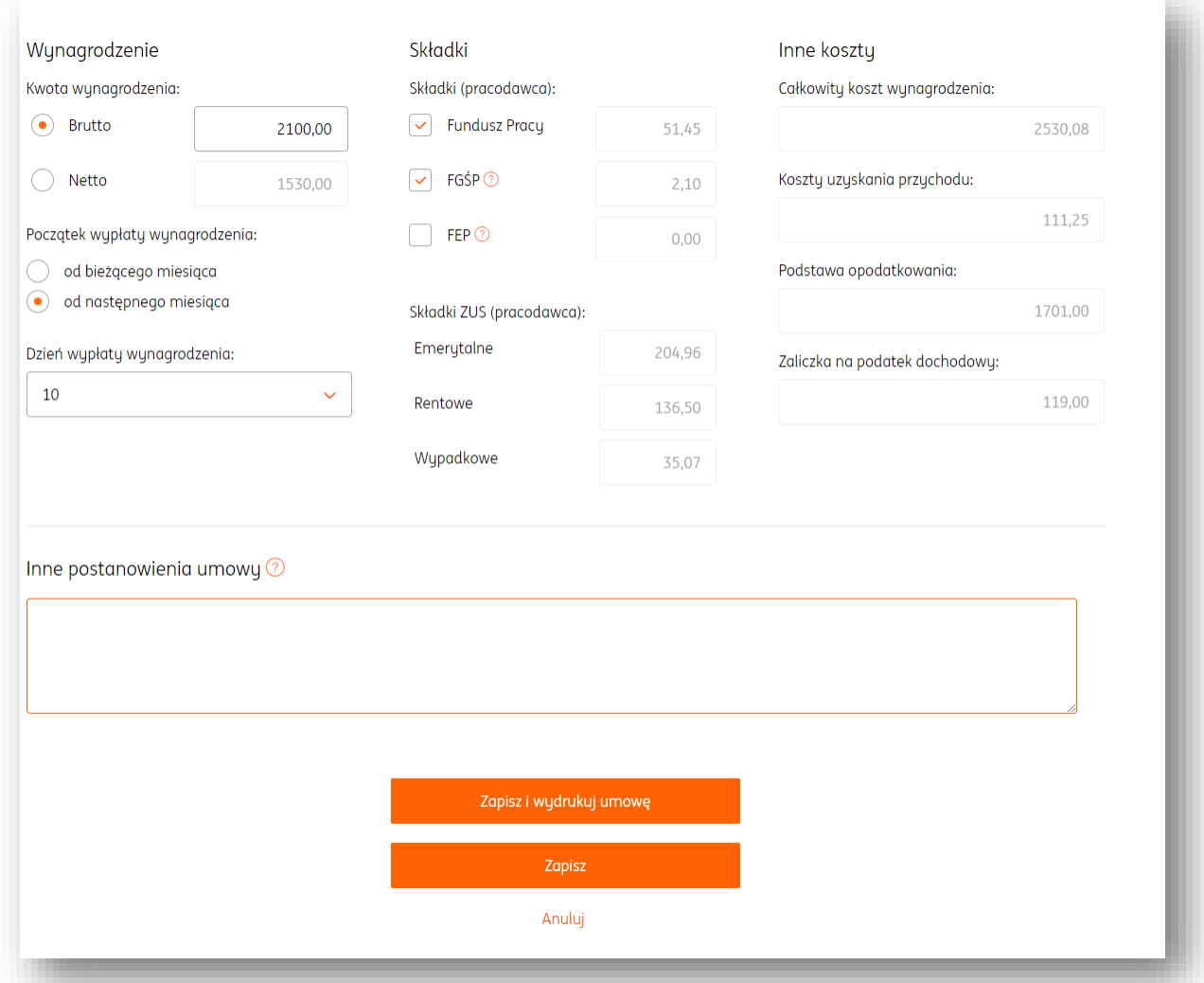

Wprowadzone zmiany należy potwierdzić przyciskiem "Zapisz i wydrukuj umowę" (co umożliwi pobranie umowy stworzonej na podstawie powyższych danych w formacie .pdf) lub "**Zapisz"**.

### Rozwiązanie umowy z pracownikiem

Aby rozwiązać umowę z pracownikiem w systemie ING Księgowość, należy odszukać go na liście umów w zakładce "Umowy" modułu "Kadry i Płace", po czym kliknąć "Opcje" i wybrać "**Rozwiąż umowę**".

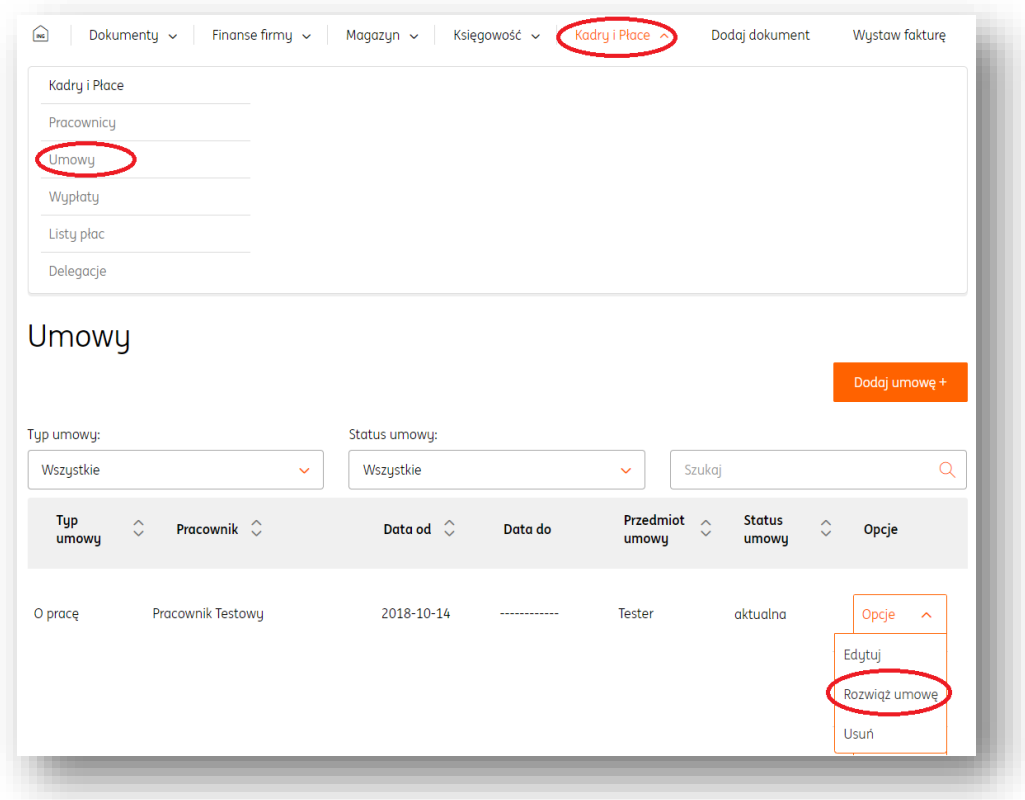

W nowym oknie należy uzupełnić informacje związane z wypowiedzeniem, po czym kliknąć "Zapisz". Po tym działaniu umowa otrzyma status "Zakończona".

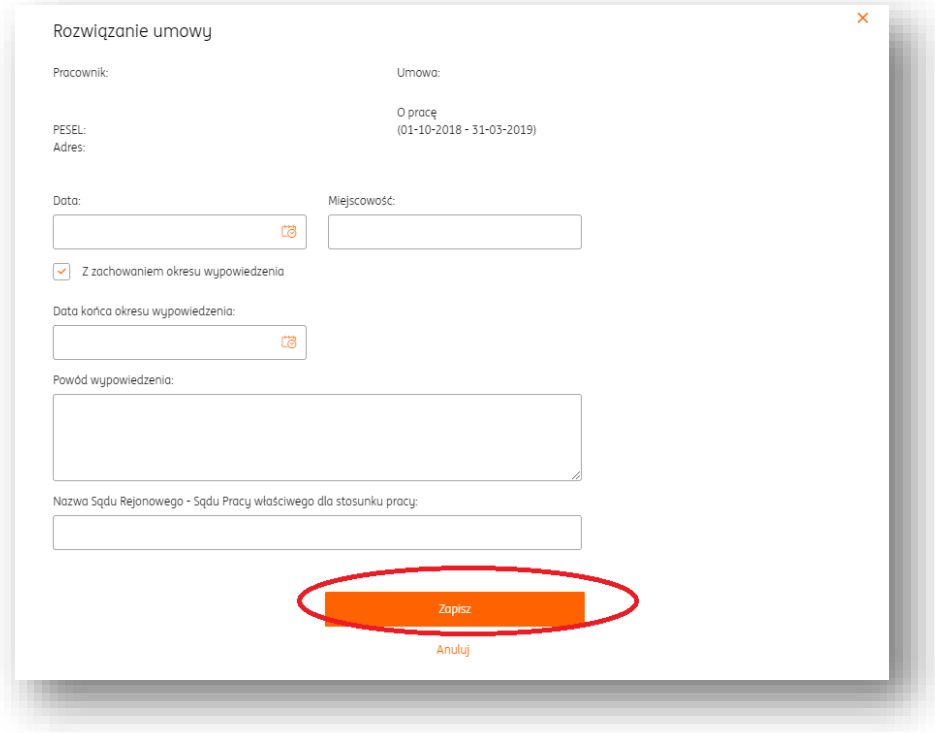

#### Ewidencje czasu pracy

ING Księgowość umożliwia zarządzanie ewidencją czasu pracy z poziomu konkretnego pracownika.

Aby przejść do zarządzania ewidencją czasu pracy, należy odszukać konkretną osobę w zakładce "**Pracownicy**" modułu "**Kadry i Płace**" i kliknąć w jej nazwisko.

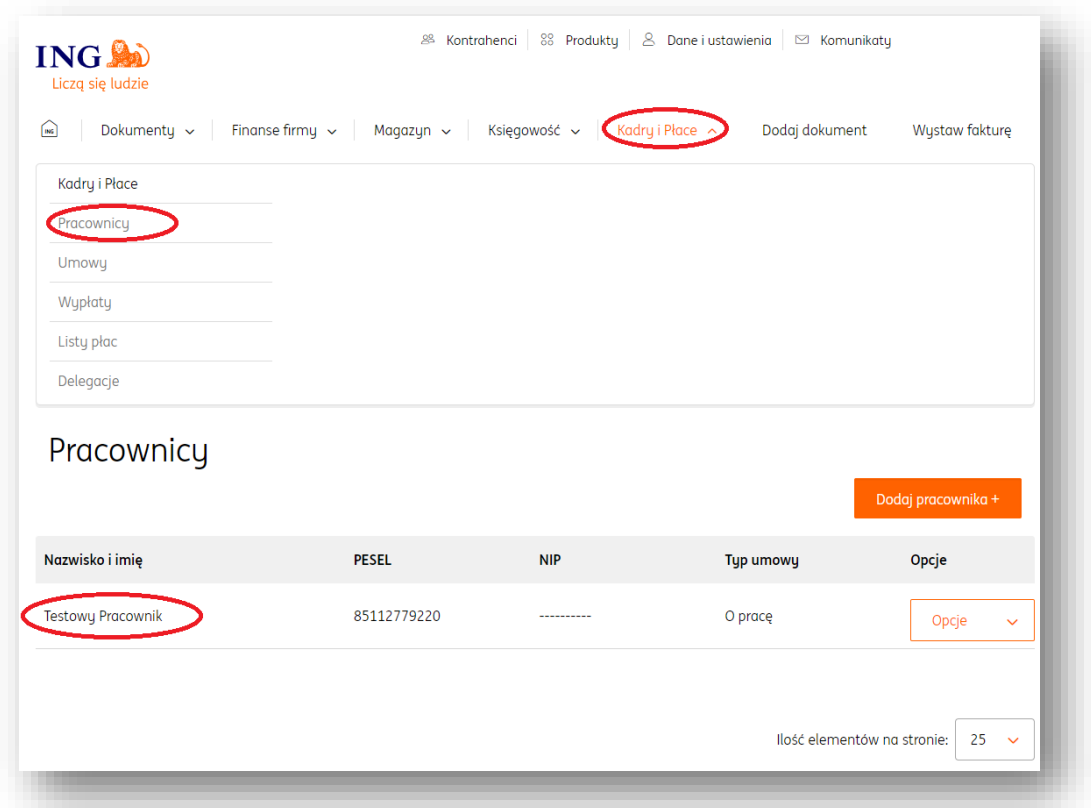

Kolejnym krokiem jest kliknięcie w zakładkę "**Ewidencje czasu pracy**". W tym miejscu można zarządzać nieobecnościami, nadgodzinami oraz wymiarem urlopu pracownika.

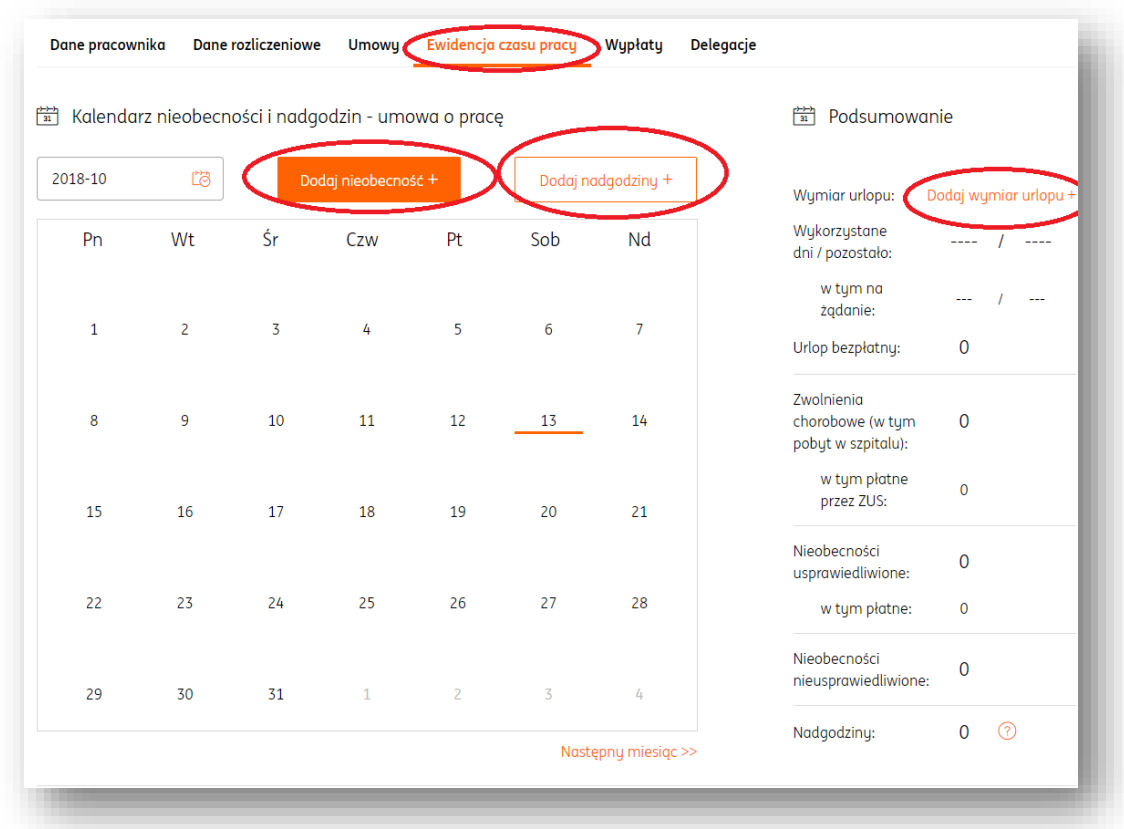

Pierwszym krokiem jest określenie wymiaru urlopu pracownika, poprzez przycisk "**Dodaj wymiar urlopu**+".

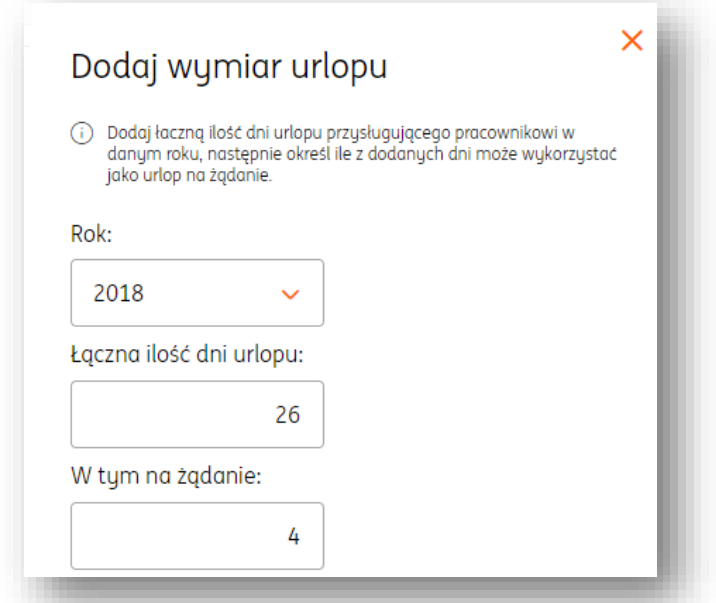

Aby dodać nową nieobecność pracownikowi, należy kliknąć "Dodaj nieobecność+". W nowym oknie należy określić wszystkie informacje dotyczące nieobecności. W module "Kadry i Płace" uwzględniono poniższe rodzaje:

Urlop wypoczynkowy;

- Urlop na żądanie;
- Urlop bezpłatny;
- Zwolnienie chorobowe;
- Pobyt w szpitalu;
- Nieobecność usprawiedliwiona;
- Nieobecność nieusprawiedliwiona.

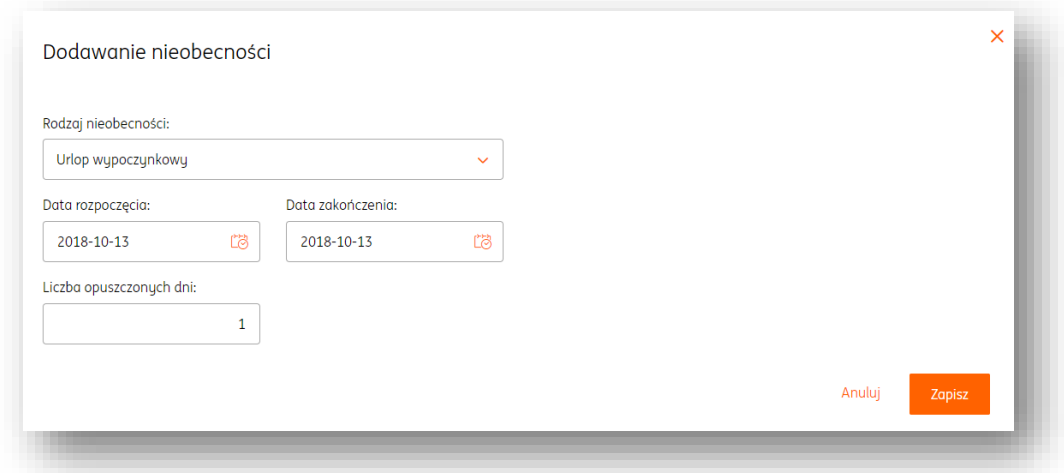

Dodanie nieobecności należy potwierdzić przyciskiem "**Zapisz**". Zaprezentuje się ona na kalendarzu, w widoku określonego miesiąca.

Aby dodać nadgodziny, należy kliknąć przycisk "**Dodaj nadgodziny+"**. W nowym oknie należy określić wszystkie informacje dotyczące nadgodzin pracownika.

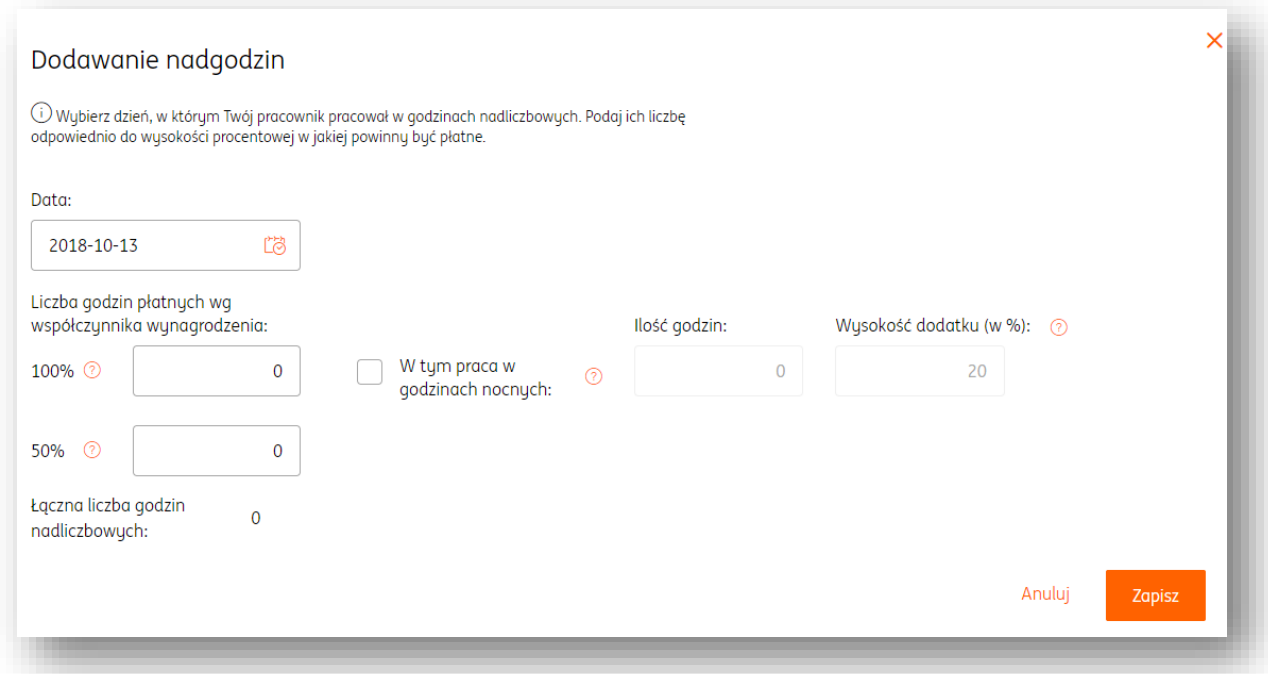

Wprowadzone zmiany należy potwierdzić przyciskiem "Zapisz". Liczba nadgodzin wykonanych danego dnia zaprezentuje się na kalendarzu, w widoku konkretnego miesiąca. Dodanie nowych nieobecności/nadgodzin pracownikowi można rozpocząć również w widoku zakładki "**Pracownicy**", klikając przycisk "**Opcje**" przy wybranej osobie i wybierając pożądany wariant.

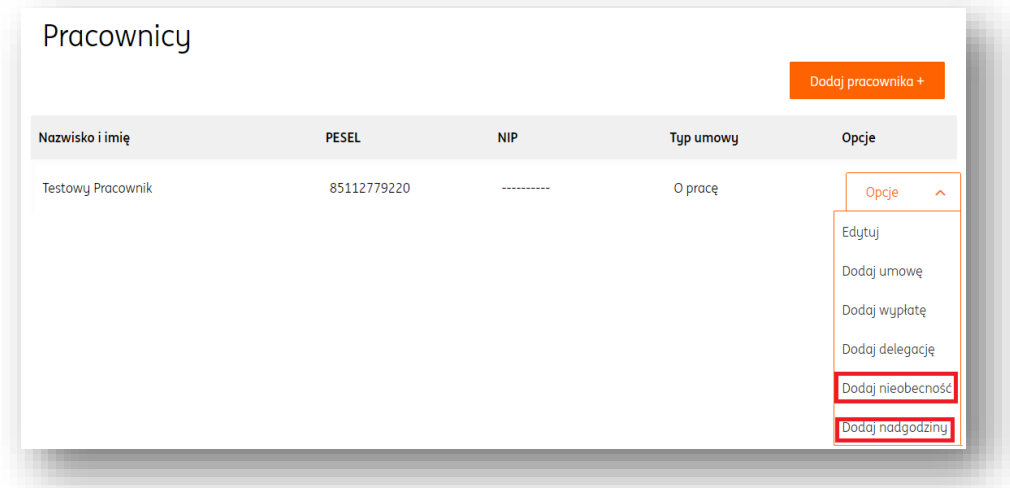

## Wypłaty

Dodawanie wypłat pracownikom może odbywać się na trzy sposoby.

1. W zakładce "**Pracownicy**" modułu "**Kadry i Płace**", w opcjach obok nazwiska pracownika (opcja "**Dodaj wypłatę**").

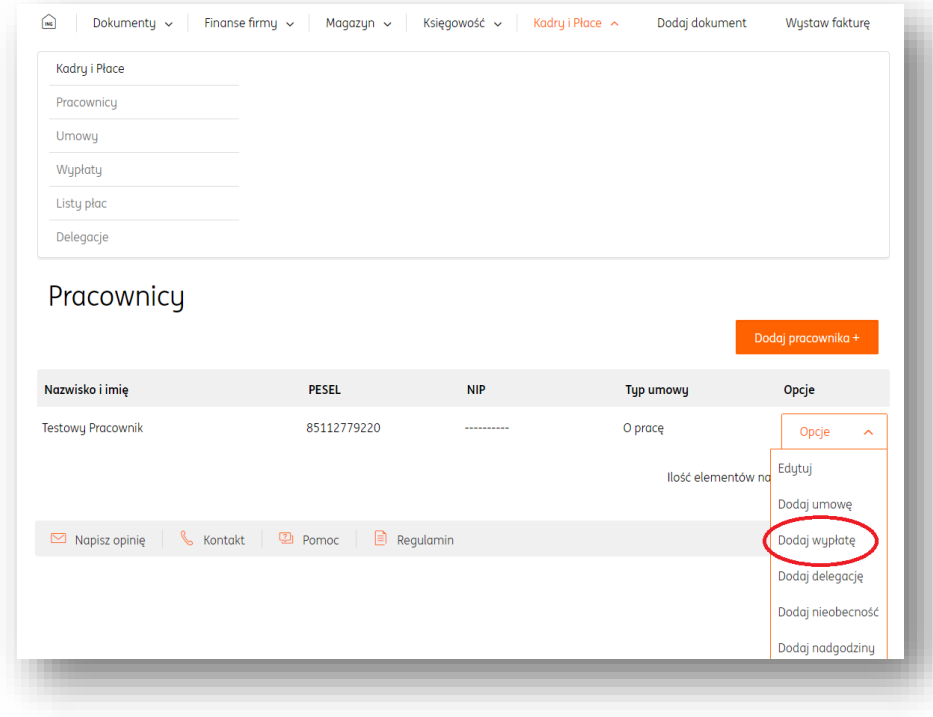

2. W zakładce "Wypłaty" modułu "Kadry i Płace" należy kliknąć "Dodaj wypłatę+" i wybrać pracownika.

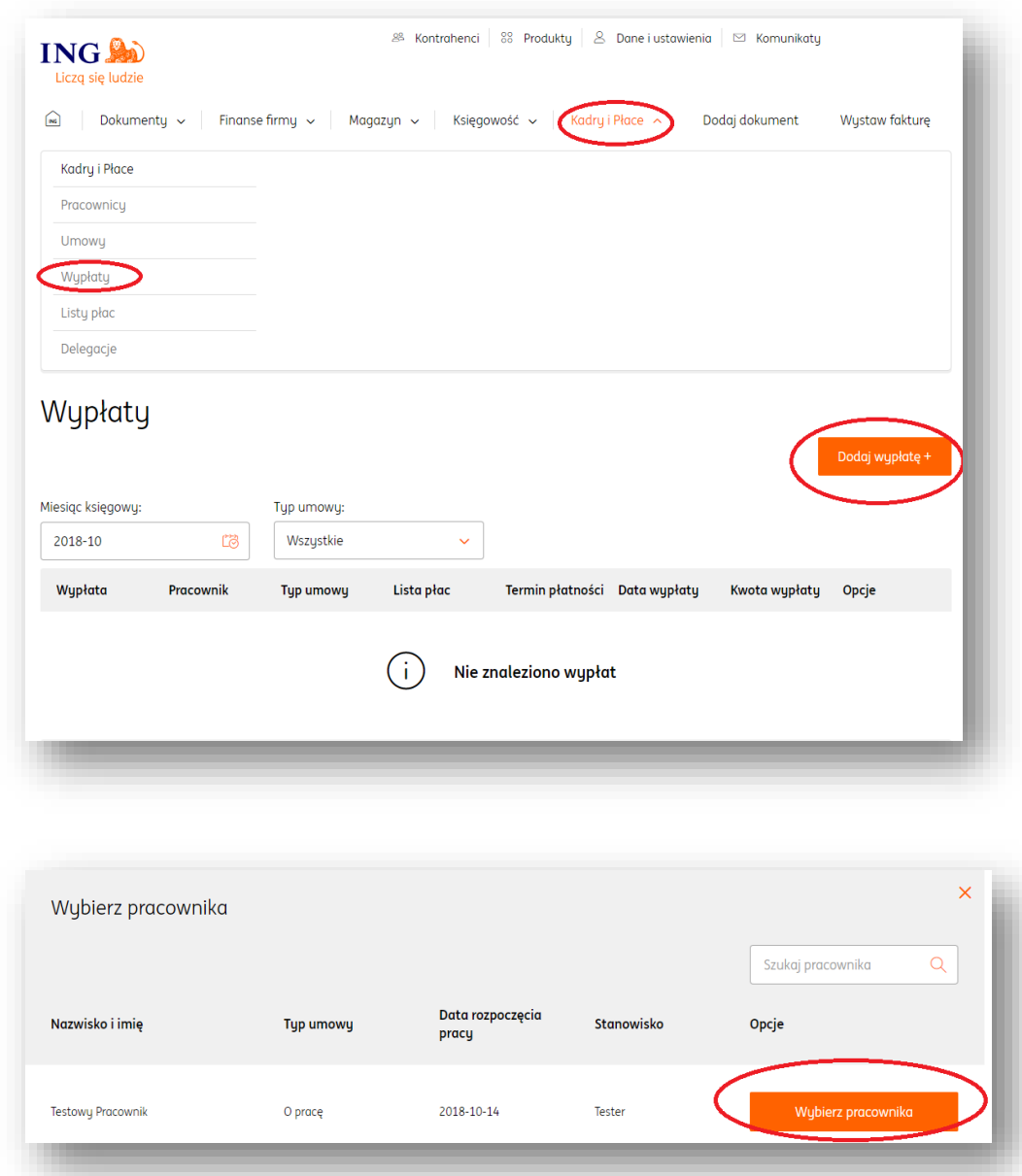

3. W panelu zarządzania pracownikiem (po kliknięciu w jego nazwisko w zakładce "**Pracownicy**" modułu "**Kadry i Płace**") należy przejść na widok "**Wypłaty**".

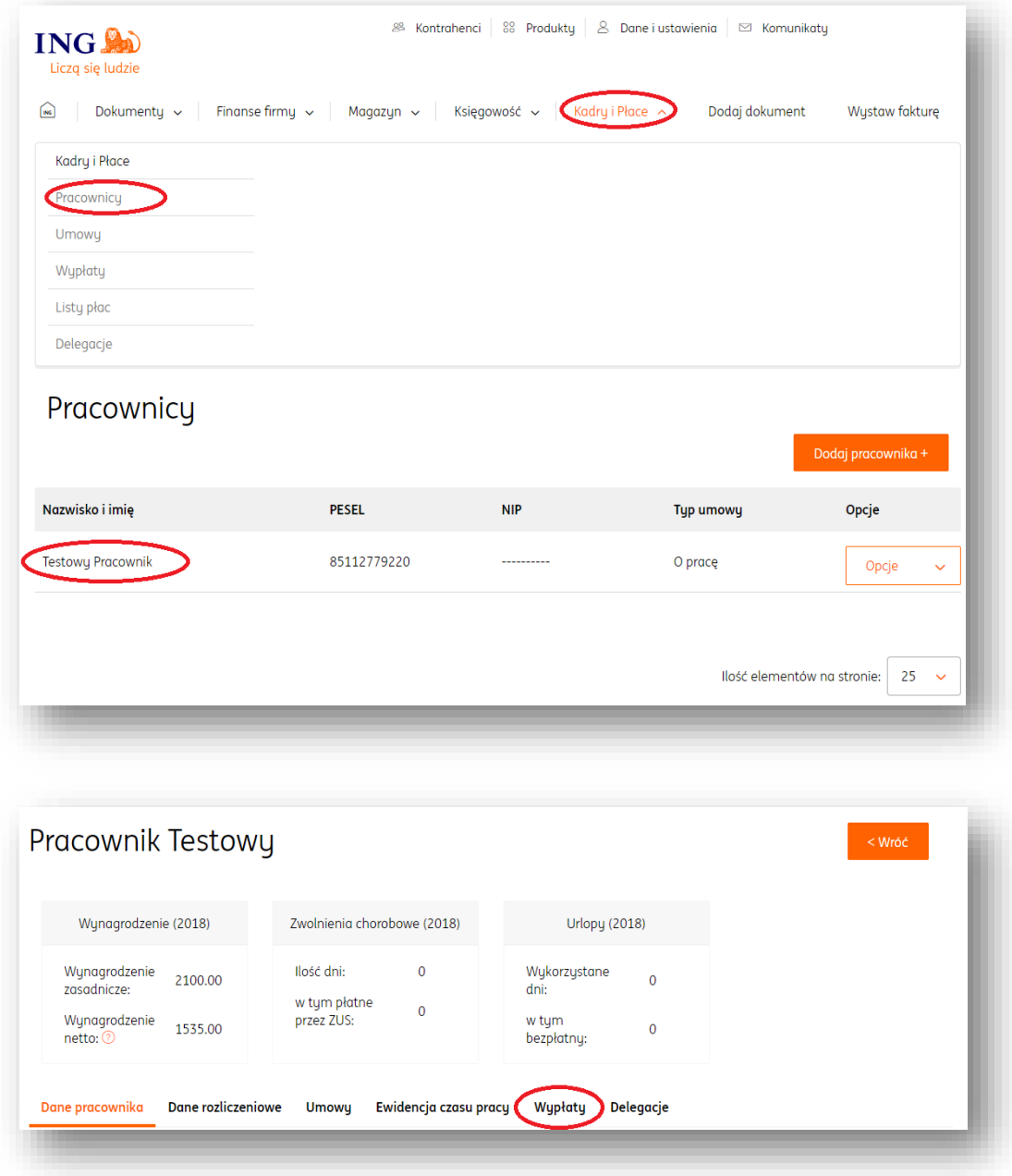

W każdym z powyższych wypadków, kliknięcie przycisku "**Dodaj wypłatę+**" umożliwi uzupełnienie informacji dotyczących tejże wypłaty, które należy potwierdzić przyciskiem "**Zapisz**".

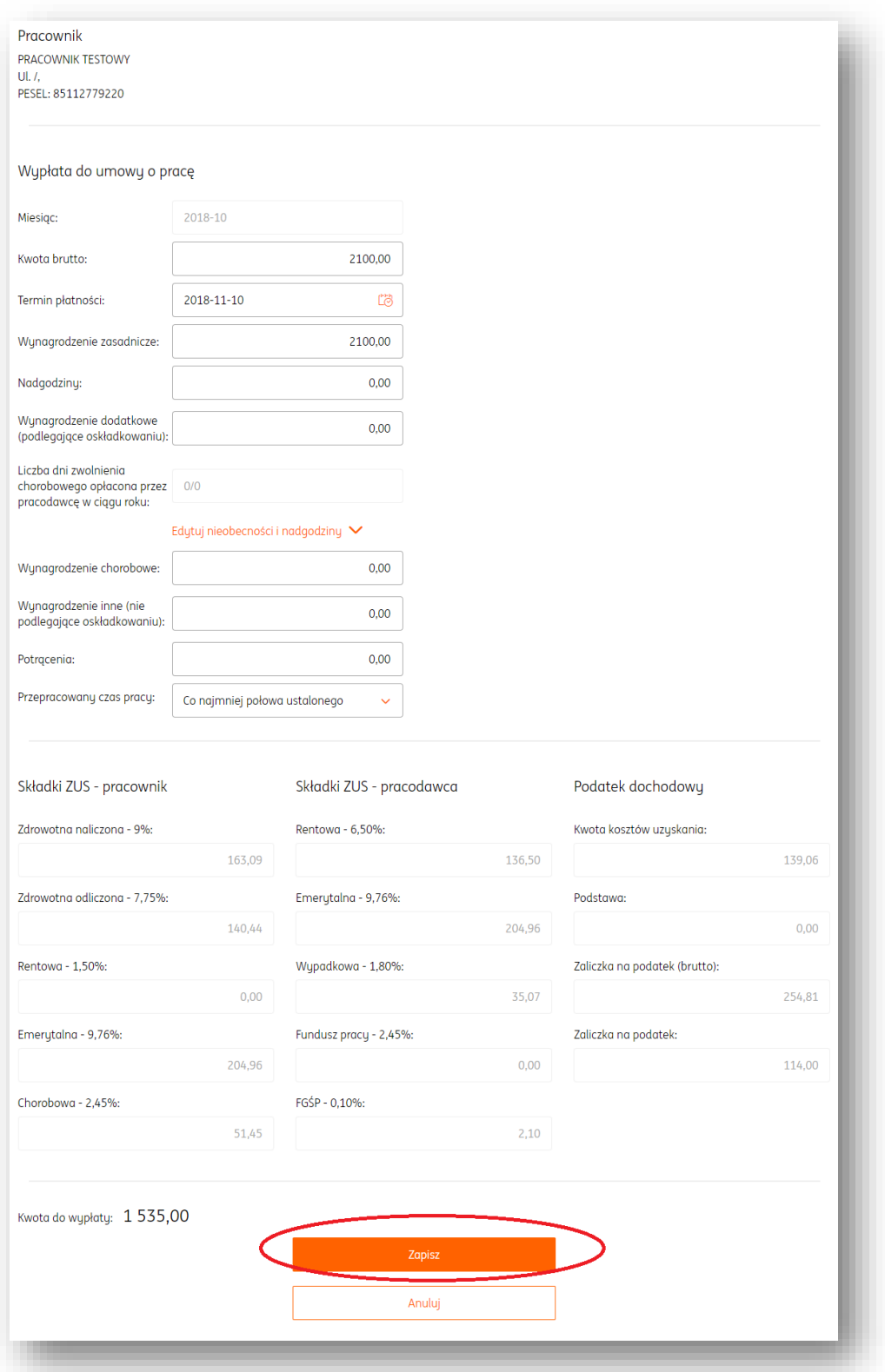

Wszystkie wypłaty będą prezentowały się w zakładce "Wypłaty" modułu "Kadry i Płace".

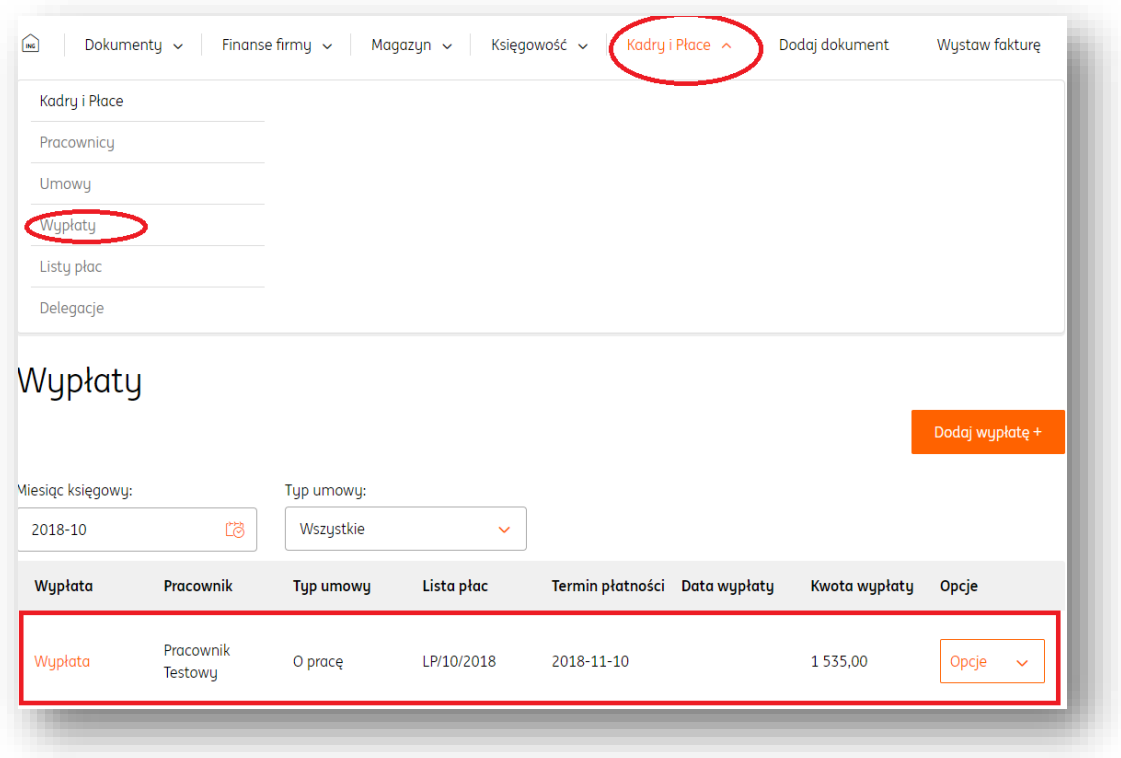

## Listy płac

Aby dodać listę płac za dany miesiąc, należy wejść do zakładki "**Listy płac**" modułu "**Kadry i Płace**".

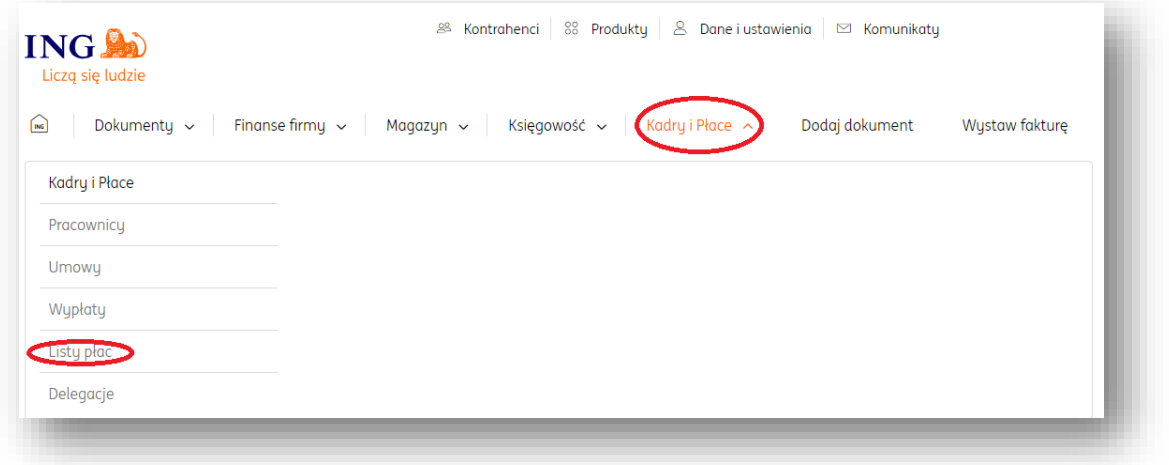

Po kliknięciu przycisku "**Dodaj listę płac+**", w nowym oknie należy wybrać pracownika (lub pracowników) oraz okres, którego lista płac ma dotyczyć.

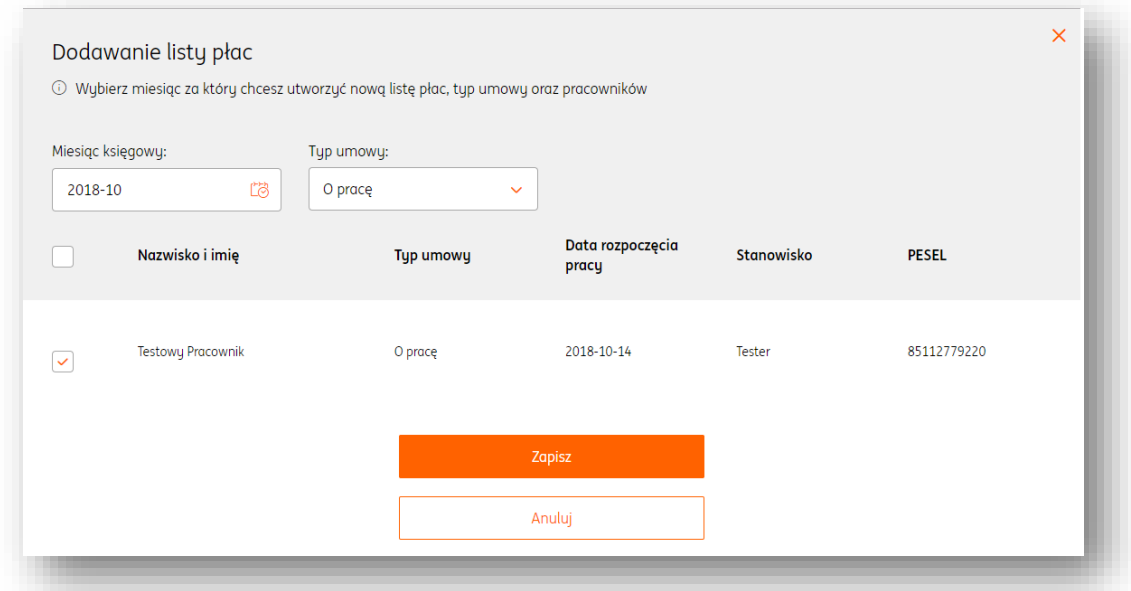

Wybór należy potwierdzić przyciskiem "Zapisz".

W widoku zakładki "**Listy płac**" modułu "**Kadry i Płace**" można pobrać i wydrukować daną listę płac, wybierając opcję "drukuj".

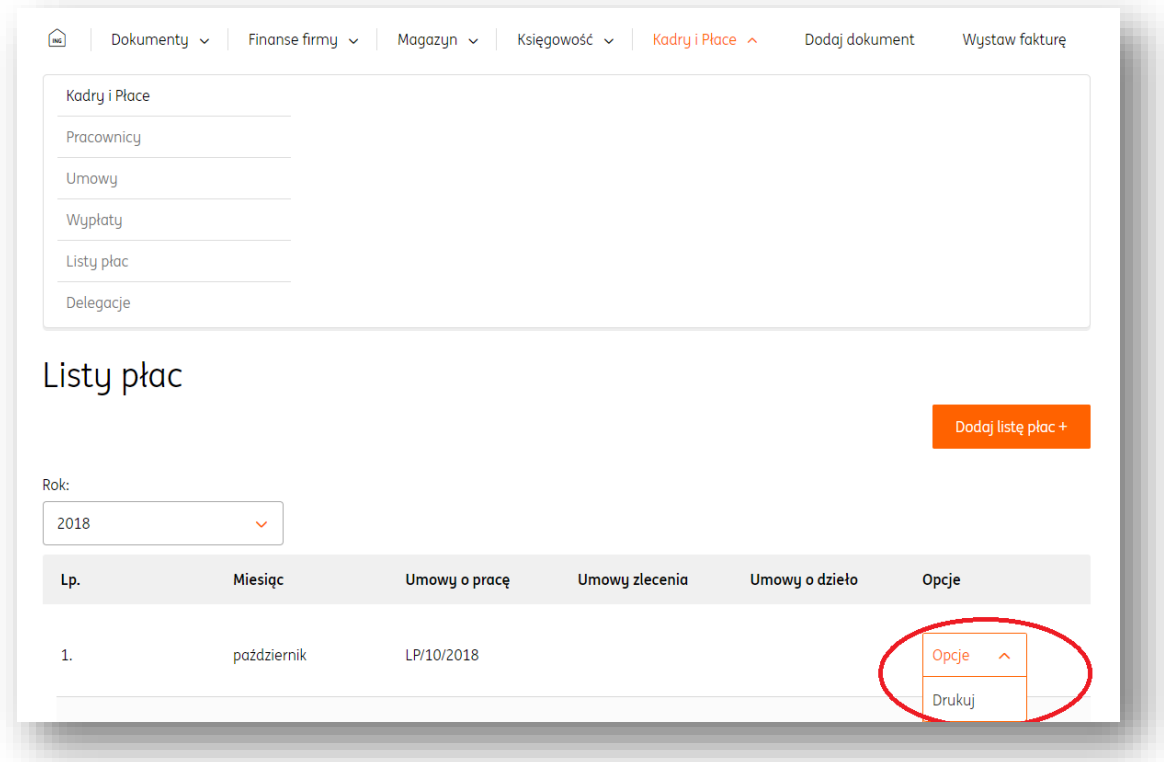

# Delegacje

W module "Kadry i Płace" można dodać delegację na trzy sposoby.

**UWAGA! Przed rozpoczęciem wystawiania delegacji zalecane jest dodanie do systemu** 

**dokumentów kosztowych z nią związanych.**

**UWAGA! W ING Księgowość możliwe jest wystawianie wyłącznie delegacji krajowych.**

1. W zakładce "**Pracownicy**" modułu "**Kadry i Płace**", przy określonym pracowniku należy kliknąć przycisk "**Opcje**" i wybrać "**Dodaj delegację**".

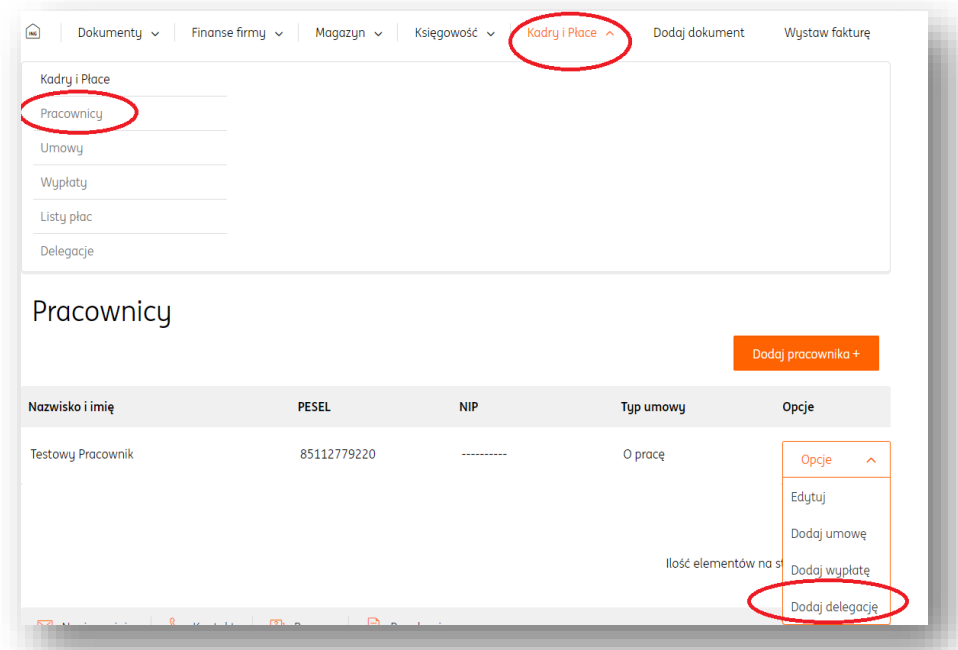

2. W zakładce "**Delegacje**" modułu "**Kadry i Płace**" należy kliknąć przycisk "**Dodaj delegację+**" i wybrać konkretnego pracownika.

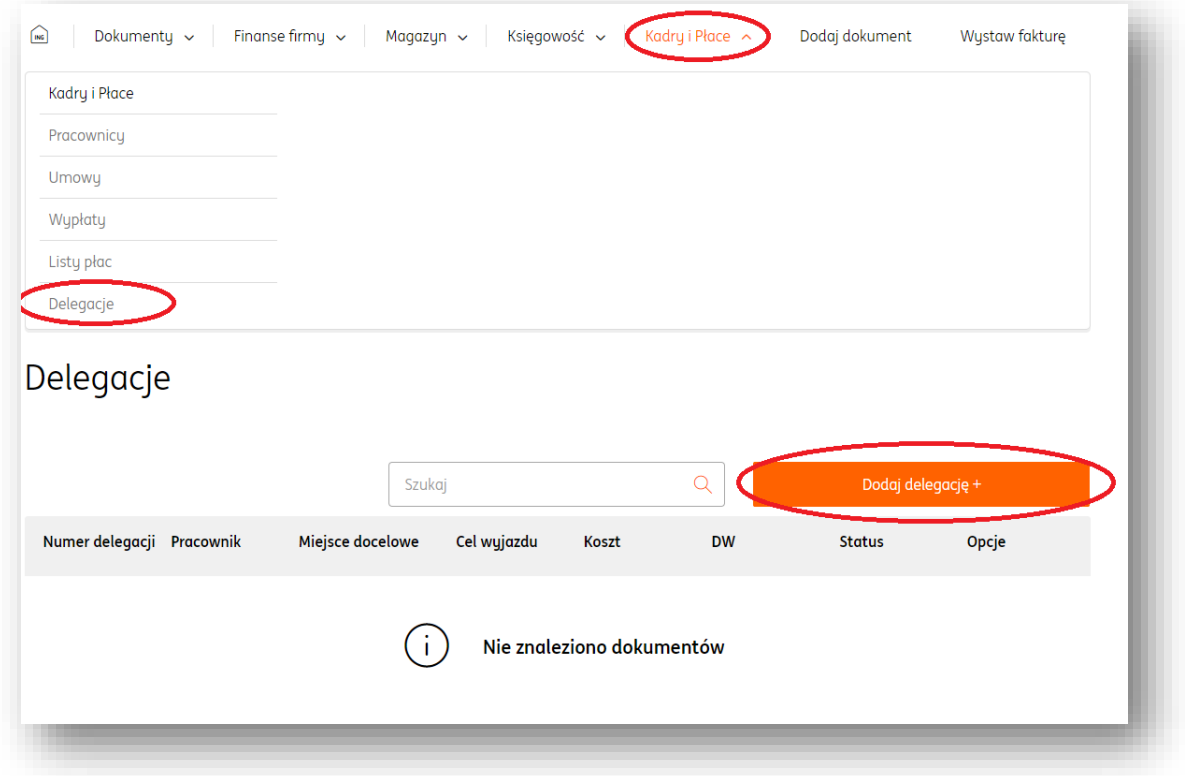

3. W panelu zarządzania pracownikiem (po kliknięciu w jego nazwisko w zakładce "**Pracownicy**" modułu "**Kadry i Płace**") należy przejść na widok "**Delegacje**". Kolejnym krokiem jest kliknięcie przycisku "**Dodaj delegację+**" i wybranie pracownika.

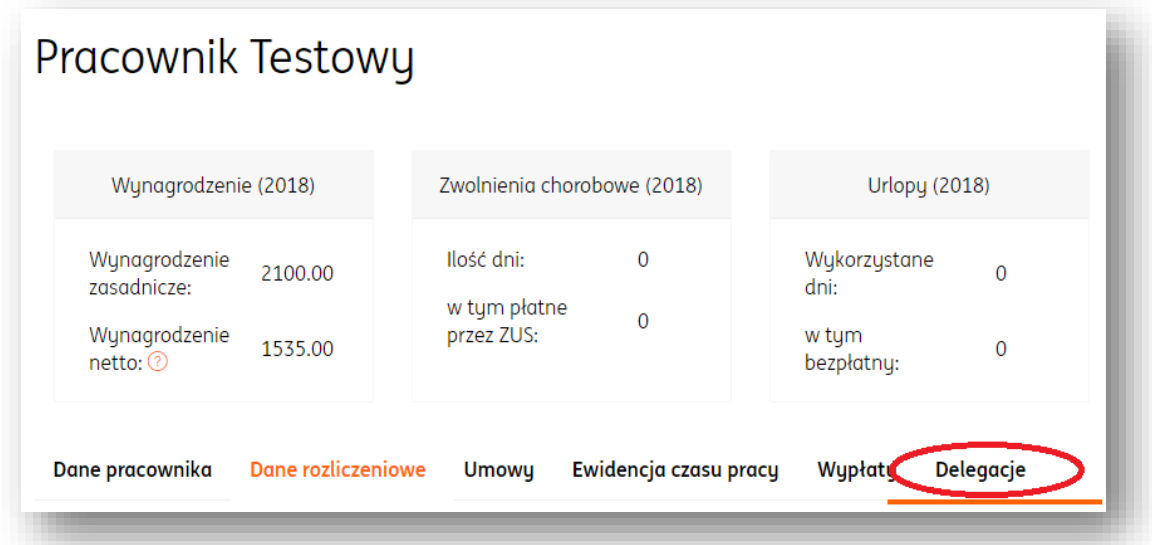

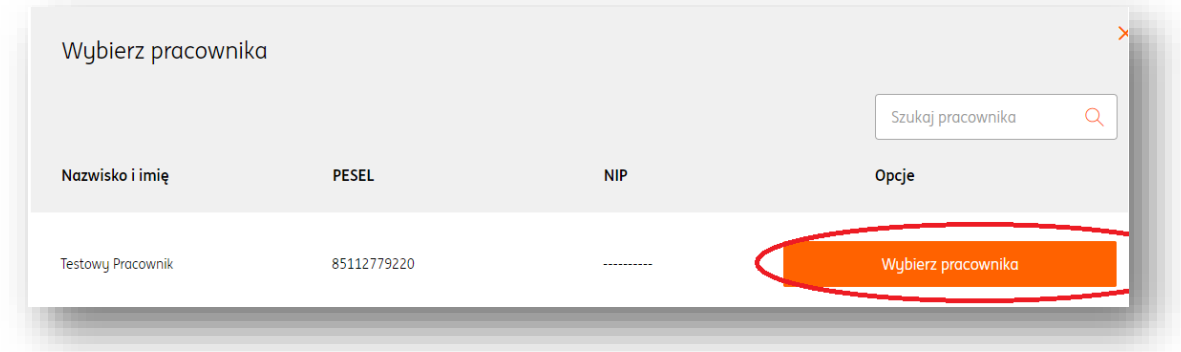

W każdym z powyższych wypadków, kliknięcie przycisku "**Dodaj delegację**+" wywoła przeniesienie na widok formularza delegacji.

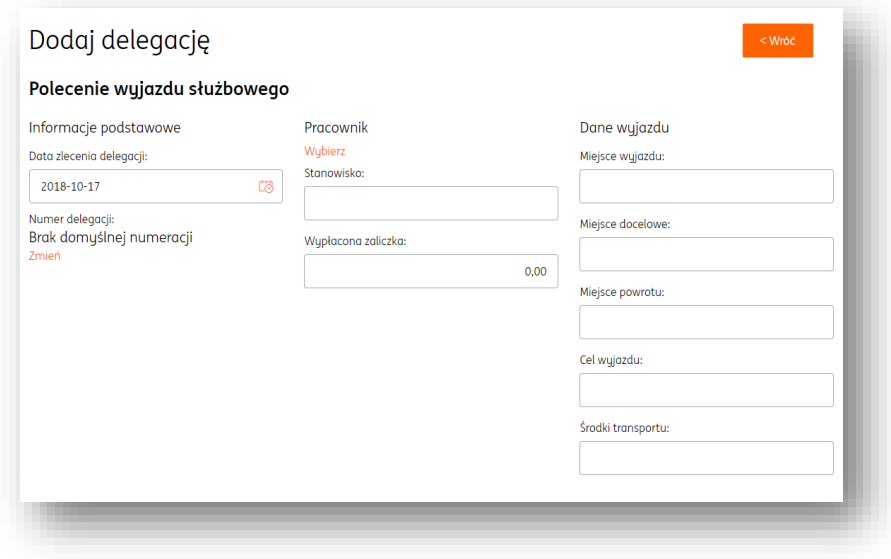

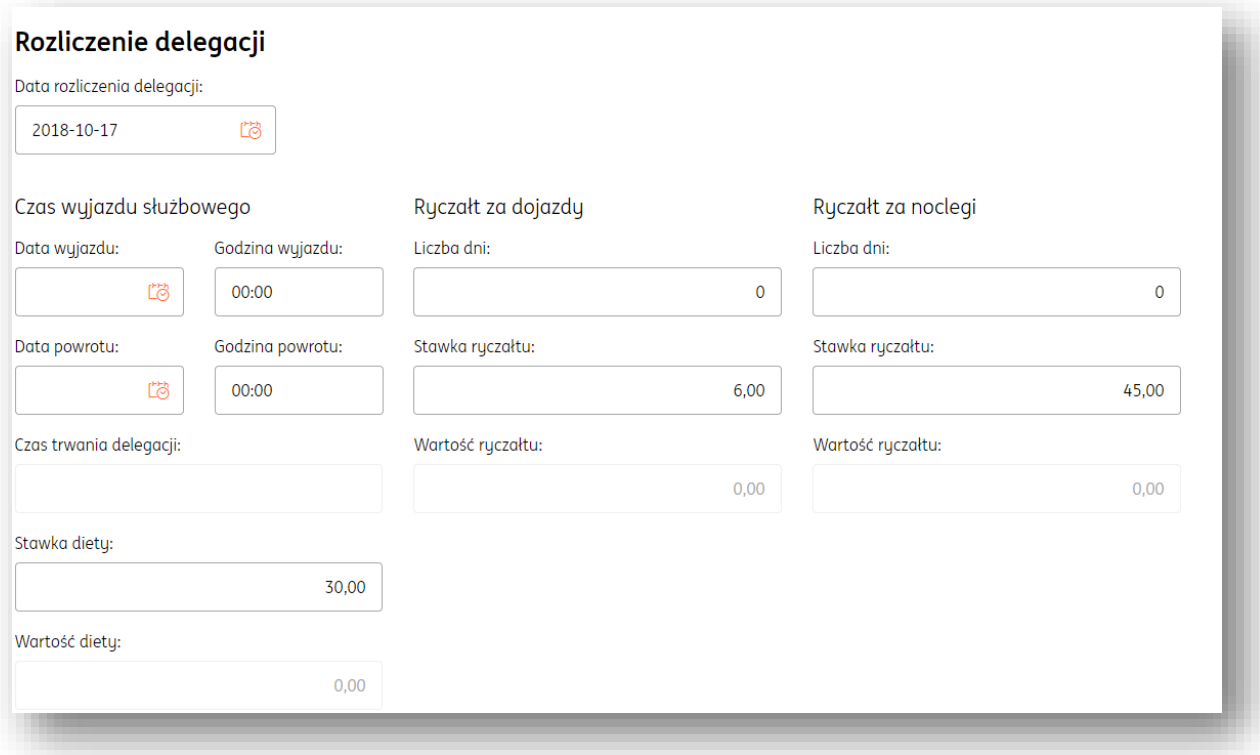

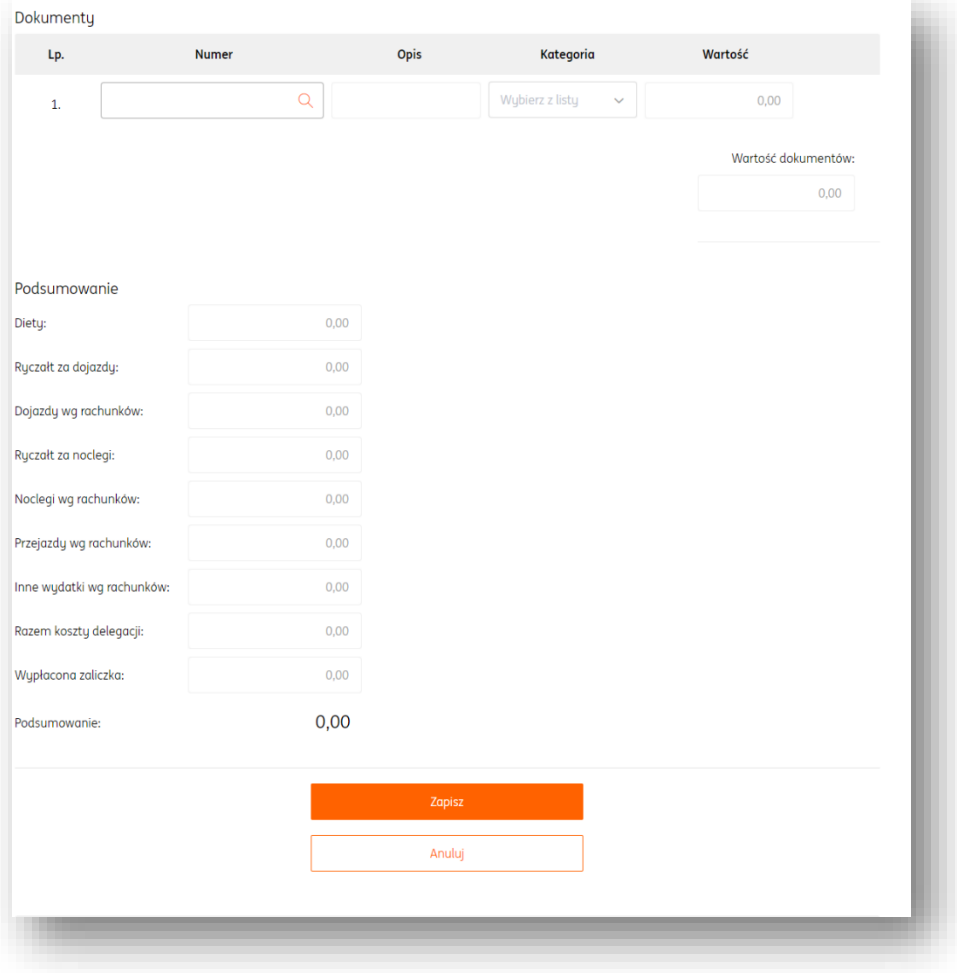

Po wypełnieniu wymaganych pól należy zatwierdzić wprowadzone dane przyciskiem "**Zapisz**". Wystawiona delegacja będzie prezentowana zarówno w zakładce "**Delegacje**" modułu "**Kadry i Płace**", jak i w zakładce "**Delegacje**" w panelu zarządzania pracownikiem, którego delegacja dotyczy.

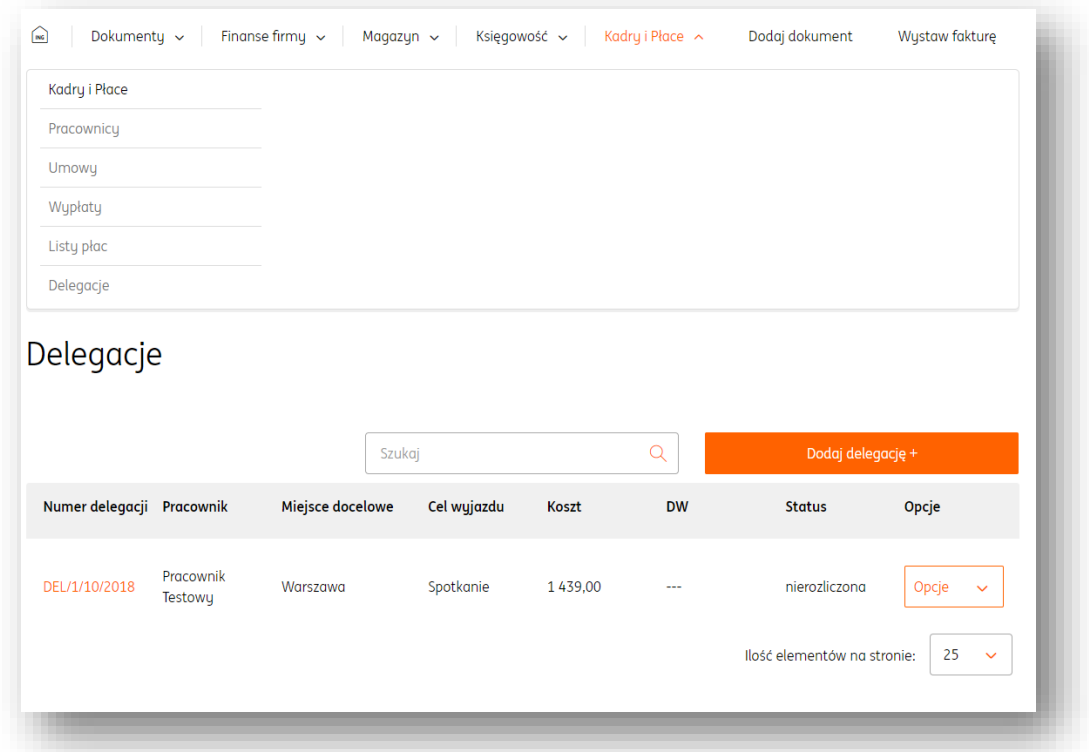

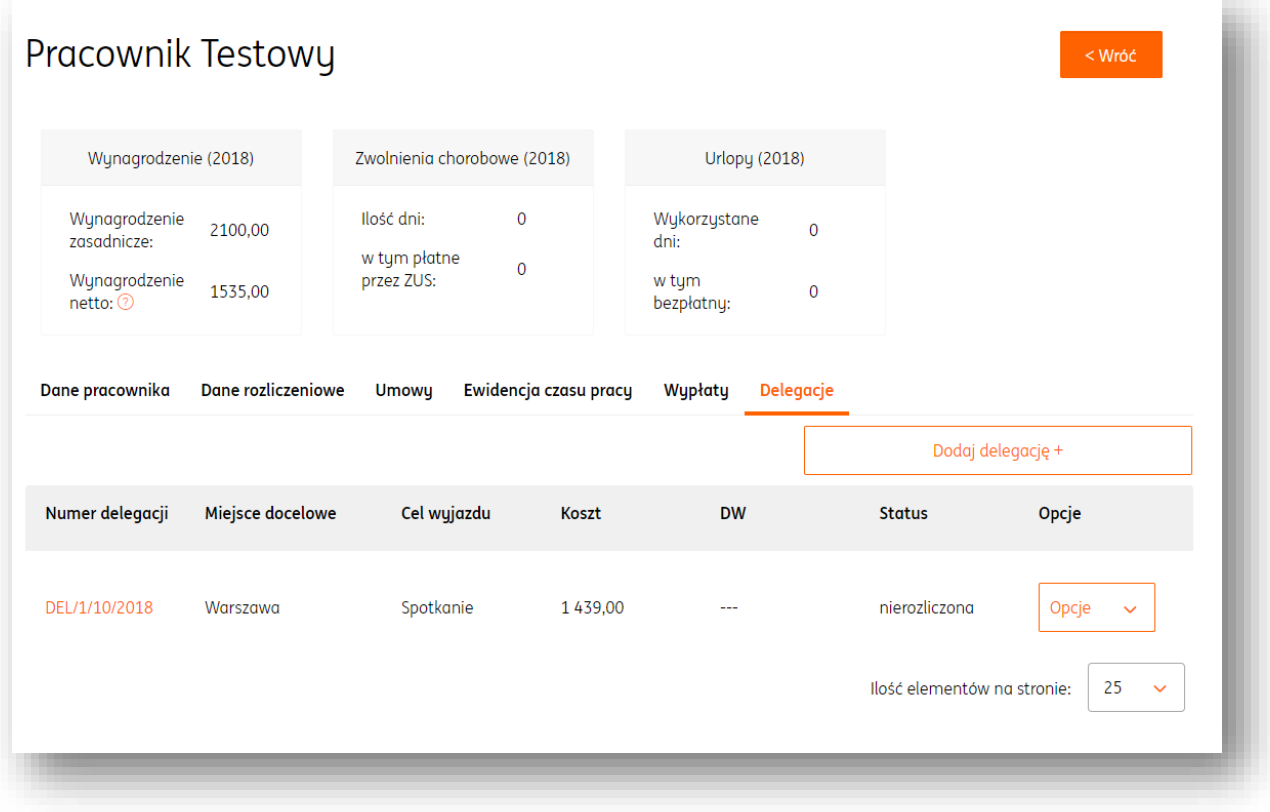

#### Operacje związane z wystawioną delegacją

Na wystawionej już delegacji, poprzez kliknięcie przycisku "Opcje", można wykonać następujące operacje:

- **Oznacz jako rozliczona**  powoduje oznaczenie wybranej delegacji w systemie jako rozliczona;
- **Edytuj**  umożliwia dokonanie zmian w istniejącej już delegacji;
- **Usuń**  powoduje trwałe usunięcie wybranej delegacji z systemu.

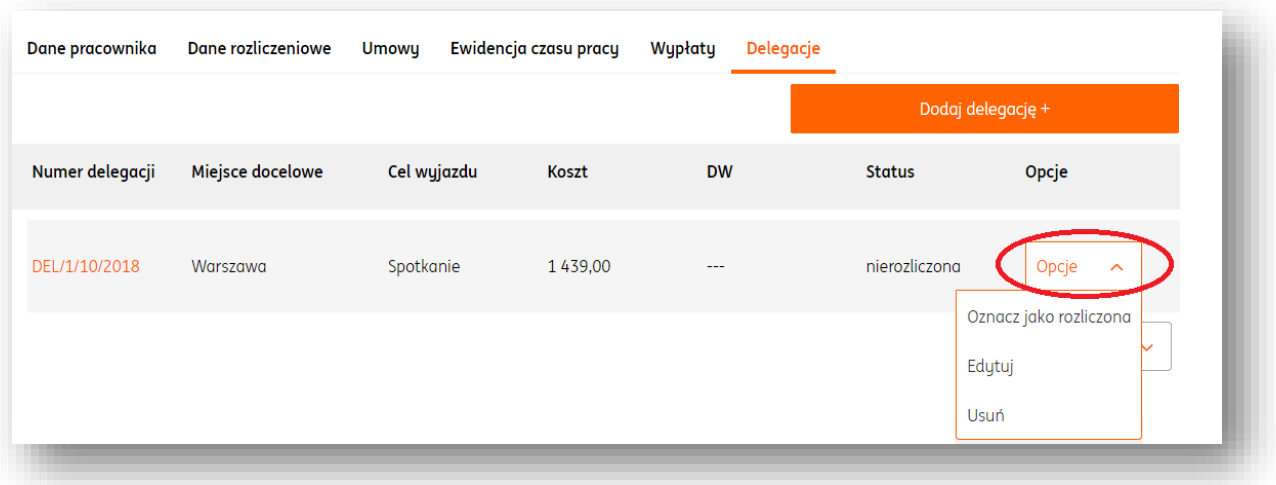

#### Operacje związane z rozliczoną delegacją

Na rozliczonej delegacji, poprzez kliknięcie przycisku "Opcje", można wykonać następujące operacje:

- **Wystaw DW**  pozwala na wystawienie dokumentu wewnętrznego za daną delegację do zaksięgowania;
- **Drukuj**  pozwala na pobranie na dysk twardy komputera dokumentu delegacji w formacie .pdf;
- **Oznacz jako nierozliczona**  pozwala na oznaczenie danej delegacji jako nierozliczonej;
- **Usuń**  pozwala na trwałe usunięcie danej delegacji z systemu.

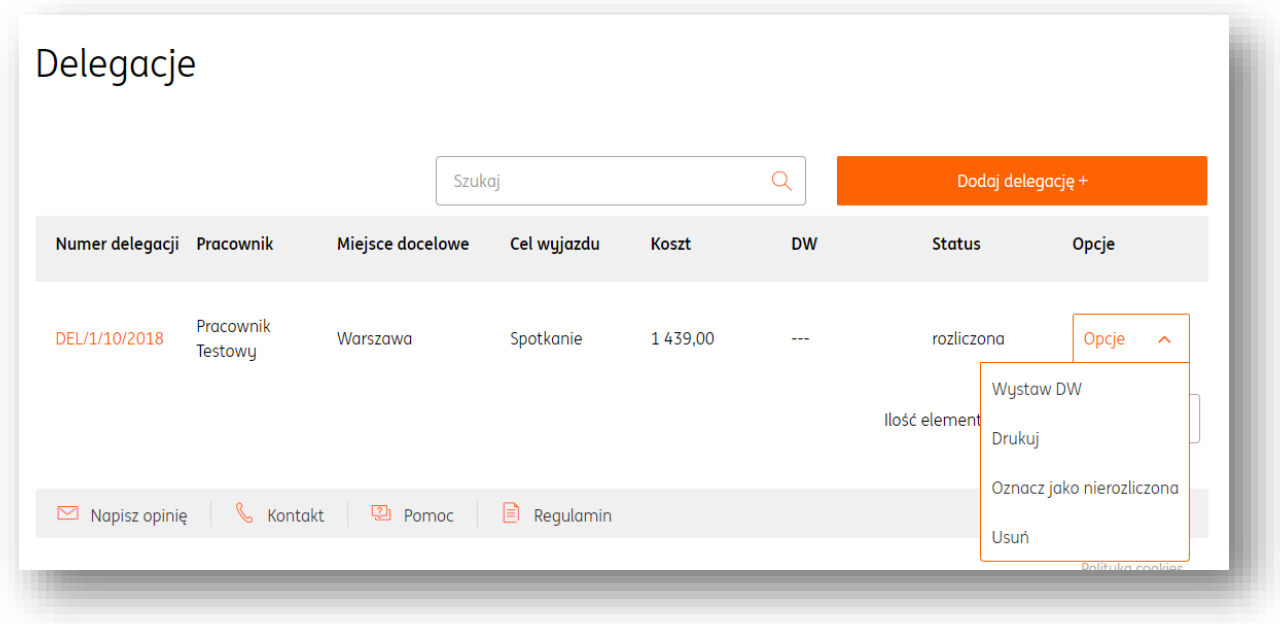

#### **Dane i Ustawienia**

Pakiety i płatności

Aby wykupić pakiet systemu ING Księgowość na wybrany okres, należy wejść w zakładkę **Dane i Ustawienia**, po czym wybrać widok **Pakiety i Płatności.** Następnym krokiem jest wybór pożądanego pakietu oraz okresu jego obowiązywania.

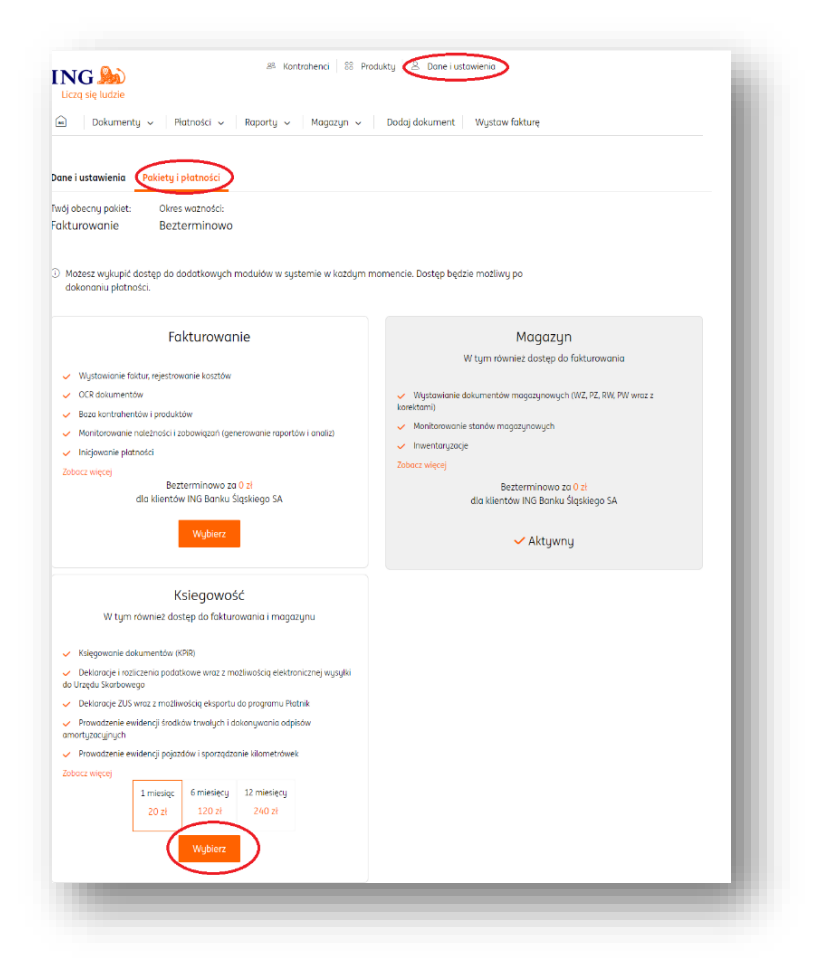

W nowym oknie należy sprawdzić dane do faktury oraz potwierdzić chęć wykupienia pakietu.

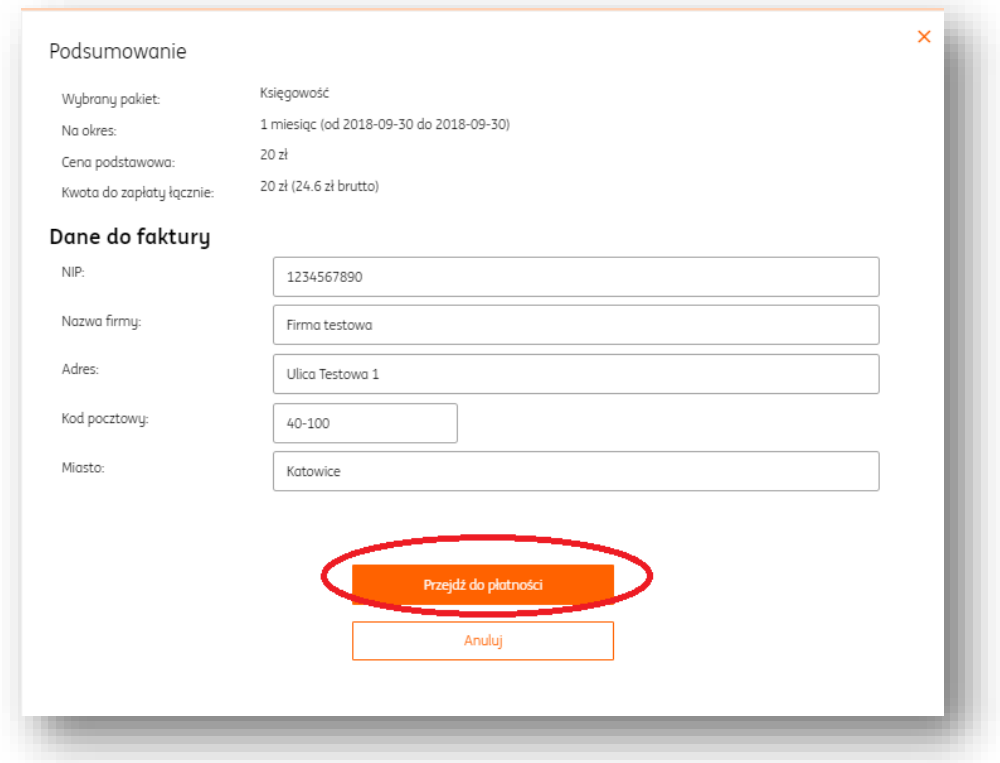

Po kliknięciu "Przejdź do płatności", należy jej dopełnić na koncie bankowym w aplikacji MojeING.

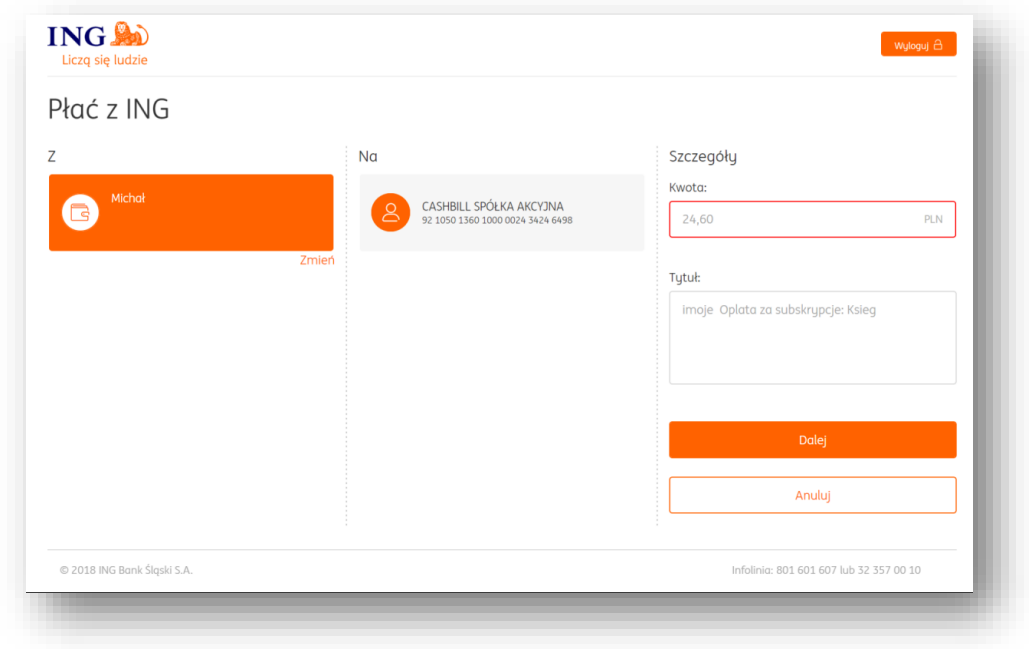

## Podpis wystawcy na dokumencie.

W celu wprowadzenia domyślnego podpisu Wystawcy dokumentu wystarczy wejść w **Dane i Ustawienia>Dane osobowe** i w polu "Sygnatura" uzupełnić imię i nazwisko osoby uprawnionej do wystawienia dokumentu.

Zmiany należy zapisać klikając "Zapisz".

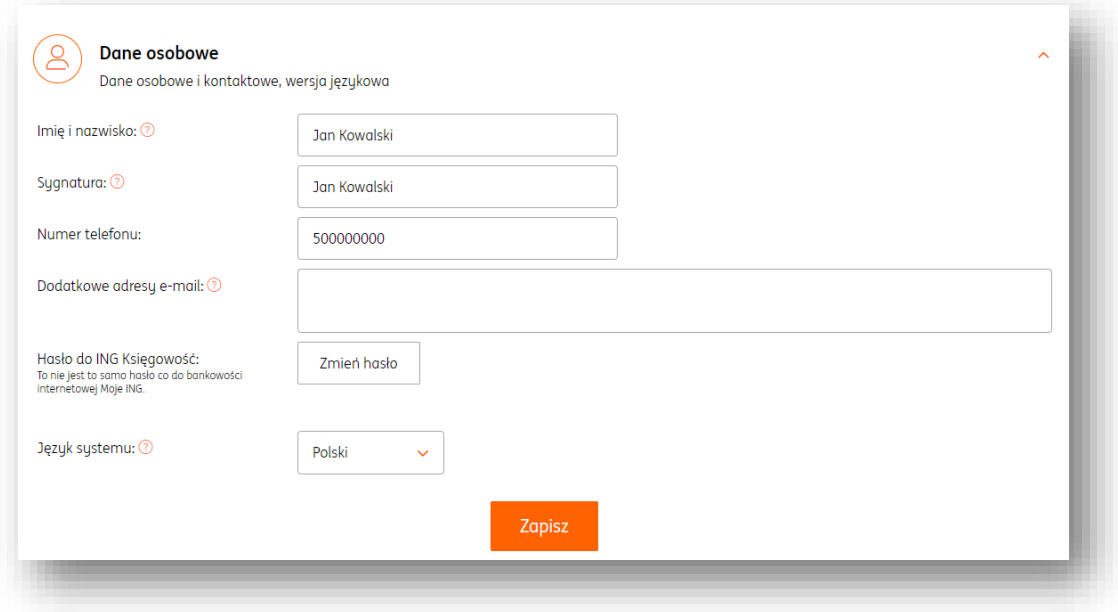

#### Zmiana hasła.

W celu zmiany hasła logowania do systemu ING Księgowość należy wejść w **Dane i**  Ustawienia>Dane osobowe i kliknąć przycisk "Zmień hasło".

## Dane i ustawienia

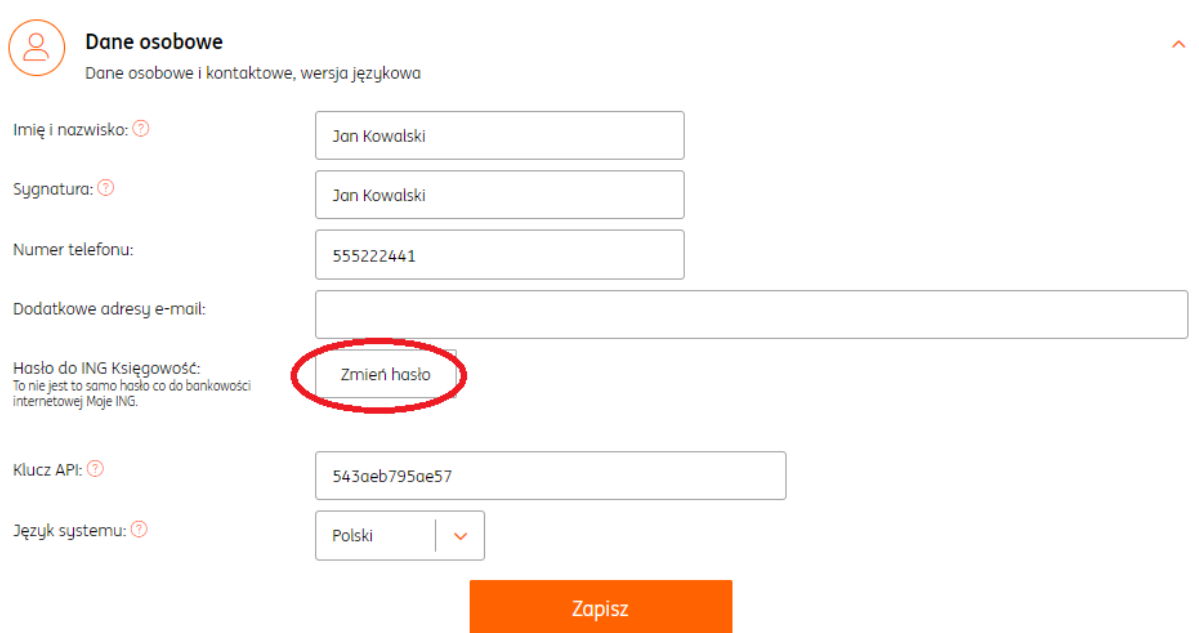

W odpowiedzi otrzymasz e-mail z linkiem umożliwiającym utworzenie nowego hasła logowania.

#### Zmiana danych firmy.

W przypadku zmiany danych firmy tj. nazwa, adres możesz samodzielnie dokonać ich aktualizacji w systemie.

W tym celu należy wejść w **Dane i ustawienia**>"Dane firmy", następnie edytować wybrane pole z danymi i zapisać zmiany klawiszem Zapisz.

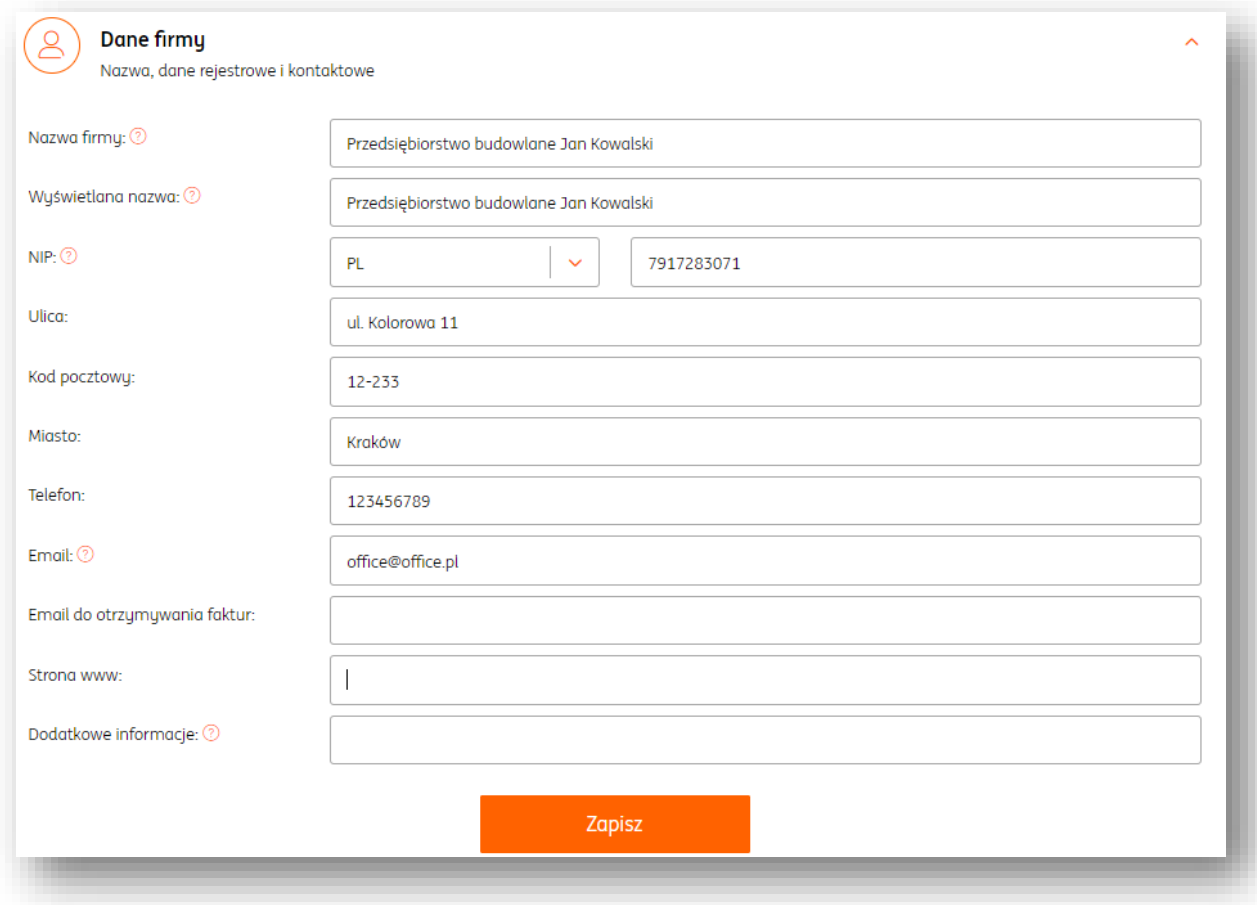

## Dane Wystawcy na fakturze.

Istnieje możliwość określenia w systemie innych danych Wystawcy i Sprzedawcy dokumentu.

Dane Sprzedawcy widoczne są w Dane i ustawienia>"Dane Firmy".

Aby określić także domyślne dane Wystawcy należy po zalogowaniu do systemu wejść w Dane i ustawienia>"Dane Wystawcy", następnie zaznaczyć opcję "Wyświetl wystawcę" i po uzupełnieniu danych zapisać zmiany klawiszem "Zapisz".

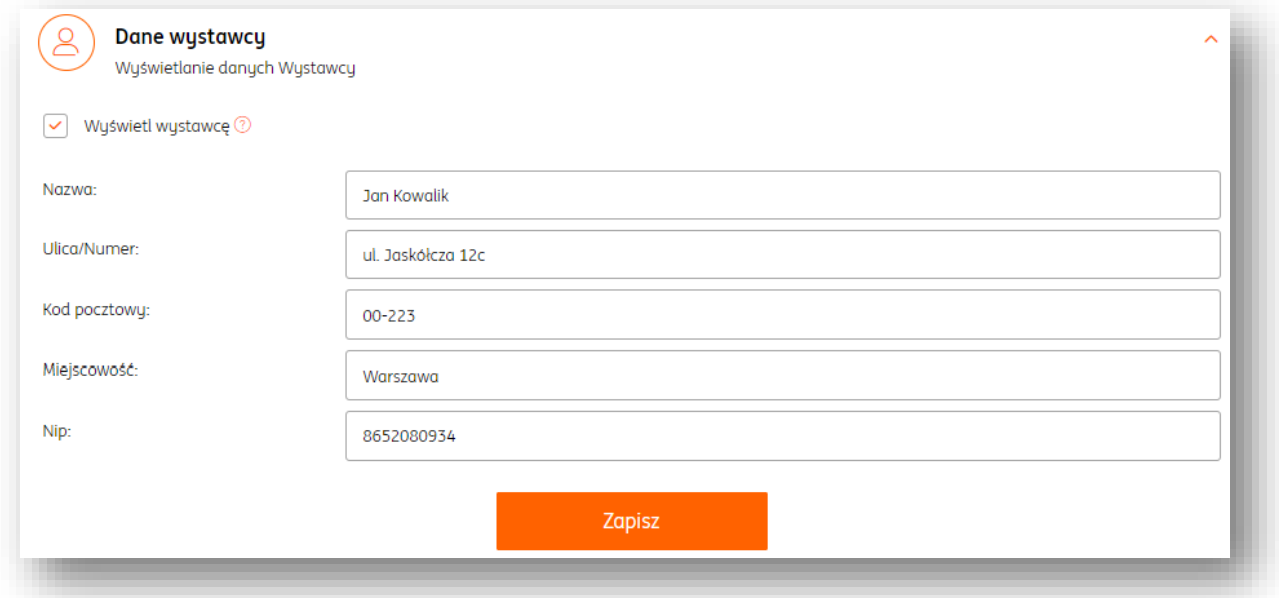

#### Dodawanie nowej serii numeracji.

Wszystkie modyfikacje dotyczące numeracji dokumentów można wprowadzić w widoku **Dane i ustawienia**>, Numeracje dokumentów".

W celu utworzenia nowego schematu numeracji należy kliknąć w wybrany typ dokumentu a następnie kliknąć "Dodaj serie".

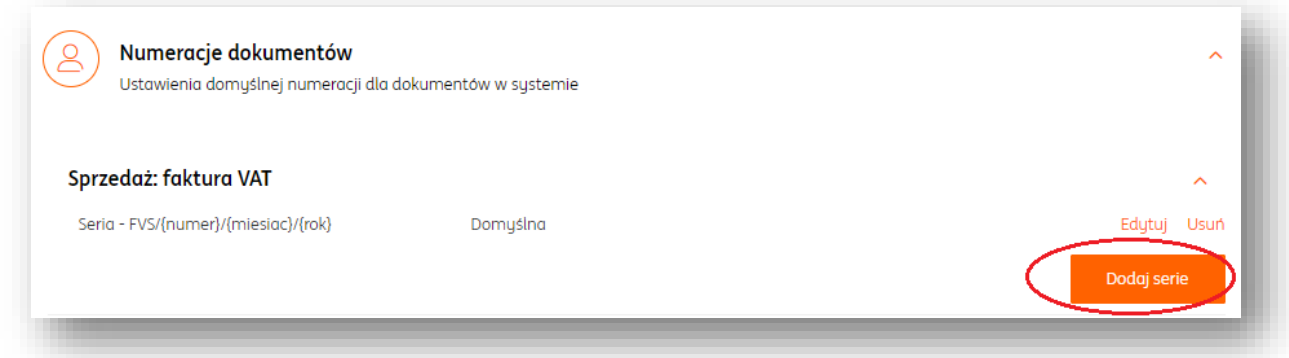

W oknie nowej numeracji należy określić:

- Interwał czasowy (miesiąc lub rok)
- Domyślną serię
- Numer kolejny dokumentu
- Format numeracji

W przypadku wyboru **własny** istnieje możliwość utworzenia własnego schematu numeracji.

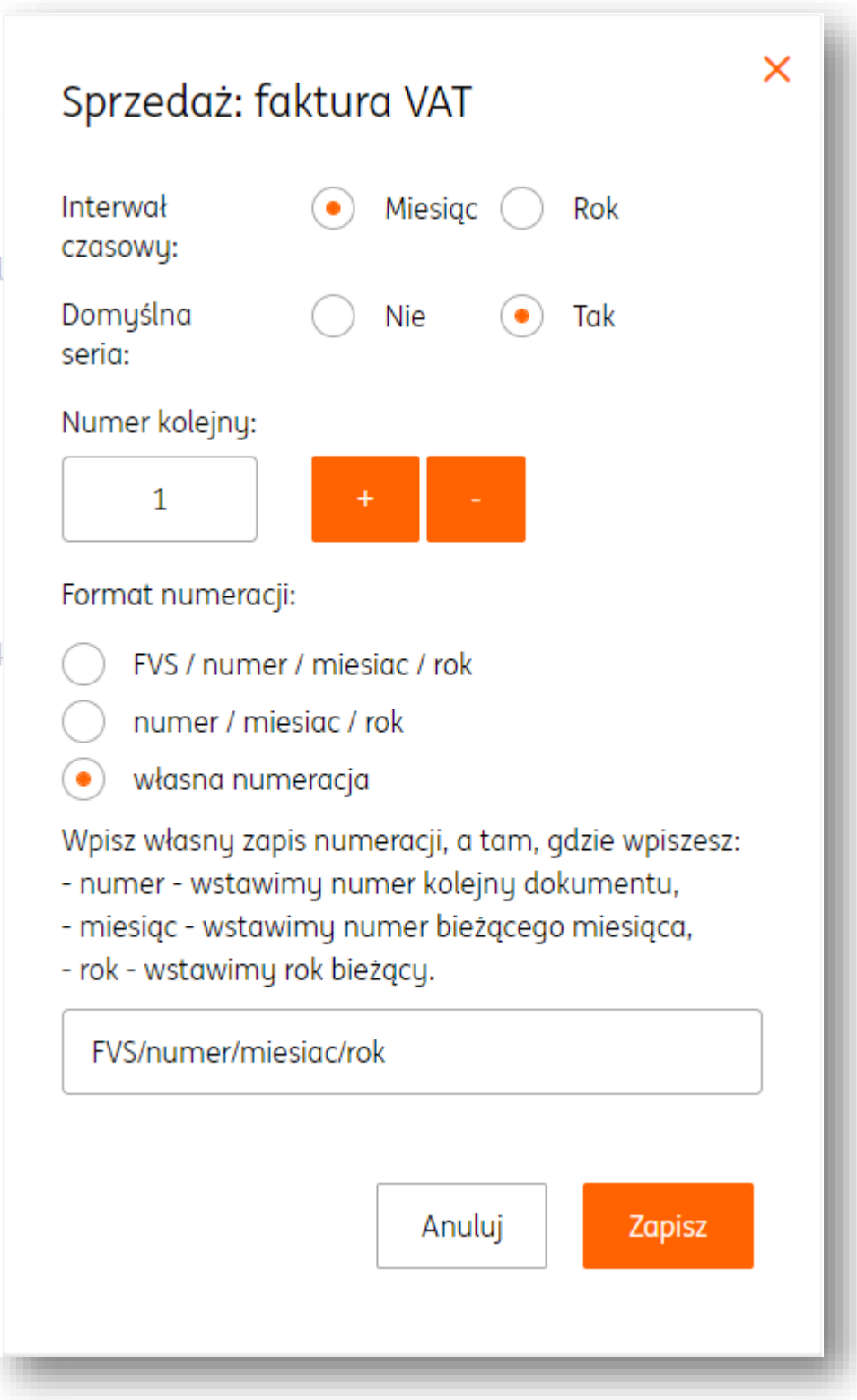

Edycja i usuwanie serii numeracji.

Edycja i usuwanie serii numeracji są w widoku **Dane i ustawienia**>"Numeracje dokumentów".

W tym celu należy kliknąć w wybrany typ dokumentu a następnie kliknąć "Edytuj" lub "Usuń".

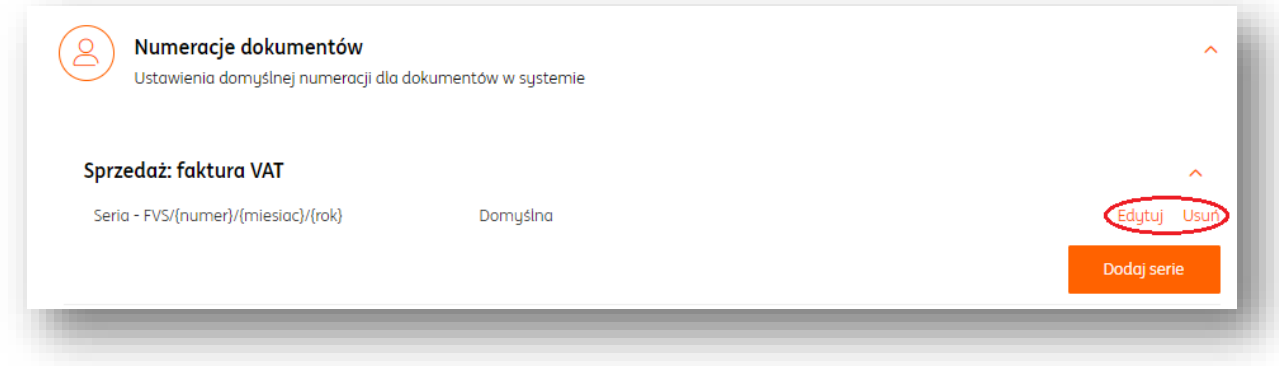

#### Dodawanie rachunku bankowego.

Aby dodać rachunek bankowy należy w widoku Dane i ustawienia>"Rachunki bankowe" kliknąć "Dodaj rachunek bankowy"**.**

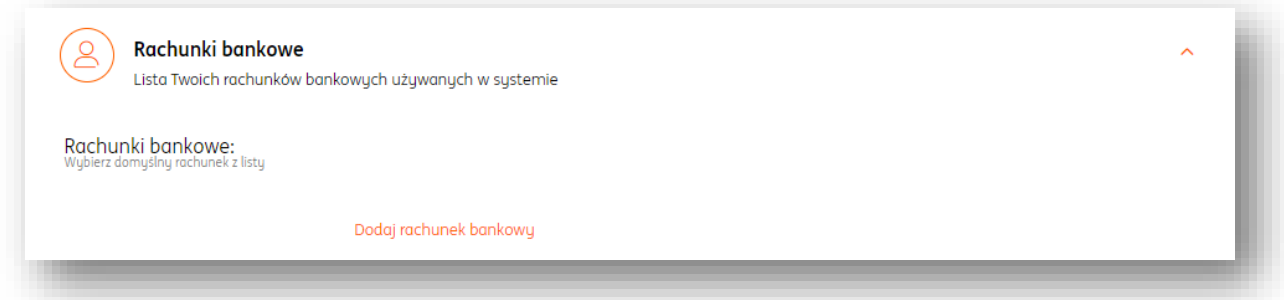

Następnie w oknie **Dodawanie rachunku bankowego** uzupełnić wymagane pola tj.: nazwa rachunku, nazwa banku, numer rachunku, pole BIC/SWIFT jest opcjonalne.

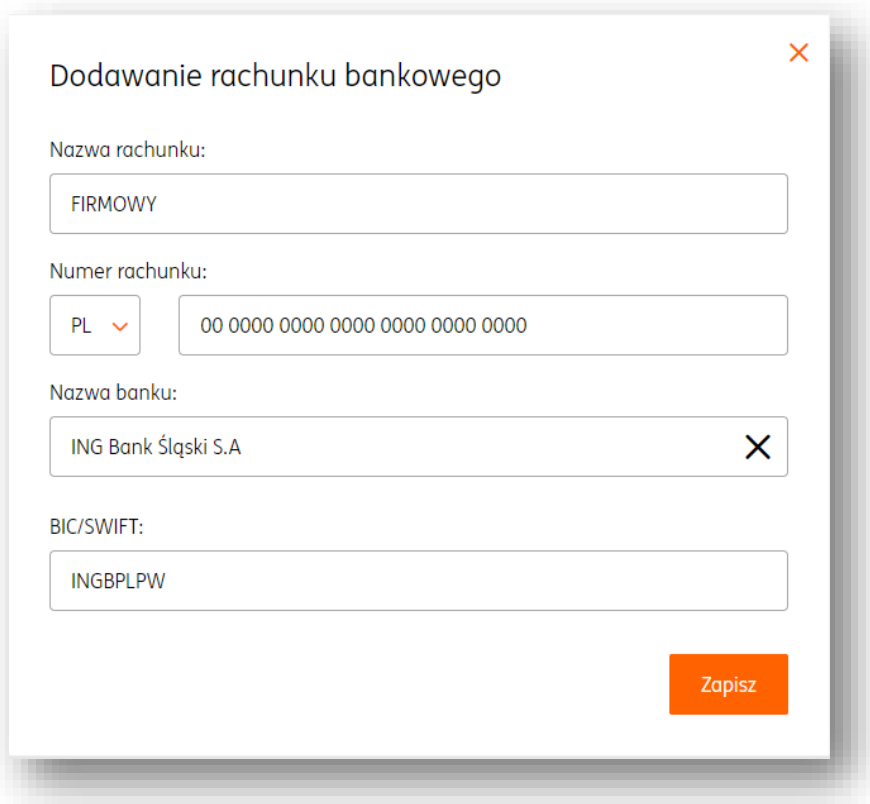

Edycja i usuwanie rachunku bankowego.

Edycja i usuwanie serii rachunku bankowego są dostępne w widoku **Dane i ustawienia**>"Rachunki bankowe".

W tym celu należy kliknąć w wybrany typ dokumentu a następnie "Opcje"> "Edytuj" lub "Usuń".

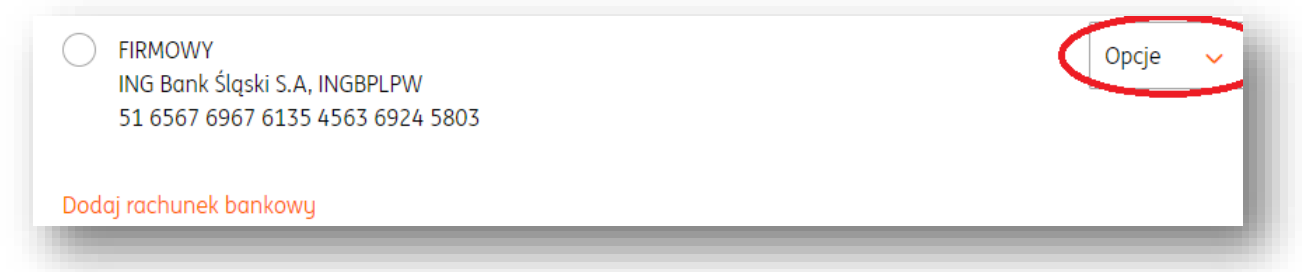

#### Edycja przypomnienia o płatności dokumentu.

Aby zmienić treść przypomnienia o płatności dokumentu należy wejść w **Dane i ustawienia** > "Szablony przypomnień" przy wybranym szablonie przypomnienia kliknąć "Edytuj szablon".

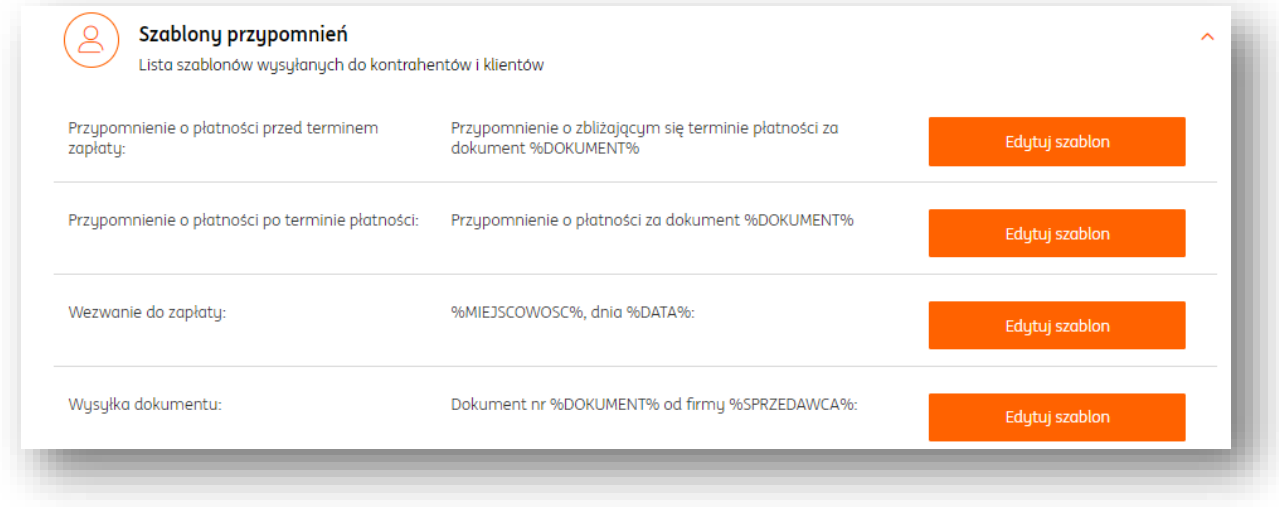

W oknie "Edycja szablonu" mamy możliwość zmiany tytułu i treści wiadomości.

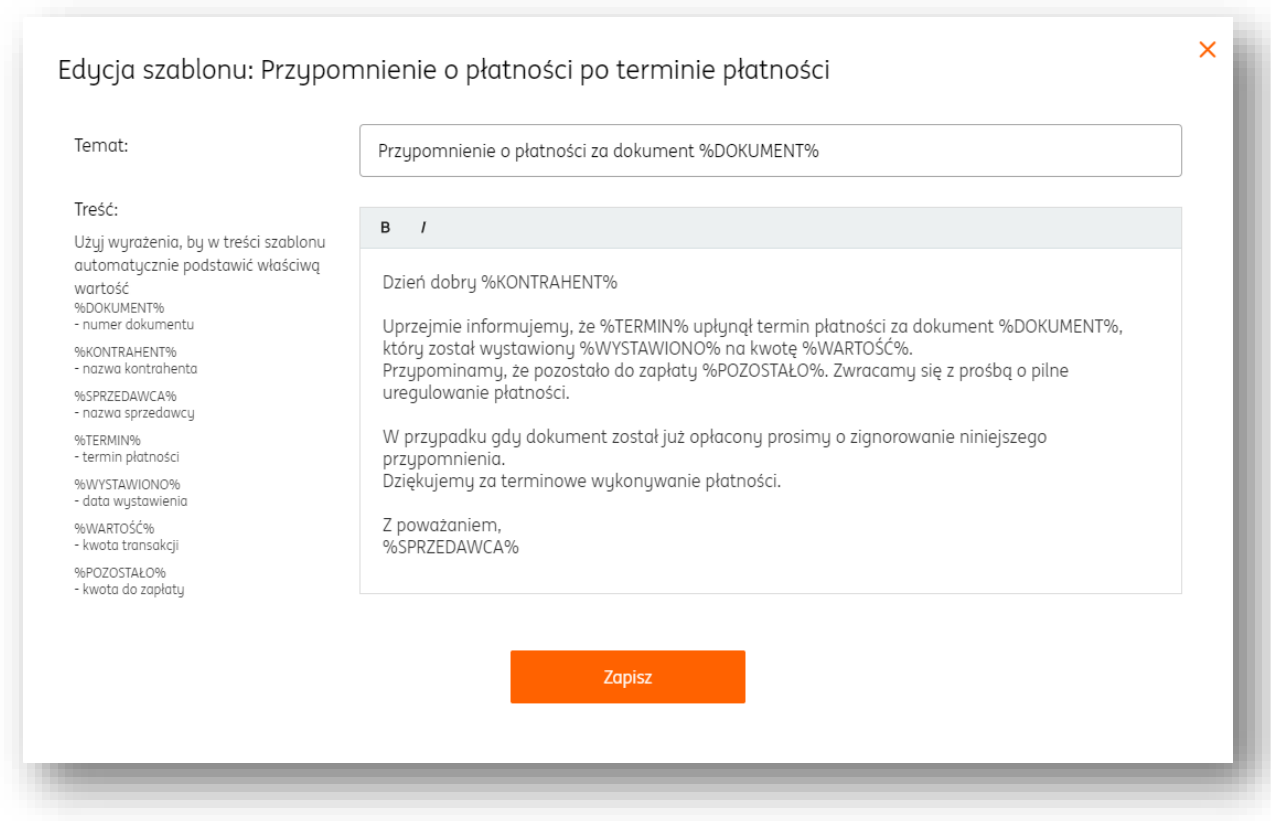

Edycja treści wezwania do zapłaty.

Aby zmienić treść wezwania do zapłaty należy wejść w **Dane i ustawienia**>"Szablony przypomnień"> przy szablonie Wezwanie do zapłaty kliknąć "Edytuj szablon".
W oknie "Edycja szablonu mamy możliwość zmiany treści wezwania.

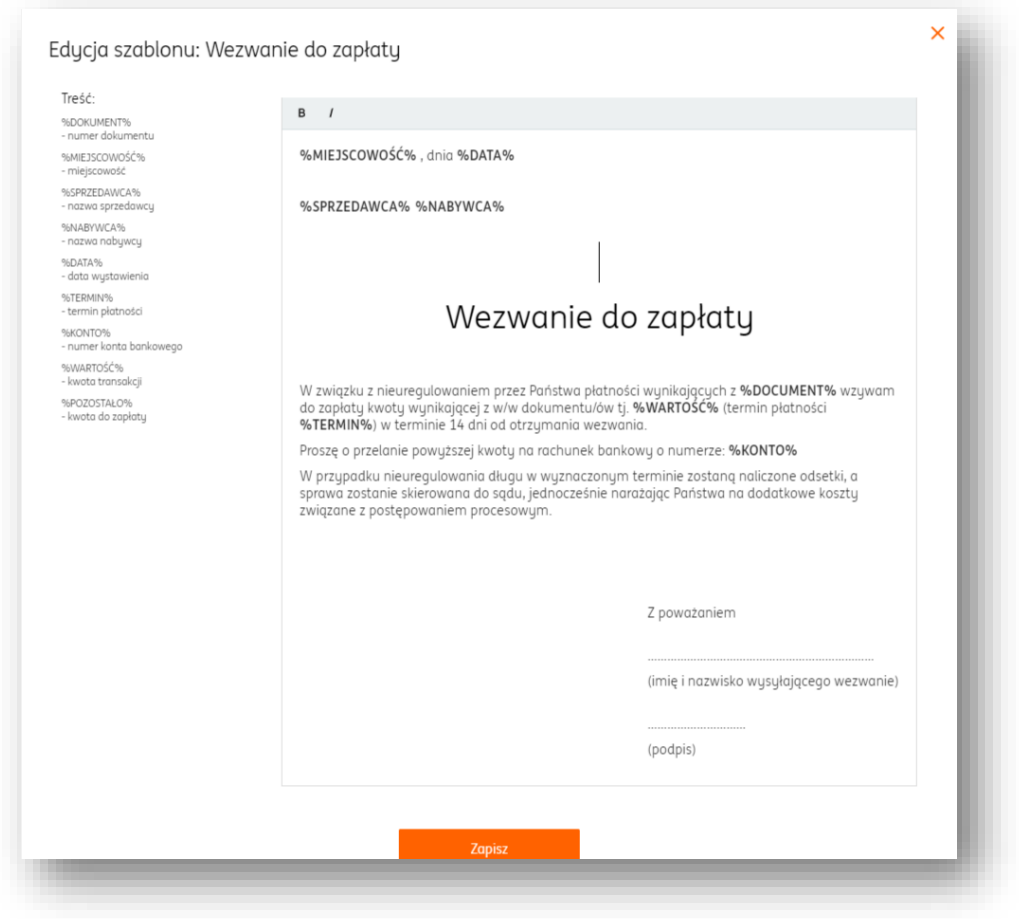

# Edycja treści wiadomości wysyłki dokumentu.

Aby zmienić treść przypomnienia o płatności dokumentu należy wejść w Dane i ustawienia>"Szablony przypomnień" przy wybranym szablonie Wysyłka dokumentu kliknąć "Edytuj szablon".

W oknie **Edycja szablonu** mamy możliwość zmiany tytułu i treści wiadomości.

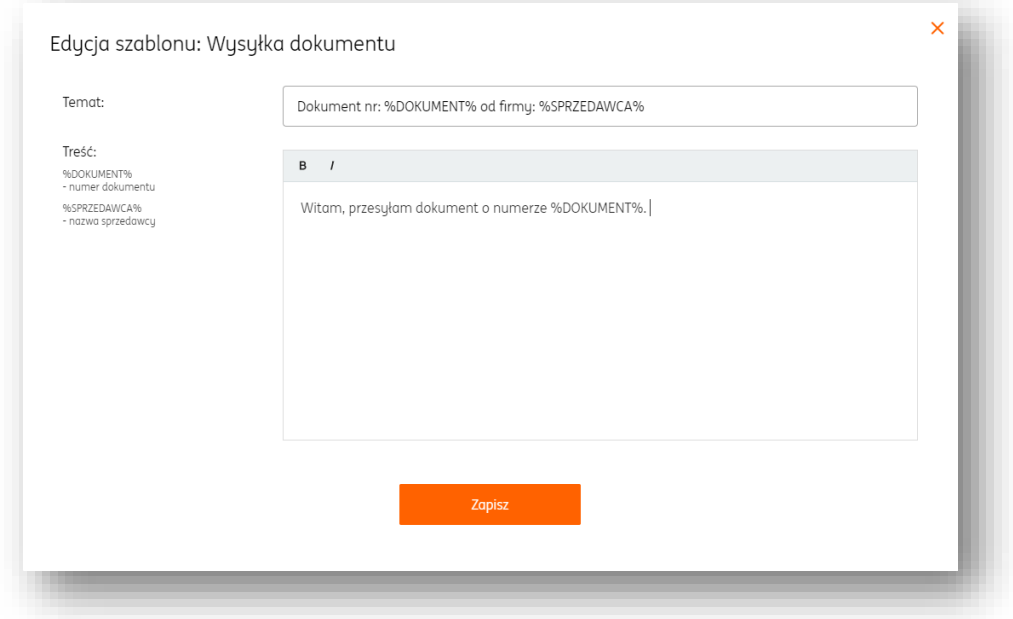

#### Zarządzanie powiadomieniami

Zarządzanie powiadomieniami pozwala na określenie, czy użytkownik będzie otrzymywał systemowe powiadomienia e-mail dotyczące nadchodzących terminów płatności CIT/PIT/VAT/ZUS.

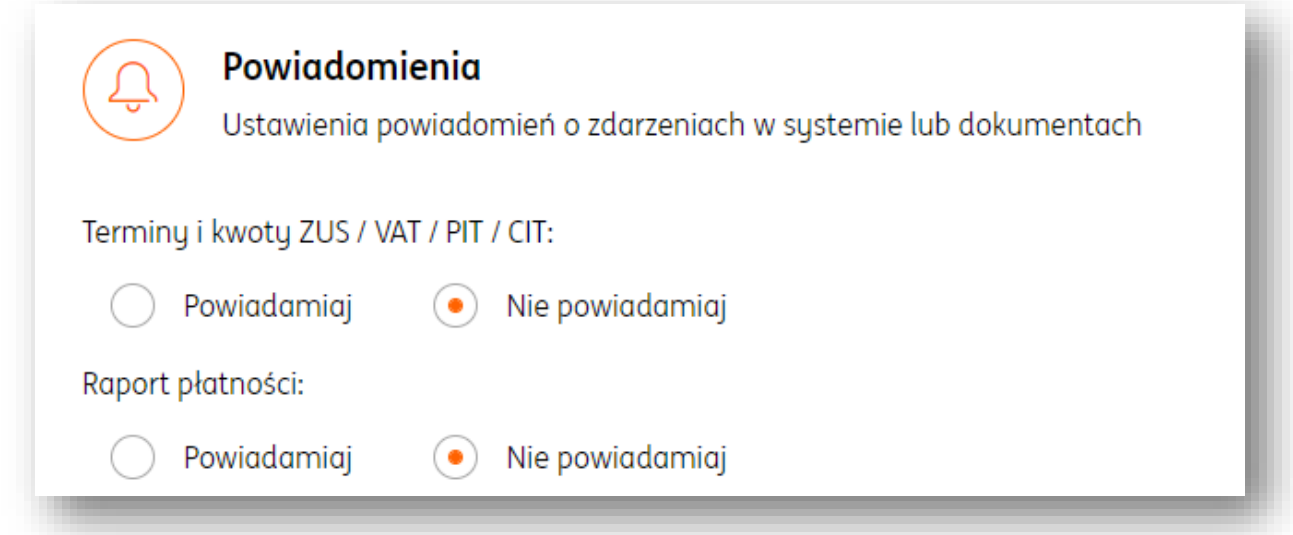

Wybór właściwej opcji należy zatwierdzić przyciskiem "Zapisz".

#### Ustawienia księgowe

Ustawienia księgowe umożliwiają parametryzację ustawień w zakresie sposobu prowadzenia księgowości oraz zawierają listę kategorii księgowych.

Pole "Jestem płatnikiem VAT i składam deklarację Vat" - zaznaczenie tej opcji oznacza, że osoba prowadząca działalność gospodarczą jest tzw. czynnym podatnikiem VAT (złożyła formularz rejestracyjny VAT-R w Urzędzie Skarbowym). VAT- owiec wystawiając faktury sprzedaży do wartości netto dolicza podatek VAT, ma prawo do odliczania podatku naliczonego (zapłaconego przy zakupach) od podatku należnego (doliczonego do kwot netto sprzedaży) i obowiązek składania deklaracji VAT (miesięcznie lub kwartalnie).

Odznaczenie tej opcji oznacza, że przedsiębiorca dokonał rejestracji działalności jako podatnik zwolniony. W takim przypadku należy podać podstawę zwolnienia z VAT.

**Jak prowadzisz Księgowość?** - należy wskazać formę prowadzenia księgowości firmy:

 Księga przychodów i Rozchodów - metoda obliczania podatku, polegająca na sumowaniu przychodów i kosztów w księdze podatkowej KPiR oraz płaceniu podatku od różnicy.

 Ryczałt - uproszczona forma płacenia podatku, polegająca na płaceniu określonej stawki zależnej tylko od przychodu (z pominięciem kosztów).

 Karta Podatkowa - polega na płaceniu stałej, określonej kwoty co miesiąc. Jej wysokość zależy od ilości mieszkańców w miejscu prowadzenia działalności, ilości pracowników i rodzaju działalności.

 Pełna księgowość - jest to rozbudowany, precyzyjny i sformalizowany system ewidencji zdarzeń gospodarczych, służący do kontroli, analizy i generowania informacji na temat sytuacji firmy w danym momencie lub na przestrzeni jakiegoś okresu.

 Pole: Jestem tzw. Małym płatnikiem i korzystam z metody kasowej – dotyczy tzw. małych podatników VAT – przedsiębiorców, których wartość sprzedaży w poprzednim roku nie przekroczyła 1 200 000 EUR, a podatek jest rozliczany dopiero po uzyskaniu zapłaty od kontrahenta. Zaznaczenie tej opcji powoduje, że na wydruku dokumentu sprzedaży pojawia się adnotacja "metoda kasowa".

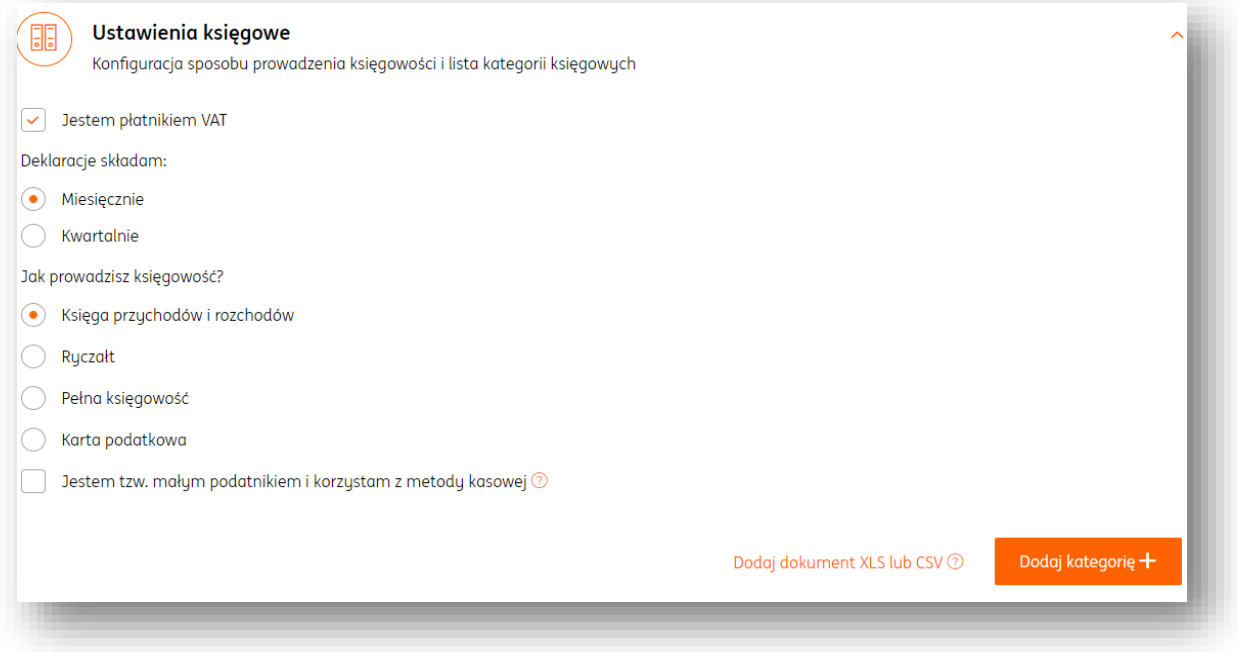

# Kategorie księgowe

Widok przedstawia listę kategorii księgowych, odpowiadają za prawidłowe księgowanie dokumentów w systemie.

Domyślnie, użytkownik ma wprowadzoną listę 13 podstawowych kategorii księgowych. (2 kategorie sprzedażowe i 11 kategorii kosztowych).

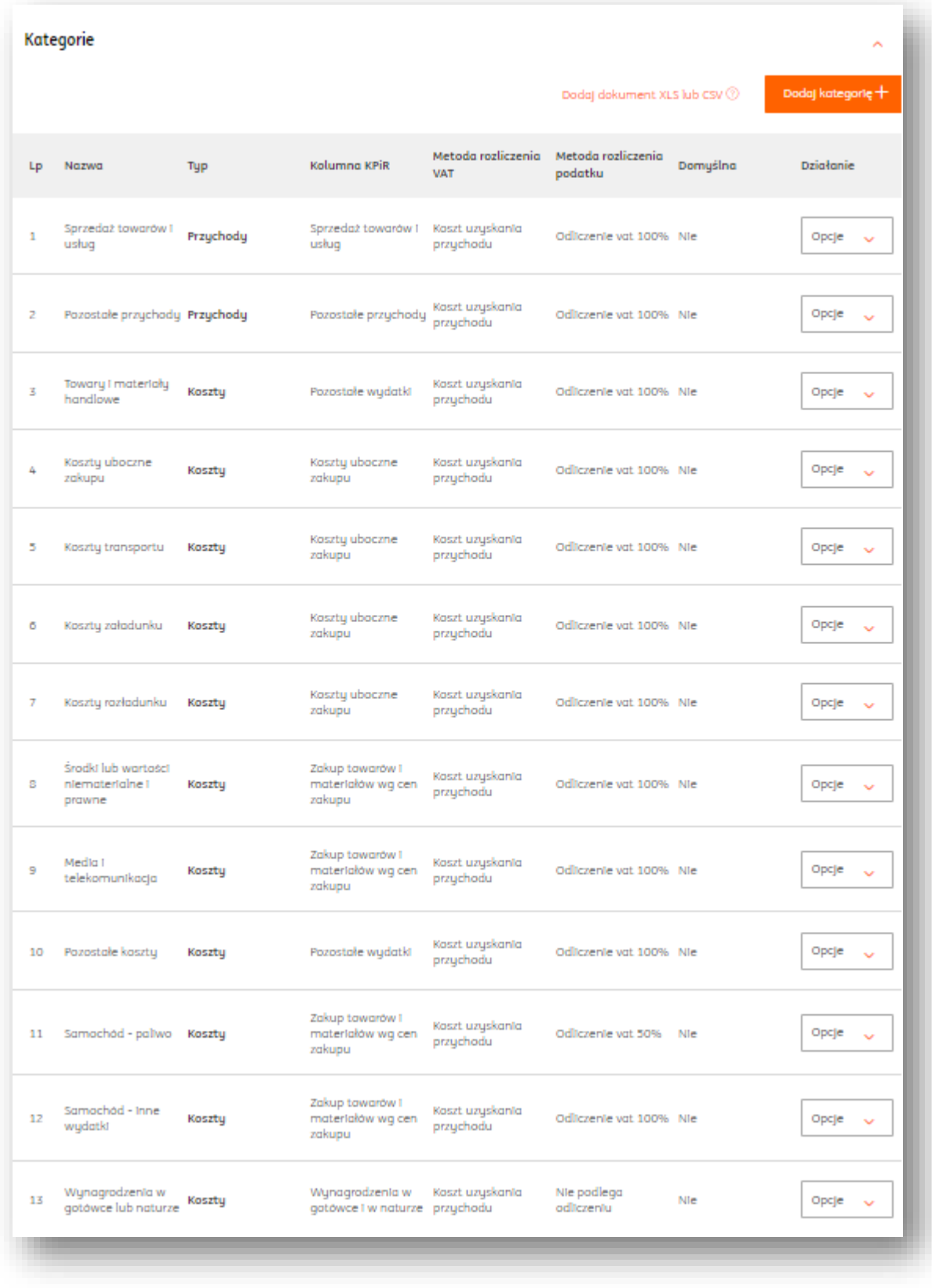

Użytkownik ma możliwość:

edycji oraz usuwania kategorii.

W tym celu należy dla wybranej kategorii kliknąć Opcje> Edytuj lub Usuń.

importu listy swoich kategorii

W tym celu należy kliknąć "Dodaj dokument XLS lub CSV".

Plik mu zawierać obowiązkowo takie kolumnyjak:

'name' = nazwa

'type' = typ (sprzedaż lub zakup)

skopiowania istniejącej kategorii.

W tym celu należy dla wybranej kategorii kliknąć Opcje> Kopiuj

## Domyślny typ dokumentu.

W systemie istnieje możliwość określenia typu domyślnego formularza dokumentu sprzedaży.

Domyślnie jest to faktura sprzedaży.

Opcjonalne typy to: proforma i pozostały przychód.

Aby zmienić typ dokumentu sprzedaży należy wejść w **Dane i**  ustawienia>"Dokumenty">"Typ sprzedaży"> wybrać odpowiedni rodzaj i zapisać zmiany przyciskiem "Zapisz".

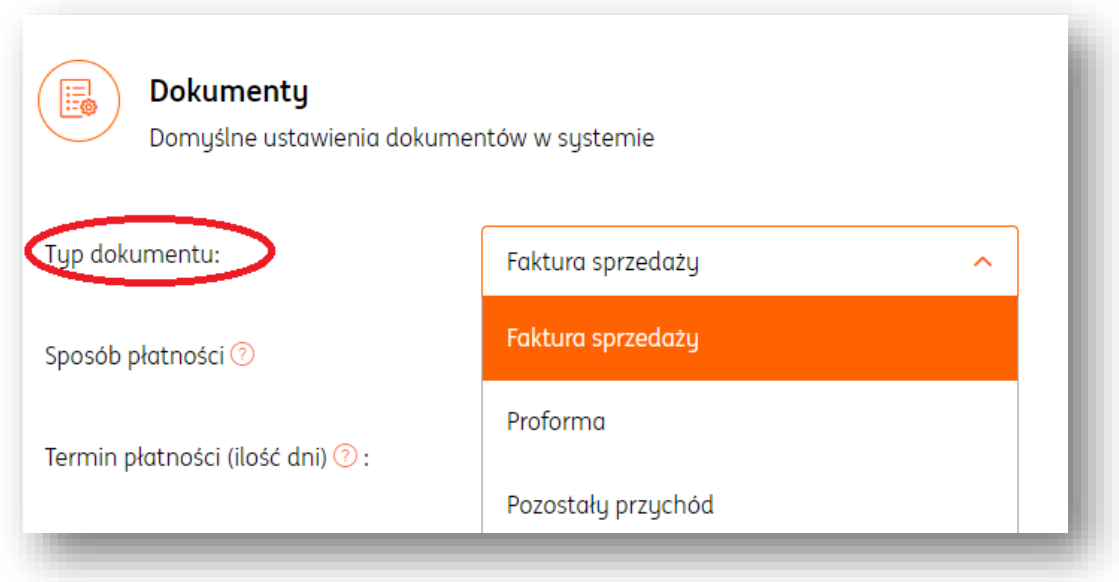

## Logo na fakturze.

Aby dodać logo firmy, które następnie będzie wyświetlane na wydruku dokumentu sprzedaży należy wejść w Dane i Ustawienia>"Dokumenty", a następnie

w sekcji logo kliknąć "Wybierz plik" i załączyć logotyp firmy (plik png. lub jpg.). Na koniec należy potwierdzić zmiany przyciskiem "Zapisz".

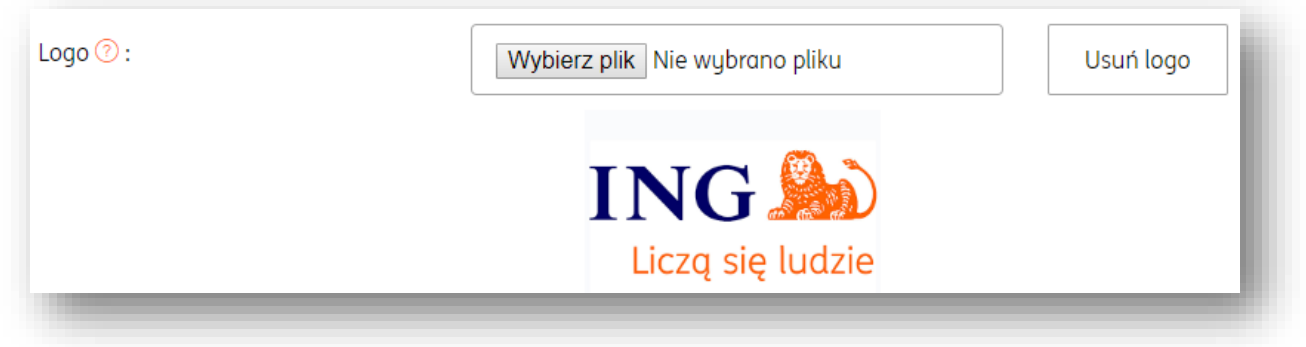

Domyślny sposób płatności.

Domyślnym sposobem płatności jest gotówka.

W systemie istnieje jednak możliwość zmiany domyślnego sposobu płatności na dokumentach sprzedaży.

W tym celu należy wejść w **Dane i ustawienia**>"Dokumenty">"Sposób płatności", następnie rozwinąć listę i wybrać właściwą opcję.

Zmiany na koniec należy zapisać przyciskiem "Zapisz".

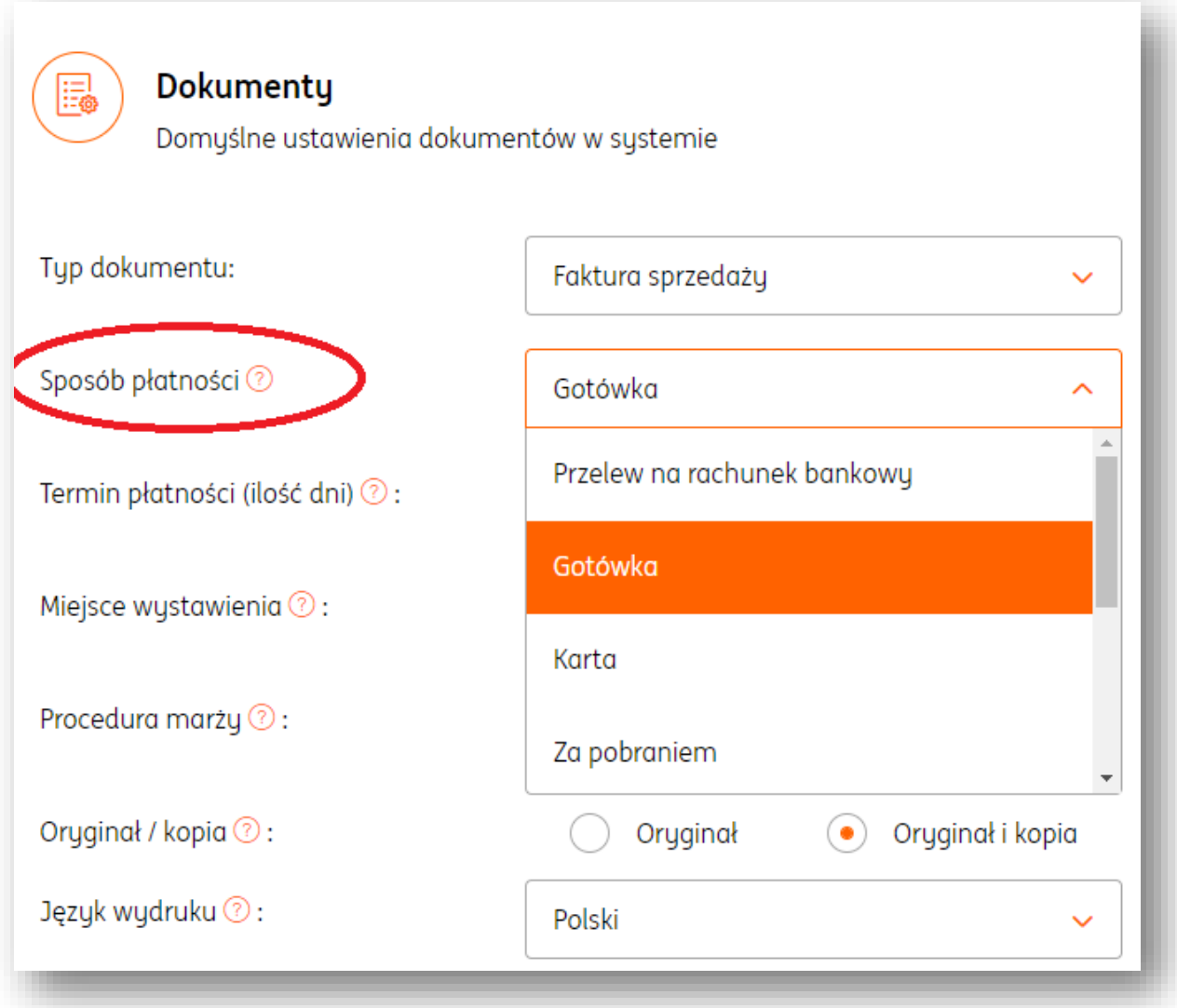

# Domyślny termin płatności.

Domyślny termin płatności dla dokumentów sprzedaży wynosi 7 dni.

W systemie istnieje jednak możliwość zmiany domyślnego sposobu płatności na dokumentach sprzedaży.

W tym celu należy wejść w **Dane i ustawienia**>"Dokumenty">"Termin płatności", następnie wpisać ilość dni i zmiany na koniec zapisać przyciskiem "Zapisz".

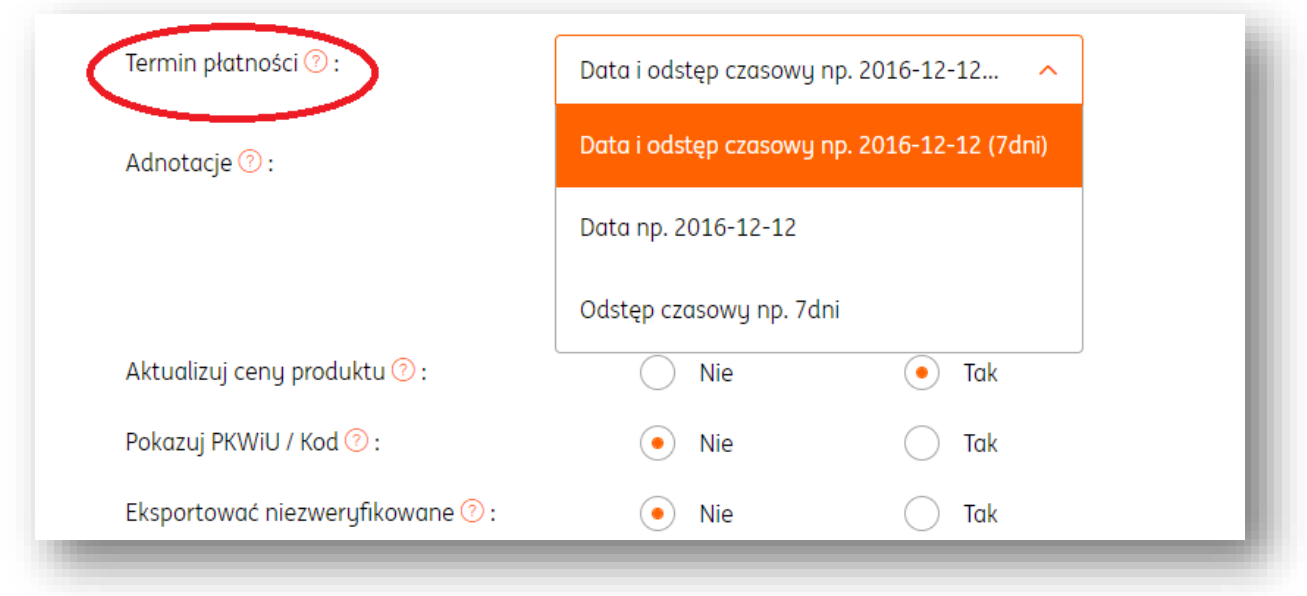

#### Miejsce wystawienia.

Dane te są prezentowane na wydruku dokumentu (pole nieobowiązkowe w formularzu faktury).

W przypadku dostawy towarów jest to miejsce, w którym towary znajdują się w momencie rozpoczęcia wysyłki lub transportu do nabywcy.

W przypadku świadczenia usług jest to miejsce, w którym podatnik będący usługobiorcą posiada siedzibę działalności gospodarczej.

Domyślnie, miejsce wystawienia jest uzupełniane na podstawie danych adresowych firmy. W przypadku potrzeby zmiany miejsca wystawienia należy wejść w **Dane i**  ustawienia>"Dokumenty">"Miejsce wystawienia" i wpisać poprawną treść oraz zapisać zmiany przyciskiem "Zapisz".

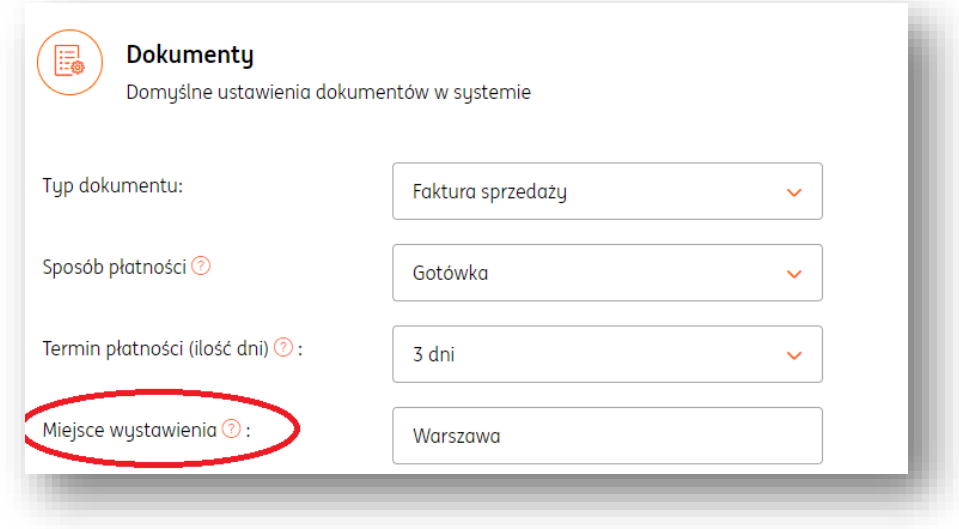

#### Procedura marży.

Przedsiębiorcy wystawiający w systemie fakturę sprzedaży marża są zobowiązani do umieszczenia na wydruku dokumentu obowiązkowej adnotacji **Procedura marży.** Domyślna procedura marży w systemie brzmi "dla biur podróży".

W systemie istnieje jednak możliwość zmiany domyślnej procedury marży.

W tym celu należy wejść w **Dane i ustawienia**>"Dokumenty">"Procedura marży", następnie rozwinąć listę dostępnych opcji i na koniec zmiany zapisać przyciskiem "Zapisz".

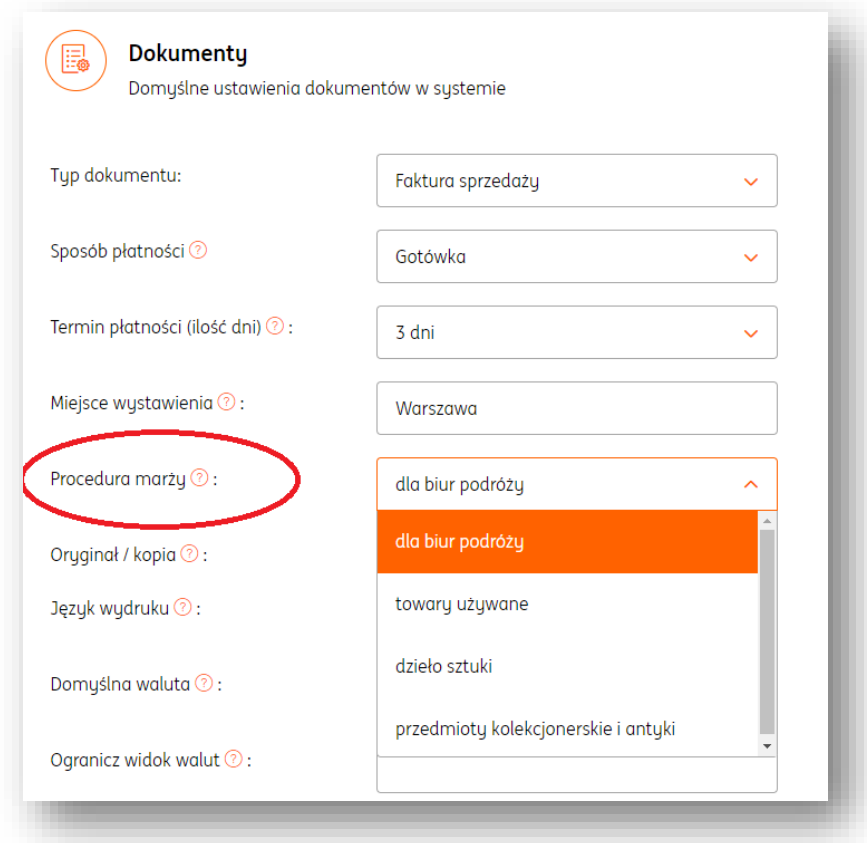

# Domyślna wersja językowa wydruku dokumentu.

Domyślny język wydruku dokumentu sprzedaży jest ustawiony jako **polski.** W systemie istnieje jednak możliwość zmiany domyślnego języka wydruku. W tym celu należy wejść w **Dane i ustawienia**>"Dokumenty">"Język wydruku", następnie rozwinąć listę, wybrać właściwą opcję i na koniec zapisać zmiany przyciskiem "Zapisz". Dostępne wersje językowe: polski, angielski, polsko-angielski, niemiecki, polsko-niemiecki, francuski, polsko-francuski.

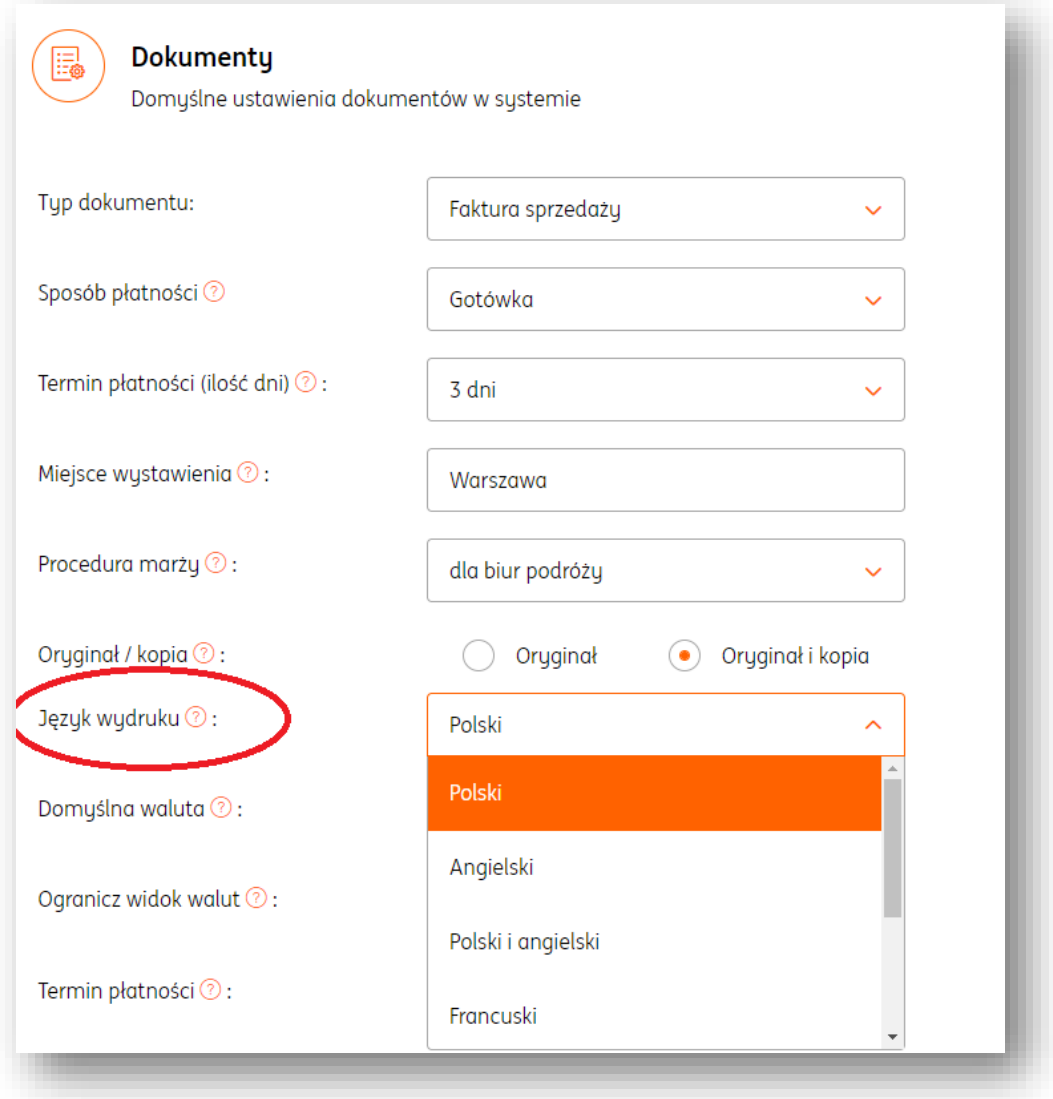

# Domyślna waluta na dokumencie.

Domyślna waluta dokumentu sprzedaży ustawiona jest jako PLN. W systemie istnieje jednak możliwość zmiany domyślnej waluty. W tym celu należy wejść w **Dane i ustawienia**>"Dokumenty">"Domyślna waluta", następnie rozwinąć listę walut i wybrać właściwą opcję. Na koniec zapisać zmiany przyciskiem "Zapisz".

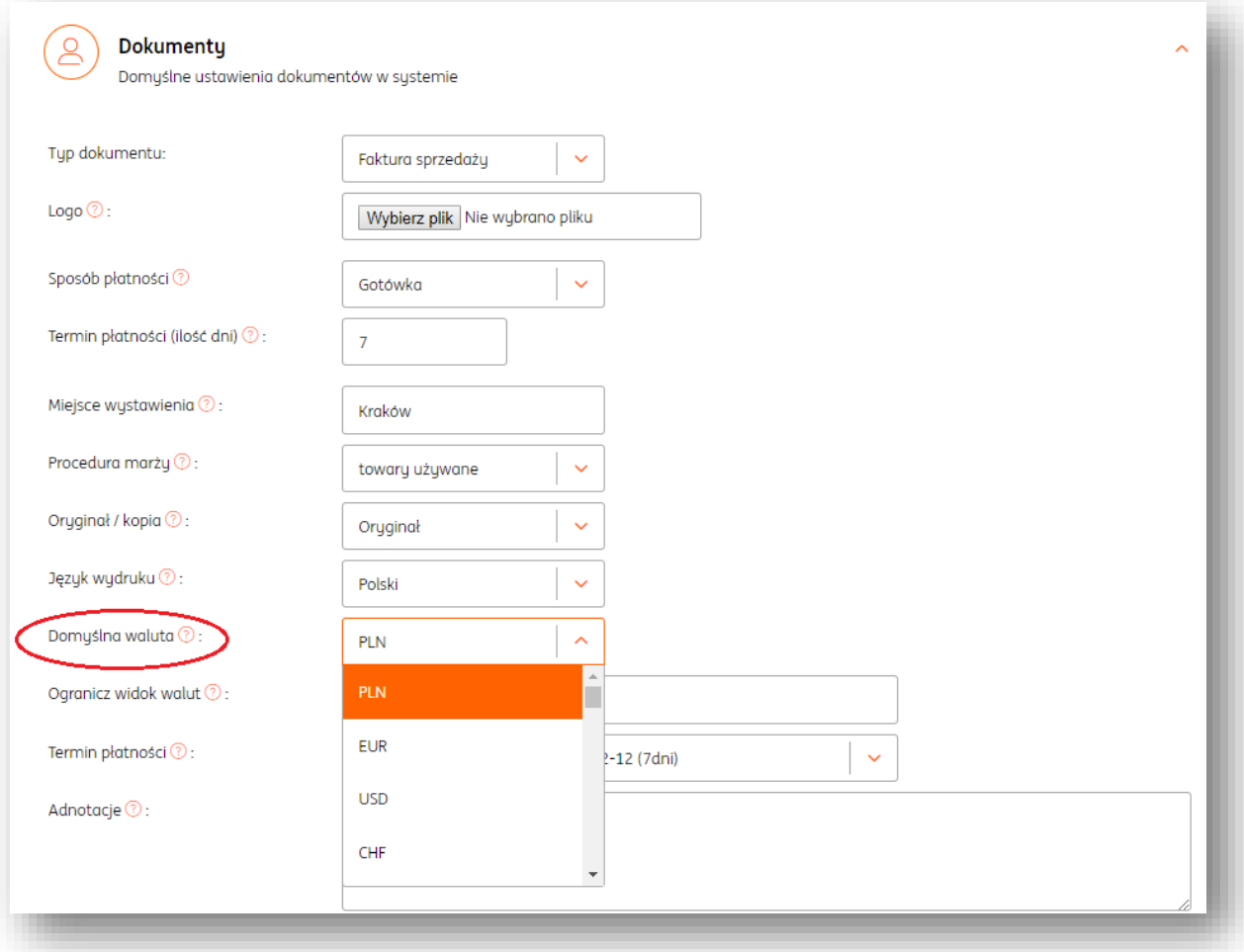

## Widok listy walut.

Lista walut zawiera 41 pozycji.

W przypadku wystawiania faktur walutowych istnieje możliwość ograniczenia widoku listy walut do kilku najczęściej używanych.

W tym celu należy po zalogowaniu wejść w **Dane i ustawienia**>"Dokumenty". Po kliknięciu w pole ,Ogranicz widok walut' i wybrać z rozwijanej listy walutę/waluty i zapisać zmiany przyciskiem "Zapisz".

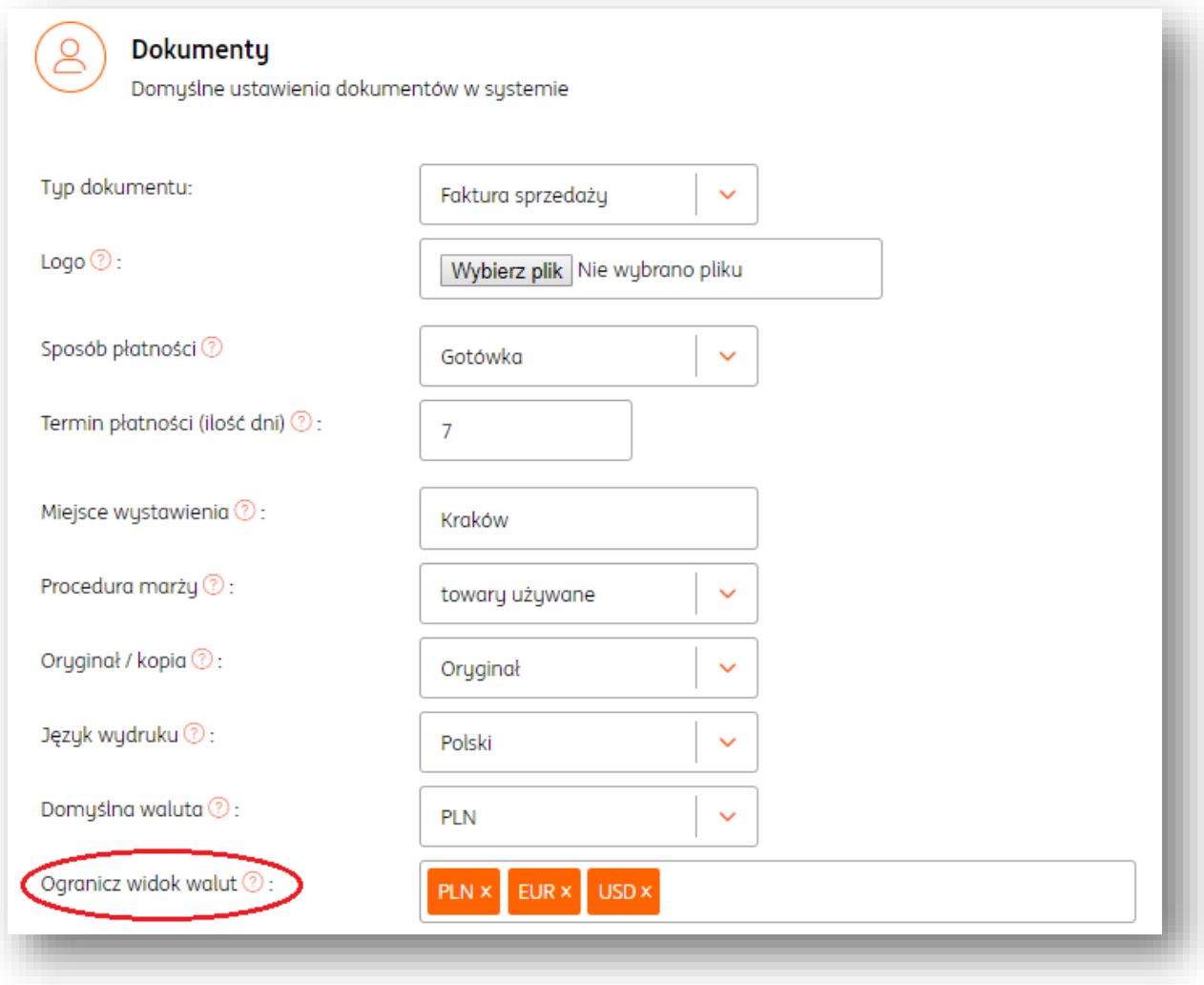

## Format terminu płatności.

Domyślny format terminu płatności na wydruku dokumentu sprzedaży **to data i odstęp czasowy np. 2017-09-14 (14 dni).**

W systemie istnieje jednak możliwość zmiany domyślnego formatu daty. W tym celu należy wejść w **Dane i ustawienia**>"Dokumenty">"Termin płatności", następnie rozwinąć listę i wybrać właściwą opcję. Na koniec zapisać zmiany przyciskiem "Zapisz".

Dostępne są 3 opcje:

- $\bullet$  Data + ilość dni np. 2017-04-07 (7 dni)
- Data np. 2017-04-01
- Ilość dni np. 7 dni

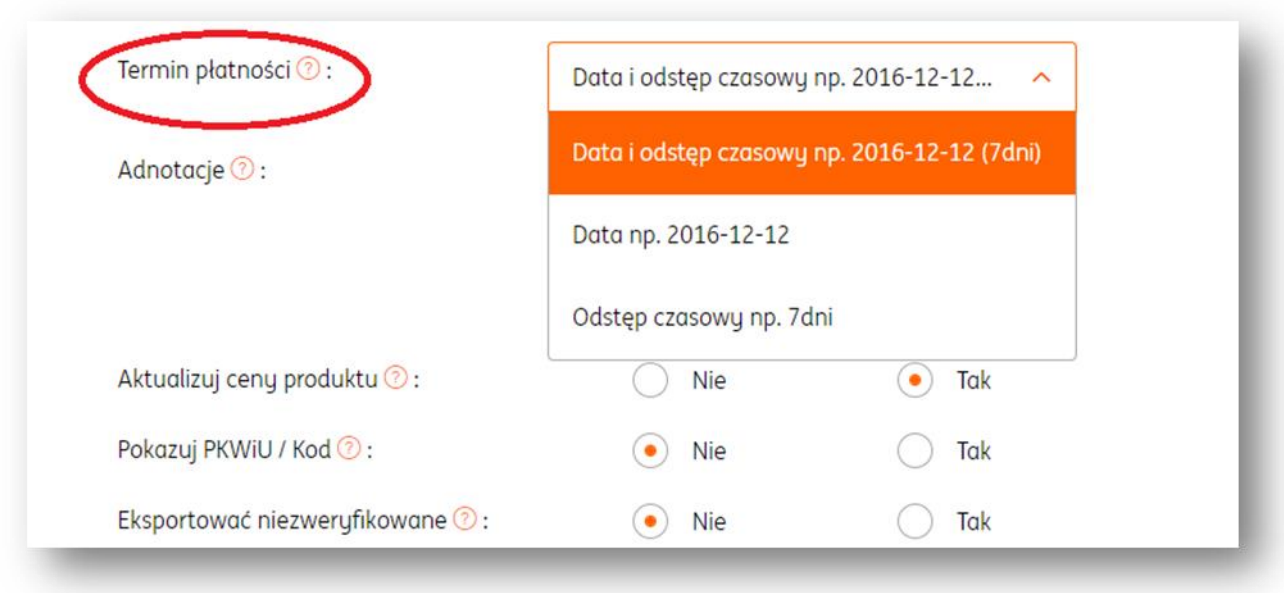

# Domyślna treść adnotacji na dokumencie.

Adnotacja to dodatkowy, stały tekst na wydruku dokumentu sprzedaży (max. 250 znaków). W systemie istnieje możliwość określenia domyślnej treści adnotacji. W tym celu należy wejść w **Dane i ustawienia**>"Dokumenty">"Adnotacje", następnie wpisać treść i na koniec zapisać zmiany przycisk "Zapisz".

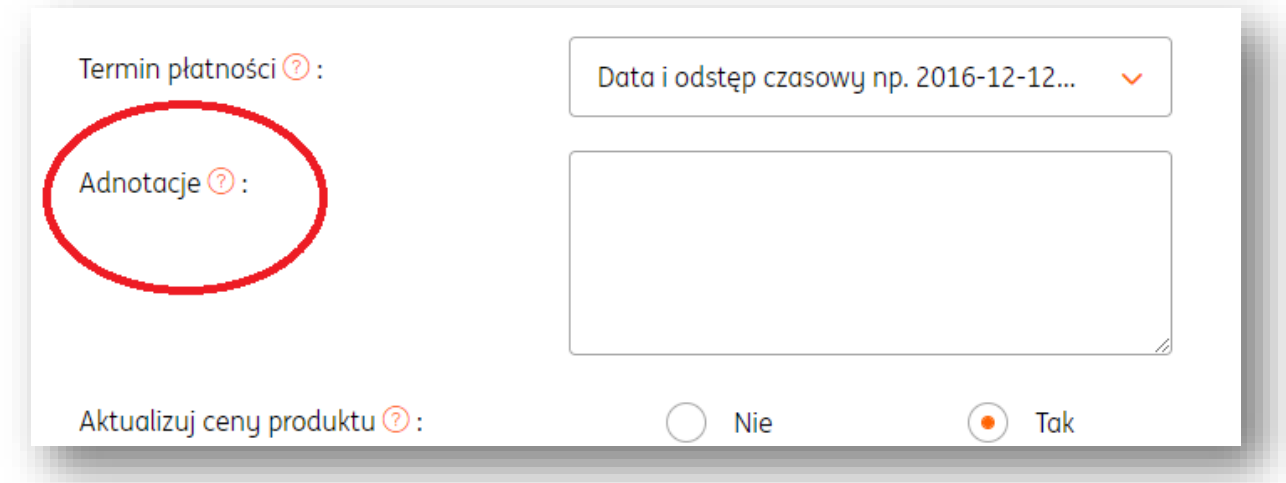

## Aktualizacja cen produktu.

Funkcja pozwala na aktualizację cen sprzedaży i zakupu towarów na podstawie cen netto z dokumentów sprzedaży i zakupu.

Domyślnie, opcja ta jest ustawiona na NIE.

W razie potrzeby zmiany należy wejść w **Dane i ustawienia**>"Dokumenty">"Aktualizuj ceny produktu" i ustawić opcję na TAK.

Na koniec zmiany należy zapisać klawiszem Zapisz.

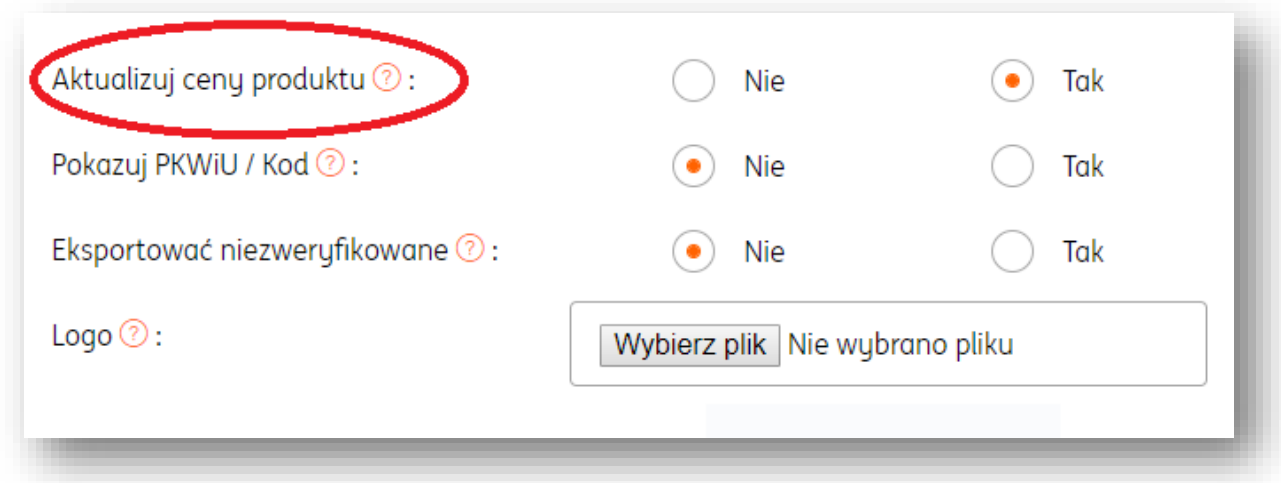

#### Pokazuj PKWUiU/Kod.

Funkcja pozwala na ukrycie kolumny PKWiU na wydruku dokumentu sprzedaży. Domyślnie funkcja ta jest ustawiona na "TAK". W razie potrzeby zmiany należy wejść w **Dane i ustawienia**>"Dokumenty">"Pokazuj PKWiU/Kod" i ustawić opcje na "NIE".

Na koniec zmiany należy zapisać przyciskiem "Zapisz".

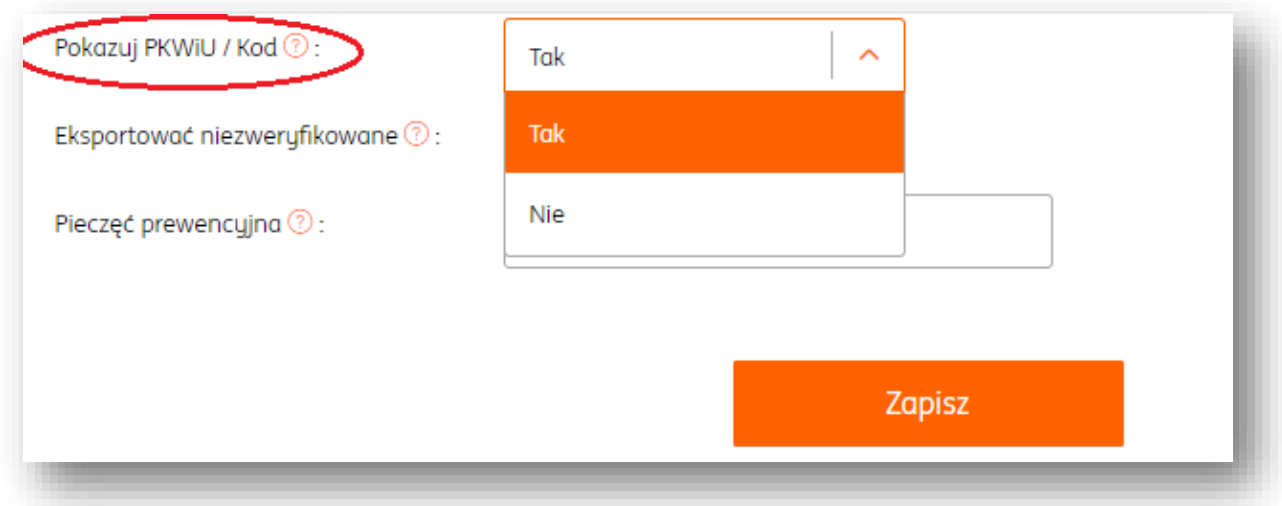

### Eksport dokumentów niezweryfikowanych.

Funkcja umożliwia blokadę lub eksport (funkcja "Pobierz") dokumentów skanowanych ze statusem "do weryfikacji".

Domyślnie funkcja ta jest ustawiona na "NIE".

Ustawienie opcji na "NIE" nie blokuje eksportu dokumentów **w weryfikacji** do pliku .PDF. Blokada dotyczy pozostałych formatów tj. np. .XLS, .CSV, CDN OPTIMA, RAKS SQL. W razie potrzeby zmiany należy wejść w **Dane i ustawienia**>"Dokumenty">"Eksportować niezweryfikowane" i ustawić opcje na "TAK".

Na koniec zmiany należy zapisać przyciskiem "Zapisz".

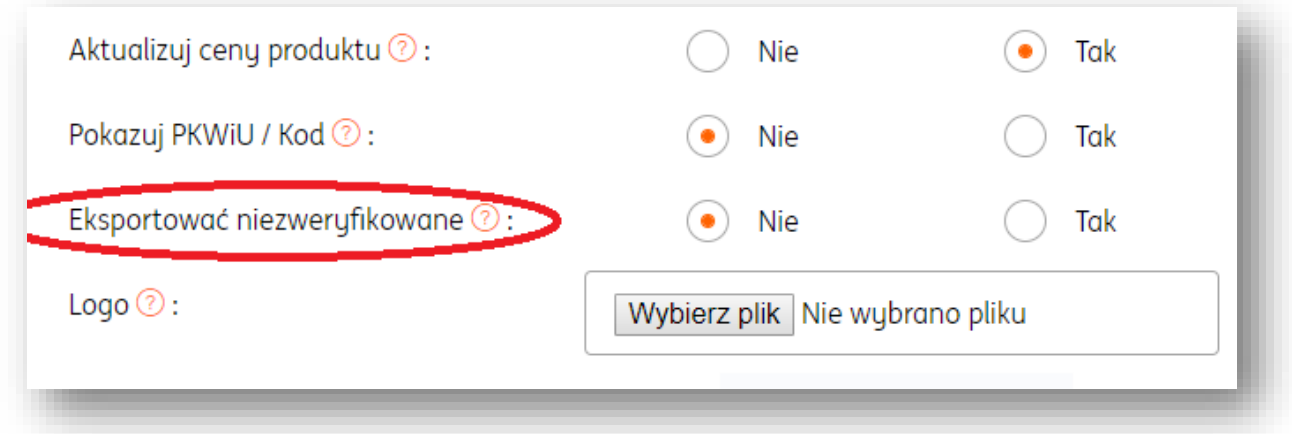

## Pieczęć prewencyjna na dokumencie sprzedaży.

System umożliwia umieszczenie na wydruku dokumentu, oprócz logo firmy także dodatkowego elementu graficznego.

Jest to pieczęć windykacyjna.

Aby dodać pieczęć windykacyjną należy wejść w **Dane i ustawienia**>"Dokumenty">"Pieczęć prewencyjna">, Wybierz plik" i dodać pieczęć (w formacie .jpg i .png). Na koniec zmiany należy potwierdzić klikając "Zapisz".

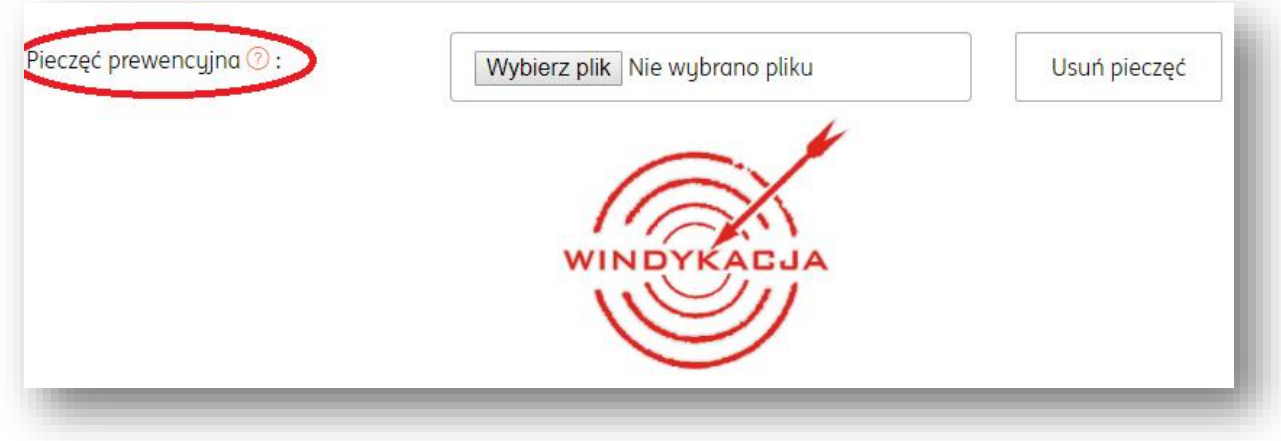

### Ustaw nazwę pozycji zgodną z nazwą kategorii.

Funkcja dotyczy dokumentów skanowanych i umożliwia automatyczne ustawianie nazwy pozycji dokumentu zgodnie z przypisaną do niej nazwą kategorii księgowej. Domyślnie funkcja ta jest ustawiona na "NIE".

W razie potrzeby istnieje możliwość zmiany tych ustawień po wejściu w **Dane i**  ustawienia>"Rozpoznawanie dokumentów">"Ustaw nazwę pozycji zgodną z nazwą kategorii">"TAK".

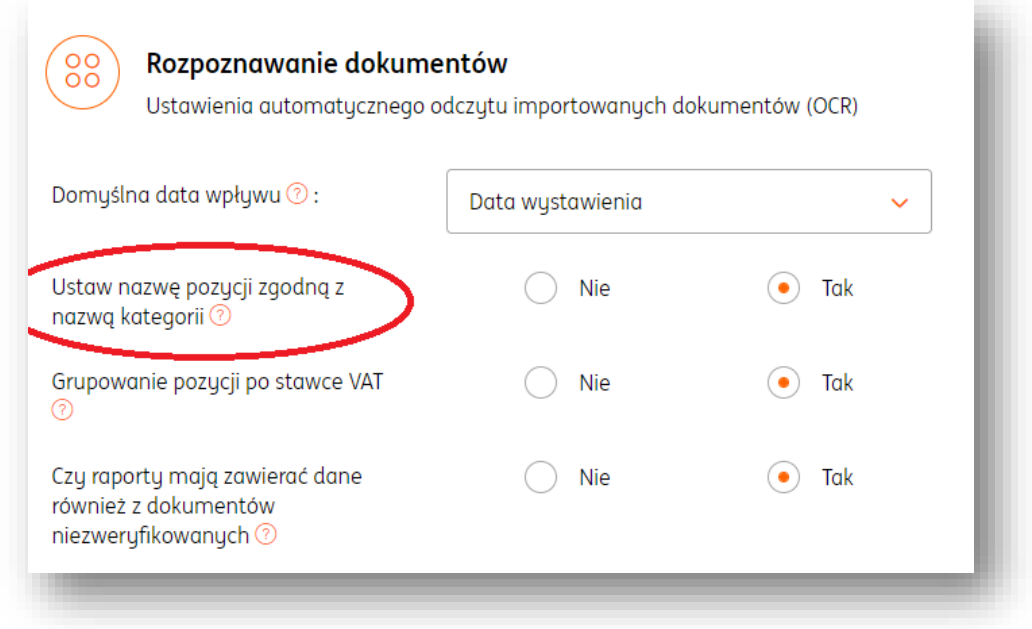

### Grupowanie pozycji po stawce VAT.

Funkcja dotyczy dokumentów skanowanych i umożliwia sumowanie wartości pozycji z dokumentu wg. stawki VAT.

Domyślnie funkcja ta jest ustawiona na "NIE".

W razie potrzeby istnieje możliwość zmiany tych ustawień po wejściu w **Dane i**  ustawienia>"Grupowanie pozycji po stawce VAT">"TAK".

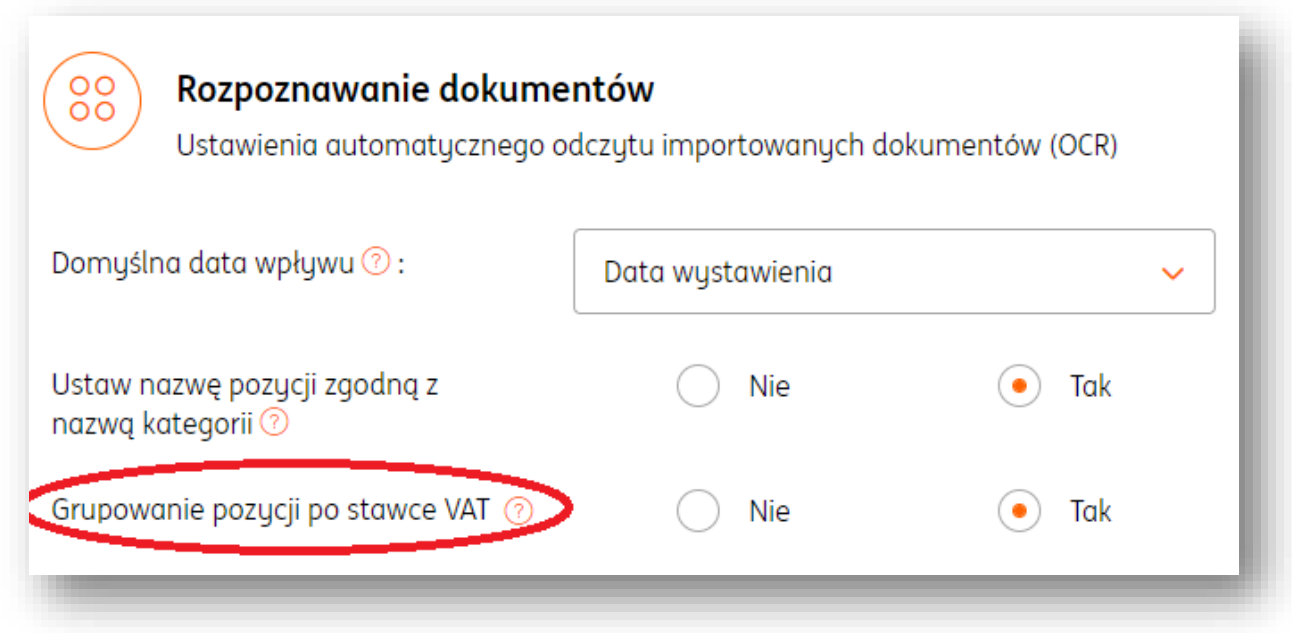

## Czy raporty mają zawierać dane z dokumentów niezweryfikowanych?

W przypadku dokumentów skanowanych istnieje możliwość pobierania danych z dokumentów do raportów/zestawień ze statusem **w weryfikacji**. Domyślnie ta funkcja jest ustawiona na "NIE".

W razie potrzeby istnieje możliwość zmiany tych ustawień po wejściu w Dane i ustawienia> Czy raporty mają zawierać dane z dokumentów niezweryfikowanych > TAK.

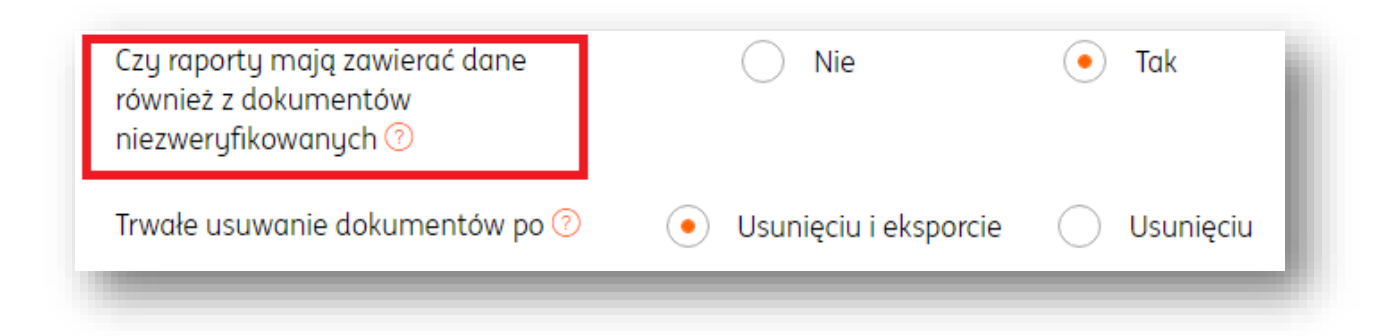

#### Trwałe usuwanie dokumentów po.

Funkcja umożliwia trwałe usuwanie dokumentów z bazy danych systemu po ich usunięciu lub usunięciu i eksporcie przez użytkownika.

W razie potrzeby istnieje możliwość zmiany tych ustawień po wejściu w Dane i ustawienia>"Rozpoznawanie dokumentów">"Trwałe usuwanie dokumentów po" i określić to zachowanie poprzez zaznaczenie "Usunięciu i eksporcie" lub "Usunięciu".

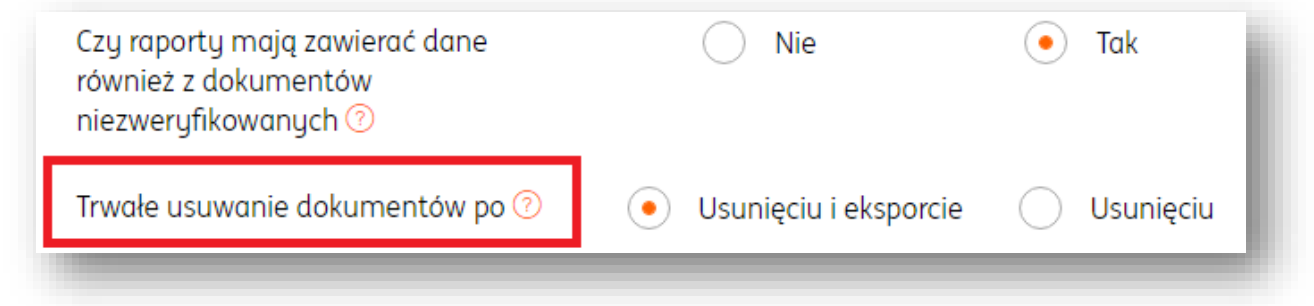

#### Karencja usuwania trwałego (ilość dni).

Funkcja umożliwia określenie okresu czasu po jakim nastąpi automatyczne usuniecie dokumentu z konta użutkownika.

Domyślnie ta funkcja jest ustawiona na 7 dni.

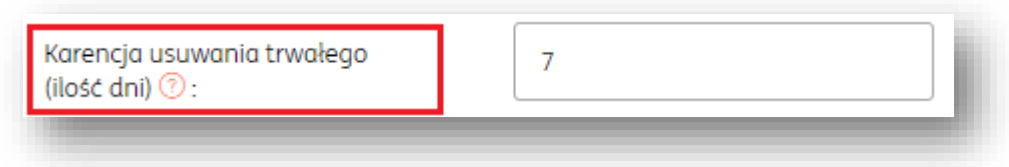

W razie potrzeby istnieje możliwość zmiany tych ustawień po wejściu w Dane i ustawienia>"Karencja usuwania trwałego (ilość dni)"> wpisać właściwą wartość a na koniec zmiany zapisać przyciskiem "Zapisz".

Domyślna data wpływu.

W przypadku dokumentów skanowanych istnieje możliwość ustawienia daty wpływu dokumentu zgodnej z datą wystawienia, bieżącą datą lub datą ostatniego dnia miesiąca poprzedzającego.

Domyślnie funkcja ta jest ustawiona na datę wystawienia. Dostępne są następujące opcje:

- Data wystawienia
- Data bieżąca
- Data jako ostatni dzień miesiąca poprzedzającego

Po wprowadzeniu zmian należy kliknąć klawisz Zapisz.

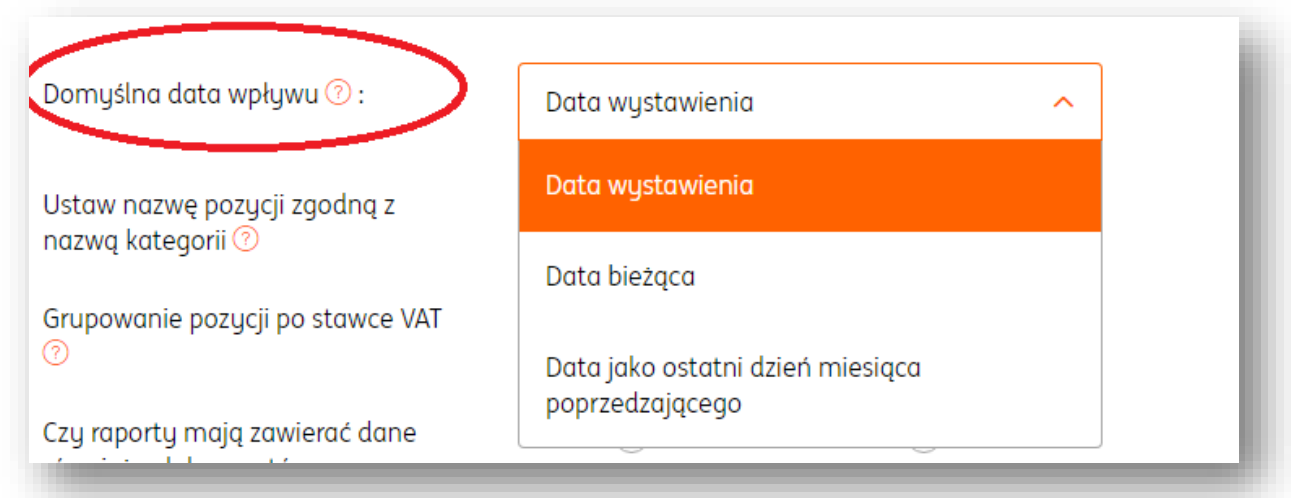

## Sposób liczenia podsumowania.

Funkcja umożliwia wybór sposobu liczenia kwoty podatku w podsumowaniu dokumentu spośród dwóch dostępnych opcji:

1. "Wg. Pozycji" > Suma wartości netto z pozycji + Suma wartości Vat z pozycji = Suma wartości brutto z pozucji

2. "Wg. Wartości"> Wartość netto x Stawka VAT = Wartość VAT

Domyślnie funkcja jest ustawiona na wg. pozycji.

W razie potrzeby istnieje możliwość zmiany tych ustawień po wejściu w Dane i ustawienia > "Dokumenty" > "Sposób liczenia podsumowania" i wybrać właściwą opcję, po czym zmiany zapisać przyciskiem "Zapisz".

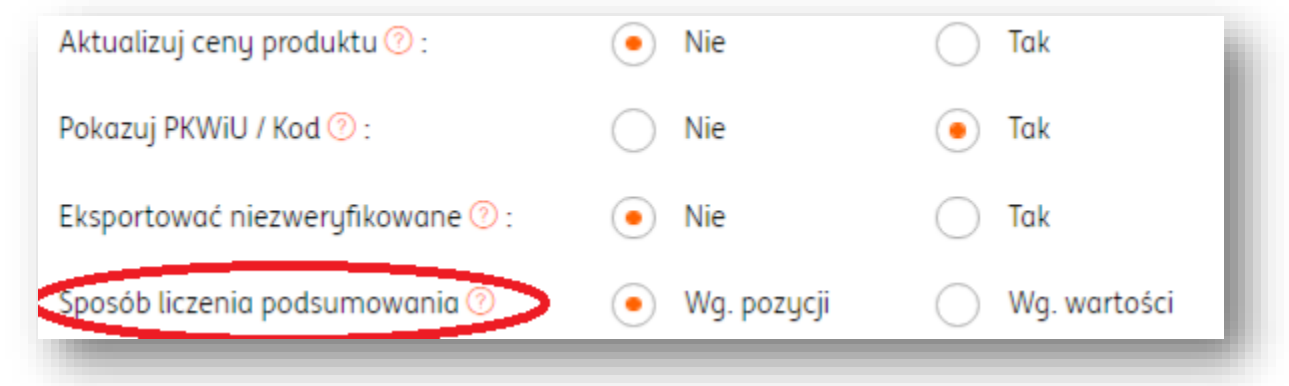

# Jawna weryfikacja.

Funkcja umożliwia wybór sposobu weryfikacji dokumentów skanowanych spośród dwóch opcji:

1. "Automatycznie"> po zweryfikowaniu wszystkich atrybutów i ostrzeżeń status dokumentu zmienia się automatycznie na "zweryfikowany".

2. "Manualnie"> po zweryfikowaniu wszystkich atrybutów i ostrzeżeń dokument nadal ma status jako "niezweryfikowany", dopóki użytkownik nie potwierdzi weryfikacji przyciskiem Zakończ.

Domyślnie funkcja ta jest ustawiona na **automatycznie.**

W razie potrzeby istnieje możliwość zmiany tych ustawień po wejściu w **Dane i**  ustawienia>"Rozpoznawanie dokumentów">"Jawna weryfikacja">i wybrać właściwą opcję a na koniec zmiany zapisać przyciskiem "Zapisz".

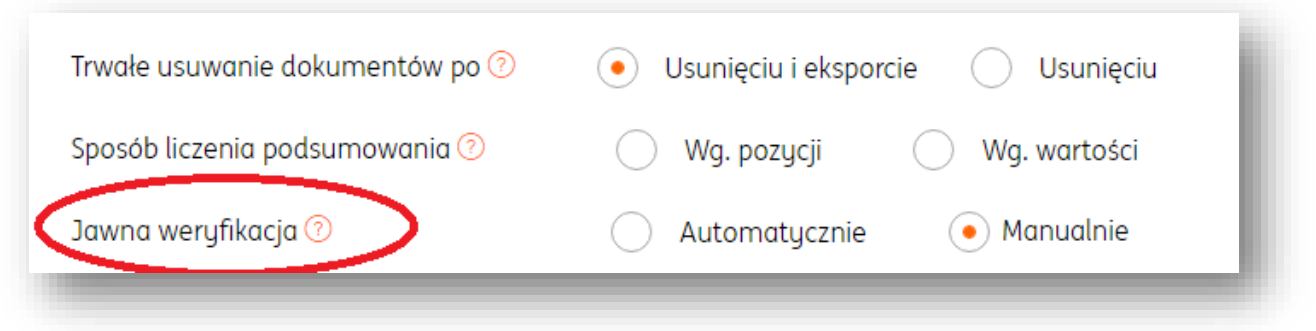